# Qlik NPrinting

Qlik NPrinting® May 2023 Copyright © 1993-2023 QlikTech International AB. All rights reserved.

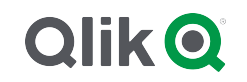

© 2024 QlikTech International AB. All rights reserved. All company and/or product names may be trade names, trademarks and/or registered trademarks of the respective owners with which they are associated.

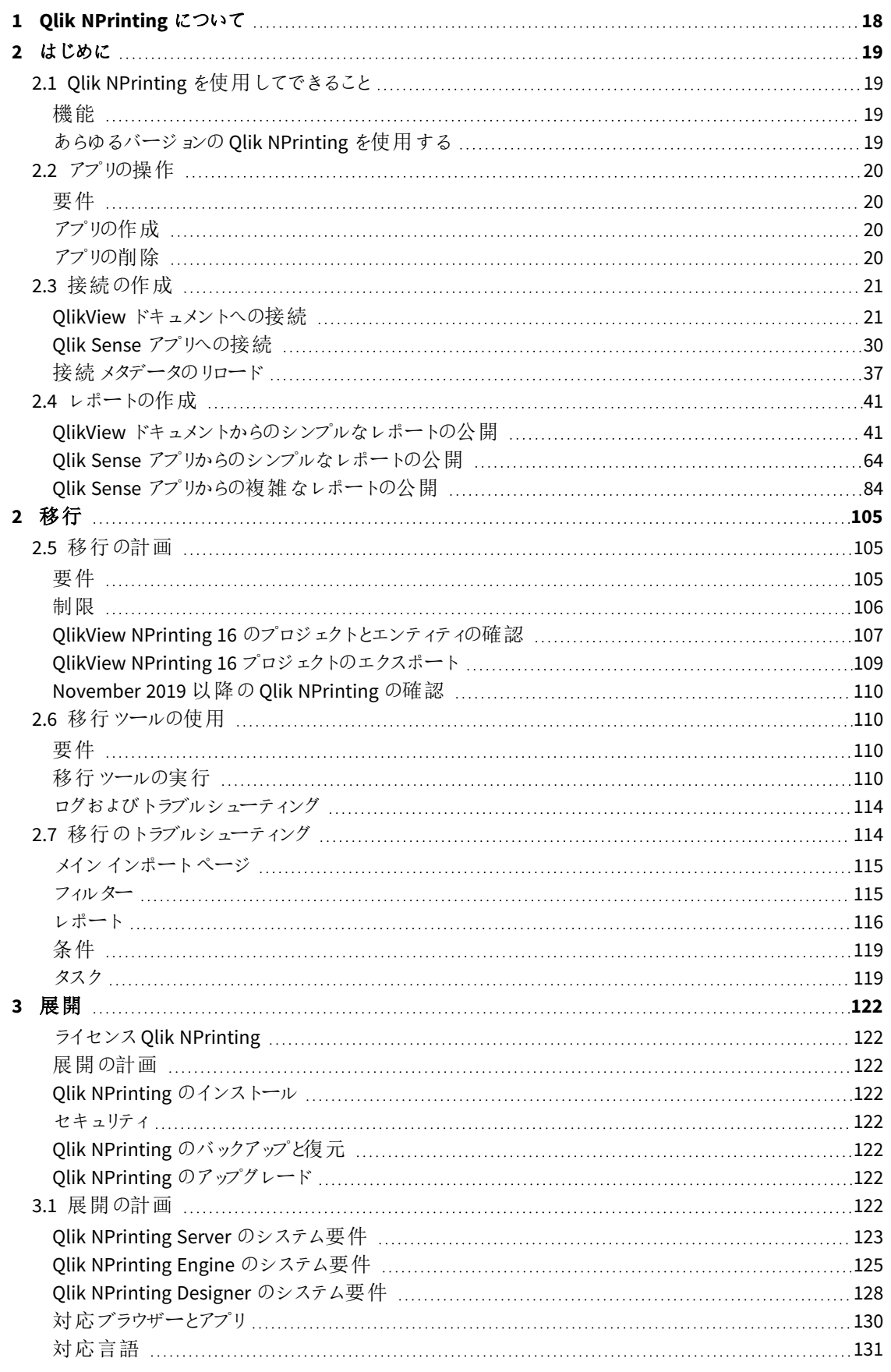

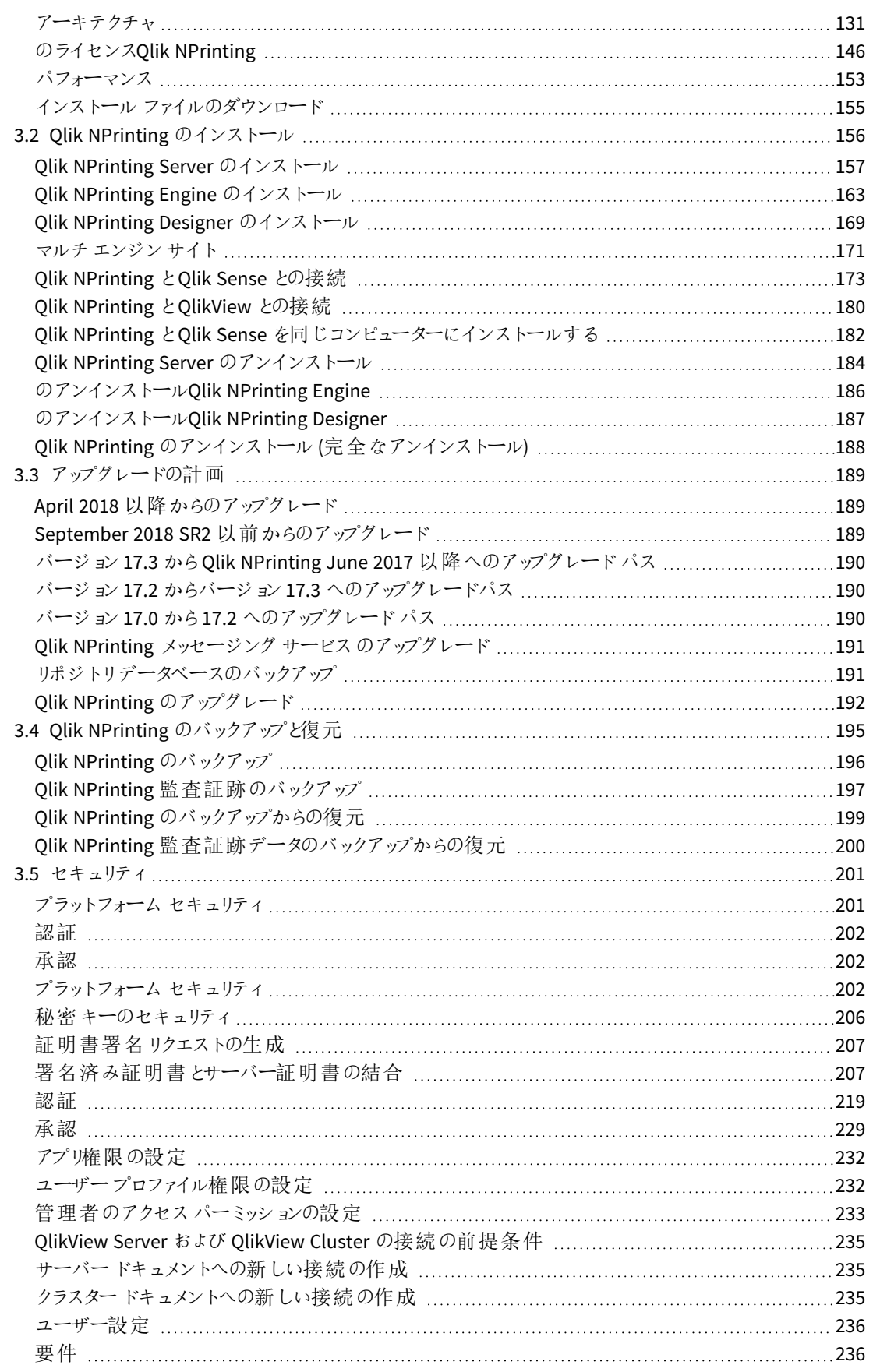

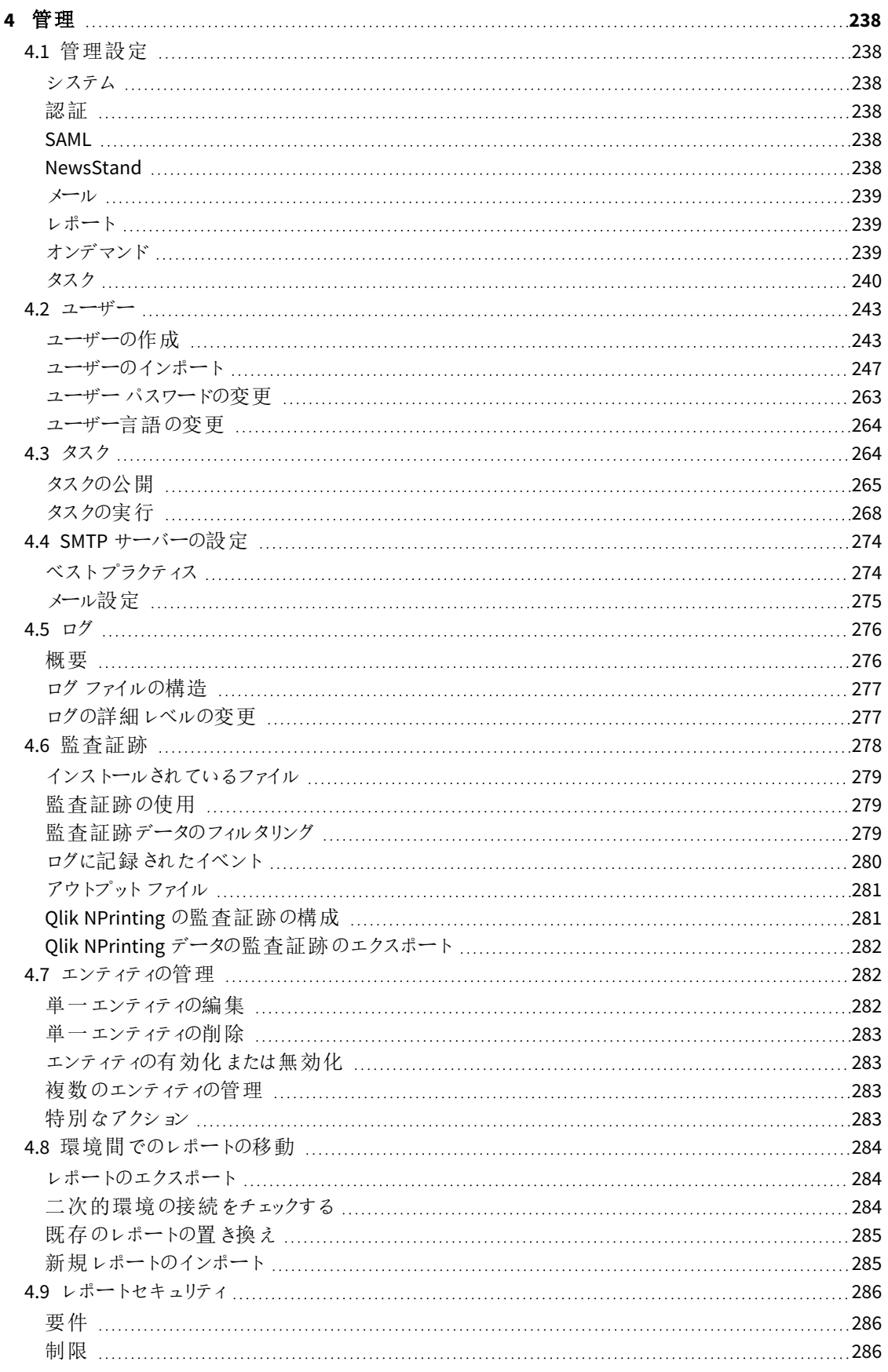

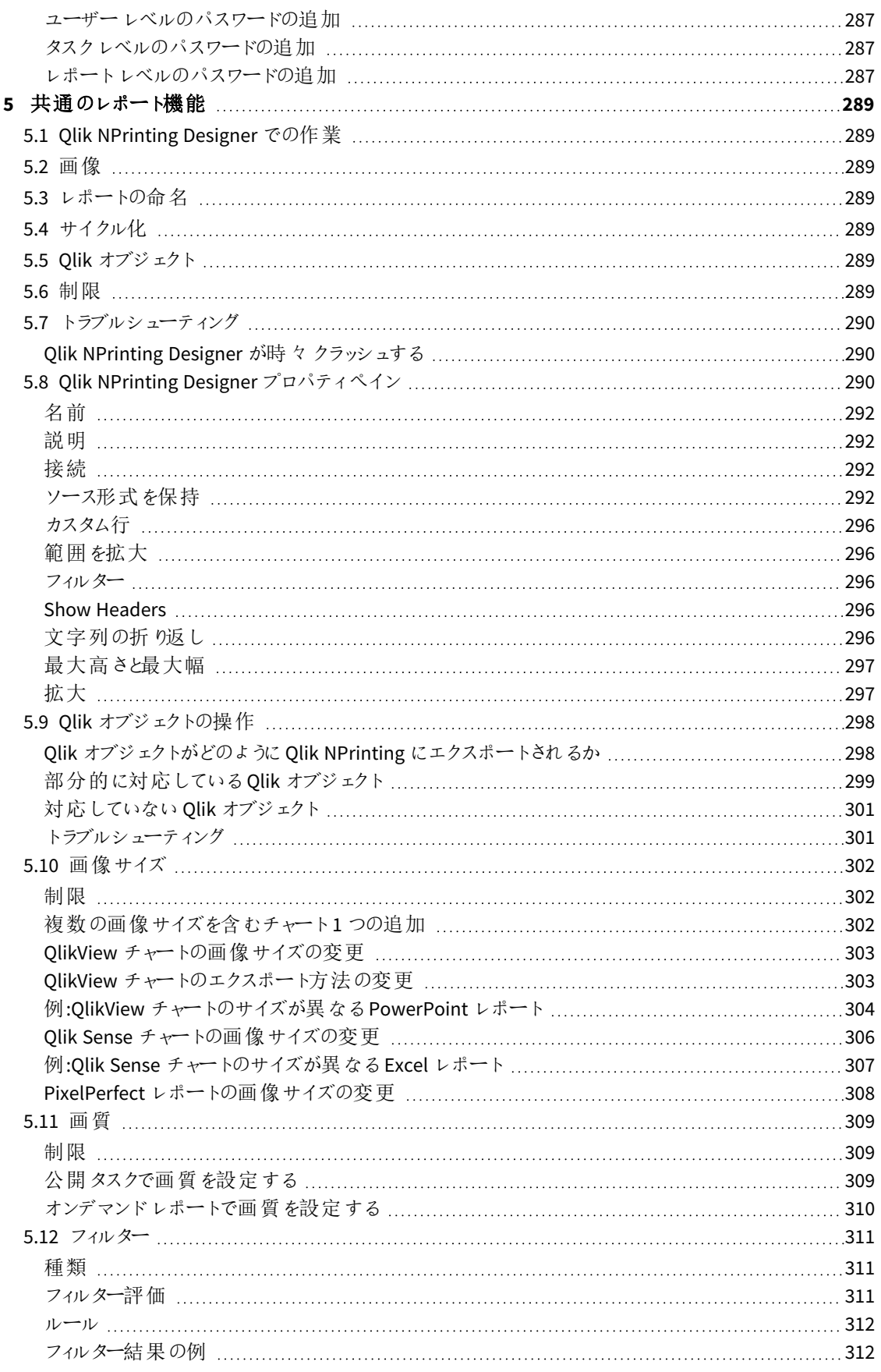

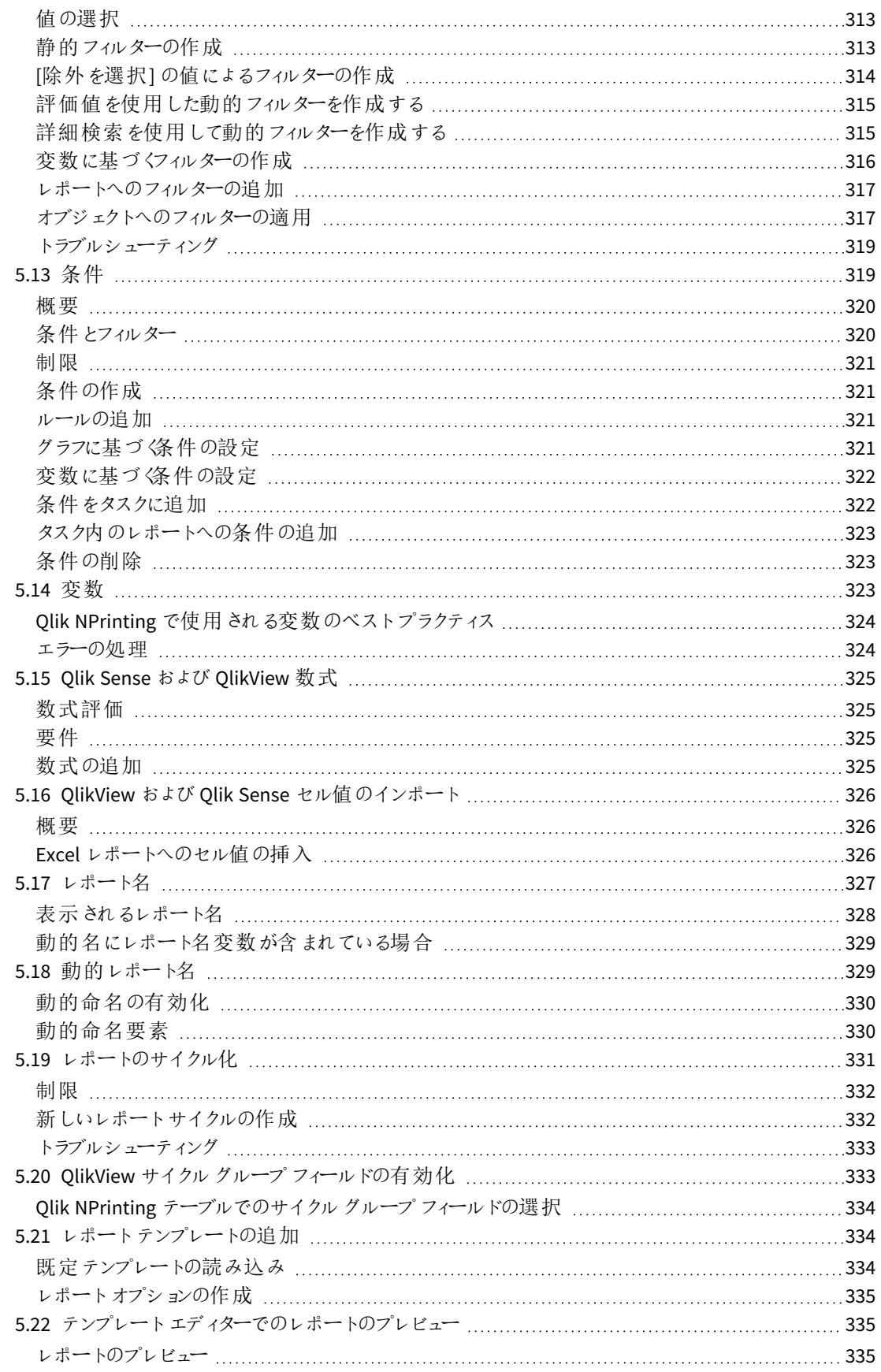

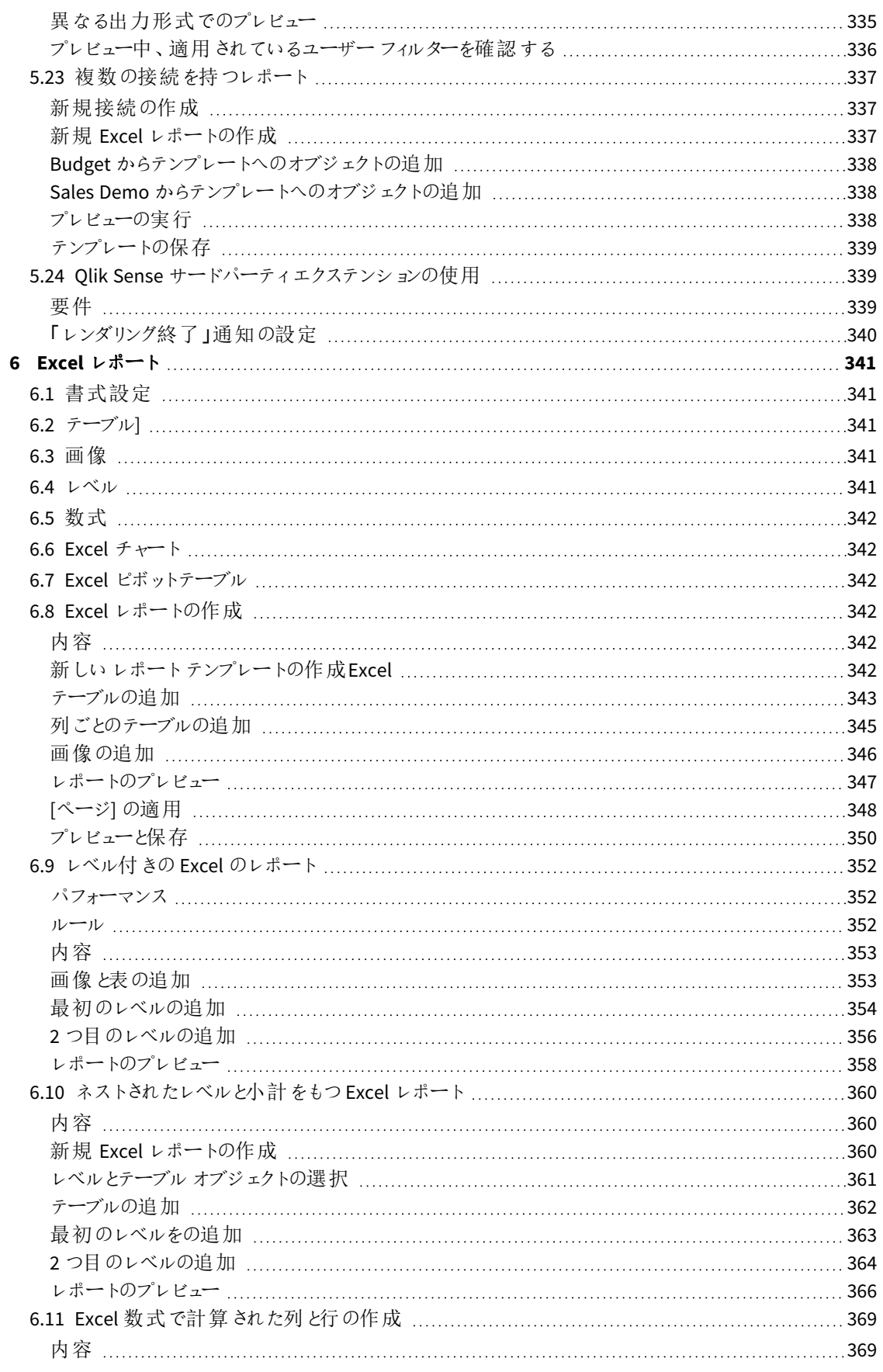

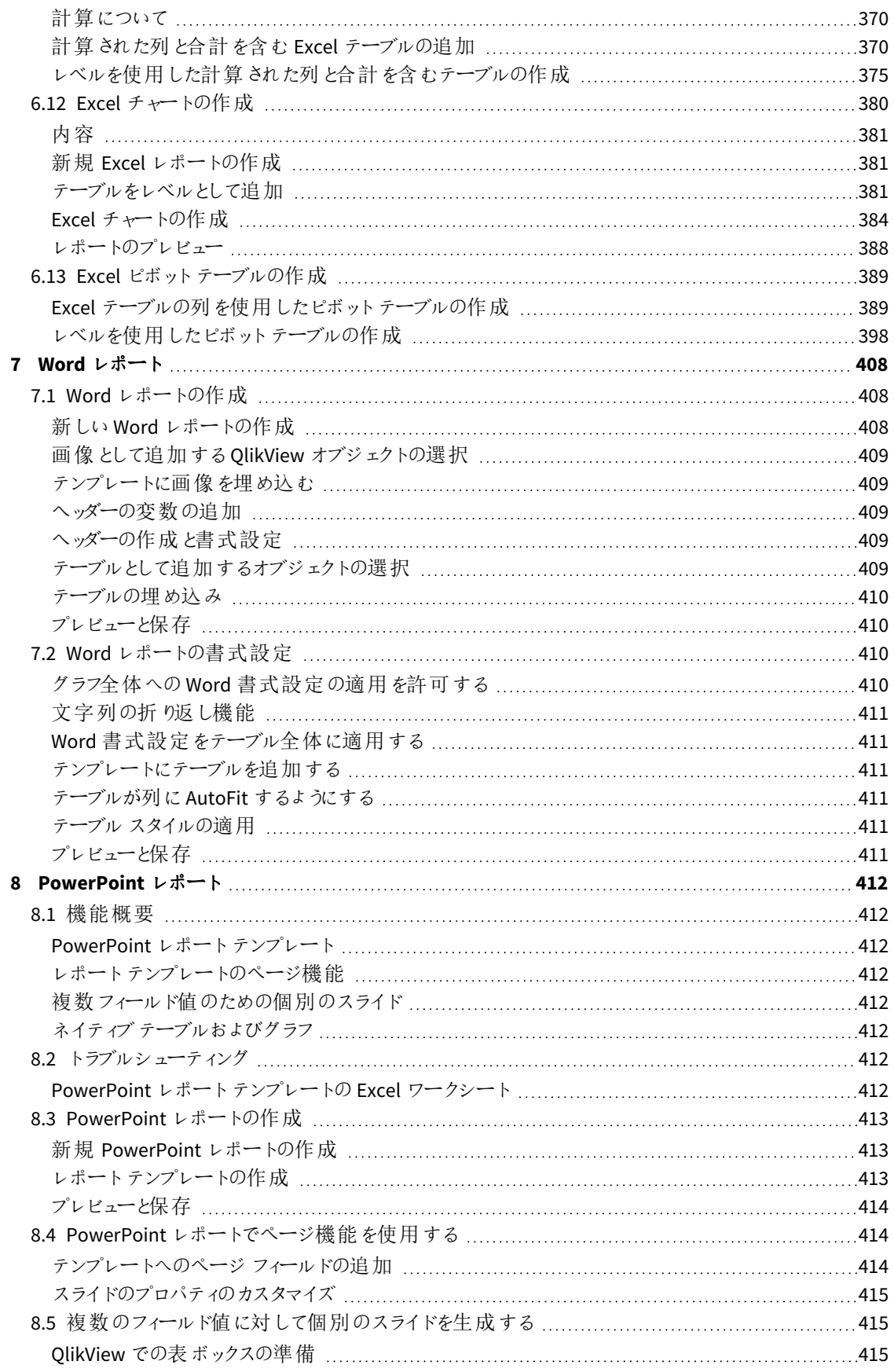

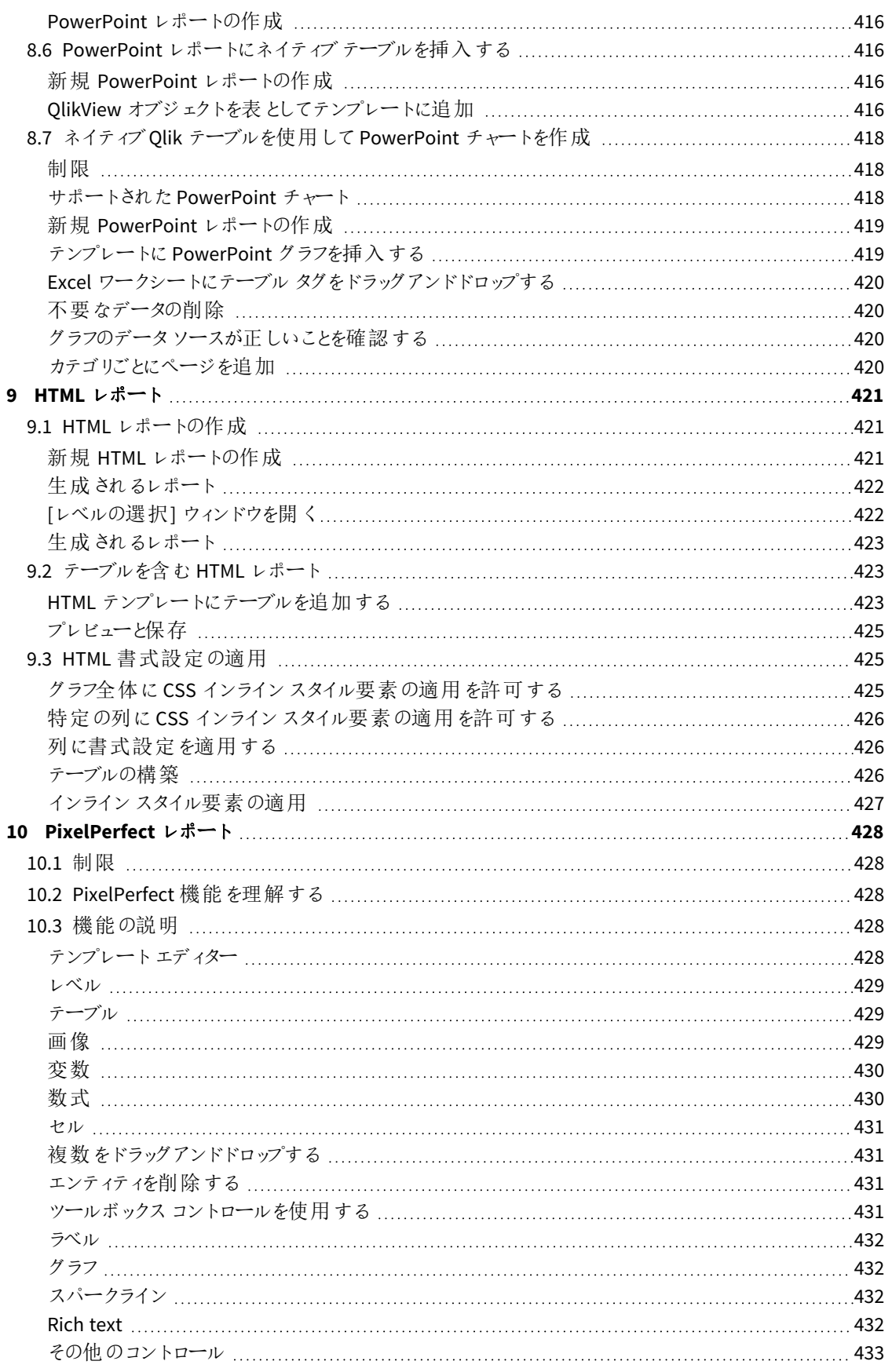

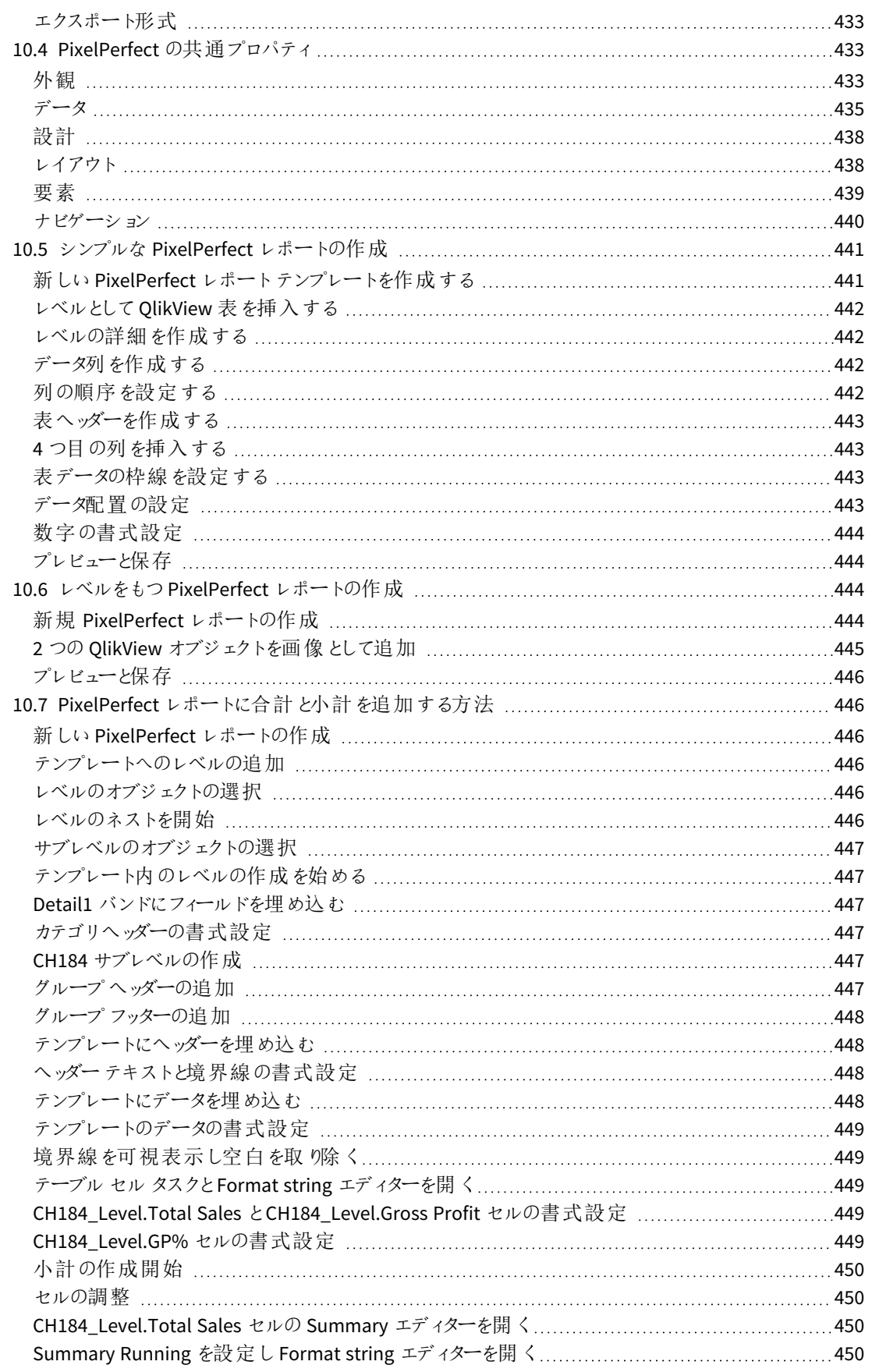

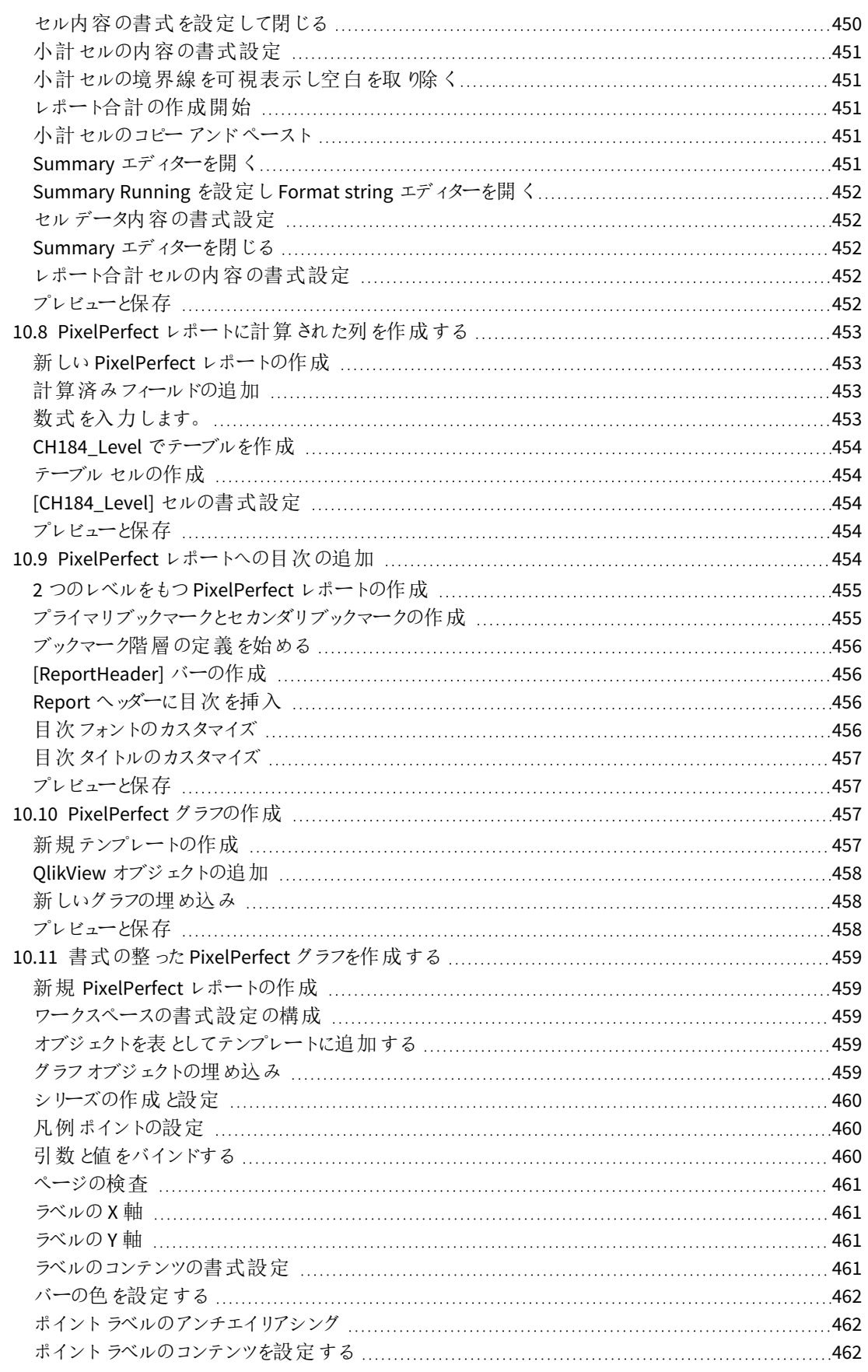

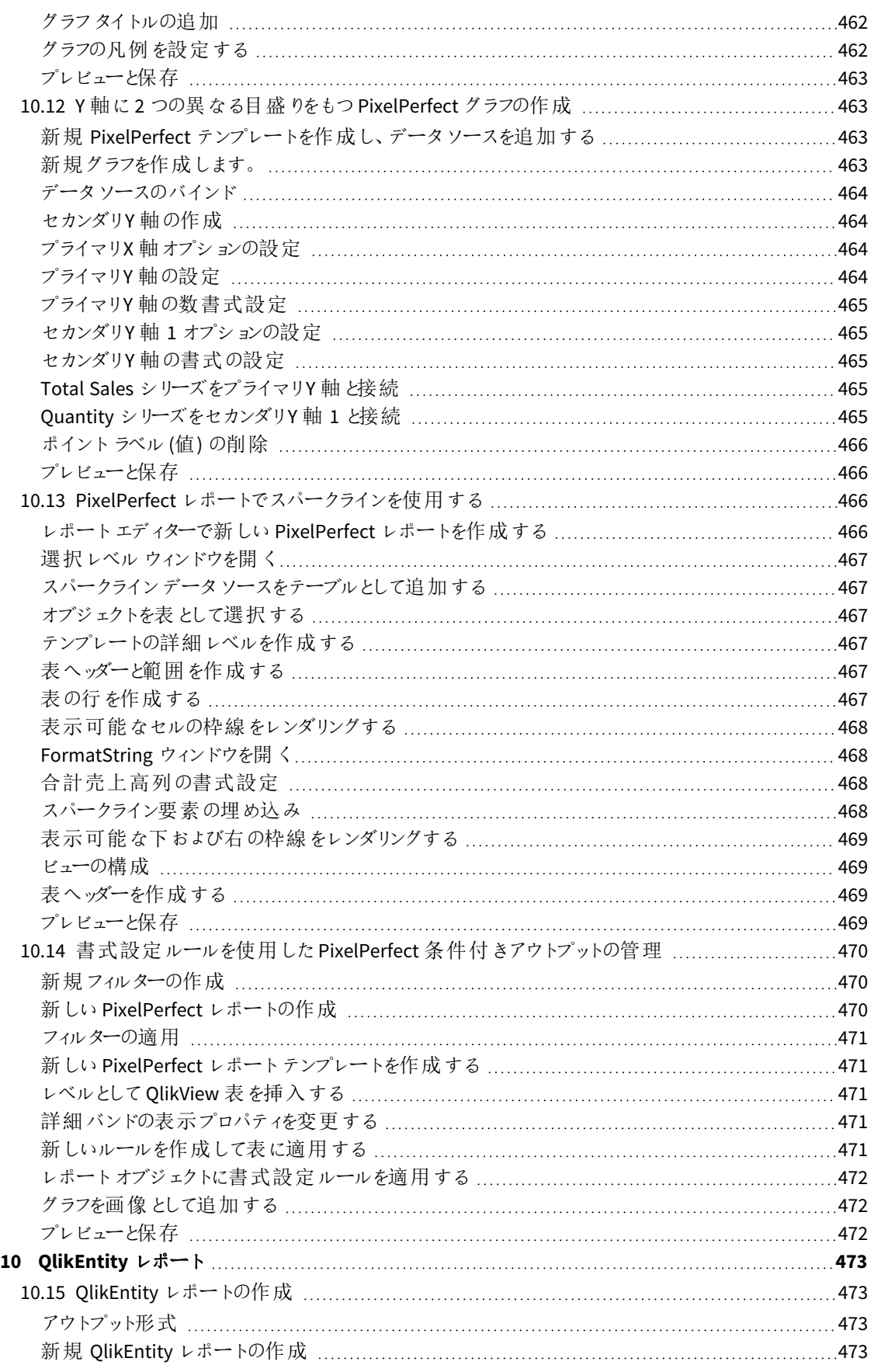

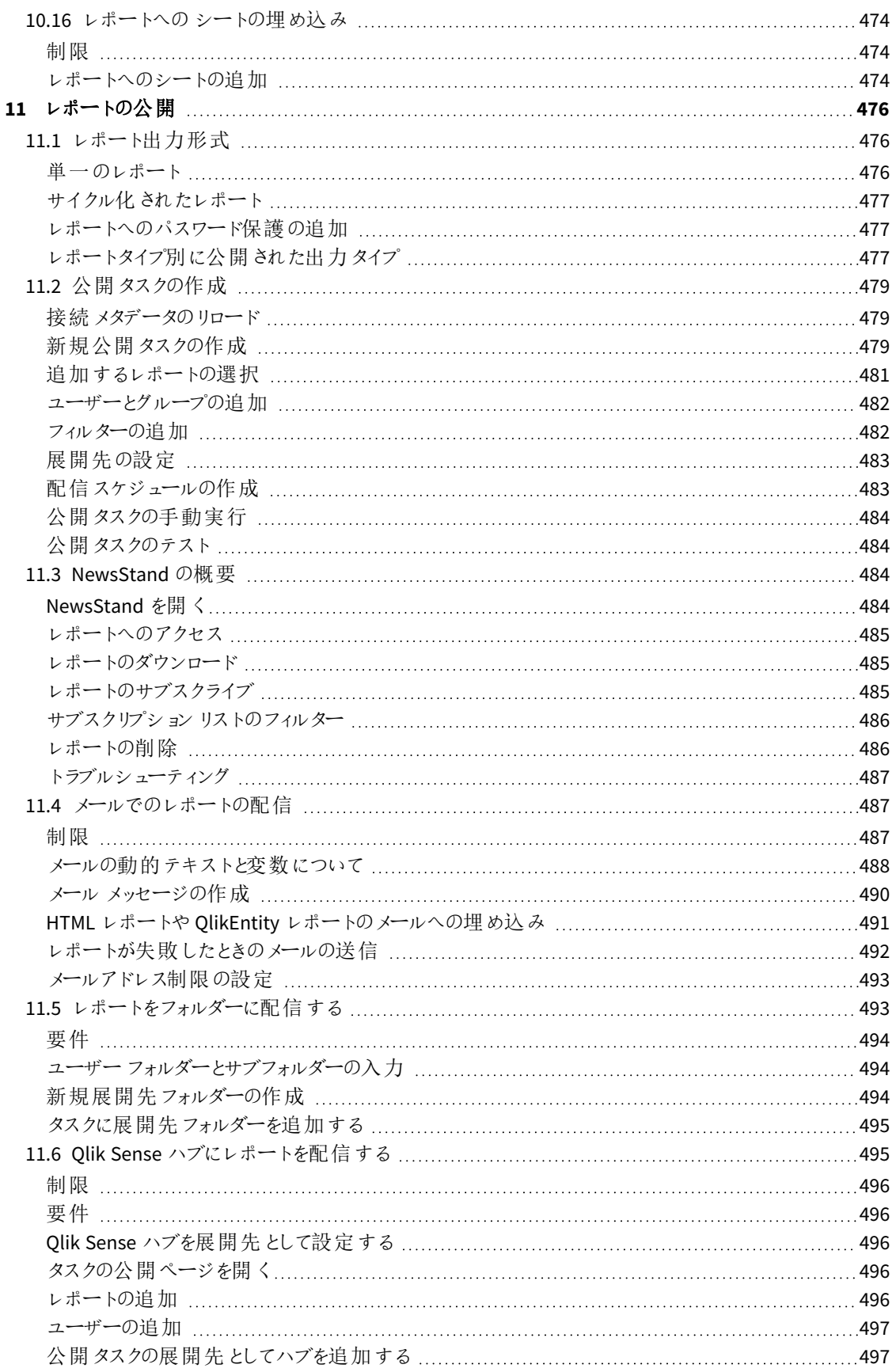

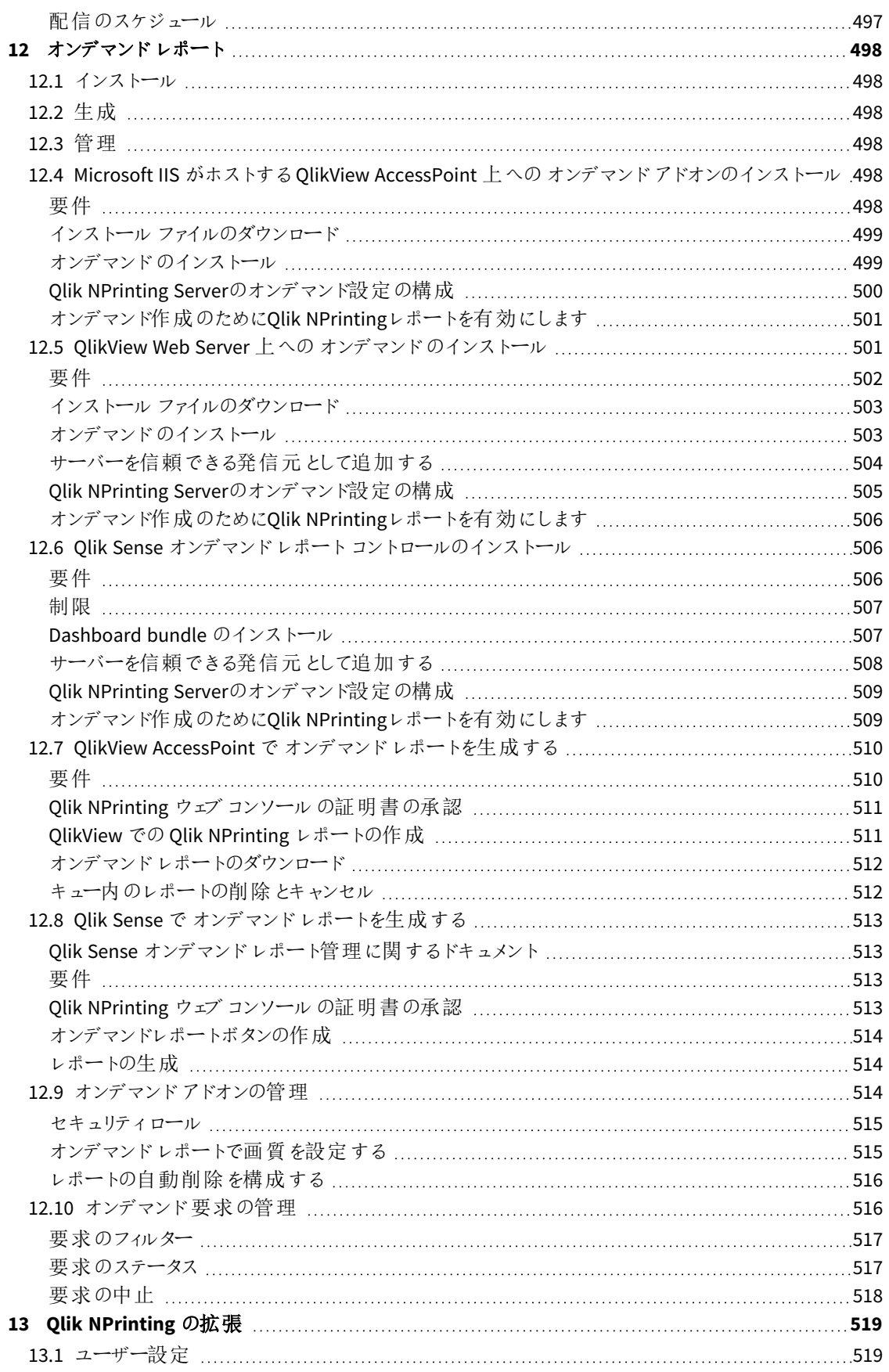

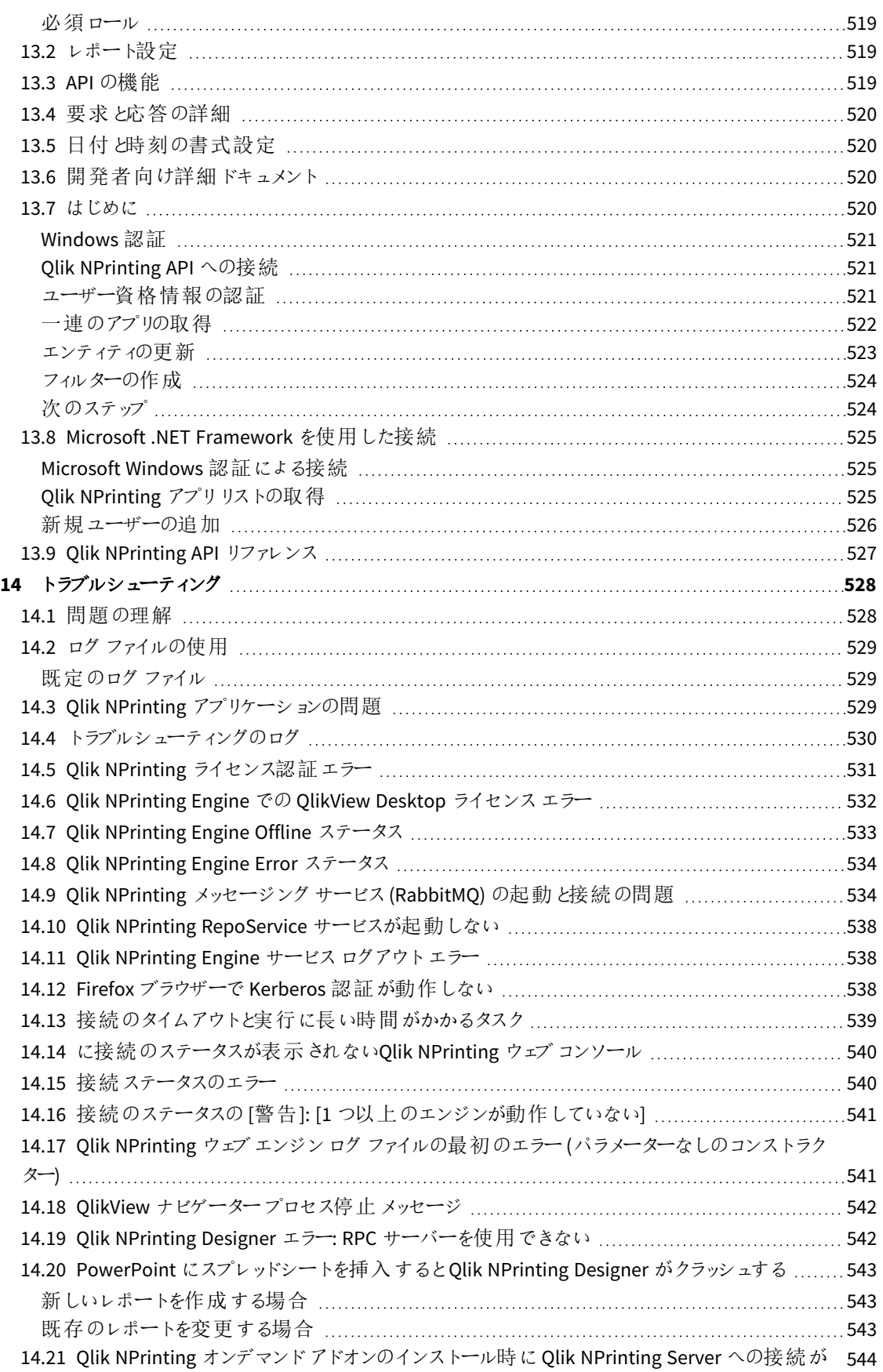

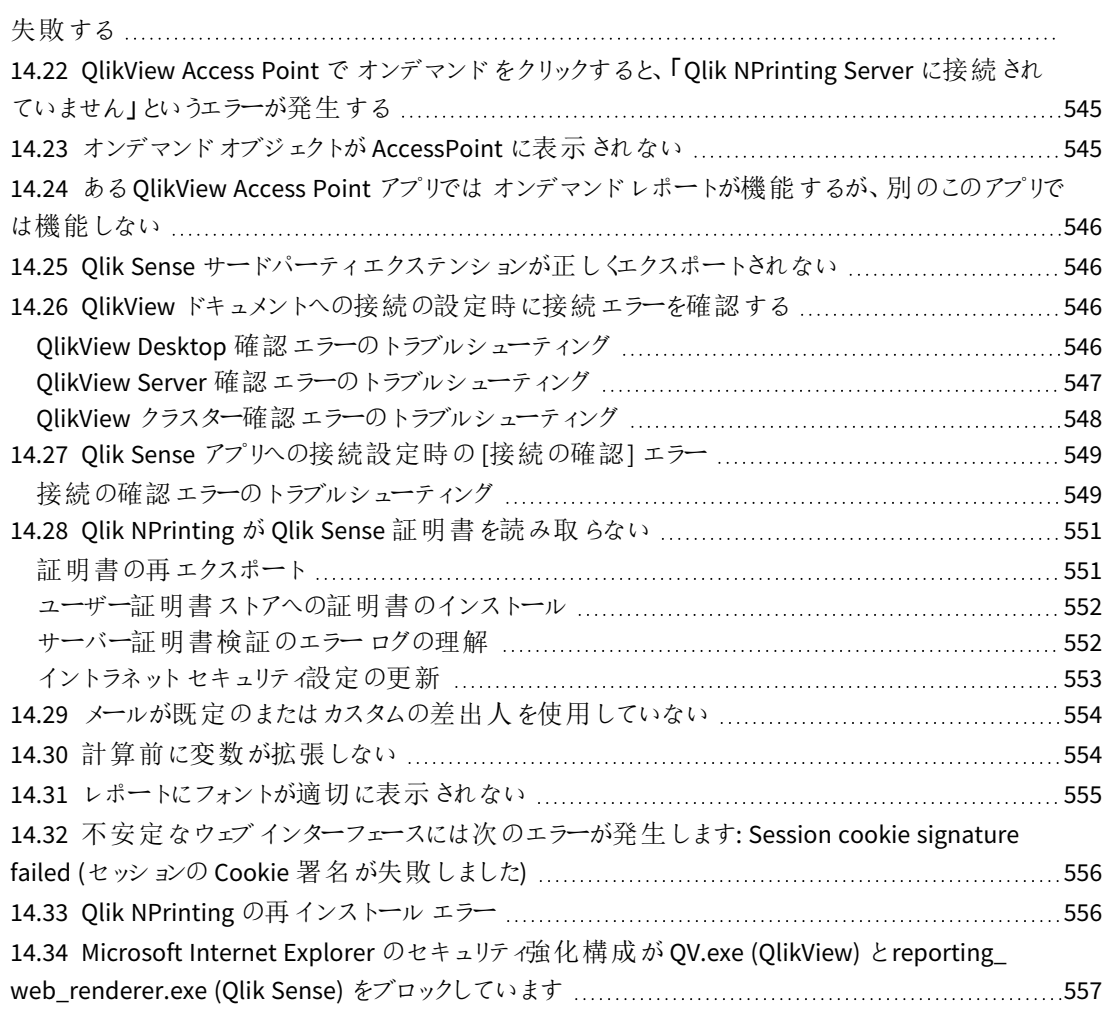

## <span id="page-17-0"></span>1 Qlik NPrinting について

Qlik NPrinting は、QlikView およびQlik Sense のデータを使用してレポートを作成し、幅広い標準形 式で自動的に配信できるレポートプラットフォームです。

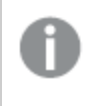

*Qlik NPrinting* は、*Windows* 上の*Windows* 向け*Qlik Sense Enterprise* <sup>と</sup>*QlikView* のオンプレミスレポート ツールです。

## <span id="page-18-0"></span>2 はじめに

<span id="page-18-1"></span>Qlik NPrinting の基本を習得して、良いスタートを切りましょう。その後、チュートリアルを通じて、レ ポートのテンプレートを作成できます。

## 2.1 Qlik NPrinting を使用してできること

Qlik NPrinting では管理 タスクとレポート設計 のための応答性が高いウェブインターフェースが用意さ れています。

<span id="page-18-2"></span>集中型配信システムにより、スケジュールされたレポートの生成と配信が簡素化されます。ユーザーはすべてのレ ポートにアクセスしてサブクライブすることができます。

#### 機能

Qlik NPrinting から提供される機能:

- <sup>l</sup> Qlik Sense ハブ、フォルダー、メール、およびNewsStand に対して一度にスケジュールされたレポートを配信。
- レポートの設定、スケジュール、配信を行うサーバーベースのクライアント。
- ユーザーが利用可能なレポートを表示、ダウンロード、アーカイブ、サブスクライブするためのオンラインサブス クリプションポータル。
- 管理者、開発者、受信者向けのアプリレベルでのロール型セキュリティ。
- マルチエンジン エンタープライズ スケーラビリティ、強化されたガバナンスとセキュリティ。
- <span id="page-18-3"></span>**• Microsoft Office の完全な統合。**

## あらゆるバージョンのQlik NPrinting を使用する

以下のテーブルは、Qlik NPrinting 17 以降の主要機能をQlikView NPrinting 16 と比較しています。

| 製品の機能              | <b>Qlik NPrinting 16</b> | Qlik NPrinting 17 以降 |
|--------------------|--------------------------|----------------------|
| APIS               |                          | $\checkmark$         |
| エンタープライズ スケーラビリティ  |                          | $\checkmark$         |
| マルチ デベロッパ一環 境      |                          | $\checkmark$         |
| オンライン サブスクリプション ハブ |                          | $\checkmark$         |
| ロール ベースのセキュリティ     |                          | $\checkmark$         |
| セクション アクセス         |                          | $\checkmark$         |
| ウェブベースのアーキテクチャ     |                          | $\checkmark$         |
| ブックマーク フィルター       | $\checkmark$             |                      |

バージョンの比較

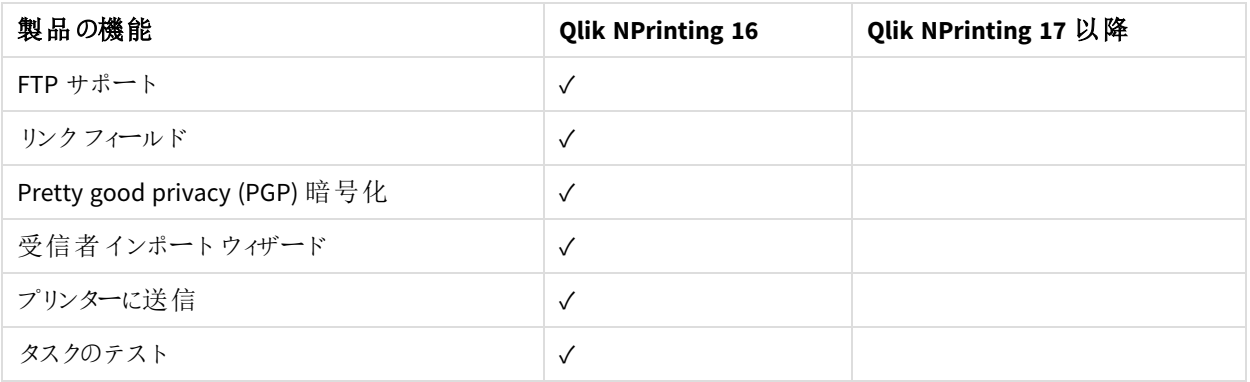

## <span id="page-19-0"></span>2.2 アプリの操作

Qlik NPrinting アプリにはレポートテンプレート、フィルター、およびQlik Sense アプリまたは QlikView ド キュメントへの接続が含まれています。

<span id="page-19-1"></span>これは、Qlik Sense のアプリ(データが含まれておりビジュアライゼーションを使用してそのデータを調査するタイプのア プリ) とは異なります。

## 要件

<span id="page-19-2"></span>Qlik NPrinting Engine の構成が完了している必要があります。参照先: 「*Qlik NPrinting* [のインストール](#page-155-0)*(page 156)*」 を参照してください。

## アプリの作成

以下を実行します。

- 1. Qlik NPrinting ウェブコンソールにログインします。
- 2. メイン メニューで [アプリ] ドロップダウン リストをクリックし、[アプリ] をクリックします。
- 3. [アプリの作成] ボタンをクリックします。
	- a. この新しいアプリの名前を入力します。
	- b. [有効化] チェックボックスがオンになっていることを確認します。そうしない場合、アプリは Qlik NPrinting Engine によって無視されます。
	- c. [作成] をクリックします。

<span id="page-19-3"></span>アプリが作成されました。

#### アプリの削除

アプリの削除に使用するユーザーロールには [削除] 権限が必要です。

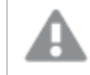

アプリを削除すると、関連付けられたレポートとフィルターもすべて削除されます。

以下を実行します。

- 1. メイン メニューで [アプリ] ドロップダウン リストをクリックし、[アプリ] をクリックします。
- 2. 削除するアプリを検索します。アプリ数が多い場合は [表示] および [フィルター] オプションを使用します。
- 3. 削除するアプリの[操作] 列の[ ジュアイコンをクリックします。
- <span id="page-20-0"></span>4. 表示されるメニューで[削除]を選択します。

アプリがQlik NPrinting Server から削除されます。

## 2.3 接続の作成

レポートテンプレートを作成する前に、まず Qlik NPrinting からQlikView ドキュメントまたは Qlik Sense アプリへのソース接続を作成する必要があります。レポート、フィルター、およびタスクはそれぞれ 1 つ以上のQlikView ドキュメントまたは Qlik Sense アプリにリンクされています。

このセクションでは特定の*QlikView* ドキュメントあるいは *Qlik Sense* アプリを*Qlik NPrinting* に接続する方 法を説明します。*Qlik NPrinting* をインストールするために*QlikView* または *Qlik Sense* サーバーに接続し ようとしている場合には、次の項を参照してください*:Qlik [NPrinting](#page-179-0)* <sup>と</sup>*QlikView* との接続 *(page 180)*、*[Qlik](#page-172-0) [NPrinting](#page-172-0)* <sup>と</sup>*Qlik Sense* との接続 *(page 173)*。

Qlik NPrinting アプリを最初に作成した後に接続を追加する必要があります。Qlik NPrinting アプリごとに新しい接 続の追加や既存の接続の変更を行うことができます。アプリに追加可能な接続の数に制限はありません。

接続は Qlik NPrinting Engine (Qlik NPrinting Server ではなく) に対して行われます。実稼働環境では、Qlik NPrinting Engine とQlik NPrinting Server は個別のコンピューターにインストールされている必要があります。ファイア ウォールのルールや DNS 解決は、Qlik NPrinting Server ではなく、Qlik NPrinting Engine のコンピューターで構成する 必要があります。

### <span id="page-20-1"></span>QlikView ドキュメントへの接続

QlikView サーバーへのアクセス権があれば、サーバー上の任意のQlikView ドキュメントに接続できま す。

このページでは特定の*QlikView* ドキュメントを*Qlik NPrinting* に接続する方法を説明します。*Qlik NPrinting* をインストールするために*QlikView* サーバーに接続しようとしている、または証明書をインス トールしようとしている場合には、次の項を参照してください*:Qlik [NPrinting](#page-179-0)* <sup>と</sup>*QlikView* との接続 *(page [180\)](#page-179-0)*。

サポートされていないQlikView オブジェクト

次のオブジェクトは Qlik NPrinting でサポートされていません:

- 代替ステート
- トリガー: シート、ドキュメント、オブジェクト内
- <sup>l</sup> [**Always one selected**] リストボックスとマルチボックスプロパティ
- <sup>l</sup> フィルター、サイクル、レベル、ページのAND モード( 計算済み) フィールド
- 「アクション」を含むボタンはトリガーとして機能します
- コンテナ内のコンテナ
- サードパーティのエクステンション オブジェクト
- <sup>l</sup> 代替 ID: *qvp://<servername>/qwvs/salesdemo.qvw* など
- <sup>l</sup> バンドルされたqmem パッケージ
- WebView モード

これらのオブジェクトを含むQlikView ドキュメントへの接続を作成すると、接続は機能しません。

サポートされていないオブジェクトの詳細については、[対応していない](#page-300-2)*Qlik* オブジェクト*(page 301)* を参照してくださ い。

オンデマンドレポート

オンデマンドレポートは複数のQlikView ドキュメントに接続できません。

オンデマンドレポートを生成している場合、次のものを使用するQlikView ドキュメントへの接続を作成することはで きません。

- データを選択するためのトリガーとして入力ボタンから使用される変数選択
- 入力ボックス
- <sup>l</sup> 計算軸
- 非表示のタブ

トラブルシューティング

Qlik NPrinting はこれらのオプションを変更または削除できません。その結果、Qlik NPrinting はキャッシュ生成および レポートの生成の際に、接続されたQlikView ドキュメントのデータセット全体にアクセスできない場合があります。

サポートされていない機能を持つQlikView ドキュメントを使用する場合は、機能を削除したコピーを作成します。

以下を実行します。

- 1. QlikView ドキュメントのコピーを作成する。
- 2. 新しいQlikView ドキュメントから対応していない機能をすべて削除する。WebView モードがオフになっている ことを確認する。
- 3. レポート用にはコピーされた OlikView ドキュメントを使用する。

#### 要件

Qlik NPrinting Server と少なくとも1 つのQlik NPrinting Engine がインストールされ、有効化されている必要がありま す。

Qlik NPrinting QlikView 接続には、「QlikView 管理者」グループオプションを使用してインストールされたQlikView サーバー展開が必要です。

QlikView ドキュメントの接続ルール

QlikView ドキュメントへの接続には以下のルールが適用されます。

- 1 つの Olik NPrinting アプリから複数の OlikView ドキュメントへの接続を作成できます。
- <sup>l</sup> 接続は Qlik NPrinting アプリの間では共有できません。同じQlikView ドキュメントを複数のQlik NPrinting ア プリに接続したい場合は、各アプリに対してそれぞれの接続を作成する必要があります。
- <sup>l</sup> 接続を作成するには、該当のQlikView ドキュメントが以下のいずれかの場所に保存されていなければなり ません。
	- お使いのローカル コンピューター
	- 共有ネットワークフォルダー
	- <sup>o</sup> ユーザーがアクセスする権限をもっているQlikView サーバー
	- OlikView クラスター

ローカル*QlikView* ドキュメントではセクションアクセスに十分に対応していません。セクションアクセスを 使用してローカル*QlikView* ドキュメントに接続しても、セクションアクセスが適用されていなかったかのよ うに、使用可能なすべてのデータがレポート受信者に表示されます。ユーザーが許可されたデータのみ を受信するようにするには、*Qlik NPrinting* フィルターを使用するか、*QlikView Server* を介してドキュメント に接続する必要があります。

#### 接続ステータスの種類

[キャッシュステータス] 列には設定されている各接続に対して次のいずれかの値が表示されます:

- <sup>l</sup> **Never generated** (未生成): 接続は一度も開かれていません。
- <sup>l</sup> **Pending** (ペンディング):Qlik NPrinting は現在接続を試行中です。
- <sup>l</sup> **Generating** (生成中):Qlik NPrinting の接続が確立されており、現在メタデータをインポート中です。
- <sup>l</sup> **Generated** (生成済み): すべてのQlik NPrinting エンジンの接続に成功しました。
- <sup>l</sup> **Error** (エラー): すべての利用可能なエンジンで接続エラーが発生しています。Qlik NPrinting スケジューラー サービスはエラーが発生してから2 分後に再度接続を試みます。

[接続の状態] 列には設定されている各接続に対して次の値のいずれかが表示されます:

- <sup>l</sup> すべての **NPrinting** エンジンの接続に成功しました。
- <sup>l</sup> 警告**: 1** つ以上のエンジンが動作していません。
- <sup>l</sup> すべての **NPrinting** エンジンの接続に失敗しました。

接続ステータスおよび[接続メタデー](#page-36-0)タのリロードの詳しい情報については、次の項を参照してください:「接続メタデー [タのリロード](#page-36-0)*(page 37)*」を参照してください。

テストおよびトラブルシューティング

警告、エラー、接続エラーのステータスはいくつかの方法で解消できます。まず、トラブルシューティングする接続を 開き、「確認の実行] ボタンをクリックします。これにより当てはまる可能性のある問題の一覧が表示されます。これ は、[ドキュメントのパス] が間違っているいないために承認エラーとなった場合の例です:

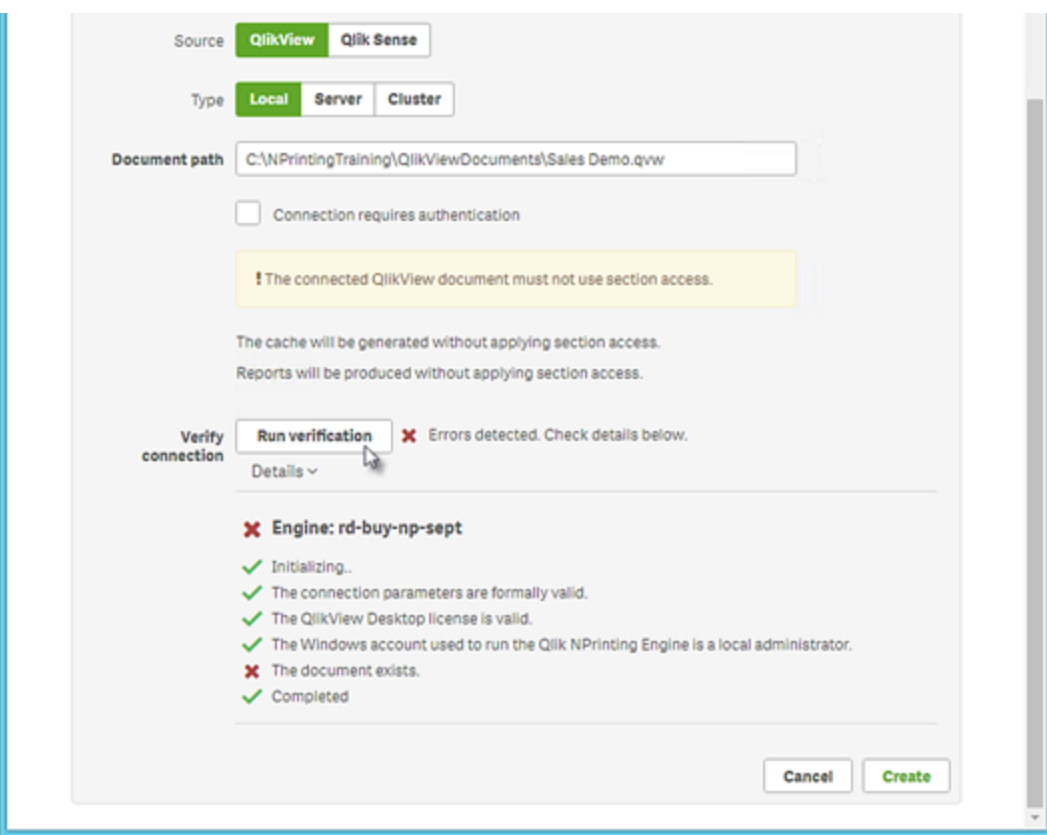

また確認事項として以下も挙げられます:

- <sup>l</sup> 接続プロパティ: たとえば、QlikView ドキュメントパス、ユーザー名、およびパスワードを確認します。
- <sup>l</sup> Qlik NPrinting Engine のインストールと設定: たとえば、QlikView Desktop 12 のエンジンは QlikView 11.2 サー バー上のドキュメントを開けません。また、サービスを実行しているWindows ユーザーに対する有効なライセ ンスがQlikView Desktop にあることを確認してください。

問題を解決した後には必ず、キャッシュ生成を再実行するか、タスクを実行してください。

以下は接続エラーの一般的な原因です:

- <sup>l</sup> *QlikView* [ドキュメントへの接続の設定時に接続エラーを確認する](#page-545-4)*(page 546)*
- <sup>l</sup> [接続ステータスのエラー](#page-539-1)*(page 540)*
- <sup>l</sup> [に接続のステータスが表示されない](#page-539-0)*Qlik NPrinting* ウェブコンソール*(page 540)*
- <sup>l</sup> [接続のタイムアウトと実行に長い時間がかかるタスク](#page-538-0)*(page 539)*

ローカルQlikView ドキュメントへの接続

以下を実行します。

- 1. [アプリ] メニューから[接続] をクリックします。 [接続] ページが表示されます。
- 2. [接続の作成]をクリックして新しい接続ウィンドウを開きます。
- 3. [名前] フィールドに接続の名前を入力します。 たとえば、「*Sales Demo*」と入力します。
- 4. [アプリ ドロップダウン リストから、接続元となる Qlik NPrinting アプリを選択します。
- 5. [ドキュメントパス] フィールドに、接続先のQlikView ドキュメントへのパスを入力します。 例: 「*C:\NPrintingServer\QlikViewDocuments\Samples\Sales Demo.qvw*」 コンピューター上のQlik NPrinting がインストールされているパスを使用します。

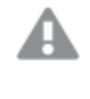

マッピングされたネットワークドライブ*(*例*: Z:\NPrintingServer\QlikViewDocuments)* <sup>は</sup> *Qlik NPrinting* ではサポートされていません。代わりに、汎用名前付け規則 *(UNC)* パス *(\\ServerName\NPrintingServer\QlikViewDocuments* など*)* を使用する必要があります。

- 6. [タイプ] が[ローカル] に設定されていることを確認します。
- 7. プロンプトが表示されたら、QlikView ドキュメントのユーザー名とパスワードを入力します。 Section Access でローカルのQlikView ドキュメントに接続する場合は、ADMIN ロールをもつユーザーの認証 情報を入力する必要があります。入力されていない場合、キャッシュの生成はエラーで終了します。 Windows ドメインユーザーはサポートされていません。Section Access ユーザーはスクリプトで定義されている 必要があります。キャッシュが完了するよう、フィルターを適用せずにユーザーを使用することをお勧めします。
- 8. [確認の実行] ボタンをクリックします。これにより、接続の有効性が保証されます。 接続が有効の場合、「確認が正常に完了しました」というメッセージが表示されます。表示されない場合 は、次のメッセージが表示されます: 「エラーが検出されました。下記の詳細を確認してください。」
- 9. [通知] で、[メタデータのリロード終了時にメールを送信] を選択できます。[設定] > [タスク] で指定されたア ドレスにメールが送信されます。参照先: 「[タスク実行通知](#page-273-2) *(page 274)*」を参照してください。
- 10. 接続設定を確認したら、「作成]をクリックします。「接続]メニューに自動的に戻されます。
- 11. 新しい接続をクリックします。ステータス「キャッシュステータス**-** 生成中」が表示されます。つまり、Qlik NPrinting がQlikView に接続し、メタデータをインポートします。QlikView ドキュメントの容量が大きい場合、 これには数分かかる場合があります。

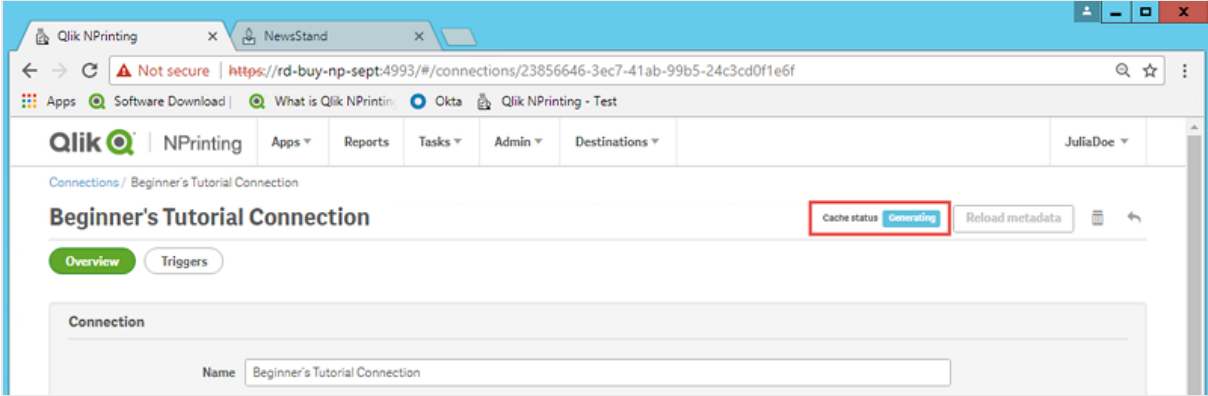

12. キャッシュステータスが[生成済み]になったら、新しいレポートテンプレートを作成できます。ステータスが[エ ラー]になった場合は接続情報を確認します。

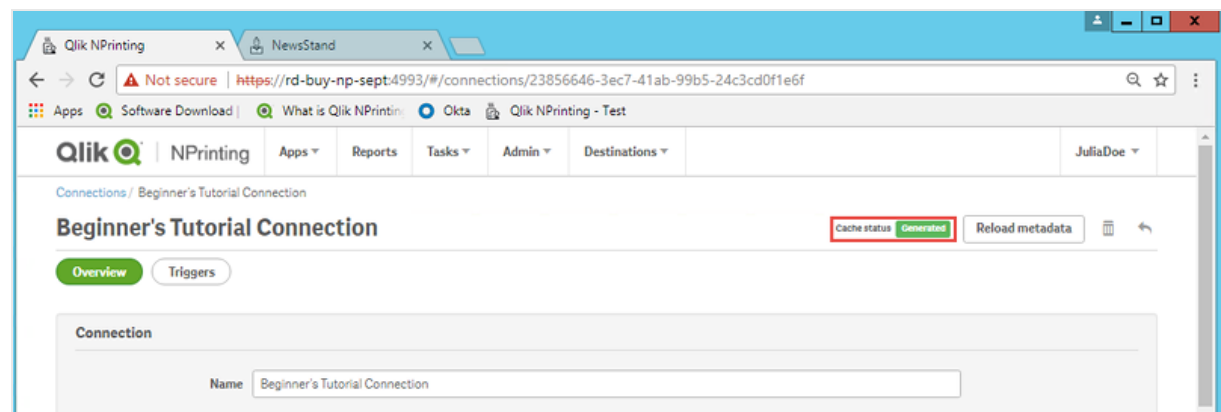

これで、「接続]画面に新しい接続が表示されます。

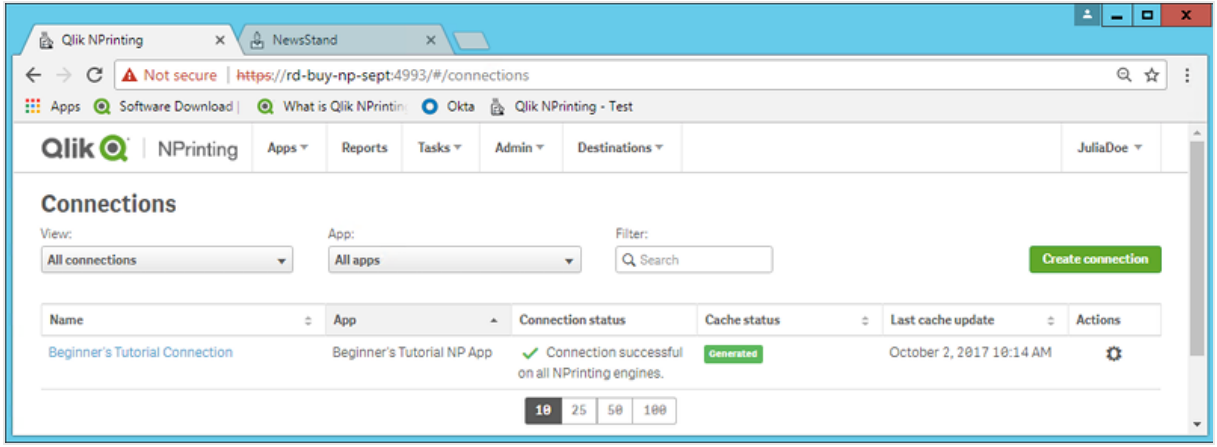

QlikView Server およびQlikView Cluster の接続の前提条件

QlikView Server または QlikView Cluster の接続を使用してレポートを生成するには、以下が必要です:

- 1台以上のOlikView Server へのアクセス。
- <sup>l</sup> Qlik NPrinting Engine Windows サービスを実行するWindows ユーザーは、QlikView Server コンピューターの QlikView Administrators Windows グループに属している必要があります。
- <sup>l</sup> Qlik NPrinting で[**NTFS** 認証] を用いるようにするには、Qlik 管理コンソールで設定する必要があります。つ まり、Windows オペレーティングシステムは NTFS セキュリティ設定を介してユーザーおよびグループのファイル (ドキュメント) アクセスをコントロールすることになります。
- <sup>l</sup> DMS 認証を介するQlikView でファイルアクセスをコントロールするようQlik NPrinting を構成する場合は、 「*DMS for Qlik [NPrinting](#page-227-0) (page 228)*」を参照してください。

section access も使用している場合は、以下も必要になります:

- <sup>l</sup> サーバー認証を使用するよう接続を設定する必要がある。
- <sup>l</sup> ドメインアカウントは、Qlik NPrinting 全般設定で有効化された認証タイプと独立し、ユーザー設定で構成 する必要があります。

QlikView Server でQlikView ドキュメントに接続する

*.qvw* ファイルを開くには、ライセンス許諾を受けた*QlikView Server* ならびにターゲットの*QlikView* ドキュメ ントへのアクセス権限が必要です。

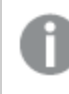

*Qlik NPrinting* を*QlikView* サーバークラスターに接続するには、*QlikView* インストールでの認証を *QlikView* 管理者グループを使用して管理する必要があります。

以下を実行します。

- 1. [アプリ] メニューから[接続] をクリックします。 [接続] ページが表示されます。
- 2. [接続の作成]をクリックします。
- 3. [名前] フィールドに接続の名前を入力します。 たとえば、「*Sales Demo from Server*」と入力します。
- 4. [アプリ] ドロップダウンリストから、接続元となるQlik NPrinting アプリを選択します。 たとえば、*Sales Demo* を選択します。
- 5. [タイプ] として[サーバー] をクリックして指定します。 [qvp://] フォームが表示されます。
- 6. [qvp://] フォームに、QlikView Server アドレス、続けて.qvw ファイル名を入力します。 例: ServerAddress/DocumentName.qvw。
- 7. 必要に応じて、[接続には認証情報が必要] チェックボックスを選択してから、[サーバー認証] または [ドキュ メント認証] のいずれかを選択します。
	- サーバー認証: サーバーの接続に使用したドメイン ユーザーの資格情報を入力します。次の書式設 定を使用します。 ドメイン\ ユーザー名 特定のユーザーのレポートを作成するときにユーザーのsection access を適用するには、フラグ[レ ポートのユーザー **section access** を適用] を有効にします。
	- ドキュメント認証: ドキュメントに対する管理者権限をもつユーザーの[ユーザー名] と[パスワード]を 入力します。
- 8. [確認の実行] ボタンをクリックします。これにより、接続の有効性が保証されます。 接続が有効の場合、「確認が正常に完了しました」というメッセージが表示されます。表示されない場合 は、次のメッセージが表示されます: 「エラーが検出されました。下記の詳細を確認してください。」
- 9. 接続設定を確認したら、「作成」をクリックします。「接続」 メニューに自動的に戻されます。
- 10. 新しい接続をクリックします。ステータス「キャッシュステータス**-** ペンディング」が表示されます。つまり、Qlik NPrinting がQlikView に接続し、メタデータをインポートします。QlikView ドキュメントの容量が大きい場合、 これには数分かかる場合があります。
- 11. キャッシュステータスが[生成済み] になったら、新しいレポートテンプレートを作成できます。ステータスが[エ ラー] になった場合は接続情報を確認します。

これで、[接続]画面に新しい接続が表示されます。

QlikView Server 接続のトラブルシューティング

- 1. QlikView Desktop およびQlikView Server が、SR も含めて同じバージョンであることを確認します。
- 2. QlikView Management Console で、マウントされたフォルダーが閲覧可能であることを確認します。
- 3. Qlik NPrinting 接続では、*qvp://[[*ユーザー名*][@]]hostname[:*ポート*|;*プロトコル*]/docname* の形式での疑似 URL の使用には対応していません。
- 4. 資格情報を確認します:
	- a. Qlik NPrinting Engine サービスの実行に使用されたサービスアカウントをメモします。
	- b. Qlik NPrinting Engine を実行しているマシンで、QlikView フォルダーを参照します。
	- c. Shift キーを押しながら*Qv.exe* を右クリックします。
	- d. [**Run as different user**] (別のユーザーとして実行) を選択します。
	- e. 上記でメモしたサービスアカウントの資格情報を入力します。
	- f. QlikView Desktop をPersonal Edition として開いていないことを確認します。
	- g. QlikView Server で**[**ファイル**] > [**開く**]** をクリックします。QlikView ドキュメントを開きます。
	- h. QlikView Desktop ヘッダーにあるパスとファイル名をメモし、Qlik NPrinting の接続設定で使用します。

#### QlikView Cluster でQlikView ドキュメントに接続する

Qlik NPrinting がQlikView Server のクラスターに接続できます。これによってQlik NPrinting Engine とQlikView Server のクラスターの間で負荷が分散され、レポート生成が最適化されます。

*Qlik NPrinting* を*QlikView* サーバークラスターに接続するには、*QlikView* インストールでの認証を *QlikView* 管理者グループを使用して管理する必要があります。

#### 要件

QlikView Server クラスターへの接続を作成するには以下が必要です:

- <sup>l</sup> 少なくとも1 つのアクティブな QlikView Server のクラスター。 複数のクラスターがある場合は、使用するクラスターを選択することができます。
- Olik NPrinting Engine からアクセス可能な OMS および OVS コンピューター。
- <sup>l</sup> 以下のユーザーで実行されているQlik NPrinting Engine サービス:
	- <sup>l</sup> ドメインユーザー
	- <sup>l</sup> クラスターのすべてのノードにおけるQlikView 管理者セキュリティーグループの一員。
	- <sup>l</sup> QMS が実行されているコンピューターにおけるQlikView 管理 API セキュリティグループの一員。

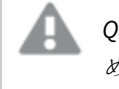

*QlikView Management API* のセキュリティグループはインストール中には作成されないた め、手動で作成して設定する必要があります。

QlikView Cluster 接続を設定するには、Qlik 管理コンソールで入手可能な次の情報が必要です:

- <sup>l</sup> クラスターアドレスとID は [システム] > [セットアップ] にあります。
	- クラスターアドレスは [管理サービス] > [サマリー] タブにあります。
	- <sup>l</sup> クラスターID は [**QlikView Web Servers**] の中にあるQVWS サーバーを選択することで見つけられま す。クラスターID は [**General**] (一般) タブの[**Name**] (名前) フィールドにあります。

完全なドキュメントのパスも必要です。これは、QlikView Desktop にあります。

*[*完全なドキュメントのパス*]* では大文字と小文字を区別する必要があります。

以下を実行します。

- 1. OlikView Desktop を起動し、[ファイル] > [サーバーで開 < を選択してドキュメントを開きます。ローカル パスを 使用してドキュメントを開かないでください。
- 2. [ヘルプ] > [ドキュメントサポート情報] を選択します。
- 3. [ドキュメント情報] で、[ドキュメント] を見つけます。*qvp://* で始まるテキストがあります。
- 4. 「*qvp://*」とサーバー名を削除して完全なドキュメントのパスを取得します。
	- <sup>l</sup> *qvp://<servername>/SalesDemo2017.qvw* の場合、完全なドキュメントのパスは 「*SalesDemo2017.qvw*」です。
	- ドキュメントがサブフォルダー内にある場合は、完全なドキュメントのパスの一部になっていなければ なりません。例えば、*qvp://<servername>/AppDemo/Sales/SalesDemo2017.qvw* の場合、完全なド キュメントのパスは *AppDemo/Sales/SalesDemo2017.qvw* です。

以下を実行します。

- 1. [アプリ メニューから[接続] をクリックします。 [接続] ページが表示されます。
- 2. [接続の作成] をクリックします。
- 3. [名前] フィールドに接続の名前を入力します。
- 4. [説明] を入力します (任意)。
- 5. [アプリ] ドロップダウンリストから、接続元となるQlik NPrinting アプリを選択します。
- 6. [タイプ] 行の[クラスター] ボタンをクリックして指定します。 関連するフォームが表示されます。
- 7. [アドレス] フィールドにQMS のアドレスを挿入します。
- 8. 接続先クラスターの名前を[クラスター**ID**] に入力します。
- 9. 大文字と小文字を区別して「完全なドキュメントのパス」を入力します。
- 10. 必要に応じて、[接続には認証情報が必要] フラグを有効し、[**ID**] を入力します。
- 11. 特定のユーザーのレポートを作成するときにユーザーのsection access を適用するには、フラグ[レポートの ユーザー **section access** を適用] を有効にします。
- 12. 「確認の実行] ボタンをクリックします。これにより、接続の有効性が保証されます。 接続が有効の場合、「確認が正常に完了しました」というメッセージが表示されます。表示されない場合 は、次のメッセージが表示されます: 「エラーが検出されました。下記の詳細を確認してください。」
- 13. 接続設定を確認したら、「作成1をクリックします。「接続1メニューに自動的に戻されます。
- 14. 新しい接続をクリックします。ステータス「キャッシュステータス**-** ペンディング」が表示されます。つまり、Qlik NPrinting がQlikView に接続し、メタデータをインポートします。QlikView ドキュメントの容量が大きい場合、 これには数分かかる場合があります。
- 15. キャッシュステータスが「生成済み」になったら、新しいレポートテンプレートを作成できます。ステータスが「エ ラー] になった場合は接続情報を確認します。

これで、[接続] 画面に新しい接続が表示されます。

接続の変更と削除

レポートまたはフィルターに関連付けられている接続を削除しようとすると、削除した場合には無効とな る要素を列挙した、警告のためのポップアップメッセージが表示されます。

以下を実行します。

- 1. [アプリ] メニューから[接続] をクリックします。
- 2. 変更または削除する接続をクリックします。
- 3. a. 変更するには: 目的の変更を加え、[保存] をクリックします。
	- **b.** 削除するには、  $\overline{\mathbb{I}\mathbb{I}}$  をクリックします。

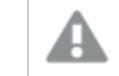

この操作を元に戻すことはできません。

#### <span id="page-29-0"></span>Qlik Sense アプリへの接続

Qlik Sense サーバーへのアクセス権限があれば、サーバー上のQlik Sense アプリに接続できます。

このページでは特定のQlik Sense アプリをQlik NPrinting に接続する方法を説明します。下記に従ってください:

- <sup>l</sup> Qlik NPrinting をインストールするためにQlik Sense サーバーに接続しようとしている場合は、「*Qlik [NPrinting](#page-172-0)* <sup>と</sup>*Qlik Sense* [との接続](#page-172-0) *(page 173)*」を参照してください。
- <sup>l</sup> レポートをQlik Sense ハブに公開しようとしている場合は、「*Qlik Sense* [ハブにレポートを配信する](#page-494-1)*(page [495\)](#page-494-1)*」を参照してください

サポートされていないQlik Sense オブジェクト

以下を使用するQlik Sense アプリへの接続を作成しないでください:

- <sup>l</sup> 項目の[**Always one selected**] (常に1 つ選択) の値
- <sup>l</sup> 計算軸
- <sup>l</sup> ドリルダウン軸
- 代替ステート
- <sup>l</sup> シートトリガー

Qlik NPrinting はこれらのオプションを変更または削除できません。その結果、Qlik NPrinting はキャッシュ生成および レポートの生成の際に、接続されたQlik Sense アプリのデータセット全体にアクセスできない場合があります。

これらの非対応の機能を使用したQlik Sense アプリを使用するには:

以下を実行します。

- 1. Qlik Sense アプリのコピーを作成する。
- 2. 対応していない機能をすべて削除する。
- 3. レポート用にはコピーされたQlik Sense アプリを使用する。

サポートされていないオブジェクトの詳細については、次を参照してください。[対応していない](#page-300-2)*Qlik* オブジェクト*(page [301\)](#page-300-2)*。

オンデマンドレポート

オンデマンドレポートを生成している場合、次のものを使用するQlik Sense アプリへの接続を作成することはできま せん。

- データを選択するためのトリガーとして入力ボタンから使用される変数選択
- 入力ボックス
- <sup>l</sup> 計算軸
- 非表示のタブ

要件

- Olik NPrinting Server と少なくとも1つの Olik NPrinting Engine がインストールされ、有効化されている必要 があります。
- <sup>l</sup> Qlik 管理コンソール(QMC) からエクスポートされてすべてのQlik NPrinting Engine マシンにインストールされた Qlik Sense 証明書。詳しくは、「 *Qlik Sense* [への接続の検証](#page-173-0) *(page 174)*」を参照してください。
- <sup>l</sup> 接続を作成するQlik NPrinting ユーザーは、Qlik NPrinting サーバーおよびQlik Sense サーバーと同じドメイ ンに属するドメインユーザーアカウントを保有している必要があります。
- <sup>l</sup> Qlik Sense への有効な接続。詳しくは、「*Qlik [NPrinting](#page-172-0)* <sup>と</sup>*Qlik Sense* との接続 *(page 173)*」を参照してくださ い。

#### Qlik Sense アプリの接続ルール

Qlik Sense アプリへの接続には以下のルールが適用されます。

- 1つの Qlik NPrinting アプリから複数の Qlik Sense アプリへの接続を作成できます。
- <sup>l</sup> 接続は Qlik NPrinting アプリの間では共有できません。同じQlik Sense アプリを複数のQlik NPrinting アプリ に接続したい場合は、各アプリに対してそれぞれの接続を作成する必要があります。

#### 接続ステータスの種類

[キャッシュステータス] 列には設定されている各接続に対して次のいずれかの値が表示されます:

- <sup>l</sup> **Never generated** (未生成): 接続は一度も開かれていません。
- <sup>l</sup> **Pending** (ペンディング):Qlik NPrinting は現在接続を試行中です。
- <sup>l</sup> **Generating** (生成中):Qlik NPrinting の接続が確立されており、現在メタデータをインポート中です。
- <sup>l</sup> **Generated** (生成済み): すべてのQlik NPrinting エンジンの接続に成功しました。

<sup>l</sup> **Error** (エラー): すべての利用可能なエンジンで接続エラーが発生しています。Qlik NPrinting スケジューラー サービスはエラーが発生してから2 分後に再度接続を試みます。

[接続の状態] 列には設定されている各接続に対して次の値のいずれかが表示されます:

- <sup>l</sup> すべての **NPrinting** エンジンの接続に成功しました。
- <sup>l</sup> 警告**: 1** つ以上のエンジンが動作していません。
- <sup>l</sup> すべての **NPrinting** エンジンの接続に失敗しました。

#### テストおよびトラブルシューティング

警告、エラー、接続エラーのステータスはいくつかの方法で解消できます。まず、トラブルシューティングする接続を 開き、[確認の実行] ボタンをクリックします。これにより当てはまる可能性のある問題の一覧が表示されます。これ は、Qlik Sense 証明書が正しくインストールされていないために承認エラーとなった場合の例です:

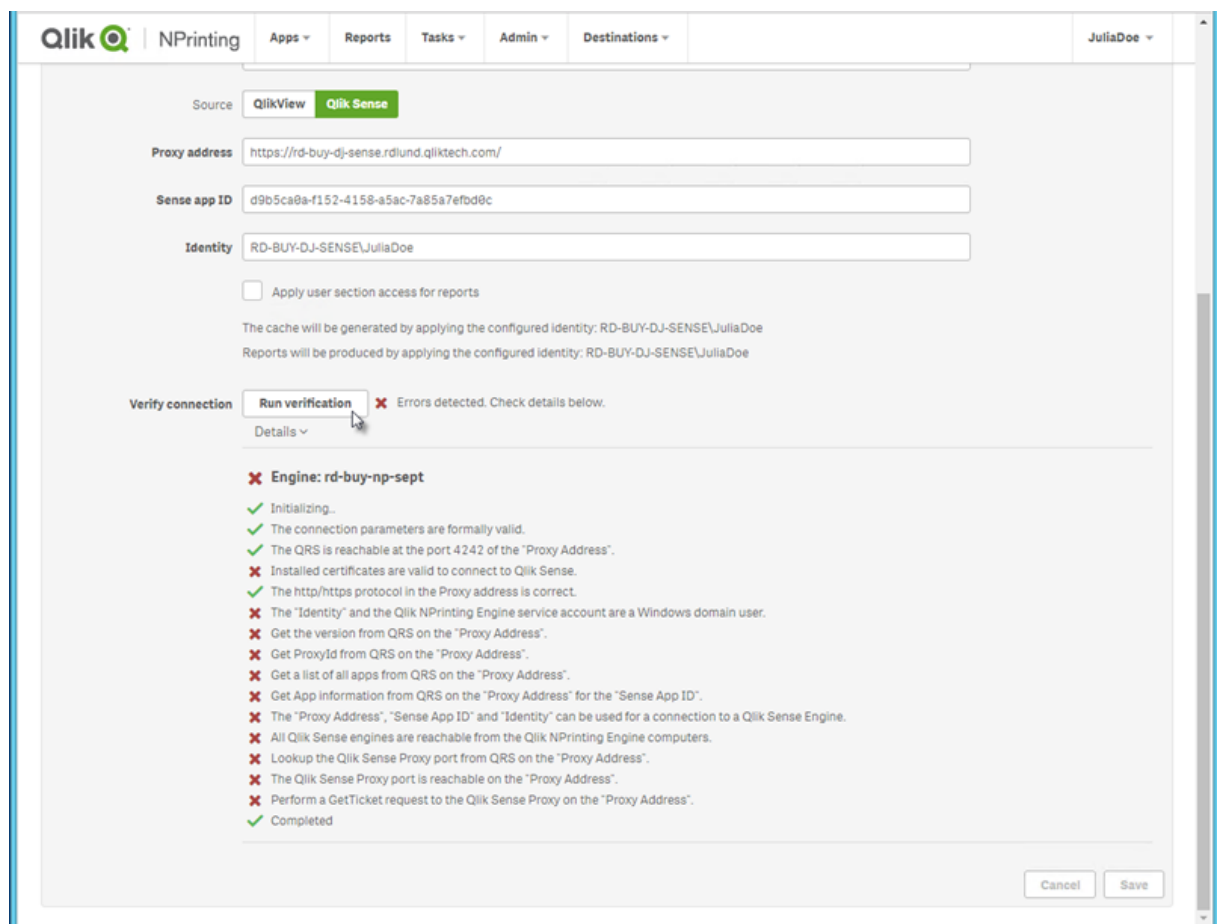

また確認事項として以下も挙げられます:

- <sup>l</sup> 接続プロパティ: 例えば Qlik NPrinting Engine コンピューターにQlik Sense 証明書が存在するかをチェックし ます。プロキシアドレスとアプリのID も確認します。
- <sup>l</sup> Qlik NPrinting Engine のインストールと設定: 例えば、Qlik NPrinting Engine が作動しているかを確認しま す。

問題を解決した後には必ず、キャッシュ生成を再実行するか、タスクを実行してください。

以下は接続エラーの一般的な原因です:

- <sup>l</sup> *Qlik Sense* [アプリへの接続設定時の](#page-548-0)*[*接続の確認*]* エラー*(page 549)*
- <sup>l</sup> [に接続のステータスが表示されない](#page-539-0)*Qlik NPrinting* ウェブコンソール*(page 540)*
- <sup>l</sup> [接続のタイムアウトと実行に長い時間がかかるタスク](#page-538-0)*(page 539)*

Qlik Sense サーバー上のQlik Sense アプリへの接続

以下を実行します。

- 1. 接続タスクを実行する権限を持つユーザーとしてQlik NPrinting にログインします。
- 2. [アプリ メニューから[接続] をクリックします。[接続] ページが表示されます。
- 3. [接続の作成]をクリックします。
- 4. [名前] ボックスに接続の名前を入力します。
- 5. [アプリ] ドロップダウンリストから、接続先となるQlik NPrinting アプリを選択します。
- 6. [ソース] として[**Qlik Sense**] をクリックします。
- 7. 次の情報を入力します。
	- プロキシ アドレス: Qlik Sense サーバーのフル コンピューター名。 プロキシアドレスの前には HTTP または HTTPS (Qlik Sense プロキシでHTTPS が有効な場合) をつけ る必要があります。HTTPS が既定値です。この情報は、アプリの概要ページのブラウザーアドレス バーのQlik Sense ハブにあります。*https://sense\_*プロキシ*\_*コンピューター*\_*名*.*ドメイン*\_*名 の形式で す。

プロキシアドレスには最後にプレフィクスがついていることがあります。その場合は *https://* プロキシ*\_*コンピューター*\_*名*.*ドメイン*\_*名*/*プレフィックスの形式になります。

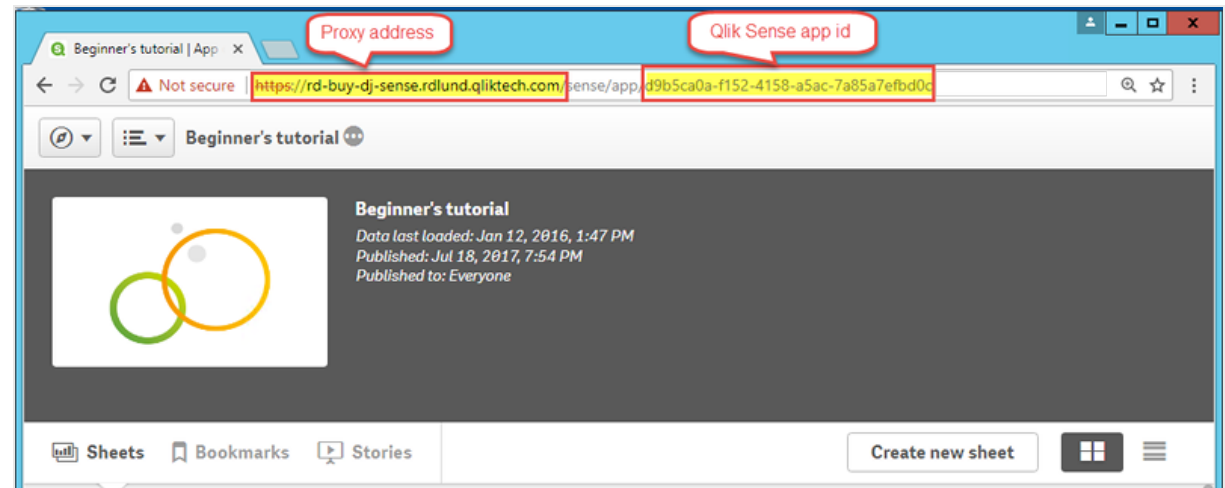

<sup>l</sup> **Qlik Sense** アプリ**ID**:

この情報は [アプリ] 内の [Olik Sense OMC] に記載されています。アプリID の列が表示されない場 合 、右 上 の <mark>王</mark>」をクリックし、「ID 」を確認します。

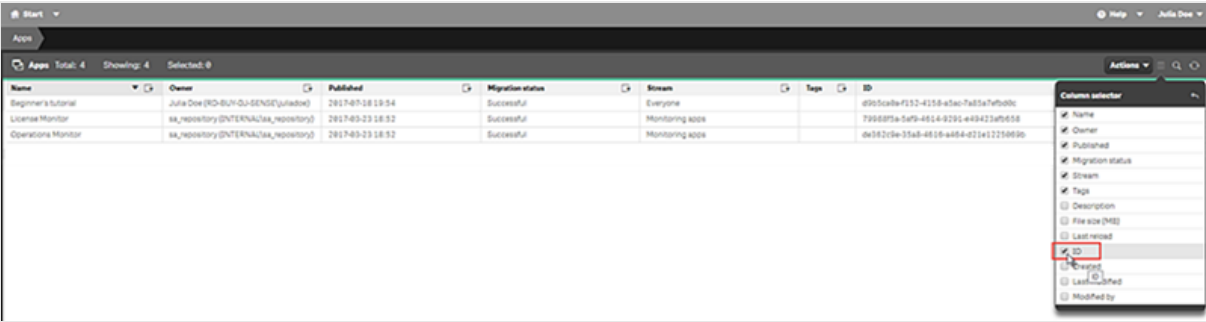

<sup>l</sup> **ID**: アプリへのアクセス権を持つQlik Sense ユーザーの*<Windows* ドメイン名*>\<*ユーザー名*>*。 この情報は [ユーザー] 内の[Qlik Sense QMC] に記載されています。**User directory** (ユーザーディレ クトリ) および**User ID** (ユーザーID) フィールドの情報が必要です。

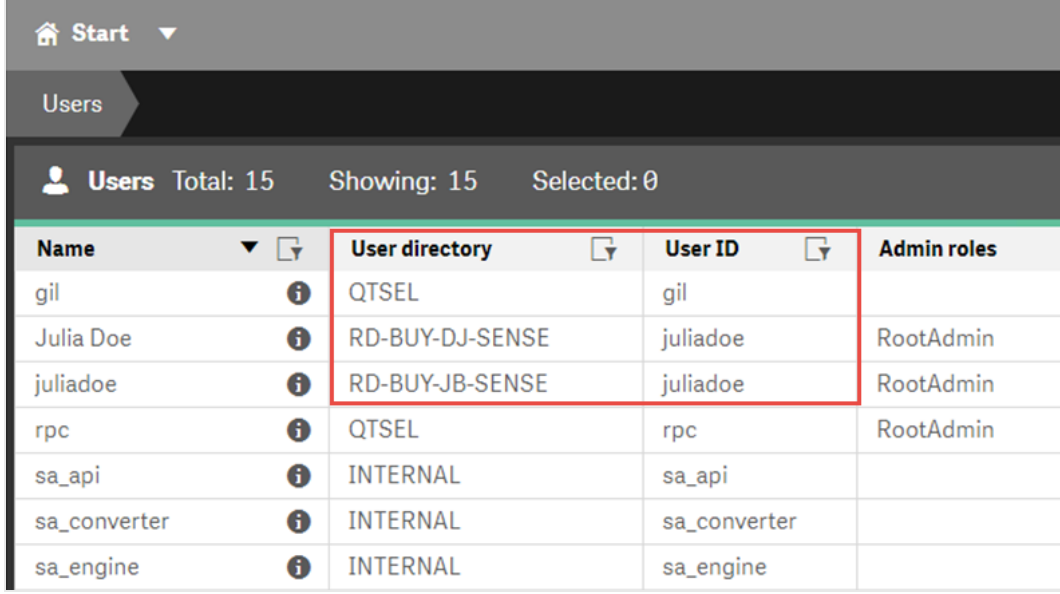

- 8. この接続で作成されたレポートにSense アプリのテーマの色を適用する場合は、[**Sense** アプリのテーマを適 用] チェックボックスをクリックします。 Sense アプリのテーマに変更を加えた場合、更新されたテーマを適用するには、接続を手動で再読み込み する必要があります。
- 9. 選択した[**ID**] にsection access を適用するには、[レポートのユーザー **section access** を適用] チェックボック スをクリックします。
- 10. [確認の実行] ボタンをクリックします。これにより、接続の有効性が保証されます。 接続が有効の場合、「確認が正常に完了しました」というメッセージが表示されます。表示されない場合 は、次のメッセージが表示されます: 「エラーが検出されました。下記の詳細を確認してください。」

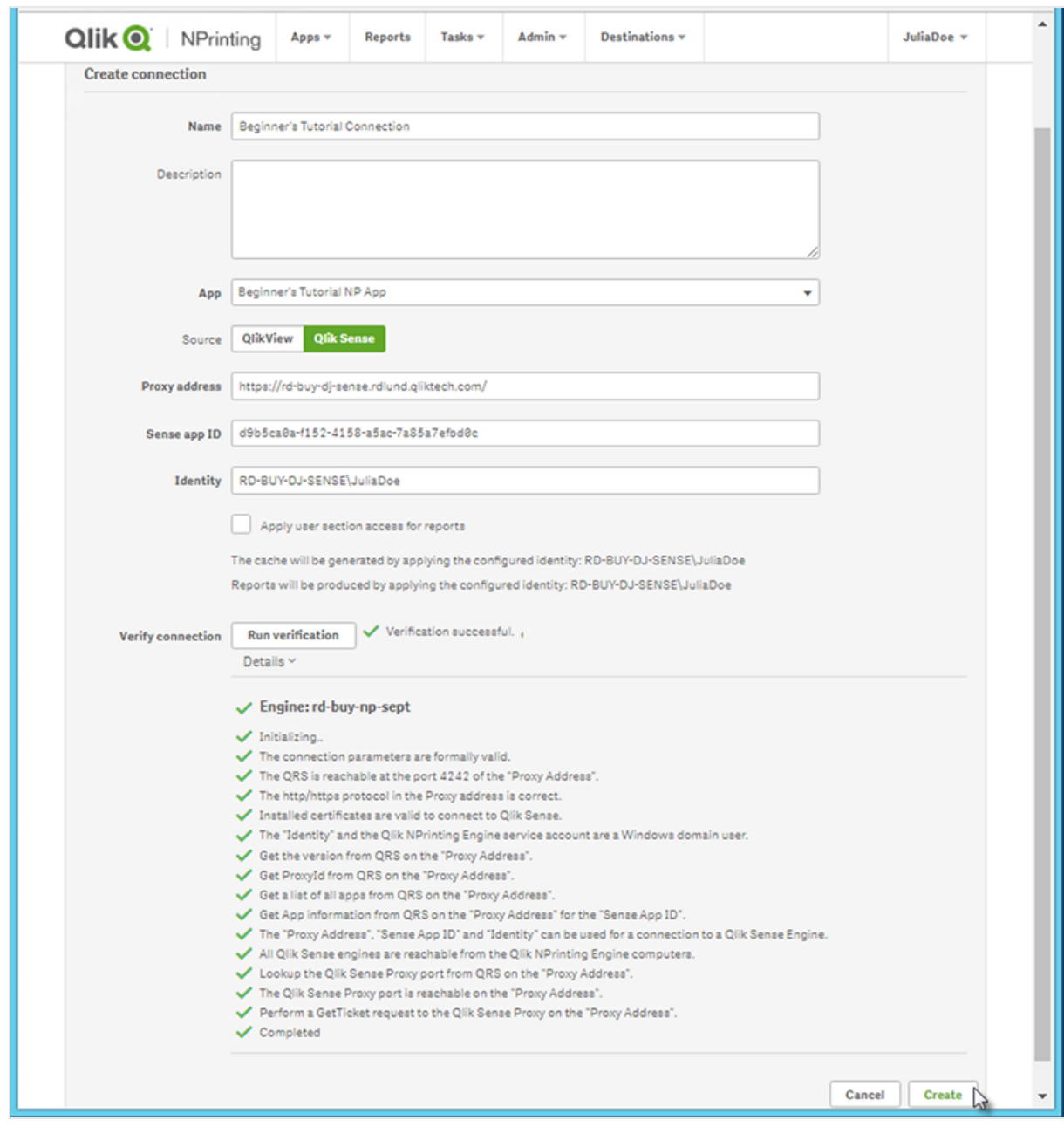

- 11. [通知] で、[メタデータのリロード終了時にメールを送信] を選択できます。[設定] > [タスク] で指定されたア ドレスにメールが送信されます。参照先: 「[タスク実行通知](#page-273-2) *(page 274)*」を参照してください。
- 12. 接続設定を確認したら、[作成]をクリックします。[接続] メニューに自動的に戻されます。
- 13. 新しい接続をクリックします。ステータス「キャッシュステータス**-** 生成中」が表示されます。つまり、Qlik NPrinting がQlik Sense に接続し、メタデータをインポートします。Qlik Sense アプリが大きい場合、これには 数分かかる場合があります。

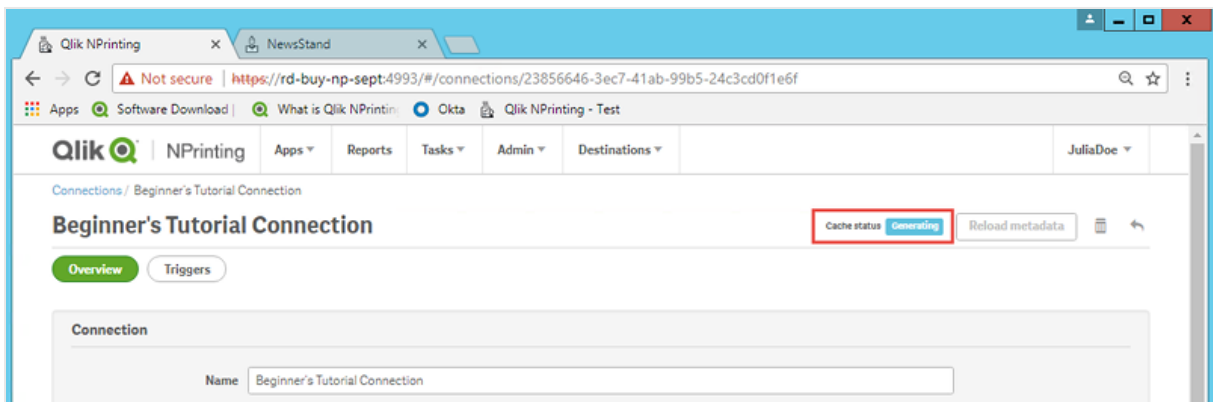

14. キャッシュステータスが[生成済み]になったら、新しいレポートテンプレートを作成できます。ステータスが[エ ラー] になった場合は接続情報を確認します。

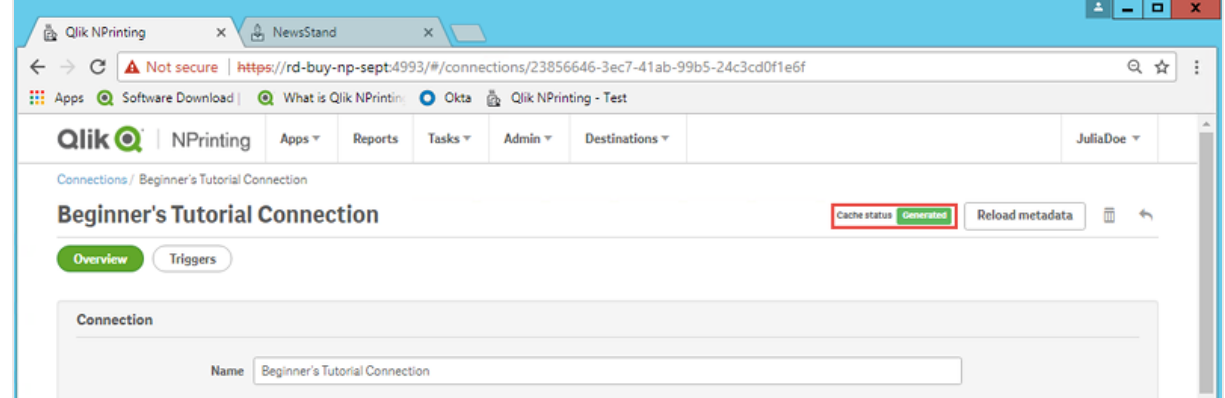

これで、[接続] 画面に新しい接続が表示されます。

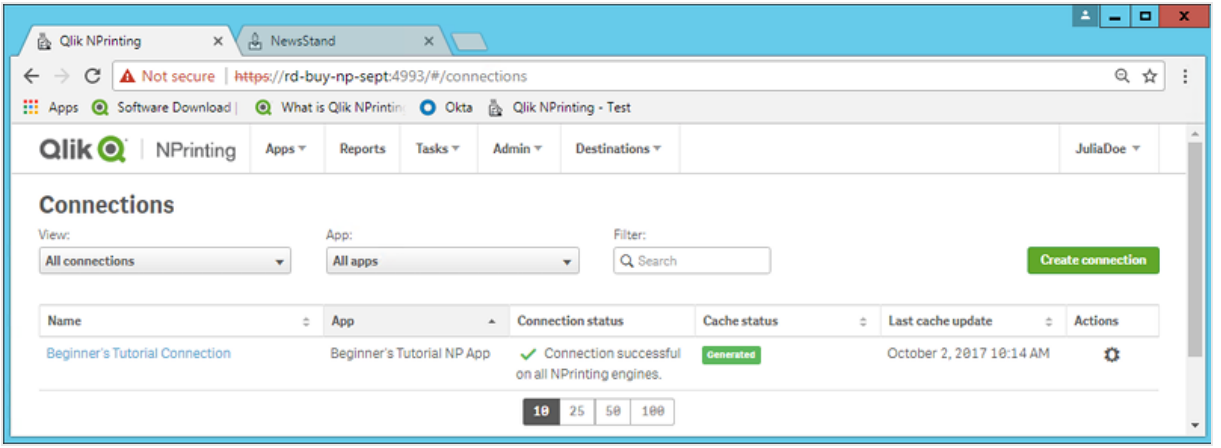

接続の変更と削除

Æ

レポートまたはフィルターに関連付けられている接続を削除しようとすると、削除した場合には無効とな る要素を列挙した警告が表示されます。
以下を実行します。

- 1. [アプリ] メニューから[接続] をクリックします。
- 2. 変更または削除する接続をクリックします。
- 3. a. 変更するには: 目的の変更を加え、[保存] をクリックします。
	- b. 削除するには、 $\overline{\mathbb{II}}$  をクリックします。

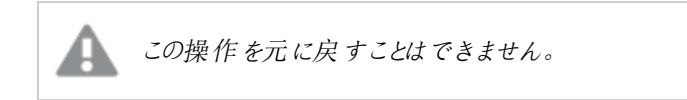

## 接続メタデータのリロード

接続メタデータにはリンクされたQlikView ドキュメントまたは Qlik Sense アプリのデータと構造に関する 情報が含まれています。

新しい接続が作成されると、Qlik NPrinting は自動的にメタデータをアップロードします。メタデータはまた、Qlik NPrinting に接続されているQlikView ドキュメントや Qlik Sense アプリのデータ構造やコンテンツを変更した場合にも その都度更新する必要があります。これにより、変更内容が常にQlik NPrinting で認識された状態を維持できま す。

メタデータをリロードすると、該当の接続に関連付けられたQlik NPrinting Engine で実行中の*QV.exe* および reporting\_web\_renderer.exe の全インスタンスが自動的に停止し、更新のために再起動します。既存のレポートは 自動的に再実行されないため、古いデータが含まれている可能性があります。メタデータをリロードした後で実行さ れたレポートには更新されたデータが含まれます。

「最終キャッシュ更新]の時間は、ログインしたユーザーのタイムゾーンに応じて表示されます。これらは Olik NPrinting Server のタイムゾーンとは異なります。タイムゾーンを変更するには、右上にあるユーザー名をクリックして[設定]を 選択します。

接続ステータスの種類

[キャッシュステータス] 列には設定されている各接続に対して次のいずれかの値が表示されます:

- <sup>l</sup> **Never generated** (未生成): 接続は一度も開かれていません。
- <sup>l</sup> **Pending** (ペンディング):Qlik NPrinting は現在接続を試行中です。
- <sup>l</sup> **Generating** (生成中):Qlik NPrinting の接続が確立されており、現在メタデータをインポート中です。
- <sup>l</sup> **Generated** (生成済み): すべてのQlik NPrinting エンジンの接続に成功しました。
- <sup>l</sup> **Error** (エラー): すべての利用可能なエンジンで接続エラーが発生しています。Qlik NPrinting スケジューラー サービスはエラーが発生してから2 分後に再度接続を試みます。

[接続の状態] 列には設定されている各接続に対して次の値のいずれかが表示されます:

- <sup>l</sup> すべての **NPrinting** エンジンの接続に成功しました。
- <sup>l</sup> 警告**: 1** つ以上のエンジンが動作していません。
- <sup>l</sup> すべての **NPrinting** エンジンの接続に失敗しました。

### トラブルシューティング

警告、エラー、接続エラーのステータスはいくつかの方法で解消できます。まず、トラブルシューティングする接続を 開き、[確認の実行] ボタンをクリックします。これにより当てはまる可能性のある問題の一覧が表示されます。これ は、Qlik Sense 証明書が正しくインストールされていないために承認エラーとなった場合の例です:

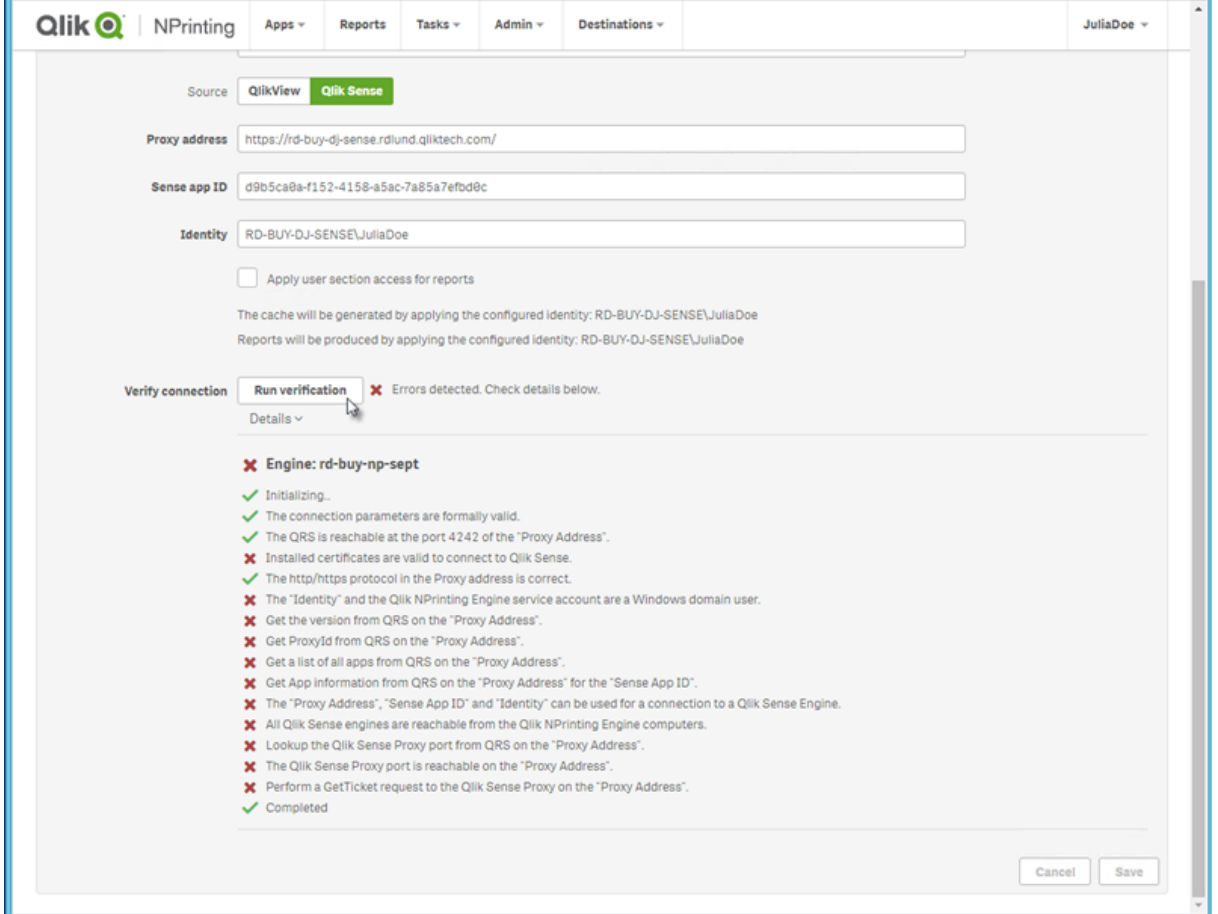

また確認事項として以下も挙げられます:

- <sup>l</sup> 接続プロパティ: たとえば、QlikView ドキュメントパス、ユーザー名、およびパスワードを確認します。Qlik Sense で、Qlik NPrinting Engine コンピューターに証明書が存在するかをチェックします。
- <sup>l</sup> Qlik NPrinting Engine のインストールと設定: たとえば、QlikView Desktop 12 のエンジンは QlikView 11.2 サー バー上のドキュメントを開けません。また、サービスを実行しているWindows ユーザーに対する有効なライセ ンスがQlikView Desktop にあることを確認してください。

問題を解決した後には必ず、キャッシュ生成を再実行するか、タスクを実行してください。

以下は接続エラーの一般的な原因です:

- <sup>l</sup> *Qlik Sense* [アプリへの接続設定時の](#page-548-0)*[*接続の確認*]* エラー*(page 549)*
- <sup>l</sup> *QlikView* [ドキュメントへの接続の設定時に接続エラーを確認する](#page-545-0)*(page 546)*
- <sup>l</sup> [接続ステータスのエラー](#page-539-0)*(page 540)*
- <sup>l</sup> [に接続のステータスが表示されない](#page-539-1)*Qlik NPrinting* ウェブコンソール*(page 540)*
- <sup>l</sup> [接続のタイムアウトと実行に長い時間がかかるタスク](#page-538-0)*(page 539)*

メタデータの手動リロード

以下を実行します。

- 1. メイン メニューで「アプリ ドロップダウン リストをクリックし、[接続] をクリックします。 [最終キャッシュ更新] 列のエントリを確認します。[最終キャッシュ更新] 値が「**-**」になっている場合はメタデー タを更新します。
- 2. 接続名をクリックして接続を再度開きます。
- 3. [通知] で、[メタデータのリロード終了時にメールを送信]を選択できます。[設定] > [タスク] で指定されたア ドレスにメールが送信されます。参照先: 「[タスク実行通知](#page-273-0) *(page 274)*」を参照してください。
- 4. [メタデータのリロード] をクリックします。

ステータス「キャッシュステータス**-** 生成中」が表示されます。つまり、Qlik NPrinting がQlik Sense または QlikView に接続し、メタデータをインポートします。アプリまたはドキュメントの容量が大きい場合、これには 数分かかる場合があります。

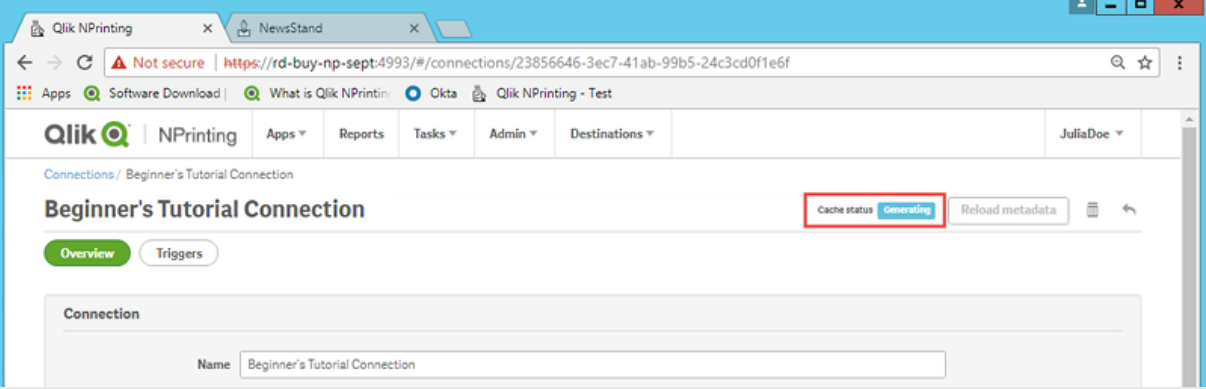

5. キャッシュステータスが「生成済み」になったら、新しいレポートテンプレートを作成できます。ステータスが「エ ラー]になった場合は接続情報を確認します。

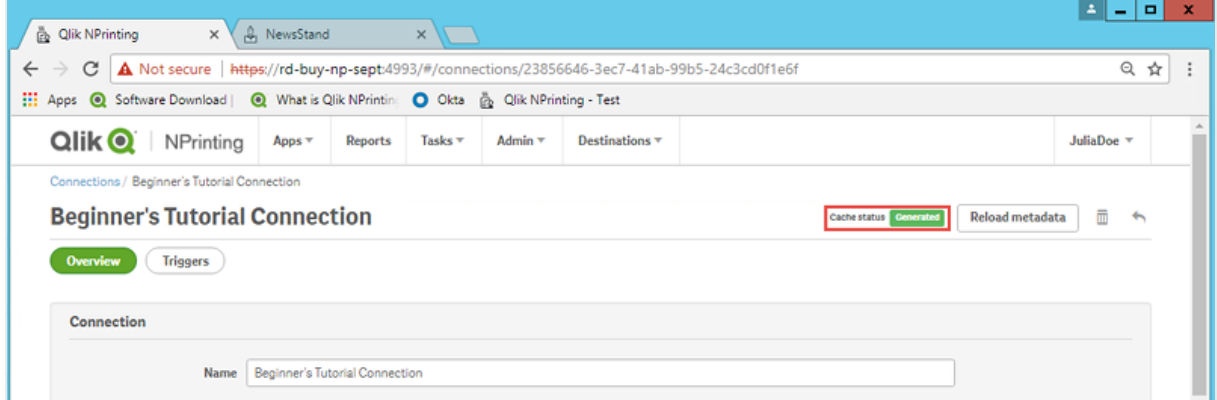

接続メタデータが更新されました。これで、これらの接続に関連するレポートを作成または更新できます。

スケジュールされたトリガー経由でのメタデータのリロード

トリガーを作成して、定期的なメタデータのリロードのスケジュールを設定できます。

以下を実行します。

- 1. メイン メニューで「アプリ ドロップダウン リストをクリックし、[接続] をクリックします。
- 2. 接続名をクリックして接続を再度開きます。
- 3. [トリガー] ボタンをクリックします。
- 4. [トリガーの作成] をクリックします。
- 5. トリガーの名前を入力します。
- 6. [スケジュールの種類] と[時間] を選択します。
- 7. [開始日] と[タイムゾーン] を設定します。
- 8. [有効] ボタンをクリックします。
- 9. [作成]ボタンをクリックします。

メタデータはこれで、設定に基づき自動的にリロードされます。

メタデータのリロードのベストプラクティス

メタデータはまた、Qlik NPrinting に接続されているQlikView ドキュメントや Qlik Sense アプリのデータ構造を変更し た場合に、その都度更新する必要があります。これにより、変更がQlik NPrinting 接続キャッシュで正しく伝播さ れ、キャッシュで使用可能なオブジェクトが対応するQlikView ドキュメントまたは Qlik Sense アプリで最新の状態に なります。

次の場合は、スケジュールされたリロードまたは手動のリロードをトリガーする必要があります。

- <sup>l</sup> レポートを編集するときに、接続されたドキュメントまたはアプリのオブジェクトがQlik NPrinting Designer に表 示されない。
- <sup>l</sup> QlikEntity レポートを作成するときに、接続されたドキュメントまたはアプリのオブジェクトが使用可能なオブ ジェクトのリストに表示さない。
- <sup>l</sup> Qlik NPrinting フィルターを作成または編集するときに、フィルター項目の値が候補に表示されない。
- <sup>l</sup> Qlik NPrinting で変数関連の値を編集する場合、ドキュメントまたはアプリの変数が一覧表示されない。例: 条件、フォルダー パス、メール メッセージに埋め込まれた変数。

ドキュメントとアプリのデータは既存の接続にキャッシュでき、QlikView ドキュメントまたは Qlik Sense アプリでのデータ のリロードの前後に後続のタスクが実行された場合は更新されません。データプッシュは特定のドキュメント構成に 依存します。

メタデータをリロードすると、すべてのデータ接続を更新して、タスクの実行中に最新バージョンのデータが使用されま す。

次の場合は、公開タスクを実行する前にメタデータをリロードすることをお勧めします。

- OlikView ドキュメントまたは Olik Sense アプリでデータが頻繁にリロードされている。
- <sup>l</sup> データ接続をアクティブに保つ可能性のあるタスクをQlik NPrinting で頻繁に実行する。

次の方法でメタデータをリロードできます。

- <sup>l</sup> 手動
- スケジュールされたトリガーを使用
- <sup>l</sup> 接続リロードAPI を使用。詳細については、POST [/connections/{id}/reload](https://help.qlik.com/en-US/nprinting/May2021/APIs/NP+API/index.html?page=22) を参照してください。

# 2.4 レポートの作成

レポートを使用すると、多くの形式 (たとえば Excel、Word、PowerPoint PixelPerfect、HTML、および PDF) でQlik Sense およびQlikView ビジュアライゼーションを共有することができます。Qlik NPrinting を 使用すると、一般的な編集ツールを使用して複雑な Qlik オブジェクトを公開できます。

既存のテンプレートに基づいてレポートを作成することも、独自のテンプレートを作成することもできます。一部の ユーザーのみ特定のデータを利用できるように、レポートはフィルターできます。

レポートはスケジュールされた時間に配信することも、個別のユーザーによってリクエストされた時に配信することもで きます。最終レポートは、レポート作成時点でのQlik Sense およびQlikView のデータの最新のコピーが含まれる静 的ファイルです。

## <span id="page-40-0"></span>QlikView ドキュメントからのシンプルなレポートの公開

このチュートリアルでは、QlikView データを使用してシンプルな Qlik NPrinting PowerPoint レポートを 作成し公開する方法を説明します。

Qlik NPrinting には、多くの機能があります。このチュートリアルの説明は、初心者が初めてレポートを作成するという 想定のものです。すべてのレポートタイプ、デザイン要素、または公開オプションを概説しているわけではありません。 このチュートリアルの終わりには、PowerPoint レポートの作成、編集、および特定のユーザーに対する公開方法が 理解できているはずです。

他のQlik NPrinting チュートリアル:

- <sup>l</sup> *Qlik Sense* [アプリからのシンプルなレポートの公開](#page-63-0) *(page 64)*
- <sup>l</sup> *Qlik Sense* [アプリからの複雑なレポートの公開](#page-83-0) *(page 84)*

*Office* ファイル形式でレポートの編集および作成を行うには、*Microsoft Office* をインストールしておく必 要があります。

このチュートリアルでは以下の項目を学習します。

QlikView [ドキュメントへのアクセス](#page-41-0)

レポートにはデータが必要です。QlikView サンプルドキュメントをダウンロードしてインポートする方法を学習します。

#### Qlik NPrinting をQlikView [ドキュメントに接続する](#page-41-1)

Qlik NPrinting をQlikView ドキュメントに接続する必要があります。Qlik NPrinting を、サンプルドキュメントまたは既 存のQlikView データにアクセスできるように構成する方法を学習します。

新しいQlik NPrinting [レポートテンプレートの作成](#page-45-0)

レポートテンプレートはレポートのレイアウトとアウトプット形式を管理します。このセクションでは、新しく作成する方 法を説明します。

[レポートテンプレートの編集](#page-45-1)

レポートには、多くの異なる書式設定オプションがあります。このセクションではタイトル、画像、テーブル、チャート、 およびページをレポートに追加します。

NewsStand [への公開と電子メール](#page-59-0)

<span id="page-41-0"></span>NewsStand は、ユーザーがアクセスしてレポートを表示できるウェブコンソールです。レポートをNewsStand に公開、 およびメールで公開する方法を学習します。

#### QlikView ドキュメントへのアクセス

QlikView ドキュメントには、Qlik NPrinting でレポート構築に使用されるデータとビジュアライゼーションが含まれます。 QlikView ドキュメントにアクセスする方法はいくつかあります。

- <sup>l</sup> QlikView ドキュメントをQlik ヘルプサイトからダウンロードし、お使いのコンピューターの任意のフォルダーに保 存できます。
- <sup>l</sup> 独自のQlikView ドキュメントにスキップします。独自のドキュメントを使用してこのチュートリアルを完了する 場合は、シンプルなものを選択します。QlikView ドキュメントが複雑な場合、Qlik NPrinting のロード時間は 長くなります。

### <span id="page-41-1"></span>Qlik NPrinting をQlikView ドキュメントに接続する

ここでは、Qlik NPrinting アプリを作成して、QlikView ドキュメントに接続します。

Qlik NPrinting アプリにはレポート、フィルター、および Qlik Sense アプリまたは QlikView ドキュメントへの接続が含ま れています。Qlik NPrinting Designer はこれによってデータにアクセスしレポートで使用することが可能になります。

以下を実行します。

- 1. Qlik NPrinting ウェブコンソールにログインします。
- 2. メイン メニューで [アプリ] ドロップダウン リストをクリックし、[アプリ] をクリックします。
- 3. [アプリの作成] ボタンをクリックします。
	- a. この新しいアプリの名前を入力します。例:*Beginner's Tutorial NP App - QV*。
	- b. [有効化] チェックボックスがオンになっていることを確認します。そうしない場合、アプリは Qlik NPrinting Engine によって無視されます。

c. [作成] をクリックします。

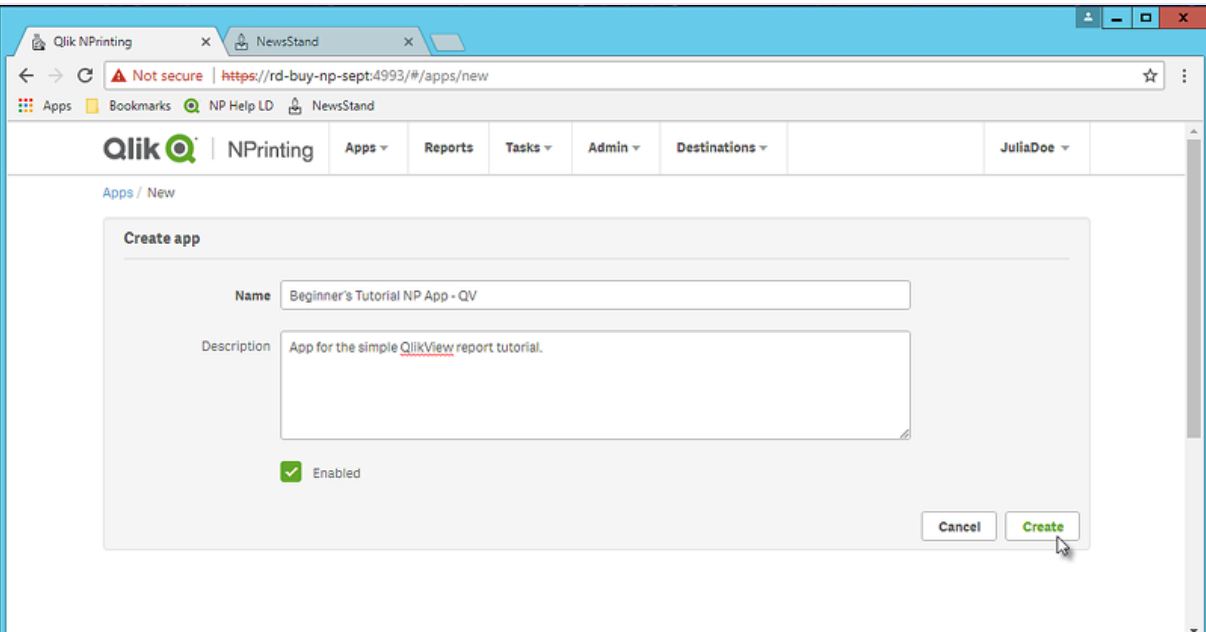

これで、[アプリ] 領域に[*Beginner's Tutorial NP App - QV*] が表示されるようになります。

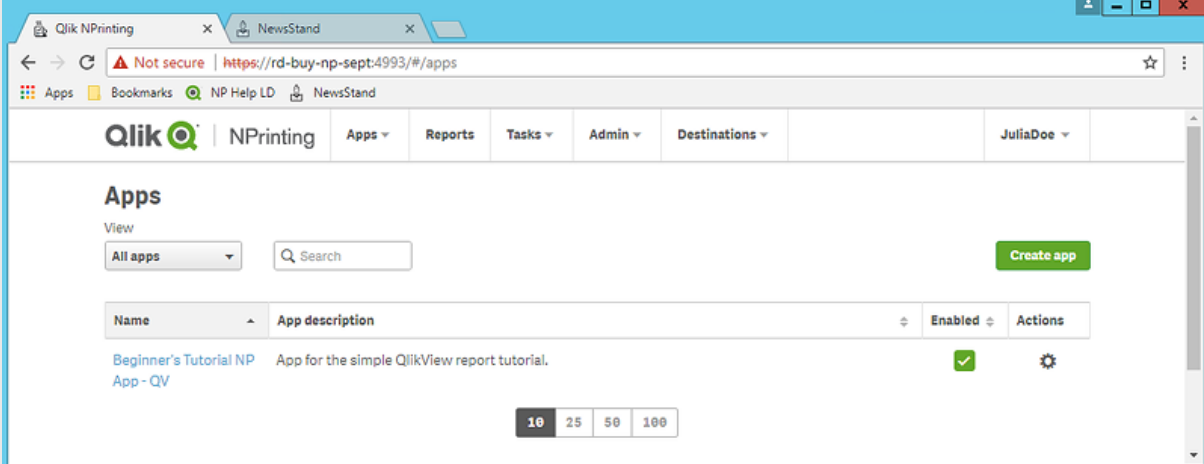

- 4. メイン メニューで [アプリ] ドロップダウン リストをクリックし、[接続] を選択します。
	- a. [接続の作成] ボタンをクリックします。
	- b. [名前] ボックスに、次に接続の名前を入力します。*Beginner's Tutorial Connection - QV*。
	- c. [アプリ] ドロップダウンリストから、以前に作成した次のQlik NPrinting アプリを選択します。*Beginner's Tutorial NP App - QV*。
	- d. [ソース] から[**QlikView**] を選択します。
	- e. [タイプ] から[ローカル] を選択します。
	- f. [ドキュメントパス] に接続先のQlikView ドキュメントの場所を入力します。 例:*C:\Program Files\QlikView\Examples\Sales Demo.qvw*

マッピングされたネットワークドライブ*(*例*: Z:\NPrintingServer\QlikViewDocuments)* <sup>は</sup> *Qlik NPrinting* ではサポートされていません。代わりに、汎用名前付け規則 *(UNC)* パス *(\\ServerName\NPrintingServer\QlikViewDocuments* など*)* を使用する必要があります。

g. 該当の QlikView ドキュメントで認証が必要な場合には、必ず[接続には認証情報が必要] チェック ボックスをオンにしてください。

参照先: 「*QlikView Server* および*QlikView Cluster* [の接続の前提条件](#page-234-0) *(page 235)*」を参照してくださ  $\iota$ 

h. [確認の実行] ボタンをクリックします。これにより、接続の有効性が保証されます。

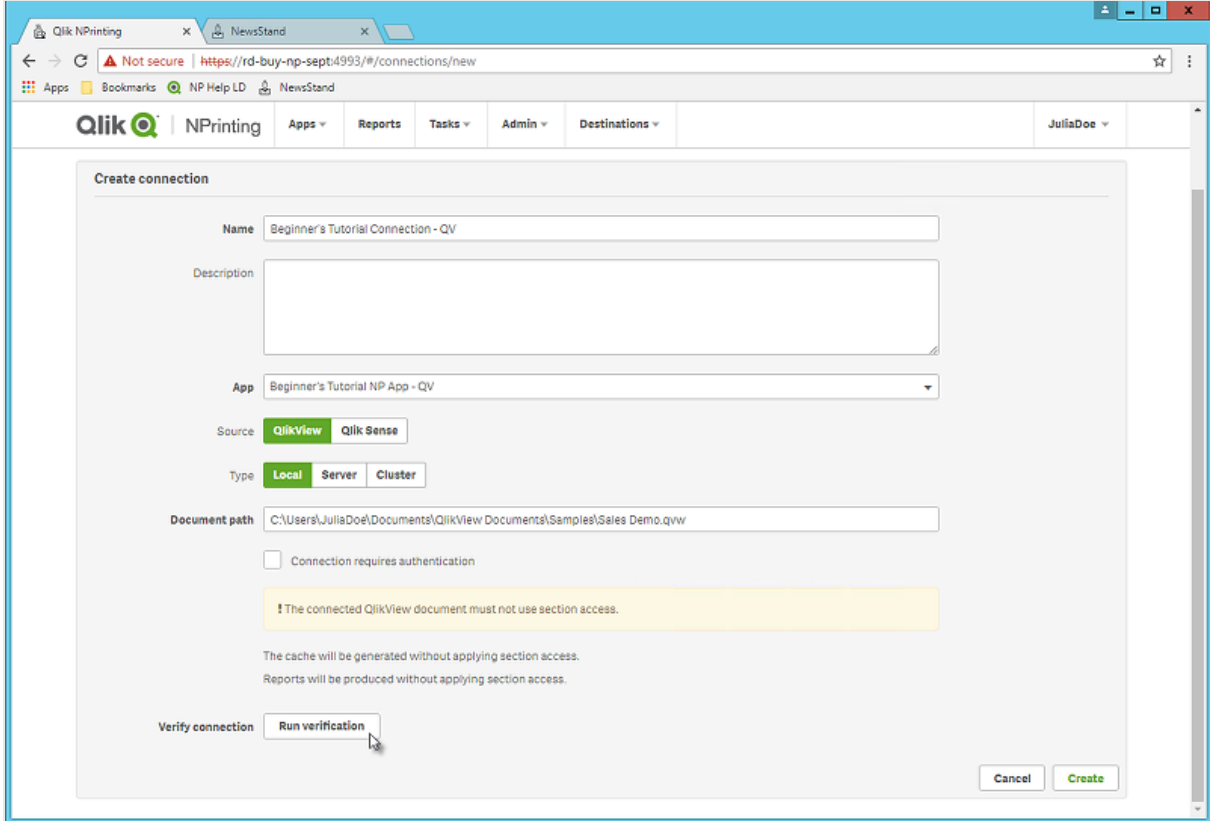

接続が有効の場合、「確認が正常に完了しました」というメッセージが表示されます。表示されない 場合は、次のメッセージが表示されます: 「エラーが検出されました。下記の詳細を確認してくださ い。」

A

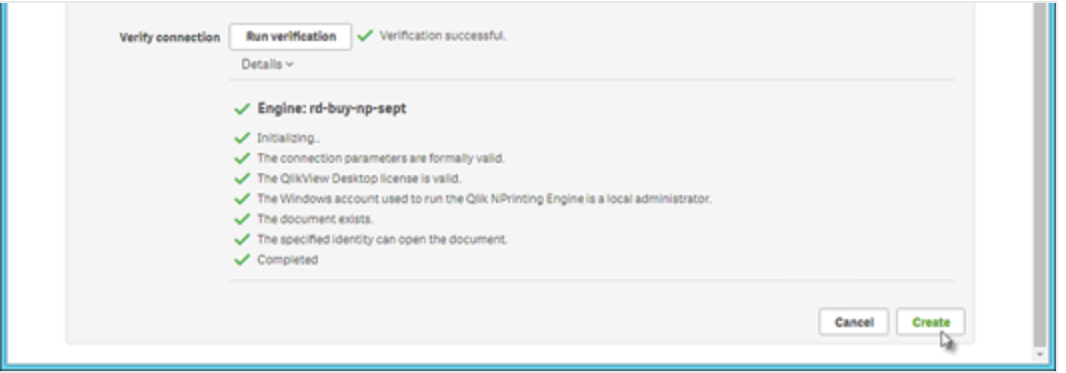

- i. 接続設定を確認したら、[作成] をクリックします。[接続] メニューに自動的に戻されます。
- j. 新しい接続のステータスは [キャッシュステータス**-** 生成中] です。つまり、Qlik NPrinting がQlikView に接続されていて、現在メタデータをインポート中であることを表します。QlikView ドキュメントの容量 が大きい場合、これには数分かかる場合があります。

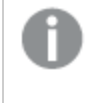

*QlikView* ドキュメントに新しいオブジェクトを追加するたびに、接続メタデータをリロードす る必要があります。

k. キャッシュステータスが [生成済み] になったら、新しいレポートテンプレートを作成できます。ステータ スが[エラー]になった場合は接続情報を確認します。

これで、[接続]画面に新しい接続が表示されます。

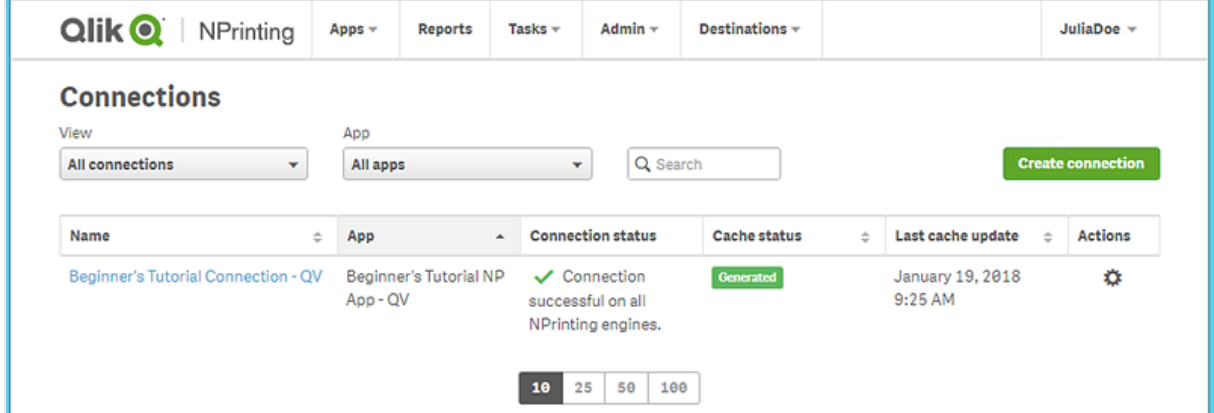

QlikView ドキュメントへの接続で問題が生じた場合には以下を参照してください:

- <sup>l</sup> *QlikView* [ドキュメントへの接続](#page-20-0) *(page 21)*
- <sup>l</sup> *QlikView* [ドキュメントへの接続の設定時に接続エラーを確認する](#page-545-0)*(page 546)* [トラブルシューティング](#page-527-0)*(page [528\)](#page-527-0)*

### <span id="page-45-0"></span>新しいQlik NPrinting レポートテンプレートの作成

レポートテンプレートはレポートのレイアウトとアウトプット形式を管理します。選択したレポートタイプの標準のオプ ションを使用して、オブジェクトを配置したり、ページの書式を設定したりできます。例えば、PowerPoint レポートの 書式設定オプションとインターフェースは、PowerPoint デッキの場合と同じです。

以下を実行します。

- 1. Qlik NPrinting ウェブ コンソールのメイン メニューで [レポート] をクリックします。
- 2. [レポートの作成]ボタンをクリックします。
- 3. **[**タイトル**]** フィールドにタイトルを入力します。例:*Beginner's Tutorial NP PowerPoint*。
- 4. [タイプ] ドロップダウンリストから[**PowerPoint**] を選択します。
- 5. [アプリ] ドロップダウンリストから[*Beginner's Tutorial NP App - QV*] を選択します。
- 6. [テンプレート] オプションで、[空のファイル] をクリックします。
- 7. [有効化] チェックボックスがオンになっていることを確認します。そうしない場合、レポートは Qlik NPrinting Engine によって無視されます。
- 8. [作成] をクリックします。

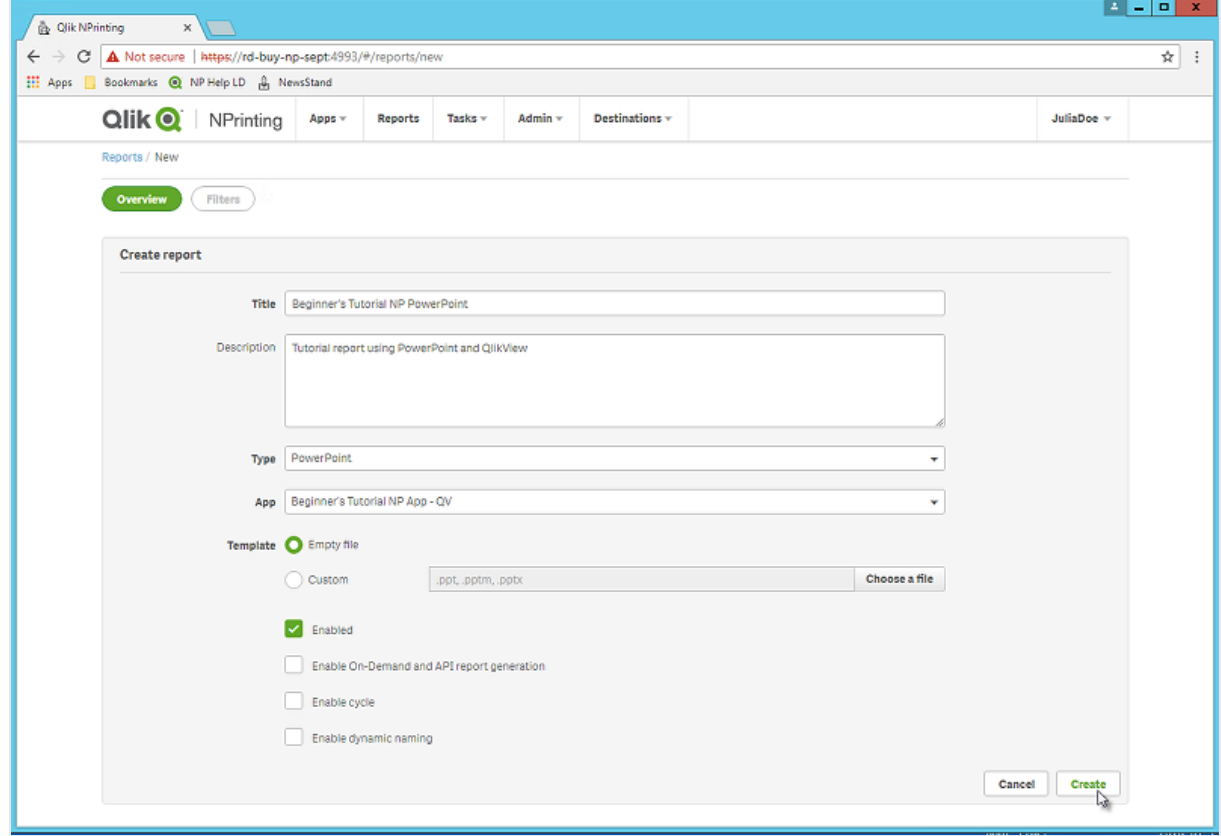

<span id="page-45-1"></span>これで、[レポート] 領域に[*Beginner's Tutorial NP PowerPoint*] が表示されるようになります。

レポートテンプレートの編集

レポートテンプレートを編集する方法は数多くあります。ここでは、次のものを追加します:

- <sup>l</sup> タイトル: レポートを整理するために使用するシンプルなテキスト。PowerPoint の標準書式を使用して変更 することができます。
- <sup>l</sup> テーブル: QlikView データを取得してテーブル形式で表示します。
- <sup>l</sup> 画像: QlikView データを取得して.png 形式で表示します。
- チャート: OlikView テーブルデータを PowerPoint チャートとして表示します。
- <sup>l</sup> ページ: データを軸で細分します。テーブルと画像に適用できます。ここでは [**Year**] と[**Category Name**] を分 割します。

このセクションでは、Qlik NPrinting Designer でできるすべてのことを説明してはいません。PowerPoint レポートの高 度な機能については、「*[PowerPoint](#page-411-0)* レポート*(page 412)*」を参照してください。

レポートプレビューは、書式設定により、下に示した画像とは異なって見える場合があります。一部の オブジェクト名が、選択した順に応じてわずかに異なる場合があります。

以下を実行します。

- 1. Qlik NPrinting ウェブ コンソールのメイン メニューで [レポート] をクリックします。
- 2. [レポート] 画面で該当のレポートをクリックします。
- 3. [テンプレートの編集] ボタンをクリックして Qlik NPrinting Designer テンプレートエディターを開きます。

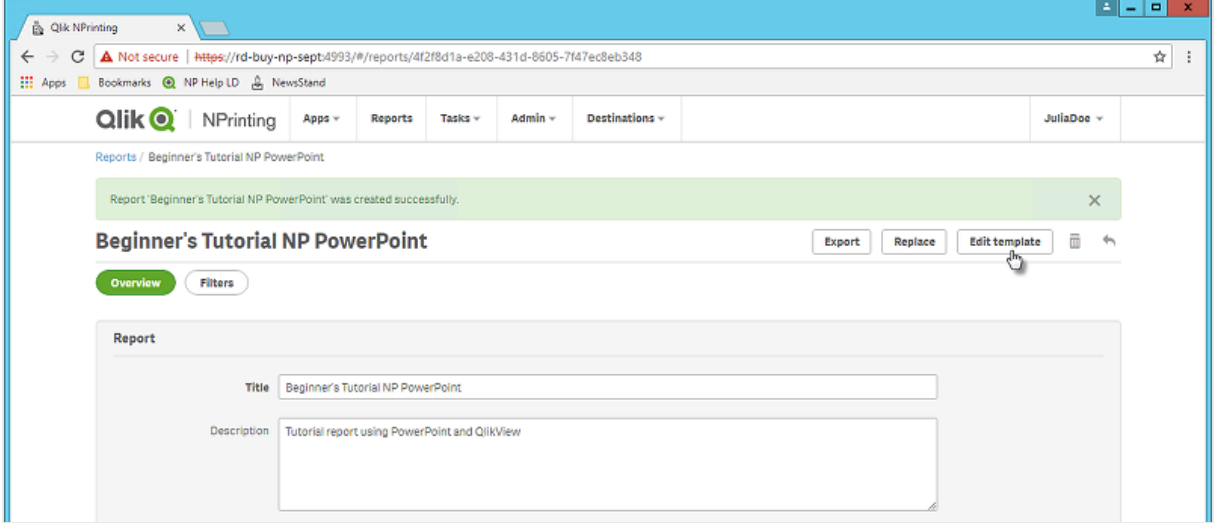

4. [Qlik NPrinting Designer] が開きます。PowerPoint レポートを作成しようとしているため、標準のPowerPoint インターフェースが表示されます。このインターフェースでPowerPoint の大部分の書式設定機能を適用でき ます。

- 5. タイトルを入力します:
	- a. 最初のスライドにタイトルを入力します: 例: Sales Trends by Product Category。
	- b. サブタイトルを入力するか、またはサブタイトル用のテキストボックスを削除します。

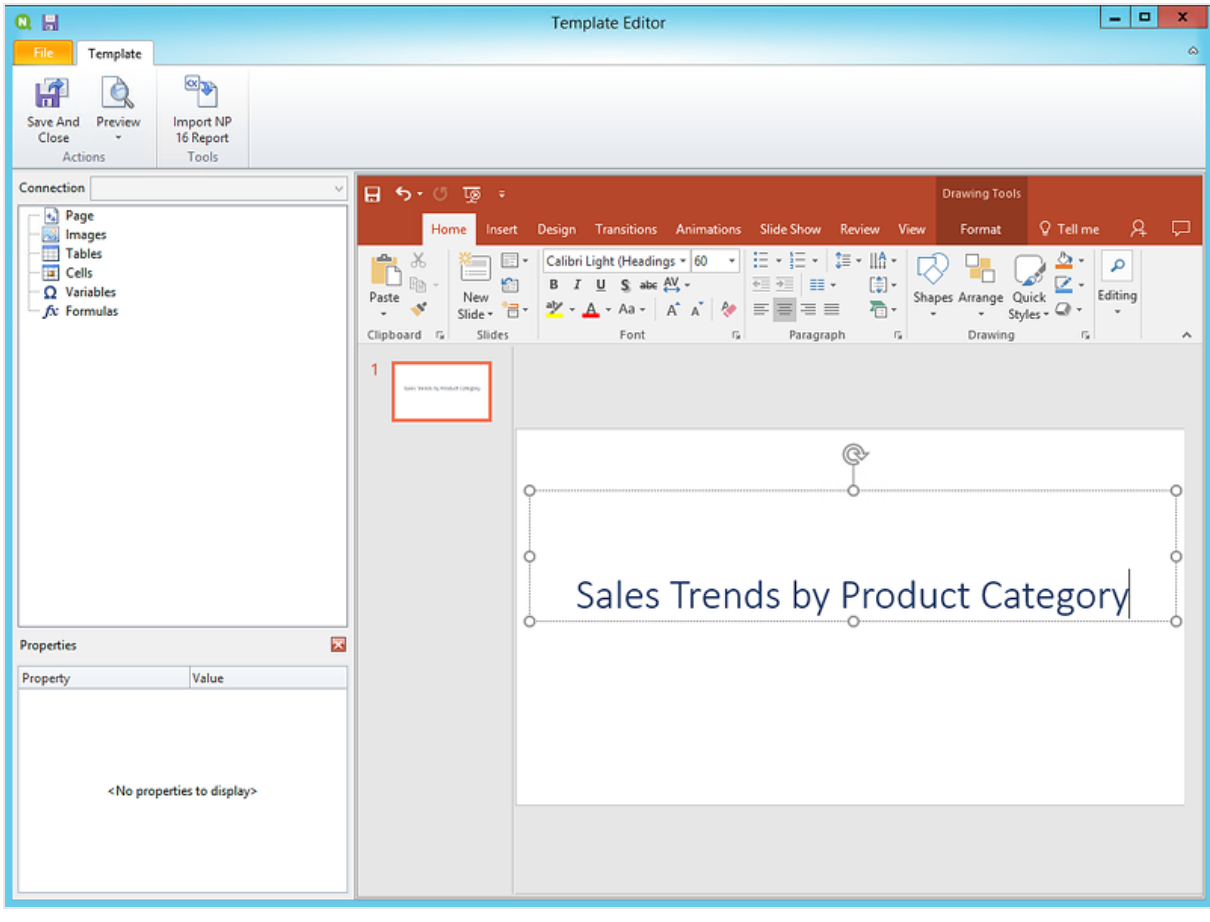

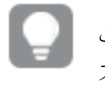

これらのタイトルの外観は *PowerPoint* の書式設定オプションで変更できます。たとえば、 フォントのサイズや色を変更できます。

- 6. 画像を追加します:
	- a. [PowerPoint] ツール バーの [挿入] タブをクリックします。
	- b. [新しいスライド] ボタンをクリックします。
	- c. タイトルを入力します: 例 "Top Selling Products"。二番目の空のテキストボックスを削除します。
	- d. 左側のパネルで[**Images**] (画像) を右クリックし、[**Add objects**] (オブジェクトの追加) を選択します。

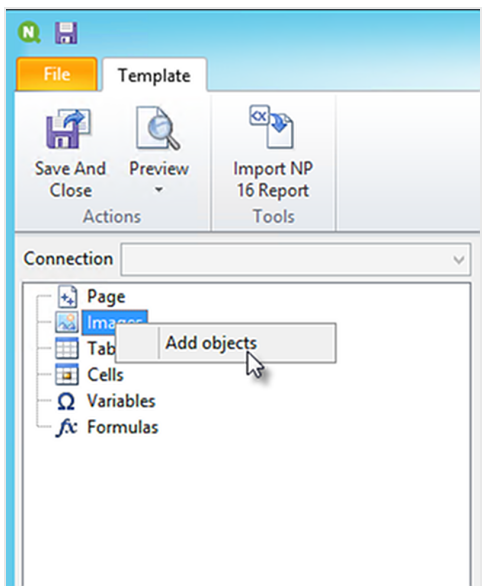

e. 新しいウィンドウが開きます。**Products** と**Sales by Category for 2014 vs 2013** を選択し、[**OK**] をク リックします。

CTRL ボタンを押したままにすると複数のオプションを選択できます。

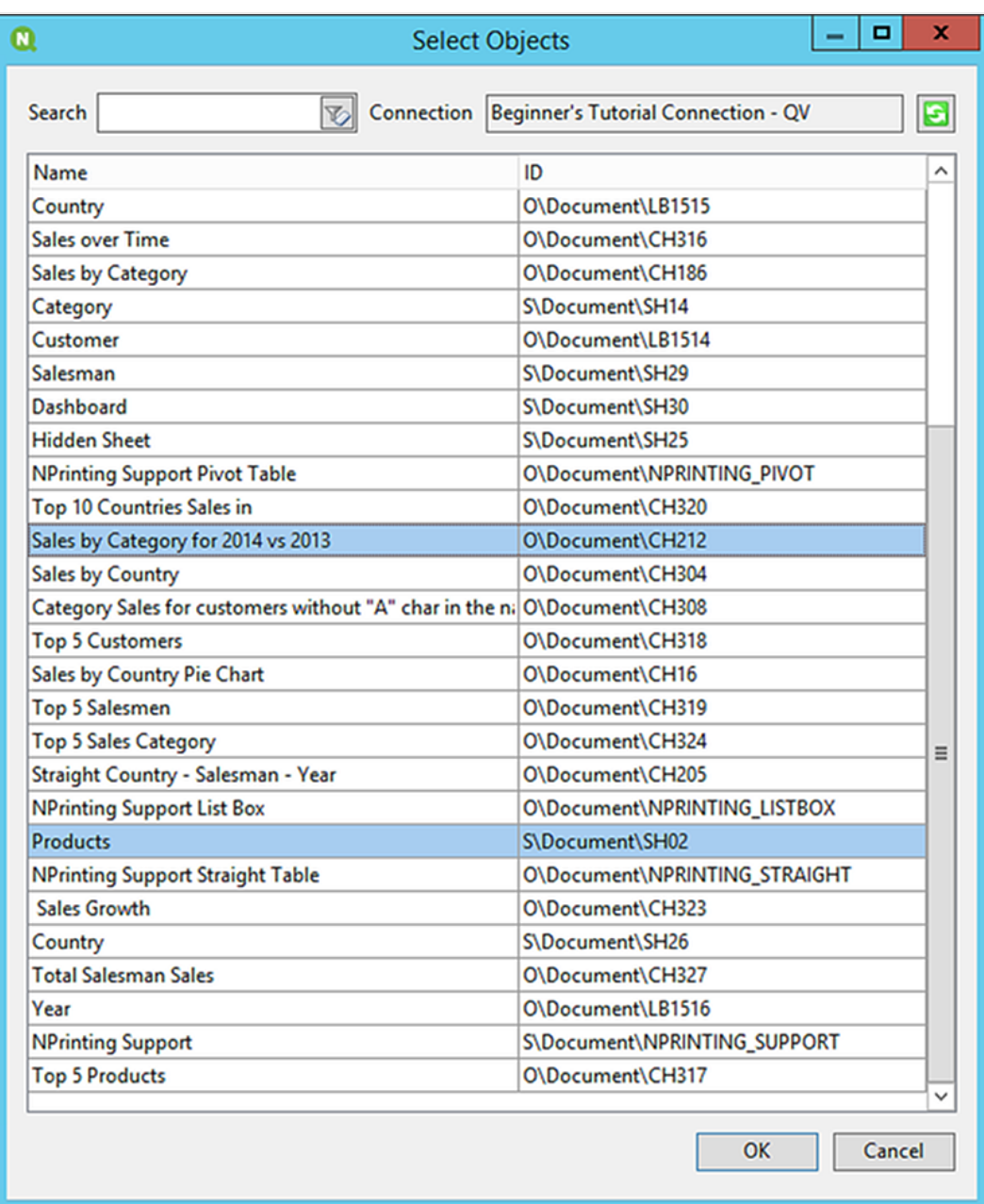

f. **SH02 - Products** をスライド上にドラッグします。

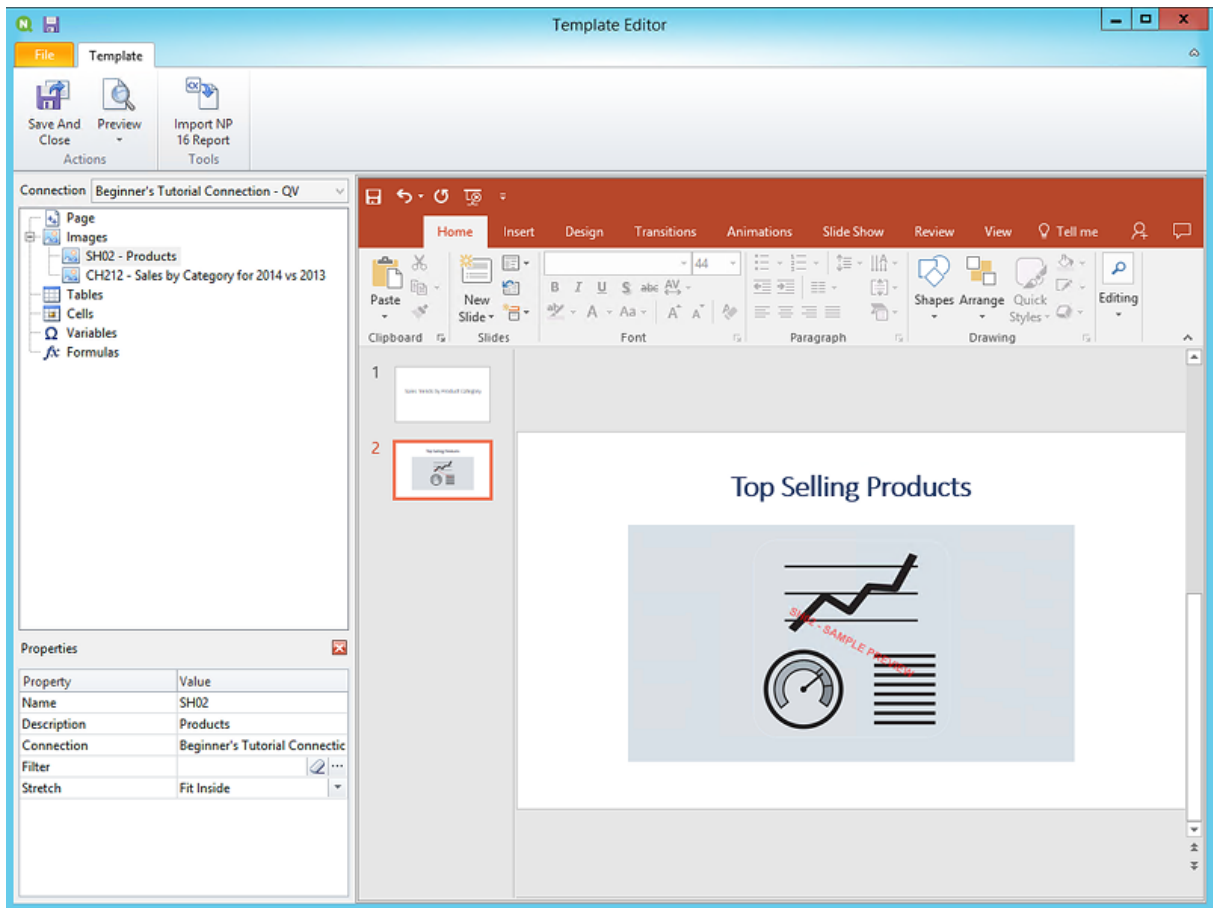

- g. [PowerPoint] ツール バーの[挿入] タブをクリックします。
- h. [新しいスライド] ボタンをクリックします。
- i. タイトルを入力します: 例 "Sales by Category: 2013 vs 2014"。二番目の空のテキストボックスを削除 します。
- j. **CH212 - Sales by Category for 2014 vs 2013** をスライド上にドラッグします。

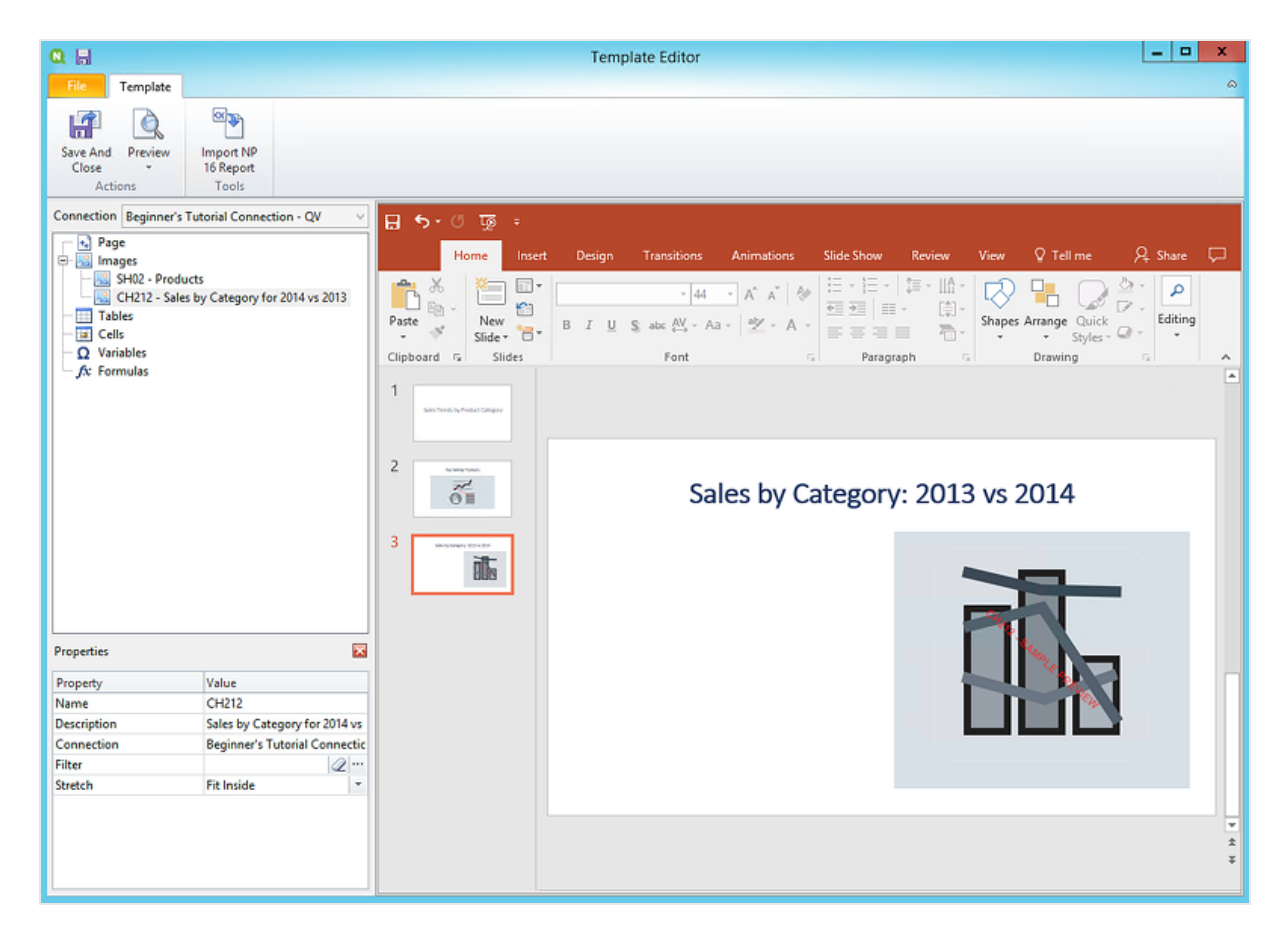

- 7. テーブルの追加:
	- a. 左側のパネルで[**Tables**] (テーブル) を右クリックし、[**Add objects**] (オブジェクトの追加) を選択しま す。
	- b. 新しいウィンドウが開きます。[**Sales by Category: 2013 vs 2014**] を選択します。[**OK**] をクリックしま す。

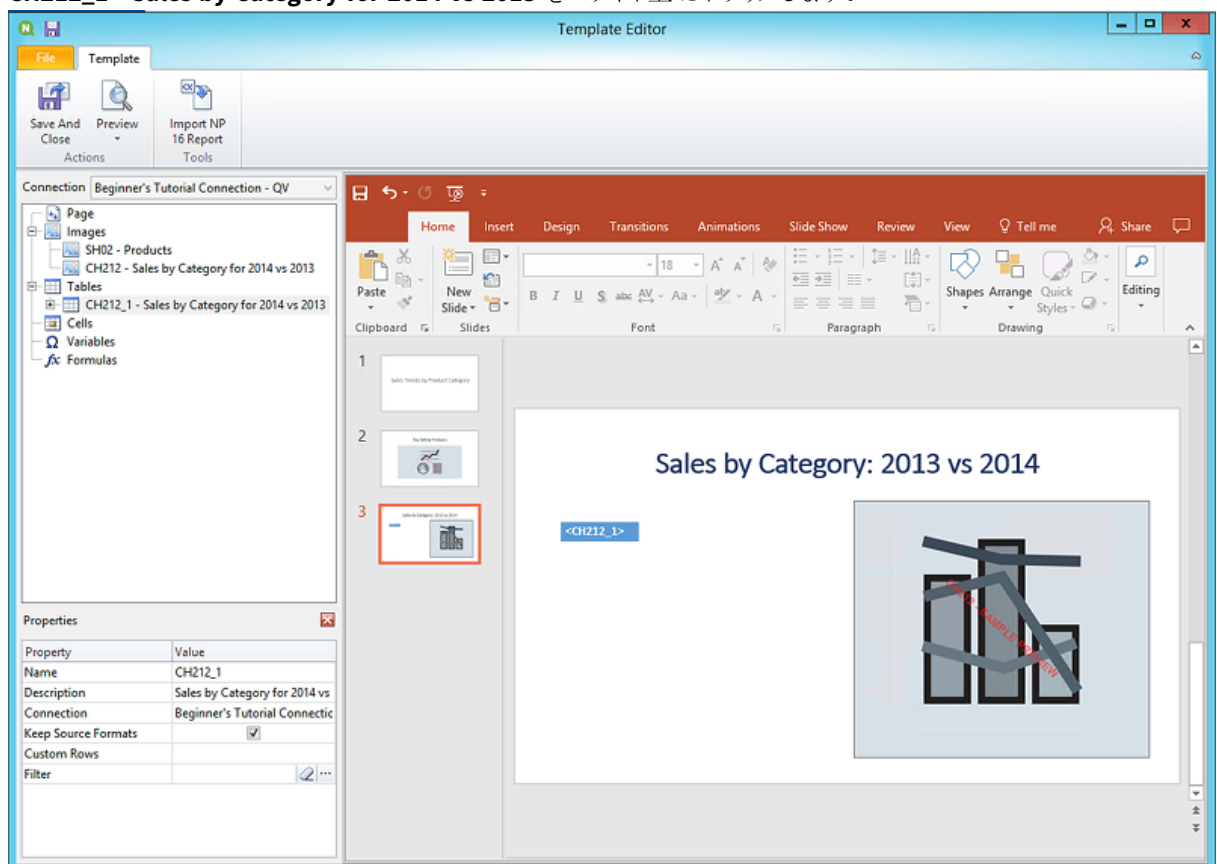

c. **CH212\_1 - Sales by Category for 2014 vs 2013** をスライド上にドラッグします。

- 8. PowerPoint ネイティブチャートを追加します:
	- a. [PowerPoint] ツールバーの[挿入] タブをクリックします。
	- b. [新しいスライド] ボタンをクリックします。
	- c. タイトルを入力します: 例 "Sales Trends:"。二番目の空のテキストボックスを削除します。
	- d. 左側のパネルで[**Tables**] (テーブル) を右クリックし、[**Add objects**] (オブジェクトの追加) を選択しま す。
	- e. 新しいウィンドウが開きます。[**CH326 - Sales by YearMonthNum**] を選択します。[**OK**] をクリックしま す。
	- f. [PowerPoint] ツールバーの[挿入] タブを選択します。
	- g. [図] セクションで [チャート] をクリックします。
	- h. 新しいウィンドウが開きます。[列] の最初の棒グラフを選択し、[**OK**] をクリックします。

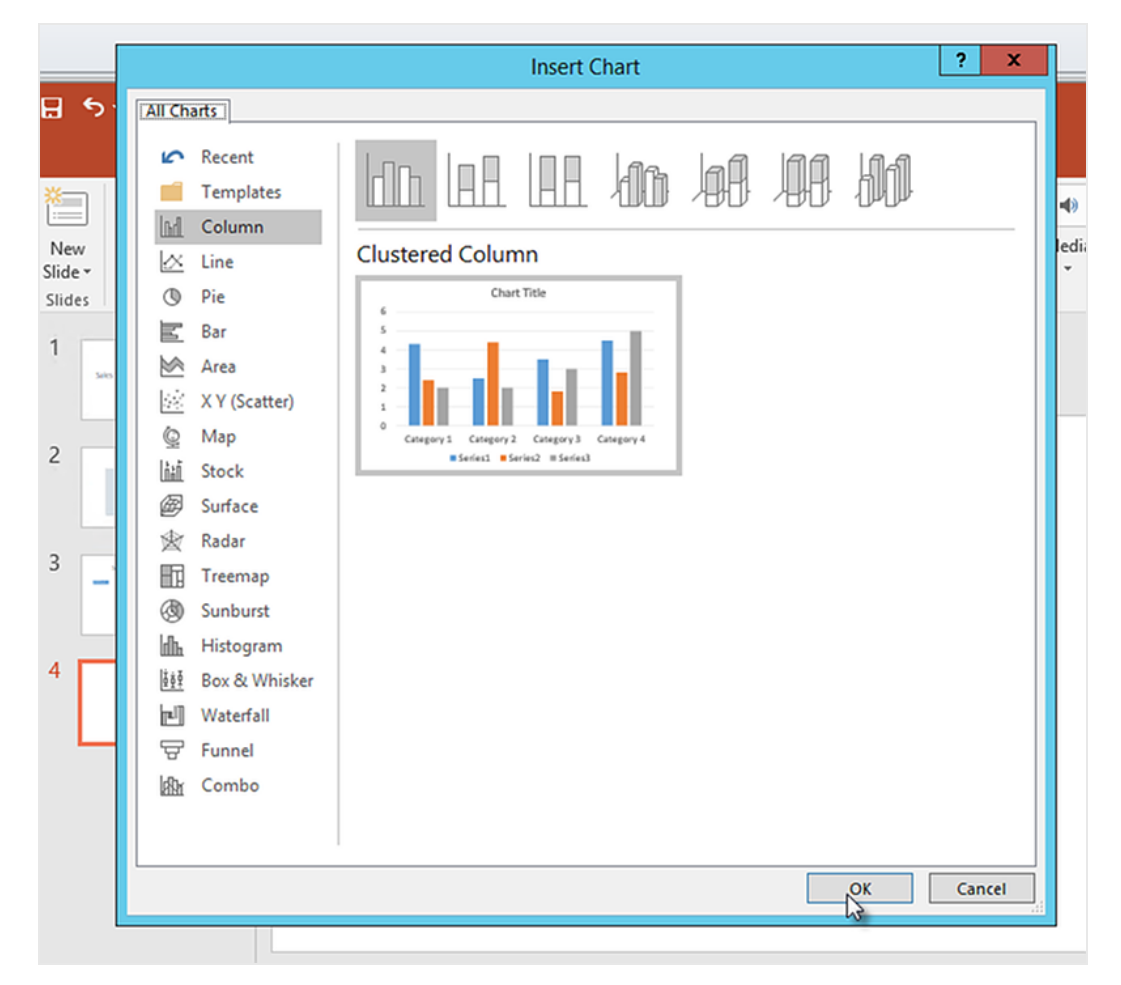

i. Excel ワークシートが開きます。これがチャートのデータソースです。 このシートにQlik NPrinting タグを挿入し、いくつかの不要なデータを削除する必要があります。

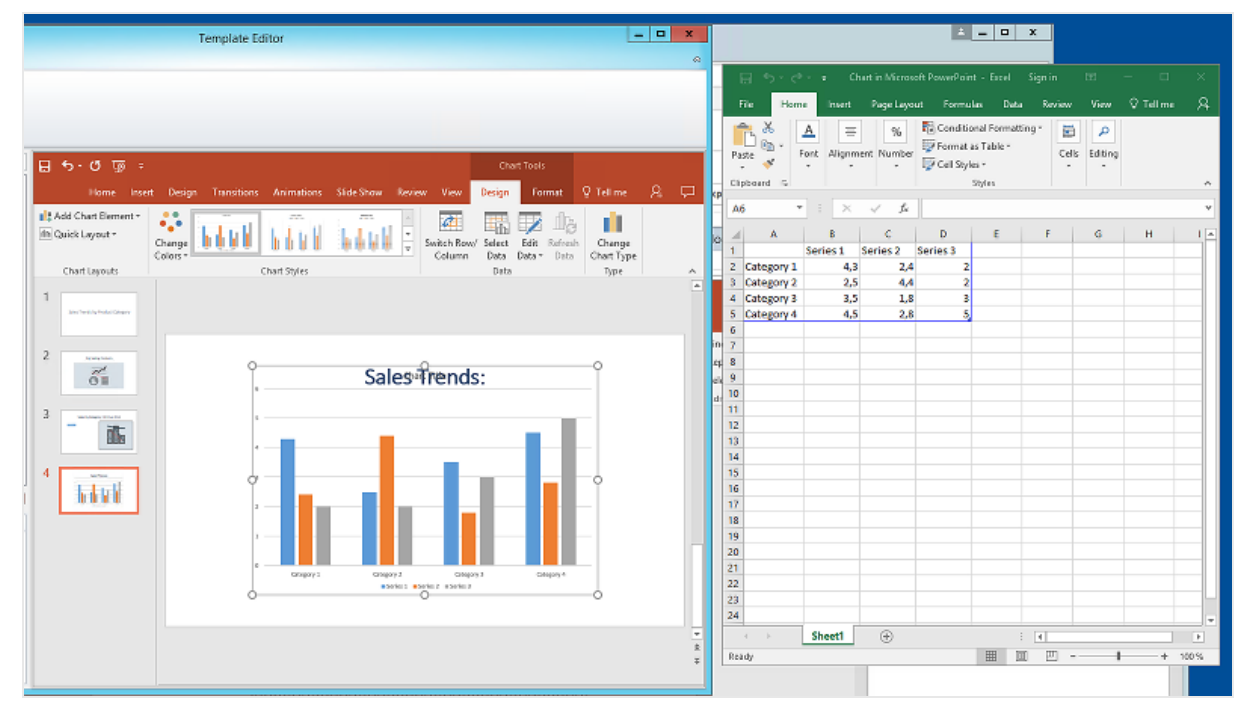

- j. PowerPoint インターフェースの左側のパネルで、[**CH326 - Sales by YearMonthNum**] ノードを展開し ます。
- k. [**YearMonthNum**] と[**Sales**] のタグを選択します。 CTRL ボタンを押したままにすると複数のオプションを選択できます。
- l. [**Year MonthNum**] タグをExcel ワークシートのセル**A1** にドラッグアンドドロップします。これがY 軸に なります。[**Sales**] タグをセル**B1** にドラッグします。これがX 軸になります。

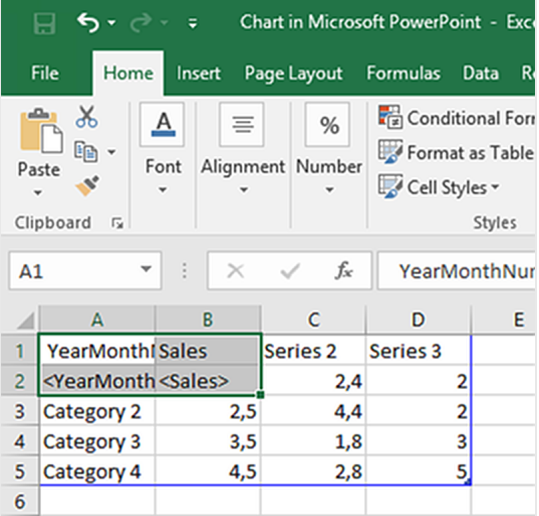

- m. 列 [**C**] と[**D**] を選択して削除します。 Qlik NPrinting ではタグを使用してチャートを作成するため、実際の数値は必要ありません。
- n. 行 **3**、**4**、および**5** を選択して削除します。

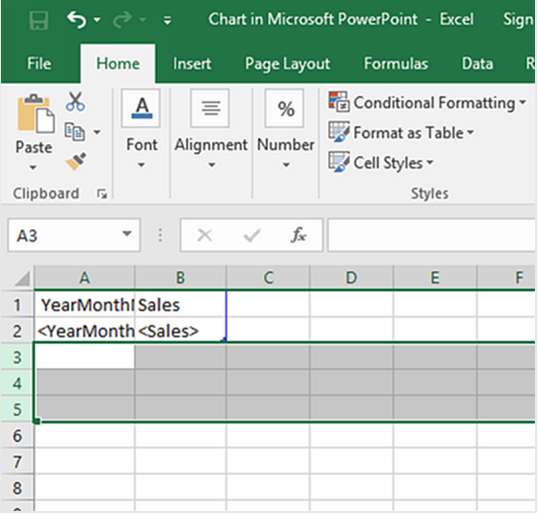

- o. Excel を閉じます。 変更内容は自動的に保存されます。
- p. 必要に応じて、スライドに合うようチャートのサイズを調整します。サイズ調整用の矢印で修正できま  $\mathbf{r}$

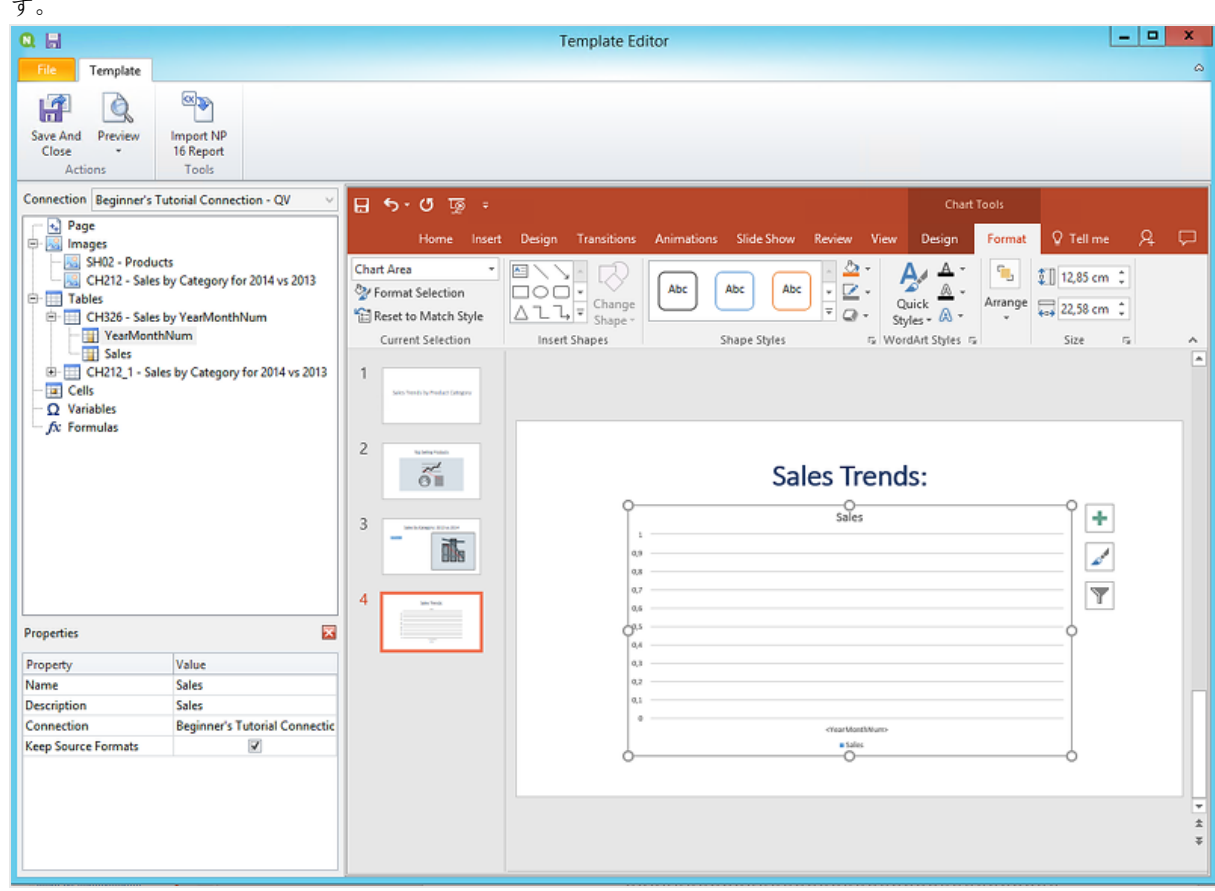

q. Qlik NPrinting テンプレートエディターメニューで、[ファイル] タブをクリックします。**[**保存**]** をクリックしま す。

r. [テンプレート] タブをクリックし、[プレビュー] ボタンをクリックすると、レポートをプレビューできます。 現時点では4枚のスライドがスライドショーに含まれています。

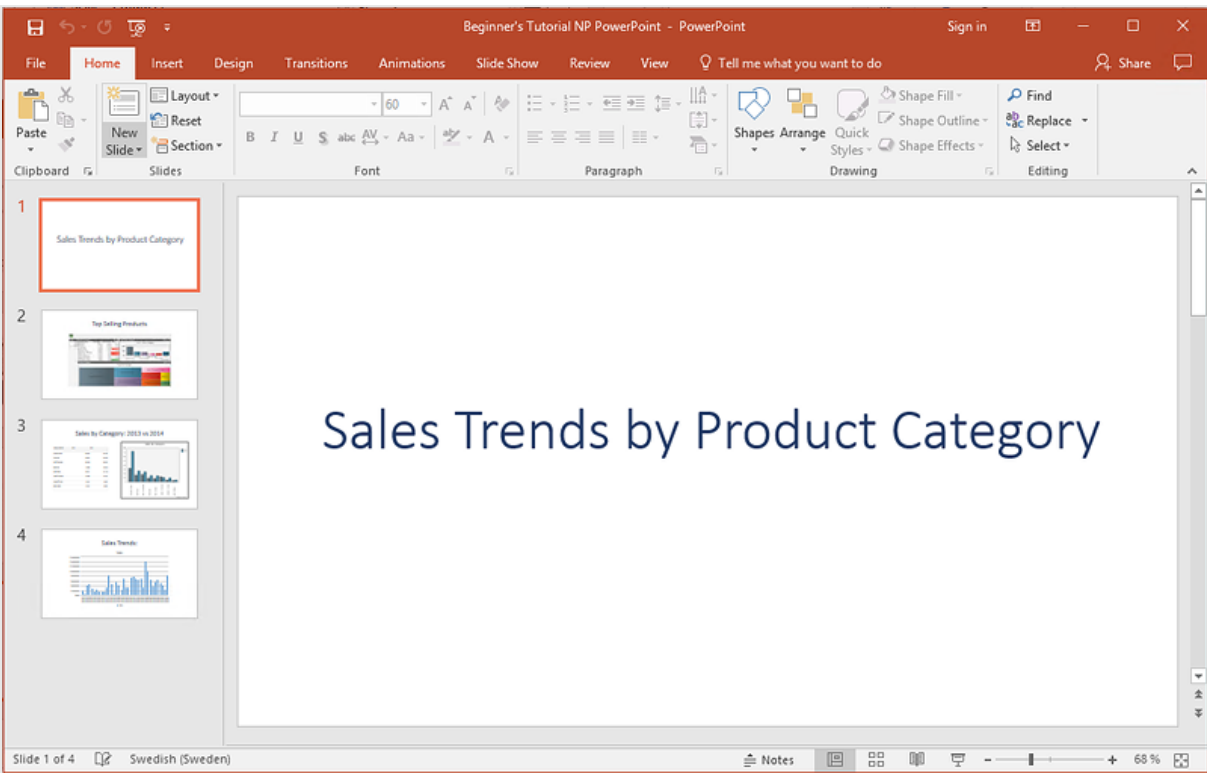

- 9. ページの追加:
	- a. ページを追加したいスライドに移動します。ここでは 4 番目のスライドです。 ページは現在のスライドのみに適用されます。
	- b. 左側のパネルで[ページ]を右クリックし、[ページを現在のシートに追加]を選択します。
	- c. 新しいウィンドウが開きます。[**CategoryName**] を選択します。[**OK**] をクリックします。

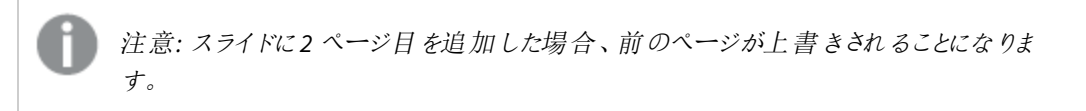

d. [ **CategoryName\_Page - CategoryName**] ノードを展開します。[**CategoryName**] タグをスライド上に ドラッグします。

このタグによってカテゴリーが別々のスライドに割り当てられ、データがカテゴリー別に分けられます。 *<CategoryName>* のテキスト値は各スライドのカテゴリーに一致するよう変更されます。「Sales Trends:」という1 枚のスライドの代わりに、「Sales Trends: Baby Clothes」や「Sales Trends: Women's Shoes」などの固有のタイトルがついた数枚のスライドが作成されます。

*<CategoryName>* タグは新しいテキストボックスとして表示されます。この新しいテキスト値をタイトル のテキストボックスに切り取って貼り付ければ、タイトルに一致させるための書式設定をより容易に行 うことができます。

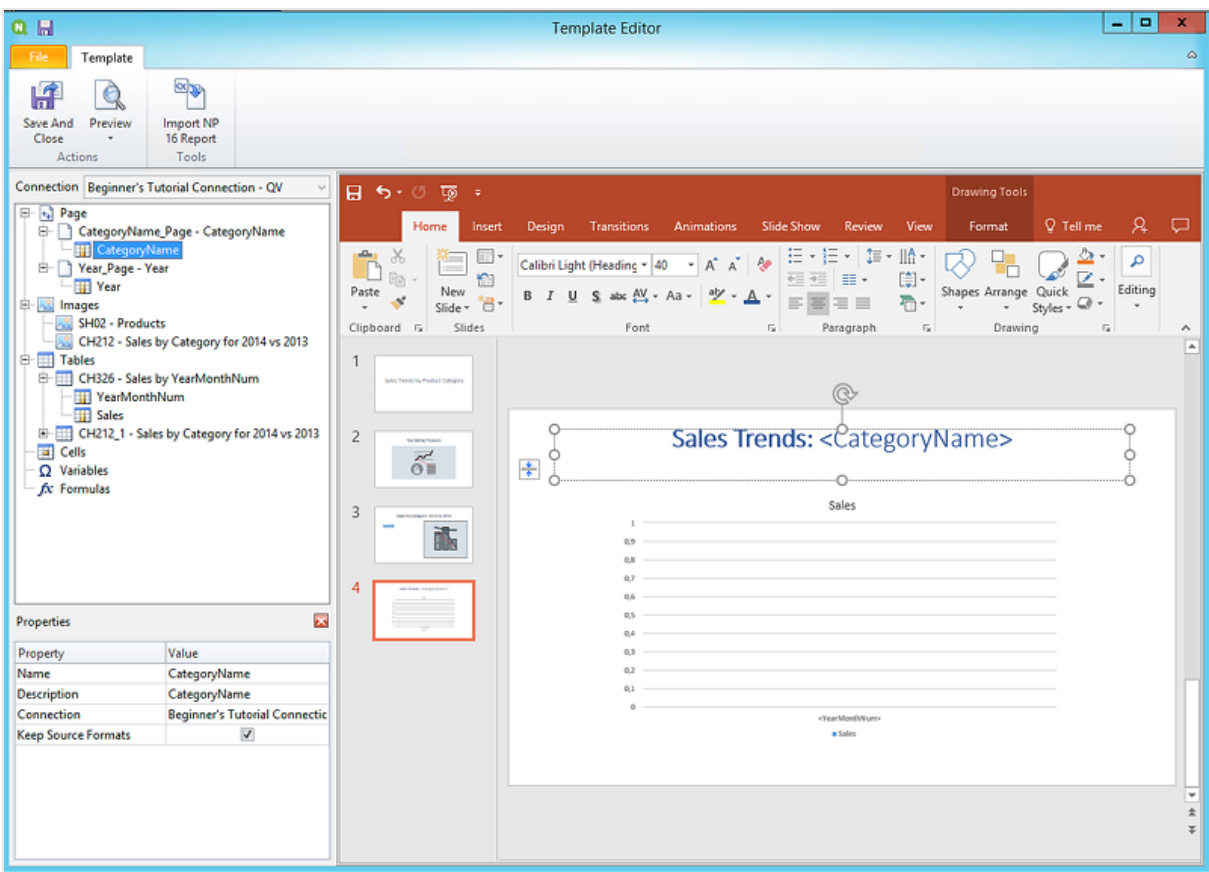

- a. 二番目のスライドである「Top Selling Products」に移動します。
- b. 左側のパネルで[ページ]を右クリックし、[ページを現在のシートに追加]を選択します。
- c. 新しいウィンドウが開きます。[**Year**] を選択します。[**OK**] をクリックします。
- d. [ **Year\_Page - Year**] ノードを展開します。[**Year**] タグをスライド上にドラッグします。 これは新しいテキストボックスとして表示されます。この新しいテキスト値をタイトルのテキストボックス に切り取って貼り付ければ、タイトルに一致させるための書式設定をより容易に行うことができます。
- a. [PowerPoint] ツール バーの [挿入] タブをクリックします。
- b. [スライド番号] ボタンをクリックします。
- c. 新しいウィンドウが開きます。[日付と時刻]、[スライド番号]、および[タイトル スライドに表示しない] チェックボックスをそれぞれクリックします。[すべてに適用]をクリックします。

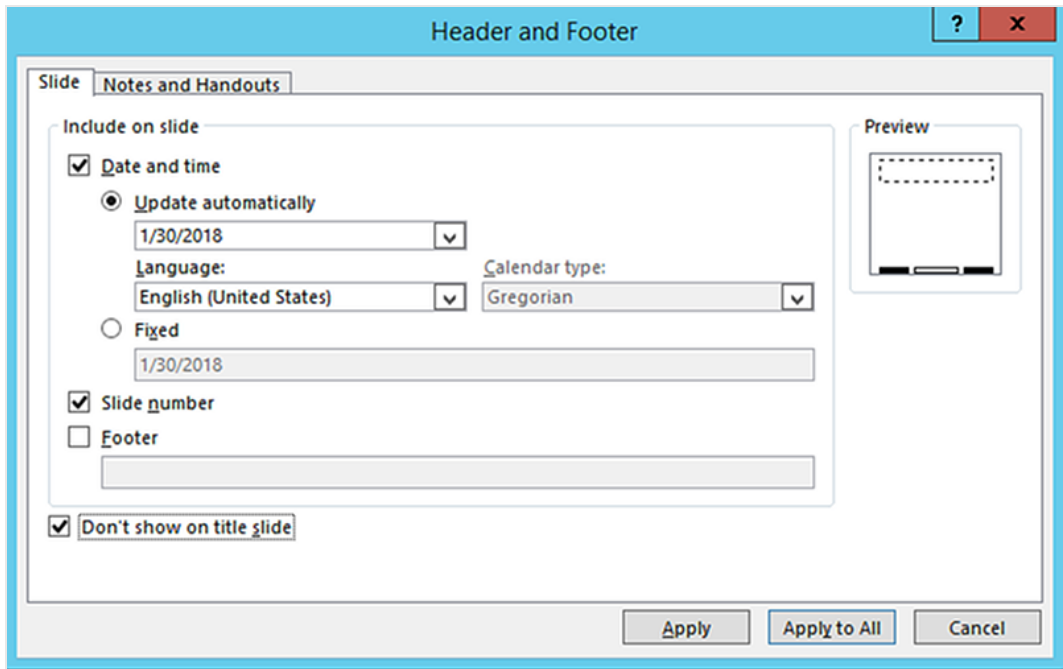

- 10. Qlik NPrinting テンプレートエディターメニューで、[ファイル] タブをクリックします。**[**保存**]** をクリックします。
- 11. [テンプレート] タブをクリックし、[プレビュー] ボタンをクリックすると、レポートをプレビューできます。 レポートのサイズによっては、プレビューにロードされるのに数分かかる場合があります。 13 枚のスライドを含むレポートが作成されたはずです。ページを適用したスライドはそれぞれ新しいページと して拡張され、適用したページカテゴリー別に情報が分けられています。 この例では、2~4 番目のスライドに[**Year**] 別にフィルターされたデータが、そして6~13 番目のスライドに [**CategoryName**] 別にフィルターされたデータが表示されています。

## 2 はじめに

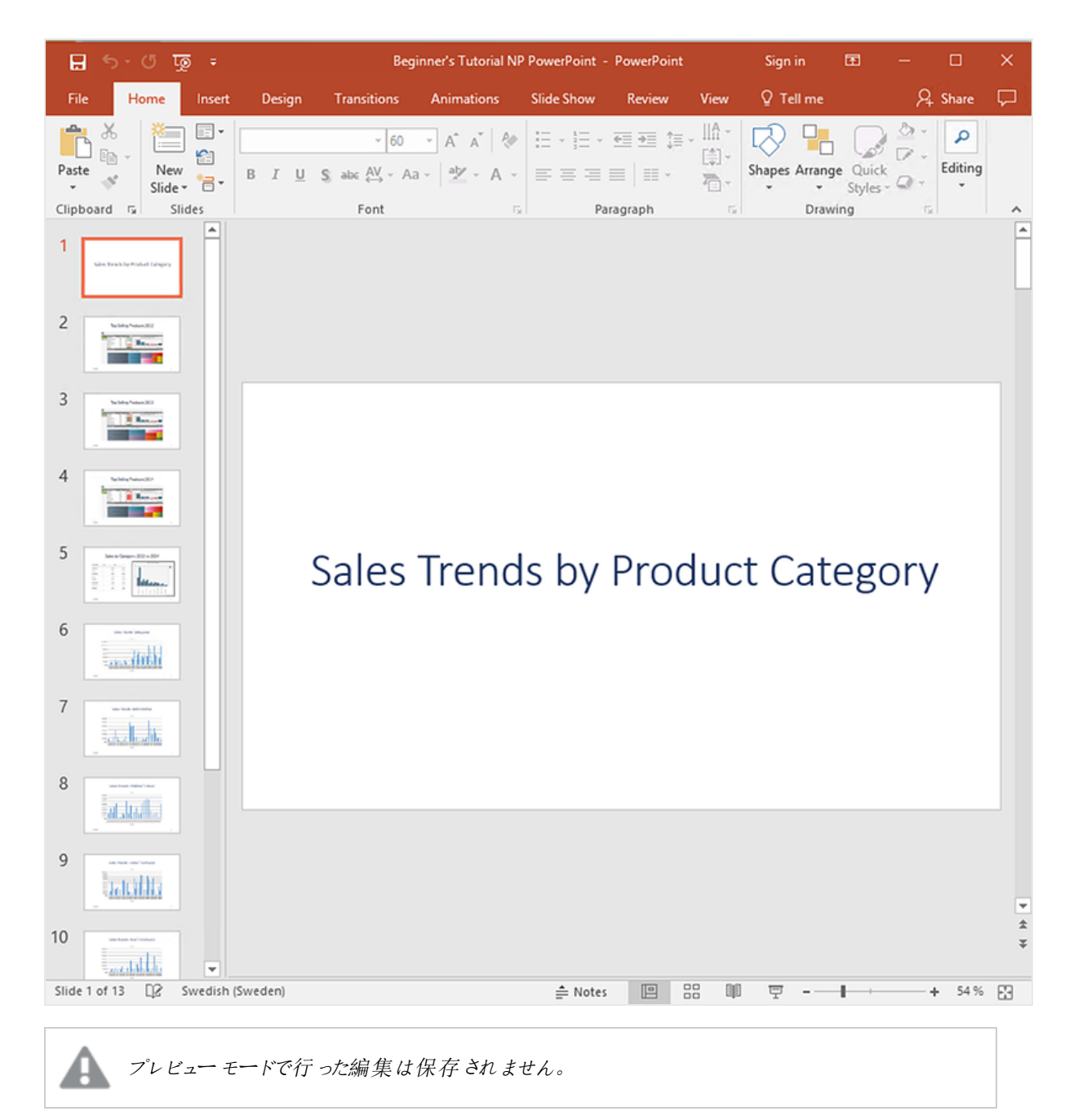

- 12. 編集を続行する場合は、プレビューウィンドウを閉じ、レポートの書式をテンプレートエディターで設定しま す。
- 13. 編集が終わったら、[保存して閉じる]をクリックします。

<span id="page-59-0"></span>これでレポートテンプレートを保存できるようになり、ユーザーと共有する準備ができました。

### NewsStand への公開と電子メール

レポートにユーザーがアクセスするには、レポートを公開する必要があります。ここでは NewsStand にメールで公開し ます。

NewsStand はユーザーがレポートをプレビューおよびダウンロードしたり、自動更新をサブスクライブできるウェブポータ ルです。参照先: *[NewsStand](#page-483-0)* の概要 *(page 484)*

メールにはレポートが添付ファイルとして含まれます。その内容は、テキストや画像を追加してカスタマイズできます。 参照先: 「[メールでのレポートの配信](#page-486-0) *(page 487)*」を参照してください。

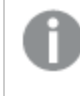

*Qlik NPrinting* からメールを送信するには、*SMTP* メールサーバーを設定する必要があります。参照先*:* 「*SMTP* [サーバーの設定](#page-273-1) *(page 274)*」を参照してください。

以下を実行します。

- 1. Qlik NPrinting ウェブ コンソールのメイン メニューで [タスク] をクリックし、[タスクの公開] を選択します。
- 2. [タスクの作成]ボタンをクリックします。

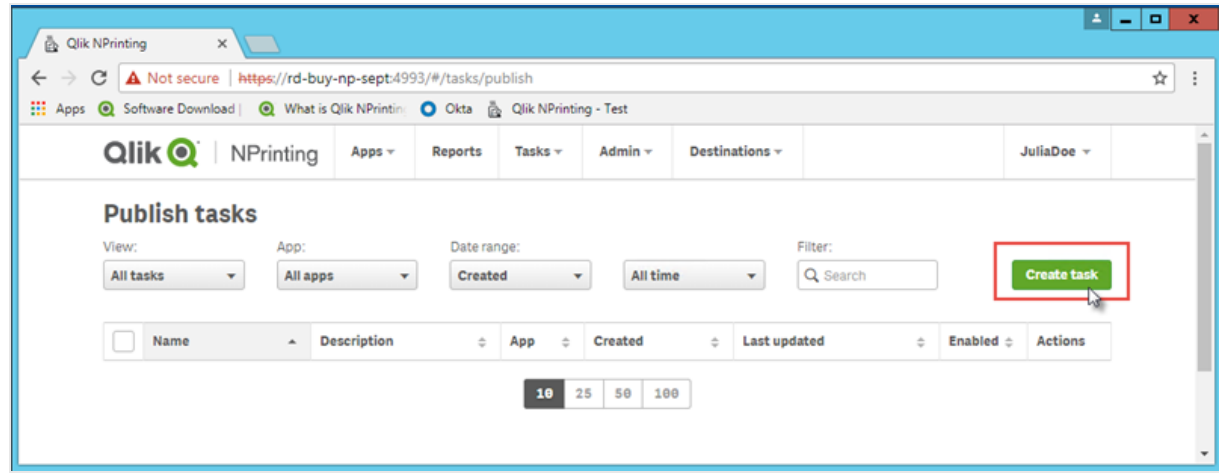

- a. 名前を入力します。例:*Publish Beginner's Tutorial NP PowerPoint*。
- b. ドロップダウンリストからアプリを選択します。*Beginner's Tutorial NP App - QV*。
- c. 他のオプションは既定値のままにします。[作成] をクリックします。
- 3. [レポート] タブをクリックします。
	- a. [レポートの追加] ボタンをクリックします。

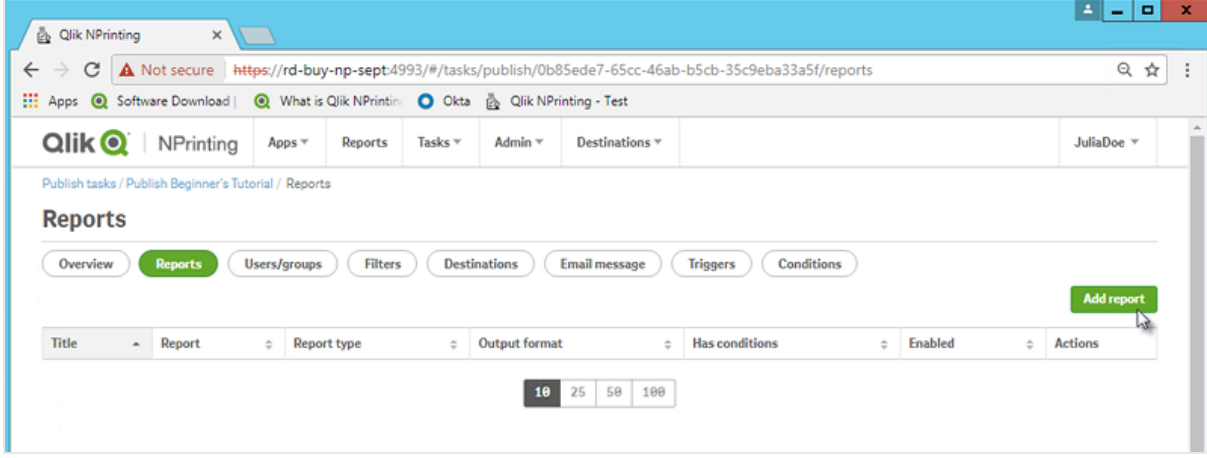

- b. **[**レポートの選択**]** ドロップダウンリストから*Beginner's Tutorial - NP PowerPoint* を選択します。
- c. [出力形式] ドロップダウンリストから[**PPTX**] を選択します。
- d. [メールに添付] および [有効] チェックボックスが選択されていることを確認します。
- e. [レポートの追加] をクリックします。

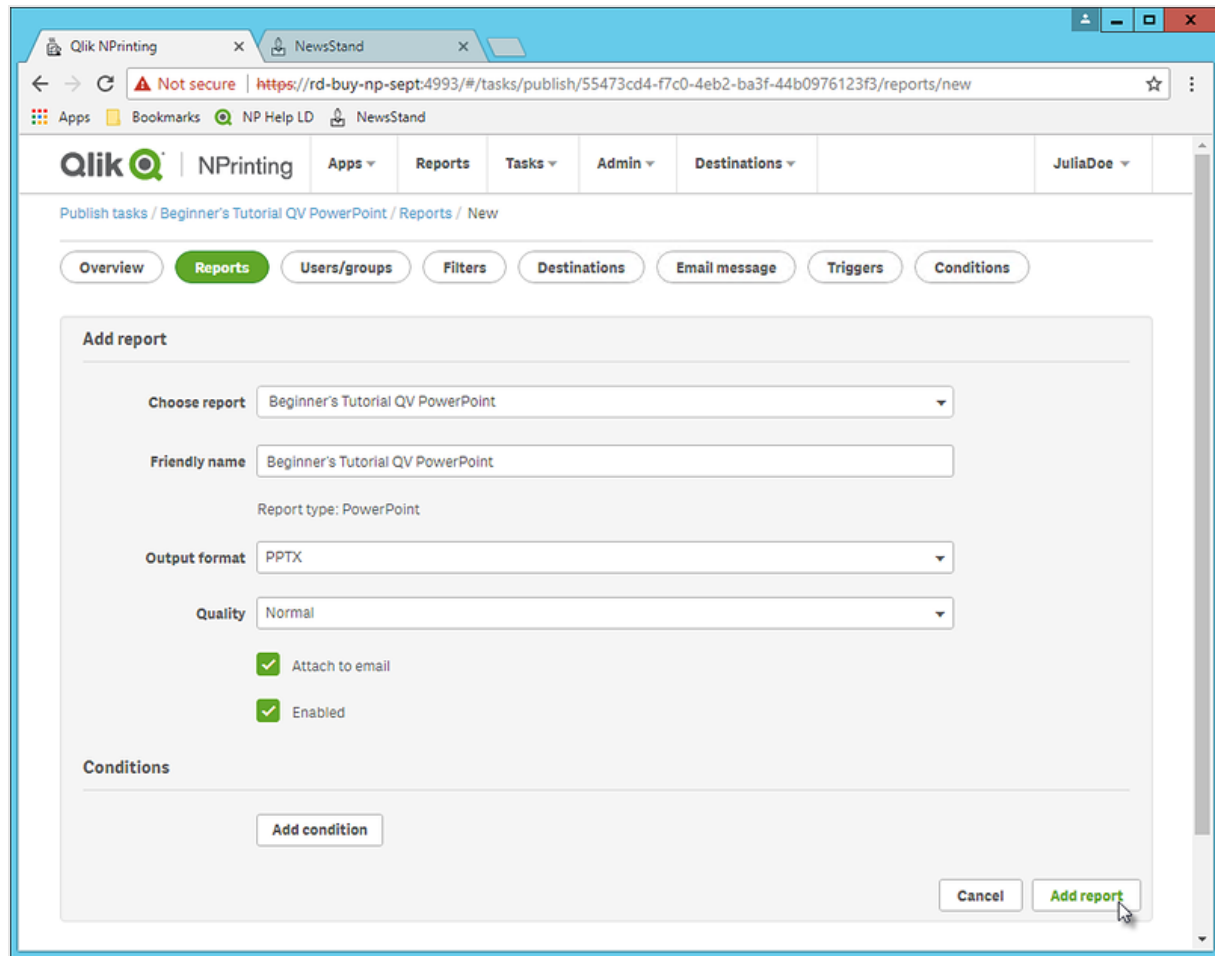

- 4. [ユーザー**/**グループ] タブをクリックします。
	- a. [ユーザーまたはグループの追加]ボタンをクリックします。
	- b. [受信者の選択]ドロップダウンリストからユーザーまたはグループを選択します。 新しいユーザーの作成する方法を学習する場合は、次を参照してください: 「[ユーザーの作成](#page-242-0) *(page [243\)](#page-242-0)*」を参照してください。
	- c. [有効]、[**NewsStand** 展開先]、および[メール展開先] チェックボックスを選択します。
	- d. [受信者の追加] をクリックします。
- 5. [展開先] タブをクリックします。
	- a. **NewsStand** 列で、[すべてに公開] チェックボックスをクリックします。
	- b. [メール] 列で、[すべてに公開] チェックボックスをクリックします。
	- c. **[**保存**]** をクリックします。
- 6. [概要] タブに戻されます。

7. [今すぐ実行] ボタンをクリックします。

タスクが完了すると、ページの一番上に確認メッセージが表示されます。

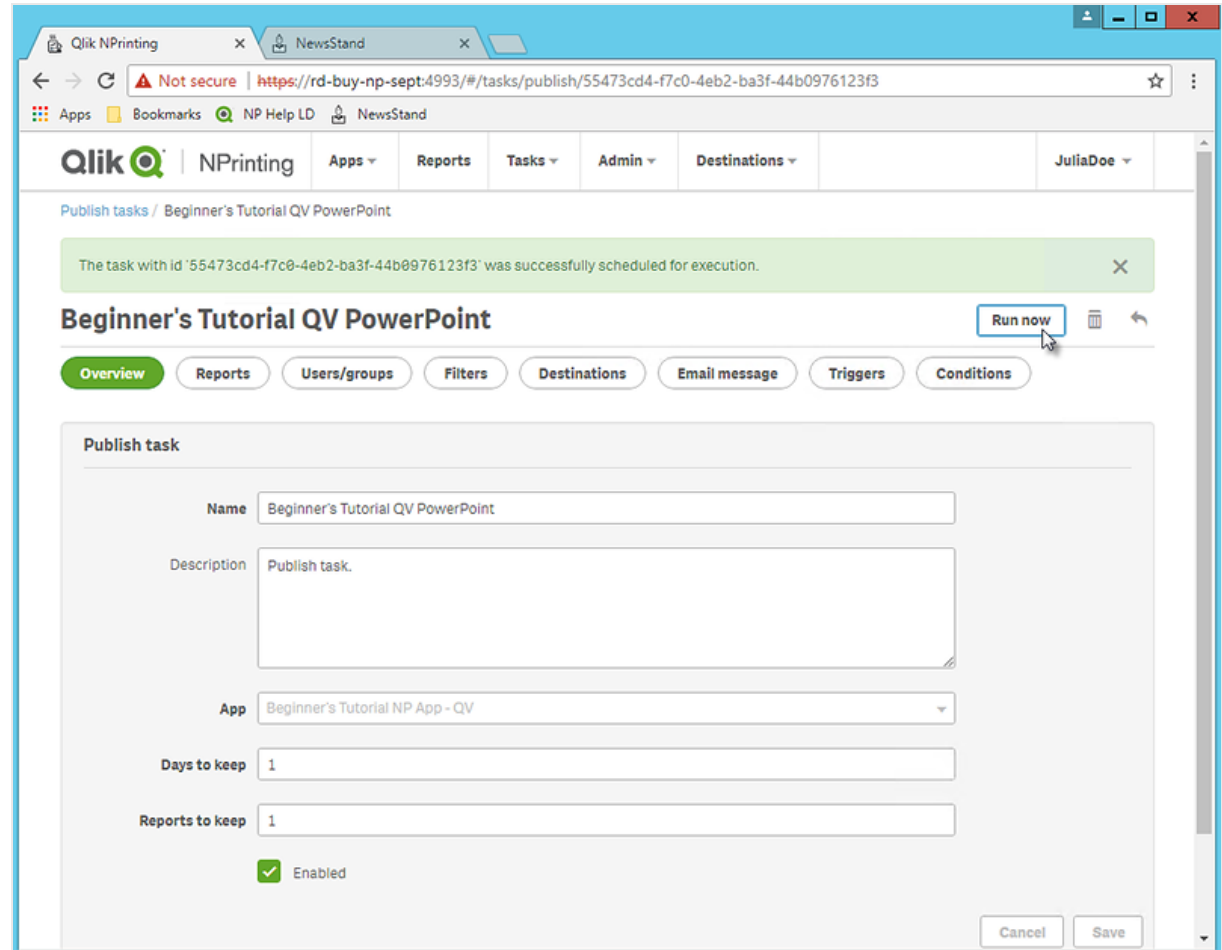

受信者がブラウザーでNewsStand に移動し、レポートを表示できるようになりました。また、そのコピーもメールで届 きます。

標準のインストールでは、ブラウザーのアドレスバーで*4993* 番ポートを*4994* 番ポートに変更すること で、*Qlik NPrinting Web Console* から*NewsStand* に切り替えることができます。例えば、*Web Console* への パスが*https://YourServerName:4993* の場合なら、*NewsStand* へのパスは *https://YourServerName:4994* です。

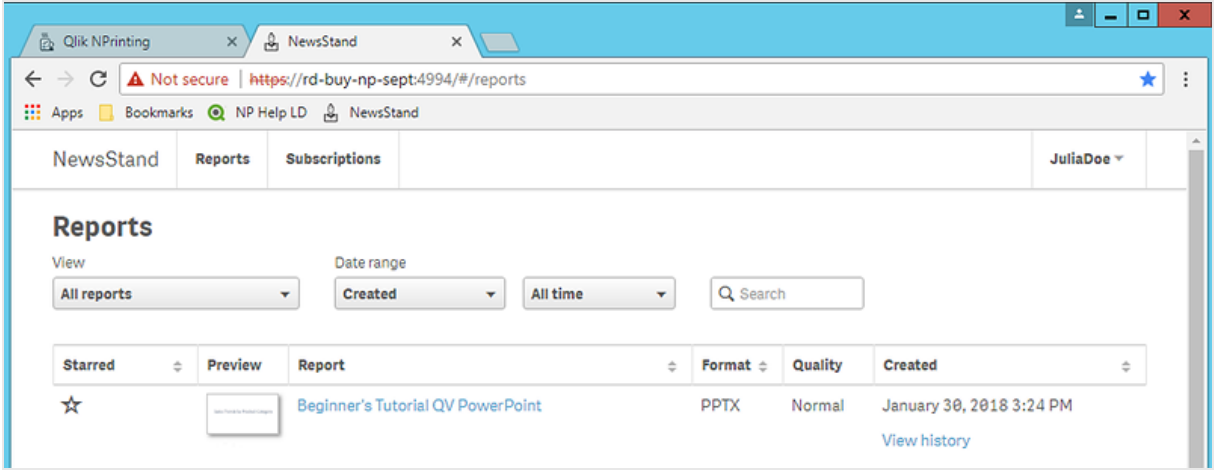

## <span id="page-63-0"></span>Qlik Sense アプリからのシンプルなレポートの公開

このチュートリアルでは、Qlik Sense データを使用してシンプルな Qlik NPrinting Excel レポートを作成 し公開する方法を説明します。

Qlik NPrinting には、多くの機能があります。このチュートリアルの説明は、初心者が初めてレポートを作成するという 想定のものです。すべてのレポートタイプ、デザイン要素、または公開オプションを概説しているわけではありません。 このチュートリアルの終わりには、Excel レポートの作成、編集、および特定のユーザーに対する公開方法が理解で きているはずです。

他のQlik NPrinting チュートリアル:

- <sup>l</sup> *QlikView* [ドキュメントからのシンプルなレポートの公開](#page-40-0) *(page 41)*
- <sup>l</sup> *Qlik Sense* [アプリからの複雑なレポートの公開](#page-83-0) *(page 84)*

*Office* ファイル形式でレポートの編集および作成を行うには、*Microsoft Office* をインストールしておく必 要があります。

このチュートリアルでは以下の項目を学習します。

Qlik Sense [アプリへのアクセス](#page-64-0)

レポートにはデータが必要です。Qlik Sense サンプルアプリをダウンロードしてインポートする方法を学習します。

Qlik NPrinting のQlik Sense [アプリへの接続](#page-65-0)

Qlik NPrinting を該当のQlik Sense アプリに接続する必要があります。Qlik NPrinting をサンプルアプリまたは既存の Qlik Sense データにアクセスできるように構成する方法を学習します。

新しいQlik NPrinting [レポートテンプレートの作成](#page-70-0)

レポートテンプレートはレポートのレイアウトとアウトプット形式を管理します。このセクションでは、新しく作成する方 法を説明します。

[レポートテンプレートの編集](#page-72-0)

レポートには、多くの異なる書式設定オプションがあります。このセクションでは、タイトル、画像、テーブル、およびレ ベルをレポートに追加します。

NewsStand [への公開と電子メール](#page-80-0)

NewsStand は、ユーザーがアクセスしてレポートを表示できるウェブコンソールです。レポートをNewsStand に公開、 およびメールで公開する方法を学習します。

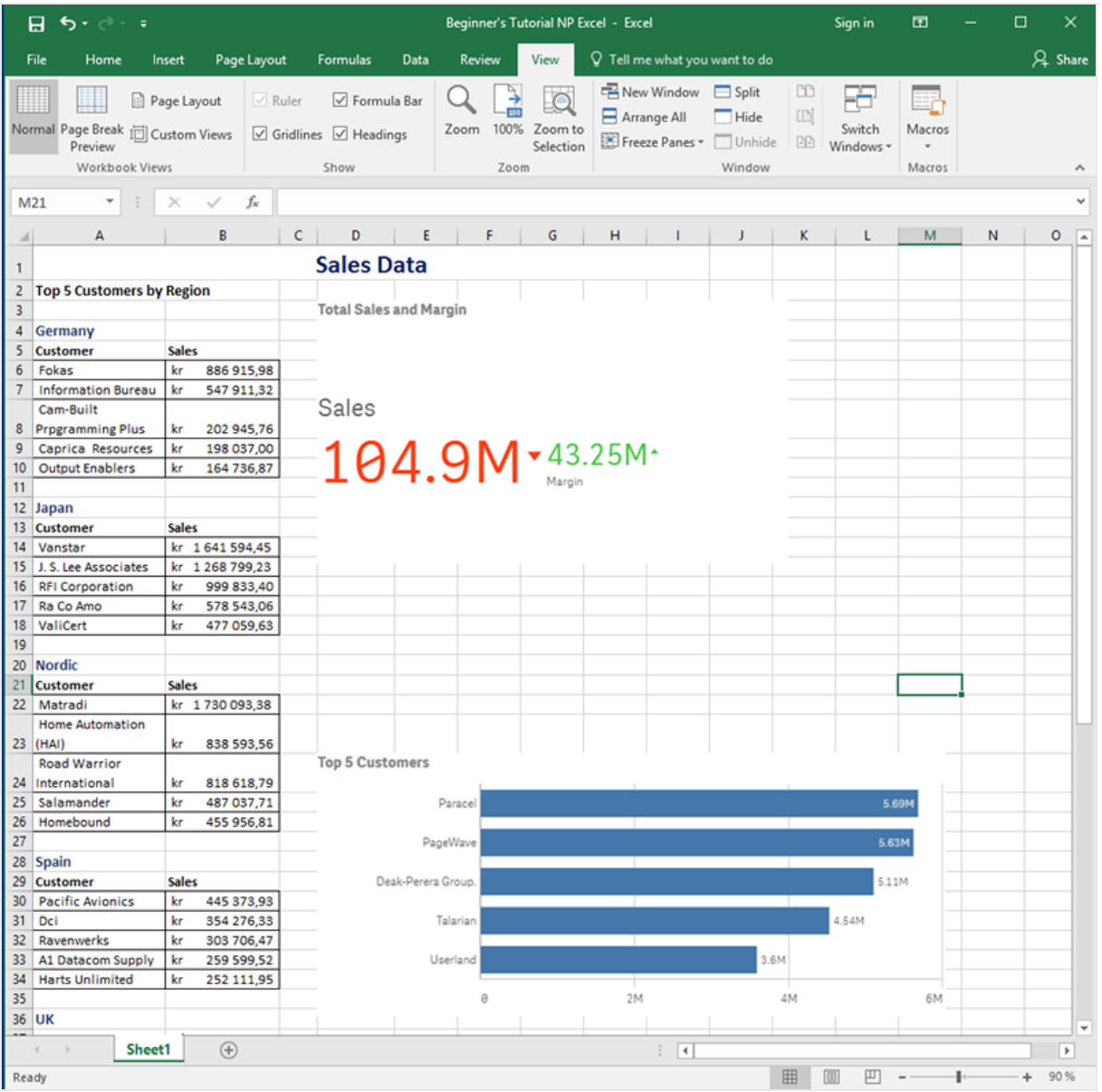

### <span id="page-64-0"></span>Qlik Sense アプリへのアクセス

Qlik Sense アプリには、Qlik NPrinting でレポート構築に使用されるデータとビジュアライゼーションが含まれます。Qlik Sense アプリにアクセスする方法はいくつかあります。

- <sup>l</sup> Qlik ヘルプサイトからQlik Sense アプリをダウンロードし、自分のQlik Sense *Apps* フォルダーにアップロードで きます。
- <sup>l</sup> 独自のQlik Sense アプリにスキップします。独自のアプリを使用してこのチュートリアルを完了する場合は、シ ンプルなものを選択します。Qlik Sense アプリが複雑な場合、Qlik NPrinting のロード時間は長くなります。

<span id="page-65-0"></span>Qlik NPrinting のQlik Sense アプリへの接続

ここでは、Qlik NPrinting アプリを作成して、Qlik Sense アプリに接続します。

Qlik Sense アプリとQlik NPrinting アプリは大きく異なっています:

- <sup>l</sup> Qlik Sense アプリ: データが含まれており、ビジュアライゼーションを使用してそのデータを調査します。
- Qlik NPrinting アプリ: レポート、フィルター、および Qlik Sense アプリまたは QlikView ドキュメントへの接続が 含まれています。

Qlik NPrinting アプリは、Qlik NPrinting Designer をQlik Sense データにアクセスさせ、その情報をレポートで使用で きるようにします。

*Qlik NPrinting* を*Qlik Sense* アプリに接続するには、*Qlik Sense* 証明書をすべての*Qlik NPrinting Engine* コンピューターにインストールする必要があります。参照:*Qlik NPrinting* [証明書のインストール](#page-207-0)*(page [208\)](#page-207-0)*。

以下を実行します。

- 1. Qlik NPrinting ウェブコンソールにログインします。
- 2. メイン メニューで [アプリ] ドロップダウン リストをクリックし、[アプリ] をクリックします。
- 3. [アプリの作成] ボタンをクリックします。
	- a. この新しいアプリの名前を入力します。例:*Beginner's Tutorial NP App*
	- b. **[**有効化**]** チェックボックスがオンになっていることを確認します。そうしない場合、アプリは Qlik NPrinting Engine によって無視されます。

c. [作成] をクリックします。

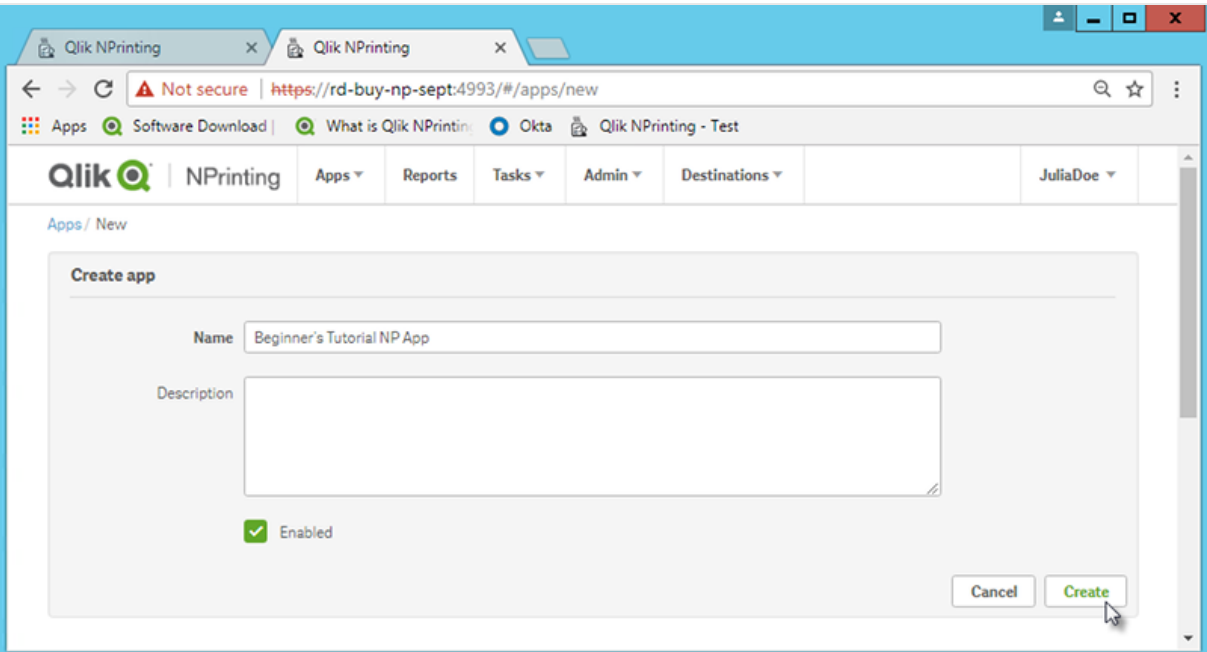

### これで、[アプリ] 領域に[*Beginner's Tutorial NP App*] が表示されるようになります。

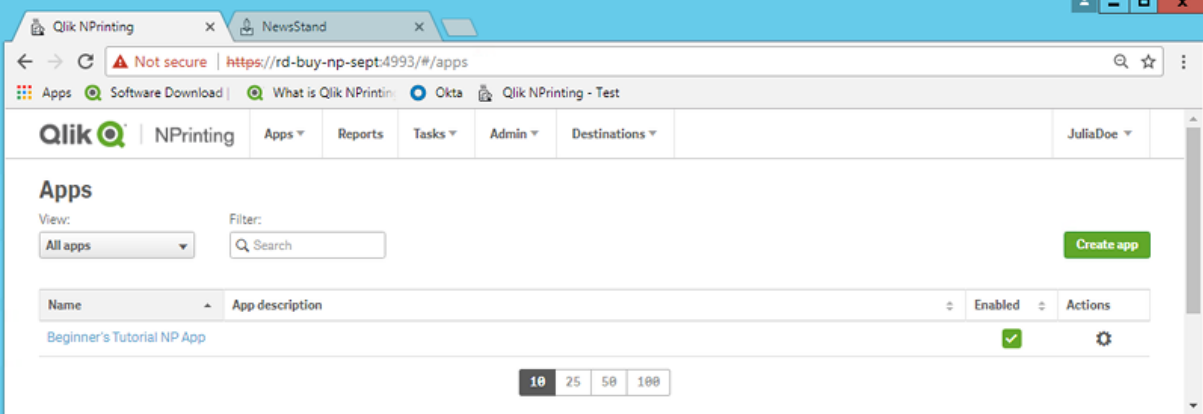

- 4. メイン メニューで [アプリ] ドロップダウン リストをクリックし、[接続] をクリックします。
	- a. [接続の作成] ボタンをクリックします。
	- b. [名前] ボックスに、次に接続の名前を入力します。*Beginner's Tutorial Connection*
	- c. [アプリ] ドロップダウンリストから、以前に作成した次のQlik NPrinting アプリを選択します。*Beginner's Tutorial NP App*
	- d. [ソース] として[**Qlik Sense**] を選択します。
	- e. 次の情報を入力します。
		- プロキシ アドレス: Olik Sense サーバーのフル コンピューター名。これは、ブラウザーのアドレス バーのQlik Sense ハブにあります。*https://sense\_*プロキシ*\_*コンピューター*\_*名*.*ドメイン*\_*名 の形 式です。
		- <sup>l</sup> **Qlik Sense** アプリ**ID**: この情報は、アプリの概要ページでブラウザーのアドレスバーのQlik Sense ハブにあります。

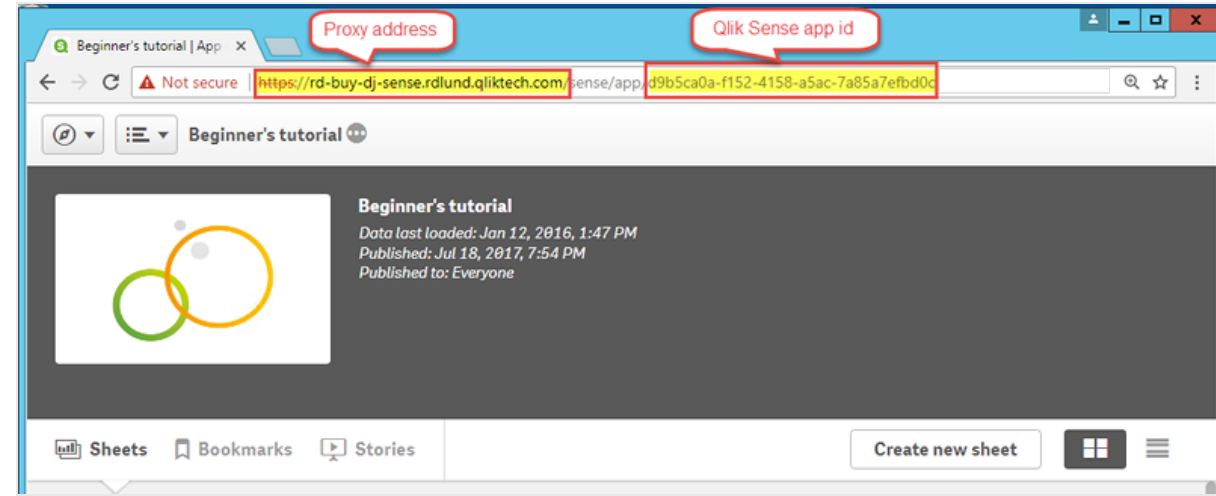

- <sup>l</sup> **ID**: アプリへのアクセス権を持つQlik Sense ユーザーの*<Windows* ドメイン名*>\<*ユーザー名*>*。
- f. [確認の実行] ボタンをクリックします。これにより、接続の有効性が保証されます。 接続が有効の場合、「確認が正常に完了しました」というメッセージが表示されます。表示されない 場合は、次のメッセージが表示されます: 「エラーが検出されました。下記の詳細を確認してくださ い。」

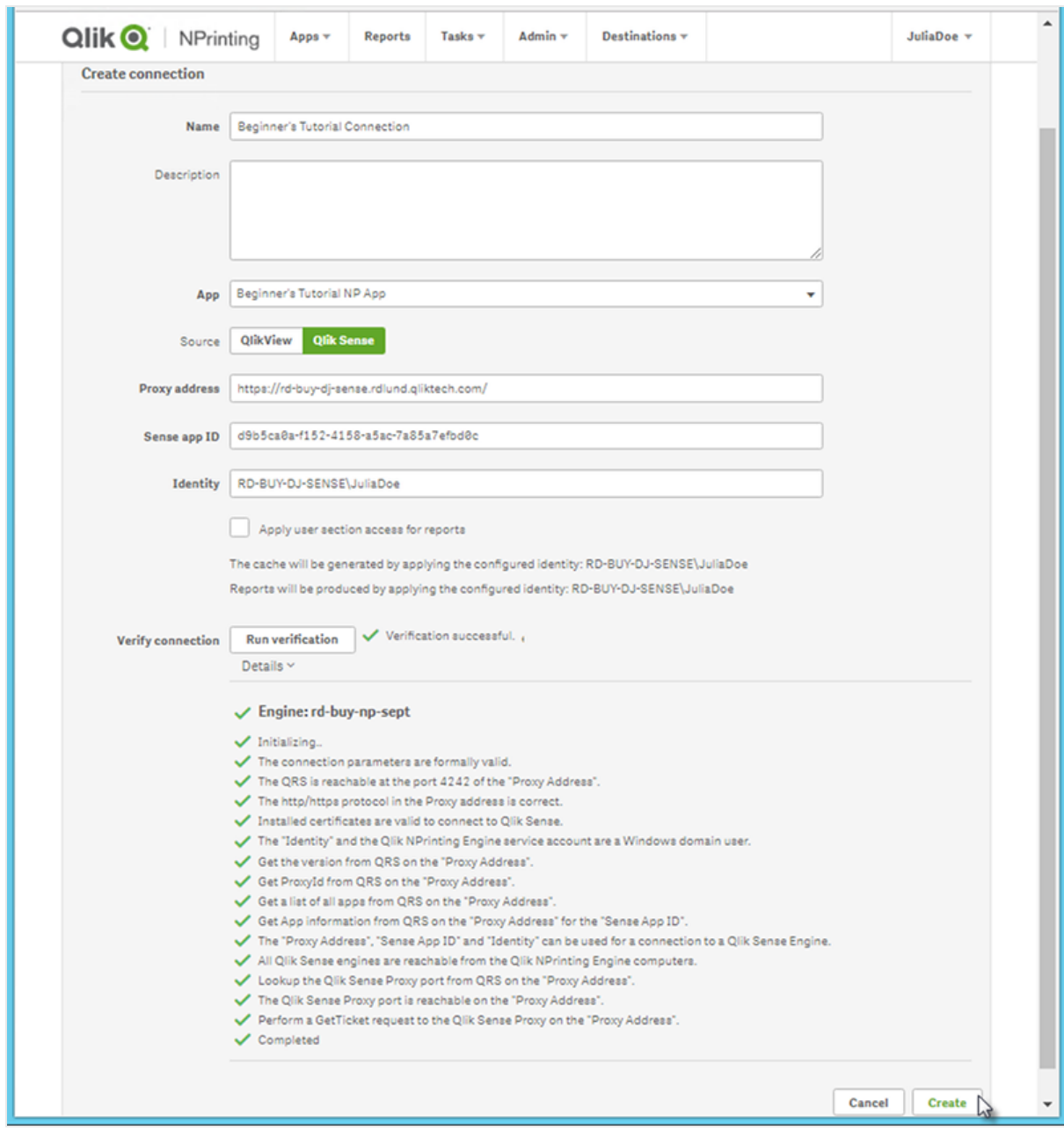

- g. 接続設定を確認したら、[作成] をクリックします。[接続] メニューに自動的に戻されます。
- h. 新しい接続をクリックします。ステータス「キャッシュステータス**-** ペンディング」が表示されます。つまり、 Qlik NPrinting が Qlik Sense に接続し、メタデータをインポートします。Qlik Sense アプリが大きい場 合、これには数分かかる場合があります。

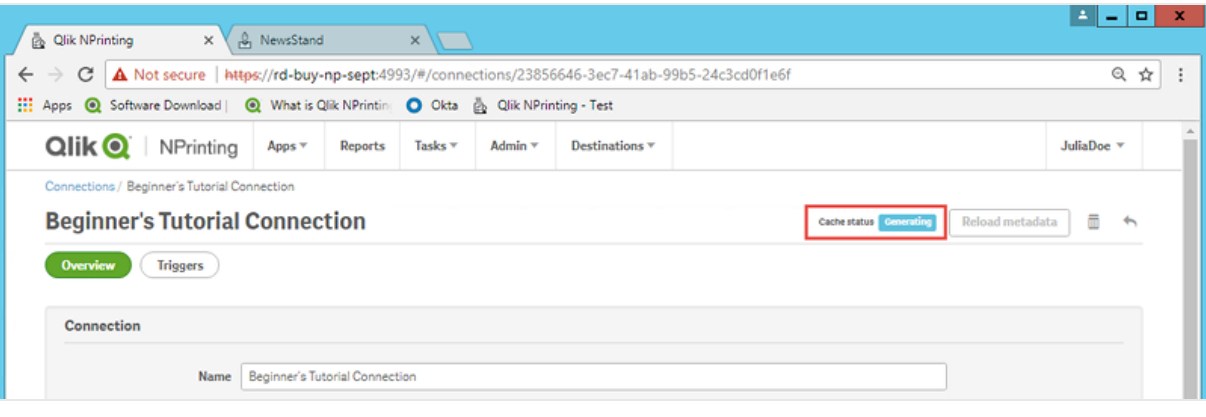

*Qlik Sense* アプリに新しいオブジェクトを追加するたびに接続メタデータをリロードする必 要があります。

i. キャッシュステータスが[生成済み]になったら、新しいレポートテンプレートを作成できます。ステータ スが[エラー]になった場合は接続情報を確認します。

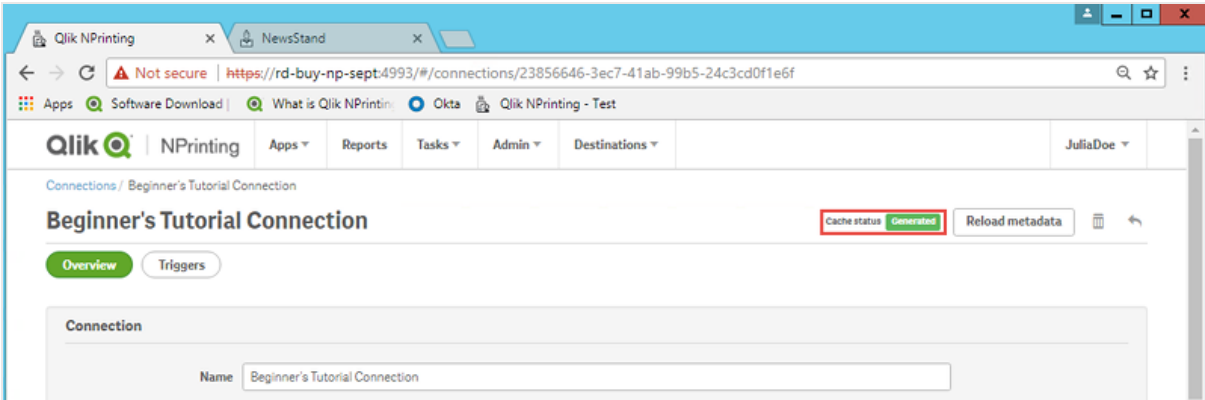

これで、[接続] 画面に新しい接続が表示されます。

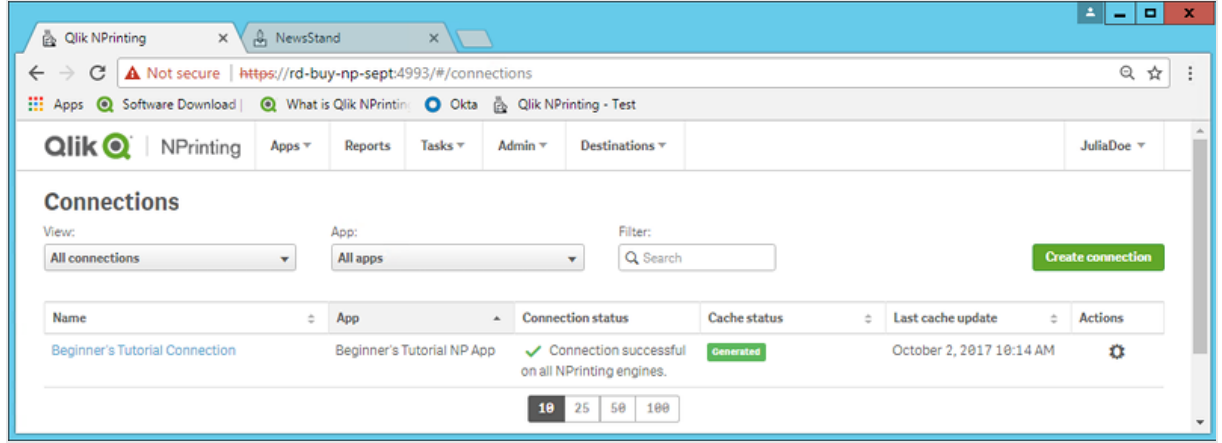

Qlik Sense アプリへの接続で問題が生じた場合は、次を参照してください:

- <sup>l</sup> [接続の作成](#page-20-1) *(page 21)*
- <span id="page-70-0"></span><sup>l</sup> [トラブルシューティング](#page-527-0)*(page 528)*

### 新しいQlik NPrinting レポートテンプレートの作成

レポートテンプレートはレポートのレイアウトとアウトプット形式を管理します。選択したレポートタイプの標準のオプ ションを使用して、オブジェクトを配置したり、ページの書式を設定したりできます。例えば、Excel レポートの書式設 定オプションとインターフェースは、Excel ワークシートの場合と同じです。

以下を実行します。

- 1. Qlik NPrinting ウェブ コンソールのメイン メニューで [レポート] をクリックします。
- 2. [レポートの作成]ボタンをクリックします。
- 3. **[**タイトル**]** フィールドにタイトルを入力します。例:*Beginner's Tutorial NP Excel*。
- **4. [**タイプ**]** ドロップダウンリストから、**[Excel]** を選択します。
- 5. [アプリ] ドロップダウンリストから[*Beginner's Tutorial NP App*] を選択します。
- 6. **[**テンプレート**]** オプションで、**[**空のファイル**]** をクリックします。
- 7. [有効化] チェックボックスがオンになっていることを確認します。そうしない場合、レポートは Qlik NPrinting Engine によって無視されます。

8. [作成] をクリックします。

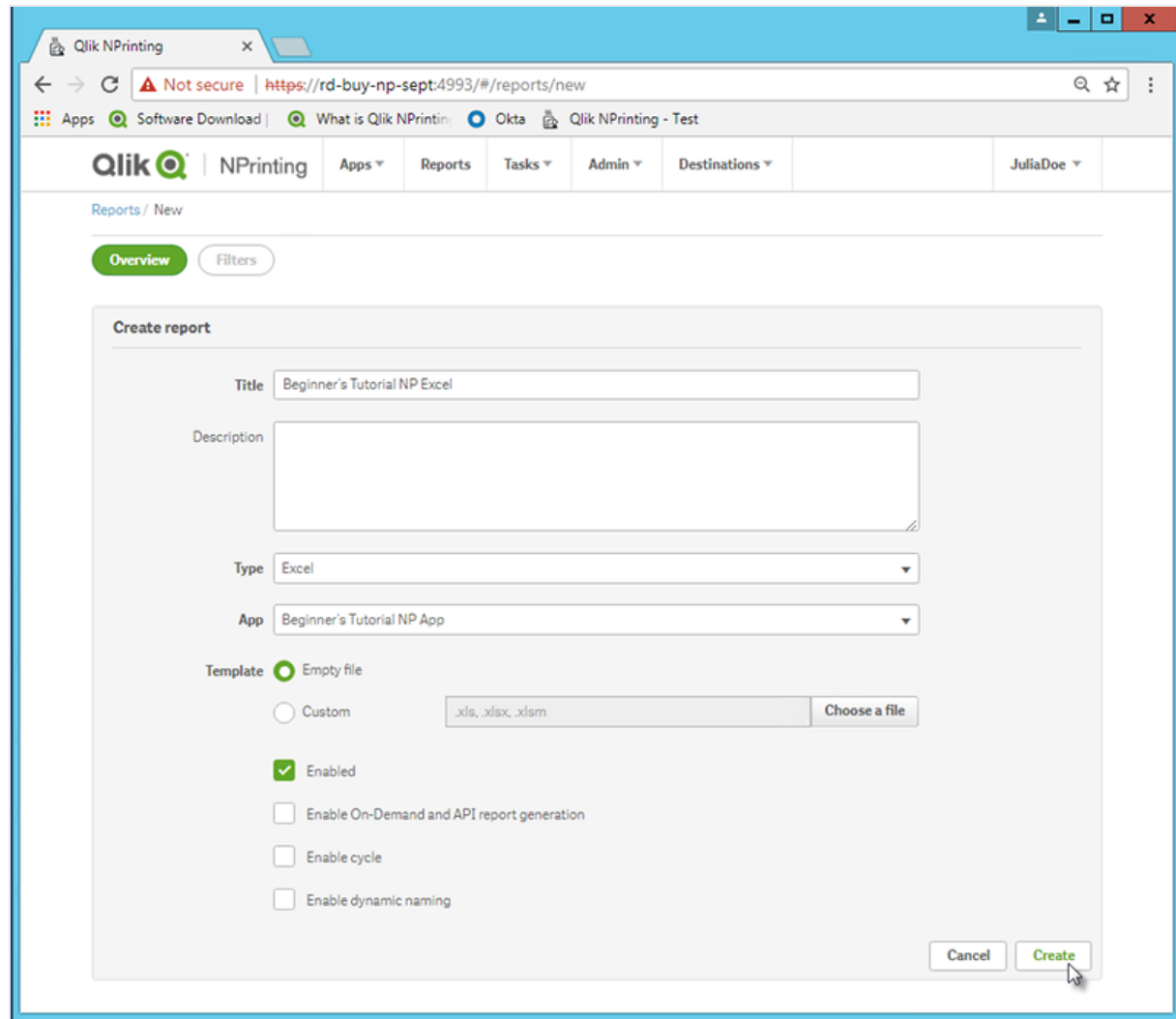

これで、[レポート] 領域に[*Beginner's Tutorial NP Excel*] が表示されるようになります。

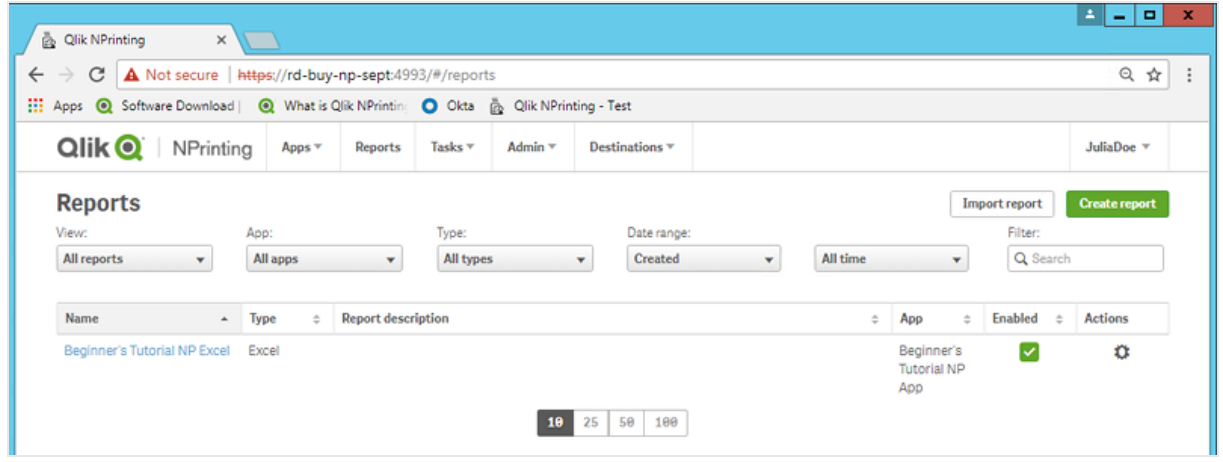
レポートテンプレートの編集

レポートテンプレートを編集する方法は数多くあります。ここでは、次のものを追加します:

- <sup>l</sup> タイトル: レポートを整理するために使用するシンプルなテキスト。Excel の標準書式を使用して変更すること ができます。
- <sup>l</sup> レベル: データを軸で細分します。テーブルと画像に適用できます。ここでは、**Top 5 Customers** を**Region** に 分割します。
- <sup>l</sup> テーブル: Qlik Sense データを取得してテーブル形式で表示します。
- <sup>l</sup> 画像: Qlik Sense データを取得して.png 形式で表示します。

このセクションでは、Qlik NPrinting Designer でできるすべてのことを説明してはいません。Excel レポートの高度な機 能については、「**Excel** [レポート](#page-340-0)」を参照してください。

レポートプレビューは、書式設定により、下に示した画像とは異なって見える場合があります。一部の オブジェクト名が、選択した順に応じてわずかに異なる場合があります。

- 1. Olik NPrinting ウェブ コンソールのメイン メニューで [レポート] をクリックします。
- 2. [レポート] 画面で該当のレポートをクリックします。
- 3. [テンプレートの編集] ボタンをクリックして Qlik NPrinting Designer テンプレートエディターを開きます。

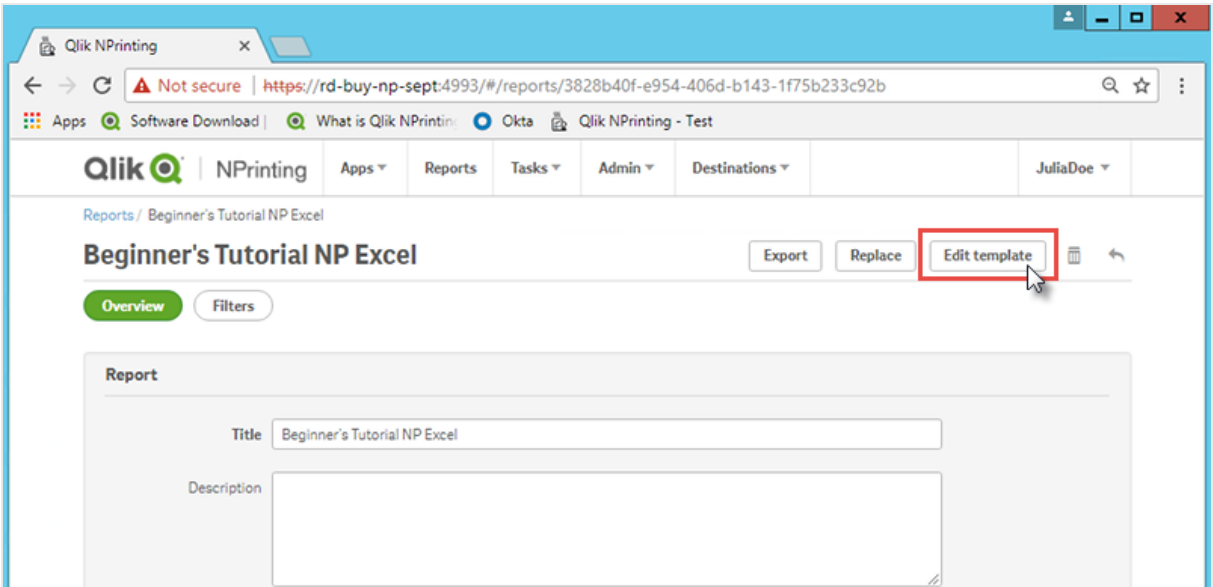

4. タイトルを入力します:

te s

- a. セルA1 に、タイトルを入力します: 例: Sales Data。
- b. セルA2 に、次のサブタイトルを入力します:「Top 5 Customers by Region」。

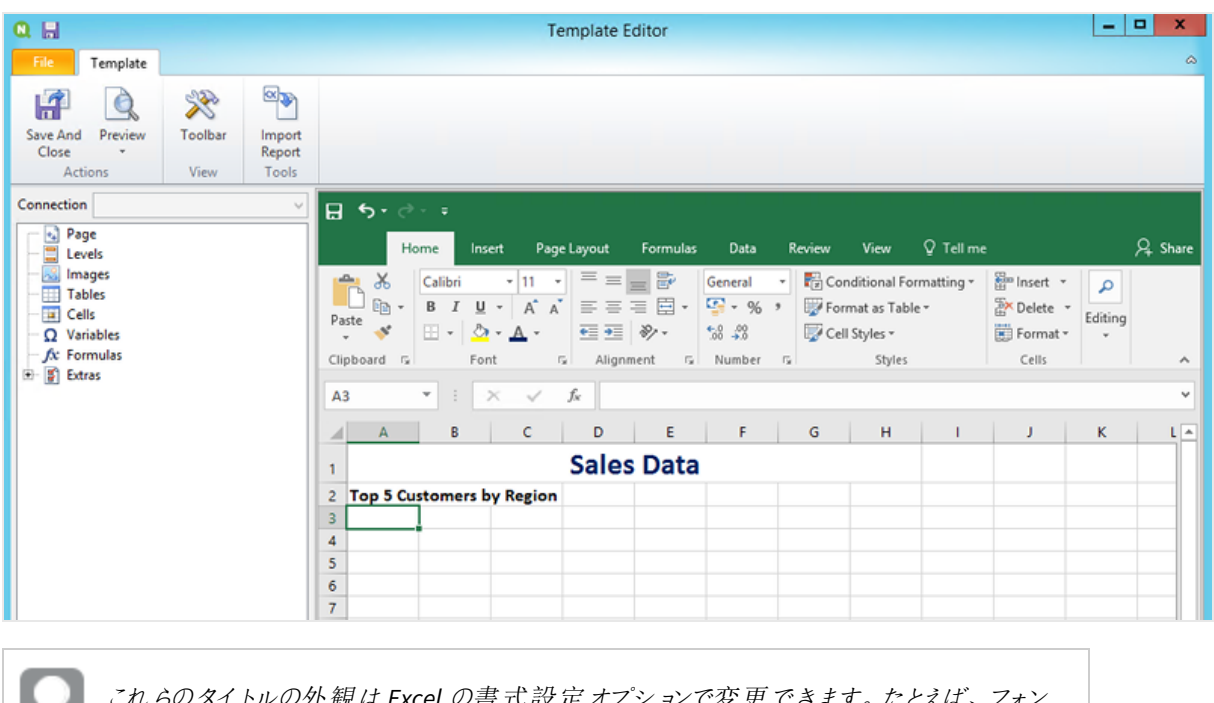

2*書式設定 オ*ブシ*ョ*ンで変*更 できます。た* トのサイズや色を変更できます。いくつかのセルをマージして統合し、タイトルがレポート の中心に来るようにすることもできます。

- 5. レベルの追加:
	- a. 左側のパネルで[**Levels**] (レベル) を右クリックし、[**Add levels**] (レベルの追加) を選択します。
	- b. 新しいウィンドウが開きます。[**Region**] を選択します。**[OK]** をクリックします。

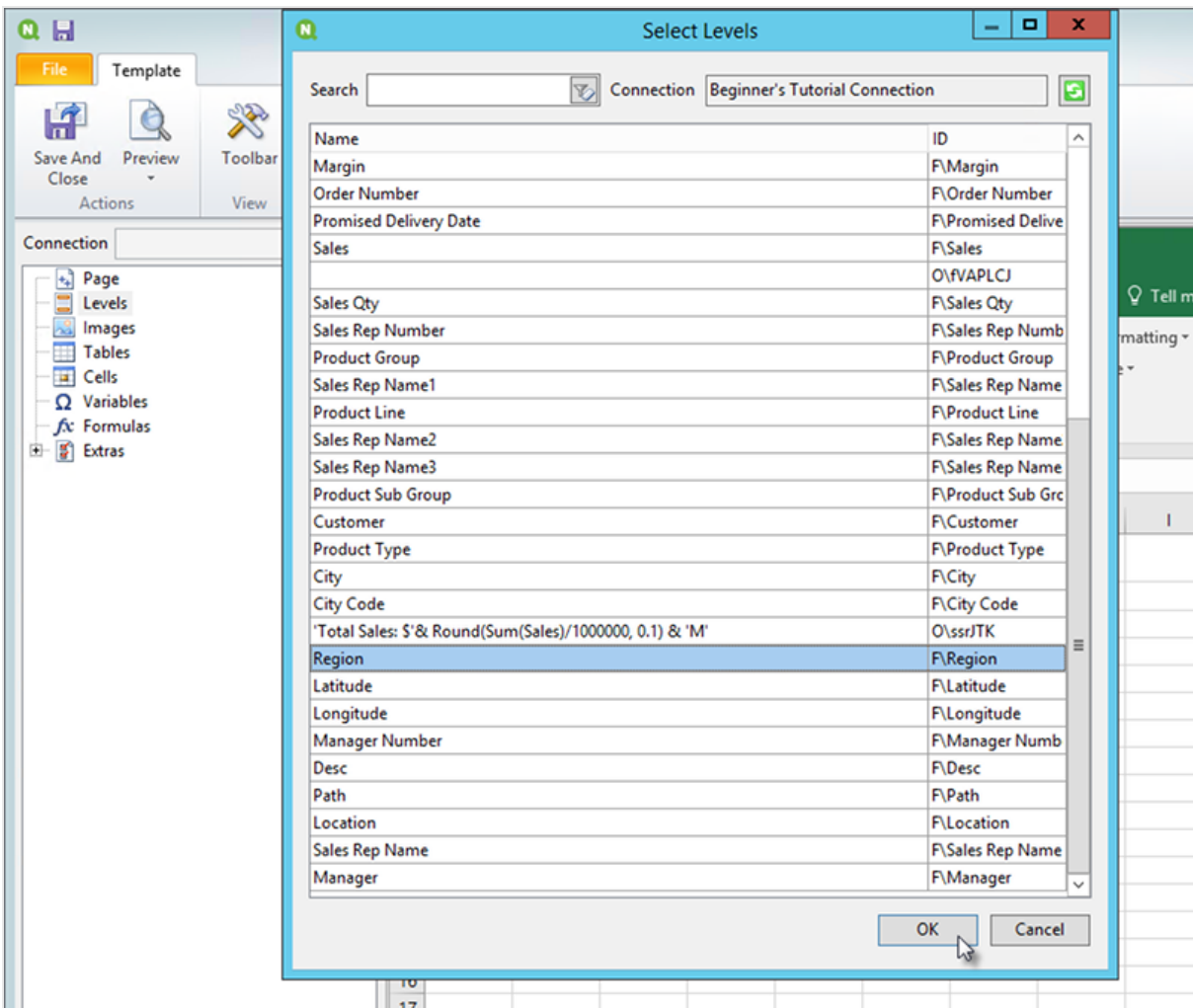

- c. **Region\_Level** をセルA3 にドラッグします。
- d. **<Region\_Level>** タグと**</Region\_Level>** タグの間に空のセルが確実に4 つあるように、A3 の下に3 行挿入します。
- e. 左側のパネルで**Region\_Level** を展開します。
- f. セルA5 に[**Region**] トークンをドラッグアンドドロップします。 これにより、各レベルに見出しがあることが保証されます。

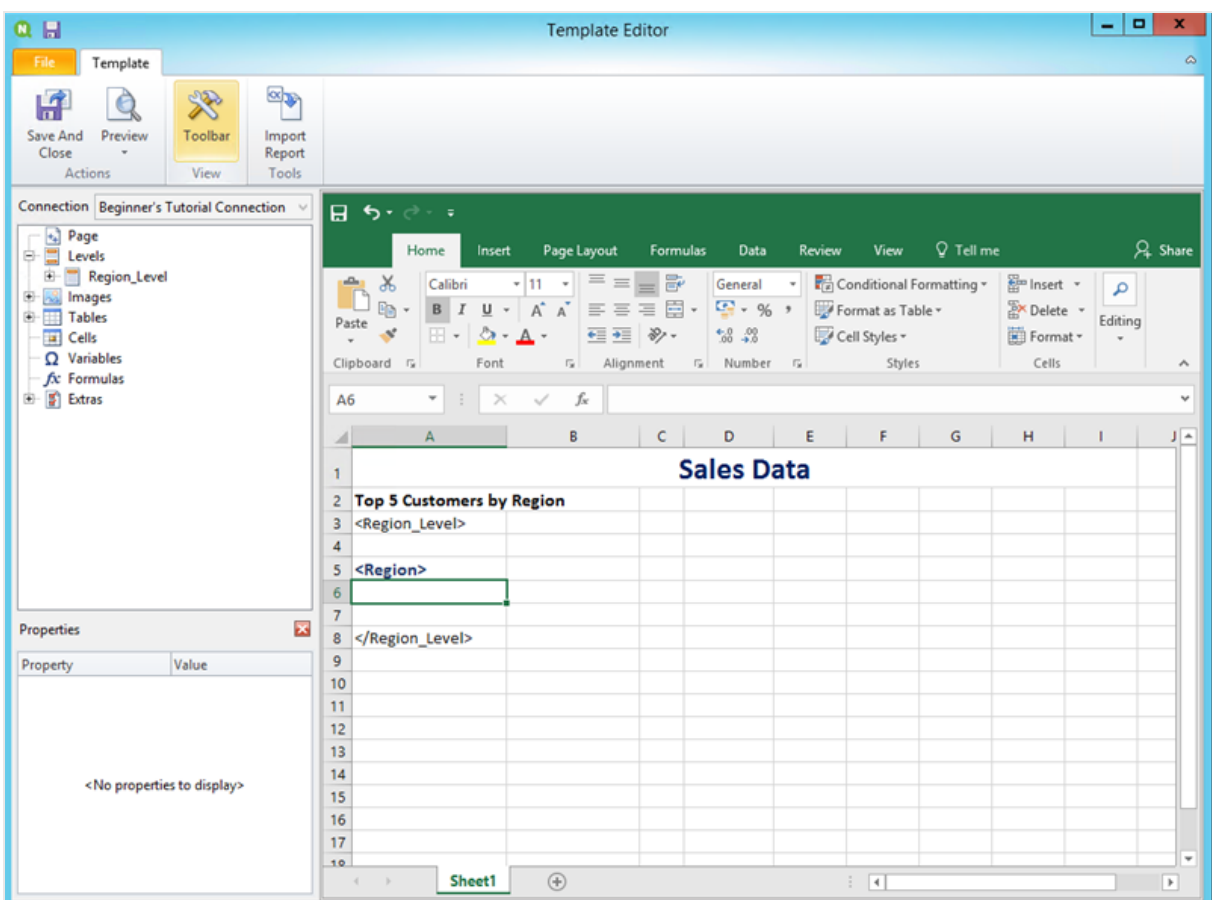

- 6. テーブルの追加:
	- a. 左側のパネルで[**Tables**] (テーブル) を右クリックし、[**Add objects**] (オブジェクトの追加) を選択しま す。

b. 新しいウィンドウが開きます。「**Top 5 Customers**」を選択します。**[OK]** をクリックします。

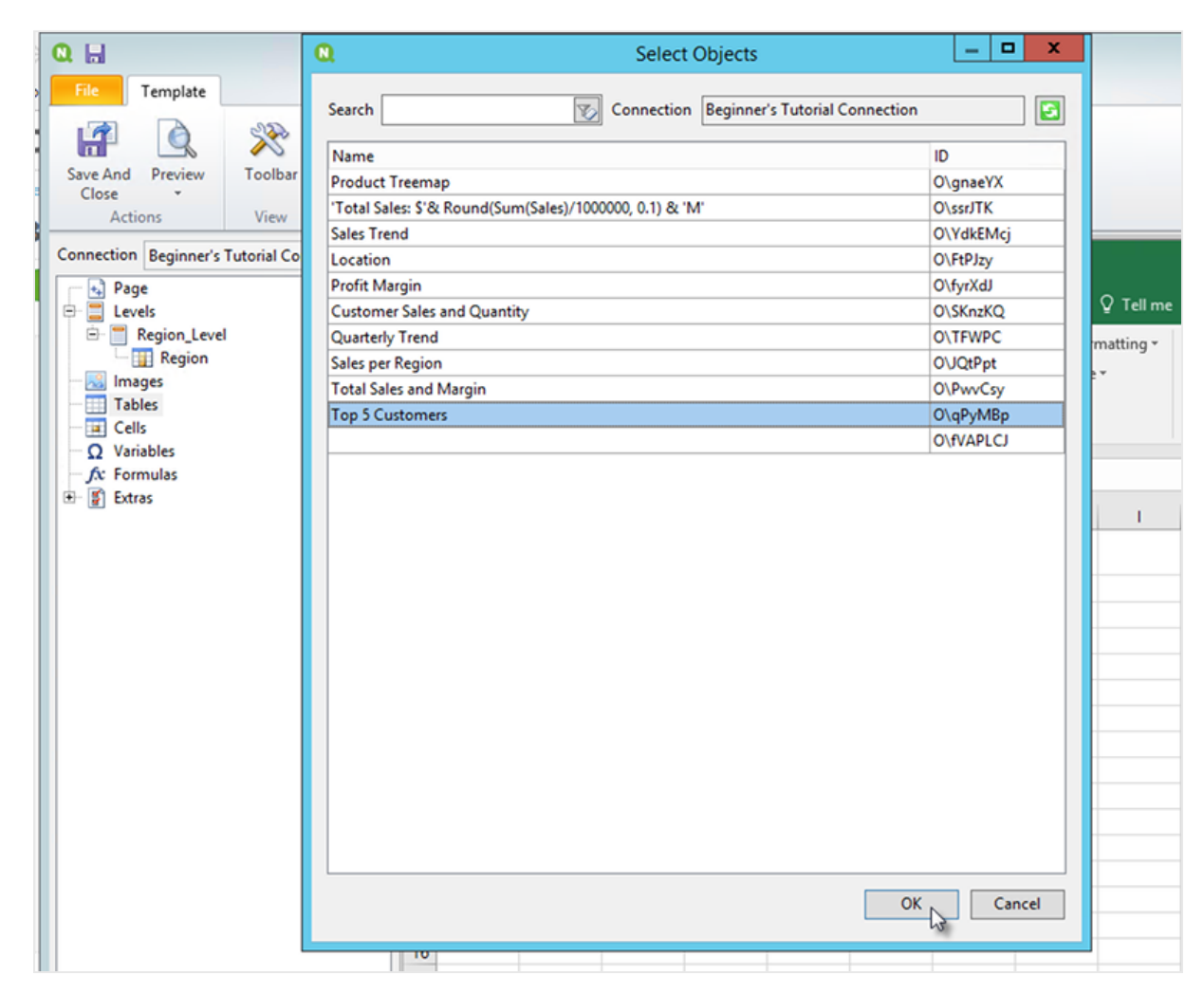

- c. **qPyMBp - Top 5 Customers** というラベルの新しいノードを右クリックします。[プロパティ] をクリックしま す。
- d. [プロパティ] パネルで、[**Keep Source Formats**] (ソース形式を保持) が選択されていないことを確認 します。
- e. [**qPyMBp - Top 5 Customers**] を展開します。**Customer** をセルA6 に、**JWaPFv\_1 - Sales** をB6 にド ラッグします。

これら2 つのテーブルオブジェクトは、2 つのレベルタグの内側にある必要があります。境界または背 景色を追加して、テーブルと同じ書式を設定できます。

f. セルB6をクリックします。[ホーム] タブで[数値]に移動し、通貨表示形式のアイコンを選択します。 これにより、**JWaPFv\_1 - Sales** からのデータがcurrency (通貨) として表示されます。

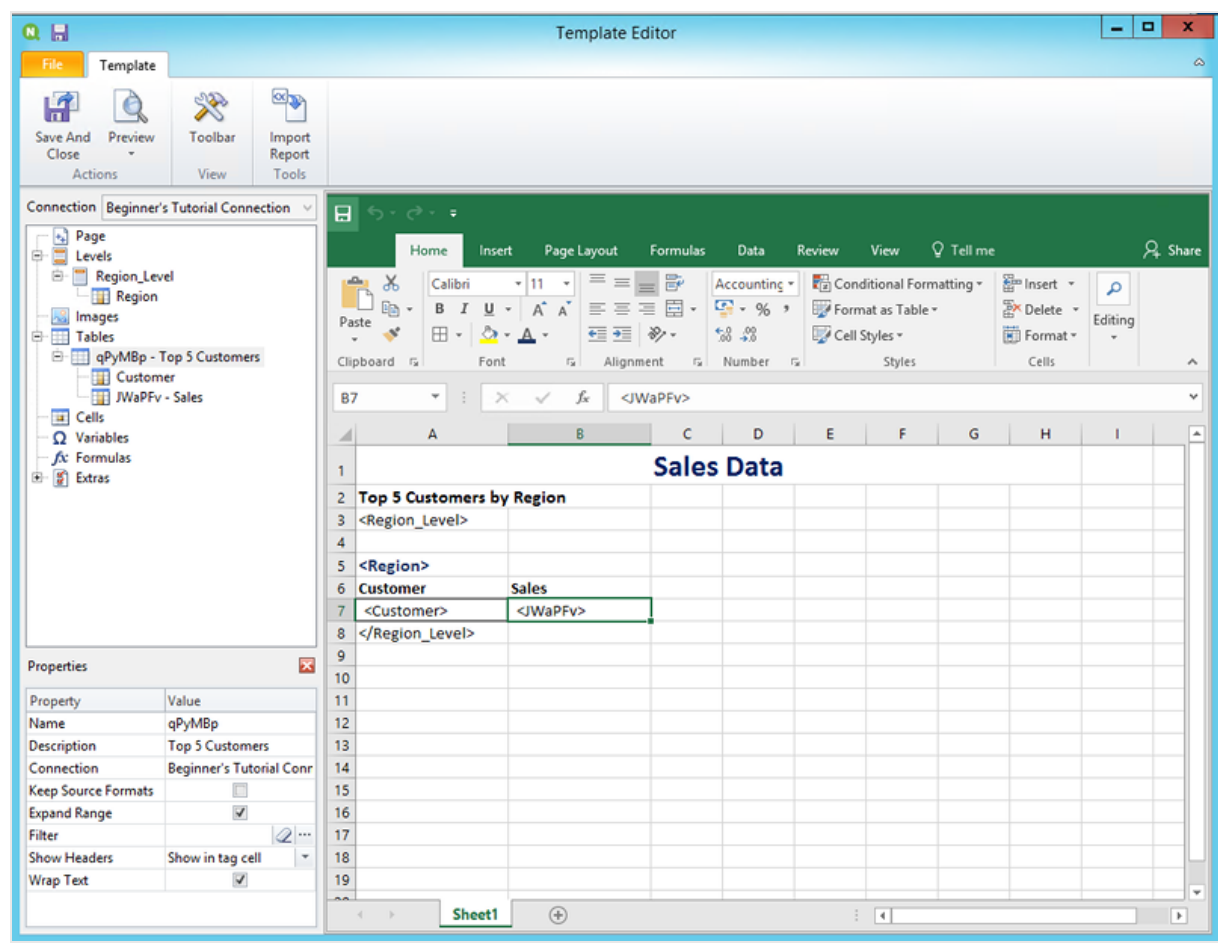

- 7. 画像を追加します:
	- a. 左側のパネルで[**Images**] (画像) を右クリックし、[**Add objects**] (オブジェクトの追加) を選択します。
	- b. 新しいウィンドウが開きます。**Top 5 Customers** と**Total Sales and Margin** を選択し、[**OK**] をクリック します。

CTRL ボタンを押したままにすると複数のオプションを選択できます。

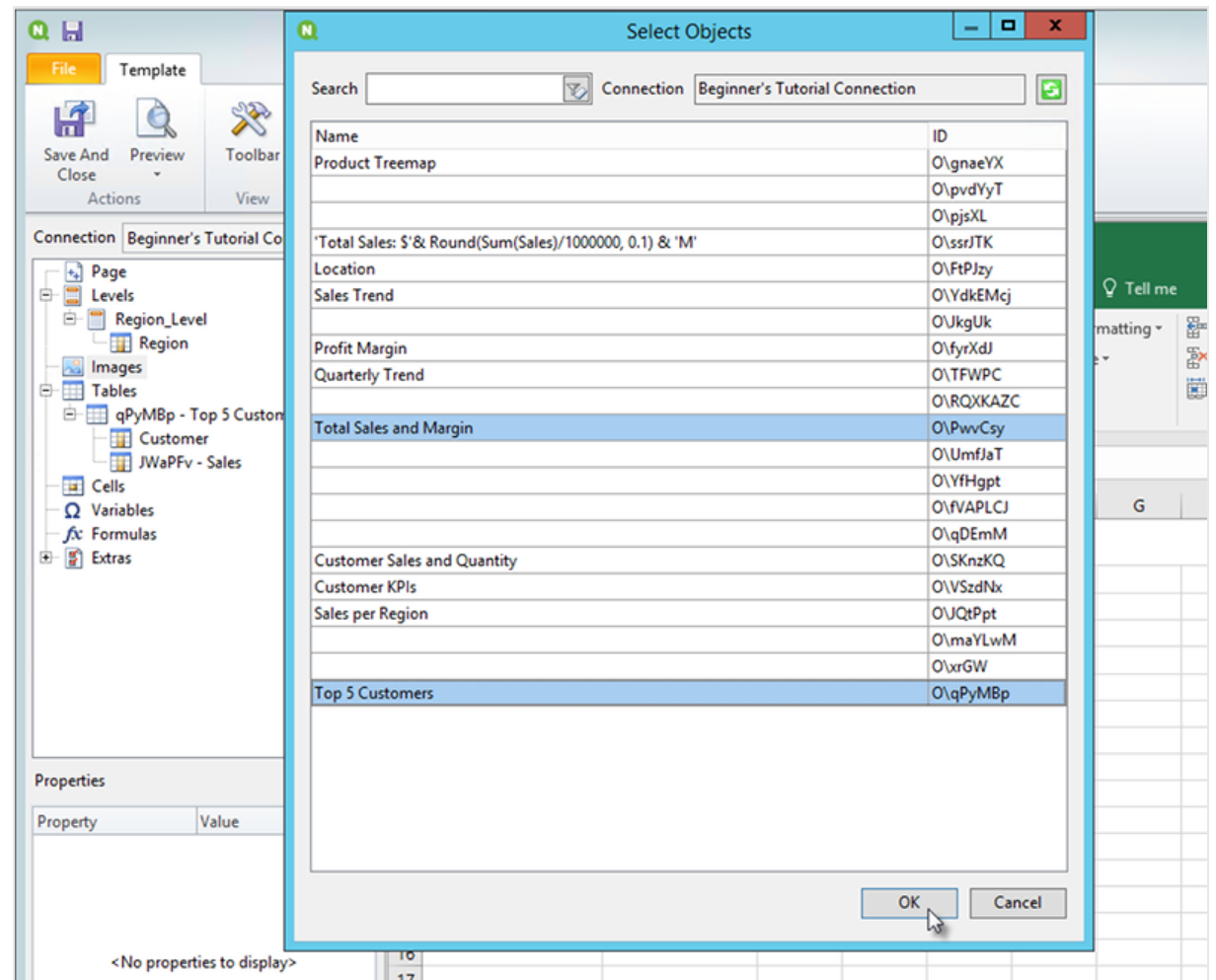

c. **PwvCsy - Total Sales and Margin** というラベルの新しいノードをクリックし、セルD3 にドラッグします。 **qPyMBp\_1 - Top 5 Customers** をクリックし、セルD7 にドラッグします。

これらは画像であるため、Excel の書式設定オプションを使用して書式設定しようとしても効果はあり ません。

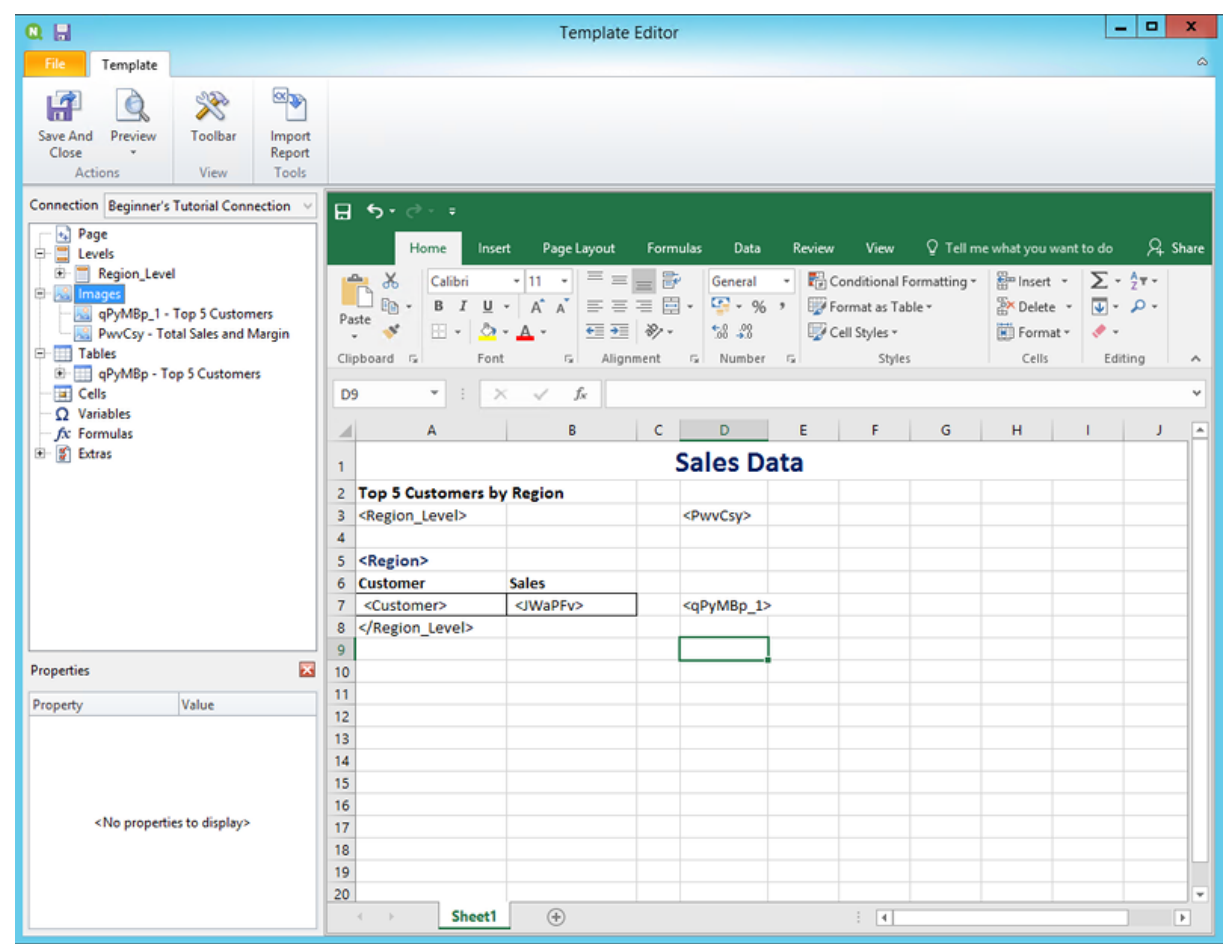

- 8. Excel のツールバーで「ページレイアウト」タブをクリックします。
- 9. [印刷の向き]ドロップダウンリストをクリックし、[横]を選択します。 縦方向に伸びた多くの表があるレポートタイプは、横にするとより明確に表示されます。
- 10. Qlik NPrinting テンプレートエディターメニューで、[ファイル] タブをクリックします。**[**保存**]** をクリックします。
- 11. [テンプレート] タブをクリックし、[プレビュー] ボタンをクリックすると、レポートをプレビューできます。 レポートのサイズによっては、プレビューにロードされるのに数分かかる場合があります。

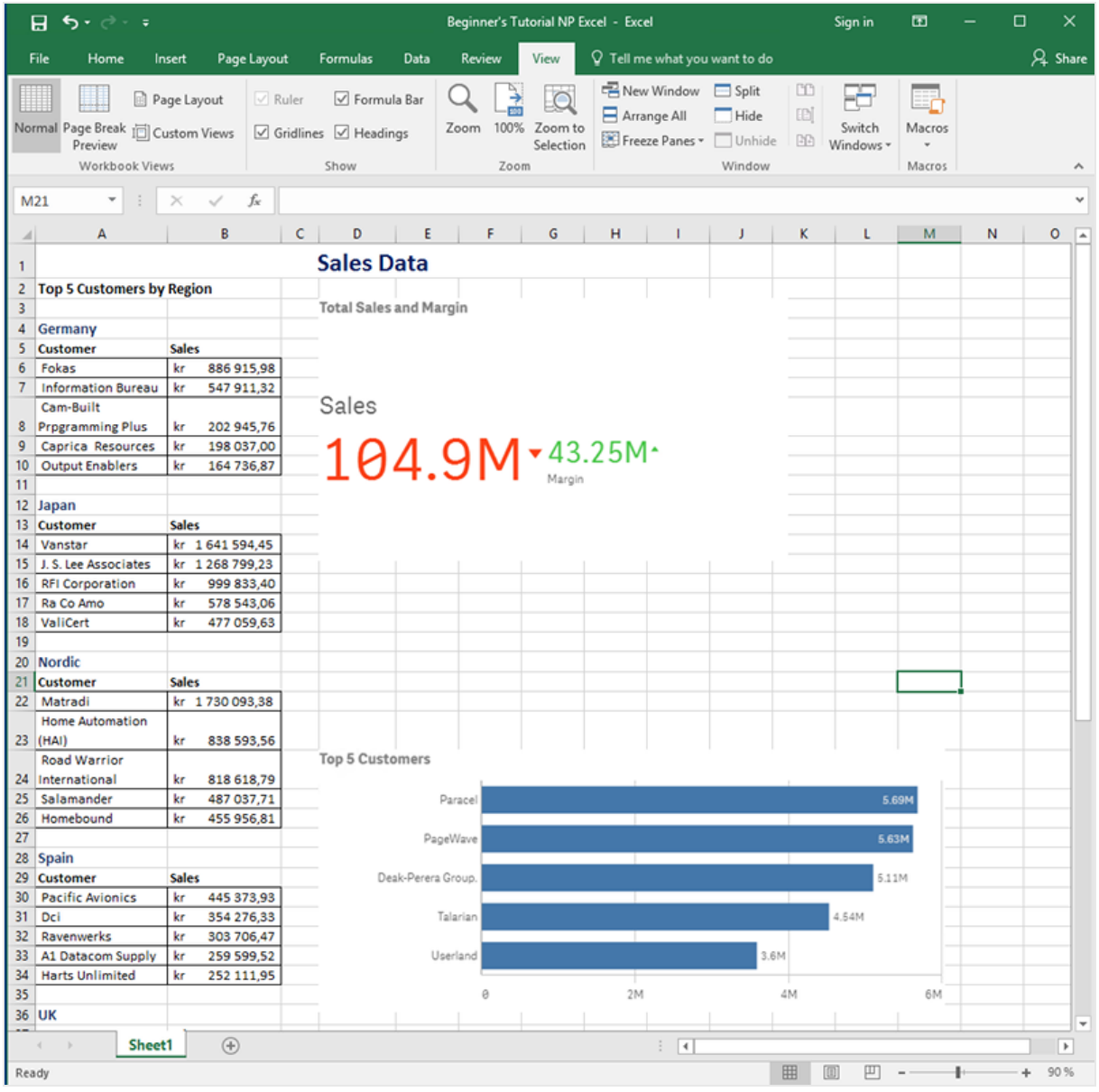

プレビューモードで行った編集は保存されません。 A

- 12. 編集を続行する場合は、プレビューウィンドウを閉じ、レポートの書式をテンプレートエディターで設定しま す。
- 13. 編集が終わったら、[保存して閉じる]をクリックします。

これでレポートテンプレートを保存できるようになり、ユーザーと共有する準備ができました。

#### NewsStand への公開と電子メール

レポートにユーザーがアクセスするには、レポートを公開する必要があります。ここでは NewsStand にメールで公開し ます。

NewsStand はユーザーがレポートをプレビューおよびダウンロードしたり、自動更新をサブスクライブできるウェブポータ ルです。参照先: *[NewsStand](#page-483-0)* の概要 *(page 484)*

メールにはレポートが添付ファイルとして含まれます。その内容は、テキストや画像を追加してカスタマイズできます。 参照先: 「[メールでのレポートの配信](#page-486-0) *(page 487)*」を参照してください。

*Qlik NPrinting* からメールを送信するには、*SMTP* メールサーバーを設定する必要があります。参照先*:* 「*SMTP* [サーバーの設定](#page-273-0) *(page 274)*」を参照してください。

- 1. Qlik NPrinting ウェブ コンソールのメイン メニューで [タスク] をクリックし、[タスクの公開] を選択します。
- 2. [タスクの作成] ボタンをクリックします。
	- a. 名前を入力します。
	- b. ドロップダウンリストからアプリを選択します。*Beginner's Tutorial NP App*
	- c. 他のオプションは既定値のままにします。[作成] をクリックします。
- 3. [レポート] タブをクリックします。
	- a. [レポートの追加] ボタンをクリックします。
	- b. **[**レポートの選択**]** ドロップダウンリストから*Beginner's Tutorial - NP Excel* を選択します。
	- c. [出力形式] ドロップダウンリストから[**XLS**] を選択します。
	- d. [メールに添付] および[有効] チェックボックスが選択されていることを確認します。
	- e. [レポートの追加] をクリックします。
- 4. [ユーザー**/**グループ] タブをクリックします。
	- a. [ユーザーまたはグループの追加]ボタンをクリックします。
	- b. 「受信者の選択1ドロップダウンリストからユーザーまたはグループを選択します。 新しいユーザーの作成する方法を学習する場合は、次を参照してください: 「[ユーザーの作成](#page-242-0) *(page [243\)](#page-242-0)*」を参照してください。
	- c. [有効]、[**NewsStand** 展開先]、および[メール展開先] チェックボックスを選択します。
	- d. [受信者の追加] をクリックします。
- 5. [展開先] タブをクリックします。
	- a. **NewsStand** 列で、[すべてに公開] チェックボックスをクリックします。
	- b. [メール] 列で、[すべてに公開] チェックボックスをクリックします。
	- c. **[**保存**]** をクリックします。
- 6. [概要] タブに戻されます。
- 7. [今すぐ実行] ボタンをクリックします。 ページの一番上に確認メッセージが表示されます。

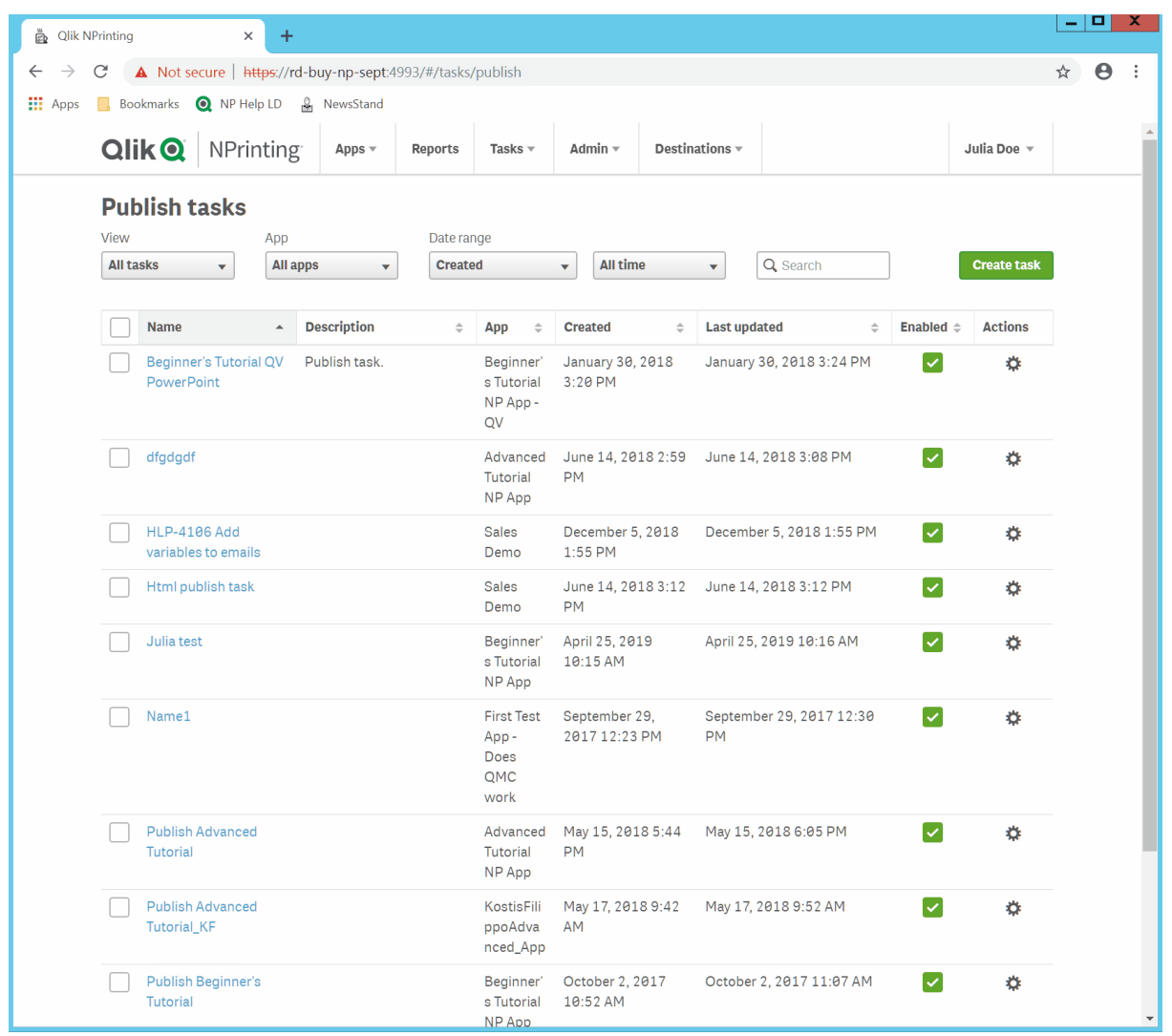

受信者がブラウザーでNewsStand に移動し、レポートを表示できるようになりました。また、そのコピーもメールで届 きます。

標準のインストールでは、ブラウザーのアドレスバーで*4993* 番ポートを*4994* 番ポートに変更すること で、*Qlik NPrinting Web Console* から*NewsStand* に切り替えることができます。例えば、*Web Console* への パスが*https://YourServerName:4993* の場合なら、*NewsStand* へのパスは *https://YourServerName:4994* です。

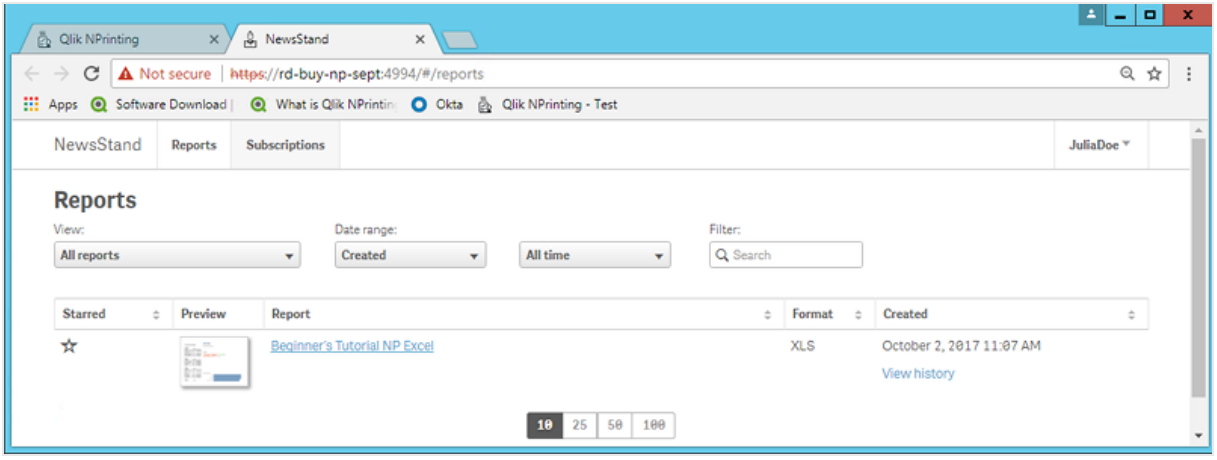

# Qlik Sense アプリからの複雑なレポートの公開

このチュートリアルでは、Qlik Sense データを使用して複雑な Qlik NPrinting Excel レポートを作成し 公開する方法を説明します。

Qlik NPrinting には多くの機能があります。このチュートリアルの説明は、熟達したユーザーがレポートを作成できるよ うにするためのものであるため、すべてのレポートタイプ、デザイン要素、または公開オプションを概説しているわけで はありません。このチュートリアルの終わりには、Excel レポートの作成、編集、および特定のユーザーに対する公開 方法が理解できているはずです。

他のQlik NPrinting チュートリアル:

- <sup>l</sup> *Qlik Sense* [アプリからのシンプルなレポートの公開](#page-63-0) *(page 64)*
- <sup>l</sup> *QlikView* [ドキュメントからのシンプルなレポートの公開](#page-40-0) *(page 41)*

*Office* ファイル形式でレポートの編集および作成を行うには、*Microsoft Office* をインストールしておく必 要があります。

このチュートリアルでは以下の項目を学習します。

Qlik Sense [アプリへのアクセス](#page-84-0)

レポートにはデータが必要です。Qlik Sense サンプルアプリをダウンロードしてインポートする方法を学習します。

#### Qlik NPrinting のQlik Sense [アプリへの接続](#page-84-1)

Qlik NPrinting は該当のQlik Sense アプリに接続できなければなりません。Qlik NPrinting をサンプルアプリまたは既 存のQlik Sense データにアクセスできるように構成する方法を学習します。

[新規フィルターの作成](#page-87-0)

フィルターを使用するとデータを絞り込めます。ユーザーが閲覧できるデータを管理するためのフィルターを作成しま す。

新しいQlik NPrinting [レポートテンプレートの作成](#page-88-0)

レポートテンプレートはレポートのレイアウトとアウトプットを管理します。このセクションでは、新しく作成する方法を 説明します。

[レポートテンプレートの編集](#page-90-0)

レポートには、多くの異なる書式設定オプションがあります。タイトル、Excel テーブル、小計を含むテーブル、およびレ ベルをレポートに追加する操作を行います。

NewsStand [への公開と電子メール](#page-98-0)

<span id="page-84-0"></span>NewsStand は、ユーザーがアクセスしてレポートを表示できるウェブコンソールです。NewsStand へのレポートの公開 およびメールでの配信を自動化する方法を学習します。

Qlik Sense アプリへのアクセス

Qlik Sense アプリには、Qlik NPrinting でレポート構築に使用されるデータとビジュアライゼーションが含まれます。Qlik Sense アプリにはいくつかの方法でアクセスできます。

- <sup>l</sup> Qlik ヘルプサイトからQlik Sense アプリをダウンロードし、自分のQlik Sense *Apps* フォルダーにアップロードで きます。このチュートリアルではこのサンプルアプリにある多くの値や項目を参照します。このチュートリアルで 説明する操作を初めて実行する場合には、カスタムアプリではなく提供されているアプリを使用した方が理 解しやすくなります。
- <sup>l</sup> 独自のQlik Sense アプリにスキップします。独自のアプリを使用してこのチュートリアルを完了する場合は、シ ンプルなものを選択します。Qlik Sense アプリが複雑な場合、Qlik NPrinting のロード時間は長くなります。

<span id="page-84-1"></span>Qlik NPrinting のQlik Sense アプリへの接続

ここでは、Qlik NPrinting アプリを作成して、Qlik Sense アプリに接続します。

Qlik Sense アプリとQlik NPrinting アプリは大きく異なっています:

- <sup>l</sup> Qlik Sense アプリ: データが含まれており、ビジュアライゼーションを使用してそのデータを調査します。
- Olik NPrinting アプリ: レポート、フィルター、および Olik Sense アプリまたは OlikView ドキュメントへの接続が 含まれています。

Qlik NPrinting アプリは、Qlik NPrinting Designer をQlik Sense データにアクセスさせ、その情報をレポートで使用で きるようにします。

*Qlik NPrinting* を*Qlik Sense* アプリに接続するには、*Qlik Sense* 証明書をすべての*Qlik NPrinting Engine* コンピューターにインストールする必要があります。参照:*Qlik NPrinting* [証明書のインストール](#page-207-0)*(page [208\)](#page-207-0)*。

- 1. Qlik NPrinting ウェブコンソールにログインします。
- 2. メイン メニューで [アプリ] ドロップダウン リストをクリックし、[アプリ] をクリックします。
- 3. [アプリの作成] ボタンをクリックします。
	- a. この新しいアプリの名前を入力します。例:*Advanced Tutorial NP App*。
	- b. [有効化] チェックボックスがオンになっていることを確認します。そうしない場合、アプリは Qlik NPrinting Engine によって無視されます。
	- c. [作成] をクリックします。
		- これで、アプリとして*Advanced Tutorial NP App* が表示されるようになるはずです。

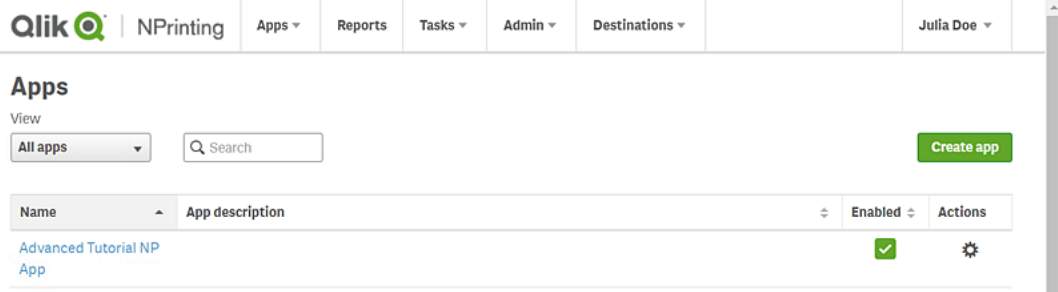

- 4. メインメニューで[アプリ] ドロップダウンリストをクリックし、[接続] をクリックします。
	- a. [接続の作成] ボタンをクリックします。
	- b. [名前] ボックスに次の接続名を入力します。*Advanced Tutorial Connection*。
	- c. [アプリ] ドロップダウンリストから、以前に作成した次のQlik NPrinting アプリを選択します。*Advanced Tutorial NP App*。
	- d. [ソース] として[**Qlik Sense**] を選択します。
	- e. 次の情報を入力します。
		- プロキシ アドレス: Qlik Sense サーバーのフル コンピューター名。これは、ブラウザーのアドレス バーのQlik Sense ハブにあります。*https://sense\_*プロキシ*\_*コンピューター*\_*名*.*ドメイン*\_*名 の形 式です。
		- <sup>l</sup> **Qlik Sense** アプリ**ID**: この情報は、アプリの概要ページでブラウザーのアドレスバーのQlik Sense ハブにあります。

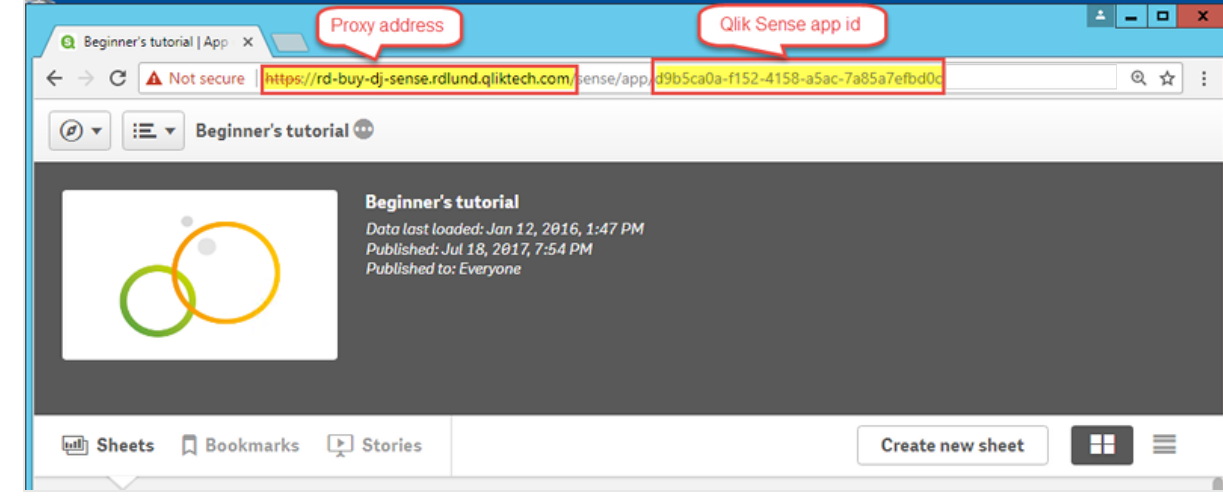

<sup>l</sup> **ID**: アプリへのアクセス権を持つQlik Sense ユーザーの*<Windows* ドメイン名*>\<*ユーザー名*>*。

f. [確認の実行] ボタンをクリックします。これにより、接続の有効性が保証されます。 接続が有効の場合、「確認が正常に完了しました」というメッセージが表示されます。表示されない 場合は、次のメッセージが表示されます: 「エラーが検出されました。下記の詳細を確認してくださ い。」

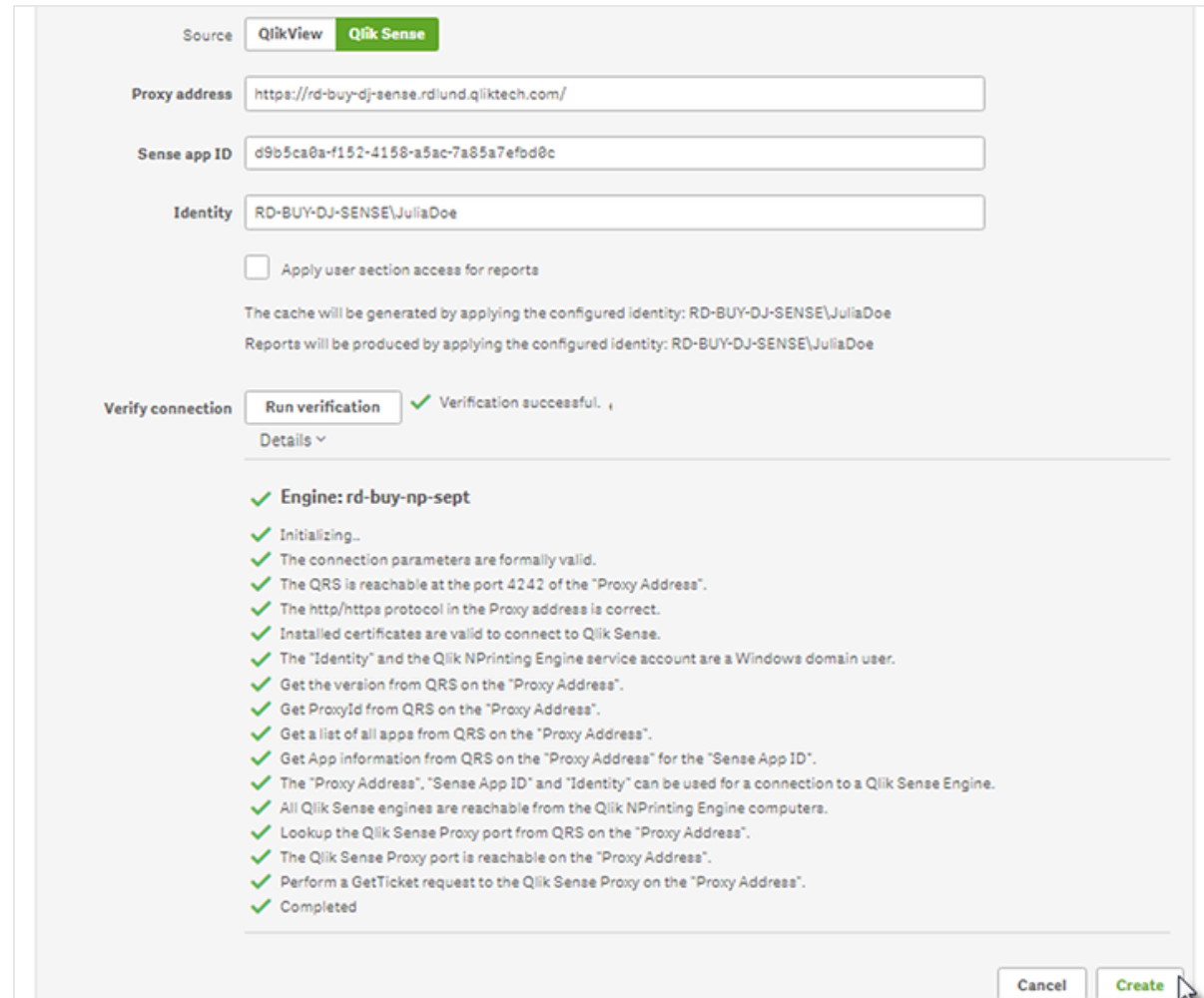

- g. 接続設定を確認したら、[作成] をクリックします。[接続] メニューに自動的に戻されます。
- h. 新しい接続をクリックします。ステータス「キャッシュステータス**-** ペンディング」が表示されます。つまり、 Qlik NPrinting がQlik Sense に接続し、メタデータをインポートします。Qlik Sense アプリが大きい場 合、これには数分かかる場合があります。

*Qlik Sense* アプリに新しいオブジェクトを追加するたびに接続メタデータをリロードする必 要があります。

i. キャッシュステータスが[生成済み]になったら、新しいレポートテンプレートを作成できます。 ステータ スが[エラー]になった場合は接続情報を確認します。

これで、[接続] 画面に新しい接続が表示されます。

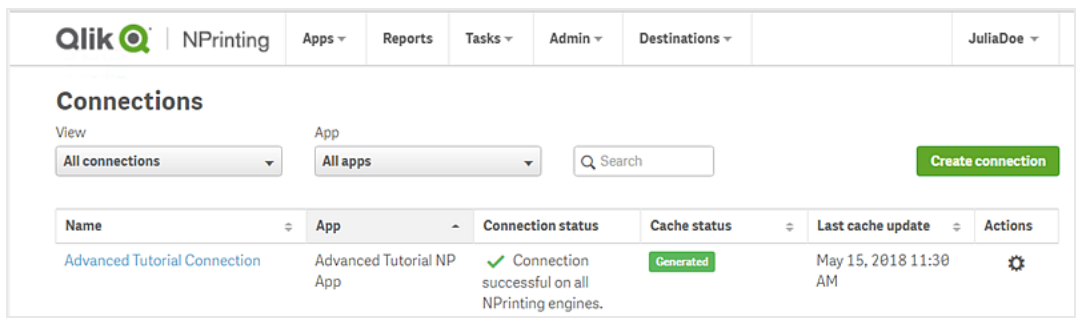

Qlik Sense アプリへの接続で問題が生じた場合は、次を参照してください:

- <sup>l</sup> [接続の作成](#page-20-0) *(page 21)*
- <span id="page-87-0"></span><sup>l</sup> [トラブルシューティング](#page-527-0)*(page 528)*

#### 新規フィルターの作成

静的フィルターでは Qlik Sense アプリからの項目に基づいてデータを絞り込むことができます。ここでは *Product Group* 項目から「*Wine & Beer*」という名前のフィルターを作成します。このフィルターを適用したテーブルや画像には、ワインと ビールに関連する結果のみが表示され、他の製品タイプはすべて無視されます。

- 1. メイン メニューで [アプリ] ドロップダウン リストをクリックし、[フィルター] を選択します。
- 2. [フィルターの作成]をクリックします。
- 3. フィルターの[名前] を入力します。例:*Wine & Beer*。
- 4. [アプリ] から[*Advanced Tutorial NP App*] を選択します。
- 5. [作成] をクリックします。

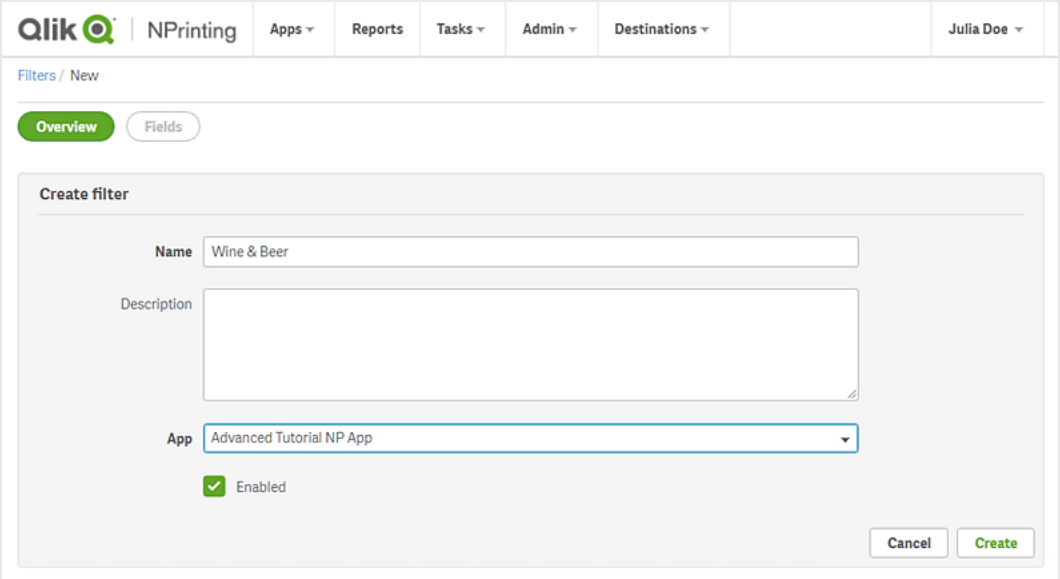

- 6. フィルターメニューで[フィールド]をクリックします。
- 7. [フィールドの追加]をクリックします。
- 8. [接続] から該当の接続を選択します。
- 9. [名前]の下の[製品グループ]を選択します。 [ 値の上書き] はオフのままにします。
- 10. [値] エリアに[値] を残します。このオプションを選択すると、指定した値のリストを選択するようQlik NPrinting を強制します。
- 11. 該当の値を入力し始めます。一致する可能性のある値の一覧が表示されます。ここでは「**Alcoholic Beverages**」を選びます。

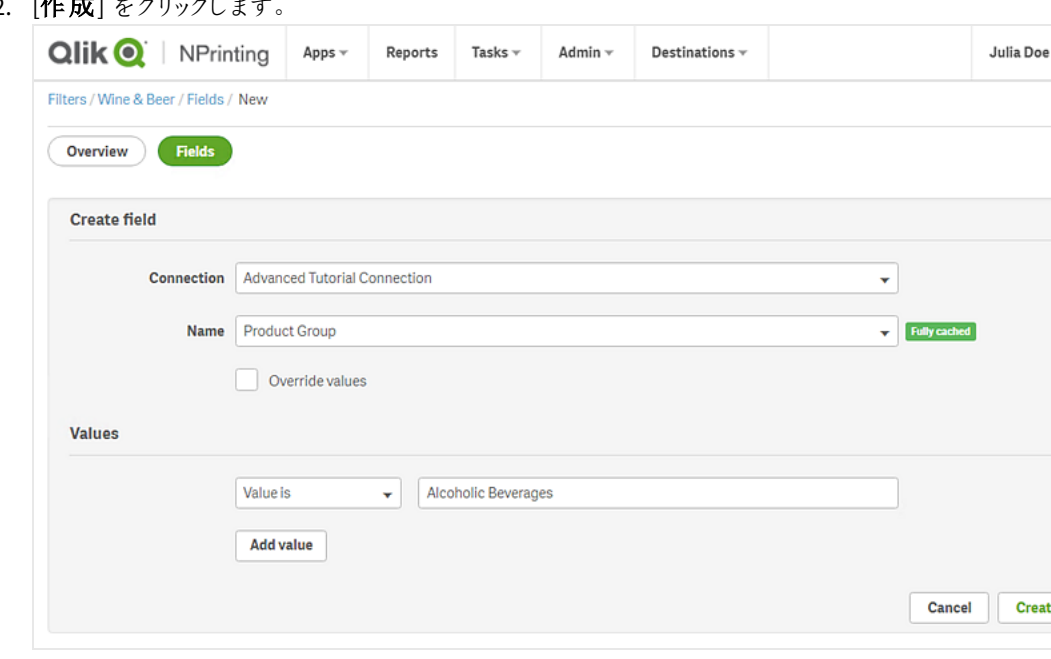

12. [作成] をクリックし

#### <span id="page-88-0"></span>新しいQlik NPrinting レポートテンプレートの作成

レポートテンプレートはレポートのレイアウトとアウトプット形式を管理します。選択したレポートタイプの標準のオプ ションを使用して、オブジェクトを配置したり、ページの書式を設定したりできます。例えば、Excel レポートの書式設 定オプションとインターフェースは、Excel ワークシートの場合と同じです。

- 1. Olik NPrinting ウェブ コンソールのメイン メニューで [レポート] をクリックします。
- 2. [レポートの作成]ボタンをクリックします。
- 3. **[**タイトル**]** フィールドにタイトルを入力します。例:*Advanced Tutorial Excel*。
- 4. [タイプ] ドロップダウンリストから、[**Excel**] を選択します。
- 5. [アプリ] ドロップダウンリストから[*Advanced Tutorial NP App*] を選択します。
- 6. [テンプレート] オプションで、[空のファイル] をクリックします。
- 7. [有効化] チェックボックスがオンになっていることを確認します。そうしない場合、レポートは Qlik NPrinting Engine によって無視されます。
- 8. [動的命名を有効にする] チェックボックスをクリックします。これによりレポート名に変数値を追加できるように なります。

これらのフィールド要素は、右にあるソートハンドルを使用して順序を変更できます。

- 9. 変数値が少なくともひとつ必要です。[レポート名]を選択します。
- 10. [変数値の追加]をクリックします。[ユーザーの部署]を選択します。
- 11. [変数値の追加] をクリックします。[カスタム] を選択します。表示されるテキストボックスにハイフンまたはアン ダースコアを追加します。
- 12. [変数値の追加]をクリックします。[日付]を選択します。日付の形式を選択します。
- 13. [プレビュー] ペインに動的なレポート名が表示されます。
- 14. [作成] をクリックします。

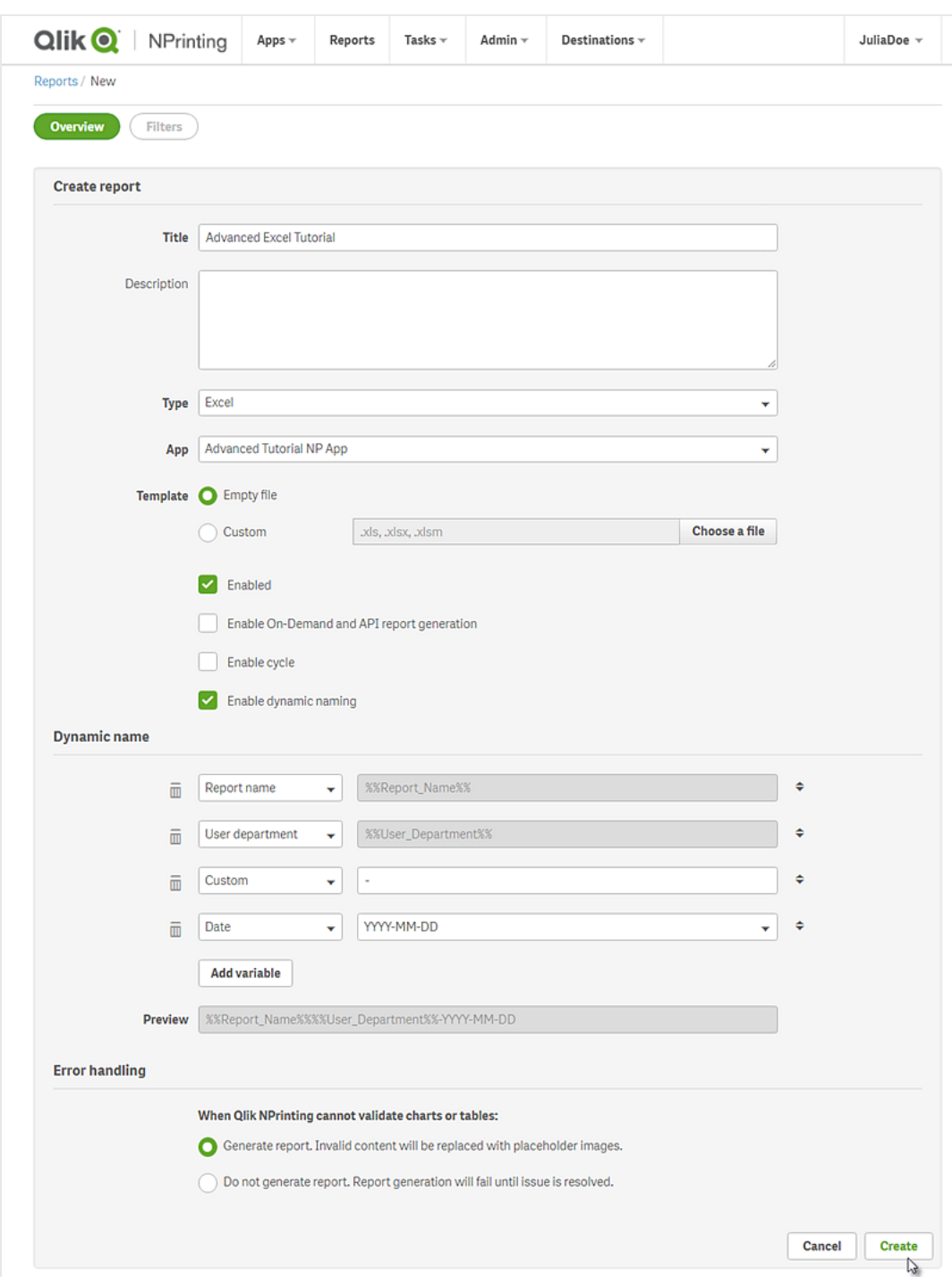

<span id="page-90-0"></span>これで、レポートとして[*Advanced Tutorial Excel*] が表示されるようになるはずです。

レポートテンプレートの編集

レポートテンプレートを編集する方法は数多くあります。ここでは、次のものを追加します:

- <sup>l</sup> タイトル: レポートを整理するために使用するシンプルなテキスト。Excel の標準書式を使用して変更すること ができます。
- <sup>l</sup> レベル: データを軸で細分します。テーブルと画像に適用できます。
- テーブル: Qlik Sense データを取得してテーブル形式で表示します。Excel テーブルの作成、および Qlik Sense テーブルのインポートが可能です。
- <sup>l</sup> オブジェクトフィルター: オブジェクト内に表示されるデータ(チャートやテーブルなど) を絞り込みます。

このセクションでは、Qlik NPrinting Designer でできるすべてのことを説明してはいません。Excel の他のレポート機能 については、「**Excel** [レポート](#page-340-0)」を参照してください。

レポートのプレビューは、適用されている書式設定によってはここで示されている画像と異なる場合があ ります。一部のオブジェクト名が、選択した順に応じてわずかに異なる場合があります。

以下を実行します。

- 1. Qlik NPrinting ウェブ コンソール のメイン メニューで [レポート] をクリックします。
- 2. [レポート] 画面でレポートをクリックします。
- 3. [テンプレートの編集] ボタンをクリックして Qlik NPrinting Designer テンプレートエディターを開きます。

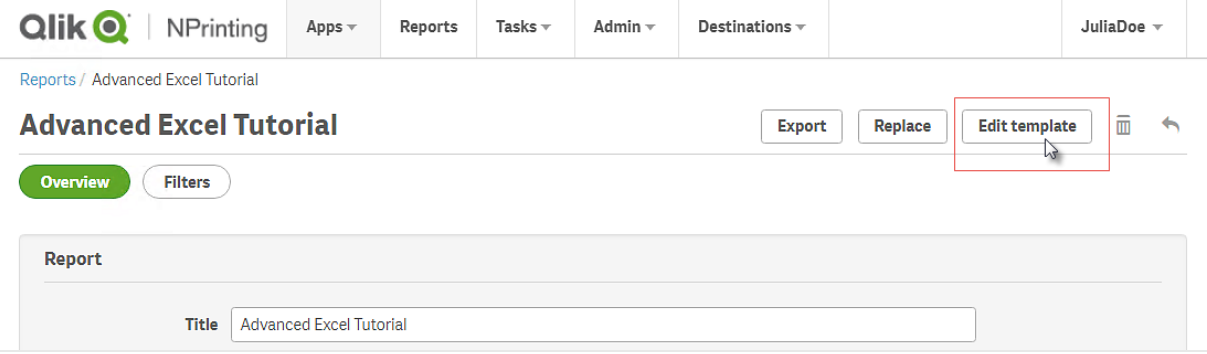

4. セルA1 に、タイトルを入力します: 例: *Quarterly trends and customer sales by region*。

これらのタイトルの外観は *Excel* の書式設定オプションで変更できます。たとえば、フォントのサイ ズや色を変更できます。いくつかのセルをマージして統合し、タイトルがレポートの中心に来るよ うにすることもできます。

- 5. レベルの追加:
	- a. 左側のパネルで[**Levels**] (レベル) を右クリックし、[**Add levels**] (レベルの追加) を選択します。
	- b. 新しいウィンドウが開きます。[**Region**] を選択します。[**OK**] をクリックします。

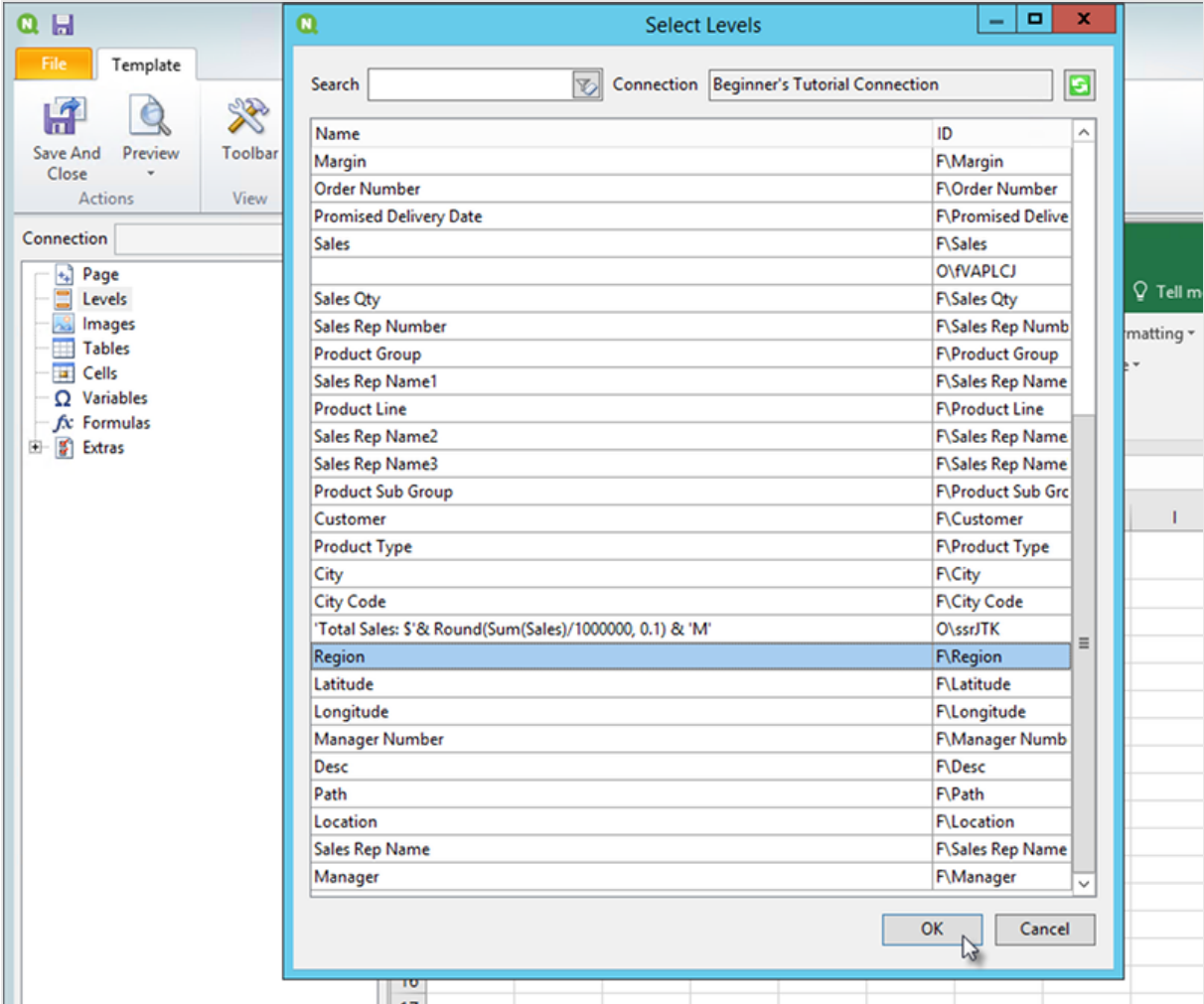

- c. **Region\_Level** をセルA2 にドラッグします。
- d. **</Region\_Level>** タグを切り取ってセルA17 に貼り付けます。 これらのタグ内にあるオブジェクトは領域別に分けられます。
- e. 左側のパネルで**Region\_Level** を展開します。
- f. セルA4 に[**Region**] をドラッグアンドドロップします。 これにより、各レベルに見出しがあることが保証されます。
- 6. Excel テーブルの追加:
	- a. セルA6 に次のサブタイトルを追加します:*Quarterly trends*。
	- b. 左側のパネルで[**Tables**] (テーブル) を右クリックし、[**Add objects**] (オブジェクトの追加) を選択しま す。
	- c. 新しいウィンドウが開きます。[**Quarterly Trend**] を選択します。[**OK**] をクリックします。
- d. 左側のパネルで[**TFWPC - Quarterly Trend**] を選択します。これにより、下の[プロパティ] パネルが 開きます。
- e. [**Keep Source Formats**] チェックボックスのチェックを外します。 これによりQlik Sense の書式設定がテーブルから削除されるため、カスタマイズ可能になります。
- f. [**Show Headers**] を[タグセルの上に表示] に設定します。 列ヘッダーがタグセルに挿入され、データが下の行から始まるようになります。元のQlik Sense ヘッ ダーの数式と変数は置き換えられません。
- g. [**TFWPC - Quarterly Trend**] をセル**A8** にドラッグします。まだ選択されていない場合には、[**TFWPC**] タグを含むセルを選択します。
- h. [Excel] ツール バーの[挿入] タブをクリックします。
- i. [テーブル] グループの[テーブル] アイコンを選択します。[**OK**] をクリックします。
- i. [テーブル ツール] > [デザイン] の順に選択し、テーブルの書式設定を適用します。
	- ヘッダー セルに適用されたフォントと配置の書式設定は、ヘッダー行のすべてのテーブルセル に適用されます。
	- <sup>l</sup> コンテンツセルに適用されたフォントと配置の書式設定は、コンテンツ行のすべてのテーブル セルに適用されます。
	- <sup>l</sup> 数値の書式設定は影響しません。
- k. Olik NPrinting Designer ツールバーの[プレビュー]をクリックし、テーブルのプレビューを表示します。 Excel テーブルは並べ替えおよびフィルター処理が可能になっています。ただし、数字は書式設定で きません。
- 7. 小計を含むテーブルの追加:
	- a. セルA11 に次のサブタイトルを追加します:*Customer sales*。
	- b. 左側のパネルで[**Tables**] (テーブル) を右クリックし、[**Add objects**] (オブジェクトの追加) を選択しま す。
	- c. 新しいウィンドウが開きます。[**Customer Sales and Quantity**] を選択します。[**OK**] をクリックします。
	- d. 左側のパネルの[**Customer Sales and Quantity**] を選択します。これにより、下の[プロパティ] パネル が開きます。
	- e. [**Keep Source Formats**] チェックボックスのチェックを外します。
	- f. 新しい[**Customer Sales and Quantity**] ノードを展開します。

オブジェクトがストレートテーブルまたはテーブルボックスである場合にのみ、ノードを展 開して列ノードを表示できます。*+* が表示されない場合は、ピボットテーブルまたは計算 列を含むストレートテーブルを追加しました。

- g. [**Customer - Customer** ] をセルA13 に、そして[**JWaPFv - Sales**] をセルB13 にドラッグします。
- h. セルA15 に次のように入力します:*Region total*。セルB15 に次の数式を追加します: =SUM(B14)。

セルB15 を通貨として表示されるように書式設定します。

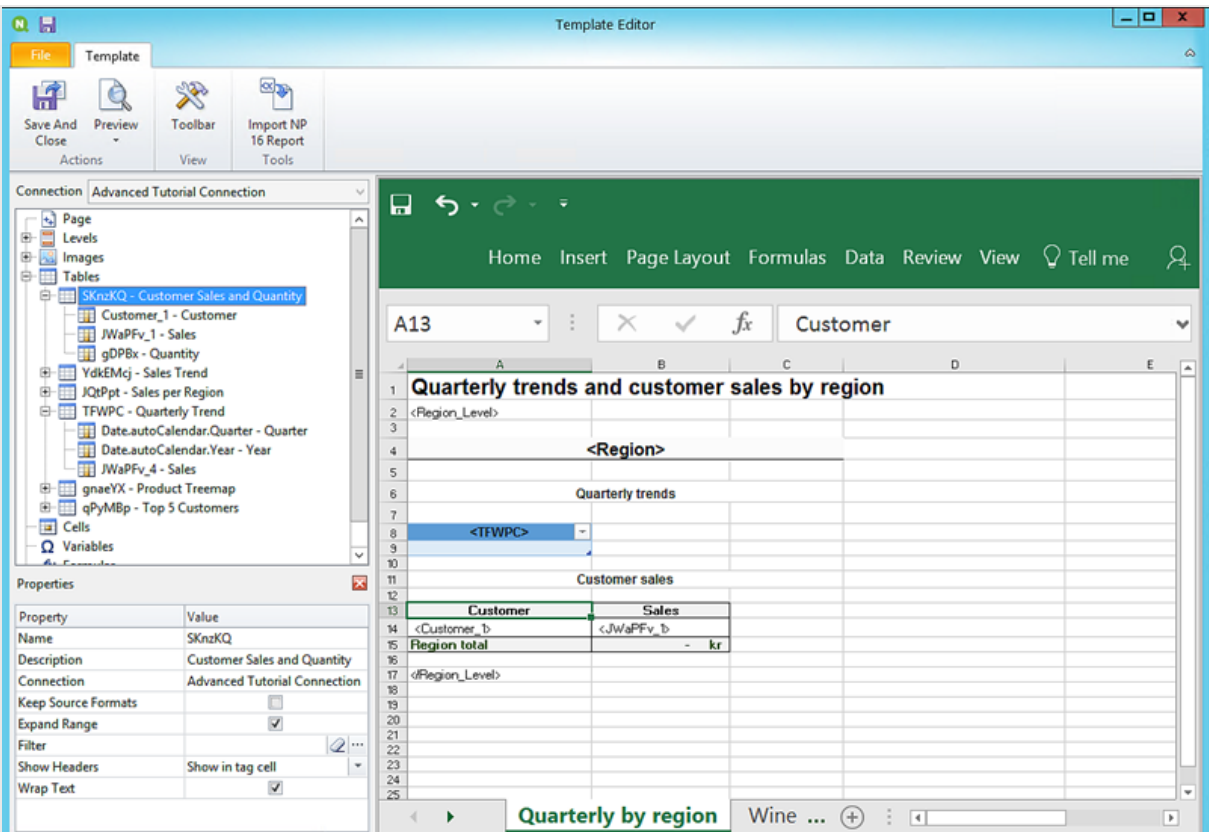

- 8. 小計およびフィルターを含むテーブルの追加:
	- a. Excel ワークブックに新しいシートを追加します。
	- b. 新しいシートに移動します。セルA1 に次のサブタイトルを追加します:*Wine and beer sales by region*。
	- c. 左側のパネルで[**Levels**] (レベル) を右クリックし、[**Add levels**] (レベルの追加) を選択します。
	- d. 新しいウィンドウが開きます。[**Region**] を選択します。[**OK**] をクリックします。
	- e. **Region\_Level** をセルA2 にドラッグします。
	- f. **</Region\_Level>** タグを切り取ってセルA17 に貼り付けます。
	- g. 左側のパネルで**Region\_Level** を展開します。
	- h. セルA4 に[**Region**] をドラッグアンドドロップします。 これにより、各レベルに見出しがあることが保証されます。
	- i. 左側のパネルで[**Tables**] (テーブル) を右クリックし、[**Add objects**] (オブジェクトの追加) を選択しま す。
	- j. 新しいウィンドウが開きます。[**Product Treemap**] を選択します。[**OK**] をクリックします。
	- k. [**Product Treemap**] ノードをクリックします。[プロパティ**] > [**フィルター] の下の[¥] をクリックします。 [**Beer and Wine**] フィルターを選択します。 これにより、この新しいテーブルにはビールとワインに関連する製品のみが表示されるようになります。 [**Keep Source Formats**] チェックボックスのチェックを外します。
	- l. [**Product Treemap**] ノードを展開します。
- m. [**Product Type**] をセルB5 に、[**Item Desc**] をセルC5 に、そして[**Sales**] をセルD5 にドラッグします。
- n. セルC7 に次のように入力します:*Region total*。セルD7 に次の数式を追加します: =SUM(D6)。
- o. セルC10 に次のように入力します:*Total sales*。セルD10 に次の数式を追加します: =SUM(D6:D8)/2。
- p. セルD7 とD10 の両方を選び、通貨として表示されるように書式設定します。

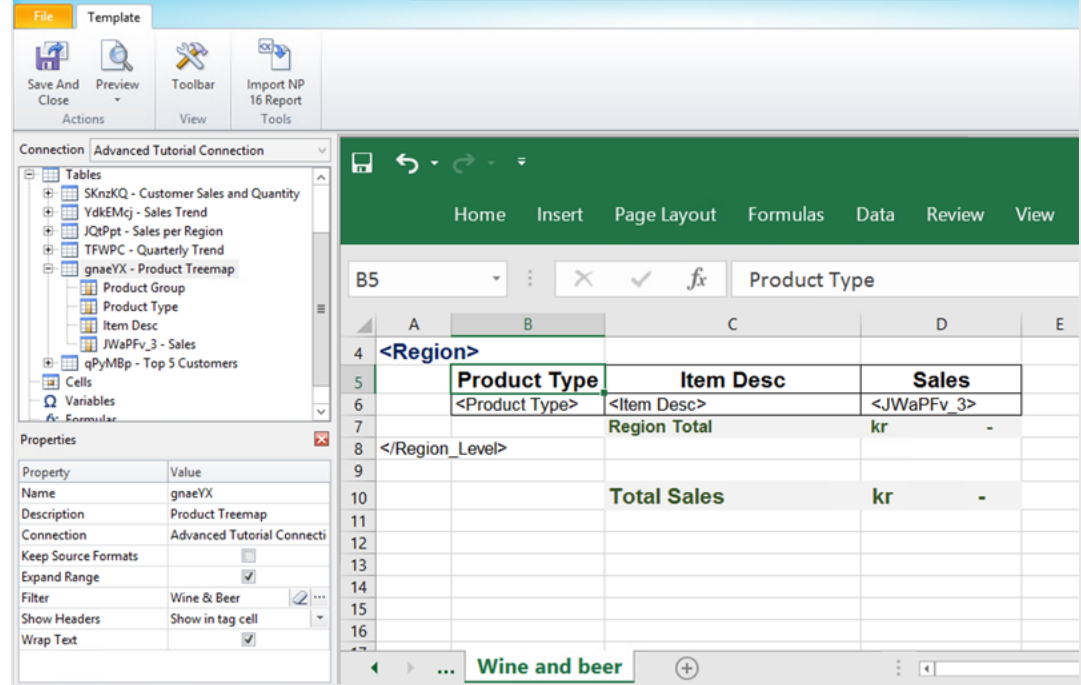

- 9. Qlik NPrinting テンプレートエディターメニューで、[ファイル] タブをクリックします。**[**保存**]** をクリックします。
- 10. [テンプレート] タブをクリックし、[プレビュー] ボタンをクリックすると、レポートをプレビューできます。 レポートのサイズによっては、プレビューにロードされるのに数分かかる場合があります。[中止] ボタンをクリック すると、プレビューの生成をストップできます。

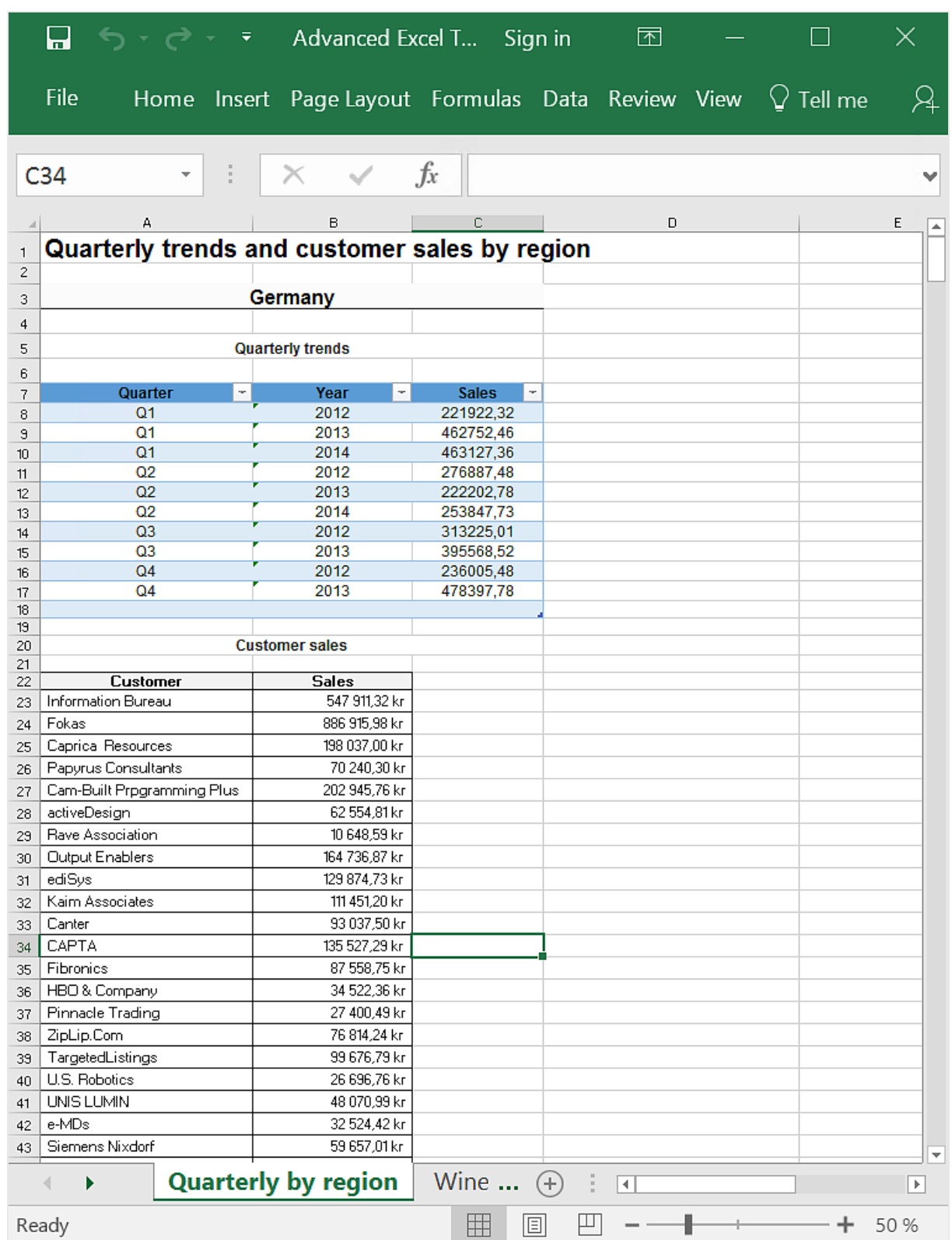

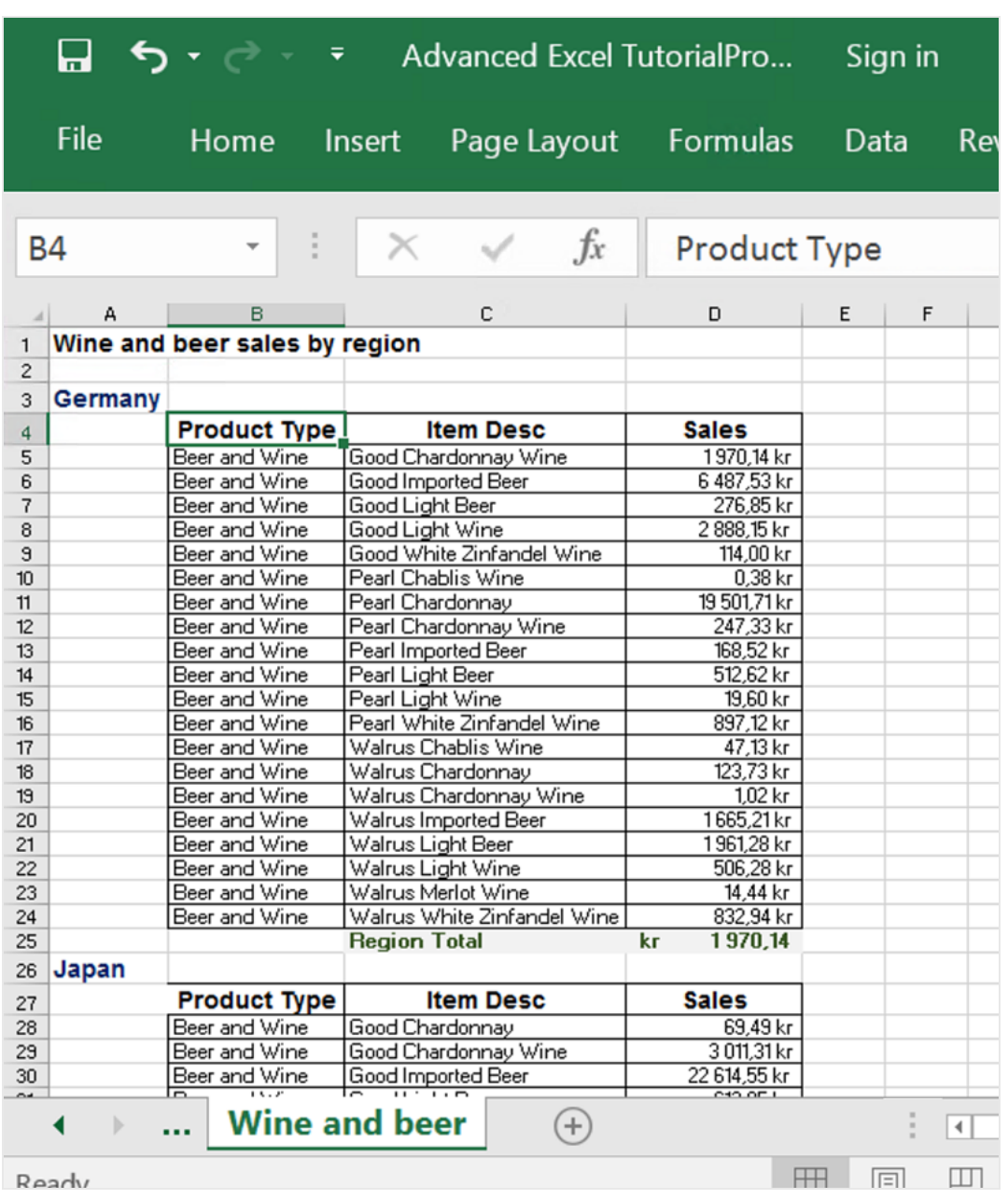

プレビューモードで行った編集は保存されません。 4

- 11. 編集を続行する場合は、プレビューウィンドウを閉じ、レポートの書式をテンプレートエディターで設定しま す。
- 12. 編集が終わったら、[保存して閉じる]をクリックします。

これでレポートテンプレートを保存できるようになり、ユーザーと共有する準備ができました。

<span id="page-98-0"></span>NewsStand への公開と電子メール

レポートにユーザーがアクセスするには、レポートを公開する必要があります。ここでは NewsStand にメールで公開し ます。

NewsStand はユーザーがレポートをプレビューおよびダウンロードしたり、自動更新をサブスクライブできるウェブポータ ルです。参照先: *[NewsStand](#page-483-0)* の概要 *(page 484)*

メールにはレポートが添付ファイルとして含まれます。その内容は、テキストや画像を追加してカスタマイズできます。 参照先: 「[メールでのレポートの配信](#page-486-0) *(page 487)*」を参照してください。

ここではトリガーの作成も行います。トリガーを設定することで、スケジュールに基づいてレポートを自動的に公開で きるようになります。

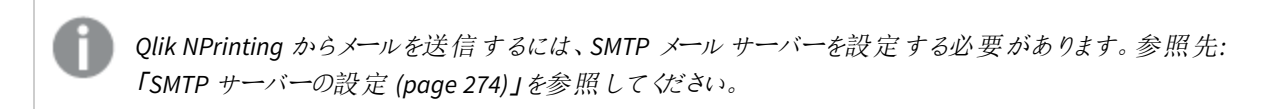

- 1. Qlik NPrinting ウェブ コンソールのメイン メニューで [タスク] をクリックし、[タスクの公開] を選択します。
- 2. [タスクの作成] ボタンをクリックします。

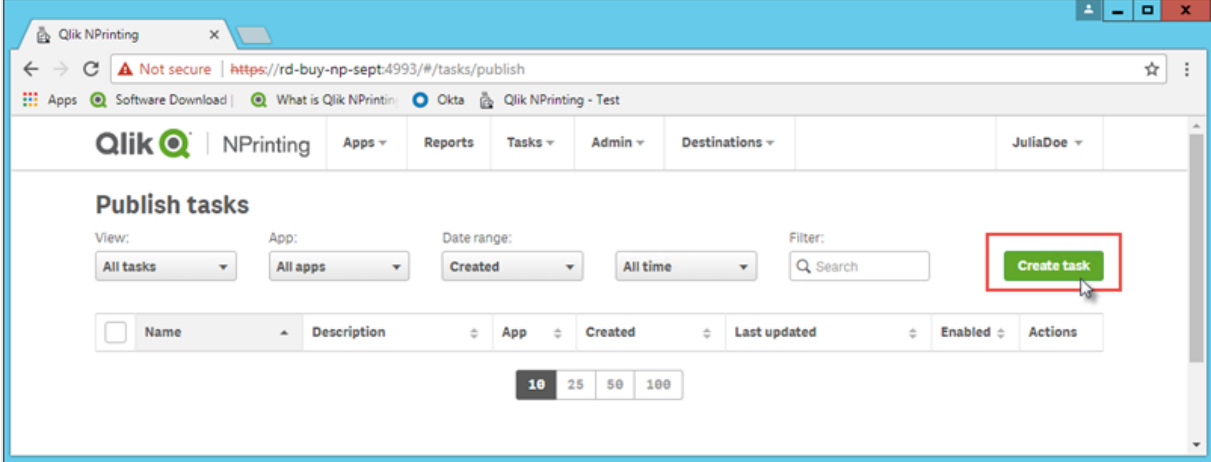

- a. 名前を入力します。例:*Publish Advanced Tutorial*。
- b. ドロップダウンリストからアプリを選択します。*Advanced Tutorial NP App*。

c. 他のオプションは既定値のままにします。[作成] をクリックします。

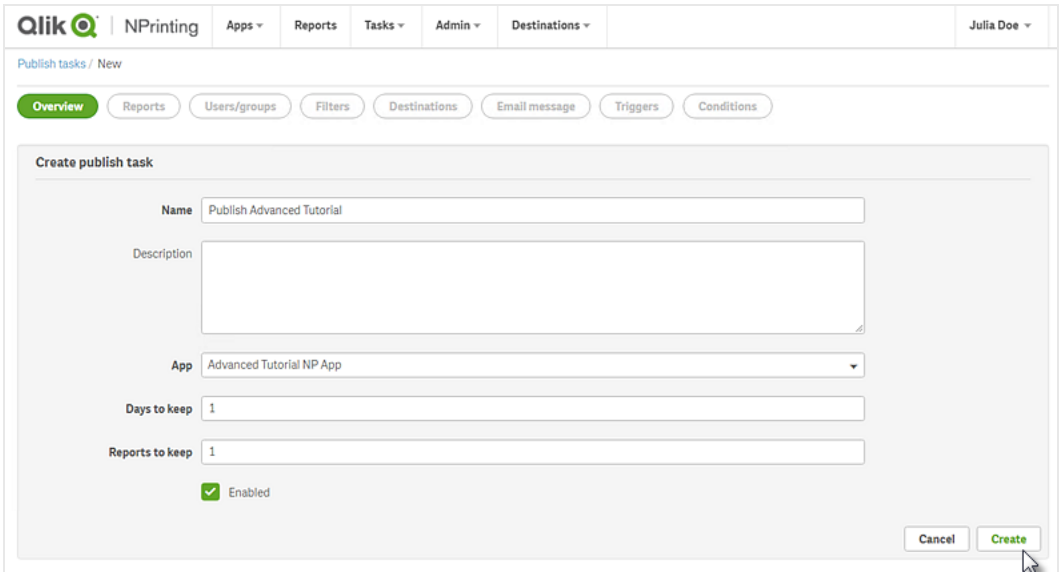

- 3. [レポート] タブをクリックします。
	- a. [レポートの追加] ボタンをクリックします。
	- b. **[**レポートの選択**]** ドロップダウンリストから*Advanced Tutorial Excel* を選択します。
	- c. [出力形式] ドロップダウンリストから[**XLS**] を選択します。
	- d. [メールに添付] および [有効] チェックボックスが選択されていることを確認します。
	- e. [レポートの追加] をクリックします。

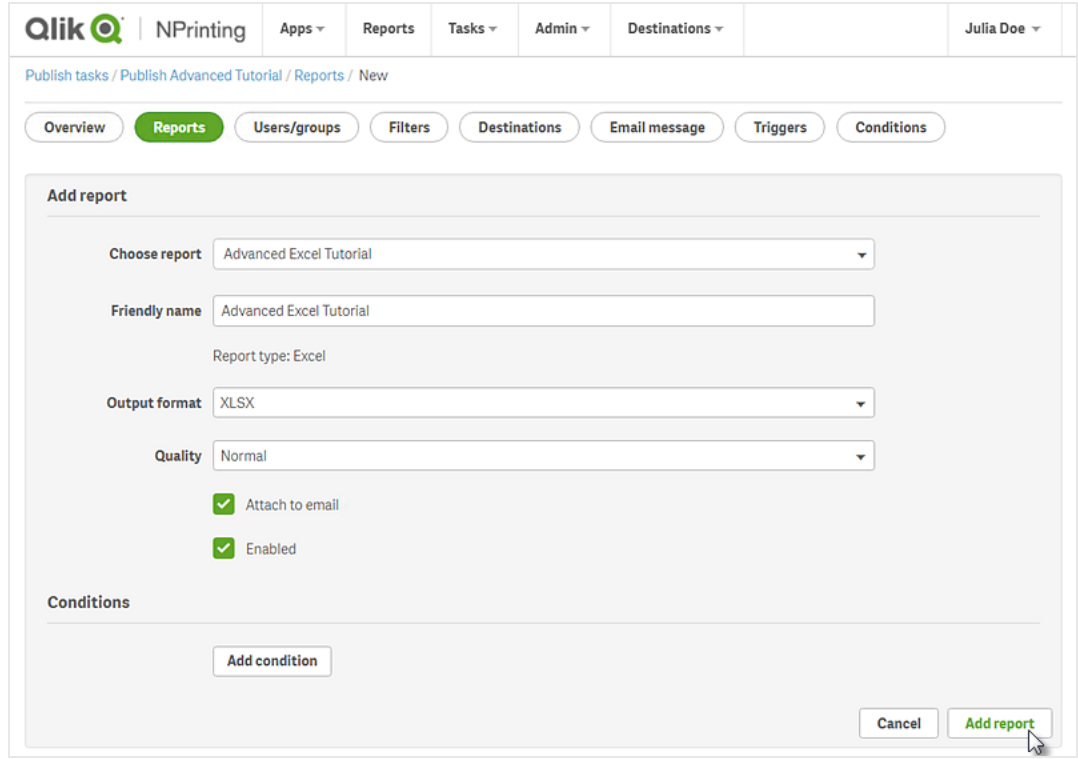

- 4. [ユーザー**/**グループ] タブをクリックします。
	- a. [ユーザーまたはグループの追加]ボタンをクリックします。
	- b. [受信者の選択] ドロップダウン リストからユーザーまたはグループを選択します。 新しいユーザーの作成する方法を学習する場合は、次を参照してください: 「[ユーザーの作成](#page-242-0) *(page [243\)](#page-242-0)*」を参照してください。
	- c. [有効]、[**NewsStand** 展開先]、および[メール展開先] チェックボックスを選択します。
	- d. [受信者の追加] をクリックします。
- 5. [展開先] タブをクリックします。
	- a. NewsStand 列で、「すべてに公開] チェックボックスをクリックします。
	- b. [メール] 列で、[すべてに公開] チェックボックスをクリックします。
	- c. [保存] をクリックします。
- 6. メールテンプレートのカスタマイズ:
	- a. メイン タスク メニューで [メール メッセージ] をクリックします。
	- b. [差出人] で次のいずれかを選択します:
		- ユーザー: ドロップダウン リストから差出人 メールを選択します。検索 フォームを使用してリスト をフィルターすることもできます。
		- [カスタム]: 有効なメールアドレスを入力します。
	- c. [受信者] ドロップダウンリストから[**Selected users**] (指定されたユーザー) を選択します。
	- d. [件名] を入力します。
	- e. [**HTML**] (書式設定および動的テキストをサポートする形式) をクリックし、メールの[形式] をHTML に 設定します。
	- f. メールの本文となる文字列を入力します。本文は書式設定用の一連のボタンでカスタマイズできま す。
	- g. [ユーザー] をクリックし、リストからタグを選択します。これらのタグはメール作成時に適切な値で置き 換えられます。 たとえば、%%User\_Company%% は受信者の会社名で置き換えられます。この例では %%User FullName%、%%User\_Department%%、および%%User\_Company%% が追加されています。 ユーザープロファイルにこの情報が含まれていない場合、メッセージには空のコンテンツが含まれること になります。参照先: 「[ユーザーの作成](#page-242-0) *(page 243)*」。
	- h. [添付ファイル] ドロップダウンリストから[すべてのレポートを添付] を選択します。

i. [保存] をクリックします。

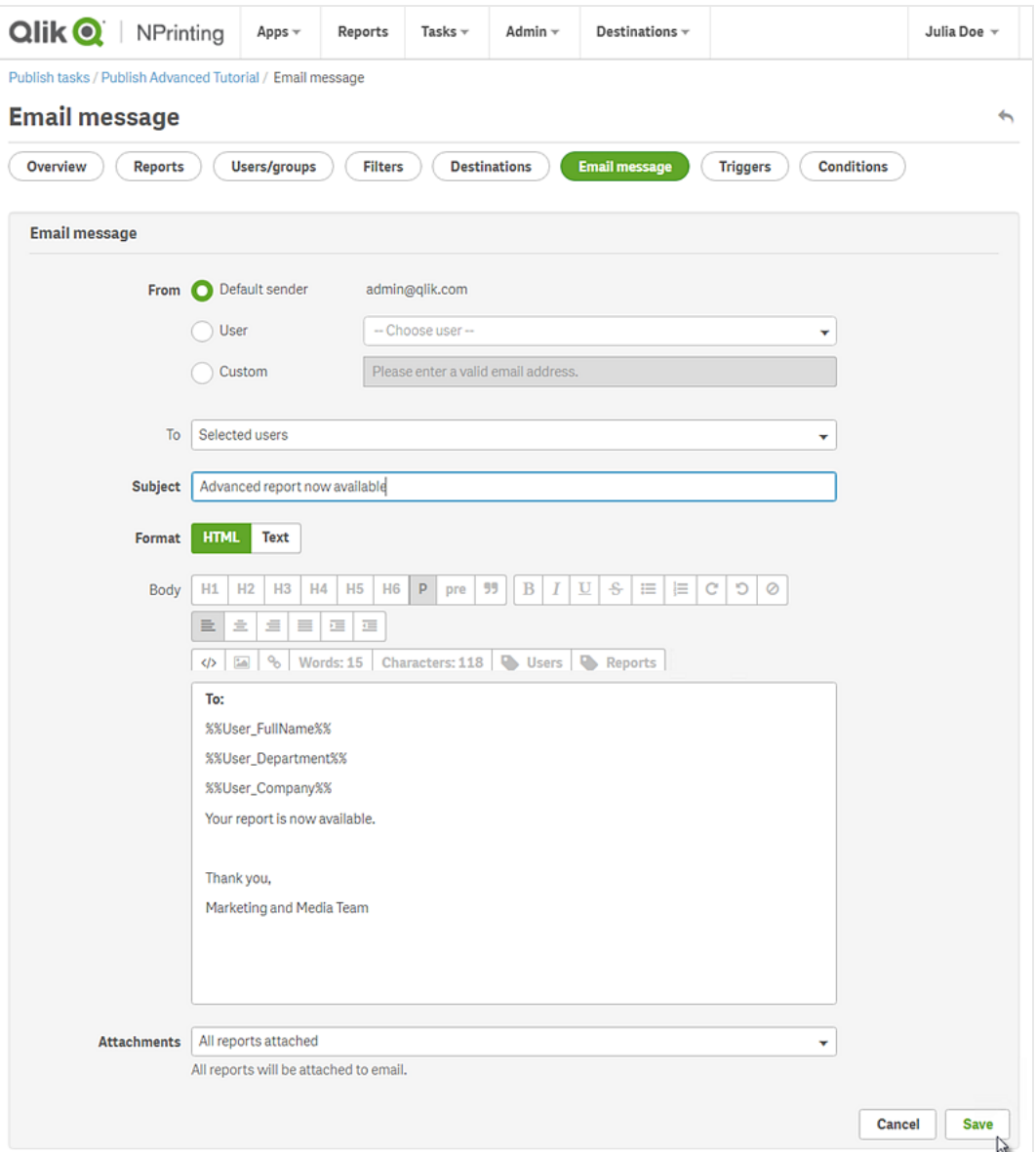

- 7. トリガーの作成:
	- a. メイン タスク メニューで [トリガー] をクリックします。
	- b. [トリガーの作成] をクリックします。
	- c. [名前] を次のように入力します:*Tutorial Trigger*。
	- d. [スケジュール] セクションで[スケジュールの種類]を選択します。このチュートリアルでは、[週次] を選 びます。
		- これにより、タスクは毎週、指定された曜日に自動的に実行されるようになります。
	- e. [**1** 日のうちの頻度] の[**1** 回] をクリックします。既定の時刻はそのままにしておいてください。
	- f. [開始] セクションでは [開始日] とトリガーで指定された時刻の[タイムゾーン] を設定できます。[既定 の開始日] はトリガーが作成された日です。

g. [作成] をクリックして新しいトリガーをリポジトリに保存します。

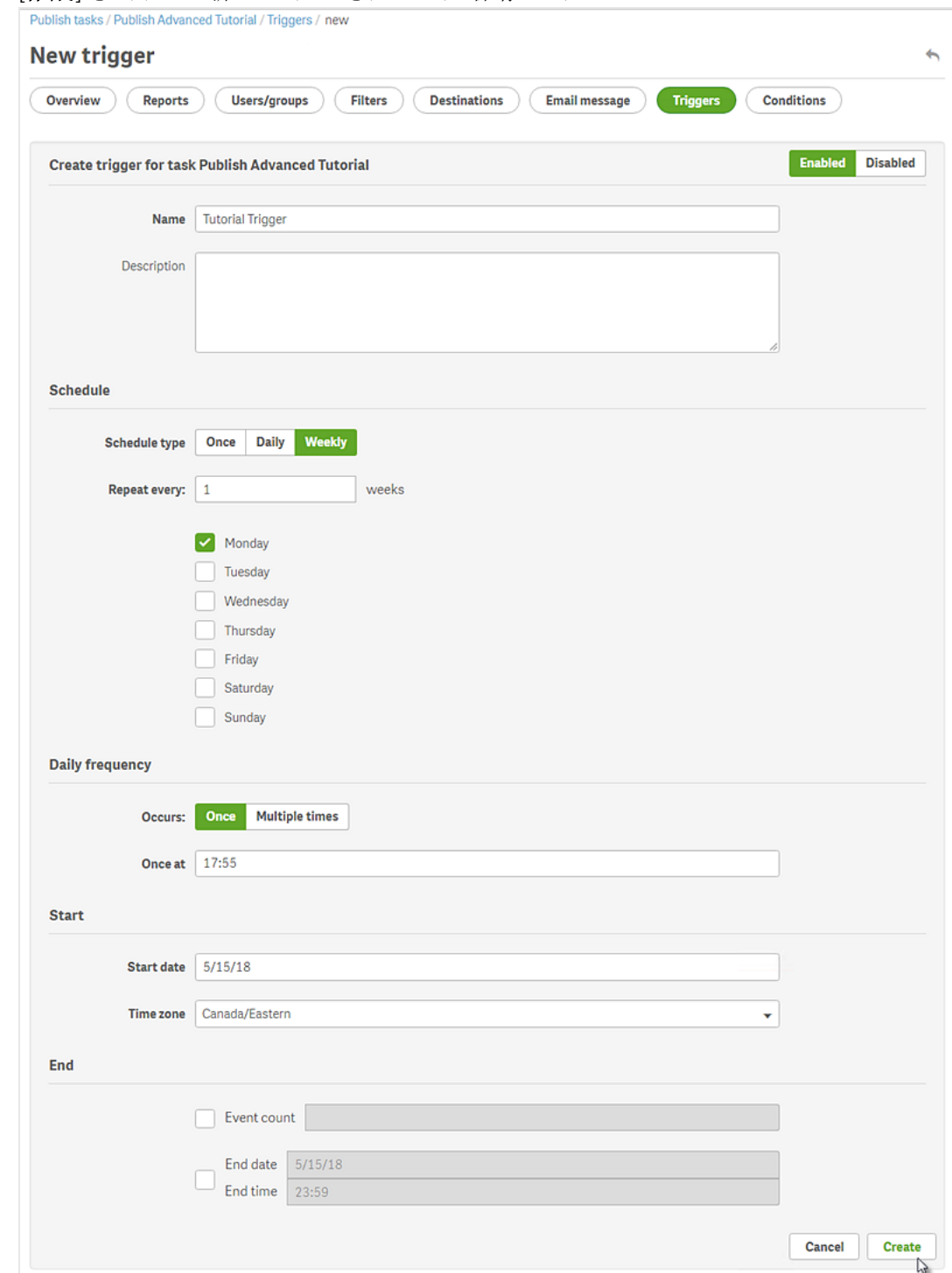

- 8. [概要] ページに戻ります。
- 9. [今すぐ実行] ボタンをクリックします。 ページの一番上に確認メッセージが表示されます。

受信者がブラウザーでNewsStand に移動し、レポートを表示できるようになりました。また、そのコピーもメールで届 きます。トリガーを作成したことによって、設定したスケジュールに従いユーザーも更新されたレポートを週に一度受 信できるようになります。

標準のインストールでは、ブラウザーのアドレスバーで*4993* 番ポートを*4994* 番ポートに変更すること で、*Qlik NPrinting Web Console* から*NewsStand* に切り替えることができます。例えば、*Web Console* への パスが*https://YourServerName:4993* の場合なら、*NewsStand* へのパスは *https://YourServerName:4994* です。

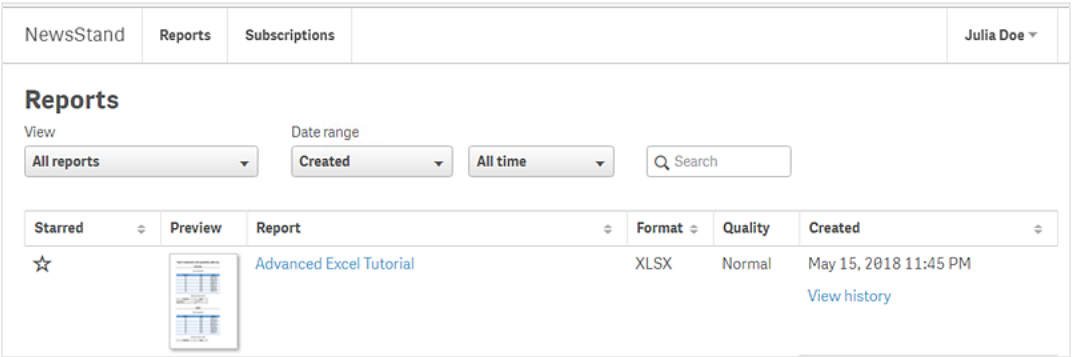

# 2 移行

QlikView NPrinting 16 のエンティティをQlik NPrinting November 2019 以降のバージョンにインポート するには、移行ツールを使用します。

# 2.5 移行の計画

QlikView NPrinting 16 のプロジェクトが正しく動作しているかに加え、Qlik NPrinting November 2019 以降のバージョンを正しく構成しているかを確認する必要があります。

要件

- Qlik NPrinting November 2019 (移行ツールを初搭載したバージョン) 以降。
- <sup>l</sup> QlikView NPrinting 16.3 (プロジェクトエクスポートツールを初搭載したバージョン) 以降。以下の表を参照し てください。

### 移行前のQlikView NPrinting 16 のアップグレード

移行ツールは QlikView NPrinting 16.3 で導入されたプロジェクトエクスポート機能に依存します。しかし、必要とな るQlikView NPrinting 16 バージョンは実行されているQlikView のバージョンに依存します。

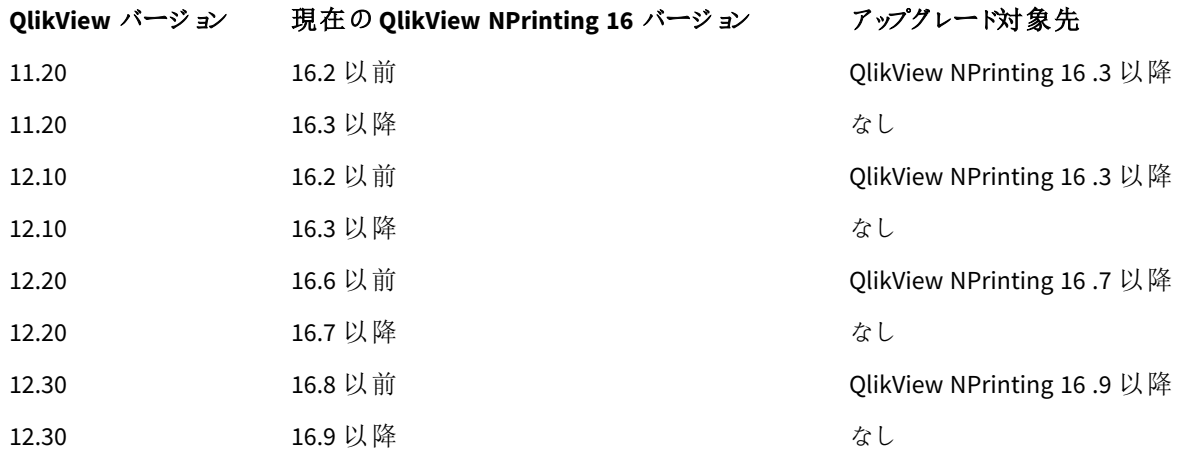

QlikView とQlikView NPrinting 16 の互換性

## 移行後のQlikView のアップグレード

Qlik NPrinting November 2019 以降への移行が正常に完了した後、QlikView を新しいバージョンにアップグレードす ることもできます。参照先:*QlikView* [の互換性](#page-126-0) *(page 127)*。

*QlikView* のアップグレードを実行する前に、*QlikView NPrinting 16* のプロジェクトを*Qlik NPrinting* へ正常 に移行することをベストプラクティスとしてお勧めします。

制限

#### 対応していない機能

QlikView NPrinting 16 に備わっている機能で、Qlik NPrinting November 2019 では対応していないものがあります。 以下の機能は移行されていません。

- FTP 展開先
- Pretty good privacy (PGP) 暗号化
- プリンターに送信
- タスクのテスト
- メールへの外部ファイルの添付
- <sup>l</sup> 非対応の出力フォーマット(.docm、.pptm)
- 圧縮された生成済みのレポート
- メール本文への外部 HTML ファイルのインポート
- リンクフィールド

以下の機能は一部移行されています。

• ブックマークフィルター

#### メール タグ

以下のメールタグは Qlik NPrinting November 2019 以降のバージョンでは対応していません。

- <sup>l</sup> %%Recipient\_Custom1%%
- <sup>l</sup> %%Recipient\_Custom2%%
- <sup>l</sup> %%Recipient\_Custom3%%
- <sup>l</sup> %%Link\_FTP\_Destination%%
- <sup>l</sup> %%Link\_FTP\_Output\_Folder%%
- <sup>l</sup> %%Link\_HTTP\_URL%%
- %%Link\_HTTP\_Output\_Folder%%
- <sup>l</sup> %%Link\_Path\_Output\_Folder%%
- <sup>l</sup> %%Execution\_Time%%
- <sup>l</sup> %%Execution\_Date%%
- <sup>l</sup> %%Zip\_Password%%
- <sup>l</sup> %%Link\_FTP\_.+?%%
- $\bullet$  %%Link\_File\_.+?%%
- <sup>l</sup> %%Link\_HTTP\_.+?%%
- <sup>l</sup> %%EmbedHTTP\_.+?%%

新しいメールメッセージでは、上記のメールタグがそれに対応する値に置き換えられることはありません。こうしたメー ルタグは、メール本文と件名から削除する必要があります。

# QlikView NPrinting 16 のプロジェクトとエンティティの確認

移行するプロジェクトがQlikView NPrinting 16 インストール内で正常に動作することを確認する必要があります。た とえば、レポートテンプレートファイルがすべて存在しているか、そして正常に動作するかを確認します。オブジェク ト、レポート、タスク、およびユーザーに使用されているフィルターが削除されていないことを確認します。Qlik NPrinting November 2019 以降で対応していない機能についてはすべてインポートされません。

#### 接続

QlikView ドキュメントは、プロジェクトエクスポートの.zip ファイルには含まれません。ローカル接続の場合は、Qlik NPrinting Server がアクセスできるかを確認する必要があります。続行する前に、正しいフォルダーへ移動させる必 要がある場合もあります。QlikView ドキュメントやネットワーク共有フォルダーにローカル接続を作成することも可能 ですが、UNC パスを使用する必要があります。例: *\\*サーバー名*\*フォルダー名*\QlikViewDocument.qvw*

QVP プロトコルを使用してQlikView サーバーに接続している場合は、正常にインポートが実行されます。

QlikView NPrinting 16 接続オプションの「すべての選択をクリア」は Qlik NPrinting 2019 の既定の動作です。変更す ることはできません。

QlikView NPrinting 16 接続が環境変数を使用している場合は適切な値に置き換えられるので、接続は正常にイ ンポートされます。

#### セクションアクセス

QlikView NPrinting 16 はセクションアクセスに対応。スクリプトのセクションアクセステーブルでユーザーの定義を行う 必要があります。Qlik NPrinting November 2019 以降は、NT セキュリティを使用したセクションアクセスのみに対応 しています。Qlik NPrinting はセクションアクセステーブルでローカル.qvw ファイルを開くことができますが、無視されま す。フィルターに置き換える必要があります。セクションアクセスを使用して.qvw ファイルのインポートを実行する前 に、こちらをお読みください。*QlikView Server* および*QlikView Cluster* [の接続の前提条件](#page-234-0) *(page 235)*。

#### レポート

QlikView NPrinting 16 レポートは Qlik NPrinting の形式に変換され、リポジトリ内に保存されます。

QlikView NPrinting 16 では、Microsoft Office レポート(Excel、Word 、およびPowerPoint) はすべてマクロに対応して います。Qlik NPrinting November 2019 以降では、Excel テンプレート(.xlsm) でのみマクロに対応しています。どちら の場合も、レポートを生成している際にはマクロは実行されません。VBA コードはテンプレートから生成されたレポー トへとコピーされます。

#### フィルター

QlikView NPrinting 16 項目に基づいたフィルターには、インポートと変換が実行されます。しかし、QlikView NPrinting 16 項目に基づいたフィルターは Qlik NPrinting November 2019 以降では動作方法が異なります。動作 結果を確認することをお勧めします。たとえば OlikView NPrinting 16 では、[フィルターの確認] ボックスのチェックは外 すことができます。Qlik NPrinting November 2019 以降では、フィルターの確認は既定の動作です。

どちらも、詳細検索、変数、および除外を選択機能に対応しています。

Qlik NPrinting November 2019 以降では、ブックマークに基づいたフィルターには対応していません。このフィルターは 移行されますが、項目は含まれません。

#### リンクフィールド

Qlik NPrinting November 2019 以降では、リンクフィールドには対応していません。

QlikView NPrinting 16 リンクフィールドを使用してデータをフィルターする場合、Qlik NPrinting November 2019 以降 では、複数の接続の項目を使用して、こうしたフィルターを手動で再度作成することができます。QlikView NPrinting 16 リンクフィールドをサイクル、レベル、あるいはページで使用している場合、元の.qvw ファイルをレポートに使用す る一意の.qvw ファイルに統合する必要があります。そして、統合された.qvw ファイルの項目をサイクルやレベルで使 用します。

#### タスク

移行ツールは QlikView NPrinting 16 の公開タスクのみをインポートします。以下のタスクは Qlik NPrinting November 2019 以降のバージョンでは対応していません。

- 再読み込み
- <sup>l</sup> 部分的に再読み込み
- <sup>l</sup> 削減
- マクロ

再読み込みは既存のQlikView サーバーを使用して中央管理する必要があります。受信者のインポートタスクは 移行されませんが、Qlik NPrinting November 2019 以降では、新しいインポートユーザータスクを手動で作成する ことができます。

スケジュールはトリガー内に移行されません。スケジュールは移行された公開タスク内に手動で再度作成する必要 があります。参照先:[公開タスクの作成](#page-478-0) *(page 479)*。

#### 受信者とユーザー

QlikView NPrinting 16 の受信者がQlik NPrinting November 2019 以降にユーザーとして移行されることはありませ ん。

QlikView NPrinting 16 の受信者はレポートのみ受信することができます。たとえば、受信者は展開先フォルダーのみ 含めることができます。Qlik NPrinting November 2019 以降では、セキュリティロールに基づいてリポジトリへのアクセ ス権を持つユーザーが存在します。

QlikView NPrinting 16 では、それぞれのプロジェクトファイルに、同じインストール内の他のプロジェクトと同じあるいは 異なる受信者がいます。Qlik NPrinting November 2019 以降では、ユーザーがインストール全体で共有されていま す。ユーザーはすべてのアプリで共通しています。

QlikView NPrinting 16 では、受信者はそれぞれ固有のID を持っています。同じメールアドレスを持ち、フィルターが 異なる受信者を複数作成することができます。Qlik NPrinting では、メールアドレスが各ユーザーのプライマリキーと なります。したがって、1 つのメールアドレスに対して複数のユーザーを作成することはできません。また、1 人のユー ザーに対して複数のメールアドレスを追加することもできません。Qlik NPrinting API とQlik REST コネクタを使用する 回避策をとることもできます:≤ Send out multiple emails for a single Publish Task in [NPrinting](https://community.qlik.com/t5/Qlik-NPrinting-Documents/Send-out-multiple-emails-for-a-single-Publish-Task-in-NPrinting/ta-p/1593697) 17+

Qlik NPrinting November 2019 以降では、ユーザーの作成を手動で行うか、LDAP あるいは Excel ファイルからイン ポートする必要があります。この方法とAPI を使用する方法以外に対応しているユーザーインポート方法はありま せん。QlikView テーブルなど、従来存在した他のインポート方法は非対応になりました。QlikView NPrinting 16 プロ
ジェクトが正常にインポートされた後に、ユーザーのインポートを実行する必要があります。これによって、ユーザーを 許可されたアプリへ一括で関連付けることができます。ベストプラクティスはグループを使用することです。グループを 使用すると、インポートタスクや API で安全にユーザーを削除、アップデート、あるいは追加することができます。しか し、公開タスクと関連付けられたグループについては、維持されます。

ジョブ

Olik NPrinting November 2019 以降には、タスクの関連付けを可能にするジョブエンティティがありません。ジョブはイ ンポートされません。 Qlik NPrinting November 2019 以 降 では API を使 用 してタスクのシーケンスを作 成 できます:┣ How To Use [NPrinting](https://community.qlik.com/t5/Qlik-Product-Innovation-Blog/How-To-Use-NPrinting-APIs-In-A-Qlik-Load-Script/ba-p/1472781) APIs In A Qlik Load Script。

## 条件

QlikView NPrinting 16 での条件はレポートに関連付けられています。Qlik NPrinting November 2019 以降での条件 は、タスク内のレポートに関連付けられている必要があります。タスク内のレポートに接続されて移行されます。条 件はタスクレベルで適用することが可能で、これは移行後に手動で実行できます。

# QlikView NPrinting 16 プロジェクトのエクスポート

QlikView NPrinting 16 プロジェクトはそれぞれ、元の.nsq ファイルとレポートテンプレートを含む1 つの.zip ファイルに エクスポートされます。移行ツールは .nsq ファイルを直接使用するのではなく、このエクスポートされた各プロジェクト の.zip ファイルを使用します。1 つの.nsq ファイルと関連するテンプレート内に、1 つのQlikView NPrinting 16 プロジェ クトが完全に保存されます。なお、.zip ファイルを抽出する必要はありません。

QlikView NPrinting 16 プロジェクトから移行する必要のないコンテンツがある場合は、プロジェクトのエクスポートを実 行する前にQlikView NPrinting 16 Designer を使用してそのコンテンツを除外してください。

エクスポートの実行を開始する前に*.nsq* ファイルのバックアップを行う必要があります。

以下を実行します。

- 1. QlikView NPrinting 16 のマシンにログインします。
- 2. エクスポートするプロジェクトファイルを開きます。
- 3. [ツール] へ移動し、[プロジェクトのエクスポート] をクリックします。

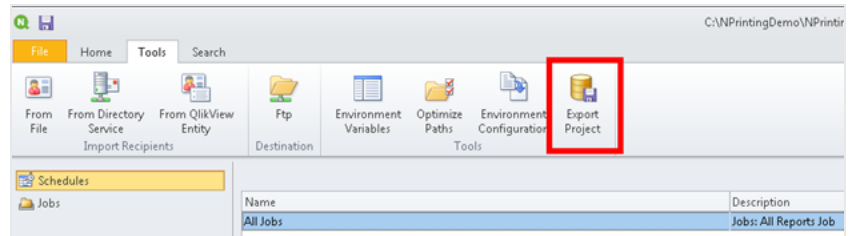

.nsq ファイルは .zip ファイルとしてエクスポートされます。

4. 移行する各プロジェクトに同じ手順を行います。

# November 2019 以降のQlik NPrinting の確認

November 2019 以降のQlik NPrinting が適切なサイズかつ正常に構成されているかを確認します。参照先: [展開](#page-121-0) *[\(page](#page-121-0) 122)*

<span id="page-109-0"></span>*Qlik NPrinting* の既存のインストールがある場合は、移行前にバックアップを作成しておくことをお勧めし ます。参照先*:Qlik NPrinting* [のバックアップ](#page-195-0)*(page 196)*。

# 2.6 移行ツールの使用

移行ツールを使用すると、QlikView NPrinting 16 プロジェクトを新しい環境に移行することができま す。プロジェクトファイル(.nsq) は、.zip ファイルとしてエクスポートおよびインポートされます。

このプロセスは、プロジェクトファイルを*QlikView NPrinting 16* から*Qlik NPrinting November 2019* 以降に 移行するためのものです。同じバージョンの*Qlik NPrinting* を使用して異なる環境間でレポートを移動 する場合は、次を参照してください。[環境間でのレポートの移動](#page-283-0) *(page 284)*。

QlikView NPrinting 16 からQlik NPrinting November 2019 にインポートできるプロジェクトは一度に1 つです。それぞ れの OlikView NPrinting 16 プロジェクトは、新しい Olik NPrinting アプリとしてインポートされます。参照先:[アプリの操](#page-19-0) 作 *[\(page](#page-19-0) 20)*。アプリの名前には、インポートの日付と時刻が含まれます。同じQlikView NPrinting 16 プロジェクトを 複数回インポートすると、インポートの回数分の個別のアプリ(1 回のインポートにつき1 つ) が作成されます。同じプ ロジェクトから作成されたアプリは、上書きされません。

*Qlik NPrinting* の既存のインストールがある場合は、移行前にバックアップを作成しておくことをお勧めし ます。参照先*:Qlik NPrinting* [のバックアップ](#page-195-0)*(page 196)*。

# 要件

- .zip ファイルとしてエクスポートされた1つの QlikView NPrinting 16 プロジェクト ファイル (.nsq)。参照先:[移行](#page-104-0) [の計画](#page-104-0) *(page 105)*。
- <sup>l</sup> [管理者] ロールを割り当てられた1 人のQlik NPrinting ユーザー。別のロールに[**NPrinting 16** プロジェクト のインポート] 権限を割り当てることもできます。参照先:[アプリ権限の設定](#page-231-0) *(page 232)*。

この権限を有効にすると、そのロールにはすべてのアプリとタスクの実行のフルコントロールが与え られます。これは、移行を実施するユーザーにそのタスクの結果として作成される新しい*Qlik NPrinting* アプリのアクセス権限と編集権限を与えるためです。

# 移行ツールの実行

インポートジョブは、完了するまで1 つのジョブとして実行されます。インポートするエンティティを個別に選択すること はできません。QlikView NPrinting 16 プロジェクト全体がインポートされます。

以下を実行します。

- 1. Qlik NPrinting November 2019 以降に[管理者] または [**NPrinting 16** プロジェクトのインポート] 権限を持つ ロールとしてログインします。
- 2. メインメニューから[管理] を選択し、[**NPrinting 16** プロジェクトのインポート] をクリックします。
- 3. 右上にある緑色の[プロジェクトのインポート] ボタンをクリックします。

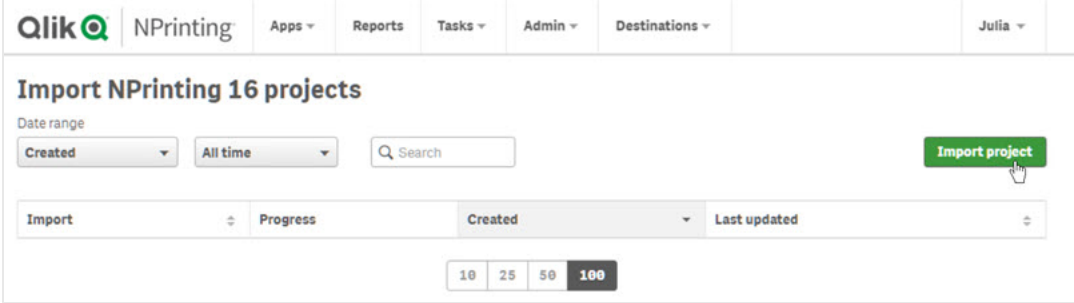

4. [参照**…**] をクリックして、QlikView NPrinting 16 でエクスポートした.zip ファイルを選択します。インポートでき るプロジェクトは一度に1 つです。

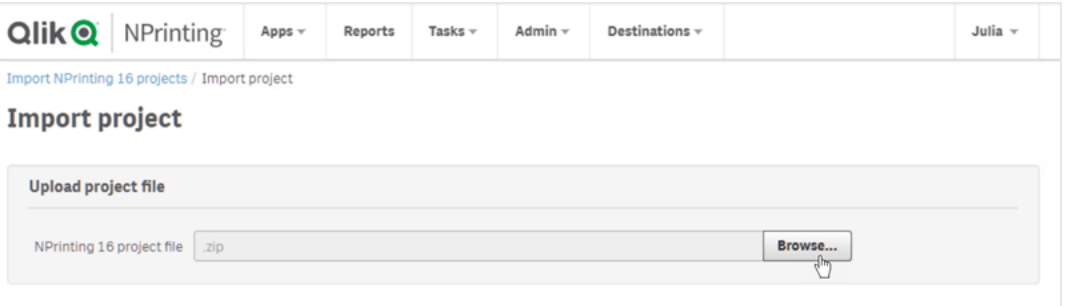

- 5. [見つかった接続] で接続のパスを確認します。OlikView ドキュメントにインポートしたパスの更新が必要にな る場合があります。バスは Qlik NPrinting November 2019 以降のサーバーに関連付けられます。相対パスに は対応していないため、先に進む前に更新する必要があります。 接続のエラーまたは警告が発生した場合は、Qlik NPrinting ウェブコンソールで接続を開いて、通常どおり トラブルシューティングを行います。たとえば、[接続の確認] ボタンをクリックして行えます。
- 6. 右下にある緑色の[インポートを開始] ボタンをクリックします。

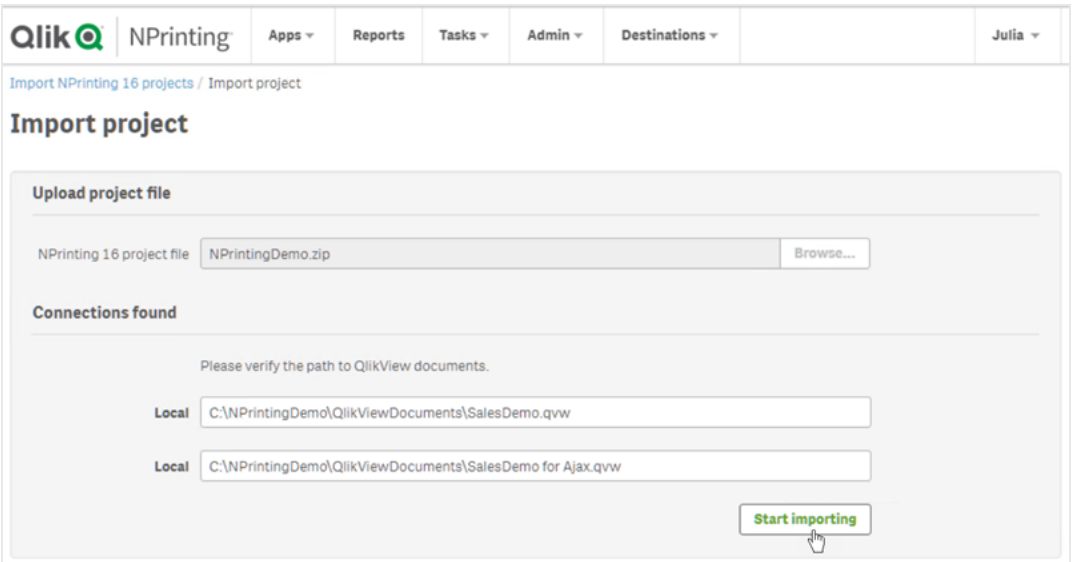

7. すべての接続キャッシュが生成されるまで待ちます。エラーが発生した場合は、その接続を開いてエラーを修 正し、キャッシュを通常どおり再生成します。参照先:*QlikView* [ドキュメントへの接続](#page-20-0) *(page 21)*。

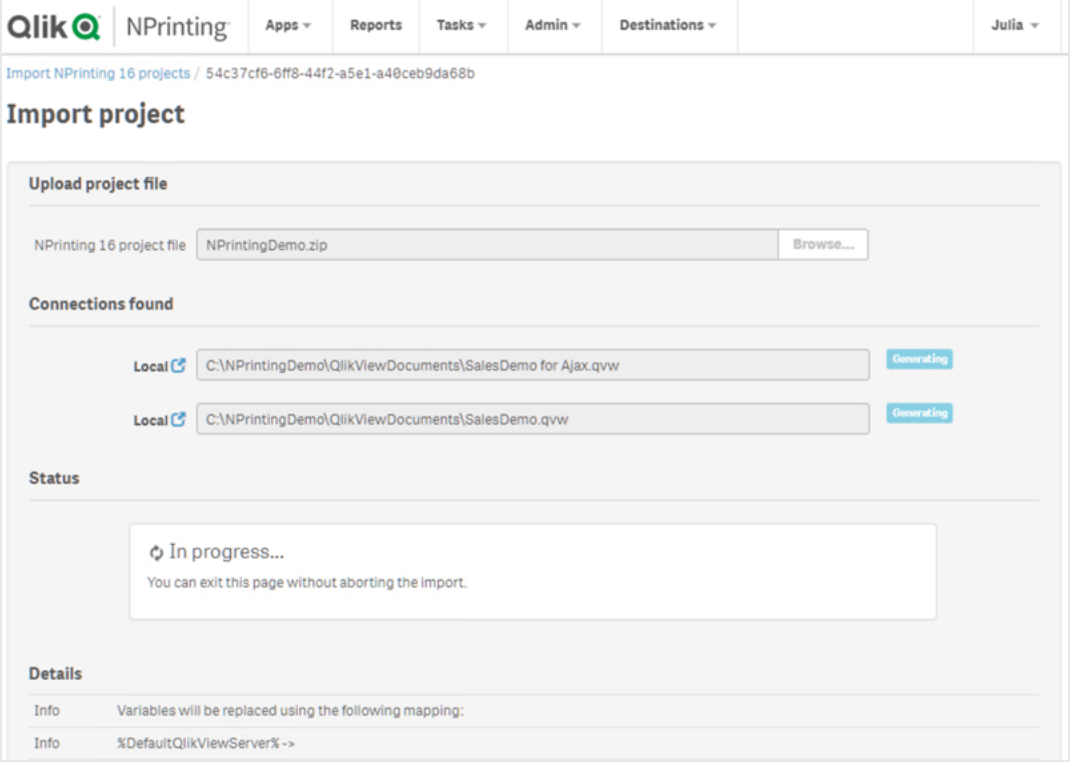

8. 移行ツールを実行すると、完了したそれぞれのステップの結果が表示されます。一部の行には、関連付けら れた移行後のエンティティへのリンクである青いアイコンが表示されます。これらをクリックすると、インポートの ステータスを確認できます。

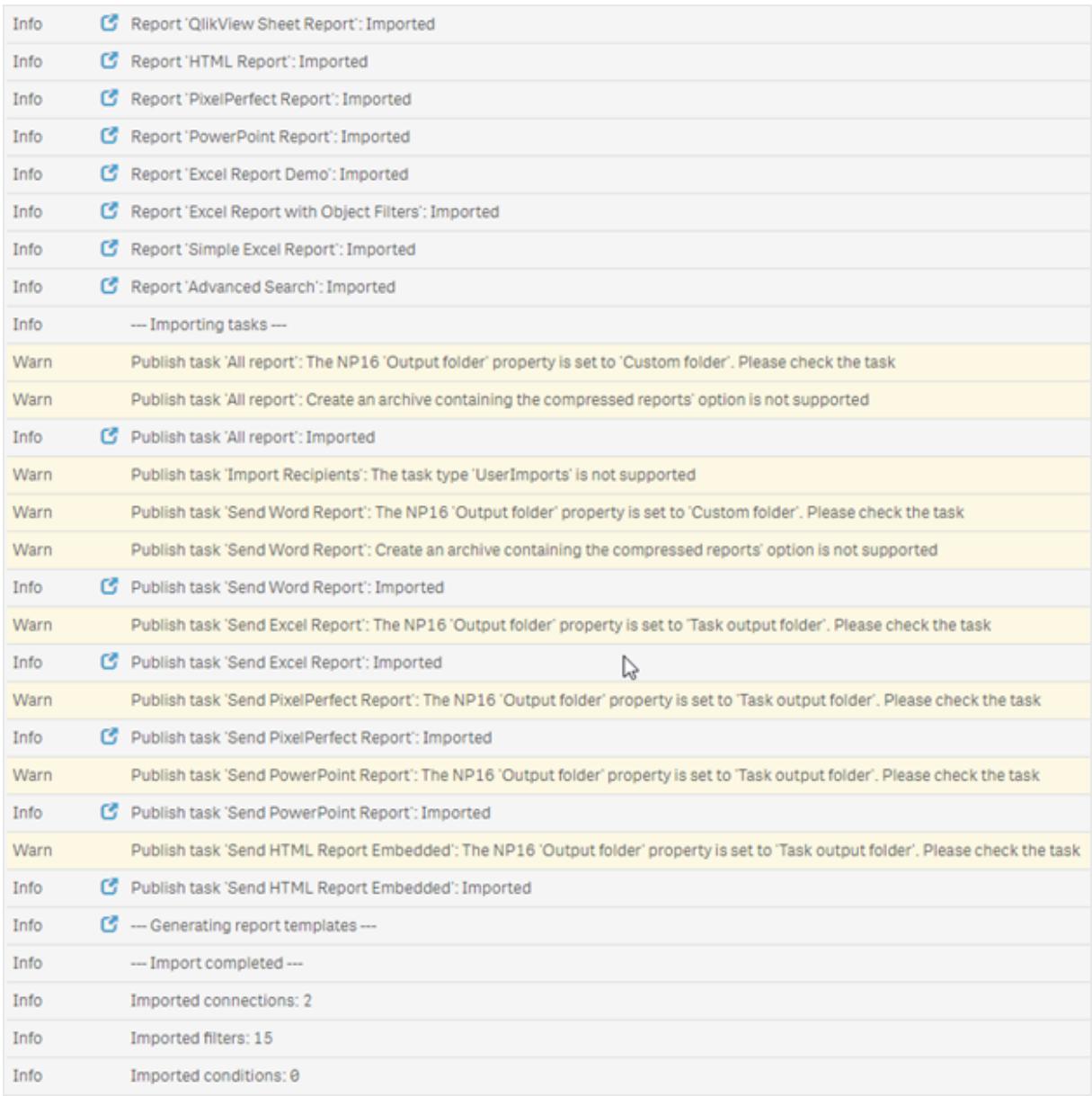

- 9. [警告] または [エラー] のステータスを持つ移行後のエンティティのそれぞれには、問題の詳細を示すリストが あります。エンティティを編集して問題を解決すると、[**OK**] としてチェックマークが付けられます。
- 10. 移行ツールの実行が終了したら、すべてのメッセージを参照してインポートが成功していることを確認しま す。

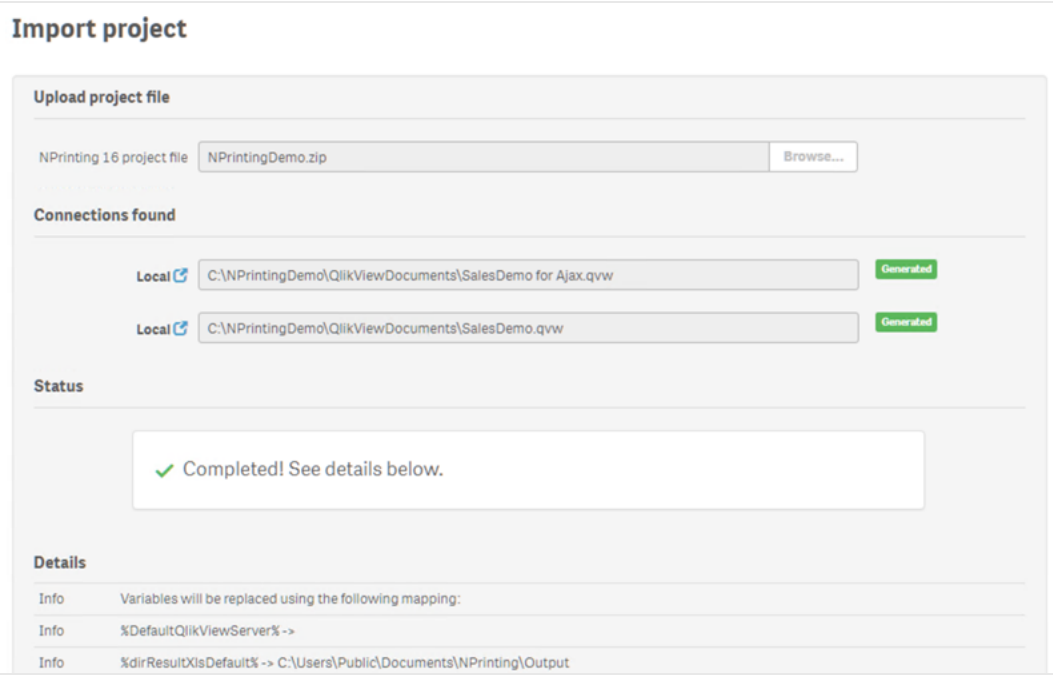

# ログおよびトラブルシューティング

ログ メッセージはインポートページに表示できます。 移行が完了したら、[ログのダウンロード] ボタンをクリックして、ロ グをすばやく表示します。

古いログを確認するには、[管理] > [**NPrinting 16** プロジェクトのインポート] を選択し、確認するインポートをクリック します。

<span id="page-113-0"></span>対応していない機能をインポートしようとすると、インポートされないことがログに記録されます。移行で警告またはエ ラーが発生した場合については、次を参照してください:[移行のトラブルシューティング](#page-113-0)*(page 114)*。

# 2.7 移行のトラブルシューティング

このセクションでは、移行時に表示されるエラーメッセージの解決方法について説明します。

以下の波かっこ{} 内のテキストは、実際のエンティティの値または名前で読み替えてください。

メインインポートページの青いアイコンをクリックすると、新しいタブでエンティティを確認できます。

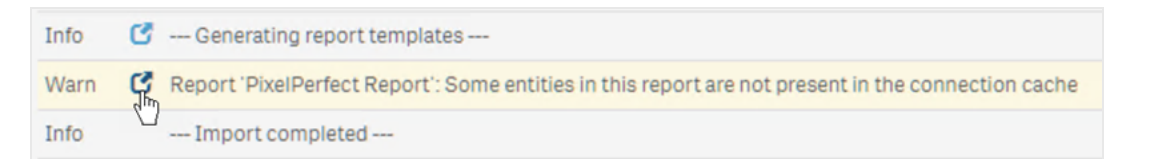

エンティティにエラーまたは警告のメッセージがある場合は、それらを解決してからインポートページに戻ってください。

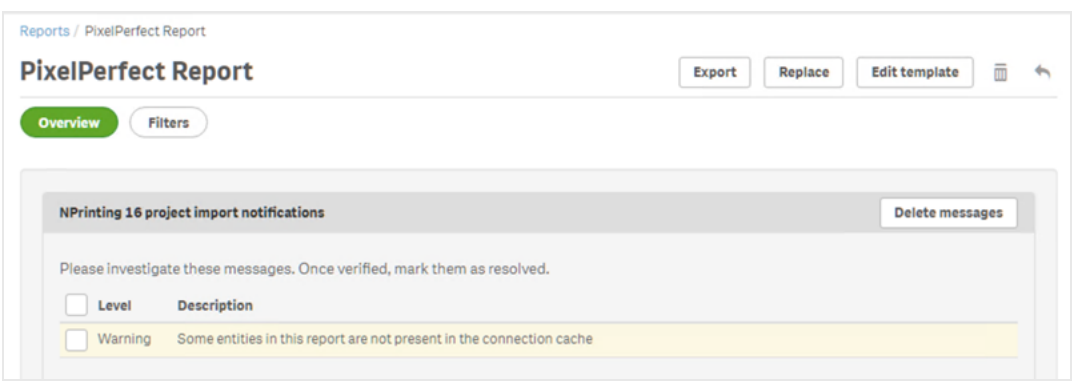

# メインインポートページ

以下のメッセージは、メインの移行ページにのみ表示されます。

対応していないバージョンのNSQ ファイルです。NSQ プロジェクトをNPrinting 16 で開いて、保存してからもう一度エ クスポートしてください。

古い形式で保存された.nsq ファイルのQlikView NPrinting 16 プロジェクトをインポートしようとしています。

解決方法:

- 1. 元の.nsq ファイルを最新バージョンのQlikView NPrinting 16 で開きます。
- 2. 保存すると、何も変更していない場合であっても、対応している形式に強制的に変換されます。
- 3. プロジェクトをもう一度エクスポートします。

NPrinting 16 プロジェクトに接続がありません。 接続のないQlikView NPrinting 16 プロジェクトをインポートしようとしています。

解決方法:QlikView NPrinting 16 に接続があることを確認してから、プロジェクトをもう一度エクスポートしてください。

アップロードされたファイルは、有効にエクスポートされたNPrinting 16 プロジェクトではありません .nsq ファイルが含まれていないエクスポートされたプロジェクトファイル(.zip) をアップロードしようとしています。

解決方法:QlikView NPrinting 16 でプロジェクトをもう一度エクスポートしてください。

### フィルター

フィルターの変数のインポートに失敗しました: {name}

変数フィルターのインポートに失敗しています。関連付けられている.qvw に変数 {name} があることを確認してくださ い。

解決するには、以下のいずれかを実行してください:

- <sup>l</sup> .qvw で変数を作成して、接続キャッシュを更新する。
- <sup>l</sup> フィルターを変更して、変数を使用しないようにする。
- フィルターを削除する。

フィルター項目のインポートに失敗しました。リンクフィールドには対応していません: {name} Qlik NPrinting November 2019 以降では、リンクフィールドには対応していません。

解決方法: フィルターを手動で変更して、別の接続の元の項目を使用するようにしてください。フィルターは正常に 動作するようになりますが、レベル、ページ、サイクルとしては適用できません。

フィルターブックマークのインポートに失敗しました。QlikView ブックマークには対応していません: {name} Qlik NPrinting November 2019 以降では、ブックマークフィルターには対応していません。

解決方法: フィルターを手動で変更して、元の項目を使用してブックマークを再作成してください。

項目への[ロック] の適用には対応していません。このフィルターの動作はオリジナルとは異なる場合があります: {name}

Qlik NPrinting November 2019 以降では、QlikView の項目のロックオプションには対応していません。

解決方法:作成したフィルターを手動で更新してください。

項目をインポートできません: {name}。このQlikView 項目は複数の項目で使用されています: {qvId} Qlik NPrinting November 2019 以降では、同じ項目を複数回使用するQlikView NPrinting 16 のフィルターには対 応していません。

解決方法:作成したフィルターを手動で更新してください。

フィルターの変数をインポートできません: {name}。このQlikView の変数は別のフィルターで使用されています: {qvId} Qlik NPrinting November 2019 以降では、同じ変数を複数回使用するQlikView NPrinting 16 のフィルターには対 応していません。

解決方法:作成したフィルターを手動で更新してください。

項目に値が含まれていないためスキップされました: {name} 「すべての選択をクリア] オプションを使用していない項目値のないフィルターをインポートしょうとしています。

解決方法:新しく作成したフィルターに項目を手動で追加してください。

フィルター項目のインポートに失敗しました: {name}

インポートするQlikView NPrinting 16 プロジェクトに項目 {name} の接続がありません。

解決するには、以下のいずれかを実行してください:

- <sup>l</sup> インポートするフィルターを手動で更新する。
- フィルターを削除する。
- <sup>l</sup> QlikView NPrinting 16 プロジェクトを更新して、エクスポートしてからもう一度インポートする。

レポート

レポートフィルターのインポートに失敗しました: {name} レポートに関連付けられているフィルター{name} が見つからないため、フィルターのインポートに失敗しています。

解決方法: 不足しているフィルターを手動で作成してください。

レポートオブジェクトフィルターのインポートに失敗しました: {name} レポートでオブジェクトフィルターとして使用しているフィルター{name} のインポートに失敗しています。

解決方法: 不足しているフィルターを手動で作成して、オブジェクトフィルターとして追加してください。

レポートの条件のインポートに失敗しました: {name} レポートに関連付けられている条件 {name} のインポートに失敗しています。

解決方法: 不足している条件を手動で作成して、レポートに追加してください。

サイクル化の際に[レポート名に追加するフィールド] をカスタマイズすることはできません: {name} Qlik NPrinting November 2019 以降では、サイクルで使用しているものとは異なる項目の値をレポートファイル名に 追加することはできません。

解決方法: 対応する動的命名機能でレポートファイル名を作成する方法を手動で変更してください。

参照先:[レポートのサイクル化](#page-330-0) *(page 331)*、[動的レポート名](#page-328-0) *(page 329)*。

フィルターを確認する必要があります: {name} エンティティが使用しているフィルター{name} にエラーまたは警告のメッセージがあります。

解決方法: フィルター{name} のエラーまたは警告を解決してください。

接続が見つかりません: {name}。サイクルフィールドに関連しています: {field} サイクルで使用している項目 {field} の接続 {name} が見つかりません。

解決方法: サイクルフィールドを手動で追加してください。

接続が見つかりません: {name}。動的命名で使用されている変数に関連しています: {variable} 動的命名で使用している変数 {variable} の接続 {name} が見つかりません。

解決方法: 変数を追加して、動的命名設定を手動で更新してください。

動的命名で使用されているQlikView の変数が見つかりません: {name} 動的命名で使用しているQlikView の変数 {name} が見つかりません。

解決方法: 動的命名設定を手動で更新してください。

対応していない変数タイプ: {name} インポートする動的命名設定で使用している変数タイプ{name} に対応していません。

解決方法:レポートを開いて、動的命名設定を編集してください。

QlikView オブジェクトが見つかりません: {name} レポートテンプレートで使用しているQlikView オブジェクト{name} が見つかりません。

解決方法: ソースの.qvw でオブジェクトを再作成して、接続キャッシュを再生成してしてください。

QlikView エンティティの読み込みでエラーが発生しました

QlikView エンティティの読み込み時に発生する一般的なエラーです。このエラーの原因は、インポートするQlikView NPrinting 16 プロジェクトにあります。

解決方法:

- 1. エラーが発生したエンティティを開きます。
- 2. エンティティを更新して、正常に動作することを確認します。

このレポート用のテンプレートファイルは見つかりませんでした

レポートテンプレートファイルが見つかりません。

解決方法:

- <sup>l</sup> テンプレートファイルがソースのQlikView NPrinting 16 プロジェクトにあることを確認してください。ファイルベー スのシステムであるため、テンプレートが元のtemplates フォルダーから削除される場合があります。その場合 は、バックアップから取得するか、Qlik NPrinting のインストールで再作成します。
- <sup>l</sup> QlikView NPrinting 16 のレポートにテンプレートの正しいパス(ファイル名を含む) が記載されていることを確 認してください。構文が間違った値に変更されている場合があります。
- OlikView NPrinting 16 の templates フォルダーにファイルがある場合は、Olik NPrinting のインストールでレ ポートを手動で作成して、カスタムテンプレートとして使用できます。以下のいずれかを実行してください。
	- <sup>o</sup> Qlik NPrinting Designer で開いて、必要な QlikView のエンティティをツリービューで追加する。
	- OlikView NPrinting 16 プロジェクトをエクスポートしてからもう一度インポートして、テンプレートが正し いことを確認する。

テンプレートの変換に失敗しました レポートテンプレートの変換に失敗しています。

解決方法:

- 1. Qlik NPrinting Designer でテンプレートを開きます。
- 2. 表示されるエラーメッセージを解決します。
- 3. [保存して閉じる] をクリックします。これにより、変換がもう一度実行されます。

このレポートの一部のエンティティが接続キャッシュに存在しません テンプレートで使用している一部のエンティティが接続キャッシュにありません。

#### 解決方法:

- 1. Qlik NPrinting Designer でテンプレートを開いて、不足しているエンティティのリストを取得します。
- 2. ソースの.qvw ドキュメントで不足しているエンティティを作成して、リストを解決します。または、それらをテン プレートから削除します。
- 3. 接続キャッシュを再生成します。

このようなエラーは、QlikView NPrinting 16 プロジェクトでも見られます。たとえば、.qvw からエンティティを削除しても テンプレートではまだ使用している場合などです。この場合は、以下のように解決します。

- 1. QlikView NPrinting 16 のインストールでエラーを解決します。
- 2. エクスポートしてからもう一度インポートします。

## 条件

条件を確認する必要があります: {name}

タスクのレポートで使用しているインポートする条件 {name} に警告またはエラーのメッセージがあります。

解決方法: リストに示されているエラーを確認または修正してください。

接続が見つかりません: {name} インポートする条件で使用している接続 {name} が見つかりません。

解決方法: 条件を手動で更新してください。

演算子が見つかりません: {name} インポートする条件の演算子 {name} が見つかりません。

解決方法: 対応している演算子を設定して、条件を更新してください。

値のオプションが見つかりません: {name} インポートする条件で使用している値のオプション{name} が見つかりません。

解決方法: 条件を開いて、更新してください。

QlikView の変数が見つかりません: {name}

インポートする条件で使用しているQlikView の変数 {name} が見つかりません。

解決方法:

- <sup>l</sup> 既存の変数を使用して、条件を変更してください。
- <sup>l</sup> ソースの.qvw で変数を作成して、接続キャッシュを更新してください。

QlikView チャートが見つかりません: {name} インポートする条件で使用しているQlikView チャート{name} が見つかりません。

解決方法: ソースの.qvw でチャートを作成して、接続キャッシュを更新してください。

### タスク

タスクフィルターのインポートに失敗しました: {name} インポートするタスクで使用しているフィルター{name} が見つかりません。

解決方法: 手動でフィルターを作成して、タスクに関連付けてください。

フィルターを確認する必要があります: {name} エンティティが使用しているフィルター{name} にエラーまたは警告のメッセージがあります。

解決方法: フィルターのエラーまたは警告を解決してください。

レポートを確認する必要があります: {name}

タスクで使用しようとしているレポート{name} に警告またはエラーのメッセージがあります。

解決方法: レポート{name} を開いて、エラーを修正してください。

タスクレポートのインポートに失敗しました: {name} インポートするタスクで使用しているレポート{name} が見つかりません。

解決方法:

- 1. インポートログを開いて、レポートのインポート時にエラーが発生しているかどうかを確認します。
- 2. Qlik NPrinting November 2019 のインストールでレポートを最初から作成します。または、QlikView NPrinting 16 のテンプレートをカスタムテンプレートとして使用します。

タスクレポートはスキップされました: {name}。設定とアウトプット形式が同じであるレポートがもう1 つあります: {format}

Qlik NPrinting November 2019 以降では、1 つのタスクにアウトプット形式と品質が同じである複数のレポートを追 加できません。1 つ目のレポートのみがインポートされ、残りはスキップされます。

タスクレポートのインポートに失敗しました: {name}。このアウトプット形式には対応していません: {format} Qlik NPrinting November 2019 以降では、一部のアウトプット形式 (マクロ付きのWord ドキュメント(.docm) や PixelPerfect の.csv 形式のレポートなど) には対応していません。

解決方法: タスクにレポートを追加して、対応しているいずれかのアウトプット形式を選択してください。参照先:[レ](#page-475-0) [ポート出力形式](#page-475-0) *(page 476)*。

タスクレポートのインポートに失敗しました: {name}。 {type} レポートではこのアウトプット形式 {format} に対応し ていません

対応していないアウトプット形式 {format} のレポート{name} をタスクにインポートしようとしています。

解決方法: タスクに[レ](#page-475-0)ポートを追加して、対応しているいずれかのアウトプット形式を選択してください。参照先:レ [ポート出力形式](#page-475-0) *(page 476)*。

タスクレポートでは配色タイプ{type} に対応していません: {name} Qlik NPrinting November 2019 以降では、対応しているモードはカラーのみです。

このタスクレポートでは複式ページの詳細設定に対応していません: {name} レポート{name} では、複式ページのレポートには対応していません。

カスタム区切り文字に対応していません。タスクレポートにはコンマが使用されます: {name} Qlik NPrinting November 2019 以降では、カスタム区切り文字の使用には対応していません。カスタム区切り文字 は、コンマに置き換えられます。

このタスクレポートではカスタムページ範囲に対応していません: {name} タスクのレポート{name} では、カスタムページ範囲には対応していません。

タスクメールではこのタグに対応していません: {name} Qlik NPrinting November 2019 以降では、メール本文の一部のタグには対応していません。 解決方法: メール本文を必要に応じて更新してください。参照先:[移行の計画](#page-104-0) *(page 105)*。

外部 HTML ファイルをメール本文として使用することはできません: {name} 外部 HTML ファイルはメール本文として使用できません。

解決方法: HTML ファイルの内容をコピーして、メール本文のエディターに貼り付けてください。

外部ファイルをタスクメールに添付することはできません: {name} 外部ファイルのメール添付には対応していません。

メールフッターの画像には対応していません: {name} メールのフッターの画像には対応していません。手動で追加することはできません。

解決するには、以下のいずれかを実行してください。

- <sup>l</sup> メール本文に画像を埋め込むように編集する。
- <sup>l</sup> 画像を使用して、HTML の本文のテキストを作成する。

[圧縮されたレポートを含むアーカイブを作成] オプションには対応していません 圧縮されたレポートを含むアーカイブは作成できません。

解決方法:レポートを圧縮せずに送ってください。

レポート品 質 [低] および [中] には対 応 していません。このタスクレポートには [標 準] が使 用 されます: {name} レポート品質の[低] と[中] には対応していません。

解決方法: 品質の設定を手動で更新してください。参照先:画質 *[\(page](#page-308-0) 309)*。

[ハードコピー用のプリンター構成] オプションには対応していません Qlik NPrinting November 2019 以降では、生成したレポートをプリンターに直接送信することはできません。

NPrinting 16 タスクアウトプットフォルダーが[タスクアウトプットフォルダー] に設定されています QlikView NPrinting 16 の展開先はインポートされません。インポートしたタスクに手動で追加する必要があります。

NPrinting 16 タスクアウトプットフォルダーが[受信者フォルダー] に設定されています QlikView NPrinting 16 の展開先はインポートされません。インポートしたタスクに手動で追加する必要があります。

NPrinting 16 タスクアウトプットフォルダーが[受信者サブフォルダーを備えたタスクフォルダー] に設定されています QlikView NPrinting 16 の展開先はインポートされません。インポートしたタスクに手動で追加する必要があります。

NPrinting 16 タスクアウトプットフォルダーが「カスタムフォルダー」に設定されています QlikView NPrinting 16 の展開先はインポートされません。インポートしたタスクに手動で追加する必要があります。

# <span id="page-121-0"></span>3 展開

Qlik NPrinting には展開するコンポーネントが3 つあります。Qlik NPrinting Server、Qlik NPrinting Engine、およびQlik NPrinting Designer です。

Qlik NPrinting Server は、レポートシステムのセントラルノードです。ユーザー管理、セキュリティ、その他すべての サーバーサイドタスクを管理します。Qlik NPrinting Engine は、スケジューラーからの情報に基づいてレポートを作成 します。Qlik NPrinting Designer は、レポートの作成および修正を行う開発者のコンピューターにインストールして使 用するWindows ベースのソフトウェアです。

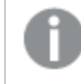

*Qlik NPrinting* は、*Windows* 上の*Qlik Sense* または *Windows* 上の*QlikView* 用のオンプレミスレポートア ドオン製品です。

# ライセンスQlik NPrinting

Qlik NPrinting をQlikView または Qlik Sense に接続するためのライセンス要件と手順について学びます。

# 展開の計画

アーキテクチャ、展開シナリオ、およびセキュリティの観点から必要事項を明らかにし、Qlik NPrinting 展開を計画し ましょう。

# Qlik NPrinting のインストール

Qlik NPrinting コンポーネントをインストールし、ライセンスのアクティブ化を実行しましょう。

セキュリティ

Qlik NPrinting は、内部および外部のリソースを利用してアクセス、認証、承認、データガバナンスの管理を行いま す。

# Qlik NPrinting のバックアップと復元

Qlik NPrinting のインストールの完全なバックアップを作成しましょう。

# Qlik NPrinting のアップグレード

Qlik NPrinting を最新のバージョンにアップグレードしましょう。

# 3.1 展開の計画

Qlik NPrinting 展開の計画と準備を成功させるには、以下のトピックを確認してください。

システム要件

お使いの環境がシステム要件を満たしていることを確認する。 *Qlik NPrinting Server* [のシステム要件](#page-122-0) *(page 123)*

*Qlik NPrinting Engine* [のシステム要件](#page-124-0) *(page 125) Qlik NPrinting Designer* [のシステム要件](#page-127-0) *(page 128)* ポート*[\(page](#page-132-0) 133)* お使いのシステムで必要なポートを利用できることを確認する。 [対応ブラウザーとアプリ](#page-129-0)*(page 130)* お使いのブラウザーがサポートされていることを確認する。 [対応言語](#page-130-0) *(page 131)* お使いの言語がサポートされていることを確認する。 [アーキテクチャ](#page-130-1)*(page 131)* Qlik NPrinting のアーキテクチャについて理解している。 [ユーザーアカウント](#page-136-0)*(page 137)* Qlik NPrinting のサービスをインストールして実行するのに必要なユーザーアカウントを理解し、 設定している。 *Qlik [NPrinting](#page-172-0)* <sup>と</sup>*Qlik Sense* との接続 *(page 173)* Qlik NPrinting が、Qlik Sense でどのように動作するかを理解している。 *Qlik [NPrinting](#page-179-0)* <sup>と</sup>*QlikView* との接続 *(page 180)* Qlik NPrinting が、QlikView でどのように動作するかを理解している。 *Qlik Sense* [接続のサーバー証明書認証を構成する](#page-175-0)*(page 176)* Qlik Sense へ接続するときにQlik NPrinting がセキュリティ目的でQlik Sense 証明書をどのよう に使用するか、およびこれらの証明書をエクスポートしてインストールする方法を理解している。 [のライセンス](#page-145-0)*Qlik NPrinting (page 146)* Qlik NPrinting ライセンスキーが利用可能なことを確認する。 *Qlik NPrinting* [のインストール](#page-155-0)*(page 156)* レビューを行い、これらのタスクを完了したら、Qlik NPrinting をインストールする準備が整いま

す。

### <span id="page-122-0"></span>Qlik NPrinting Server のシステム要件

このセクションでは、Qlik NPrinting Server の最小ハードウェア要件および最小ソフトウェア要件を示し ます。

Qlik NPrinting は物理マシンと仮想マシンの両方で動作します。ただし、仮想化アプリケーションは対応していませ ん。たとえば、Qlik NPrinting Engine は、別のコンピューターから配布された仮想化バージョンのQlikView Desktop と Microsoft Office を搭載したコンピューターにインストールされると動作しません。QlikView Desktop とMicrosoft Office は、Qlik NPrinting のコンポーネントがインストールされているのと同じ物理マシン、または仮想マシンにインストール する必要があります。

仮想アプリケーションの詳細については、『■ [アプリケーションの仮想化とは](https://www.vmware.com/topics/glossary/content/application-virtualization.html?resource=cat-942539936#cat-942539936)]を参照してください。

要件

このページに記載されているハードウェア要件は、各 Qlik NPrinting コンポーネントを個別のコンピューターにインス トールする構成用のものです。同一のコンピューターに複数のコンポーネントをインストールする場合は、最小要件 が上がります。

- <sup>l</sup> プラットフォーム:
	- <sup>o</sup> Microsoft Windows Server 2012
	- <sup>o</sup> Microsoft Windows Server 2012 R2
	- <sup>o</sup> Microsoft Windows Server 2016
	- <sup>o</sup> Microsoft Windows Server 2019
	- <sup>o</sup> Microsoft Windows Server 2022
- プロセッサー(CPU): 少なくとも2コアを搭載したマルチコアx64 互換のプロセッサー。
- メモリー: 8 GB 以上
- Qlik NPrinting は C ドライブにのみインストールできます。
- <sup>l</sup> ディスク容量: 監査証跡がオフの場合は最小 500 MB、監査証跡が有効の場合は 2.5GB。

実際に必要なディスク容量は、複数の要因に左右されます。データベース、レポート、キャッシュ されたファイルのサイズは容量要件に影響します。アプリやレポートが比較的大きい場合、*500 MB* 以上のディスク容量が必要となります。

- ストレージ: Windows ストレージ (ローカルまたは共有) のみがサポートされています。
- <sup>l</sup> Microsoft Internet Explorer は、Qlik NPrinting ではサポートされていません。しかし、Microsoft Internet Explorer のセキュリティ強化設定がオンになっていると、エラーが発生する場合があります。詳しくは、 「*Microsoft Internet Explorer* のセキュリティ強化構成が*QV.exe (QlikView)* <sup>と</sup>*[reporting\\_web\\_renderer.exe](#page-556-0) (Qlik Sense)* [をブロックしています](#page-556-0) *(page 557)*」を参照してください。

• サーバークロック

Qlik NPrinting Server およびQlik NPrinting EngineWindows サーバーのクロックは、2 秒の許容範囲で同期 化する必要があります。Windows サーバーのクロックは、ドメインコントローラーのクロックと同期します。その ため、Qlik NPrinting Server とQlik NPrinting Engine が同じドメイン内にあれば、クロックが同期されます。こ のオプションは手動で削除しないでください。Qlik NPrinting Server およびQlik NPrinting Engine を異なる Windows サーバーのドメインにインストールしている場合、クロックが2 秒の許容範囲で同期化されるように してください。

<sup>l</sup> プラットフォームセキュリティ: TLS 1.2 を有効にする必要があります。

ライセンス認証は *Qlik* ライセンスサービスへのアクセスを要求します。ポート*443* を開き、 *license.qlikcloud.com* への発信を許可します。 プロキシの使用がサポートされています。*Windows* でのプロキシサービスの設定の詳細については、[ライ](#page-147-0) [センスサービスプロキシのセットアップ](#page-147-0)*(page 148)* を参照してください

### インストールされるその他のソフトウェア

Qlik NPrinting Server のインストール中、サードパーティーのソフトウェアがまだない場合はインストールされます。次の テーブルには、各 Qlik NPrinting Server バージョンについてインストールされるソフトウェアとバージョンが記載されてい ます。

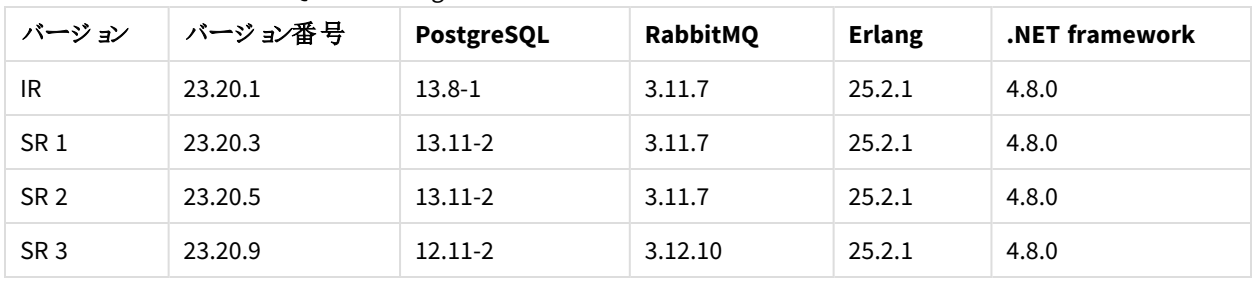

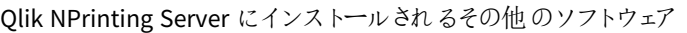

次のソフトウェアは Qlik NPrinting Server セットアップ中にインストールされ、新しいサービスリリースまたは Qlik NPrinting バージョンのアップグレードでも変更されません。

- Microsoft Visual C++ 2013 再頒布可能 x64 (12.0.30501)
- <sup>l</sup> Microsoft Visual C++ 2015-2022 再頒布可能 x86 (14.34.31931)
- <sup>l</sup> Microsoft Visual C++ 2015-2022 再頒布可能 x64 (14.34.31931)
- .NET framework: 4.8.0

*Qlik NPrinting Server*、*Qlik NPrinting Engine* または *Qlik NPrinting Designer* をインストールする と、*.NET* フレームワークがインストールされます。*.NET* フレームワークのインストールにはインター ネット接続が必要です。インターネット接続がないコンピューターに既に*.NET* フレームワークがイ ンストールされていない場合、インストールは停止します。*Qlik NPrinting Server*、*Qlik NPrinting Engine*、*Qlik NPrinting Designer* をインストールする前に、*.NET* フレームワークをインターネット接 続のないコンピューターにインストールする必要があります。 *.NET* フレームワークが既にインストールされているコンピューター上にインターネット接続がない場 合、インストーラーはインストールのこの部分をスキップします。

# <span id="page-124-0"></span>Qlik NPrinting Engine のシステム要件

このセクションでは、Qlik NPrinting Engine の最小ハードウェア要件および最小ソフトウェア要件を示 します。

Qlik NPrinting は物理マシンと仮想マシンの両方で動作します。ただし、仮想化アプリケーションは対応していませ ん。たとえば、Qlik NPrinting Engine は、別のコンピューターから配布された仮想化バージョンのQlikView Desktop と Microsoft Office を搭載したコンピューターにインストールされると動作しません。QlikView Desktop とMicrosoft Office は、Qlik NPrinting のコンポーネントがインストールされているのと同じ物理マシン、または仮想マシンにインストール する必要があります。

仮想アプリケーションの詳細については、『← [アプリケーションの仮想化とは](https://www.vmware.com/topics/glossary/content/application-virtualization.html?resource=cat-942539936#cat-942539936)】を参照してください。

既定の設定では、それぞれのQlik NPrinting Server ライセンスで利用できるのは単一のQlik NPrinting Engine のみ です。Qlik NPrinting 環境にエンジンをさらに追加したい場合には、該当のエンジンを購入する必要があります。

### 要件

これらのQlik NPrinting Engine 要件は、各 Qlik NPrinting コンポーネントを個別のコンピューターにインストールする 構成のためのものです。同一のコンピューターに複数のコンポーネント(サーバーとエンジンなど) をインストールする場 合は最小要件が上がります。

- <sup>l</sup> プラットフォーム:
	- <sup>o</sup> Microsoft Windows Server 2012
	- <sup>o</sup> Microsoft Windows Server 2012 R2
	- <sup>o</sup> Microsoft Windows Server 2016
	- <sup>o</sup> Microsoft Windows Server 2019
	- Microsoft Windows Server 2022 (May 2022 SR1 の時点)
- プロセッサー(CPU): 少なくとも2 コアを搭載したマルチコア x64 互換のプロセッサー。
- <sup>l</sup> メモリー: 各コアあたり2 GB、合計で最低 4 GB のRAM が必要です。
	- OlikView Desktop には、レポートデータソースとして使用するOlikView 文書の管理に十分なメモリ が必要です。
	- 1 つの MultiDoc レポートは、多 くの QlikView 文書のデータを使用したレポートです。MultiDoc レポー トを作成すると、データソースとして使用されているすべてのQlikView 文書が同時に開きます。
	- 追加の Olik Sense サーバーを接続すると、Olik NPrinting Server システムリソースに影響がありま す。複数のQlik Sense に接続する場合は、Qlik Qlik NPrinting Engine およびQlik NPrinting Server コンピューターのRAM とCPU の使用率を上げる必要がある場合があります。
- Olik NPrinting は C ドライブにのみインストールできます。
- ディスク容量: 300 MB 以上

実際に必要なディスク容量は、複数の要因に左右されます。レポートとキャッシュされたファイル のサイズは容量要件に影響します。アプリやレポートが比較的大きい場合、*300 MB* 以上のディ スク容量が必要となります。

- ストレージ: Windows (ローカルまたは共有)のみがサポートされています。
- <sup>l</sup> Microsoft Internet Explorer は、Qlik NPrinting ではサポートされていません。しかし、Microsoft Internet Explorer のセキュリティ強化設定がオンになっていると、エラーが発生する場合があります。詳しくは、 「*Microsoft Internet Explorer* のセキュリティ強化構成が*QV.exe (QlikView)* <sup>と</sup>*[reporting\\_web\\_renderer.exe](#page-556-0) (Qlik Sense)* [をブロックしています](#page-556-0) *(page 557)*」を参照してください。

• サーバー クロック Qlik NPrinting Server およびQlik NPrinting EngineWindows サーバーのクロックは、2 秒の許容範囲で同期 化する必要があります。Windows サーバーのクロックは、ドメインコントローラーのクロックと同期します。その ため、Qlik NPrinting Server とQlik NPrinting Engine が同じドメイン内にあれば、クロックが同期されます。こ のオプションは手動で削除しないでください。Qlik NPrinting Server およびQlik NPrinting Engine を異なる Windows サーバーのドメインにインストールしている場合、クロックが2 秒の許容範囲で同期化されるように してください。

● プラットフォーム セキュリティ: TLS 1.2 を有効にする必要があります。

ライセンス認証は *Qlik* ライセンスサービスへのアクセスを要求します。ポート*443* を開き、 *license.qlikcloud.com* への発信を許可します。 プロキシの使用がサポートされています。*Windows* でのプロキシサービスの設定の詳細について は、[ライセンスサービスプロキシのセットアップ](#page-147-0)*(page 148)* を参照してください

#### QlikView の互換性

QlikView Desktop は QlikView のQlik NPrinting との接続に必要で、Qlik NPrinting Engine コンピューターにそれぞれ インストールされている必要があります。

サーバーあるいはクラスター接続を使用する場合、QlikView Server とQlikView Desktop は同じバージョンである必 要があります。

Qlik NPrinting May 2023 は、以下のQlikView バージョンと互換性があります。

- $\bullet$  OlikView May 2021 (12.60)
- $\bullet$  OlikView May 2022 (12.70)
- $\bullet$  OlikView May 2023 (12.80)

QlikView Desktop Personal Edition はサポートされていません。

Qlik Cloud のQlikView には対応していません。

QlikView NPrinting 16 からQlik NPrinting November 2019 以降へ移行する際に、QlikView のバージョンをアップグ レードする必要がある場合があります。参照先:移行前の*QlikView NPrinting 16* [のアップグレード](#page-104-1)*(page 105)*。

Qlik Sense の互換性

Qlik NPrinting May 2023 は、以下のQlik Sense バージョンと互換性があります。

- <sup>l</sup> サポートされている最小バージョンは Windows 向けQlik Sense Enterprise November 2021 です。
- <sup>l</sup> サポートされている最大バージョンは Windows 向けQlik Sense Enterprise November 2023 です。

Qlik Sense をQlik NPrinting に接続する際、クライアントソフトウェアは必要ありません。

*Qlik Cloud* には対応していません。

### インストールされるその他のソフトウェア

次のソフトウェアは、既にインストールされている場合を除き、Olik NPrinting Engine のセットアップ時にインストールさ れます。以下を削除しないでください:

• PDF-XChange 5.0.269

<sup>l</sup> .NET framework: 4.8.0

*Qlik NPrinting Server*、*Qlik NPrinting Engine* または *Qlik NPrinting Designer* をインストールする と、*.NET* フレームワークがインストールされます。*.NET* フレームワークのインストールにはインター ネット接続が必要です。インターネット接続がないコンピューターに既に*.NET* フレームワークがイ ンストールされていない場合、インストールは停止します。*Qlik NPrinting Server*、*Qlik NPrinting Engine*、*Qlik NPrinting Designer* をインストールする前に、*.NET* フレームワークをインターネット接 続のないコンピューターにインストールする必要があります。*.NET* フレームワークが既にインストー ルされているコンピューター上にインターネット接続がない場合、インストーラーはインストールのこ の部分をスキップします。

# <span id="page-127-0"></span>Qlik NPrinting Designer のシステム要件

このセクションでは、Qlik NPrinting Designer の最小ハードウェア要件および最小ソフトウェア要件を 示します。

このページに記載されているハードウェア要件は、各 Qlik NPrinting コンポーネントを個別のコンピューターにインス トールする構成用のものです。同一のコンピューターに複数のコンポーネント(サーバーとエンジンなど) をインストール する場合は最小要件が上がります。

Qlik NPrinting は物理マシンと仮想マシンの両方で動作します。ただし、仮想化アプリケーションは対応していませ ん。たとえば、Qlik NPrinting Engine は、別のコンピューターから配布された仮想化バージョンのQlikView Desktop と Microsoft Office を搭載したコンピューターにインストールされると動作しません。QlikView Desktop とMicrosoft Office は、Qlik NPrinting のコンポーネントがインストールされているのと同じ物理マシン、または仮想マシンにインストール する必要があります。

仮想アプリケーションの詳細については、【← [アプリケーションの仮想化とは](https://www.vmware.com/topics/glossary/content/application-virtualization.html?resource=cat-942539936#cat-942539936)】を参照してください。

### 要件

これらのQlik NPrinting Designer 要件は、各 Qlik NPrinting コンポーネントを個別のコンピューターにインストールす る構成のためのものです。同一のコンピューターに複数のコンポーネント(サーバーとエンジンなど) をインストールする 場合は最小要件が上がります。

- Olik NPrinting Designer は Olik NPrinting Server と同じバージョンである必要があります。
- プラットフォーム: これらのオペレーティング システムに対しては、32 ビットおよび 64 ビットの両方のアーキテク チャに対応しています。
	- これらのオペレーティング システムは Olik NPrinting に対応しています。 サードパーティーのソフトウェア に対しては、サービスパックのインストールが必要です:
		- $\blacksquare$  Microsoft Windows 8.1
		- Microsoft Windows 10 ビルド1607 以降
		- Microsoft Windows 11 (May 2022 SR1 の時点)
	- <sup>o</sup> これらのサーバーオペレーティングシステムに対応していますが、Qlik NPrinting Designer をサーバー にではなく、クライアントコンピューターにインストールすることをお勧めします。レポートテンプレートの 開発には、サーバーの機能は必要ありません:
- Microsoft Windows Server 2012
- Microsoft Windows Server 2012 R2
- Microsoft Windows Server 2016
- Microsoft Windows Server 2019
- Microsoft Windows Server 2022 (May 2022 SR1 の時点)
- <sup>l</sup> プロセッサー(CPU):Qlik NPrinting Designer に対する特定の要件はありません。Microsoft Office ベースのテン プレートを作成する場合は、Microsoft Office の要件が適用されます。
- メモリー: 1 GB が必要。Microsoft Office ベースのテンプレートを作成する場合は、Microsoft Office の要件が 適用されます。
- Olik NPrinting は C ドライブにのみインストールできます。
- <sup>l</sup> ディスク容量: インストールには 200 MB
- ストレージ: Windows ストレージ (ローカルまたは共有) のみがサポートされています。
- <sup>l</sup> Microsoft Office: 有効な Microsoft Office ライセンスが必要です。Excel、PowerPoint、または Word のレポー トテンプレートを作成するように計画している場合は、Qlik NPrinting Designer がインストールされているコン ピューターでMicrosoft Office をローカルにインストールする必要があります。32 ビットおよび64 ビットの両方の アーキテクチャに対応しています:
	- <sup>o</sup> Excel 2016, 2019
	- <sup>o</sup> PowerPoint 2016, 2019
	- <sup>o</sup> Word 2016, 2019
	- Microsoft Office 365 デスクトップ

ローカルインストールおよび*[*実行をクリック*]* は、*Qlik NPrinting Designer* と併用できま す。ただし、*Microsoft Office 365* ウェブおよびモバイルバージョンはサポートされていませ ん。

QlikEntity、HTML または PixelPerfect レポートの管理においてMicrosoft Office は必要ありません。

ライセンス認証は *Qlik* ライセンスサービスへのアクセスを要求します。ポート*443* を開き、 *license.qlikcloud.com* への発信を許可します。 プロキシの使用がサポートされています。*Windows* でのプロキシサービスの設定の詳細については、[ライ](#page-147-0) [センスサービスプロキシのセットアップ](#page-147-0)*(page 148)* を参照してください

### インストールされるその他のソフトウェア

次のソフトウェアは、既にインストールされている場合を除き、Qlik NPrinting Designer のセットアップ時にインストール されますので、アンインストールしないでください。

<sup>l</sup> .NET framework: 4.8.0

Qlik NPrinting Server、Qlik NPrinting Engine または Qlik NPrinting Designer をインストールすると、.NET フ レームワークがインストールされます。.NET フレームワークのインストールにはインターネット接続が必要です。 インターネット接続がないコンピューターに既に.NET フレームワークがインストールされていない場合、インス

トールは停止します。Qlik NPrinting Server、Qlik NPrinting Engine、Qlik NPrinting Designer をインストール する前に、.NET フレームワークをインターネット接続のないコンピューターにインストールする必要があります。 .NET フレームワークが既にインストールされているコンピューター上にインターネット接続がない場合、インス トーラーはインストールのこの部分をスキップします。

トラブルシューティング

Qlik NPrinting Designer が時々クラッシュする

### 考えられる原因

Windows ディスプレイがズームインされます。125% や 150% に設定されているとQlik NPrinting Designer がクラッシュ することがあります。

#### 提案されたアクション

<span id="page-129-0"></span>コントロールパネルでWindows ディスプレイ設定を開きます。ズームを「縮小 **– 100% (**既定**)**」に設定します。

対応ブラウザーとアプリ

各 Qlik NPrinting リリースは、最新の公開されているブラウザーバージョンとの互換性についてテストさ れます。ブラウザーバージョンが頻繁に更新されるため、Qlik のシステム要件に特定のブラウザー バージョン番号は含まれていません。

Qlik NPrinting Designer、Qlik NPrinting ウェブコンソール、NewsStand は、次のウェブブラウザーに対応しています:

- Microsoft Edge (Chromium エンジンのみ)
- Google Chrome
- Mozilla Firefox (ハードウェアアクセラレーションが必要、仮想環境では非対応)

*Qlik NPrinting Designer* はスタンドアロンアプリケーションとしては実行できません。*Qlik NPrinting Designer* <sup>は</sup> *Qlik NPrinting* ウェブコンソールから起動されます。

*Qlik NPrinting Designer* を起動するには、*Qlik NPrinting Designer* が既にインストールされている *Windows* マシンで参照する必要があります。

*Qlik NPrinting* ウェブコンソールおよび*NewsStand* の場合、デスクトップおよびラップトップで、*1024x768* の最低画面解像度が必要です。現在、モバイルおよび小型画面には対応していません。

### トラブルシューティング

Microsoft Internet Explorer は、Qlik NPrinting ではサポートされていません。しかし、Microsoft Internet Explorer の セキュリティ強化設定がオンになっていると、エラーが発生する場合があります。詳しくは、「*[Microsoft](#page-556-0) Internet Explorer* のセキュリティ強化構成が*QV.exe (QlikView)* <sup>と</sup>*[reporting\\_web\\_renderer.exe](#page-556-0) (Qlik Sense)* をブロックしていま <span id="page-130-0"></span>す *[\(page](#page-556-0) 557)*」を参照してください。

# 対応言語

Qlik NPrinting は、以下の言語に対応しています:

- <sup>l</sup> 英語
- フランス語
- ドイツ語
- スペイン語
- ポルトガル語 (ブラジル)
- <sup>l</sup> 日本語
- イタリア語
- <sup>l</sup> 中国語 (簡体字)

レポート生成は、対応している言語が含まれている内容に完全に対応しています。他の言語は、正式に対応して いません。サポートされていない言語のコンテンツを使用するとレポートの生成で問題が発生する場合があります。 特に、右から左へ読む言語や非ローマ字の場合です。

ユーザーインターフェイスの言語は次の場合にサポートされている言語に変更されます。

- Qlik NPrinting ウェブ コンソール
- NewsStand
- Qlik NPrinting Designer

ユーザーインターフェースに表示される言語はロケール設定により決定されます。これはユーザーおよび管理者の両 者が設定できます。ユーザーインターフェース言語を変更するには、[ユーザー言語の変更](#page-263-0) *(page 264)* を参照してく ださい。

<span id="page-130-1"></span>ロケール設定を変更すると、Qlik NPrinting ユーザーインターフェースに影響します。ユーザーはブラウザー言語を変 更でき、レポートの開発者は異なる言語用にテンプレートを作成できます。

### アーキテクチャ

Qlik NPrinting は、QlikView および Qlik Sense 環境 におけるレポート配信 のエンタープライズ クラス ソ リューションです。

Qlik NPrinting は QlikView ドキュメントまたは Qlik Sense アプリをデータソースとして使用し、レポートを作成・配信し ます。

### Qlik NPrinting Server

Qlik NPrinting Server は次のコンポーネントサービスで構成されます。

- Olik NPrinting スケジューラーサービス
- Qlik NPrinting repository
- Olik NPrinting ウェブエンジン
- Olik NPrinting メッセージング サービス
- Olik NPrinting 監査サービス

Qlik NPrinting Server をインストールすると、1 つのサーバー上にこれらのサービスがすべて自動でインストールされま す。

Qlik NPrinting スケジューラーサービス

Qlik NPrinting スケジューラーサービスは次を行います:

- 利用可能なエンジンにジョブを分散
- ジョブに優先順位をつける
- <sup>l</sup> レポートを配信
- <sup>l</sup> ジョブをスケジュール

Qlik NPrinting スケジューラーサービスが再起動した場合、ジョブは中断されたところから再開されます。

#### Qlik NPrinting repository

Qlik NPrinting repository サービスには、Qlik NPrinting が適切に機能するために必要なデータがすべて格納されて います。これには、ユーザーとユーザーの役割、レポートのメタデータ、接続、およびフィルターが含まれています。Qlik NPrinting repository では、バックグラウンドでデータベースサーバーを使用することで、データの持続性を実現しま す。

#### Qlik NPrinting ウェブ エンジン

Qlik NPrinting ウェブエンジンサービスはユーザー認証とユーザーの役割に基づく権限を管理します。参照先: [ユー](#page-242-0) [ザーの作成](#page-242-0) *(page 243)*

### Qlik NPrinting メッセージング サービス Qlik NPrinting メッセージングサービスは Qlik NPrinting Server とQlik NPrinting Engine の間の通信を管理します。

#### Qlik NPrinting 監査サービス

Qlik NPrinting 監査サービスは、監査ログをQlik NPrinting 監査データベースに書き込みます。

#### Qlik NPrinting Engine

Qlik NPrinting Engine は、Qlik NPrinting スケジューラーサービスから受け取った情報に基づいてレポートを作成し ます。各 Qlik NPrinting Engine は、マルチチャネルCPU の利点を享受できるようにマルチスレッドになっています。複 数のコンピューターに多くのQlik NPrinting Engine をインストールして作業負荷を分散し、可用性の高いレポートシ ステムを作成することができます。1 台のコンピューターにインストールできるのは 1 つのQlik NPrinting Engine に限ら れます。

#### Qlik NPrinting フロントエンド

Qlik NPrinting フロントエンドは次のコンポーネントで構成されます。

- ウェブベースのユーザーインターフェース
- オンデマンド
- NewsStand
- Olik NPrinting Designer

#### ウェブベースのユーザーインターフェース

ウェブベースのユーザーインターフェースは、管理者とユーザーによって使用されます。サポートされるどのウェブブラウ ザーからでもアクセスできます。どのブラウザーがサポートされるかについての詳細は、[対応ブラウザーとアプリ](#page-129-0)*(page [130\)](#page-129-0)* を参照してください。

オンデマンド

オンデマンドのレポート生成では、ユーザーが次回の生成まで待つことなく、レポートをリクエストできます。参照先: [オンデマンドレポート](#page-497-0)*(page 498)*

#### NewsStand

NewsStand は認証 ユーザーがレポートを表示、ダウンロード、およびサブスクライブできるウェブポータルです。

#### Qlik NPrinting Designer

<span id="page-132-0"></span>Qlik NPrinting Designer は開発者がレポートテンプレートを作成して管理するためのデスクトップアプリケーションで す。ウェブコンソールから起動できます。

#### ポート

Qlik NPrinting では以下の伝送制御プロトコル(TCP) のポート番号を使用します。

セキュリティ

- OlikView ポートは暗号化されません。これらは標準のOlikView ポートです。
- <sup>l</sup> データベース接続は、ローカル接続のみになるように構成されています。例えば、同じコンピューターで実行さ れている PostgreSQL インスタンスにのみ接続できます。PostgreSQL 構成は変更しないでください。
- ファイアウォールルールでは、webengine への外部アクセスを閉じる必要があります。
- 証明書交換の接続はプレーンテキストですが、メッセージ自体は暗号化されています。

既定のポート

*RabbitMQ* によって使用された追加ポートは、*Qlik NPrinting* システムで使用できます。詳細について は、「ト [ネットワークと](https://www.rabbitmq.com/networking.html)RabbitMQ」を参照してください。

既定のポート

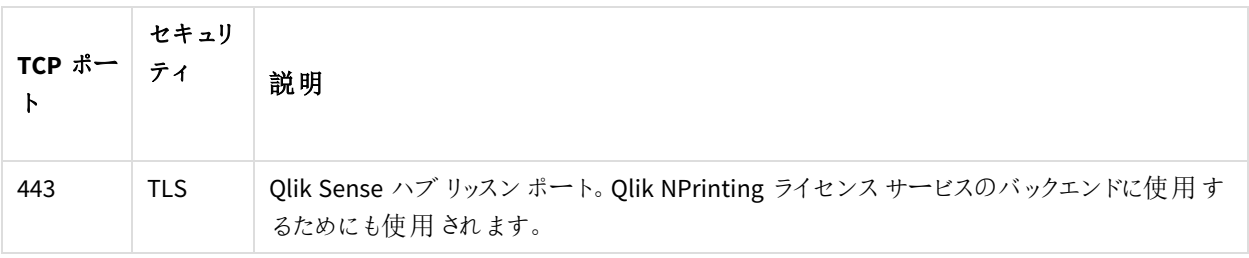

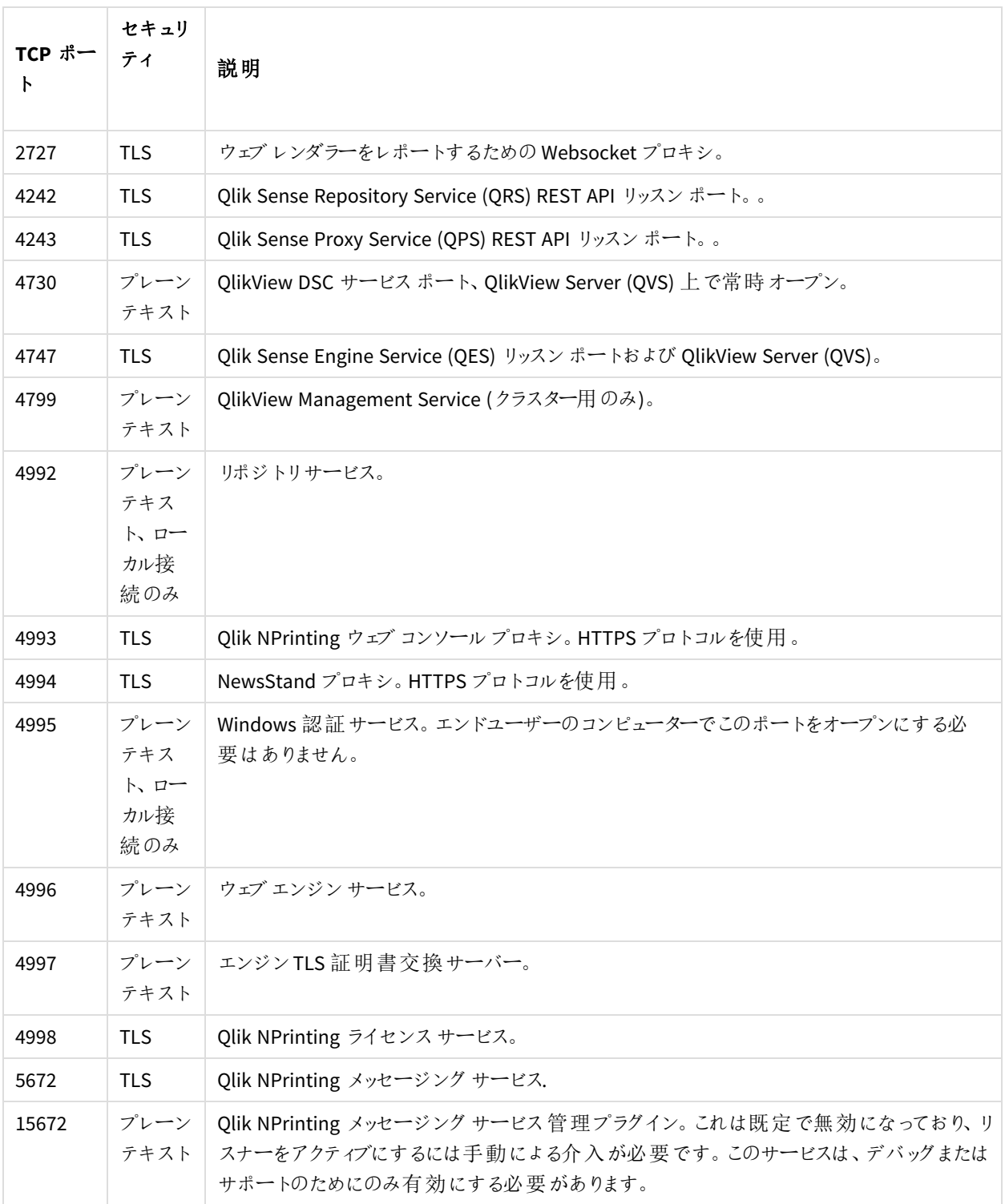

### ファイアウォールのルール

| <b>TCP</b><br>ポート | <b>Qlik NPrinting</b><br><b>Server</b> | Qlik<br><b>NPrinting</b><br><b>Engines</b> | ノート                                                                          |
|-------------------|----------------------------------------|--------------------------------------------|------------------------------------------------------------------------------|
| 4993              | 受信                                     | $\overline{\phantom{a}}$                   |                                                                              |
| 4994              | 受信                                     | $\overline{\phantom{a}}$                   | $\overline{\phantom{a}}$                                                     |
| 4996              | 受信 をブロック、<br>ループバックは許可                 | $\overline{\phantom{0}}$                   | ループバックインターフェースでのみ待ち受けを許可。                                                    |
| 4997              | 送信                                     | 受信                                         |                                                                              |
| 4998              | ループバックを許可                              | $\overline{\phantom{a}}$                   | Qlik NPrinting Server のループバックインターフェースのトラフィッ<br>クを許可する必要があります。                |
| 5672              | ループバックを許可                              | $\overline{\phantom{a}}$                   | Qlik NPrinting Server のループバック インターフェースのトラフィッ<br>クを許可する必要があります。               |
| 5672              | 受信                                     | 送信                                         | Qlik NPrinting スケジューラー サービス とQlik NPrinting Engine<br>が異なるマシンにインストールされている場合。 |

最小限のファイアウォールルール

### QlikView の接続ルール

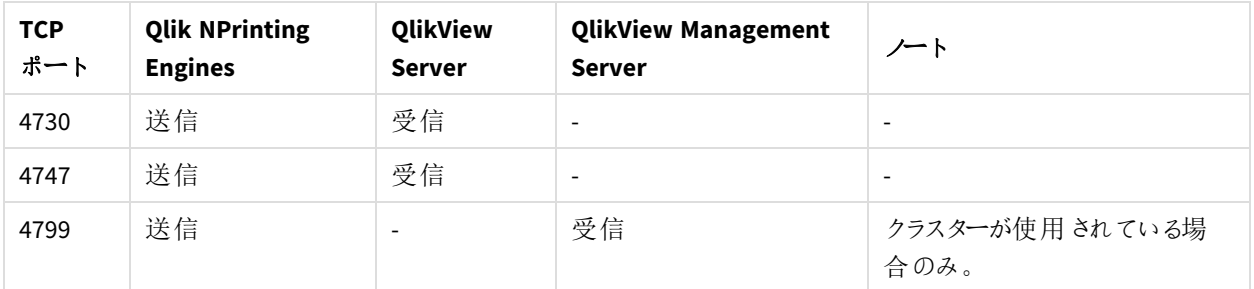

### Qlik Sense の接続ルール

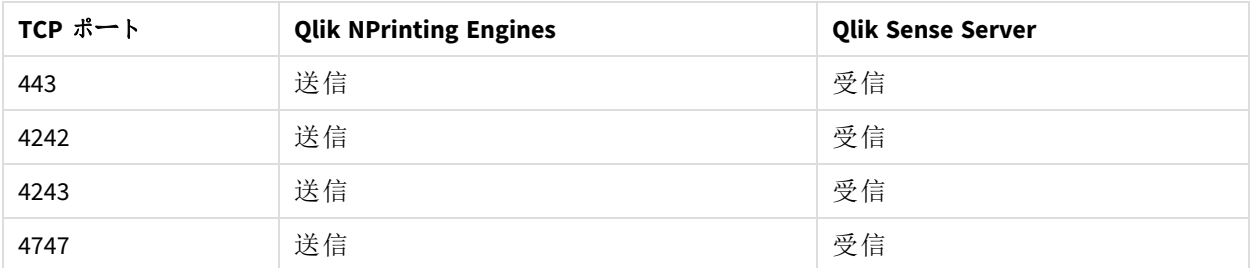

### Qlik Sense ハブの接続ルールにレポートを発行する

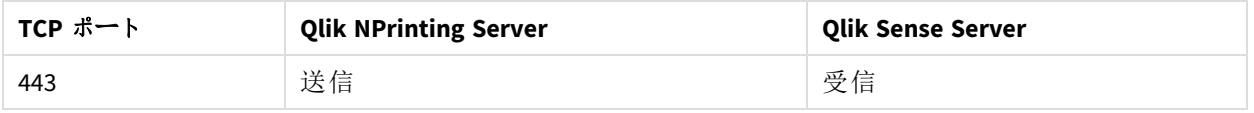

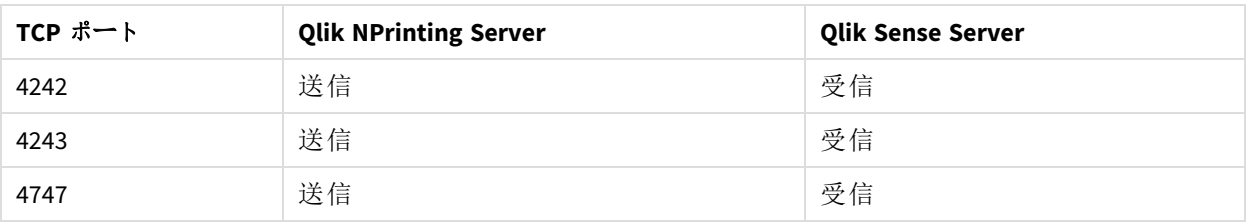

既定のポートの変更

既定では、Qlik NPrinting ウェブ コンソール はポート4993 に設定されています。NewsStand はポート4994 に設定さ れています。これらは *webengine.config* ファイルを編集することで変更できます。このファイルは、通常は次の場所に あります。*C:\Program files\NPrintingServer\NPrinting\Webengine\Qlik.NPrinting.Webengine.config*。

*.config* ファイルを編集する前に、*Qlik NPrinting* リポジトリのバックアップを必ず実行してください。詳しく は、「*Qlik NPrinting* [のバックアップ](#page-195-0)*(page 196)*」を参照してください。

以下を実行します。

- 1. Qlik NPrinting ウェブ エンジン サービスを停止します。
- 2. テキストエディターで*webengine.config* ファイルを開きます。
- 3. 次の文字列を、望ましいポートの値で更新します。
	- <add key="webconsole-proxy-port" value="4993" />
	- < add key="newsstand-proxy-port" value="4994" />
- 4. ファイルを保存します。
- 5. Qlik NPrinting ウェブ エンジン サービスを起動します。

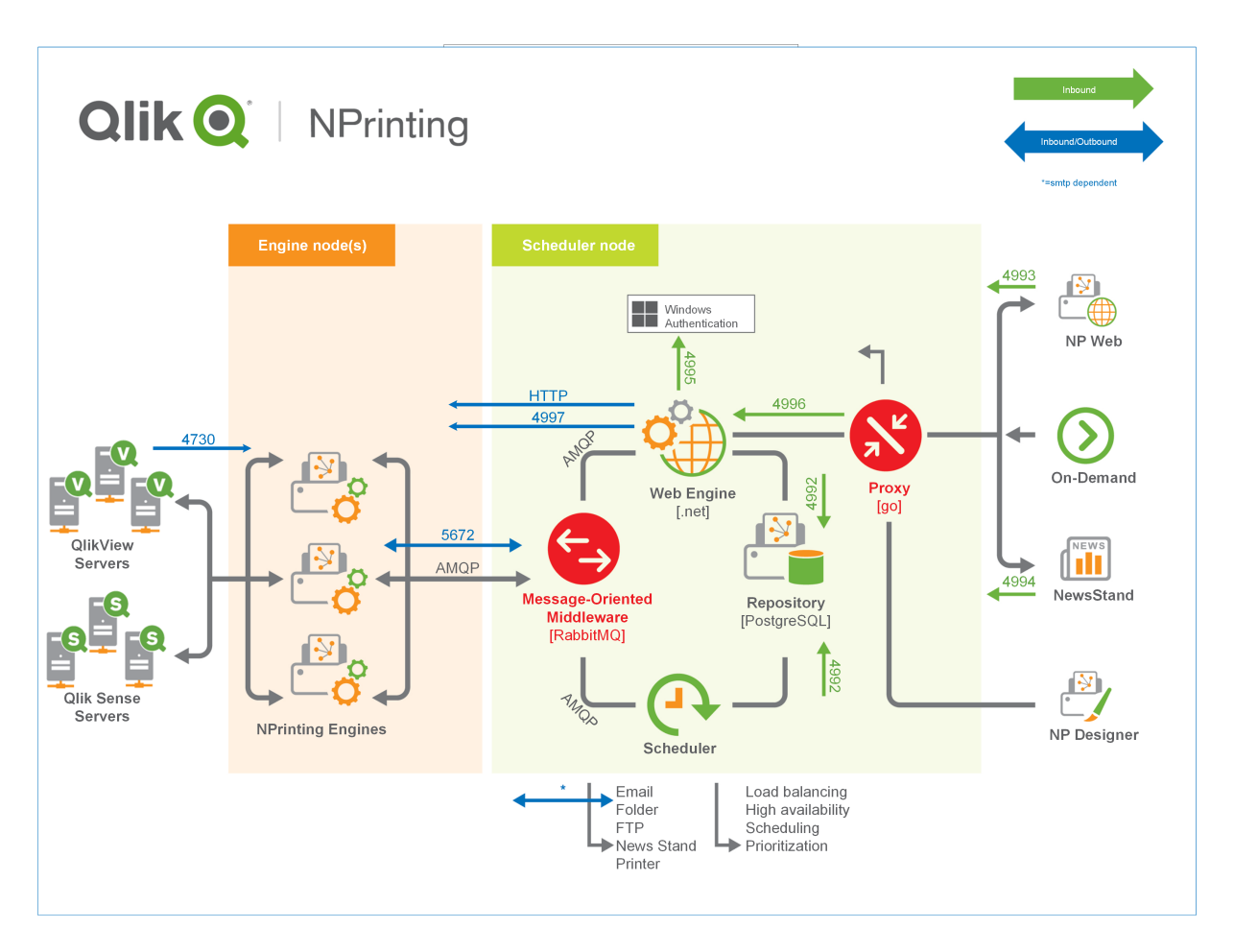

<span id="page-136-0"></span>ポート管理の詳細については、Microsoft Windows ヘルプを参照してください。

ユーザーアカウント

Qlik NPrinting を正常にインストールするには、いくつかのユーザーアカウントを設定する必要がありま す。Windows ユーザーアカウントは、Windows サーバー管理ツールで作成および管理されます。

Qlik NPrinting をインストールする前に、以下のWindows ユーザーアカウントを作成する必要があります。

- Windows Qlik NPrinting Server サービス管理者
- Windows Qlik NPrinting Engine サービス管理者
- Qlik NPrinting repository データベーススーパーユーザー
- Qlik NPrinting repository データベース管理者

それぞれの*Windows* ユーザーアカウントにパスワードが必要です。*Windows* ドメインセキュリティのルー ル設定に従い、これらのパスワードの期限が切れている場合があります。各*Windows* サービス設定に対 してパスワードを更新していない場合、サービスは動作を停止します。これを防ぐため、*Windows* ユー ザープロファイルで*[*パスワードを無期限にする*]* チェックボックスを選択できます *(*セキュリティプロトコルで 許可されている場合*)*。

使用する*Qlik NPrinting* サービスアカウントは、ユーザー名とパスワードの入力を求められることなく、 バックグラウンドでシームレスに認証できる必要があります。個別のドメインとスタンドアロンサーバーがあ る場合、アクセスは拒否されます。

#### Windows Qlik NPrinting Server サービス管理者

Qlik NPrinting Server サービス管理者は次のサービスを実行します。

- Olik NPrinting スケジューラーサービス
- Olik NPrinting ウェブ エンジン

Qlik NPrinting Server をインストールして関連サービスを実行するために、専用のWindows ユーザーアカウントを作 成する必要があります。これにより、同じコンピューター上で他のWindows サービスと競合しないようにします。Qlik NPrinting Server と同じコンピューターにQlik NPrinting Engine のインスタンスを1 つだけインストールする場合は、そ のコンピューターのすべてのQlik NPrinting サービスで同じWindows ユーザーアカウントを使用できます。ただし、実 際に良いのは、異なるサービスに異なるユーザーを割り当てることです。Qlik NPrinting で開いたプロセスの一部は、 Qlik Sense でも開かれます。エラーの原因となったユーザーまたはプログラムが即座に分かる場合は、問題のトラブ ルシューティングを行うとより簡単です。

Qlik NPrinting Server インストールの際、[サービスログオン資格情報] 画面でこれらの資格情報を入力するよう求 められます。Qlik NPrinting スケジューラー サービス とQlik NPrinting ウェブ エンジン をアクティブ化する際にプロンプト が表示されたら、これらの資格情報を使用する必要があります。

### 要件

Qlik NPrinting Server サービス管理者の条件:

- <sup>l</sup> ローカル管理者グループの一員である。
- 次の権限を持っている:サービスとしてログオンする権限。

#### **Qlik NPrinting Server** サービス管理者の変更

以下を実行します。

- 1. Qlik NPrinting スケジューラーサービスを停止します。
- 2. Olik NPrinting ウェブ エンジン サービスを停止します。
- 3. Olik NPrinting スケジューラー サービス および Olik NPrinting ウェブ エンジン でユーザー アカウントを変更しま す。

これら2 つのサービスは、同じユーザーが実行する必要があります。

4. この2 つのサービスを起動します。

#### Windows Qlik NPrinting Engine サービス管理者

Qlik NPrinting Engine サービス管理者は Qlik NPrinting Engine サービスを実行します。

Qlik NPrinting Engine をインストールして関連サービスを実行するために、専用のWindows ユーザーアカウントを作 成する必要があります。これにより、同じコンピューター上で他のWindows サービスと競合しないようにします。Qlik NPrinting Server と同じコンピューターにQlik NPrinting Engine のインスタンスを1 つだけインストールする場合は、そ のコンピューターのすべてのQlik NPrinting サービスで同じWindows ユーザーアカウントを使用できます。ただし、実

際に良いのは、異なるサービスに異なるユーザーを割り当てることです。Qlik NPrinting で開いたプロセスの一部は、 Qlik Sense でも開かれます。エラーの原因となったユーザーまたはプログラムが即座に分かる場合は、問題のトラブ ルシューティングを行うとより簡単です。

Qlik NPrinting Engine インストールの際、[サービスログオン資格情報] 画面でこれらの資格情報を入力するよう求 められます。

### 要件

Windows サービス管理者の条件:

- ローカル Windows 管理者グループの一員である。
- <sup>l</sup> ドメインユーザーである。
- <sup>l</sup> 次の権限を持っている: サービスとしてログオンする権限。

#### 制限

1 台のコンピューターにインストールできるQlik NPrinting Engine インスタンスは 1 つのみです。

#### 追加の **Qlik Sense** 要件

Qlik NPrinting をQlik Sense アプリに接続するには:

- <sup>l</sup> Qlik Sense サーバー証明書をQlik NPrinting Engine に追加します。参照先: *Qlik Sense* [接続のサーバー証](#page-175-0) [明書認証を構成する](#page-175-0)*(page 176)*
- <sup>l</sup> Qlik Sense に接続している場合にのみ、すべてのQlik NPrinting Engine インストールで同じWindows ユー ザーアカウントを使用することができます。
- Olik NPrinting Engine サービスを実行するWindows ユーザー アカウントには、以下が必要です。
	- <sup>o</sup> QMC での**RootAdmin** 権限
	- Qlik NPrinting サーバーおよび Qlik Sense サーバーと同じドメインに属するドメイン ユーザー アカウン ト。

#### 追加の **QlikView** 要件

Qlik NPrinting をQlikView ドキュメントに接続するには:

- <sup>l</sup> QlikView に接続する際には、各 Qlik NPrinting Engine ごとに異なるWindows ユーザーアカウントを使用す る必要があります。
- <sup>l</sup> Windows ユーザーアカウントは、Qlik NPrinting で使用されているすべてのQVS サーバーのローカル QlikView 管理者グループに属している必要があります。
- Olik NPrinting Engine サービスを実行するWindows ユーザーアカウントには、次のいずれかが必要です。
	- OlikView Server で Olik NPrinting Engine サービス ユーザーのアクティブディレクトリアカウントに手動 で割り当てられた特定のユーザーのクライアントアクセスライセンス(CAL)。
	- <sup>o</sup> QlikView Desktop のアクティブなライセンス。Qlik NPrinting Engine コンピューターにインストールされる 必要があります。

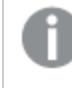

*QlikView Desktop Personal Edition* には対応していません。参照*:* [のライセンス](#page-145-0)*Qlik [NPrinting](#page-145-0) (page 146)*

#### 追加の **QlikView Cluster** 要件

QlikView Cluster への接続を作成するには:

- <sup>l</sup> QlikView に接続する際には、各 Qlik NPrinting Engine ごとに異なるWindows ユーザーアカウントを使用す る必要があります。
- <sup>l</sup> Qlik NPrinting Engine サービスを実行するWindows ユーザーアカウントには、以下が必要です。
	- クラスターのすべてのノードの QlikView Administrator セキュリティグループの一員である。
	- <sup>o</sup> QMS を実行するコンピューターのQlikView Management API セキュリティグループの一員である。この グループは手動で追加する必要があります。詳細は、QlikView Server リファレンスマニュアルを参照 してください。

*API* を通じて接続するユーザーは、*QlikView Management API* セキュリティグループの一員でなけ ればなりません。グループはインストール時に作成されません。手動で追加 *(*および生成、たとえ ば *QlikView* 管理者グループのメンバーなどで*)* する必要があります。

#### **Qlik NPrinting Engine** サービス管理者の変更

以下を除くすべてのリリースで、サービスユーザーアカウントを変更できます。

- November 2018
- February 2019
- $\bullet$  April 2019
- June 2019

これらのバージョンのいずれかを持っている場合は、Qlik NPrinting September 2019 以降にアップグレードし、サービ スユーザーアカウントを変更する必要があります。

以下を実行します。

- 1. Qlik NPrinting Engine サービスを停止します。
- 2. サービスユーザーアカウントを変更します。
- 3. Qlik NPrinting Engine を起動します。

サービスアカウントの変更に対応していない上記リストのバージョンから最近アップグレードしている場合は、エンジン のステータスがすぐにオンラインに切り替わらないことがあります。

以下を実行します。

- 1. Qlik NPrinting ウェブ コンソール で [管理] > [エンジン マネージャー] と進みます。
- 2. 関連するエンジンのエントリを削除して再作成します。
- 3. 証明書のフォームに入力し、新しい証明書をエンジンに送信します。

Qlik NPrinting repository データベーススーパーユーザー

Qlik NPrinting repository データベースのスーパーユーザーは、PostgreSQL データベースでのすべてのパーミッション チェック(ログイン権限を除く) をバイパスするロールです。Windows、または Qlik NPrinting ユーザーではなく、Qlik NPrinting repository のインストール中に構成されるPostgreSQL ユーザーです。

Qlik NPrinting repository は Qlik NPrinting Server と共にインストールされます。Qlik NPrinting Server インストール 時に、[リポジトリデータベース スーパーユーザー パスワード]画面で、スーパーユーザーのパスワードを入力するよう 求められます。

データベーススーパーユーザーパスワードは *PostgreSQL* インストールの管理に必要となるため、保存し ておく必要があります。

#### Qlik NPrinting repository データベース管理者

Qlik NPrinting repository データベース管理者は、Qlik NPrinting repository での管理権限を持つロールです。 Windows や Qlik NPrinting ユーザーではなく、リポジトリデータベースで構成されたPostgreSQL ユーザーです。この ユーザーは、Qlik NPrinting へ最初にログインするときに使用されます。

これらの資格情報は、QlikView ドキュメントや Qlik Sense アプリへのアクセス権を提供しません。Qlik NPrinting repository には、レポートシステムの構成に関する情報のみが含まれています。

Qlik NPrinting Server をインストールする際、[管理者の資格情報] 画面でQlik NPrinting Server 管理者を作成す るため、[管理者ユーザー名]、[メールアドレス] および [パスワード] を入力するよう求められます。

#### 要件

メール アドレスは ┗ [W3C](http://w3c.github.io/html-reference/input.email.html) に記載 されている HTML 仕様に準拠 している必要 があります。 コメント、引用 符付 きの 文字列、および特殊記号は使用できません: []/();:'"<>

データベース管理者の資格情報は後で再取得することはできないので、保存しておく必要があります。

#### トラブルシューティング

#### 「資格情報が機能しませんでした」というメッセージでユーザー アクセスが拒否された

#### 考えられる原因

「資格情報が機能しませんでした」というWindows ダイアログが表示される。間違ったドメインを使用してQlik NPrinting にログインしようとしている。システムに個別のドメインとスタンドアロンサーバーがあるため、アクセスが拒否 される。

#### 提案されたアクション

対応しているすべての構成は、単一のActive Directory ドメイン内で実装される必要があります。これには、次が含 まれます:

- Qlik NPrinting Server
- Olik NPrinting Engine
- OlikView Server
- Windows Qlik NPrinting Server サービス管理者
- Windows Qlik NPrinting Engine サービス管理者
- Olik NPrinting repository データベーススーパーユーザー
- Olik NPrinting repository データベース管理者

JWT または SAML を使用している場合、ユーザーアカウントは同じドメイン内にある必要はありませんが、Qlik NPrinting が同じアクティブディレクトリフォレスト内で認証できるドメイン内にある必要があります。詳しくは、次を参 照してください:*JWT* 認証 *[\(page](#page-223-0) 224)*、[セキュリティアサーションマークアップ言語](#page-219-0) *(SAML)* は当事者間 *(ID* プロバイダー とサービスプロバイダー間など*)* [の認証と承認データを交換するための、](#page-219-0)*XML* ベース、オープンスタンダードのデータ形 式です。*SAML* [は通常ウェブブラウザーのシングルサインオン](#page-219-0)*(SSO)* に使用されます。*(page 220)*。

シングル エンジン展 開

シングルエンジンインストールでは、1 つのエンジンがリクエストされるすべてのレポートを作成します。 すべてのリクエストが1 つのエンジンによって管理されるため、負荷分散は行われません。エンジンにエ ラーが発生するとレポートシステムが停止します。システムが動作を再開すると、レポート作成と配 信の作業は中断したところから開始されます。

1 つのQlik NPrinting Engine から同時にQlikView Cluster およびQlik Sense Cluster の両方に接続します。

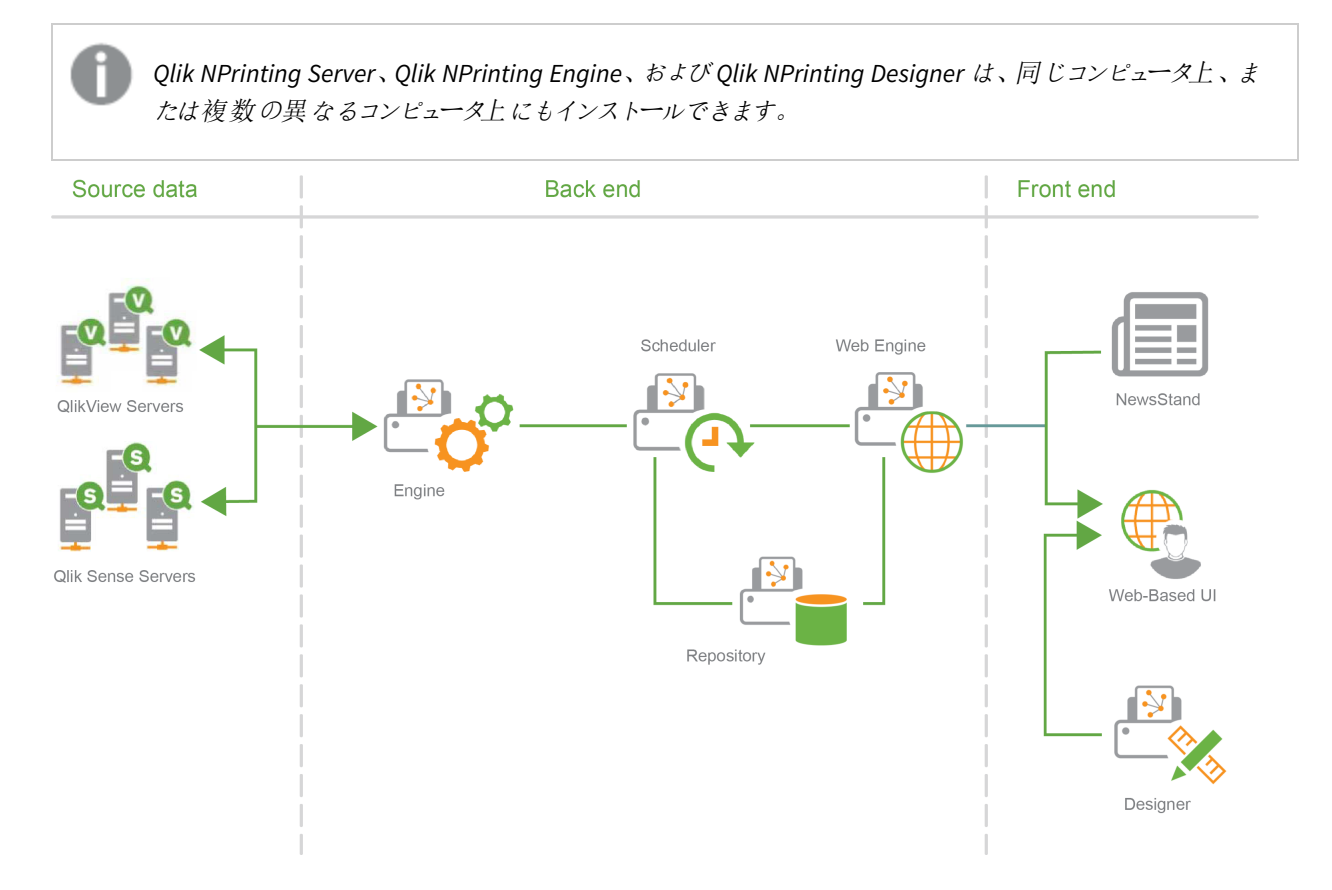

#### マルチエンジン展開

マルチエンジンインストールでは、少なくとも2 つのエンジンが個別のコンピューターにインストールされ ます。スケジューラは利用可能なエンジンの間で負荷を分散します。

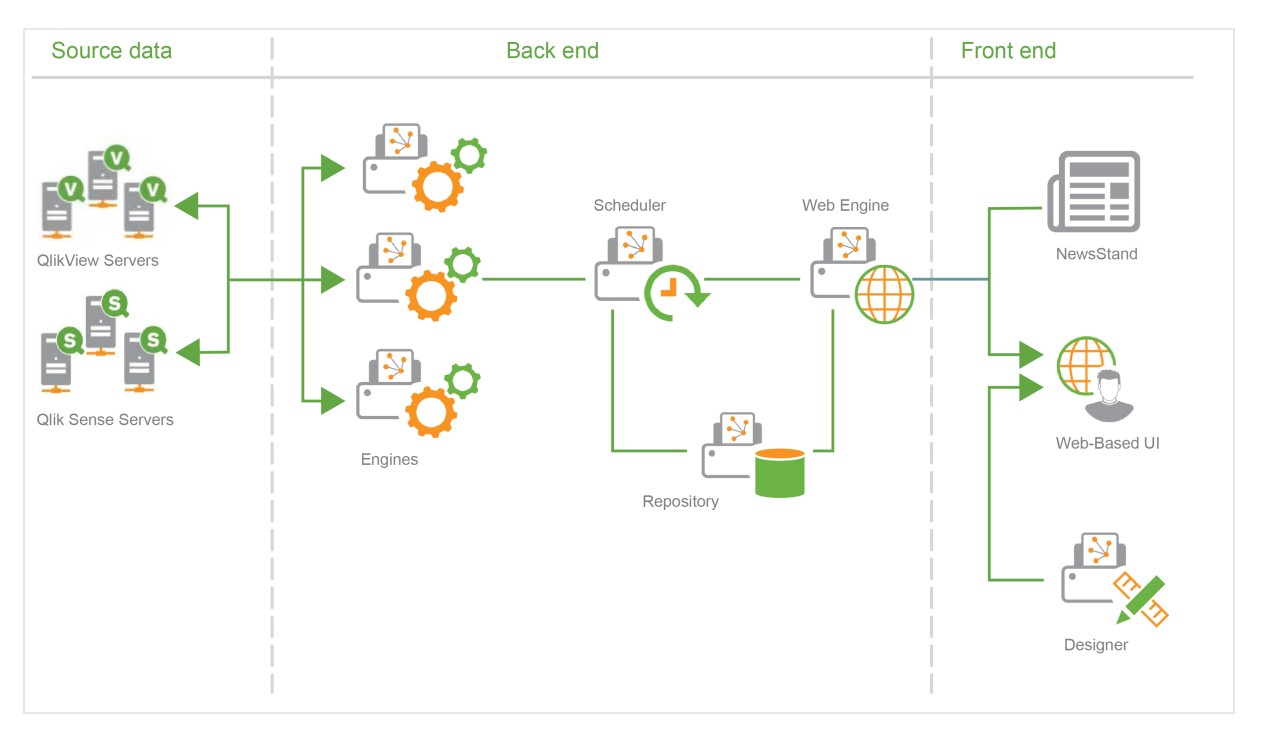

たとえば、数多くのエンティティで構成される巨大なレポートは多くのパートに分割され、複数のエンジンに送信され ます。各エンジンでパートが作成された後、スケジューラがレポート全体の結合を手配します。

マルチエンジン展開の例:QlikView からのExcel レポートの大量展開

Excel 形式で大規模なレポートを大量のユーザーに対して生成する必要がある、マルチエンジンイン ストールにおいては、Qlik NPrinting Engine のパフォーマンスは重要なものとなります。

*QlikView* に接続している場合、各 *Qlik NPrinting Engine Windows* サービスには個別の専用ドメイン サービスアカウントが必要です。詳しくは、「[ユーザーアカウント](#page-136-0)*(page 137)*」を参照してください。

この例では、レポートは、ディスクに保存されている約 230 MB の1 つのQlikView ドキュメントに基づいており、20 GB のRAM を消費します。QlikView ドキュメントには 1 つの大きなテーブルが含まれています。レポートは 700 名のQlik NPrinting ユーザーに配信される必要があり、そのそれぞれに単一の専用のフィルターがあります。Excel テンプレート には、ユーザーによってフィルタリングされた一連のQlikView ドキュメント列で構成される単一のテーブルが含まれて います。

展開のソリューション:

- <sup>l</sup> 20 個のCPU コアと256 GB のRAM を搭載するコンピューターにインストールされた2 つのQlikView Server 12.10 SR1
- 8個の CPU コアと32 GB の RAM を搭載するコンピューターにインストールされた1つの Qlik NPrinting サー バー
- 12個の CPU コアと32 GBの RAM を搭載するコンピューターにインストールされた3つの Qlik NPrinting Engine
- <sup>l</sup> 生成時間を最短にするために、Excel テンプレートにはレベルやチャートなどの他のエンティティタイプを含め ません。
- 電子 メール サーバーの配信時間がボトルネックとならないようにするために、レポートはフォルダーに配信され ます。

スパム対策設定によっては、一部のSMTP サーバーが短期間内にこれだけ大量の電子メールを配信することを拒 否する場合があります。Qlik NPrinting レポートの配信に自社のSMTP サーバーを使用する場合は、その構成を確 認し、パフォーマンスをテストしてください。

この例では、700 件のExcel レポートの作成と配信に約 15 分かかります。

このページに記載されている情報をインストールのサイズを決定するためのガイドラインとして使用できますが、あくま でもガイドラインとして考慮するようにしてください。インストールによっては動作が異なる場合があります。

対応している構成と対応していない構成

このセクションでは、Qlik NPrinting インストール構成に関して対応しているものと対応していないもの について概要を説明します。

#### 対応している構成

対応する構成の詳細については、システム要件のページを参照してください。

- <sup>l</sup> *Qlik NPrinting Server* [のシステム要件](#page-122-0) *(page 123)*
- <sup>l</sup> *Qlik NPrinting Engine* [のシステム要件](#page-124-0) *(page 125)*
- <sup>l</sup> *Qlik NPrinting Designer* [のシステム要件](#page-127-0) *(page 128)*

#### インストール

- <sup>l</sup> Qlik NPrinting は C ドライブにのみインストールできます。
- <sup>l</sup> Qlik NPrinting Server、Qlik NPrinting Engine、およびQlik NPrinting Designer は、同じコンピュータ上、また は複数の異なるコンピュータ上にもインストールできます。
- Olik NPrinting 16 のレポートをOlik NPrinting 17 以降の環境にインポートできます。プロジェクト(.nsq ファイ ル) 全体をインポートすることはできません。詳しくは、「[移行ツールの使用](#page-109-0) *(page 110)*」を参照してください。
- レポートは物理マシンと仮想マシンの両方で動作します。いずれの設定でも、仮想化アプリケーションは対 応していません。たとえば、Olik NPrinting Engine は、別のコンピューターから配布された仮想化 OlikView Desktop を搭載したコンピューターにインストールされると動作しません。

#### 接続

- Olik NPrinting 展開を複数の OlikView および Olik Sense 環境に接続できます。
- OlikView 管理者グループを使用して最初に構成されたOlikView Server にのみ接続できます。

#### ドメイン

対応しているすべての構成は、単一のActive Directory ドメイン内で実装される必要があります。これには、次が含 まれます:

- Olik NPrinting Server
- Olik NPrinting Engine
- OlikView Server
- Olik Sense Server
- Windows Olik NPrinting Server サービス管理者
- Windows Olik NPrinting Engine サービス管理者
- Olik NPrinting repository データベーススーパーユーザー
- Olik NPrinting repository データベース管理者

## 非対応の設定

## オペレーティングシステム

- <sup>l</sup> Microsoft Windows は対応している唯一のオペレーティングシステムです。たとえば、Qlik NPrinting Server を Linux コンピューターにインストールすることはできません。
- <sup>l</sup> Qlik NPrinting はスタンドアロンWindows サーバーコンピューターにはインストールできません。これは、スタン ドアロンサーバーがWindows ドメインに属していないか、管理されていないサーバーであるためです。

#### インストール

<sup>l</sup> 同じコンピューター上にQlik NPrinting Engine およびServer と、Qlik Sense Server をインストールすることはで きません。

これらの2 つの製品の間に互換性がないという報告はされていませんが、実稼働環境では、Qlik NPrinting をQlik Sense とは別の(仮想または物理) コンピューターにインストールする必要があります。これは、Qlik NPrinting Engine とServer は、インストールされるコンピューターで利用可能なリソースをすべて消費するため です。リソース不足のために、これがQlik Sense のクラッシュにつながる可能性があります。

- <sup>l</sup> QlikView Server または QlikView Publisher がインストールされている同じコンピューター上にQlik NPrinting Engine およびServer をインストールすることはできません。 これらの2つの製品の間に互換性がないという報告はされていませんが、実稼働環境では、Olik NPrinting をQlikView Server または QlikView Publisher とは別の(仮想または物理) コンピューターにインストールする 必要があります。これは、Qlik NPrinting Engine とServer は、インストールされるコンピューターで利用可能な リソースをすべて消費するためです。リソース不足のために、これがQlikView Server または QlikView Publisher のクラッシュにつながる可能性があります。
- OlikView Desktop および Microsoft Office を仮想化アプリケーションとして配布することはできません。Qlik NPrinting のコンポーネントと同じ物理マシン、または仮想マシンにインストールする必要があります。
- 1台のコンピューターにインストールできる Qlik NPrinting Server、Engine、および Designer は 1 つのみです。
- <sup>l</sup> Qlik NPrinting は、インストールプロセス中に「証明書」を使用するQlikView サーバーのインストールをサポー トしていません。Qlik NPrinting に接続するには、QlikView サーバーのインストール中にQlikView 管理者グ ループオプションを使用する必要があります。

#### ドメイン

● ドメイントラスト、複数ドメイン、およびクロスドメインの各実装には対応していません。たとえば、Qlik NPrinting Server が1 つのドメイン上に展開されている場合、Qlik NPrinting ユーザーにマップされた Windows ユーザーアカウントは、Qlik NPrinting Server がメンバーではない異なるドメインからのドメインアカ ウントであることができません。

#### **QlikView NPrinting 16 (2020** 年 **3** 月 **31** 日以降はサポートされていません**)**

- <sup>l</sup> QlikView NPrinting 16 とQlik NPrinting Designer June 2017 以降を同じコンピューター上にインストールする ことはできません。
- QlikView NPrinting 16 Server および Qlik NPrinting June 2017 (またはそれ以降の) Server または Engine を 同じコンピューターにインストールすることはできません。
- <sup>l</sup> Qlik NPrinting Designer June 2017 以降では Qlik NPrinting 16 プロジェクト(.nsq ファイル) を管理できません が、個別のQlik NPrinting 16 レポートをインポートすることはできます。詳しくは、「[移行ツールの使用](#page-109-0) *(page [110\)](#page-109-0)*」を参照してください。

QlikView NPrinting 16 のサポート終了の詳細については、【← NPrinting 16 が EOL [に到達する](https://community.qlik.com/t5/Support-Updates-Blog/NPrinting-16-reaching-EOL-on-Tuesday-March-31st/ba-p/1688629)] を参照し てください。

## <span id="page-145-0"></span>のライセンスQlik NPrinting

Qlik NPrinting をインストールし、構成することにより、QlikView ドキュメントや Qlik Sense アプリに接続 できます。ライセンスの要件とプロセスは、Qlik NPrinting をQlikView とQlik Sense のどちらに接続する かによって異なります。

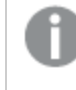

*Qlik NPrinting* は、*Windows* 上の*Qlik Sense* または *Windows* 上の*QlikView* 用のオンプレミスレポートア ドオン製品です。

Qlik NPrinting Designer または Qlik NPrinting Engine のライセンスをアクティブ化する必要はありません。これらは Qlik NPrinting Server のライセンス情報に基づいて自動的にアクティブ化されます。参照:*Qlik [NPrinting](#page-146-0) Server* のライ [センス付与](#page-146-0) *(page 147)*。

カスタマーライセンスコードに関する詳細は[、カスタマーサポートに](https://qliksupport.force.com/apex/QS_Home_Page)お問い合わせください。

## Qlik NPrinting とQlikView

Qlik NPrinting サービスを開始し、QlikView に接続するには、次のうちのいずれかが必要になります。

• OlikView Server で Olik NPrinting Engine サービス ユーザーのアクティブディレクトリアカウントに手動で割り 当てられた特定のユーザーのクライアントアクセスライセンス(CAL)。

> *Qlik NPrinting Engine* サービスユーザーアカウントには、実稼働の*QlikView Server* からの有効な 名前のユーザー*CAL* を使用する必要があります。テスト環境の*QlikView Server* からの*CAL* を使 用した場合には *QlikView Desktop* タイトルバーに*Personal Edition* と表示され、*Qlik NPrinting* には対応しなくなります。

• ローカルの OlikView Desktop ライセンス。

Qlik NPrinting Server をQlikView に接続するには、完全なライセンスで実行されるQlikView Desktop が必要になり ます。QlikView Desktop をアクティブ化するには、ライセンスコードとコントロールナンバーを挿入するか、QlikView Server から名前付きユーザーCAL を手動で割り当てます。

動的なリース用ライセンスとPersonal Edition には対応していません。動的に割り当てられたリース用ライセンスの使 用はお勧めしません。動的リース用ライセンスの有効期限が切れたときにQlik NPrinting サービスが動作を停止し てしまうからです。

サービスとして実行するために、リース用ライセンスで使用するユーザーアカウントには管理特権とパーミッションが必 要です。ユーザーアカウントは Qlik NPrinting サービス専用のものである必要があります。同じアカウントをリモートデ スクトップ接続やサーバーログインなどの別の目的に使用しないでください。参照先: 「*QlikView Desktop* [ライセンスの](#page-150-0) [アクティブ化](#page-150-0) *(page 151)*」を参照してください。

複数のQlik NPrinting Server を構成する場合は、それぞれに対してWindows アカウントを作成する必要がありま す。

## Qlik NPrinting Engine のQlikView Desktop ライセンス

ライセンスコードおよびコントロールナンバー(ローカルライセンス) を使用するか、QlikView サーバーからNamed CAL を割り当てることができます。Qlik NPrinting Engine サービスの各インスタンスに対して異なるWindows ユーザーを使 用する必要があります。

QlikView Server から受け継ぐ名前付きCAL ライセンスは、単一のQlikView Desktop ユーザーのみで有効です。. 複 数のQlik NPrinting Engine をインストールしている場合、それぞれのQlik NPrinting Engine に対し、異なる Windows ユーザー、および異なるQlikView Desktop 名前付きCAL を設定する必要があります。同じQlikView Desktop 名前付きCAL を2 回以上使用すると、QlikView Server は 1 つを除くすべてのQlikView Desktop を切断 し、レポート生成が失敗します。

Qlik NPrinting でローカルのQlikView Desktop を開くと、ライセンスをアクティブ化しなければレポート生成プロセスが 停止するため、共有ライセンス(動的に割り当てられたCAL) を使用することはお勧めしません。割り当てられたCAL を使用している場合、Qlik NPrinting Engine サービスと同じWindows ユーザーとコンピューターを使用して、最初に QlikView Desktop を1 回以上 QlikView Server に接続する必要があります。

## Qlik NPrinting とQlik Sense

Qlik NPrinting サービスを開始してQlik Sense に接続するには、次が必要です。

- <sup>l</sup> パスワード情報なしでエクスポートされたQlik Sense の証明書
- Olik Sense の RootAdmin 特権を持つユーザー アカウント

Qlik NPrinting をQlik Sense に接続するには、Qlik NPrinting Server および少なくとも1 つのQlik NPrinting Engine をインストールしてアクティブ化する必要があります。

Qlik NPrinting Engine がインストールされた各コンピューターにQlik Sense 証明書をインストールする必要がありま す。参照先: 「*Qlik [NPrinting](#page-172-0)* <sup>と</sup>*Qlik Sense* との接続 *(page 173)*」を参照してください。

<span id="page-146-0"></span>Qlik Sense への接続を作成するQlik NPrinting のユーザーは、Qlik Sense におけるRootAdmin 権限を持っている必 要があります。

## Qlik NPrinting Server のライセンス付与

Qlik NPrinting Server を初めて開く際、ライセンスをアクティブ化するよう求められます。

Qlik NPrinting Designer または Qlik NPrinting Engine のライセンスをアクティブ化する必要はありません。これらは Qlik NPrinting Server のライセンス情報に基づいて自動的にアクティブ化されます。

既定の設定では、それぞれのQlik NPrinting Server ライセンスで利用できるのは単一のQlik NPrinting Engine のみ です。Qlik NPrinting 環境にエンジンをさらに追加したい場合には、該当のエンジンを購入する必要があります。

LEF (License Enabler File) によるライセンスQlik NPrinting Server 以下を実行します。

1. ブラウザーを開き、URL *https://YourServerName:4993* を開いてQlik NPrinting Server をポイントします。

標準のインストールでは *https* プロトコル、およびポート*4993* を使用します。例*: https://localhost:4993*

- 2. ライセンス キーおよびコントロール ナンバーを選択します。
- 3. **[**ライセンスキー**]** を挿入します。
- 4. **[**コントロール番号**]** を挿入します。
- 5. **[**ユーザー名**]** を入力します。
- 6. **[**組織**]** を入力します。 必須フィールドへの入力が完了すると、**[**アクティブ化**]** ボタンがアクティブになります。
- 1. [アクティブ化] をクリックしてライセンスをアクティブ化します。

アクティブ化が成功したことを示すメッセージが表示され、一番下にライセンス認証ファイル(LEF) 情報が表示されま す。

署名済みキーによるライセンスQlik NPrinting Server 以下を実行します。

1. ブラウザーを開き、URL *https://YourServerName:4993* を開いてQlik NPrinting Server をポイントします。

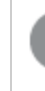

標準のインストールでは *https* プロトコル、およびポート*4993* を使用します。例*: https://localhost:4993*

- 2. 署名済みライセンスキーを選択します。
- 3. 署名済みライセンスキーを挿入します。 必須フィールドへの入力が完了すると、[**アクティブ化**] ボタンがアクティブになります。
- 1. [アクティブ化] をクリックしてライセンスをアクティブ化します。

アクティブ化が成功したことを示すメッセージが表示され、署名済みのライセンスキー情報が表示されます。

ライセンスサービスプロキシのセットアップ

Qlik NPrinting ライセンスサービスとライセンスバックエンド間の通信をプロキシで処理できます。

Qlik NPrinting ライセンスサービスは Qlik NPrinting February 2020 以降のリリースに含まれており、Qlik NPrinting が 署名済みキーライセンスを使用してアクティブ化されるときに使用されます。Qlik NPrinting ライセンスサービスは、ラ イセンスに関する情報を保存し、Qlik によってホストされるライセンスバックエンドサービスと通信して、製品のアク ティベーションと権限管理を行います。ポート443 は、ライセンスバックエンドサービスへのアクセスとライセンス情報の 取得に使用されます。

Qlik NPrinting February 2020 以降では、Qlik NPrinting ライセンスサービスとQlik ライセンスバックエンド間の通信 をプロキシで処理するように構成できます。

Qlik NPrinting では、Qlik NPrinting ライセンスサービスのプロキシの設定は、コマンドラインパラメータを使用して行 われます。HTTP スキームとHTTPS スキームの両方がサポートされています。

Qlik NPrinting June 2020 以降では、HTTP トンネルを介して通信するときのライセンスサービスへのNTLM と基本認 証機能を使用できます。これにより、トンネリングプロキシで認証を要求し、より安全な環境を構成できます。

#### 匿名認証

以下を実行します。

- 1. デフォルトで次の場所にある*service.conf* ファイルに移動します。 *%Program Files%\NPrintingServer\NPrinting\License\license.config*
- 2. 次の行を見つけて、コメントを外します。 <!-- <add key="proxy-uri" value="https://localhost:8888" /> -->
- 3. value 属性をプロキシアドレスに変更します。 <add key="proxy-uri" value="https://example.com:8080" />
- 4. ファイルを保存して閉じます。
- 5. Qlik NPrinting ライセンスサービスを再起動します。

#### プロキシの基本認証の設定

プロキシの基本認証を設定するには、次の手順を実行します。

- 1. Qlik NPrinting ライセンスサービスを停止します。
- 2. デフォルトで次の場所にある*service.conf* ファイルに移動します。 *%Program Files%\NPrintingServer\NPrinting\License\license.config*
- 3. 次の行のコメントを解除します。 <!-- <add key="proxy-uri" value="https://localhost:8888" /> --> <!-- <add key="proxy-basic-authentication" value="true" /> -->
	- <!-- <add key="proxy-username" value="username-without-domain" /> -->
- 4. proxy-uri とproxy-username の値を設定します。
- 5. プレーンテキストのパスワードを使用するには、次のコメントを解除します。 <!-- <add key="proxy-password" value="clear-text-password" /> -->
- 6. proxy-password の値を設定します。
- 7. 暗号化されたパスワードを使用するには (推奨) 次のコメントを解除します。 <!-- <add key="proxy-encrypted-password" value="script-generated-password" /> -->
- 8. powershell を開き、次の場所にあるパスワード暗号化スクリプトを実行します。 *%Program Files%\NPrintingServer\NPrinting\License\lEncrypt-Password.ps1*

次のコマンドを使用します。

#### Encrypt-Password.ps1 -password clear-text-password

- 9. コマンドからの出力をタグの value 属性 として設定します。
- 10. ファイルを保存して閉じます。
- 11. Qlik NPrinting ライセンスサービスを再起動します。

#### 構成例**:**

<appSettings>

<!--=========================================

License options

```
=========================================-->
<!--To be enabled if proxy tunneling is required-->
<add key="proxy-uri" value="https://localhost:8888" />
<!--NTLM authentication settings for proxy tunneling-->
<!--Enable Basic authentication-->
<add key="proxy-basic-authentication" value="true" />
<!--Enable NTLM authentication-->
<!-- <add key="proxy-ntlm-authentication" value="true" /> -->
<!--Domain for authentication-->
<!-- <add key="proxy-domain" value="windows-domain" /> -->
<!--Username for authentication (without domain)-->
<add key="proxy-username" value="myUser" />
<!--Encrypted password as generated by Encrypt-Password.ps1 -password [user password]-->
<add key="proxy-encrypted-password"
value="ASDHJNCE243454NNJFWEJFJKFSD8U843RJKJCNDWC98RFNSDJVSKJDVR8UFVC9SJV09439FJSDJVOIHVSKV" />
<!--Clear text password, if encrypted version cannot be used-->
<!-- <add key="proxy-password" value="clear-text-password" /> -->
</appSettings>
```
#### プロキシのNTLM 認証の設定

- 1. Qlik NPrinting ライセンスサービスを停止します。
- 2. デフォルトで次の場所にある*service.conf* ファイルに移動します。 *%Program Files%\NPrintingServer\NPrinting\License\license.config*
- 3. 次の行のコメントを解除します <!-- <add key="proxy-uri" value="https://localhost:8888" /> --> <!--<add key="proxy-ntlm-authentication" value="true" />--> <!--<add key="proxy-domain" value="windows-domain" />--> <!-- <add key="proxy-username" value="username-without-domain" /> -->
- 4. proxy-uri、proxy-domain、そしてproxy-username の値を設定します。
- 5. プレーンテキストのパスワードを使用するには、次のコメントを解除します。 <!-- <add key="proxy-password" value="clear-text-password" /> -->
- 6. proxy-password の値を設定します。
- 7. 暗号化されたパスワードを使用するには (推奨) 次のコメントを解除します。 <!-- <add key="proxy-encrypted-password" value="script-generated-password" /> -->
- 8. powershell を開き、次の場所にあるパスワード暗号化スクリプトを実行します。 *%Program Files%\NPrintingServer\NPrinting\License\lEncrypt-Password.ps1* 次のコマンドを使用します。 Encrypt-Password.ps1 -password clear-text-password
- 9. コマンドからの出力をタグのvalue 属性として設定します。
- 10. ファイルを保存して閉じます。
- 11. Qlik NPrinting ライセンスサービスを再起動します。

#### 構成例**:**

<appSettings> <!--========================================= License options =========================================--> <!--To be enabled if proxy tunneling is required--> <add key="proxy-uri" value="https://localhost:8888" /> <!--NTLM authentication settings for proxy tunneling--> <!--Enable Basic authentication--> <!--<add key="proxy-basic-authentication" value="true" />--> <!--Enable NTLM authentication--> <add key="proxy-ntlm-authentication" value="true" /> <!--Domain for authentication--> <add key="proxy-domain" value="domain" /> <!--Username for authentication (without domain)--> <add key="proxy-username" value="user" /> <!--Encrypted password as generated by Encrypt-Password.ps1 -password [user password]--> <add key="proxy-encrypted-password" value="ASDHJNCE243454NNJFWEJFJKFSD8U843RJKJCNDWC98RFNSDJVSKJDVR8UFVC9SJV09439FJSDJVOIHVSKV" /> <!--Clear text password, if encrypted version cannot be used--> <!-- <add key="proxy-password" value="clear-text-password" /> --> </appSettings>

#### 参照先**:**

<span id="page-150-0"></span>[ライセンスサービスの暗号](#page-211-0) *(page 212)*

QlikView Desktop ライセンスのアクティブ化

QlikView Desktop ライセンスを有効化または確認できます。

以下を実行します。

- 1. QlikView の実行ファイルを見つけます。通常は *C:\Program Files\QlikView\Qv.exe* に見つかります。
- 2. [SHIFT] キーと[CTRL] キーを押しながらこのファイルを右クリックし、[別のユーザーとして実行] を選択します。
- 3. Qlik NPrinting サービス専用のWindows ユーザーの資格情報を挿入し、QlikView Desktop がアクティブ化さ れていることを確認します。

これがQlik NPrinting サービスで問題が発生する主な原因の一つです。

オフラインでのQlik NPrinting ライセンス発行

ライセンスをアクティブ化するには、インターネット接続が必要です。オフラインの場合、またはオンライ ンアクティベーションに失敗した場合、Qlik NPrinting Server がライセンスエネーブラーファイル(LEF)、 署名済みライセンスキー(SLK)、または署名済みライセンス定義 (SLD) の内容を手動で入力するよ うに要求します。

ライセンスの詳細については、[のライセンス](#page-145-0)*Qlik NPrinting (page 146)* を参照してください。

LEF でのQlik NPrinting の使用

LEF ファイルをお持ちでない場合は、[Customer](https://qliksupport.force.com/apex/QS_Home_Page) Support にお問い合わせください。

以下を実行します。

1. ブラウザーを起動し、次の URL を開いて Olik NPrinting Server の [ライセンスのアクティベーション] ページに移 動します。

*https://YourServerName:4993/#/admin/license/offline?username=xxx&organization=yyy* ここで

- <sup>l</sup> 「*YourServerName*」: ご利用のQlik NPrinting Server の名前
- <sup>l</sup> 「*xxx*」: ユーザー名
- <sup>l</sup> 「*yyy*」: 社名
- 2. LEF ファイルの内容をコピーし、[ライセンスのアクティベーション] フォームのテキストボックスに貼り付けます。
- 3. **[**オフラインでのアクティブ化**]** をクリックします。

非アクティブ化メッセージとライセンス パラメーターフォームが表示されます。

遅延同期を使用したSLD でのQlik NPrinting の使用

特別な構成は不要です。SLD の生成については、『シ [インターネットにアクセスせずに](https://community.qlik.com/t5/Knowledge/How-to-activate-Qlik-Sense-QlikView-and-Qlik-NPrinting-without/ta-p/1713353?_ga=2.188771048.2124268896.1643025056-1265658760.1552470421) Qlik Sense、QlikView、 QlikNPrinting [をアクティブ化する方法](https://community.qlik.com/t5/Knowledge/How-to-activate-Qlik-Sense-QlikView-and-Qlik-NPrinting-without/ta-p/1713353?_ga=2.188771048.2124268896.1643025056-1265658760.1552470421)] を参照してください。

#### オフラインSLD でのQlik NPrinting の使用

ライセンスはオフラインで使用できるように変換する必要があります。オフラインの署名済みライセンス定義の取得に ついては、 ■→ ライセンスのオフライン承認 をリクエストする - April 2020 以降] を参照してください。

オフラインライセンスを取得したら、*license.config* ファイルを編集する必要があります。

- 1. WebEngine、スケジューラ、ライセンスサービスを停止します。
- 2. 次のファイルを開きます: *\Program Files\NPrintingServer\NPrinting\License\license.config*
- 3. appConfig セクションに次のタグを追加します: <add key="offline" value="true" />
- 4. ライセンス、スケジューラ、WebEngine サービスを再起動します。
- 5. Qlik NPrinting ウェブコンソールで、[管理] > [ライセンスのアクティブ化] に移動します。 既存のライセンスを更新する場合は、[変更]をクリックします。
- 6. [署名済みキー] ライセンス形式を選択し、オフラインライセンス情報を入力します。
- 7. [アクティブ化]をクリックします。

オフラインモードはオンライン署名済みキー形式と互換性がありません。Qlik NPrinting がオンライン署名済みキーで ライセンスされており、サービスがオフラインモードで実行するように設定されている場合、既存のライセンスを拒否し ます。

必要に応じて、このプロセスを元に戻すことができます。

以下を実行します。

- 1. WebEngine、スケジューラ、ライセンスサービスを停止します。
- 2. *license.config* ファイルから追加されたタグを削除します。
- 3. サービスを再起動します。
- 4. Qlik NPrinting ウェブコンソールで、[管理] > [ライセンスのアクティブ化] に移動します。 既存のライセンスを更新する場合は、[変更]をクリックします。
- 5. [署名済みキー] ライセンス形式を選択し、オフライン ライセンス情報を入力します。
- <span id="page-152-0"></span>6. [アクティブ化]をクリックします。

## パフォーマンス

Qlik NPrinting システムのパフォーマンスは、多数の要因によって異なります。展開を計画する際に は、以下を考慮する必要があります。

- 展開のサイズ
- 必要な Qlik NPrinting Engine の数
- <sup>l</sup> 使用を計画している接続の種類
- 各 Olik NPrinting Engine に必要な CPU コア数
- Qlik NPrinting Engine コンピューターに必要な RAM の数

パフォーマンスのガイドライン

インストールのサイズを決定するには、以下を考慮してください。

- Qlik NPrinting Engine の数
- **各 Qlik NPrinting Engine の CPU のコア数**
- Qlik NPrinting Engine コンピューターに必要な RAM の数

この情報を使用すると、システムの計画に便利です。

#### Qlik NPrinting Engine の数

Qlik NPrinting Server に関連付けられたQlik NPrinting Engine の数を増加させると、パフォーマンスが直線的に向 上します。たとえば、2 つのQlik NPrinting Engine エンジンのインストールから4 つのQlik NPrinting Engine エンジンの インストールに移行した場合、同じレポートセットの作成と配信にかかる時間は半分になります。レポートセットの 配信に必要な時間の合計は、SMTP サーバーのパフォーマンスなどの外的要因の影響も受けます。

#### 各 Qlik NPrinting Engine のCPU のコア数

CPU のコア数が与えるパフォーマンスへの影響は、レポートがQlikView または Qlik Sense のどちらに接続しているか で異なります。

Qlik Sense の接続からレポートを作成する場合は、追加されたCPU のコア数によってパフォーマンスが直線的に向 上します。たとえば、4 コアのCPU から8 コアのCPU に移行した場合、同じレポートセットの作成にかかる時間は半 分になります。レポートセットの配信に必要な時間の合計は、SMTP サーバーのパフォーマンスなどの外的要因の 影響も受けます。Qlik Sense アプリへ排他的に接続している場合、この関係に対する上限はありません。

QlikView の接続からレポートを作成する場合は、CPU のコア数が12 個に達するまで、追加したCPU のコア数に応 じて直線的にパフォーマンスが向上します。12 個を超えるCPU コアを使用している場合は、パフォーマンスの向上が 直線的ではなくなります。このパフォーマンスの変化は、Qlik NPrinting Engine が各 CPU コアでQV.exe のインスタン スを起動し、フィルタを適用するためにQlikView ブックマークを使用するために起こります。QlikView ブックマークは ファイルに書き込まれるため、各 CPU コアには同じファイルを読み書きする必要があるQV.exe のインスタンスが存在 します。QV.exe インスタンスまたは CPU コアが12 個を超えると、ブックマークファイルへのアクセスで競合が発生する と、著しいパフォーマンスの低下の原因になります。QlikView ドキュメントへの接続のみを計画している場合は、最 大の12 個のコアを持つ物理コンピューターまたは仮想コンピューターにQlik NPrinting Engine をインストールすること をお勧めします。Qlik Sense アプリへの接続に関しては、この制限による影響はありません。

Qlik NPrinting は、QlikView 接続およびQlik Sense 接続からのデータを使用して同時にレポートを作成できます。 現在、このシナリオで利用可能なパフォーマンステスト結果はありません。

#### Qlik NPrinting Engine コンピューターに必要な RAM の数

Qlik NPrinting Engine コンピューターに必要な RAM の容量は、レポートの作成に使用するQlikView ドキュメントに 応じて異なります。Qlik NPrinting Engine では、QV.exe の各インスタンスが1 つのQlikView ドキュメントを開きます。 たとえば、Qlik NPrinting Engine サーバーのコア数が4 つである場合は、4 つのQV.exe インスタンスを実行するため、 4 つの OlikView ドキュメントを開くことができます。最適なパフォーマンスを得るには、これらの4 つの OlikView ドキュ メントを適切に管理するために十分な RAM が必要になります。

#### 展開の例

以下の例は、Qlik NPrinting 展開を拡張する基本的なアーキテクチャおよびハードウェアのオプションを示していま す。

#### シングルエンジン(小規模)

この例は、1 つのQlik NPrinting Server サーバーと、同じサーバー上にインストールされていたウェブエンジン、スケ ジューラー、およびリポジトリで構成される最小限の仕様です。

- 1 Olik NPrinting Server
- 4個のCPU コア
- 32 GB RAM

シングルエンジン(中規模)

この例では、CPU コアが複数 ありますが、1 つの NPrinting サーバー、同じサーバー上にインストールされていたウェブ エンジン、スケジューラー、およびリポジトリで構成されます。需要が厳しくなると、CPU コアが多いことでパフォーマンス の改善に役立ちます。

- 1 Olik NPrinting Server
- 8 個の CPU コア
- 32 GB RAM

マルチエンジン(大規模)

多数のレポートを生成するよう増加する必要がでると、拡張性が非常に重要になります。この例では、1 つの NPrinting サーバーで構成され、パフォーマンスと拡張性を改善するため、3 つのNprinting エンジンを使用していま す。

- 4 つのサーバー (Olik NPrinting Server が1つ、Olik NPrinting Engine が3つ)
- 各サーバーに対して12 個の CPU コア
- 各サーバーに対して32 GB RAM

参照先: [マルチエンジン展開の例](#page-142-0)*:QlikView* からの*Excel* レポートの大量展開 *(page 143)*

トラブルシューティング

#### 考えられる原因

パフォーマンス損失の原因となり得る要因は複数あります。

#### 提案 されたアクション

- Qlik NPrinting Engine コンピュータのハードウェアリソースを確認します。
- <sup>l</sup> QlikView ドキュメントに接続している場合は、QlikView コンピュータにソースドキュメントを管理するために十 分なリソースがあることを確認します。
- OlikView ソースドキュメントを確認します:
	- Olik NPrinting Engine でドキュメントを開いてフィルターを適用する場合に長時間かかりますか? 開く ためにかかる時間を短縮するため、すべてのチャートを最小化して*.qvw* ファイルを保存します。
	- Qlik NPrinting レポート専用に QlikView ドキュメントまたは Qlik Sense アプリを作成します。 オリジナル を複製して、不要なデータをすべて削除します。
	- 可能であれば、計算された項目をチャートからスクリプトに移動します。フィルターを適用するたびに、 それらの項目が再計算されます。
- レーポートの生成時間は、レポートの[レベル] および[ページ]の数に応じて異なります。レベルまたはページ の値はすべてフィルターであるため、フィルター計算の間待機する必要があります。レベルを使用するのでは なく、レポートでExcel ピボットテーブルを使用します。

## <span id="page-154-0"></span>インストールファイルのダウンロード

Qlik ダウンロードサイトには、Qlik 製品のインストールとアップグレードに必要なファイルが用意されて います。Qlik コミュニティ内の「サポート」>「製品ニュース」>「製品のダウンロード」のサイトから確認 できます。

- 1. ← [製品のダウンロード](https://community.qlik.com/t5/Downloads/tkb-p/Downloads)へ移動します。
- 2. [**Qlik** データ分析] を選択してから、[**Qlik NPrinting**] を選択します。
- 3. フィルターを使用して、可能なダウンロードのリストを絞り込みます。
- 4. ダウンロードリンクをクリックしてダウンロードを開始します。

製品とリリースでファイルがフィルタリングされた*[*ダウンロードサイト*]* の例。この場合、*May 2021* <sup>の</sup>*Qlik NPrinting* リリースで使 用可能なインストールファイルが表示されます。

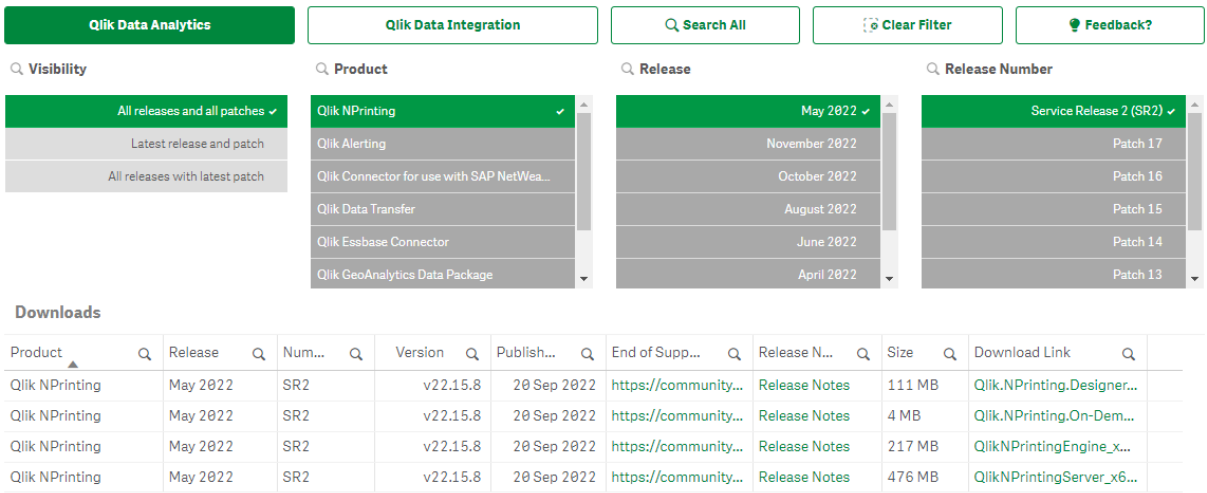

# 3.2 Qlik NPrinting のインストール

最小インストールの場合、Qlik NPrinting Server、1 つの Qlik NPrinting Engine および Qlik NPrinting Designer を同じコンピューターにインストールできます。

Qlik NPrinting Engine をインストールする前に、Qlik NPrinting Server をインストールする必要があります。1 台のコン ピューターに1 つのQlik NPrinting Engine をインストールできます。

*Qlik NPrinting Server*、*Qlik NPrinting Engine*、および*Qlik NPrinting Designer* をインストールまたはアップ グレードするときは、ソフトウェアバージョンがすべて同じであることを確認してください。*Qlik NPrinting* <sup>コ</sup> ンポーネントの混合バージョンには対応していません。

- 1. *Qlik NPrinting Server* [のインストール](#page-156-0)*(page 157)*
- 2. *Qlik NPrinting Engine* [のインストール](#page-162-0)*(page 163)*
- 3. Qlik NPrinting Engine をインストールした後、Qlik NPrinting Server でライセンスをアクティブ化する必要があ ります。参照先: *Qlik NPrinting Server* [のライセンス付与](#page-146-0) *(page 147)*
- 4. *Qlik NPrinting Designer* [のインストール](#page-168-0)*(page 169)*

## <span id="page-156-0"></span>Qlik NPrinting Server のインストール

最初にQlik NPrinting Server をインストールする必要があります。Qlik NPrinting Server と共にインス トールされたQlik NPrinting スケジューラーサービスは Qlik NPrinting Engine と通信するために必要 です。サーバーは、ユーザーインターフェイスまたはコマンドラインインターフェイス(CLI) を使ってインス トールできます。

## インストールの内容

Qlik NPrinting Server は以下をインストールします。これらはサーバーからアンインストールしないでください。

- Olik NPrinting スケジューラーサービス
- Olik NPrinting repository
- Olik NPrinting 監査サービス
- Olik NPrinting ウェブ エンジン
- Olik NPrinting メッセージング サービス
- Olik NPrinting ライセンス サービス
- Qlik NPrinting repo サービス (PostgreSQL 13.11-2)
- .NET フレームワーク: 4.8.0 以降 Qlik NPrinting Server、Qlik NPrinting Engine または Qlik NPrinting Designer をインストールすると、.NET フ レームワークがインストールされます。.NET フレームワークのインストールにはインターネット接続 が必要 です。 インターネット接続がないコンピューターに既に.NET フレームワークがインストールされていない場合、インス トールは停止します。Qlik NPrinting Server、Qlik NPrinting Engine、Qlik NPrinting Designer をインストール する前に、.NET フレームワークをインターネット接続のないコンピューターにインストールする必要があります。 .NET フレームワークが既にインストールされているコンピューター上にインターネット接続がない場合、インス トーラーはインストールのこの部分をスキップします。
- Erlang OTP 24.0
- Microsoft Visual C++ 2013 再頒布可能 x64 (12.0.30501)
- <sup>l</sup> Microsoft Visual C++ 2015-2022 再頒布可能 x86 (14.34.31931)
- <sup>l</sup> Microsoft Visual C++ 2015-2022 再頒布可能 x64 (14.34.31931)

要件

- <sup>l</sup> お使いの環境が*Qlik NPrinting Server* [のシステム要件](#page-122-0) *(page 123)* を満たしている。
- <sup>l</sup> 必要な ポート*[\(page](#page-132-0) 133)* を利用できることを確認する。
- <sup>l</sup> Qlik NPrinting のサービスを実行するのに必要な [ユーザーアカウント](#page-136-0)*(page 137)* を準備する。
- <sup>l</sup> [のライセンス](#page-145-0)*Qlik NPrinting (page 146)* がどのように構成されているかを理解し、ライセンスキーを利用できる ようにする。

制限

- Olik NPrinting は C ドライブにのみインストールできます。
- Olik NPrinting 17.2.1 以降の Olik NPrinting Server セットアップでは、RabbitMO を削除して、Olik NPrinting メッセージングサービスと置き換えます。
- RabbitMQ を Qlik NPrinting Server 17.2.1 以降と同じコンピューターにインストールすることはできません。
- <sup>l</sup> Qlik NPrinting Engine をインストールする前に、Qlik NPrinting Server をインストールする必要があります。
- <sup>l</sup> Qlik NPrinting Server 16 と同じコンピューターにQlik NPrinting Server 17 以降をインストールすることはできま せん。
- <sup>l</sup> ログ、構成ファイル、テンプレートファイル、NewsStand ファイルなどのローカルデータは、 *C:\ProgramData\NPrinting* に保存されます。この場所は構成できません。
- <sup>l</sup> アカウントの作成に使用されるメールアドレスは、HTML 仕様に準拠している必要があります。 コメント、引用符付きの文字列、および [1/();:'"<>, などの特殊記号は使用できません。。

## <span id="page-157-0"></span>Qlik NPrintingサービスユーザーの作成

- 1. Qlik NPrinting サービスを実行するユーザーを作成します。ユーザーは、サービスとしてのログイン権限を持つ ローカル管理者であり、Qlik NPrinting サービスの実行専用として使用する必要があります。
	- a. [Windows コンピューターの管理] で [ローカル ユーザーとグループ] > [ユーザー] に移動し、[アクション] > [新規ユーザー**...**] をクリックします。
	- b. ユーザーの[ユーザー名] と[パスワード] を入力し、[作成] をクリックします。
	- c. 前の手順で作成したユーザーを右クリックして、[プロパテイ] をクリックします。
	- d. [所属グループ] タブをクリックして、[追加**...**] をクリックします。
	- e. フィールドに管理者を入力し、[名前を確認] をクリックします。名前が有効な場合、[**OK**] をクリックし ます。
	- f. [Windows コントロール パネル] から[管理ツール] に移動し、[ローカル セキュリティポリシー] をクリック します。
	- g. [ローカル ポリシー] > [ユーザー権利の割り当て] に移動し、[サービスとしてログオン] をクリックします。
	- h. [ローカル セキュリティ設定] タブで、[ユーザーまたはグループの追加**...**] をクリックします。
	- i. 前の手順で作成したユーザーを右クリックして、[名前を確認] をクリックします。名前が有効な場合、 [**OK**] をクリックします。
- 2. Qlik NPrinting Server のインストールを計画しているコンピューターに、ローカルWindows 管理者としてログイ ンします。以前の手順で作成したアカウントを使用できます。
	- a. ローカル管 理者 としてログオンしていることを検証 するには、[コントロール パネル] > [ユーザー アカウン ト] に移動します。連絡先カードの名前の下に、そのユーザーが所属しているグループが表示されま

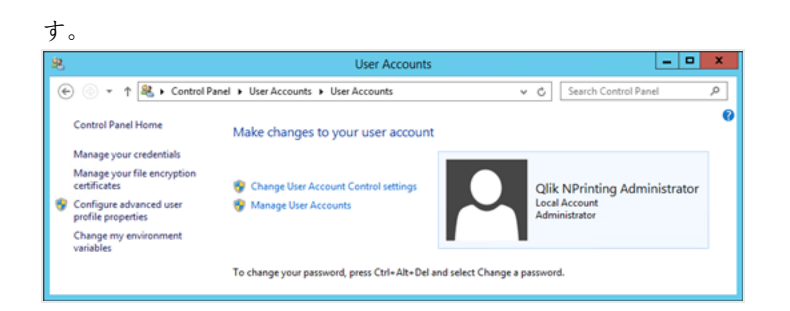

インストールファイルのダウンロード

≤ Qlik [Download](https://community.qlik.com/t5/Downloads/tkb-p/Downloads) Site から*QlikNPrintingServer\_x64.exe* をダウンロードします

詳しくは、「[インストールファイルのダウンロード](#page-154-0)*(page 155)*」を参照してください。

ユーザー インターフェイス経 由 で Qlik NPrinting Server をインストールする 以下を実行します。

- 1. *QlikNPrintingServer\_x64.exe* をダブルクリックして、セットアップを起動します。
- 2. チェックボックスをクリックしてライセンス契約に同意し、[インストール] をクリックします。表示されるウィンドウで 以下の操作を実行します。
	- [ユーザー アカウント制御] ウィンドウが表示されたら、[はい] をクリックして続行します。
	- <sup>l</sup> [MicrosoftVisual C++ 2013] ウィンドウが表示されたら、ライセンス条項に同意してインストールします。 古いバージョンがインストールされている場合は、[修復] をクリックします。インストールが完了したら、 [閉じる] をクリックします。
	- [Windows セキュリティの警告] が表示されたら、両方のチェックボックスを選択し、[アクセスを許可] を クリックします。Erlang はネットワークを介した通信を必要とするため、関連するファイアウォールルール の作成を許可する必要があります。
- 3. **Qlik NPrinting repository** サービスセットアップの「ようこそ」ページで、[**Next**] をクリックします。

インロールです。PostgreSQL インストールを管理するには、このパスワードが必要です。

4. [**Repository database superuser password**] の画面で、Qlik NPrinting repository データベーススーパー ユーザーのパスワードを入力します。 Olik NPrinting は、セットアップの際に PostgreSOL リポジトリデータベースをインストールします。データベース スーパーユーザーは、すべてのパーミッションチェックをバイパスする最高レベルの権限を持つPostgreSQL ログ

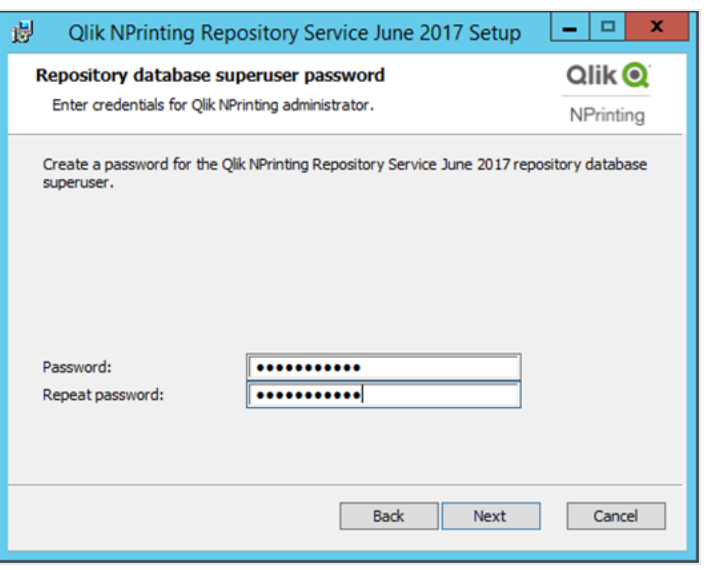

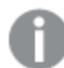

パスワードを作成せずに操作を進めることもできますが、これはお勧めできません。

#### <span id="page-159-0"></span>5. 管理者の資格情報画面で:

- a. 次のように入力して、管理権限を持つQlik NPrinting ユーザーを作成します。
	- <sup>l</sup> 管理者のユーザー名
	- <sup>l</sup> メール アドレス
	- パスワード

このユーザーは、Qlik NPrinting へ最初にログインするときに使用されます。

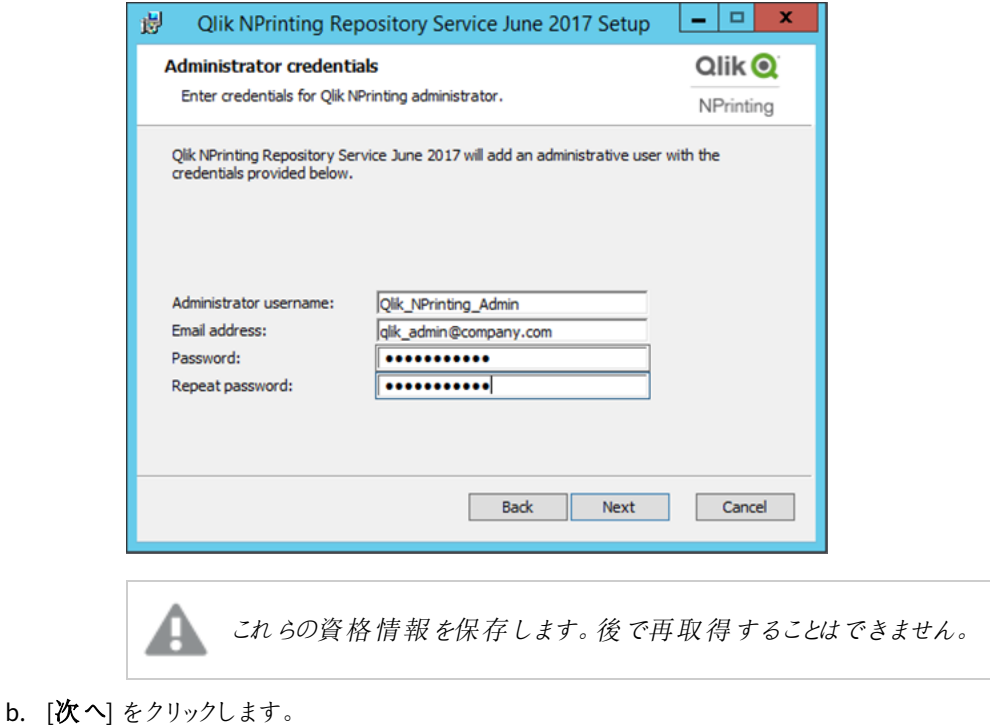

6. [**Install**] をクリックします。

リポジトリデータベースのセットアップが完了したことを示す画面が表示されます。

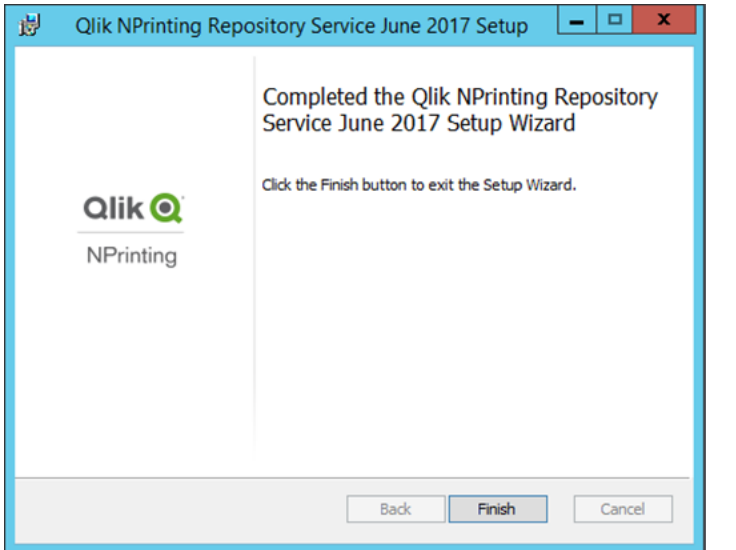

- 7. [**Finish**] をクリックします。
- 8. **Qlik NPrinting Server** の「ようこそ」ページで、[**Next**] をクリックします。
- 9. [インストール オプション] 画面で、希望するプログラムショートカットの場所を選択し、[次へ] をクリックしま す。
- 10. [サービスログイン資格情報]画面で、[[作成](#page-157-0)] で作成したユーザーの資格情報を入力します。
	- a. アカウント[ドメイン] と[ユーザー名] を「ドメイン*\*ユーザー名」の形式で入力します。[**Browse**] ボタンを 使用してユーザーを検索できます。
	- b. パスワード: ユーザーの[パスワード] を入力します。
	- c. [**Test Credentials**] をクリックして、ユーザーの資格情報が有効であることを検証します。 ログオン資格情報が正常に検証されると、[**Test Credentials**] ボタンが無効になり、隣に緑のチェック マークが表示されます。

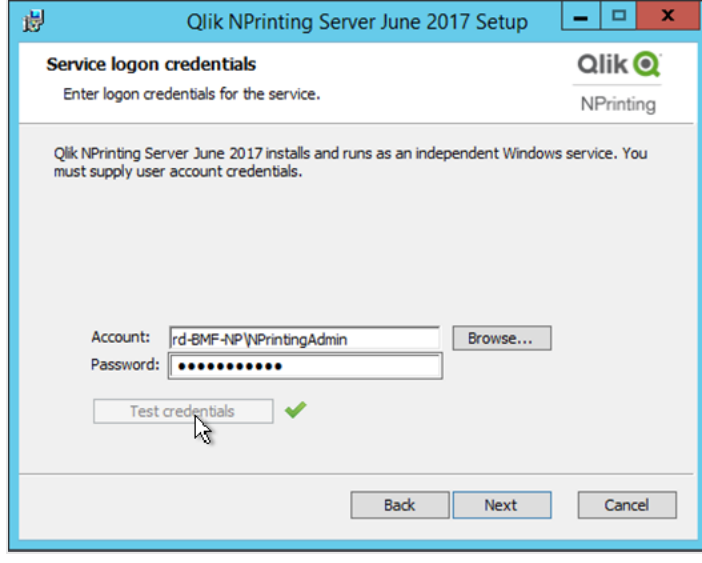

- d. [**Next**] をクリックします。
- 11. [**Install**] をクリックします。
- 12. [**Finish**] をクリックします。 [セットアップ完了] 画面が表示されます。
- 13. [**Close**] をクリックします。

Qlik NPrinting Server は、実行する必要がある4 つのWindows サービスをインストールします。

- Olik NPrinting Scheduler
- Olik NPrinting Web Engine
- Olik NPrinting メッセージング サービス
- Olik NPrinting RepoService

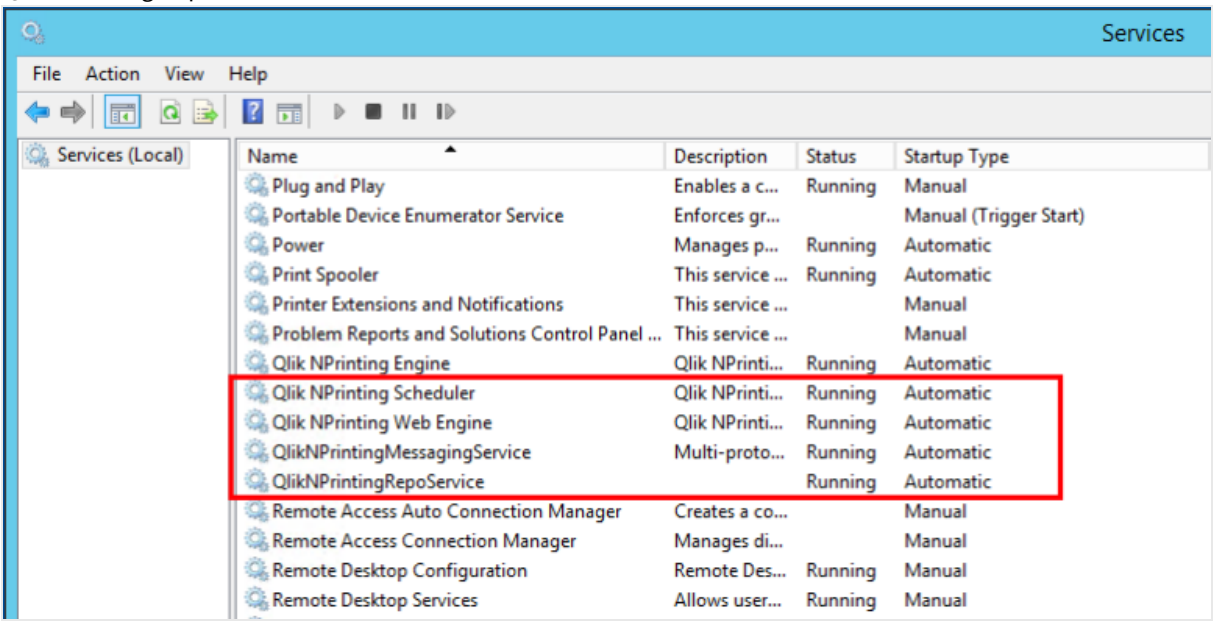

Qlik NPrinting ウェブコンソールを開くにはウェブブラウザで*https://*サーバー名*:4993* を開き[、設定した管理者メール](#page-159-0) [とパスワード](#page-159-0)でログインします。NewsStand を開くにはウェブブラウザで*https://*サーバー名*:4994* を開き、同じメールと パスワードでログインします。

Qlik NPrinting Engine をインストールする準備が整いました。「」を参照してください。*Qlik [NPrinting](#page-162-0) Engine* のインス トール*[\(page](#page-162-0) 163)*。

コマンドライン経由でQlik NPrinting Server をインストールする

コマンドライン引数の表示

コマンドライン引数のリストを表示するには、次のコマンド行を実行します。

QlikNPrintingServer\_x64.exe /help

QlikNPrintingEngine\_x64.exe /help

/quiet のインストールまたはアンインストールは、UI が表示されていないことを意味します。

/passive のインストールまたはアンインストールは、進捗状況バー付きで最小限のUI が表示されるが、ウィザード やユーザーインタラクションがないことを意味します。

Qlik NPrinting Server のインストール 管理者としてコマンドラインで次のコマンドを実行します。

QlikNPrintingServer\_x64.exe /install {/quiet|/passive} accept-eula=1 service-username=" {DOMAIN\USERNAME}" service-password="{USER\_PASSWORD}" database-password="{DATABASE\_PASSWORD}" admin-email="{ADMIN\_EMAIL}" admin-username="{ADMIN\_USERNAME}" admin-password="{ADMIN\_PASSWORD}" [/log"{PATH\_TO\_LOG\_FILE}"]

## 例

QlikNPrintingServer\_x64.exe /install /passive accept-eula=1 service-username="qtsel\admin" service-password="s3cr3t" database-password="s3cr3t" admin-email="admin@qlik.com" adminusername="Admin" admin-password="admin" /log ".\server.log"

<span id="page-162-0"></span>Qlik NPrinting Engine をインストールする準備が整いました。「」を参照してください。*Qlik [NPrinting](#page-162-0) Engine* のインス トール*[\(page](#page-162-0) 163)*。

## Qlik NPrinting Engine のインストール

レポートを生成するには、Qlik NPrinting Engine が必要です。Qlik NPrinting の展開で少なくとも1 つ のQlik NPrinting Engine がアクティブである必要があります。エンジンは、ユーザーインターフェイスまた はコマンドラインインターフェイス(CLI) を使ってインストールできます。

Qlik NPrinting Engine をインストールする前に、Qlik NPrinting Server をインストールする必要があります。Qlik NPrinting スケジューラーサービスは Qlik NPrinting Server と共にインストールされ、Qlik NPrinting Engine と通信す るために必要です。複数のコンピューターに多くのQlik NPrinting Engine をインストールして作業負荷を分散し、可 用性の高いレポートシステムを作成することができます。Qlik NPrinting Engine は Qlik NPrinting Server と同じコン ピューターにインストールすることも、別のコンピューターにインストールすることもできます。

## インストールの内容

Qlik NPrinting Engine は以下をインストールします。これらはサーバーからアンインストールしないでください。

- Qlik NPrinting Engine サービス
- .NET フレームワーク: 4.8.0
	- Qlik NPrinting Server、Qlik NPrinting Engine または Qlik NPrinting Designer をインストールすると、.NET フ レームワークがインストールされます。.NET フレームワークのインストールにはインターネット接続が必要です。 インターネット接続がないコンピューターに既に.NET フレームワークがインストールされていない場合、インス トールは停止します。Qlik NPrinting Server、Qlik NPrinting Engine、Qlik NPrinting Designer をインストール する前に、.NET フレームワークをインターネット接続のないコンピューターにインストールする必要があります。 .NET フレームワークが既にインストールされているコンピューター上にインターネット接続がない場合、インス トーラーはインストールのこの部分をスキップします。
- PDF-XChange

要件

- <sup>l</sup> お使いの環境が*Qlik NPrinting Engine* [のシステム要件](#page-124-0) *(page 125)* を満たしている。
- <sup>l</sup> 必要な ポート*[\(page](#page-132-0) 133)* を利用できることを確認する。
- <sup>l</sup> Qlik NPrinting のサービスを実行するのに必要な [ユーザーアカウント](#page-136-0)*(page 137)* を準備する。
- <sup>l</sup> [のライセンス](#page-145-0)*Qlik NPrinting (page 146)* がどのように構成されているかを理解し、ライセンスキーを利用できる ようにする。

#### 制限

- Qlik NPrinting は C ドライブにのみインストールできます。
- <sup>l</sup> 各物理コンピューターまたは仮想コンピューターに1 つのQlik NPrinting Engine のみをインストールすることが できます。
- Olik NPrinting Engine はマルチスレッドに対応しているため、サーバーのすべての CPU を使用できます。2コア 以上が必要です。
- OlikView に接続するには、QlikView Desktop が Qlik NPrinting Engine と同じコンピューター、または仮想コン ピューターでローカルにインストールされている必要があります。仮想アプリケーションとしてアクセスすることは できません。
- <sup>l</sup> Qlik NPrinting Engine をインストールする前に、Qlik NPrinting Server をインストールする必要があります。
- <sup>l</sup> ポート4242、4243、および4747 は、Qlik NPrinting Engine コンピューター上で送信用に開放されている必要 があります。
- ログ、構成ファイル、テンプレートファイル、ニューススタンドファイルなどのローカルデータは、 *C:\ProgramData\NPrinting* に保存されます。この場所は構成できません。

#### Qlik NPrinting サービスユーザーの作成

- 1. Qlik NPrinting サービスを実行するユーザーを作成します。ユーザーは、サービスとしてのログイン権限を持つ ローカル管理者であり、Qlik NPrinting サービスの実行専用として使用する必要があります。
	- a. [Windowsコンピューターの管理] で [ローカル ユーザーとグループ] > [ユーザー] に移動し、[アクション] > [新規ユーザー**...**] をクリックします。
	- b. ユーザーの[ユーザー名] と[パスワード] を入力し、[作成] をクリックします。
	- c. 前の手順で作成したユーザーを右クリックして、[プロパテイ] をクリックします。
	- d. [所属グループ] タブをクリックして、[追加**...**] をクリックします。
	- e. フィールドに管理者を入力し、[名前を確認] をクリックします。名前が有効な場合、[**OK**] をクリックし ます。
	- f. [Windowsコントロール パネル] から[管理ツール] に移動し、[ローカル セキュリティポリシー] をクリック します。
	- g. [ローカル ポリシー] > [ユーザー権利の割り当て]に移動し、[サービスとしてログオン] をクリックします。
	- h. [ローカル セキュリティ設定] タブで、[ユーザーまたはグループの追加**...**] をクリックします。
	- i. 前の手順で作成したユーザーを右クリックして、[名前を確認] をクリックします。名前が有効な場合、 [**OK**] をクリックします。

*QlikView* に接続するには、*Qlik NPrinting Engine* インスタンスごとに異なる*Windows* ユー ザーアカウントを使用する必要があります。 *Qlik Sense* に接続する場合は、同じ*Windows* ユーザーアカウントをすべての*Qlik NPrinting Engine* のインストールに使用できます。

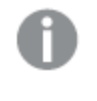

*Qlik NPrinting Engine* のインスタンスを*Qlik NPrinting Server* と同じコンピューターにインス トールする場合は、そのコンピューターのすべての*Qlik NPrinting* サービスを実行するため に同じ*Windows* ユーザーアカウントを使用できます。

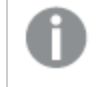

ユーザーは、これらのサーバーに接続するため、*Qlik Sense* または *QlikView* で追加パー ミッションが必要となります。

- 2. Qlik NPrinting をQlik Sense に接続する場合は、Qlik NPrinting Engine サービスを実行するユーザーに [**RootAdmin**] 権限を割り当てる必要があります。
	- a. Olik Sense サーバーで OMC を開き、[ユーザー] をクリックします。
	- b. リストから、手順 1 で作成したユーザーを選択し、[編集] をクリックします。
	- c. [ロールの追加] をクリックし、リストから[**RootAdmin**] を選択します。
	- d. [適用] をクリックします。
- 3. Qlik NPrinting からQlikView への接続を作成するには、Qlik NPrinting Engine サービスを実行するユーザー は:
	- Olik NPrinting で使用されているすべての OVS サーバーの管理者グループに属している必要がありま す。
	- Qlik NPrinting Engine コンピューターにインストールされている QlikView Desktop のアクティブなライセ ンスを持っている必要があります。

*QlikView DesktopPersonal Edition* には対応していません。「 [のライセンス](#page-145-0)*Qlik NPrinting [\(page](#page-145-0) 146)*」を参照してください。

- 4. Qlik NPrinting Engine のインストールを計画しているコンピューターに、ローカルWindows 管理者としてログイ ンします。以前の手順で作成したアカウントを使用できます。
	- a. ローカル管理者としてログオンしていることを検証するには、[コントロール パネル] > [ユーザー アカウン ト] に移動します。連絡先カードの名前の下に、そのユーザーが所属しているグループが表示されま

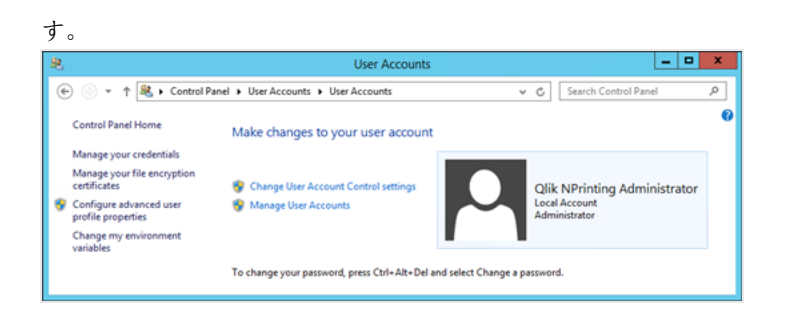

インストールファイルのダウンロード

≤ Qlik [Download](https://community.qlik.com/t5/Downloads/tkb-p/Downloads) Site から*QlikNPrintingEngine\_x64.exe* をダウンロードします

詳しくは、「[インストールファイルのダウンロード](#page-154-0)*(page 155)*」を参照してください。

ユーザーインターフェイス経由でQlik NPrinting Engine をインストールする 以下を実行します。

- 1. *QlikNPrintingEngine\_x64.exe* をダブルクリックして、セットアップを起動します。
- 2. チェックボックスを選択してライセンス契約に同意し、[インストール] をクリックします。 [ユーザー アカウント制御] ウィンドウが表示されたら[はい] をクリックして続行します。
- 3. **Qlik NPrinting Engine** セットアップの「ようこそ」ページで、[**Next**] をクリックします。
- 4. [サービスログイン資格情報] 画面で、手順 1 で作成したユーザーの資格情報を使用し、次のようにフィー ルドに入力します。
	- a. [アカウント] [ドメイン] と[ユーザー名] を「ドメイン*\*ユーザー名」の形式で入力します。[**Browse**] ボタ ンを使用してユーザーを検索できます。
	- b. [パスワード] ユーザーの[パスワード] を入力します。
	- c. [**Test Credentials**] をクリックして、ユーザーの資格情報が有効であることを検証します。 ログオン資格情報が正常に検証されると、[**Test Credentials**] ボタンが無効になり、隣に緑のチェック マークが表示されます。

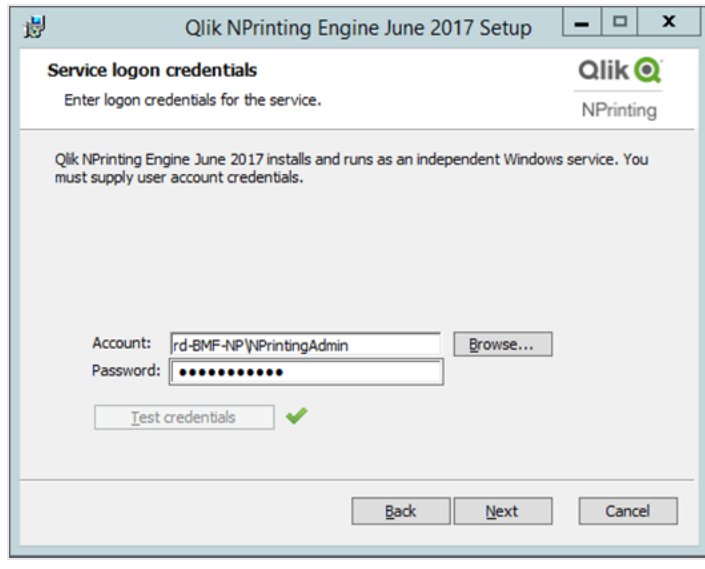

- d. [**Next**] をクリックします。
- 5. [**Qlik NPrinting Server** ノード] 画面で、Qlik NPrinting Server がインストールされているコンピューターの名 前を入力します。
	- a. [**Test Credentials**] をクリックしてサーバー名が有効であり、Qlik NPrinting Engine コンピューターからア クセス可能なことを検証します。

サーバーノードが正常に検証されると、[**Test Credentials**] ボタンが無効になり、隣に緑のチェック マークが表示されます。

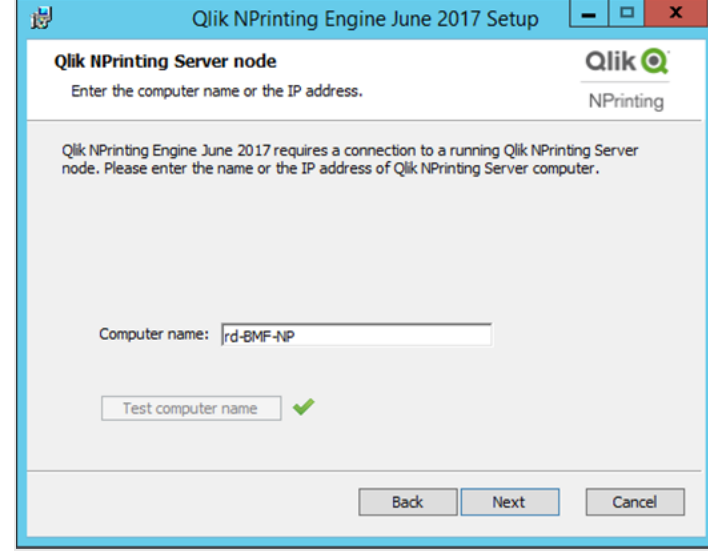

コンピューターのドメイン名、*IP* アドレスまたは *DNS* 名を入力することができます。このオプションを 使用する場合、*Qlik NPrinting Engine* コンピューターは *DNS* 名を解決できなければなりません。

*Qlik NPrinting Engine* コンピューター*(*送信側*)* <sup>と</sup>*Qlik NPrinting Server* ノード*(*受信側*)* がポート *5672* を使って通信することをファイアウォールが許可する必要があります。参照先*:* ポート*[\(page](#page-132-0) [133\)](#page-132-0)*

*Qlik NPrinting Engine* が*Qlik NPrinting Server* と同じコンピューターにインストールされている場合 は、ループバックネットワークインターフェースを使用できるため、*IP* アドレス*[127.0.0.1]* または *[localhost]* を挿入できます。この場合、パブリックネットワークインターフェースでファイアウォール のポートを開く必要はありません。

6. [エンジン証明書パスワード] スクリーンでパスワードを入力し、TLS 証明書の証明書交換を暗号化します。

エンジン構成ページの*Qlik NPrinting Server* で同じパスワードが提供されなければなりません。

*Qlik NPrinting Server*で、ポート*4997* を送信向けに開く必要があります。すべての*Qlik NPrinting Engine*で、ポート*4997* を受信向けに開く必要があります。

- 7. [**Next**] (次へ) をクリックして続行します。
- 8. [**Install**] をクリックします。
- 9. [**Finish**] をクリックします。 [セットアップ完了] 画面が表示されます。
- 10. [**Close**] をクリックします。

Qlik NPrinting Engine は、実行する必要があるQlik NPrinting Engine Windows サービスをインストールします。

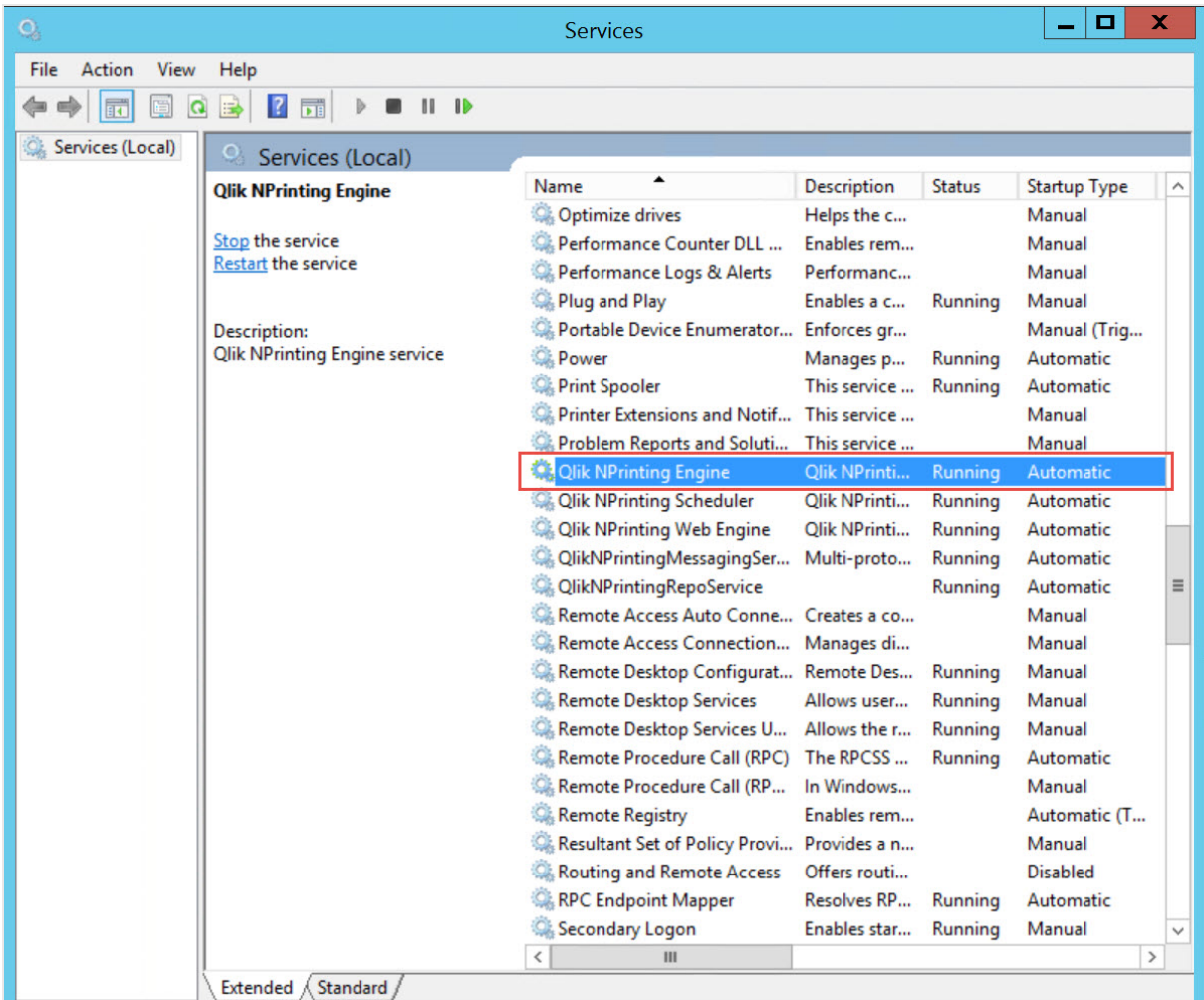

Qlik NPrinting Engine が正常にインストールされたら、以下を実行します。

<sup>l</sup> Qlik NPrinting 展開にライセンスを発行する。参照先: 「 [のライセンス](#page-145-0)*Qlik NPrinting (page 146)*」を参照してく ださい。

<sup>l</sup> 少なくとも1 つのQlik NPrinting Engine をQlik NPrinting スケジューラーサービスに追加する。参照先: *[Qlik](#page-171-0) [NPrinting](#page-171-0) Engine* の追加 *(page 172)*

コマンドライン経由でQlik NPrinting Engine をインストールする

#### コマンドライン引数の表示

コマンドライン引数のリストを表示するには、次のコマンド行を実行します。

QlikNPrintingServer\_x64.exe /help

QlikNPrintingEngine\_x64.exe /help

/quiet のインストールまたはアンインストールは、UI が表示されていないことを意味します。

/passive のインストールまたはアンインストールは、進捗状況バー付きで最小限のUI が表示されるが、ウィザード やユーザーインタラクションがないことを意味します。

Qlik NPrinting Engine のインストール

管理者としてコマンドラインで次のコマンドを実行します。

QlikNPrintingEngine\_x64.exe /install {/quiet/passive} accept-eula=1 service-username=" {DOMAIN\USERNAME}" service-password="{USER\_PASSWORD}" engine-certs-password="{CERTS\_PASSWORD}" server-hostname="{HOSTNAME}" [/log"{PATH\_TO\_LOG\_FILE}"]

## 例

QlikNPrintingEngine\_x64.exe /install /passive accept-eula=1 service-username="qtsel\admin" service-password="s3cr3t" engine-certs-password="s3cr3t" server-hostname="np-server" /log ".\engine.log"

Qlik NPrinting Engine が正常にインストールされたら、以下を実行します。

- <sup>l</sup> Qlik NPrinting 展開にライセンスを発行する。参照先: 「 [のライセンス](#page-145-0)*Qlik NPrinting (page 146)*」を参照してく ださい。
- <sup>l</sup> 少なくとも1 つのQlik NPrinting Engine をQlik NPrinting スケジューラーサービスに追加する。参照先: *[Qlik](#page-171-0) [NPrinting](#page-171-0) Engine* の追加 *(page 172)*

## 参照先**:**

<span id="page-168-0"></span>p *Qlik NPrinting Designer* [のインストール](#page-168-0)*(page 169)*

## Qlik NPrinting Designer のインストール

Qlik NPrinting Designer は、レポートテンプレートの開発に使用するすべてのコンピューターにインス トールする必要があります。Qlik NPrinting Server、Qlik NPrinting Engine コンピューター、または別の コンピューターにインストールできます。

Qlik NPrinting Designer は Qlik NPrinting repository から情報を取得します。これは Qlik NPrinting ウェブコンソール からのみ起動できます。Excel、Word、PowerPoint のテンプレートを開発するには Microsoft Office をインストールす る必要があります。Qlik NPrinting を使用したQlikEntity、PixelPerfect、または HTML テンプレートの作成には追加 のソフトウェアは必要ありません。

Qlik NPrinting Designer は Microsoft .NET Framework 4.8.0 をインストールします。アンインストールしないでください。

Qlik NPrinting Server、Qlik NPrinting Engine または Qlik NPrinting Designer をインストールすると、.NET フレーム ワークがインストールされます。.NET フレームワークのインストールにはインターネット接続が必要です。インターネット 接続がないコンピューターに既に.NET フレームワークがインストールされていない場合、インストールは停止します。 Qlik NPrinting Server、Qlik NPrinting Engine、Qlik NPrinting Designer をインストールする前に、.NET フレームワーク をインターネット接続のないコンピューターにインストールする必要があります。.NET フレームワークが既にインストー ルされているコンピューター上にインターネット接続がない場合、インストーラーはインストールのこの部分をスキップし ます。

制限

- Qlik NPrinting は C ドライブにのみインストールできます。
- Qlik NPrinting Designer は Qlik NPrinting Server と同じバージョンである必要があります。
- Qlik NPrinting Designer をスタンドアロン アプリケーションとして実行することはできません。Qlik NPrinting Designer は Qlik Sense または QlikView と共に使用する必要があります。
- <sup>l</sup> Qlik NPrinting Designer をあるバージョンから別のバージョンへ替えるには、Qlik NPrinting Designer をインス トールする前に古いバージョンをアンインストールする必要があります。参照: [のアンインストール](#page-186-0)*Qlik NPrinting [Designer](#page-186-0) (page 187)*。

*Qlik NPrinting Designer* インストーラーは、アップグレードがシステム上で実行されることを自動的 に防止することはありませんが、すべての機能を使用するには *Qlik NPrinting Designer* をアンイン ストールして、再インストールする必要があります。

- <sup>l</sup> Qlik NPrinting Designer 16 と同じコンピューターにQlik NPrinting Designer 17 をインストールすることはできま せん。
- <sup>l</sup> Qlik NPrinting Designer は Microsoft Office 365 ウェブまたはモバイルと互換性がありません。Microsoft Office 365 デスクトップと互換性があります。
- ログ、構成ファイル、テンプレートファイル、ニューススタンドファイルなどのローカルデータは、 *C:\ProgramData\NPrinting* に保存されます。この場所は構成できません。

インストールする前に、お使いの環境がシステム要件を満たしていることを確認してください。。

インストールファイルのダウンロード

≤ Qlik [Download](https://community.qlik.com/t5/Downloads/tkb-p/Downloads) Site から*QlikNPrintingDesigner\_x64.exe* をダウンロードします

詳しくは、「[インストールファイルのダウンロード](#page-154-0)*(page 155)*」を参照してください。

#### Qlik NPrinting Designer のインストール

- 1. *QlikNPrintingDesigner\_x64.exe* をダブルクリックして、セットアップを起動します。
- 2. **Qlik NPrinting Designer** セットアップの「ようこそ」画面で、[**Next**] をクリックします。
- 3. ライセンス条件に合意し、[次へ]をクリックします。
- 4. 「展開先フォルダー」画面で、デフォルト以外のフォルダーにインストールする場合は[変更]をクリックしてか ら、[次へ] をクリックします。
- 5. [インストール準備完了] 画面で、[インストール] をクリックします。
- 6. [ユーザー アカウント制御] ウィンドウが表示されたら[はい]をクリックして続行します。
- 7. [**Finish**] をクリックします。

マルチエンジンサイト

1 つのQlik NPrinting スケジューラーサービスで複数のQlik NPrinting Engine を管理して作業負荷 を分散し、可用性の高いレポートシステムを作成することができます。

マルチエンジン環境では、レポートの生成は多くのエンジン間で分散され、多くのレポートを同時に作成することが できます。1 つのエンジンが失敗した場合、Qlik NPrinting スケジューラーサービスが作業負荷を別のアクティブなエ ンジンに分配します。

各コンピューターに1 つのQlik NPrinting Engine をインストールすることができます。Qlik NPrinting Engine はマルチス レッドに対応しているため、使用可能なすべてのCPU とコアが使用されます。既定の設定では、それぞれのQlik NPrinting Server ライセンスで利用できるのは単一のQlik NPrinting Engine のみです。Qlik NPrinting 環境にエンジ ンをさらに追加したい場合には、該当のエンジンを購入する必要があります。

#### エンジンマネージャー

エンジン マネージャーは、Qlik NPrinting Engine を追加、削除、監視、管理できる単一のウェブインターフェースで す。これは Qlik NPrinting ウェブコンソールの[管理] メニューで見つかります。

#### 要件

次のポートを開放する必要があります:

- Qlik NPrinting Engine コンピュータでの送信: 5672
- <sup>l</sup> Qlik NPrinting スケジューラーサービスコンピューターでの受信: 5672、4993、4994
- Qlik NPrinting Server での送信およびすべての Qlik NPrinting Engine での受信: 4997

#### Qlik NPrinting Engine のステータス

Qlik NPrinting Engine には、次のステータスがあります。

- オフライン: Qlik NPrinting Engine は設定されていますが新しいジョブを受け付けられません。
- オンライン: Olik NPrinting Engine は新しいジョブを受け付けられます。
- [エラー]: Olik NPrinting Engine に問題があります。

#### トラブルシューティング

Qlik NPrinting Engine コンピュータ上のQlikView Desktop インストールで有効なライセンスが認証されていない場合 は、エラーが表示されます。

このエラーを解決するには、Qlik NPrinting Engine サービスを実行するユーザーに対してQlikView Desktop をアクティ ブ化し、ウェブコンソールからQlik NPrinting Engine を再開してください。参照先: [のライセンス](#page-145-0)*Qlik NPrinting (page [146\)](#page-145-0)*。

## <span id="page-171-0"></span>Qlik NPrinting Engine の追加

Qlik NPrinting のインストールにおいて、追加できるQlik NPrinting Engine の数に上限はありません。 Qlik NPrinting スケジューラーサービスが新しいジョブを分配できるように、新しいQlik NPrinting Engine をそれぞれ設定する必要があります。

エンジン マネージャーを使用して新しいエンジンを追加する前に、Qlik NPrinting Engine をインストールする必要が あります。詳細なインストール方法は、*Qlik NPrinting Engine* [のインストール](#page-162-0)*(page 163)* を参照してください。Qlik NPrinting Engine インストールの際に、Qlik NPrinting スケジューラーサービスのドメインコンピューター名を入力する 必要があります。この情報を入力しない場合は、Qlik NPrinting Engine をアンインストールおよび再インストールする 必要があります。

要件

次のポートを開放する必要があります*:*

- <sup>l</sup> *Qlik NPrinting Engine* コンピューター*:* 送信ポート*5672*
- <sup>l</sup> *Qlik NPrinting* スケジューラーサービスコンピューター*:* 受信ポート*5672*、*4993*、*4994*
- <sup>l</sup> *Qlik NPrinting Server:* 送信ポート*4997*
- <sup>l</sup> すべての*Qlik NPrinting Engine:* 受信ポート*4997*

Qlik NPrinting スケジューラーサービスに既に接続されているQlik NPrinting Engine を追加することはできません。 Qlik NPrinting スケジューラーサービスに既に接続されているQlik NPrinting Engine がオフラインとして表示され、新 しい接続で使用することはできません。

新しいエンジンの追加

- 1. [管理] メニューから、[エンジン マネージャー] を選択します。
- 2. [エンジンの追加]をクリックします。
- 3. Qlik NPrinting Engine**[**名前**]** を入力します。 例: 「*Engine 2*」
- 4. [説明] を入力します。 このフィールドは任意ですが、システムメンテナンスの際に役立ちます。
- 5. [有効化] チェックボックスがオンになっていることを確認します。 チェックボックスをオフにすると、新しいQlik NPrinting Engine は保存されますが、Qlik NPrinting スケジュー ラーサービスによって無視されます。
- 6. Qlik NPrinting Engine がインストールされているコンピューターのドメイン名を入力します。 例: 「*engine2*」

コンピューター名 を確認するには、[システム] プロパティページを開き、[コンピューター名] パラメーターをドメイ ン名なしで使用します。IP アドレスは使用できません。

- 7. [エンジンの追加] をクリックします。
- 8. [証明書] の下の[エンジンの編集] ページで、Qlik NPrinting Engine インストールの作成中に[パスワード] を 入力し、「証明書の送信」をクリックします。

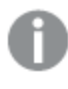

複数の*Qlik NPrinting Engine* が展開に追加された場合、各エンジンは、特定のマシンに対する インストールで使用したパスワードで構成されなれけばなりません。

新しいQlik NPrinting Engine がリストに表示されます。

<span id="page-172-1"></span>オペレーションに成功した場合、エンジンのステータスが[オフライン] になり、数秒後に[オンライン] に変わります。

Qlik NPrinting Engine の有効化と無効化

[エンジンマネージャー] を使用してQlik NPrinting Engine を有効化または無効化できます。

Qlik NPrinting スケジューラーサービスは無効化されたQlik NPrinting Engine を使用しません。

Qlik NPrinting Engine を有効化または無効化するには、Qlik NPrinting Server ウェブサイトにログインして、次の操 作を実行します。

- 1. [管理] メニューから、[エンジンマネージャー] を選択します。
- 2. [有効化] チェックボックスを選択 または選択解除します。 チェックマークの付いた緑のボックスは Qlik NPrinting Engine が有効であることを示しています。

Qlik NPrinting Engine の削除

[エンジンマネージャー] でQlik NPrinting Engine を削除すると、使用できなくなります。

これを防ぐため、Qlik NPrinting Engine を無効化することをお勧めします。参照先: 「*Qlik [NPrinting](#page-172-1) Engine* の有効化 [と無効化](#page-172-1) *(page 173)*」を参照してください。

以下を実行します。

- 1. [管理] メニューから、[エンジンマネージャー] を選択します。
- 2. [エンジン マネージャー] ページで Olik NPrinting Engine 名をクリックして [エンジンの編集] ページを開きます。
- 3. 「■アイコンをクリックします。
- 4. プロンプトが表示されたら削除を確定します。

<span id="page-172-0"></span>Qlik NPrinting Engine が削除されます。この操作を元に戻すことはできません。

## Qlik NPrinting とQlik Sense との接続

レポートでQlik Sense チャートが必要な場合には、Qlik NPrinting インストールをQlik Sense に接続 する必要があります。1 つのQlik Sense ハブをQlik NPrinting レポートの受信用に指定することができ ます。

Qlik Sense 証明書が含まれているQlik NPrinting Server フォルダー*(C:\Program Files\NPrintingServer\Settings\SenseCertificates*) は、アップグレードしている間は保持されますが、Qlik NPrinting を アンインストールした場合には削除されます。

このページでは *Qlik Sense* サーバーへの接続方法を概説します。レポート作成のために特定の*Qlik Sense* アプリを*Qlik NPrinting* に接続したい場合には、次の項を参照してください*:Qlik Sense* [アプリへの](#page-29-0) 接続 *[\(page](#page-29-0) 30)*。

## <span id="page-173-0"></span>要件

Qlik Sense バージョンの互換性については、*Qlik Sense* [の互換性](#page-126-0) *(page 127)* を参照してください。

- <sup>l</sup> QMC では、Qlik NPrinting Engine Windows サービスを実行するWindows ユーザーに、**RootAdmin** 権限を 付与する必要があります。Windows ユーザーはドメインユーザーである必要があります。参照先:[ユーザーア](#page-136-0) [カウント](#page-136-0)*(page 137)*。
- <sup>l</sup> Qlik Sense プロキシでのMicrosoft Windows NTML 認証。SAML とJWT はサポートされていません。仮想プロ キシがSAML または JWT 認証を使用する場合、NTLM がQlik NPrinting 接続で有効になっている新しい仮 想プロキシを追加する必要があります。以下を正しく設定する必要があります。
	- <sup>o</sup> Qlik Sense プロキシ。
	- Olik Sense 仮想プロキシ。
	- プロキシ仮想プロキシ間のリンク。
	- <sup>o</sup> レポートを作成するためのデータを取得するには、Qlik NPrinting Engine マシンからQlik Sense 仮想 プロキシに到達できる必要があります。Qlik Sense ハブに公開するには、Qlik NPrinting Server から到 達可能である必要があります。

## 制限

- <sup>l</sup> 追加のQlik Sense サーバーに接続すると、Qlik NPrinting Server システムリソースに影響を及ぼします。複 数のQlik Sense サーバーに接続すると、Qlik NPrinting Engine およびQlik NPrinting Server のコンピュータ上 でRAM とCPU の使用率が上がる場合があります。参照先:[パフォーマンス](#page-152-0)*(page 153)*。
- 複数の Olik Sense ハブへの公開には対応していません。
- Olik Sense Desktop には対応していません。

## Qlik Sense への接続の検証

Qlik NPrinting は証明書を使用してQlik Sense への接続を検証する必要があります。

Qlik NPrinting からQlik Sense ハブへレポートを配布するには、すべてのQlik NPrinting スケジューラーサービスコン ピューターに証明書をインストールする必要があります。Qlik Sense アプリへの接続を作成するには、すべてのQlik NPrinting Engine コンピューターに証明書もインストールする必要があります。Qlik NPrinting スケジューラーサービス とQlik NPrinting Engine が同じコンピューターにインストールされている場合は、証明書を一度だけインストールしま す。

<span id="page-174-0"></span>からの証明書のエクスポートQMC 以下を実行します。

- 1. QMC にQlik Sense 管理者または RootAdmin アクセスを持つユーザーとしてログインします。
- 2. QMC スタートページまたは▼ メニューから[Certificates] (証明書) を選択します。 [**Certificates**] (証明書) の[**Export**] (エクスポート) ページが表示されます。
- 3. [**Machina name**] (マシン名) ボックスに、証明書を作成しているQlik NPrinting Server コンピュータのフルコン ピューター名を入力します。*MYMACHINE.mydomain.com* または *IP* アドレスです。
- 4. [**Certificate password**] (証明書パスワード) ボックスは空白のままにします。
- 5. [**Export file format for certificates**] (証明書のファイル形式をエクスポート) ドロップダウンリストから.pfx ファ イルを選択します。
- 6. 操作バーで[**Export certificates**] (証明書をエクスポート) をクリックします。
- 7. エクスポートが終了すると、[**Certificates exported**] (証明書がエクスポートされました) ダイアログが表示され ます。[**Certificates will be exported to this disk location**] (証明書はこのディスクの場所にエクスポートさ れます) にエクスポート先のディレクトリが表示されます。 既定の場所は次のとおりです。*C:\ProgramData\Qlik\Sense\Repository\Exported Certificates\QlikNPrintingServerName*
- 8. このディレクトリに移動します。以下のフィアルが含まれています: *client.pfx*、*server.pfx*、および*root.cer*。これ らは、Qlik NPrinting 展開にインストールする必要のあるファイルです。

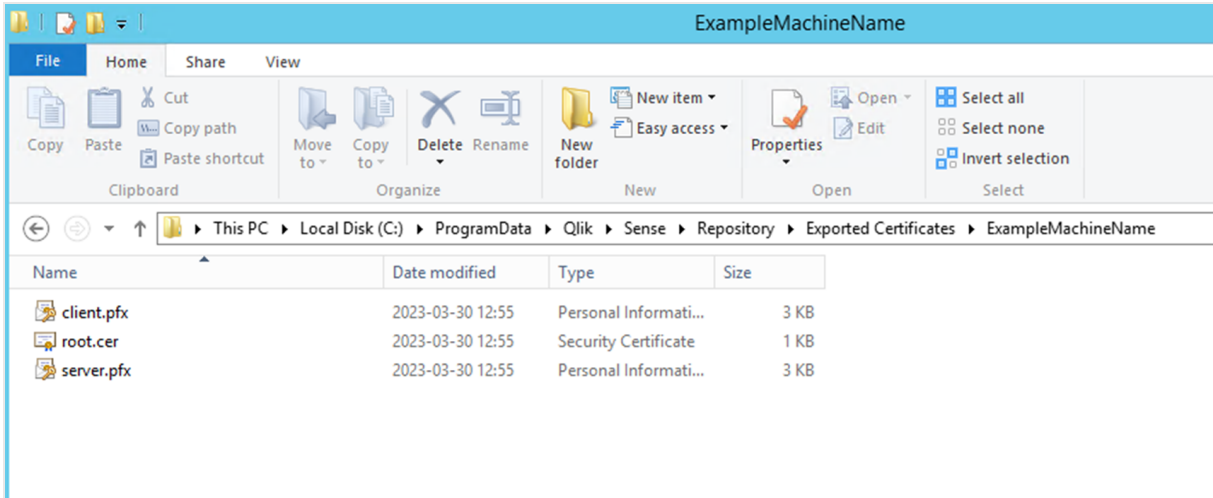

複数のQlik Sense サーバーに接続している場合、各サーバーに対してエクスポートプロセスを繰り返し、証明書ファ イルの名前を変更する必要があります。

Qlik Sense クライアント証明書のインストール

このプロセスは*Qlik Sense* データまたはハブを接続するすべての*Qlik NPrinting* 展開に必須です。

[からの証明書のエクスポート](#page-174-0)*QMC (page 175)* 中にエクスポートされた*client.pfx* ファイルが必要です。証明書を複数 のQlik Sense サーバーからインストールしている場合は、*client.pfx* ファイルの名前を一意の名前に変更する必要が あります。例:*YourQlikNPrintingServerName.pfx*. それぞれのQlik NPrinting Engine に同じ手順を行います。それぞれ の*client.pfx* に一意の名前を付ける必要があります。

証明書エクスポートプロセスは、Qlik NPrinting Server とQlik NPrinting Engine を接続する各Qlik Sense サーバーご とに繰り返す必要があります。

以下を実行します。

- 1. Qlik Sense システム管理者からエクスポートして名前を変更したQlik Sense 証明書を受信します。
- 2. Qlik NPrinting スケジューラーサービスを実行しているQlik NPrinting Server にWindows Qlik NPrinting Server サービス管理者としてログインします。
- 3. 証明書を*C:\Program Files\NPrintingServer\Settings\SenseCertificates* に追加します。Qlik NPrinting では自 動的に各接続に使用される正しいフォルダーが識別されます。

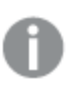

*Qlik NPrinting* が使用するアクティブな *Qlik Sense* 証明書は、*C:\Program Files\NPrintingServer\Settings\SenseCertificates* フォルダーにのみ保存する必要があります。 使用していない証明書があれば削除することを推奨します。

4. Windows Qlik NPrinting Engine サービス管理者を利用して、Qlik NPrinting Engine サービスを実行している 各 Qlik NPrinting Engine に同じ手順を行います。

ユーザーがQlik Sense ハブでレポートを表示するために、Qlik Sense でユーザーアクセスの割り当てをさらに行う必 要はありません。

Qlik Sense 接続のサーバー証明書認証を構成する

このプロセスは、[サーバー証明書検証をオンにする](#page-178-0)*(page 179)* サーバー証明書検証をオンにすることは 任意だが推奨されている場合に必須です。

サーバー証明書検証を行うと、データ取得 (Qlik Sense アプリからデータまたは画像を取得する) と、Qlik Sense ハブ にレポートを公開するために、Qlik NPrinting は信頼されたQlik Sense サーバーのみに接続されるようになります。こ れらの証明書をインポートすると、Qlik NPrinting がQlik Sense への接続を検証できます。

サーバー証明書検証は、新規 *Qlik NPrinting* インストールに対してデフォルトでオンとなります。前の *Qlik NPrinting* バージョンからアップグレードする場合、この機能はデフォルトでオフとなり、過去に構成し <sup>た</sup>*Qlik Sense* タスクからの混乱を回避します。この場合、サーバー証明書検証は手動で有効にする必 要があります。

## 要件

<sup>l</sup> インストール場所:Qlik Sense *root.cer* ファイルは Qlik NPrinting Server およびQlik NPrinting Engine マシン に、対応するWindows Qlik NPrinting Server サービス管理者または Windows Qlik NPrinting Engine サービ ス管理者 (証明書が、現行ユーザーによってインストールされ、ローカル マシンにインストールされない場合) としてログインした担当者がインストールする必要があります。

<sup>l</sup> 完全修飾ドメイン名 (FQDN): [**Qlik Sense** サーバー証明書検証を適用する] が有効な場合、データ取得と レポート公開の両方について、完全修飾ドメイン名 (FQDN) のみをQlik Sense サーバーへの接続に使用で きます。

すべてのQlik Sense 接続とQlik Sense ハブプロキシアドレスには、フルアドレスが含まれている必要がありま す: http(s)://mysenseserver.mydomain.com/with\_proxy\_prefix\_if\_used。

簡略化されたアドレスは使用できません: http(s)://mysenseserver/with\_proxy\_prefix\_if\_used。Qlik Sense 接続でFQDN プロキシアドレスを使用しない場合、Qlik NPrinting 管理者が手動で変更する必要が あります。

#### サーバー証明書のインストール

[からの証明書のエクスポート](#page-174-0)*QMC (page 175)* 中にエクスポートされた*root.cer* ファイルが必要です。これは、Qlik NPrinting Server とQlik NPrinting Engine マシンにインストールする必要があるファイルです。サーバー証明書は次に インストールしてください:

- <sup>l</sup> Qlik Sense ハブがレポート公開先として使用される場合、Qlik NPrinting Server コンピュータ。
- Olik Sense への接続が使用される場合、各 Olik NPrinting Engine マシン。データの取得に OlikView のみが 使用される場合は、Engine マシンに証明書をインストールする必要はありません。

*Qlik NPrinting Server* に証明書をインストールする場合、*Windows Qlik NPrinting Server* サービス管理 者としてログインする必要があります。*Qlik NPrinting Engine* マシンに証明書をインストールする場合、 *Windows Qlik NPrinting Engine* サービス管理者としてログインする必要があります。

- 1. 正しいサービス管理者アカウントでQlik NPrinting Server または Qlik NPrinting Engine にログインします。
- 2. コピーした*root.cer* ファイルをダブルクリックして、[証明書をインストール**…**] をクリックします。 これにより、証明書インポートウィザードが開始されます。
- 3. 最初のダイアログボックスは、現行ユーザーにのみ証明書をインストールすることを提案します。これは、 Server または Engine Windows サービス ユーザー アカウントのいずれかです。[ローカル マシン]を選択した場 合、すべてのユーザーが証明書を使用できます。[次へ] をクリックします。

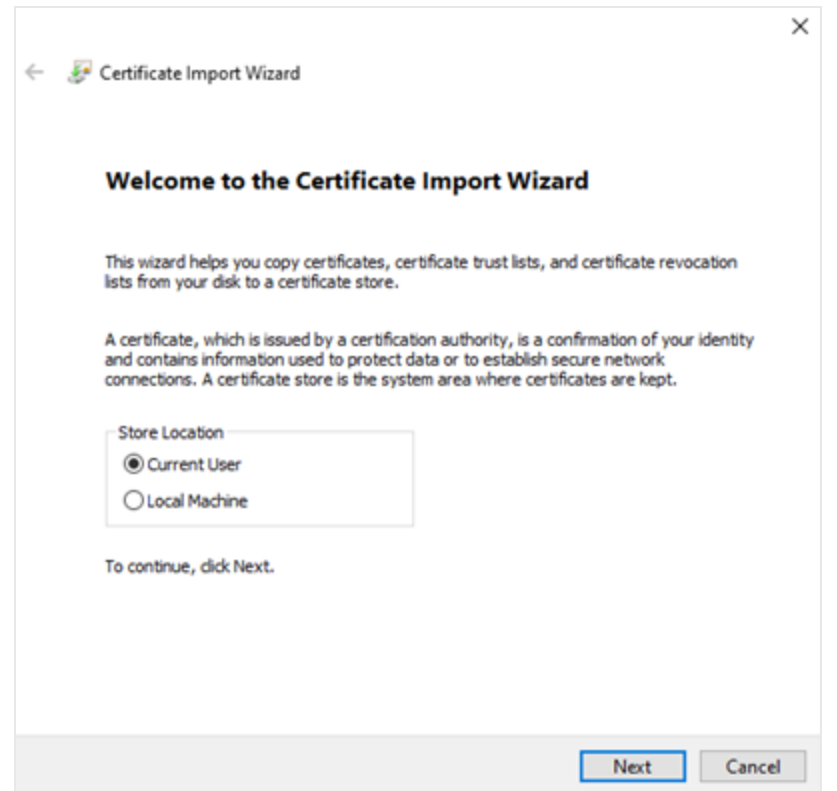

- 4. [証明書をすべて次のストアに配置する] を選択してから、[参照**…**] をクリックします。
- 5. [信頼されたルート証明機関] を選択してから、[**OK**] を選択します。[次へ] をクリックします。
- 6. 選択をレビューします。選択した項目は、下記の画像、特にユーザーが選択した証明書ストア**:** 信頼され たルート証明機関] に一致する必要があります。

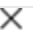

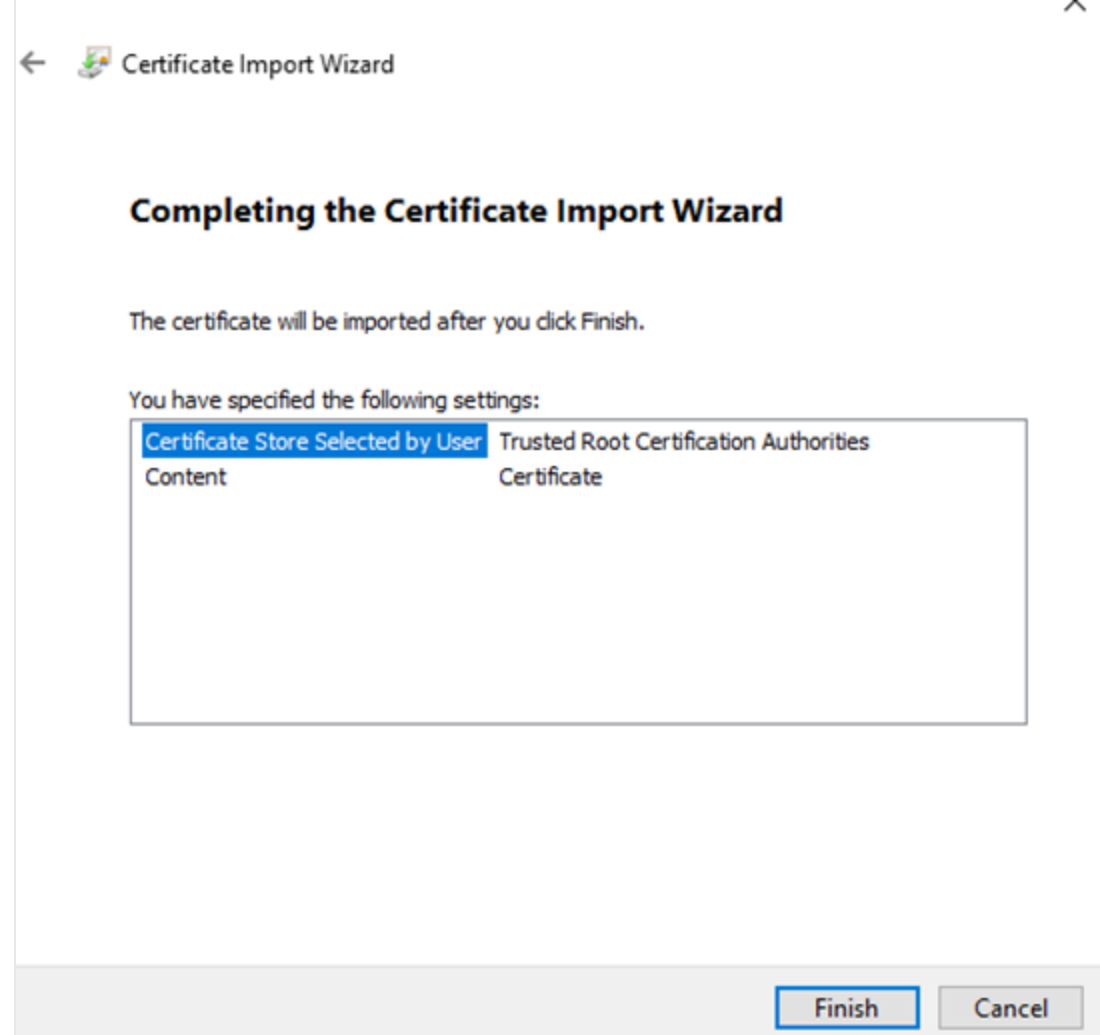

- 7. [終了] をクリックします。
- 8. [セキュリテイ警告] ダイアログが表示される可能性があります。その場合は、それを読んだうえで[はい]をク リックします。

インポートに成功したことを示すメッセージが表示されます。すべてのQlik NPrinting 接続と、Qlik Sense (使用されて いる場合) がハブプロキシアドレスを公開し、FQDN を使用していることを確認します。詳しくは、「要件 *[\(page](#page-173-0) 174)*」 を参照してください。

必須のQlik NPrinting Server とQlik NPrinting Engine マシンに証明書をインストールした場合、手動で機能を有 効化することができるようになっています。

<span id="page-178-0"></span>サーバー証明書検証をオンにする

初めて*Qlik NPrinting* をインストールする場合、サーバー証明書検証はデフォルトでオンになっているた め、このセクションはスキップしてかまいません。

サーバー証明書検証をオンにした後、対応するQlik Sense *root.cer* 証明書ファイルがQlik NPrinting Server と顧各 Qlik NPrinting Engine マシンに適切にインストールされていない場合、Qlik Sense 接続を使用する構成済みタスク は実行時に失敗します。

以下を実行します。

- 1. 管理者として Qlik NPrinting ウェブ コンソール にログインします。
- 2. トップメニューで[管理] > [設定] > [タスク] を選択します。
- 3. [セキュリティ] セクションで、[**Qlik Sense** サーバー証明書の検証を適用する] チェックボックスをクリックします。
- 4. [構成] ボタンをクリックします。

この機能をオンにすると、各 Qlik Sense 接続ページとQlik Sense ハブ展開先セットアップページの株にメッセージが 表示されます。

*Sense* ハブ展開先セットアップページの下に、サーバー証明書検証が適用されたことを説明する注記が表示された状態。

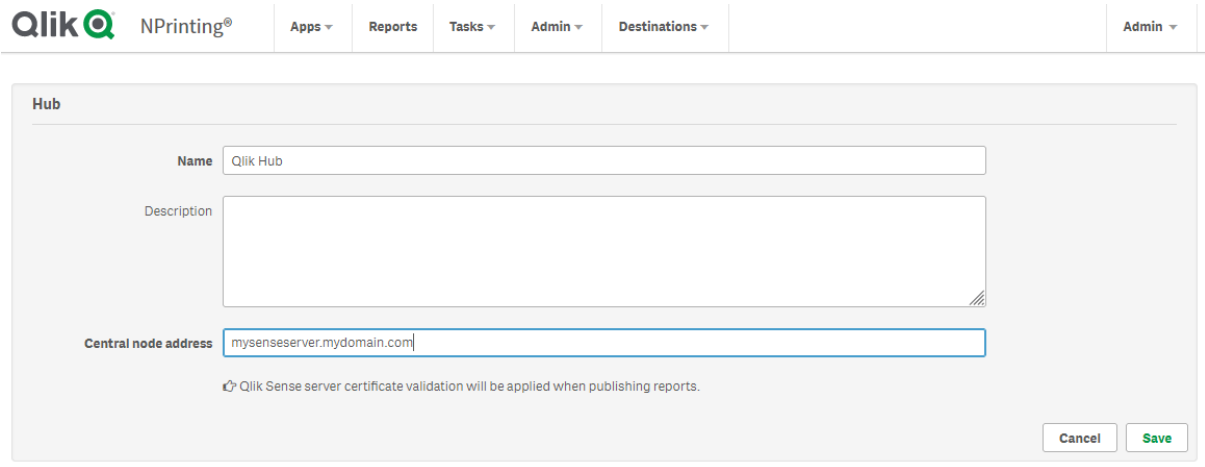

## Qlik NPrinting とQlikView との接続

レポートでQlikView チャートが必要な場合には、Qlik NPrinting インストールをQlikView に接続する 必要があります。

QlikView ドキュメントはローカルフォルダー、ネットワーク共有フォルダー、QlikView Server に保存することができま す。

このページでは *QlikView* サーバーへの接続方法を概説します。レポート作成のために特定の*QlikView* ドキュメントを*Qlik NPrinting* に接続したい場合には、次の項を参照してください*:QlikView* [ドキュメントへ](#page-20-0) [の接続](#page-20-0) *(page 21)*。
# 要件

## QlikView Desktop

Qlik NPrinting Engine コンピューター上では QlikView Desktop が必要です。QlikView Server とQlikView Desktop は リリース番号も含めて全く同じバージョンでなければなりません。QlikView Desktop は、Qlik NPrinting Engine と同じ コンピューター、または仮想コンピューターでローカルにインストールされている必要があります。Qlik Sense アプリのみ に接続する場合、QlikView Desktop は必要ありません。

QlikView バージョンの互換性については、*QlikView* [の互換性](#page-126-0) *(page 127)* を参照してください。

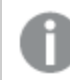

*Qlik NPrinting* バージョンは *QlikView* バージョン以上である必要があります。

### QlikView Server

QlikView Server の接続を使用してレポートを生成するには、以下が必要です:

- 1台以上のOlikView Server へのアクセス。
- <sup>l</sup> Qlik NPrinting Engine Windows サービスを実行するWindows ユーザーは、QlikView Server コンピューターの QlikView Administrators Windows グループに属している必要があります。
- <sup>l</sup> Qlik NPrinting で[**NTFS** 認証] を用いるようにするには、Qlik 管理コンソールで設定する必要があります。つ まり、Windows オペレーティングシステムは NTFS セキュリティ設定を介してユーザーおよびグループのファイル (ドキュメント) アクセスをコントロールすることになります。
- <sup>l</sup> DMS 認証を介するQlikView でファイルアクセスをコントロールするようQlik NPrinting を構成する場合は、次 を参照してください:*JWT* 認証 *[\(page](#page-223-0) 224)*。

## QlikView Cluster

QlikView Cluster の接続を使用してレポートを生成するには、以下が必要です:

- 1台以上のOlikView Server へのアクセス。
- <sup>l</sup> Qlik NPrinting Engine Windows サービスを実行するWindows ユーザーは、QlikView Server コンピューターの QlikView Administrators Windows グループに属している必要があります。
- <sup>l</sup> Qlik NPrinting で[**NTFS** 認証] を用いるようにするには、Qlik 管理コンソールで設定する必要があります。つ まり、Windows オペレーティングシステムは NTFS セキュリティ設定を介してユーザーおよびグループのファイル (ドキュメント) アクセスをコントロールすることになります。
- <sup>l</sup> DMS 認証を介するQlikView でファイルアクセスをコントロールするようQlik NPrinting を構成する場合は、次 を参照してください:*JWT* 認証 *[\(page](#page-223-0) 224)*。

QlikView Cluster への接続を作成するには、Qlik NPrinting Engine サービスを実行するユーザーは以下の条件に 合っている必要があります:

- <sup>l</sup> ドメインユーザーである。
- クラスターのすべてのノードの OlikView Administrator セキュリティグループの一員である。
- <sup>l</sup> QMS を実行するコンピューターのQlikView Management API セキュリティグループの一員である。

セクションアクセス

section access も使用している場合は、以下が必要になります:

- <sup>l</sup> サーバー認証を使用するよう接続を設定する必要がある。
- <sup>l</sup> ドメインアカウントは、Qlik NPrinting 全般設定で有効化された認証タイプと独立し、ユーザー設定で構成 する必要があります。

ローカル*QlikView* ドキュメントではセクションアクセスに十分に対応していません。セクションアクセスを 使用してローカル*QlikView* ドキュメントに接続しても、セクションアクセスが適用されていなかったかのよ うに、使用可能なすべてのデータがレポート受信者に表示されます。ユーザーが許可されたデータのみ を受信するようにするには、*Qlik NPrinting* フィルターを使用するか、*QlikView Server* を介してドキュメント に接続する必要があります。

ライセンス

Qlik NPrinting サービスを開始し、QlikView に接続するには、次のうちのいずれかが必要になります。

- QlikView Server で Qlik NPrinting Engine サービス ユーザーのアクティブディレクトリアカウントに手動で割り 当てられた特定のユーザーのクライアントアクセスライセンス(CAL)。
- <sup>l</sup> ローカルのQlikView Desktop ライセンス。

API を通じて接続するユーザーは、QlikView Management API セキュリティグループの一員でなければなりません。グ ループはインストール時には作られず、手動で追加 (および生成、たとえば QlikView 管理者グループのメンバーなど で) する必要があります。

### 制限

同じユーザーを使用して、QlikView サービスおよびQlik NPrinting サービスを実行することはできません。

### QlikView サーバーとローカル QlikView 接続の相違点

QlikView Server に接続すると、以下の利点があります:

- パフォーマンスの改善
- <sup>l</sup> 安定性の向上
- セクションアクセス
- セキュリティの強化
- 自動データ更新 (メタデータのロードをトリガーする必要がない)

## Qlik NPrinting とQlik Sense を同じコンピューターにインストールする

Qlik Sense とQlik NPrinting を同一のコンピュータにインストールする構成はサポートされていません。 実稼働環境においては、Qlik NPrinting Server とQlik NPrinting Engine は、これらがインストールされ ているコンピューターのすべての使用可能なリソースを消費します。Qlik Sense がQlik NPrinting Qlik Sense と同じコンピューターにインストールされている場合、使用できるリソースが不足するためにはク

ラッシュする可能性があり、レポートは配信されません。現時点では、Qlik NPrinting Server、Qlik NPrinting Engine、およびQlik Sense は互いのリソースの使用を制限する内部システムを持っていま せん。

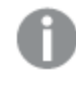

*Qlik NPrinting* <sup>と</sup>*Qlik Sense* の間に既知の非互換性はありませんが、実稼働環境では、*Qlik NPrinting* <sup>は</sup> *Qlik Sense* とは別のコンピューター*(*仮想または物理的*)* を必要とします。

デモンストレーションを行うなどの特定の状況においては、Qlik NPrinting Server、Qlik NPrinting Engine、Qlik Sense を同じコンピューターにインストールすることができます。また、いくつかの追加構成を行うことによって、AWS (Amazon Web Service) コンピューターで Olik Sense とOlik NPrinting を共に実行することができます。

ただし、この構成を使ってコンセプトの検証を行うと不正な結果に繋がる可能性があるため、お勧めしません。Qlik NPrinting とQlik Sense によるリソースの同時使用は、システムエラーの原因になります。適切に構成された実稼働 環境では、このような問題は発生しません。

リソースの文脈的使用の効果を制限するには:

- <sup>l</sup> 仮想マシンに対し、より多くのハードウェアリソース(より多くのRAM、より多くのCPU) を割り当てます。
- <sup>l</sup> コンピューターを頻繁に再起動し、リソースが解放されるようにします。

これらの提案は問題を完全に解決するものではありません。

以下を実行します。

- 1. Qlik Sense をインストールします。 Windows 上の Qlik Sense [エンタープライズのインストール](/en-US/sense-admin/Subsystems/DeployAdministerQSE/Content/Sense_DeployAdminister/QSEoW/Deploy_QSEoW/installing-qlik-sense-enterprise-on-windows.htm)
- 2. Qlik NPrinting Server およびQlik NPrinting Engine をインストールします。 Qlik NPrinting Server [のインストール](#page-156-0) [のインストール](#page-162-0)Qlik NPrinting Engine Qlik NPrinting Designer は Qlik Sense とQlik NPrinting Engine と同じコンピューター(仮想または物理的) に インストールすることも、別のコンピューターにインストールすることもできます。
- 3. Qlik Sense 証明書をインストールします。 Qlik Sense [証明書のインストール](#page-172-0) *client.pfx* 証明書のみをインストールします。Qlik NPrinting Engine Windows サービスでは、同じWindows ア カウントセットを使用する必要があります。
- 4. Qlik NPrinting ウェブ コンソール から、Qlik NPrinting Engine とQlik NPrinting スケジューラー サービスローカ ルノードを接続します。 の追加Qlik [NPrinting](#page-171-0) Engine
- 5. Qlik Sense アプリへのQlik NPrinting 接続を作成します。 「[接続の作成](#page-20-0)」を参照してください。 ローカルホストの使用には対応していないため、コンピューター名を使用することを忘れないでください。AWS (Amazon Web Services) コンピューターの正しいコンピューター名を確認するには、「*AWS* [コンピューターの追加](#page-183-0) 構成 *[\(page](#page-183-0) 184)*」を参照してください。

<span id="page-183-0"></span>AWS コンピューターの追加構成

Qlik Sense に対するすべてのQlik NPrinting 接続では、プロキシアドレスがQlik Sense で作成された証明機関のア ドレスである必要があります。

AWS (Amazon Web Services) コンピューターの証明機関のアドレスを確認するには、次のように操作します。

- 1. コマンドプロンプトを開きます。
- 2. **mmc.exe** を実行します。
- 3. [ファイル] メニューから、[スナップインの追加と削除]をクリックします。
- 4. [スナップイン] 列で[証明書]を選択します。
- 5. [追加] をクリックします。
- 6. [コンピューターアカウント]を選択します。
- 7. [次へ] をクリックします。
- 8. [完了] をクリックします。
- 9. [**OK**] をクリックします。
- 10. <sup>+</sup>記号をクリックして[証明書 (ローカル コンピューター)] を展開します。
- 11. [パーソナル] を選択します。
- 12. 必要なコンピューター名が[発行者] 列に表示されます。末尾には *-CA* と記載されています。たとえば、[発 行者] の値として**ip-123-31-38-88.ec2.internal-CA** と示されている場合は、接続するコンピューターのアドレ スとして**ip-123-31-38-88.ec2.internal** を使用します。

Qlik Sense に対するQlik NPrinting 接続を作成する場合は、*https://* に続けてコンピューターアドレスを入力する必 要があります。

AWS (Amazon Web Services) コンピューターでは Olik Sense が特定のネットワークインターフェース(パブリックの Amazon コンピューター名またはコンピューター名ではない) を使用して証明書を作成するため、上記の手順は必須 です。

# <span id="page-183-1"></span>Qlik NPrinting Server のアンインストール

Qlik NPrinting Server は、ユーザーインターフェイスまたはコマンドラインインターフェイス(CLI) を使って アンインストールできます。

### 構成ファイル

Qlik NPrinting アンインストールプロセスは、*app.conf* プロキシ構成ファイルを削除します。

- <sup>l</sup> *%ProgramData%\NPrinting\newsstandproxy\app.conf*
- <sup>l</sup> *%ProgramData%\NPrinting\webconsoleproxy\app.conf*

同じコンピューターまたは別のコンピューターにQlik NPrinting を再インストールする場合は、編集した設定をすべて 再適用する必要があります。

どの構成オプションを変更したかを記録するため、ファイルのコピーを残しておくことができます。*app.conf* 構成ファイル を古いバージョンで上書きしないでください。一部の構成オプションが異なる場合があります。*app.conf* 構成ファイル は、Qlik NPrinting の同じリリースの構成ファイルでのみ上書きできます。

Qlik NPrinting 17.3 (サービスリリースを含む) のプロキシ構成ファイルには、次のパスがあります。

- <sup>l</sup> *%ProgramFiles%\NPrintingServer\proxy\newsstandproxy\src\qlik.com\newsstandproxy\conf\app.conf*
- <sup>l</sup> *%ProgramFiles%\NPrintingServer\proxy\webconsoleproxy\src\qlik.com\webconsoleproxy\conf\app.conf*

### Qlik NPrinting Windows サービスの停止

削除が必要なファイルがサービスで使用されている可能性があるため、Qlik NPrinting Server をアンインストールする 前にQlik NPrinting サービスを停止する必要があります。

以下を実行します。

- 1. *services.msc* を開きます。
- 2. Qlik NPrinting サービスが見つかるまでリストを下にスクロールします。
- 3. Qlik NPrinting Windows サービスを次の順序で停止します (右クリックし、**[**停止**]** をクリックする):
	- 1. インストールされている場合のみ、Qlik NPrintingEngine を停止します。
		- 2. Qlik NPrinting Scheduler
		- 3. Qlik NPrinting WebEngine
		- 4. Qlik NPrinting RepoService
		- 5. Qlik NPrinting メッセージングサービス
- 4. *services.msc* を閉じます。

ユーザーインターフェイス経由でアンインストールQlik NPrinting Serverする

- 1. Windows で、**[**コントロール パネル**]** からプログラムのアンインストーラーを開きます。
- 2. Qlik NPrinting Server を右クリックして、**[**アンインストール**]** を選択します。
- 3. **[**アンインストール**]** をクリックして続行します。
- 4. [閉じる] をクリックします。

すべてのQlik NPrinting Windows サービスがアンインストールされ、サービスに表示されなくなります。

コマンドライン経由でQlik NPrinting Server をアンインストールする

コマンドライン引数の表示

コマンドライン引数のリストを表示するには、次のコマンド行を実行します。

QlikNPrintingServer\_x64.exe /help

QlikNPrintingEngine\_x64.exe /help

/quiet のインストールまたはアンインストールは、UI が表示されていないことを意味します。

/passive のインストールまたはアンインストールは、進捗状況バー付きで最小限のUI が表示されるが、ウィザード やユーザーインタラクションがないことを意味します。

Qlik NPrinting Server のアンインストール

管理者としてコマンドラインで次のコマンドを実行します。

QlikNPrintingServer\_x64.exe /uninstall {/quiet|/passive}

## 例

QlikNPrintingServer\_x64.exe /uninstall /passive

ユーザー インターフェイス経由で Erlang OTP とMicrosoft .NET Framework 4.6.2 をアンイ ンストールする 以下を実行します。

- 1. Windows で、**[**コントロール パネル**]** からプログラムのアンインストーラーを開きます。
- 2. **Microsoft .NET Framework 4.6.2** が見つかるまでリストを下にスクロールします。
- 3. 右クリックし、**[**アンインストール**]** を選択します。
- <span id="page-185-0"></span>4. Erlang OTP に同じ手順を行います。

# のアンインストールQlik NPrinting Engine

Qlik NPrinting Engine は、ユーザーインターフェイスまたはコマンドラインインターフェイス(CLI) を使って アンインストールできます。

Qlik NPrinting Engine Windows サービスの停止

削除が必要なファイルがサービスで使用されている可能性があるため、Qlik NPrinting Engine をアンインストールす る前にQlik NPrinting Engine サービスを停止する必要があります。

以下を実行します。

- 1. *services.msc* を開きます。
- 2. **Qlik NPrinting Engine** サービスが見つかるまでリストを下にスクロールします。
- 3. サービス**Qlik NPrinting Engine** を選択します。
- 4. 右クリックし、**[**停止**]** を選択します。
- 5. *services.msc* を閉じます。

ユーザーインターフェイス経由でQlik NPrinting Engine をアンインストールする 以下を実行します。

- 1. Windows で、**[**コントロール パネル**]** からプログラムのアンインストーラーを開きます。
- 2. Qlik NPrinting Engine が見つかるまでリストを下にスクロールします。
- 3. 右クリックし、**[**アンインストール**]** を選択します。
- 4. **[**アンインストール**]** をクリックして続行します。

## コマンドライン経由でQlik NPrinting Engine をアンインストールする

### コマンドライン引数の表示

コマンドライン引数のリストを表示するには、次のコマンド行を実行します。

### QlikNPrintingServer\_x64.exe /help

### QlikNPrintingEngine\_x64.exe /help

/quiet のインストールまたはアンインストールは、UI が表示されていないことを意味します。

/passive のインストールまたはアンインストールは、進捗状況バー付きで最小限のUI が表示されるが、ウィザード やユーザーインタラクションがないことを意味します。

## Qlik NPrinting Engine のアンインストール

管理者としてコマンドラインで次のコマンドを実行します。

QlikNPrintingEngine\_x64.exe /uninstall {/quiet|/passive}

## 例

QlikNPrintingEngine\_x64.exe /uninstall /passive

# のアンインストールQlik NPrinting Designer

Qlik NPrinting Designer をアンインストールするには、Windows 管理者としてログインする必要があり ます。

## Qlik NPrinting Designer のアンインストール

以下を実行します。

- 1. Windows で、[コントロール パネル] からプログラムのアンインストーラーを開きます。
- 2. Qlik NPrinting Designer が見つかるまでリストを下にスクロールします。
- 3. 右クリックし、**[**アンインストール**]** を選択します。

## Microsoft .NET Framework をアンインストールする

Microsoft .NET Framework は広く使用されているため、アンインストールを実行する前に、コンピューター上にインス トールされている他のソフトウェアが使用していないことを確認する必要があります。Qlik NPrinting Designer をアンイ ンストールしても、Microsoft .NET Framework は削除されません。別途アンインストールする必要があります。

以下を実行します。

- 1. Windows で、[コントロール パネル] からプログラムのアンインストーラーを開きます。
- 2. Microsoft .NET Framework [バージョン] が表示されるまでリストをスクロールダウンします。 [バージョン] は、番号 (4.8 など) です。
- 3. 右クリックし、**[**アンインストール**]** を選択します。
- 4. [このコンピューターから**.NET Framework** を削除する] ラジオボタンを選択します。
- 5. 警告メッセージが表示されたら**[**続行**]** をクリックします。

のアンインストールPDF-XChange 2012

PDF-XChange 2012 は、Qlik NPrinting Engine によってインストールされるPDF 仮想プリンターです。

以下を実行します。

- 1. Windows で、[コントロール パネル] からプログラムのアンインストーラーを開きます。
- 2. PDF-XChange 2012 が見つかるまでリストを下にスクロールします。
- 3. 右クリックし、**[**アンインストール**]** を選択します。
- 4. **[**はい**]** をクリックし、PDF-XChange 2012 の削除を確認します。アンインストールが完了するまで待ちます。
- 5. コンピューターをすぐに再起動する場合は **[**はい**]** をクリック、後で再起動する場合は **[**いいえ**]** をクリックしま す。PDF-XChange 2012 のアンインストールを完了するには、コンピューターを再起動する必要があります。

# Qlik NPrinting のアンインストール(完全なアンインストール)

開始する前に、NPrinting リポジトリをバックアップしてください。詳細については、*Qlik NPrinting* [のバックアップ](#page-195-0)*(page [196\)](#page-195-0)* を参照してください。

構成ファイル

Qlik NPrinting アンインストールプロセスは、*app.conf* プロキシ構成ファイルを削除します。

- <sup>l</sup> *%ProgramData%\NPrinting\newsstandproxy\app.conf*
- <sup>l</sup> *%ProgramData%\NPrinting\webconsoleproxy\app.conf*

同じコンピューターまたは別のコンピューターにQlik NPrinting を再インストールする場合は、編集した設定をすべて 再適用する必要があります。

どの構成オプションを変更したかを記録するため、ファイルのコピーを残しておくことができます。*app.conf* 構成ファイル を古いバージョンで上書きしないでください。一部の構成オプションが異なる場合があります。*app.conf* 構成ファイル は、Qlik NPrinting の同じリリースの構成ファイルでのみ上書きできます。

Qlik NPrinting 17.3 (サービスリリースを含む) のプロキシ構成ファイルには、次のパスがあります。

- <sup>l</sup> *%ProgramFiles%\NPrintingServer\proxy\newsstandproxy\src\qlik.com\newsstandproxy\conf\app.conf*
- <sup>l</sup> *%ProgramFiles%\NPrintingServer\proxy\webconsoleproxy\src\qlik.com\webconsoleproxy\conf\app.conf*

### Qlik NPrinting のアンインストール

以下を実行します。

- 1. 製品の完全なアンインストールを妨げる可能性のあるウイルス対策ソフトウェアまたはマルウェア保護ソフト ウェアを無効にします。後で実稼働で適切に除外して有効にすることができます。
- 2. [**Microsoft Windows** コントロール パネル] を開き、[プログラムと機能] に移動します。次のプログラムをこの 順序でアンインストールします。
	- 1. Qlik NPrinting Server
	- 2. Qlik NPrinting Designer
	- 3. Qlik NPrinting Engine

プログラムをアンインストールするには、プログラムを右 クリックして [アンインストール] を選択します。 アンインス

トールが完了するまで待ちます。

3. 同じコンピューターへのQlik NPrinting の再インストール中に発生する可能性のあるエラーを回避するため に、Erlang とRabbit のアンインストールを完了するために手動の手順を実行する必要がある場合がありま す。詳細については、*Qlik NPrinting* [の再インストールエラー](#page-555-0)*(page 556)* を参照してください。

### Microsoft .NET Framework 4.6.2 のアンインストール

以下を実行します。

- 1. [**Microsoft Windows** コントロール パネル] を開き、[プログラムと機能] に移動します。
- 2. **Microsoft .NET Framework 4.6.2** が見つかるまでリストを下にスクロールします。
- <span id="page-188-0"></span>3. 右クリックし、**[**アンインストール**]** を選択します。アンインストールが完了するまで待ちます。

# 3.3 アップグレードの計画

Qlik NPrinting repository がQlik NPrinting の新しいバージョンと互換性があるよう、次の認証済み アップグレードパスのいずれかを使用する必要があります。認証済みのアップグレードパスに従わずに Qlik NPrinting をアップグレードしようとすると、インストーラーは手順を停止し、エラーメッセージが表 示されます。

ベストプラクティスとして、サポートされているバージョンを使用していることを確認するために、Qlik NPrinting 展開を 定期的に更新する必要があります。

開始する前に必ずデータのバックアップを作成してください。アップグレード中に問題が発生した場合、データが破損 する可能性があります。その場合にリポジトリを復元するためにバックアップが必要になります。詳しくは、*[Qlik](#page-194-0) NPrinting* [のバックアップと復元](#page-194-0) *(page 195)* を参照してください。

*QlikView NPrinting 16* エンティティを*Qlik NPrinting November 2019* 以降 にインポートする場合。詳しく は、「移行 *[\(page](#page-104-0) 105)*」を参照してください。

February 2018 よりも前のバージョンからアップグレードする場合、OlikView および Olik Sense メタデータキャッシュは すべて、「生成されていません」と表示されます。これは、メタデータキャッシュの形式が大幅に変更されたためです。 テンプレートを編集したり、新しい接続を作成したりする前に、接続キャッシュを再生成する必要があります。

## April 2018 以降からのアップグレード

Qlik NPrinting April 2018 (18.9.5) 以降からのアップグレードは、Qlik NPrinting 設定プログラムで実行できます。詳し くは、「*Qlik NPrinting* [のアップグレード](#page-191-0)*(page 192)*」を参照してください。

May 2022 以降にアップグレードする場合は、April 2018 以降から開始する必要があります。

## September 2018 SR2 以前からのアップグレード

September 2018 SR2 以前からアップグレードする場合は、次のことを行う必要があります。

- 1. Qlik NPrinting Server でポート4997 アウトバウンドを開き、すべてのQlik NPrinting Engine でインバウンドを 開きます。
- 2. すべてのQlik NPrinting Engine を再インストールし、証明書交換のパスワードを指定する。
- 3. ウェブコンソール内のエンジンマネージャーを開く。
- 4. それぞれの詳細ページを開いてエンジンの再インストールで使用したものと同じパスワードを挿入した後に、 証明書を送信する。

Qlik NPrinting Engine は証明書交換が実行されるまでオフライン状態となります。

# バージョン17.3 からQlik NPrinting June 2017 以降へのアップグレードパス

次の情報は、Qlik NPrinting June 2017 以降へアップグレードする場合に適用されます。

Qlik NPrinting June 2017 以降へのアップグレードは、必ず Qlik NPrinting 17.3 シリーズ以降のいずれかのバージョン から行います。17.3 より古いバージョンからQlik NPrinting June 2017 以降にアップグレードすることはできません。例 えば Qlik NPrinting 17.1 が既にインストールされている場合、まず 17.2、そして17.3 の順にアップグレードを行い、そ れからQlik NPrinting June 2017 以降にアップグレードする必要があります。

# バージョン17.2 からバージョン17.3 へのアップグレードパス

次の情報は、Qlik NPrinting を17.3 または 17.3.1 へアップグレードする場合に適用されます。

Qlik NPrinting 17.3 では対応するアップグレードパスが増えました。Qlik NPrinting 17.3.0 へのアップグレードは、Qlik NPrinting 17.2 シリーズのどのバージョンからでも行うことができます。17.2 より古いバージョンからQlik NPrinting 17.3 にアップグレードすることはできません。例えば Qlik NPrinting 17.1 をインストールしてある場合、最初に17.2 にアップ グレードしてから17.3 にアップグレードする必要があります。

以下のアップグレードパスはサポート対象です。

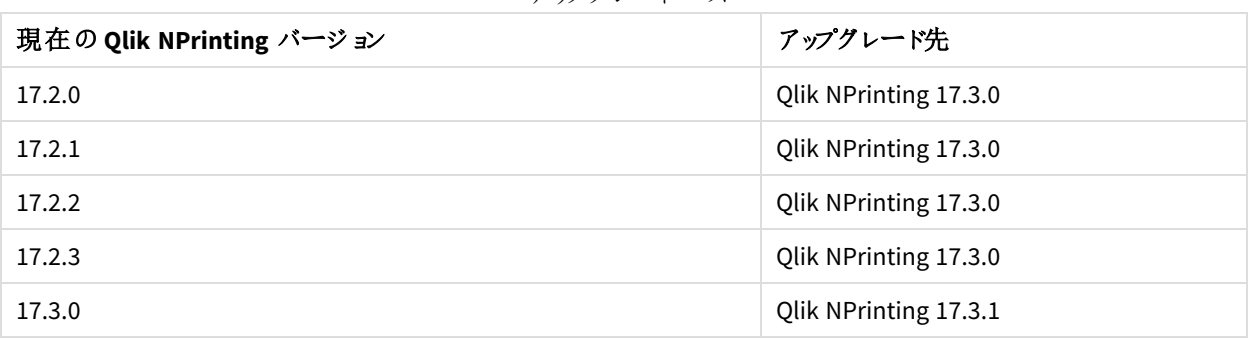

アップグレードパス

バージョン*17.3.1* へアップグレードする前に、バージョン*17.3.0* へアップグレードする必要があります。

## バージョン17.0 から17.2 へのアップグレードパス

次の情報は、Qlik NPrinting を17.3 より前のバージョンにアップグレードする場合に適用されます。

Qlik NPrinting 機能リリースは、次の続きの機能リリースまたはサービスリリースにアップグレードする必要があります。 Qlik NPrinting サービスリリースは、連続した次のサービスリリースにアップグレードする必要があります。サービスリ リースを直接次のメジャー機能リリースにアップグレードすることはできません。たとえば、17.0.1 からは、リリースをス キップせずに17.0.2 へアップグレードしてから、次に17.0.3、というようにアップグレードする必要があります。

インストールされているバージョンが、メジャー機能リリースの直前のサービスリリースの場合、次の機能リリースへアッ プグレードすることができます。たとえば、17.0.5 は 17.0 シリーズの最後のサービスリリースのため、17.1 へアップグレー ドできます。

メジャー機能リリースをスキップすることはできません。例えば、17.0.5 から17.2 に直接アップグレードすることはできま せん。17.2 にアップグレードする前に、直前の機能リリース17.1 をインストールする必要があります。

# Qlik NPrinting メッセージングサービスのアップグレード

Qlik NPrinting 17.2.1 以降のQlik NPrinting Server アップグレードは、RabbitMQ を削除して、Qlik NPrinting メッセー ジングサービスと置き換えます。Qlik NPrinting Server のバージョンが17.2.1 以降のコンピューターには、RabbitMQ のインストールを維持することはできません。

## リポジトリデータベースのバックアップ

Qlik NPrinting アップグレードプロセスは、自動的にQlik NPrinting Windows サービスを閉じてプロセスを停止するこ とを試みます。ただし、状況によっては、すべてのサービスおよびプロセスが正常に停止されない場合があります。実 行中のサービスとプロセスを使用してQlik NPrinting をアップグレードしようとすると、リポジトリデータが失われる可能 性があります。したがって、アップグレードを続行する前に、サービスが停止していることを確認し、必要に応じて手 動で閉じることが重要です。

Qlik NPrinting アップグレードプロセスではリポジトリのバックアップが2 つ作成されます。

- リポジトリのアップグレード前のバックアップ。 バックアップ名はタイムスタンプ(YearMonthDayTime) と固定文字列 *\_nprinting17.2.0.0\_backup\_old.zip* を連 結して構成されます (例: *201611180947162456\_nprinting17.2.0.0\_backup\_old.zip*)。
- リポジトリのアップグレード後のバックアップ。 バックアップ名はタイムスタンプ(YearMonthDayTime) と固定文字列 *\_nprinting17.2.0.0\_backup\_old.zip* を連 結して構成されます (例: *201611180947162456\_nprinting17.2.1.0\_backup\_new.zip*)。

両方のバックアップファイルはデフォルトで*%ProgramData%\NPrinting* フォルダーに格納されます。

たとえば、Qlik NPrinting 17.2.0.0 から17.2.1.0 へアップグレードする場合、Qlik NPrinting はリポジトリデータベースを 更新する前にバックアップ*201611180947162456\_nprinting17.2.0.0\_backup\_old.zip* を作成し、リポジトリデータベース を更新してから*201611180947162456\_nprinting17.2.1.0\_backup\_new.zip* を作成します。何らかの理由でQlik NPrinting 17.2.0.0 を再インストールする場合、バックアップ*201611180947162456\_nprinting17.2.0.0\_backup\_old.zip* を復元する必要があります。

また、アップグレードを実行する前に、手動でバックアップを作成することを強くお勧めします。

# <span id="page-191-0"></span>Qlik NPrinting のアップグレード

Qlik NPrinting April 2018 (18.9.5) 以降からのアップグレードは、Qlik NPrinting 設定プログラムで実行 できます。アップグレードの際、旧バージョンは新しいバージョンに完全に置き換えられます。

April 2018 以前のバージョンからアップグレードするには、[アップグレードの計画](#page-188-0) *(page 189)* を参照して ください

セットアッププログラムを使用して*QlikView NPrinting 16* からのアップグレードを実行することはできませ ん。*QlikView NPrinting 16* からアップグレードする場合は、[移行の計画](#page-104-1) *(page 105)* を参照してください。

## 構成ファイル

次のファイルの内容は、アップグレードプロセス中に上書きされます。

- NewsStand プロキシ構成ファイル *%ProgramFiles%\NPrintingServer\proxy\newsstandproxy\src\qlik.com\newsstandproxy\conf\app.conf*
- Olik NPrinting ウェブ コンソール プロキシ構成ファイル

*%ProgramFiles%\NPrintingServer\proxy\webconsoleproxy\src\qlik.com\webconsoleproxy\conf\app.conf* Qlik NPrinting の既存の展開でこれらのファイルのいずれかにカスタム構成を作成した場合、アップグレード後に手 動で作成し直す必要があります。

アップグレード後のファイルにはいくつかの異なる設定が含まれている場合があるため、以前の展開の *Qlik NPrinting app.conf* ファイルをコピーしてアップグレード後のインストールでそれらを使用するのではな く、アップグレード後にファイルでカスタム構成を作成し直すことをお勧めします。既存の*Qlik NPrintingapp.conf* ファイルとアップグレード後のバージョンを比較して、カスタム構成が失われていないこ とを確認することができます。

Qlik NPrinting April 2018 以降にアップグレードする過程では、次の新規フォルダーが自動的に作成されます。

- <sup>l</sup> *%ProgramData%\NPrinting\newsstandproxy\*
- <sup>l</sup> *%ProgramData%\NPrinting\webconsoleproxy\*

*app.conf* ファイルのコピーが、コメントと共に各フォルダーに挿入されます。*app.conf* ファイルでコメントされていない設 定は古いファイルよりも優先順位が高いため、古いファイルの同じ設定を上書きします。最初のアップグレード後、 新しい*app.conf* ファイルの設定は保持されます。

ユーザーインターフェイス経由でアップグレードする 以下を実行します。

1. リポジトリをバックアップしているか確認してください。

続行する前にデータをバックアップする必要があります。アップグレード中に問題が発生すると データが損傷する場合があります。その場合リポジトリを復元するためのバックアップが必要とな ります。「[リポジトリのバックアップと復元](#page-194-0)」を参照してください。

- 2. Windows サービスを開きます。
- 3. 次のQlik NPrinting サービスを右クリックし、**[**停止**]** をクリックして停止します。
	- Qlik NPrinting Engine
	- Qlik NPrinting Scheduler
	- Qlik NPrinting WebEngine
	- Qlik NPrinting MessagingService
	- Qlik NPrinting RepoService
	- Qlik NPrinting License Service
- 4. Windows サービスを閉じます。

Windows はこのプログラムが閉じられるまでサービスを停止しないため、開いたままにしないでください。

上記のサービスすべてが停止していることを確認してから手順を進めてください。停止していな い場合リポジトリが破損する可能性があります。アップグレード中にこれらのサービスが実行中で あると、アップグレードが失敗し、バックアップからデータの復元が必要になります。

- 5. Windows タスク マネージャーを開き、以下を実行します。
	- a. [プロセス] タブを開きます。
	- b. [全ユーザーのプロセスを表示する] をクリックして、実行中のプロセスがすべて表示されるようにしま す。
	- c. 以下のプロセスのいずれかが実行されている場合は、右クリックして「プロセスツリーの終了]を選択 することで終了させてください。
		- <sup>l</sup> **Qlik.NPrinting.Engine.exe**
		- <sup>l</sup> **Qlik.NPrinting.Scheduler.exe**
		- <sup>l</sup> **Qlik.NPrinting.WebEngine.exe**
		- <sup>l</sup> **Qlik.NPrinting.Cefsharp.exe**. この名前で複数のプロセスが表示される場合、Qlik NPrinting サービスのWindows ユーザーが所有するプロセスを選択します。
		- <sup>l</sup> **webconsoleproxy.exe**
		- <sup>l</sup> **newsstandproxy.exe**
		- <sup>l</sup> **Qlik.NPrinting.License.exe**
		- **•** licenses.exe

上記のすべてのプロセスが停止していることを確認してから手順を進めてください。停止 していない場合リポジトリが破損する可能性があります。

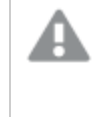

*Windows* サービスやプロセスの実行中に*Qlik NPrinting* のアップグレードを試みるとインス トールが失敗する場合があるため、必要に応じて実行中のサービスやプロセスを手動で 閉じてからアップグレードを行ってください。

- 6. 「Qlik NPrinting [のインストール](#page-155-0)」の記述に沿ってQlik NPrinting をインストールします。
- 7. アップグレードが完了したらすべてのQlik NPrinting サービスが実行されていることを確認します。手動でそれ ぞれ起動する必要がある場合があります。

*Qlik NPrinting Server*、*Qlik NPrinting Engine*、および*Qlik NPrinting Designer* をインストールまたはアップ グレードするときは、ソフトウェアバージョンがすべて同じであることを確認してください。*Qlik NPrinting* <sup>コ</sup> ンポーネントの混合バージョンには対応していません。

## コマンドライン経由でアップグレードする

コマンドライン引数の表示

コマンドライン引数のリストを表示するには、次のコマンド行を実行します。

QlikNPrintingServer\_x64.exe /help

QlikNPrintingEngine\_x64.exe /help

/quiet のインストールまたはアンインストールは、UI が表示されていないことを意味します。

/passive のインストールまたはアンインストールは、進捗状況バー付きで最小限のUI が表示されるが、ウィザード やユーザーインタラクションがないことを意味します。

Qlik NPrinting Server のアップグレード

管理者としてコマンドラインで次のコマンドを実行します。

QlikNPrintingServer\_x64.exe /install {/quiet|/passive} accept-eula=1 service-username=" {DOMAIN\USERNAME}" service-password="{USER\_PASSWORD}" [/log"{PATH\_TO\_LOG\_FILE}"]

## 例

QlikNPrintingServer\_x64.exe /install /passive accept-eula=1 service-username="qtsel\admin" service-password="s3cr3t" /log ".\server.log"

Qlik NPrinting Engine のアップグレード

管理者としてコマンドラインで次のコマンドを実行します。

QlikNPrintingEngine\_x64.exe /install {/quiet/passive} accept-eula=1 service-username=" {DOMAIN\USERNAME}" service-password="{USER\_PASSWORD}" engine-certs-password="{CERTS\_PASSWORD}" server-hostname="{HOSTNAME}" [/log"{PATH\_TO\_LOG\_FILE}"]

## 例

QlikNPrintingEngine\_x64.exe /install /passive accept-eula=1 service-username="qtsel\admin" service-password="s3cr3t" engine-certs-password="s3cr3t" server-hostname="np-server" /log ".\engine.log"

トラブルシューティング- アップグレードのキャンセル

Qlik NPrinting Server または Qlik NPrinting Engine アップグレードのキャンセルに続くロールバックにより、関連する Qlik NPrinting インストールが破損する可能性があります。ロールバックは、アップグレード実行中にエラーが発生した 場合、または [取り消し] ボタンをクリックした場合に開始します。ロールバックによってインストールが破損した場合、 サービスは、アンインストールを行わないと起動できなくなることがあります。エンジンとサーバーを復元する必要があり ます。

### Qlik NPrinting Server を元の状態に戻す

以下を実行します。

- 1. 最新のバックアップを用意します。
- 2. Qlik NPrinting Server をアンインストールします。詳しくは、次を参照してください: *Qlik [NPrinting](#page-183-1) Server* のアン [インストール](#page-183-1)*(page 184)*
- 3. バックアップと同一のQlik NPrinting Server のクリーンインストールを実行します。
- 4. バックアップを復元します。

### Qlik NPrinting Engine を元の状態に戻す

以下を実行します。

- 1. Qlik NPrinting Engine をアンインストールします。詳しくは、次を参照してください: [のアンインストール](#page-185-0)*Qlik [NPrinting](#page-185-0) Engine (page 186)*
- <span id="page-194-0"></span>2. Qlik NPrinting Engine のクリーンインストールを実行します。

# 3.4 Qlik NPrinting のバックアップと復元

システム障害が発生した場合や、Qlik NPrinting 展開内のノードを移動あるいは置き換える必要が ある場合に、確実に展開を復元できるようにするには、定期的にバックアップを作成することをお勧め します。

Qlik NPrinting 展開のバックアップを作成する場合に、バックアップの主要なコンポーネントとなるのは Qlik NPrinting repository です。詳しくは、「[アーキテクチャ](#page-130-0)*(page 131)*」を参照してください。

*Qlik NPrinting* バックアップは、まったく同じバージョンの*Qlik NPrinting* のインストールにのみ復元できま す。これは、*Qlik NPrinting repository* の構造が*Qlik NPrinting* のバージョン間で異なる場合があるため です。

*Qlik NPrinting* のバージョン間でアップグレードおよびデータの移動を行う場合には、アップグレードに関す る指示に従う必要があります。詳しくは、「*Qlik NPrinting* [のアップグレード](#page-191-0)*(page 192)*」を参照してくださ  $\iota$ 

Qlik NPrinting はユーティリティ*Qlik.Nprinting.Manager.exe* を含めて配信され、これを使用してバックアップの作成お よび展開の復元を行います。*Qlik.NPrinting.Manager.exe* はデフォルトでインストールされ、*%Program Files%\NPrintingServer\Tools\Manager* に配置されます。このツールはコンソールアプリケーションであり、コマンドプロ ンプトから実行する必要があります。生成されるバックアップは、Qlik NPrinting repository データベースダンプファイ ルと関連ファイルが含まれる.zip アーカイブです。

# <span id="page-195-0"></span>Qlik NPrinting のバックアップ

Qlik NPrinting はユーティリティ*Qlik.Nprinting.Manager.exe* を含めて配信され、これを使用してバック アップの作成および展開の復元を行います。

*Qlik.NPrinting.Manager.exe* はデフォルトでインストールされ、*%Program Files%\NPrintingServer\Tools\Manager* に格 納されます。このツールはコンソールアプリケーションであり、コマンドプロンプトから実行する必要があります。生成さ れるバックアップは、Qlik NPrinting repository データベースダンプファイルと関連ファイルが含まれる.zip アーカイブで す。

コマンドラインヘルプへのアクセス

次のコマンドのいずれかを入力して、*Qlik.NPrinting.Manager.exe* のコマンドラインヘルプを表示します:

- Qlik.Nprinting.Manager.exe --help:ヘルプ全般
- Qlik.Nprinting.Manager.exe backup --help: バックアップに関するヘルプ
- Qlik.Nprinting.Manager.exe restore --help:バックアップからの復元に関するヘルプ

開始する前に、次を実行します。

- <sup>l</sup> バックアップを作成しているQlik NPrinting Server コンピューターにQlik NPrinting Engine がインストールされて いるかどうかをチェックします。
- <sup>l</sup> PostgreSQL インストールの場所を確認します。通常は *C:\Program Files\NPrintingServer\pgsql\bin* です。
- <sup>l</sup> PostgreSQL データベースのスーパーユーザーパスワードが分かっていることを確認します。
- <sup>l</sup> このツールは既存のファイルを同じ名前で上書きすることはないので、これが最初に作成されたバックアップで ない場合は、既存のバックアップファイルの削除、移動、または名前の変更を行います。

以下を実行します。

- 1. Qlik NPrinting Server インストールをホストするコンピューター上で、[**Windows**サービスマネージャー] (services.msc) を開き、以下のサービスをリストの順番に右クリックして[停止]を選択し、順番に停止しま す。
	- a. Qlik NPrintingEngine (コンピューターにインストールされている場合)
	- b. Qlik NPrintingScheduler
	- c. Qlik NPrintingWebEngine

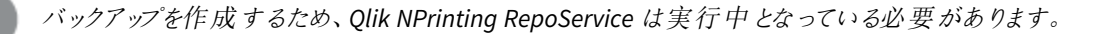

- 2. Windows Explorer を使用して、バックアップを保存するフォルダーを作成します (例: *C:\NPrintingBackups*)。
- 3. Windows のコマンドプロンプト(*cmd.exe*) を管理者として開き、*Qlik.NPrinting.Manager.exe* がインストールさ れているフォルダーに移動します。既定の場所は *%Program Files%\NPrintingServer\Tools\Manager* です。 例:

cd C:\Program Files\NPrintingServer\Tools\Manager

4. Qlik.Nprinting.Manager.exe backup -f に続けて手順 2 で作成したバックアップフォルダーへの 完全パスを入力し、さらに-p に続けてPostgreSQL bin フォルダーへの完全パスを入力します。また、オプ ションの --pg-password も連結し、続けてセットアップ時に定義したリポジトリデータベースのスーパー ユーザーパスワードを入力します。例:

Qlik.Nprinting.Manager.exe backup -f C:\NPrintingBackups\NP\_Backup.zip -p "C:\Program Files\NPrintingServer\pgsql\bin" --pg-password secretPassword

コマンド行にリポジトリデータベーススーパーユーザーのパスワードを追加することはオプションで す。スーパーユーザーのパスワードを入力しなかった場合、*Qlik NPrinting* 構成ファイルから読み 込まれます。

パスにスペースが使用されている場合は引用符が必要です。

5. ステータスとエラーに関する重要な情報がコンソールに表示されるので、そのメッセージに慎重に目を通しま す。

バックアップが完了すると、上記の手順 2 で作成したフォルダー(例: *C:\NPrintingBackups*) に*NP\_Backup.zip* という名前の.zip ファイルが見つかります。

6. 上記の手順 2 で作成したフォルダーに移動し、そこに.zip ファイルが存在することを確認して、バックアップが 成功したことを確認します。

このツールは既存のファイルを同じ名前で上書きすることはないので、新しいバックアップを作成する前 に、既存のバックアップファイルの削除、移動、または名前の変更を行います。

Qlik NPrinting 監査証跡のバックアップ

[監査証跡](#page-277-0) *(page 278)* を*Qlik.Nprinting.Manager.exe* でバックアップすることができます。

*Qlik NPrinting* の展開をバックアップする必要がある場合は、*Qlik NPrinting* [のバックアップ](#page-195-0)*(page 196)* を 参照してください。

*Qlik.NPrinting.Manager.exe* はデフォルトでインストールされ、*%Program Files%\NPrintingServer\Tools\Manager* に格 納されます。このツールはコンソールアプリケーションであり、コマンドプロンプトから実行する必要があります。生成さ れるバックアップは、Qlik NPrinting 監査証跡データベースダンプファイルと関連ファイルが含まれる.zip アーカイブで す。

コマンドラインヘルプへのアクセス

次のコマンドのいずれかを入力して、*Qlik.NPrinting.Manager.exe* のコマンドラインヘルプを表示します:

- Qlik.Nprinting.Manager.exe --help:ヘルプ全般
- Qlik.Nprinting.Manager.exe audit-backup --help:バックアップに関するヘルプ
- Qlik.Nprinting.Manager.exe audit-restore --help:バックアップからの復元に関するヘルプ

開始する前に、次を実行します。

- <sup>l</sup> バックアップを作成しているQlik NPrinting Server コンピューターにQlik NPrinting Engine がインストールされて いるかどうかをチェックします。
- <sup>l</sup> PostgreSQL インストールの場所を確認します。通常は *C:\Program Files\NPrintingServer\pgsql\bin* です。
- PostgreSOL データベースのスーパーユーザー パスワードが分かっていることを確認します。
- このツールは既存のファイルを同じ名前で上書きすることはないので、これが最初に作成されたバックアップで ない場合は、既存のバックアップファイルの削除、移動、または名前の変更を行います。

以下を実行します。

- 1. Qlik NPrinting Server インストールをホストするコンピューター上で、[**Windows**サービスマネージャー] (services.msc) を開き、以下のサービスをリストの順番に右クリックして[停止]を選択し、順番に停止しま す。
	- a. Qlik NPrintingEngine (コンピューターにインストールされている場合)
	- b. Qlik NPrintingScheduler
	- c. Qlik NPrintingWebEngine
	- d. Qlik NPrintingAuditService

バックアップを作成するため、*Qlik NPrinting RepoService* は実行中となっている必要があります。

- 2. Windows Explorer を使用して、バックアップを保存するフォルダーを作成します (例: *C:\NPrintingBackups*)。
- 3. Windows のコマンドプロンプト(*cmd.exe*) を管理者として開き、*Qlik.NPrinting.Manager.exe* がインストールさ れているフォルダーに移動します。既定の場所は *%Program Files%\NPrintingServer\Tools\Manager* です。 例:

cd C:\Program Files\NPrintingServer\Tools\Manager

4. Olik.Nprinting.Manager.exe audit-backup -f に続けて手順 2 で作成したバックアップフォル ダーへの完全 パスを入力し、さらに-p に続けて PostgreSOL bin フォルダーへの完全 パスを入力します。ま た、オプションの --pg-password も連結し、続けてセットアップ時に定義したリポジトリデータベースの スーパーユーザーパスワードを入力します。例:

Qlik.Nprinting.Manager.exe audit-backup -f C:\NPrintingBackups\NP\_Audit\_ Backup.zip -p "C:\Program Files\NPrintingServer\pgsql\bin" --pg-password secretPassword

パスにスペースが使用されている場合は引用符が必要です。

5. ステータスとエラーに関する重要な情報がコンソールに表示されるので、そのメッセージに慎重に目を通しま す。

バックアップが完了すると、上記の手順 2 で作成したフォルダー(例: *C:\NPrintingBackups*) に*NP\_Backup.zip* という名前の.zip ファイルが見つかります。

6. 上記の手順 2 で作成したフォルダーに移動し、そこに.zip ファイルが存在することを確認して、バックアップが 成功したことを確認します。

このツールは既存のファイルを同じ名前で上書きすることはないので、新しいバックアップを作成する前 に、既存のバックアップファイルの削除、移動、または名前の変更を行います。

# Qlik NPrinting のバックアップからの復元

Qlik NPrinting はユーティリティ*Qlik.Nprinting.Manager.exe* を含めて配信され、これを使用してバック アップの作成および展開の復元を行います。

*Qlik.NPrinting.Manager.exe* はデフォルトでインストールされ、*%Program Files%\NPrintingServer\Tools\Manager* に格 納されます。このツールはコンソールアプリケーションであり、コマンドプロンプトから実行する必要があります。生成さ れるバックアップは、Qlik NPrinting repository データベースダンプファイルと関連ファイルが含まれる.zip アーカイブで す。

## コマンドラインヘルプ

*Qlik.NPrinting.Manager.exe* に関するコマンドラインヘルプを表示するには、次のコマンドのいずれかを入力します。

- Qlik.Nprinting.Manager.exe --help:ヘルプ全般
- Qlik.Nprinting.Manager.exe backup --help: バックアップに関するヘルプ
- <sup>l</sup> Qlik.Nprinting.Manager.exe restore --help: バックアップからの復元に関するヘルプ

以下を実行します。

- 1. Qlik NPrinting Server 展開を復元したいコンピューターで**Windows Service Manager** (services.msc) を開き ます。次のサービスが停止していることを確認します:
	- a. Qlik NPrintingEngine (コンピューターにインストールされている場合)
	- b. Qlik NPrintingScheduler
	- c. Qlik NPrintingWebEngine
- 2. エンジンがリモートマシンで構成されている場合:
	- a. エンジンマシンにログインする。
	- b. Windows サービスマネージャーを開く。
	- c. 次のサービスが停止していることを確認してください: *Qlik NPrinting* エンジン。
- 3. Windows のコマンドプロンプト(*cmd.exe*) を管理者として開き、*Qlik.NPrinting.Manager.exe* がインストールさ れているフォルダーに移動します。既定の場所は *%Program Files%\NPrintingServer\Tools\Manager* です。 例:

cd C:\Program Files\NPrintingServer\Tools\Manager

4. Qlik.Nprinting.Manager.exe restore -f に続けてbackup.zip ファイルへの完全パスを入力し、 さらに-p に続けてPostgreSQL bin フォルダーへの完全パスを入力します。また、オプションの --pgpassword も連結し、続けてセットアップ時に定義したリポジトリデータベースのスーパーユーザーパスワード を入力します。例:

Qlik.Nprinting.Manager.exe restore -f C:\NPrintingBackups\NP\_Backup.zip -p "C:\Program Files\NPrintingServer\pgsql\bin" --pg-password secretPassword

復元によってインストールされているリポジトリが上書きされ、バックアップに保存されているバー ジョンにリセットされます。バックアップ作成後に新しいエンティティを作成していた場合、それらは 失われます。

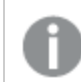

パスにスペースが使用されている場合は引用符が必要です。

- 5. ステータスとエラーに関する重要な情報がコンソールに表示されるので、そのメッセージに慎重に目を通しま す。それらは復元が成功したかどうかを示し、エラーのトラブルシューティングを支援します。 エラーが発生していなければ、サービスを再起動する準備ができています。
- 6. [**Windows**サービスマネージャー] (services.msc) を開き、以下のサービスを右クリックして[開始] を選択し、 順番に開始します。
	- a. Qlik NPrintingWebEngine
	- b. Qlik NPrintingScheduler
	- c. Qlik NPrintingEngine (コンピューターにインストールされている場合)
	- d. Qlik NPrintingEngine (リモートマシンにインストールされている場合)

# Qlik NPrinting 監査証跡データのバックアップからの復元

Qlik NPrinting はユーティリティ*Qlik.Nprinting.Manager.exe* を含めて配信され、これを使用してバック アップの作成および展開の復元を行います。

*Qlik.NPrinting.Manager.exe* はデフォルトでインストールされ、*%Program Files%\NPrintingServer\Tools\Manager* に格 納されます。このツールはコンソールアプリケーションであり、コマンドプロンプトから実行する必要があります。生成さ れるバックアップは、Qlik NPrinting 監査証跡データベースダンプファイルと関連ファイルが含まれる.zip アーカイブで す。

### コマンドラインヘルプ

*Qlik.NPrinting.Manager.exe* に関するコマンドラインヘルプを表示するには、次のコマンドのいずれかを入力します。

- Qlik.Nprinting.Manager.exe --help:ヘルプ全般
- Qlik.Nprinting.Manager.exe audit-backup --help:バックアップに関するヘルプ
- Qlik.Nprinting.Manager.exe audit-restore --help: バックアップからの復元に関するヘルプ

以下を実行します。

1. Qlik NPrinting Server 展開を復元したいコンピューターで**Windows Service Manager** (services.msc) を開 き、次のサービスが停止していることを確認します:

- a. Qlik NPrintingEngine (コンピューターにインストールされている場合)
- b. Qlik NPrintingScheduler
- c. Qlik NPrintingWebEngine
- d. Qlik NPrintingAuditService
- 2. Windows のコマンドプロンプト(*cmd.exe*) を管理者として開き、*Qlik.NPrinting.Manager.exe* がインストールさ れているフォルダーに移動します。既定の場所は *%Program Files%\NPrintingServer\Tools\Manager* です。 例:

cd C:\Program Files\NPrintingServer\Tools\Manager

3. Qlik.Nprinting.Manager.exe audit-restore -f に続けてbackup.zip ファイルへの完全パスを 入力し、さらに-p に続けてPostgreSQL bin フォルダーへの完全パスを入力します。また、オプションの - pg-password も連結し、続けてセットアップ時に定義したリポジトリデータベースのスーパーユーザーパス ワードを入力します。例:

Qlik.Nprinting.Manager.exe audit-restore -f C:\NPrintingBackups\NP\_Audit\_ Backup.zip -p "C:\Program Files\NPrintingServer\pgsql\bin" --pg-password secretPassword

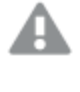

復元によってインストールされているリポジトリが上書きされ、バックアップに保存されているバー ジョンにリセットされます。バックアップ作成後に新しいエンティティを作成していた場合、それらは 失われます。

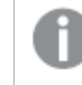

パスにスペースが使用されている場合は引用符が必要です。

- 4. ステータスとエラーに関する重要な情報がコンソールに表示されるので、そのメッセージに慎重に目を通しま す。それらは復元が成功したかどうかを示し、エラーのトラブルシューティングを支援します。 エラーが発生していなければ、サービスを再起動する準備ができています。
- 5. [**Windows**サービスマネージャー] (services.msc) を開き、以下のサービスを右クリックして[開始] を選択し、 順番に開始します。
	- a. Qlik NPrintingWebEngine
	- b. Qlik NPrintingScheduler
	- c. Qlik NPrintingEngine (コンピューターにインストールされている場合)
	- d. Qlik NPrintingAuditService

# 3.5 セキュリティ

Qlik NPrinting は、内部および外部のリソースを利用してアクセス、認証、承認、データガバナンスの 管理を行います。

## プラットフォーム セキュリティ

Qlik NPrinting サービスおよびWeb クライアント間の通信にはすべて、トランスポート層セキュリティ(TLS) を介した Web プロトコルが使用されます。TLS ではサービス、サーバー、およびクライアント間で交わされる情報の暗号化にデ ジタル証明書を使用します。接続のセキュリティ性を確保するため、暗号化情報のトンネル間の移動には 2 つの証 明書が必要となります。すなわち、正しいサーバーを特定するためにサーバー証明書が使用され、特定されたサー バーに対しクライアントが通信できるようにするためにクライアント証明書が使用されます。

オペレーティングシステムのセキュリティシステムは、証明書、ストレージ、メモリ、CPU リソースへのアクセスを管理しま す。Qlik NPrinting はこれらの制御機能を通して、必要とされるリソースに対し、認証されたユーザーおよびプロセス のみがアクセスできるようプラットフォームを保護します。

証明書の詳細については、「[証明書](#page-202-0) *(page 203)*」を参照してください。

## 認証

Qlik NPrinting の展開における認証はプロキシサービスで管理できます。認証が済むと、Qlik NPrinting はユーザー をQlik NPrinting Server または NewsStand に転送します。認証の詳細については、「認証 *[\(page](#page-218-0) 219)*」を参照してく ださい。

## 承認

属性に基づいてアクセスを制御することで、プラットフォーム内でユーザー機能を管理するための包括的なフレーム ワークを得ることができます。section access を通したデータ削減では、ユーザーがアプリ内で表示・選択するデータ が動的に管理されます。

Document Metadata Service (DMS) は、グループの設定が記録されている既存のディレクトリサービスプロバイダー (Active Directory、他のLDAP など) に完全に統合されます - QlikView Server はこのメカニズムを通して既存の企業 アカウントやグループ構造を再利用することができます。

ロールに基づくアクセス制御管理の詳細については、「[ロールベースのセキュリティ](#page-228-0)*(page 229)*」を参照してください。

section access の詳細については、「*QlikView Server* および*QlikView Cluster* [の接続の前提条件](#page-234-0) *(page 235)*」を参照 してください。

プラットフォーム セキュリティ

Qlik NPrinting は、コンピューターネットワークで通信のセキュリティを提供するTLS (Transport Layer Security) 暗号化プロトコルをサポートしています。TLS は SSL (Secure Sockets Layer) と呼ばれること もあります。TLS は信頼できる証明機関 (CA) により署名された証明書を使用します。これにより、 ウェブブラウザーにセキュリティ警告メッセージが表示されるのを防ぎます。

暗号化の基礎

Qlik NPrinting でTLS 証明書を使用するためには、次の暗号化の基本概念について知っておく必要があります。

対称キー暗号化アルゴリズムは、暗号化と復号の両方に同じキーを使用します。キーは、通信を行う当事者間で 共有され、秘密にする必要があります。

非対称キーアルゴリズム(または公開キー暗号化) では、一対のキーの代わりに、1 つの公開キーと1 つの秘密キー を使用します。公開キーは幅広く配布される場合がありますが、秘密キーは所有者のみが把握します。1 つのキー を使用して暗号化または復号を実行すると、もう一方のキーを使用して元に戻すことができます。使用するキー は、デジタル署名と暗号化のどちらを実行しようとするかによって異なります。

非対称暗号化アルゴリズムの実施プロセスは、次の手順で構成されます。

- 公開キーと秘密キーの生成
- 公開キーの配布
- 暗号化
- <sup>l</sup> 復号

Qlik NPrinting で使用されるRSA (Rivest, Shamir and Adleman) は、非対称暗号化アルゴリズムです。RSA は、より 高速な対称暗号化の暗号化共有キーを転送するために使用されます。

パブリック証明書は、公開キーの所有を証明するために使用される、電子式パブリックドキュメントです。パブリック 証明書には、キーに関する情報、所有者のアイデンティティ、および証明書の内容が正しいことを検証したエンティ ティのデジタル署名が含まれます。署名が有効であり、ユーザーが署名者を信頼している場合、ユーザーはパブリッ ク証明書を使用して所有者と通信できるということがわかります。

PEM は、パブリック証明書のASCII テキスト形式です。プラットフォーム全体で移植できます。

公開キーインフラストラクチャ(PKI) は、特定の公開キーが特定のエンティティに所属することを検証するために使用 される、デジタル証明書を作成、保存、および配布するためのシステムです。PKI には、サードパーティデジタル証 明書を保存、発行、および署名する証明機関が含まれます。証明機関 (CA) は、公開証明書を販売する会社で ある場合があります。OpenSSL は、PKI の最もシンプルなツールです。また、OpenSSL はオープンソースでもあり、無 料で使用できます。

X.509 は公開キー証明書の標準形式です (例: Qlik NPrinting で使用されています)。X.509 証明書には秘密キー は含まれません。

Transport Layer Security (TLS) は、コンピューターネットワークで通信のセキュリティを提供する暗号化プロトコルで す。TLS は、古い名前であるSSL (Secure Soket Layer) で呼ばれることもあります。TLS 接続は、対称暗号化と、通 信の開始時に交渉された各セクションに対する秘密キーおよびユニークキーで保護されます。通信を行う当事者 のアイデンティティは、公開キー暗号化を使用して検証することができます。公開証明書は攻撃者が他のサーバー を偽装するのを防ぐため、TLS の重要なコンポーネントです。

### <span id="page-202-0"></span>証明書

証明書とは、ドメイン内のクライアントとサーバー間の通信を暗号化するキーが含まれるデータファイ ルです。また証明書によって、証明書を発行した組織にドメインが認知されていることを確認できま す。

証明書には、キーに関する情報、所有者のアイデンティティ、および証明書の内容が正しいことを検証した組織の デジタル署名が含まれます。キーのペア(公開キーと秘密キー) によって、通信が暗号化されます。

Qlik 製品は相互の通信に証明書を使用します。また製品間では、別々のコンピューターにインストールされている コンポーネント間の通信にも証明書が使用されます。これらは標準的な TLS 証明書です。

証明書を発行する組織 (証明機関) は、証明書に「署名」する必要があります。証明機関から証明書を取得し て、自分のドメインが認知されていることを示すことができます。 また、自分の証明書を発行して署名することもでき ます (自己署名証明書)。

一般的なエラー

セキュリティのためには一般的にサイトが既知のものであるかどうかの確認が重要であるため、証明書に関するエ ラーメッセージがブラウザーに表示されて、通信がブロックされる場合があります。

一般的なエラーとして、証明機関に関するものがあります。たとえば、証明機関がなかったり、証明書が有効期限 切れであったりすると、ほとんどのブラウザーの既定のセキュリティレベルでは通信が停止され、「証明書の署名な し」、「証明書の有効期限切れ」などのようなメッセージが表示されます。ただし、セキュリティ管理者が証明書に問 題がないと認識している場合は、その証明書に関するエラーを無視する例外を作成できます。

その他の一般的なエラーとして、ドメイン名に関するものがあります。たとえば、companyname.com は

www.companyname.com とは異なるドメインであり、localhost はサーバー名とは異なるドメインです。完全修飾ドメ イン名は、明確なドメイン名です。たとえば、companyname.com にあるサーバーの名前がmktg-SGK であればその 名前で参照できますが、完全修飾ドメイン名は mktg-SGK.companyname.com です(これはホワイトリスト登録と呼 ばれます)。

暗号化とキー

Qlik 製品の証明書で使用される暗号化の種類では、キーのペアが必要です (非対称暗号化)。1 つのキー(公開 キー) が共有されます。もう1 つのキー(秘密キー) は、所有者のみが使用します。

PEM は、パブリック証明書のASCII テキスト形式です。プラットフォーム全体で移植できます。

証明機関から証明書とキーペアを取得するか、自分で生成できます。署名済みの証明書を取得するには、署名 リクエストの生成も必要です。

OpenSSL のインストール

OpenSSL を使用することで、秘密キーと公開キー、証明書および証明機関へ送信する証明書署名リクエストを生 成できます。OpenSSL はオープンソースプロジェクトのため、無料で使用できます。

OpenSSL 公式ウェブサイトには、詳細な情報と使用方法が記載されています。以下に、Qlik NPrinting でOpenSSL を使用するための基本的な説明を示します。

開始する前に、OpenSSL をインストールする必要があります。

以下を実行します。

1. お使いのオペレーティングシステムのOpenSSL のバイナリ配布をダウンロードします。

独自のバージョンをコンパイルし、タグ内の*GPG* キーを確認するのが、よりセキュリティ性の高い 方法です。

*OpenSSL* プロジェクトはバイナリ形式でコードを配布しておらず、特定のバイナリ配布を公式には 推奨していませんが、非公式なリストを<https://wiki.openssl.org/index.php/Binaries> で見つける ことができます。<https://slproweb.com/products/Win32OpenSSL.html> ページからダウンロードで きる*Win64OpenSSL\_Light-1\_1\_0e.exe* を使用します。

2. インストールを開始する前に、すべてのWindows コマンドプロンプトを終了します。

- 3. *Win64OpenSSL\_Light-1\_1\_0e.exe* をダブルクリックしてインストールを開始します。
- 4. セキュリティ警告が表示されたら、[実行] をクリックします。
- 5. [ユーザーアカウント制御]が表示されたら、[はい]をクリックします。
- 6. [次へ] をクリックしてライセンス契約に同意し、もう一度 [次へ] をクリックします。
- 7. デフォルトのインストールフォルダーを変更せずに、[次へ] をクリックします。
- 8. デフォルトのスタートメニューフォルダーを使用して、[次へ] をクリックします。
- 9. [*OpenSSL DLL* のコピー先] ウィンドウで、[*Windows* システムディレクトリ] のオプションを選択し、[次へ] をクリッ クします。
- 10. [インストール] をクリックします。
- 11. [終了] をクリックしてセットアップを終了します。

キーと証明書の管理

Qlik NPrinting の暗号化には、PEM 形式のX.509 証明書ファイルが必要です。自己署名証明書を 生成するか、証明機関 (CA) から署名入りの証明書を取得することができます。NewsStand とQlik NPrinting ウェブコンソールのドメイン名は同じため、証明書は 1 つで十分です。

### 制限

● CNG 互換アルゴリズムを使用して生成された証明書は、オンデマンドアドオンとは互換性がありません。

### 公開 **RSA** キーと秘密 **RSA** キーのペアを**PEM** 形式で生成する

以下を実行します。

- 1. Windows コマンドラインプロンプトを開きます。
- 2. OpenSSL バイナリフォルダーに移動します。既定のコマンドは以下のとおりです: cd C:\OpenSSL-Win64\bin 必要に応じてフォルダーをカスタマイズすることができます。ファイルはこのフォルダーに作成され、その後、最 終的なフォルダーへ移動させることができます。
- 3. 以下のコマンドを実行します: openssl genrsa -out NPrinting.key 4096. genrsa は、RSA 秘密キーを生成するためのオプションです。4096 は生成される秘密キーのサイズ(ビット) です。
- 4. 公開キーのみをPEM 形式でエクスポートしたい場合は、以下のコマンドを実行します: openssl rsa -in NPrinting.key -outform PEM -pubout -out NPrintingPublic.pem. pubout は、公開キーとRSA 秘密キーを抽出するOpenSSL オプションです。

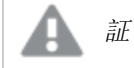

証明書キーはパスフレーズで保護されていてはなりません。

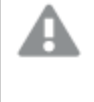

秘密キーは誰にも公開されてはならないもので、証明機関に送信されてはなりません。バック アップを作成して、安全な場所に保存してください。必要に応じて公開キーファイルを配布でき ます。

5. 公開キーファイルを共有する前に、正しいファイルを送信していることを確認できるよう、目視で点検すること をお勧めします:

- a. テキストエディターで*NPrinting.key* ファイルを開きます。*NPrinting.key* は秘密キーであり、 ----- BEGIN RSA PRIVATE KEY----- で始まります。これは公開してはなりません。
- b. テキストエディターで*NPrintingPublic.pem* ファイルを開きます。*NPrintingPublic.pem* は公開キーで、 先頭に-----BEGIN PUBLIC KEY----- が付きます。このファイルは共有できます。

<span id="page-205-0"></span>秘密キーのセキュリティ

Qlik NPrinting は 24 時間年中無休で稼働します。そのため秘密キーを暗号化されていないファイルシステム上に 保存する必要があります。サービスを再起動するたびに管理者がパスワードを入力する必要があるため、パスワー ドで秘密キーを保護することは実用的ではありません。管理者にのみアクセス権を与えることで、秘密キーファイル を保護できます。秘密キーファイルは TLS でのみ使用され、サーバー上には残りません。

### 自己署名証明書の生成

自己署名証明書は、証明書を所要するエンティティによって署名されたアイデンティティ証明書です。このエンティ ティは、自身の秘密キーを使用してアイデンティティを証明します。自己署名証明書を使用することで、自分の証 明書に自身で署名できます。

次の場合に、自己署名証明書を使用できます。

- HTTPS (HTTP オーバーTLS) を使用してウェブサーバーを保護するつもりである。
- 自分の証明書に証明機関 (CA) が署名する必要がない。

たとえば、ウェブサーバーがローカルネットワーク内で使用される場合にのみ、自己署名証明書を使用できます。

以下を実行します。

- 1. Windows コマンドラインプロンプトを開きます。
- 2. OpenSSL バイナリフォルダーに移動します。既定のコマンドは cd C:\OpenSSL-Win64\bin です。ファイルはこ のフォルダーに作成され、その後、最終的なフォルダーへ移動させることができます。
- 3. 自己署名証明書を作成するには、次のコマンドを実行します。 openssl req -newkey rsa:4096 -nodes -keyout NPrinting.key -x509 -days 365

-out NPrinting.crt

ここでは以下の内容となっています。

- req は PKCS#10 証明書リクエストで、ユーティリティを生成します。
- -x509 オプションは、自己署名証明書を作成するようreq に伝えます。
- <sup>l</sup> -days 365 オプションは、365 日間有効な証明書を指定します。

インタラクティブな質問をスキップするには、-subj の後に、引用符で囲んだ自分のドメイン情報を使用しま す。

例:

-subj "/C=US/ST=New York/L=Brooklyn/O=Example Brooklyn Company/CN=mywebsitedomain.com"。

秘密キーは誰にも公開されてはならないもので、証明機関に送信されてはなりません。バックアップを 作成して、安全な場所に保存してください。 公開キーファイルを配布できます。

### 証明機関からの証明書の購入

お使いのウェブサーバーにウェブブラウザーを介してパブリックにアクセス可能な場合に、セキュリティ警告が表示され るのを回避する必要がある場合は、証明機関 (CA) によって証明書に署名をしてもらう必要があります。証明機関 は多数あります。選択するCA は、それぞれに固有の指示に従うよう求めます。CA 署名入り証明書の生成および 実装の一部のステップは、すべての証明機関で共通しています。以下のセクションでは、これらの共通ステップの概 要を説明します。

## 証明書署名リクエストの生成

CA 署名入り証明書を入手するには、証明書署名リクエスト(CSR) を生成する必要があります。CSR にはユーザー の公開キーと他の追加情報が含まれています。この情報は署名入り証明書に含まれることになります。CSR に秘 密キーが含まれることはありません。

以下を実行します。

- 1. CSR および秘密キーを生成するには、次のコマンドを実行します。 openssl req -new -newkey rsa:4096 -nodes -keyout NPrinting.key -out NPrinting.csr
- 2. プロンプトが表示され、インタラクティブな質問に回答するよう求められます。 インタラクティブな質問をスキップするには、-subj の後に、引用符で囲んだ自分のドメイン情報を使用しま す。 例:

-subj "/C=US/ST=New York/L=Brooklyn/O=Example Brooklyn Company/CN=mywebsitedomain.com"。

CSR の作成に必要なカスタムプロシージャについては、証明機関の指示を参照してください。

コモンネームフィールド

コモンネームフィールド(CN) 内の名前は、証明書を使用するホストの完全修飾ドメイン名 (FQDN) とする必要があ ります。

例:

- <sup>l</sup> お使いのNewsStand のURL が*https://*会社名*.com:4994* の場合、FQND は 会社名.com です (ポートは FQDN の部分ではありません)。
- <sup>l</sup> URL *https://www.*会社名*.com:4994* は *https://*会社名*.com:4994* と異なると見なされます。両方のURL アド レスを有効なホスト名としたい場合は、証明書を2 つ生成する必要があり、1 つには FQDN www.会社 名.com を含め、もう1 つには FQDN 会社名.com を含めます。

## 署名済み証明書とサーバー証明書の結合

証明機関 (CA) によって署名された証明書を使用している場合、以下を含むPEM ファイル証明書バンドルを作成 する必要があります。

- サーバー証明書
- <sup>l</sup> 中間証明書
- <sup>l</sup> CA 署名入り証明書

連結では必ず以下の順序を適用します。

- 1. ドメイン証明書
- 2. 中間証明書 (1 つまたは複数)
- 3. ルート証明書

証明書バンドルを作成したら、秘密キーと併せて使用してプロキシを設定します。証明書、およびサーバーと一致 する秘密キーが含まれているファイルが必要です。

以下を実行します。

この例では、ドメイン証明書は *NPrinting.crt* です。

1. Windows コマンドラインを開き、次を入力します。

more NPrinting.crt >> NPrinting.public.pem more RSADomainValidationSecureServerCA.crt >> NPrinting.public.pem more RSAAddTrustCA.crt >> NPrinting.public.pem more AddTrustExternalCARoot.crt >> NPrinting.public.pem

ここでは以下の内容となっています。

- <sup>l</sup> NPrinting.crt はドメイン証明書です。
- NPrinting.public.pem はプロキシの設定に使用される証明書バンドルです。
- <sup>l</sup> RSADomainValidationSecureServerCA.crt およびRSAAddTrustCA.crt は中間証明書です。
- <sup>l</sup> AddTrustExternalCARoot.crt はルート証明書です。
- 2. *NPrinting.public.pem* を証明書ファイルとして使用し、秘密キーを使用してプロキシを設定します。

#### 参照先**:**

□ ┣ Qlik NPrinting ウェブ コンソール とNewsStand で使用する.pfx [証明書の設定方法](https://community.qlik.com/t5/Knowledge/How-to-configure-a-pfx-certificate-for-use-with-NPrinting-Web/ta-p/1711079)

Qlik NPrinting 証明書のインストール

自己署名証明書または CA によって署名されたQlik NPrinting 証明書をインストールできます。

証明書を生成するには、次を参照してください。[秘密キーのセキュリティ](#page-205-0)*(page 206)*。証明書ファイル名は 「*NPrinting.crt*」、秘密キーのファイル名は「*NPrinting.key*」です。これらの名前は変更できますが、お勧めはしませ  $h_{\alpha}$ 

#### **Qlik NPrinting Server June 2017** 以降での証明書のインストール

以下を実行します。

- 1. 証明書 *Nprinting.crt* と関連する秘密キー*Nprinting.key* を、適切なフォルダーにコピーします。
	- a. NewsStand の場合: *%ProgramData%\NPrinting\newsstandproxy\* 一般的なパスは *C:\ProgramData\NPrinting\newsstandproxy\* です。
	- a. Qlik NPrinting ウェブコンソールの場合: *%ProgramData%\NPrinting\webconsoleproxy\* 一般的なパスは *C:\ProgramData\NPrinting\webconsoleproxy* です。
- 2. 両方のプロキシ設定ファイルを変更して、新しい証明書ファイルを参照するようにします:
	- a. NewsStand プロキシ構成ファイル*%ProgramData%\NPrinting\newsstandproxy\app.conf* を編集しま す。

*#* を削除してコメントを解除し、次の行を変更または追加します。

*http.sslcert=\${ProgramData}\NPrinting\newsstandproxy\NPrinting.crt* 必要に応じて証明書ファイル 名を変更します。

*http.sslkey=\${ProgramData}\NPrinting\newsstandproxy\NPrinting.key* 必要に応じて秘密キーファイ ル名を変更します。

*\${ProgramData}* は構成ファイルの注釈が入ったWindows ProgramData 環境変数です。あるいは、 完全パスを挿入できます (例: *C:\ProgramData\NPrinting\newsstandproxy\NPrinting.crt*)。

b. Qlik NPrinting ウェブコンソールプロキシ構成ファイル

*%ProgramData%\NPrinting\webconsoleproxy\app.conf* を編集します。

*#* を削除してコメントを解除し、次の行を変更または追加します。

*http.sslcert=\${ProgramData}\NPrinting\webconsoleproxy\NPrinting.crt* 必要に応じて証明書ファイル 名を変更します。

*http.sslkey=\${ProgramData}\NPrinting\webconsoleproxy\NPrinting.key* 必要に応じて秘密キーファイ ル名を変更します。

*\${ProgramData}* は構成ファイルの注釈が入ったWindows ProgramData 環境変数です。あるいは、 完全パスを挿入できます (例: *C:\ProgramData\NPrinting\webconsoleproxy\NPrinting.crt*)。

3. 新しい証明書は、サービスの起動プロセス中にのみ読み取られるため、Qlik NPrinting ウェブエンジンサービ スを停止して再起動する必要があります。

### インストールの確認

Qlik NPrinting ウェブコンソールに接続し、ブラウザーで証明書の詳細を表示して、自分がインストールした証明書 をウェブサイトが使用していることを検証します。

- CA 署名入 り証明書を使用すると、ブラウザーの警告メッセージが消えます。
- <sup>l</sup> 自己署名入り証明書を使用すると、警告メッセージは引き続き表示されます。すべてのブラウザーから警告 メッセージを削除するには、自己署名証明書を、ローカルコンピューターの信頼できるルートに追加する必 要があります。お使いのオペレーティングシステムに関する公式 Microsoft ドキュメントを参照し、このアクショ ン[[信頼されたルート証明書の管理](https://technet.microsoft.com/en-us/library/cc754841(v=ws.11).aspx)] を実行してください。

<span id="page-208-0"></span>TLS 暗号

暗号は、ネットワーク通信を暗号化するために使用される一連のアルゴリズムです。Qlik NPrinting コ ンポーネントはさまざまな暗号に対応しており、各種のセキュリティプロトコルを使用可能にします。

Qlik NPrinting では、異なるオペレーティングシステムやプラットフォームとの互換性を保証するために特定のセキュア な暗号を強制的に設定することは行われていません。

### Qlik NPrinting プロキシの暗号

プロキシ構成パラメータtls.ciphersuites を使用すると、Qlik NPrinting プロキシ内の暗号のカスタムセットを管理 できます。

プロキシ構成ファイルは次の通りです。

- <sup>l</sup> *%ProgramData%\NPrinting\webconsoleproxy\app.conf*
- <sup>l</sup> *%ProgramData%\NPrinting\newsstandproxy\app.conf*

これらのファイルには、カスタマイズ可能な構成プロパティのリストが含まれています。これらはすべて既定設定でコメ ントされています。これらのファイルは、Qlik NPrinting が新しいバージョンにアップグレードされても変更されません。し たがってこの構成プロパティは、古いバージョンからアップグレードするとすぐには表示されません。そのため、設定が失 われることはありません。

### 制限

- <sup>l</sup> Qlik NPrinting プロキシは限られた暗号セットのみをサポートしています。新しいアルゴリズムを含めるか、他 のものを廃止するために、リストは製品のアップグレード後に変更される場合があります。
- <sup>l</sup> サポートされている暗号の一部は、HTTP/2 プロトコルによりTLS 1.2 に対しては非セキュアとみなされていま す。これらは、ブラックリストに載っていない暗号の後にカスタム値のリストに入れる必要があります。これを行 わないとプロキシは起動できず、次のエラーが表示されます。

「http2: TLSConfig.CipherSuites インデックス%index% には HTTP/2 で承認された暗号 (%ciphername%) が含まれています。しかし、これは未承認の暗号の後にあります。この構成では、以前の承認された暗号を サポートしていないクライアントには、HTTP/2 で承認されていない暗号が割り当てられて接続が拒否される 可能性があります。

- <sup>l</sup> %index% および%ciphername% は次の変数であることにご留意ください。
	- <sup>o</sup> %index%: インデックス名。
	- <sup>o</sup> %ciphername%: 問題が発生した暗号の名前。
- <sup>l</sup> これらの暗号は必須です:
	- TLS\_ECDHE\_RSA\_WITH\_AES\_128\_GCM\_SHA256 (HTTP/2 RFC が必須)
	- <sup>o</sup> TLS\_ECDHE\_ECDSA\_WITH\_AES\_128\_GCM\_SHA256 (ECDSA のみのサーバーをサポートするため)

それらが削除されると、プロキシは起動できず、次のエラーが表示されます: 「http2: TLSConfig.CipherSuites is missing an HTTP/2-required AES\_128\_GCM\_SHA256 cipher 」(TLSConfig.CipherSuites で、HTTP/2 に必要 な AES\_128\_GCM\_SHA256 暗号が欠けています。)

### サポートされている暗号

TLS\_ECDHE\_RSA\_WITH\_CHACHA20\_POLY1305 TLS\_ECDHE\_ECDSA\_WITH\_CHACHA20\_POLY1305 TLS\_ECDHE\_RSA\_WITH\_AES\_128\_GCM\_SHA256 TLS\_ECDHE\_RSA\_WITH\_AES\_256\_GCM\_SHA384 TLS\_ECDHE\_ECDSA\_WITH\_AES\_128\_GCM\_SHA256 TLS\_ECDHE\_ECDSA\_WITH\_AES\_256\_GCM\_SHA384 TLS\_ECDHE\_RSA\_WITH\_AES\_128\_CBC\_SHA256 TLS\_ECDHE\_RSA\_WITH\_AES\_128\_CBC\_SHA TLS\_ECDHE\_ECDSA\_WITH\_AES\_128\_CBC\_SHA256 TLS\_ECDHE\_ECDSA\_WITH\_AES\_128\_CBC\_SHA TLS\_ECDHE\_RSA\_WITH\_AES\_256\_CBC\_SHA TLS\_ECDHE\_ECDSA\_WITH\_AES\_256\_CBC\_SHA TLS\_RSA\_WITH\_AES\_128\_GCM\_SHA256 TLS\_RSA\_WITH\_AES\_256\_GCM\_SHA384 TLS\_RSA\_WITH\_AES\_128\_CBC\_SHA256 TLS\_RSA\_WITH\_AES\_128\_CBC\_SHA TLS\_RSA\_WITH\_AES\_256\_CBC\_SHA // RC4-based cipher suites are disabled by default TLS\_RSA\_WITH\_RC4\_128\_SHA

TLS\_ECDHE\_RSA\_WITH\_RC4\_128\_SHA TLS\_ECDHE\_ECDSA\_WITH\_RC4\_128\_SHA // black-listed by default TLS\_ECDHE\_RSA\_WITH\_3DES\_EDE\_CBC\_SHA TLS\_RSA\_WITH\_3DES\_EDE\_CBC\_SHA

### カスタム暗号リストへのアクセス

以下を実行します。

- 1. *QlikNPrintingWebEngine* サービスを停止します。
- 2. Qlik NPrinting ウェブコンソールをカスタマイズするには、*webconsoleproxy\app.conf* を開きます。NewsStand をカスタマイズするには、*newsstandproxy\app.conf* を開きます。
- 3. コメントを外すか、tls.ciphersuites を追加します。
- 4. コンマで区切った暗号値のリストを入力します (優先順位の高いものから順に)。
- 5. ファイルを保存します。
- 6. *QlikNPrintingWebEngine* サービスを再起動します。

### 例

RFC 7540 規格で安全とみなされる暗号のみを設定します。

# set a custom set of supported cipher suites ordered from most to least preferred tls.ciphersuites = "TLS\_ECDHE\_RSA\_WITH\_CHACHA20\_POLY1305,TLS\_ECDHE\_ECDSA\_WITH\_CHACHA20\_ POLY1305,TLS\_ECDHE\_RSA\_WITH\_AES\_128\_GCM\_SHA256,TLS\_ECDHE\_RSA\_WITH\_AES\_256\_GCM\_SHA384,TLS\_ECDHE\_ ECDSA\_WITH\_AES\_128\_GCM\_SHA256,TLS\_ECDHE\_ECDSA\_WITH\_AES\_256\_GCM\_SHA384"

### Qlik NPrinting メッセージング サービス 暗号

これらは Qlik NPrinting スケジューラーサービスとQlik NPrinting Engine の間でのTLS 通信のためにQlik NPrinting メッセージングサービスが対応している暗号です。RabbitMQ とTLS 1.2 がこれらに対応しています。

クライアント証明書の認証とのTLS 接続を解除してシンプル認証を使用するには、次を参照してください。[シンプル](#page-217-0) [認証のためのメッセージサービスの構成](#page-217-0) *(page 218)*。

### 制限

- <sup>l</sup> Qlik NPrinting メッセージングサービスへの接続に使用される証明書の制限により、いくつかのTLS 1.2 暗号 のみが使用できます。
- <sup>l</sup> Cipher Block Chaining (CBC) モードに基づいた暗号は、製品でサポートされていても、安全とはみなされませ ん。オペレーティングシステムでサポートされていない場合、Galois/Counter Mode (GCM) に依存する暗号を 使用することが推奨されます。
- <sup>l</sup> RabbitMQ をカスタマイズする場合、Qlik NPrinting メッセージサービスによって承認された暗号を制限するこ とは可能ですが、この方法ではエラーが発生する可能性があります。その代わりに、IIS Crypto または類似 製品を使ってMicrosoft Windows オペレーティングシステムで弱い暗号を無効化することが推奨されます。 (他に必要な暗号とともに) 次の暗号のうち少なくとも1 つを有効なままにしておいてください。詳しくは、「*[IIS](#page-212-0) Crypto GUI* を使って、*Microsoft Windows OS* [マシンで暗号を有効化または無効化する方法](#page-212-0) *(page 213)*」を参 照してください。

#### サポートされている暗号

TLS\_ECDHE\_RSA\_AES128\_GCM\_SHA256 TLS\_ECDHE\_RSA\_AES256\_GCM\_SHA384 ライセンスサービスの暗号

ライセンスサービス構成パラメータcipher-suites を使用すると、ライセンスサービス内の暗号のカスタムセットを管 理できます。

### 制限

- <sup>l</sup> 新しいバージョンのQlik NPrinting にアップグレードすると、ライセンスサービス構成ファイルがリセットされま す。したがって、cipher-suites パラメーターの変更は、アップグレード後に再度実行する必要があります。
- ライセンス サービスは限られた暗号セットのみをサポートしています。新しいアルゴリズムを含めるか、他のも のを廃止するために、リストは製品のアップグレード後に変更される場合があります。
- <sup>l</sup> これらの暗号は必須です:
	- TLS\_ECDHE\_RSA\_WITH\_AES\_128\_GCM\_SHA256 (HTTP/2 RFC が必要)
	- <sup>o</sup> TLS\_ECDHE\_ECDSA\_WITH\_AES\_128\_GCM\_SHA256 (ECDSA のみのサーバーをサポートするため)

### サポートされている暗号

TLS\_ECDHE\_RSA\_WITH\_AES\_128\_GCM\_SHA256 TLS\_ECDHE\_RSA\_WITH\_AES\_256\_GCM\_SHA384 TLS\_ECDHE\_ECDSA\_WITH\_AES\_128\_GCM\_SHA25 TLS\_ECDHE\_ECDSA\_WITH\_AES\_256\_GCM\_SHA384 TLS\_ECDHE\_RSA\_WITH\_CHACHA20\_POLY1305 TLS\_ECDHE\_ECDSA\_WITH\_CHACHA20\_POLY1305 TLS\_ECDHE\_RSA\_WITH\_AES\_128\_CBC\_SHA TLS\_ECDHE\_ECDSA\_WITH\_AES\_128\_CBC\_SHA TLS\_ECDHE\_RSA\_WITH\_AES\_256\_CBC\_SHA TLS\_ECDHE\_ECDSA\_WITH\_AES\_256\_CBC\_SHA TLS\_RSA\_WITH\_AES\_128\_GCM\_SHA256 TLS\_RSA\_WITH\_AES\_256\_GCM\_SHA384 TLS\_RSA\_WITH\_AES\_128\_CBC\_SHA TLS\_RSA\_WITH\_AES\_256\_CBC\_SHA TLS\_ECDHE\_RSA\_WITH\_3DES\_EDE\_CBC\_SHA TLS\_RSA\_WITH\_3DES\_EDE\_CBC\_SHA

### カスタム暗号リストへのアクセス

以下を実行します。

- 1. *QlikNPrintingScheduler*、*QlikNPrintingWebEngine*、*QlikNPrintingLicenseService* サービスを停止します。
- 2. 構成ファイル*%ProgramFiles%\NPrintingServer\NPrinting\License\license.config* を開きます。
- 3. コメントを外すか、暗号パラメーターを追加します。
- 4. コンマで区切った暗号値のリストを入力します (優先順位の高いものから順に)。
- 5. ファイルを保存します。
- 6. サービスを再起動します。

例

RFC 7540 規格で安全とみなされる暗号のみを設定します。

<!--Add a custom comma-separated list of cipher suites as shown below--> <add key="cipher-suites" value="TLS\_ECDHE\_RSA\_WITH\_AES\_128\_GCM\_SHA256,TLS\_ECDHE\_ECDSA\_WITH\_AES\_ 128\_GCM\_SHA256" />

Qlik Sense サーバーに接続するQlik NPrinting Server とEngine 暗号

これらは Qlik NPrinting とQlik Sense の間でのTLS 通信のためにQlik NPrinting Server とQlik NPrinting Engine サービスが対応している暗号です。これらのうち少なくとも1 つはすべてで有効にする必要があります:

- Qlik NPrinting Server マシン
- Qlik NPrinting Engine  $\nabla^2$
- Qlik NPrinting に接続する Qlik Sense マシン(すべての Sense ノードを含む)

Qlik NPrinting がこれらの暗号を使ってレポートをQlik Sense サーバーに公開することに注意してください。詳細につ いては、次を参照してください*Qlik Sense* [ハブにレポートを配信する](#page-494-0)*(page 495)*

#### サポートされている暗号

<span id="page-212-0"></span>TLS\_ECDHE\_RSA\_AES128\_GCM\_SHA256 TLS\_ECDHE\_RSA\_AES256\_GCM\_SHA384

IIS Crypto GUI を使って、Microsoft Windows OS マシンで暗号を有効化または無効化する方法 以下を実行します。

- 1. IIS Crypto 3.3 以上のバージョンをNartac Software [ダウンロードか](https://www.nartac.com/Products/IISCrypto/Download)らダウンロードします。
- 2. これを管理者権限で実行し、左側のサイドバーにある[暗号] に移動します。
- 3. すべてのQlik NPrinting コンポーネント上にリストされた要求済み暗号を有効にします。ない場合は、適切 なボタンを使って追加できます。 このステップは、これらの暗号がお使いのオペレーティングシステムでサポートされている場合にのみうまくいき ます。
- 4. [適用] をクリックします。
- <span id="page-212-1"></span>5. マシンを再起動します。

セッションの有効期限

Qlik NPrinting ウェブコンソールは、セッションを処理するためにHTTP Cookie を使用します。Cookie はウェブサイトでのユーザーの動向に関連するデータの一部で、ユーザーのコンピュータに保存されま す。Cookie データには、たとえばログイン情報や認証情報が含まれている可能性があります。

既定設定では、以前に生成されたすべてのCookie は Qlik NPrinting ユーザーがログアウトすると有効ではなくなり ます。ユーザーは、Qlik NPrinting にアクセスしたい場合には再度ログインする必要があります。

ユーザーがQlik NPrinting または NewsStand の他のインスタンスを使用している場合、これらのインスタンスにもアク セスできなくなります。ブラウザを閉じてもセッションのCookie は無効になりません。意図的にログアウトする必要があ ります。

既定のセッション有効期限ルールは、変更または完全に削除することができます。

セッションの有効期限のカスタマイズ

既定値のセッションの場合、ブラウザによって期限切れが処理されるか、または強制的にログアウトされます。この値 を変更してカスタム期間を入力することができます。

以下を実行します。

- 1. プロキシ構成ファイルを開きます。
	- a. NewsStand の場合: *%ProgramData%\NPrinting\newsstandproxy\* 一般的なパスは *C:\ProgramData\NPrinting\newsstandproxy\* です。
	- b. Qlik NPrinting ウェブコンソールの場合: *%ProgramData%\NPrinting\webconsoleproxy\* 一般的なパスは *C:\ProgramData\NPrinting\webconsoleproxy* です。
- 2. プロキシ構成ファイルのsession.expires 項目を編集します。有効な時間単位は、[ns]、[us] (または [µs])、[ms]、[s]、[m]、[h] です。 例: session.expires=24h は、セッションに24 時間アクティビティがないと期限切れになることを意味します。

ログアウト後にセッションの有効期限を無効にする 以下を実行します。

- a. *%Program Files%\NPrintingServer\NPrinting\WebEngine\webengine.config* にある*webengine.config* ファイル を開きます。
- b. 次の行のコメントを外します: <add key="auth-session-expiration-on-logout-off" />。
- c. ユーザーセッションはログアウト後も期限切れになりません。

## <span id="page-213-0"></span>X-Frame-Options の設定

Qlik NPrinting では、X-Frame-Options HTTP 応答ヘッダーをサポートしています。

X-Frame-Options ヘッダーは、Qlik NPrinting ウェブコンソールや NewsStand が<frame> または <iframe> に組み込 まれることを防ぐためのセキュリティ手段です。 X-Frame-Options HTTP 応答ヘッダーを有効にすると、クロスフレーム スクリプティング(XFS)、クリックジャッキング、およびその他の攻撃を防ぐことができます。

### **XFS** ヘッダーのプロファイル

次の表に、X-Frame-Options 設定に基づいたXFS ヘッダーのさまざまな制限プロファイルを示します。

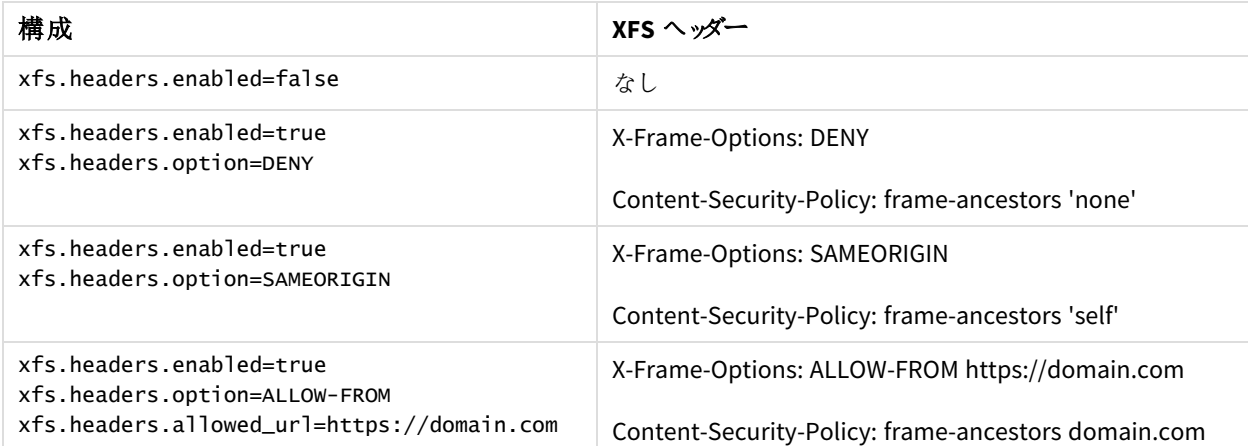

[XFS ヘッダーの制限プロファイル]

X-Frame-Options ヘッダーの構成

### プロキシ ファイルを開く

X-Frame-Options を構成するには、Qlik NPrinting ウェブコンソールとNewsStand のプロキシ構成ファイルを編集す る必要があります。これらのファイルの既定の場所は次のとおりです。

- NewsStand プロキシ構成ファイル *%ProgramData%\NPrinting\newsstandproxy\app.conf*
- Olik NPrinting ウェブ コンソール プロキシ構成ファイル *%ProgramData%\NPrinting\webconsoleproxy\app.conf*

構成を変更する前に、*Qlik NPrinting* ウェブエンジンサービスを停止する必要があります。

### **XFS** ヘッダーを有効にする

XFS ヘッダーを有効または無効にするには、次の設定を編集します。

設定: xfs.headers.enabled

値のオプション:

- true
- false

既定値: true

### **XFS** ヘッダーのオプションの設定

XFS ヘッダーの特定のオプションを設定するには、次の設定を編集します。

設定: xfs.headers.option

値のオプション:

- DENY
- **.** SAMEORIGIN
- ALLOW-FROM

既定値:DENY

#### 特定の **URL** アドレスの許可

フレーム内で応答の使用が許可された特定のURL を指定できます。xfs.headers.option でALLOW-FROM を使用 する場合は、この設定を構成する必要があります。各 URL の間にスペースを挿入することで、複数のURL を挿入 できます。

設定: xfs.headers.allowed\_uri

#### 例: xfs.headers.allowed\_uri=https://domain.com

既定値: undefined

変更を有効にするには、*Qlik NPrinting* ウェブエンジンサービスを再起動する必要があります。

## <span id="page-215-0"></span>HTTP Strict Transport Security (HSTS) の構成

HTTP Strict Transport Security (HSTS) を使用すると、ウェブサーバーはウェブブラウザーに対して、セ キュアな HTTPS 接続のみを使用してアクセスするよう通知できます。これにより、プロトコルダウング レード攻撃や Cookie ハイジャックから保護することができます。

サーバーは「Strict-Transport-Security」という名前のHTTPS 応答ヘッダーフィールド経由でユーザーエージェントにこ れを通知します。これはプロキシ構成ファイルで有効にできます。また、このセキュリティ設定の期間を指定できま す。

### HSTS ヘッダーの構成

以下を実行します。

- 1. *QlikNPrintingWebEngine* サービスを停止します。
- 2. プロキシファイルを開きます。
	- a. Qlik NPrinting ウェブコンソールをカスタマイズするには、*webconsoleproxy\app.conf* を開きます。一 般的なパスは *C:\ProgramData\NPrinting\webconsoleproxy* です。
	- b. NewsStand をカスタマイズするには、*newsstandproxy\app.conf* を開きます。一般的なパスは *C:\ProgramData\NPrinting\newsstand* です。
- 3. 次の文字列を構成します。
	- a. hsts.header.enabled: 既定値は false です。true に設定してHSTS を有効にします。
	- b. hsts.header.maxage: ブラウザーがHTTPS を使用してのみサイトにアクセスできる期間 (単位: 秒)。 既定値は 63072000 (2 年間) です。
- 4. *QlikNPrintingWebEngine* サービスを再起動します。

### 参照先**:**

- p *[X-Frame-Options](#page-213-0)* の設定 *(page 214)*
- p *TLS* 暗号 *[\(page](#page-208-0) 209)*
- p [セッションの有効期限](#page-212-1) *(page 213)*

## HTTP の有効化

デフォルトでは、Qlik NPrintingはユーザーインターフェースでの接続にHTTPS を使用するよう構成さ れています。Qlik NPrinting は接続にHTTP を使用するよう構成することもできますが、推奨構成は HTTPS です。

*HTTPS* の代わりに*HTTP* を使用すると、送信されるデータは暗号化されません。これにより、セキュリティ 上のリスクに晒される可能性があります。参照先*:HTTP Strict [Transport](#page-215-0) Security (HSTS)* の構成 *(page [216\)](#page-215-0)*。
NewsStand およびQlik NPrinting ウェブコンソールでHTTP を有効化することができます。

#### NewsStand でHTTP を有効化する

この手順では、NewsStand との接続にHTTP の使用を有効化します。

以下を実行します。

- 1. 管理者権限を持つユーザーで、Qlik NPrinting Server がインストールされているコンピューターに接続します。
- 2. Olik NPrinting ウェブ エンジン Windows サービスを停止します。
- 3. お好きなテキストエディタでNewsStand 構成ファイル*%ProgramData%\NPrinting\newsstandproxy\app.conf* を開きます。
- 4. *#http.ssl=true* の既定値を*http.ssl=false* に変更します。文字列の先頭にある*#* 文字を削除します。
- 5. *#cookie.secure=true* の既定値を*cookie.secure=false* に変更します。文字列の先頭にある*#* 文字を削除し ます。
- 6. 構成ファイルを保存します。
- 7. Qlik NPrinting ウェブエンジンWindows サービスを再起動します。
- 8. URL *http://*使用中のサーバー*:4994* を開いてNewsStand を開きます。

*HTTP* を有効化するよう構成を変更した後、*URL* では *https://* を使用できなくなります。

#### Qlik NPrinting ウェブコンソールでHTTP を有効化する

この手順では、Qlik NPrinting ウェブコンソールとの接続にHTTP の使用を有効化します。

以下を実行します。

- 1. 管理者権限を持つユーザーで、Qlik NPrinting Server がインストールされているコンピューターに接続します。
- 2. Olik NPrinting ウェブ エンジン Windows サービスを停止します。
- 3. お好きなテキストエディタでNewsStand 構成ファイル*%ProgramData%\NPrinting\webconsoleproxy\app.conf* を開きます。
- 4. *#http.ssl=true* の既定値を*http.ssl=false* に変更します。
- 5. *#cookie.secure=true* の既定値を*cookie.secure=false* に変更します。
- 6. 構成ファイルを保存します。
- 7. Qlik NPrinting ウェブ エンジン Windows サービスを再起動します。
- 8. URL *http://*サーバー名*:4993* を開いてQlik NPrinting ウェブコンソールを開きます。

*HTTP* を有効化するよう構成を変更すると、*URL* では *https://* を使用できなくなります。

#### **Qlik NPrinting** の **Qlik Sense Server** への接続に対応するプロトコル

次に、Qlik NPrinting のQlik Sense Server への接続に対応するシナリオを示します:

<sup>l</sup> Qlik Sense Server がHTTPS プロトコルを使用するように設定されている場合、Qlik NPrinting 接続もHTTPS を使用する必要があります。

Qlik NPrinting 接続/Qlik Sense Server: HTTPS/HTTPS。

• Olik Sense Server が HTTP プロトコルを使用するように設定されている場合、Qlik NPrinting 接続では HTTPS または HTTP を使用できます。 Qlik NPrinting 接続/Qlik Sense Server: HTTPS/HTTP。 Qlik NPrinting 接続/Qlik Sense Server: HTTP/HTTP。

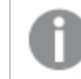

*Qlik Sense Server* が*HTTPS* プロトコルを使用するように設定されている場合、*Qlik NPrinting* 接続での *HTTP* プロトコルの使用には対応していません。このシナリオは、*Qlik NPrinting* <sup>と</sup>*Qlik Sense Server* の接 続が失敗する原因になります。*HTTPS* プロトコルを使用するサーバーは、セキュリティ上の理由で*HTTP* 接続を受け付けられません。

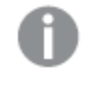

*HTTP* を有効化した後に*Windows* ログが機能しない場合は、ブラウザーのクッキーを削除してもう一度 試してください。

シンプル認証のためのメッセージサービスの構成

クライアント証明書の認証とのTLS 接続を解除してシンプル認証を使用するには、手動で構成ファ イルを編集しなければなりません。

以下を実行します。

- 1. 以下のサービスを停止します。
	- Qlik NPrinting Engine
	- Olik NPrinting スケジューラーサービス
	- Olik NPrinting ウェブ エンジン
	- Qlik NPrinting メッセージング サービス
- 2. 行 [**<add key="use-rabbit-plain"/>**] を追加し、次のファイルをそれぞれ編集します。
	- \Program Files\NPrintingServer\NPrinting\Engine\engine.config
	- \Program Files\NPrintingServer\NPrinting\Scheduler\scheduler.config
	- \Program Files\NPrintingServer\NPrinting\WebEngine\webengine.config
- 3. Open C:\ProgramData\NPrinting\RabbitMQ\advanced.config を開き、[認証] セクションを検索します。

*rabbitMQ* を再構成する必要のある変更は、ファイルコメントにリストされます。

- a. TCP リスナーを変更し、ポート5672 でのプレーン接続を有効にします。
- b. ポート5672 でTLS リスナーを削除します。
- c. PLAIN およびAMQPLAIN 認証メカニズムを有効にします。
- 4. すべてのサービスを再起動します。

# 認証

Qlik NPrinting 展開での認証は Qlik NPrinting ウェブエンジンによって管理されています。これは、 Qlik NPrinting Server または NewsStand へのアクセスを許可する前にユーザーID を確認します。

Qlik NPrinting ウェブコンソールとNewsStand の標準エントリポイントは、それらのインターフェースとの接続にHTTPS を使用するように構成されています。トラフィックは TLS および証明書を使用して暗号化されます。HTTPS がより安 全であるため、この設定をお勧めします。ただし、リバースプロキシの背後で動作する必要がある場合などには、 Qlik NPrinting は必要な環境でHTTP を使用するように構成できます。HTTP の詳細については、次を参照してくだ さい:*HTTP* [の有効化](#page-215-0) *(page 216)*。

Qlik NPrinting は、統合認証方法として、ユーザー名とパスワード、または Kerberos とNTLM の使用に対応していま す。それらは Qlik NPrinting ウェブエンジンによって内部で管理されます。

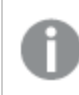

既定の認証モジュールの要件により、認証を処理するプロキシは、*Qlik NPrinting* がインストールされて いる*Microsoft Windows* ドメインに属していなければなりません。

# <span id="page-218-0"></span>Windows ログイン

Windows ログインを有効化するには、ユーザープロファイルを開いてドメインハユーザー名を追加します。

以下を実行します。

- 1. [管理] メニューから[ユーザー] をクリックします。
- 2. 編集するユーザーを選択します。
- 3. 「ドメインアカウント」フィールドに入力します: ドメインとユーザー名を入力します。 以下の機能を使用するには、ユーザーは関連付けられたドメインアカウントを所有している必要があります:
	- Olik Sense ハブでレポートを受け取る。
	- OlikView でオンデマンドレポートを作成する。 ユーザーの Windows Active Directory ユーザー アカウントがドメイン アカウントとして関連付けられて いる必要があります。

Windows ログインを無効化するには、[管理] > [設定] > [認証] と選択します。

## Kerberos

Kerberos 認証を使用したい場合は、Qlik NPrinting にアクセスするためのブラウザーをKerberos 認証に対応するよ う構成する必要があります。参照先:*[Kerberos](#page-219-0)* 認証 *(page 220)*。

## 外部認証

Qlik NPrinting は、Qlik NPrinting ウェブエンジンによって管理される次の外部認証方式に対応しています。

## JSON Web Token (JWT)

JWT は、情報をJavaScript Object Notation (JSON) オブジェクトとして安全に転送するためのオープン標準です。 JWT では single sign-on (SSO) が有効化されるため、ユーザーがクラウドアプリケーションやウェブサイトにログオンする 回数が最小限に抑えられます。JWT 認証の詳細については、次を参照してください:*JWT* 認証 *[\(page](#page-223-0) 224)*。

セキュリティアサーションマークアップ言語 (SAML)

Qlik NPrinting は SAML V2.0 に対応しています。詳細については、次を参照してください:[セキュリティアサーション](#page-219-1) マークアップ言語 *(SAML)* は当事者間 *(ID* [プロバイダーとサービスプロバイダー間など](#page-219-1)*)* の認証と承認データを交換す るための、*XML* [ベース、オープンスタンダードのデータ形式です。](#page-219-1)*SAML* は通常ウェブブラウザーのシングルサインオン *(SSO)* [に使用されます。](#page-219-1)*(page 220)*。

# <span id="page-219-0"></span>Kerberos 認証

Qlik NPrinting は Kerberos 認証とNTLM 認証に対応しています。Kerberos 認証を使用したい場合 は、Qlik NPrinting にアクセスするためのブラウザーを Kerberos 認証 に対応 するよう設定 する必要が あります。

既定の認証モジュールの要件により、認証を処理するプロキシは、*Qlik NPrinting* がインストールされて いる*Microsoft Windows* ドメインに属していなければなりません。

Qlik NPrinting でのKerberos 認証の有効化

Qlik NPrinting でKerberos 認証を有効にするには、Qlik NPrinting Server にデフォルトでインストールされている **webengine.config** ファイルを編集する必要があります。

以下を実行します。

- 1. 以下の場所にある**webengine.config** ファイルを開きます: *%Program Files%\NPrintingServer\NPrinting\WebEngine\webengine.config*
- 2. 次の行のコメントを解除します + <!--<add key="win-auth-use-negotiate" value="true" />-->
- 3. Qlik NPrinting がインストールされているドメインのドメインコントローラーで、サービスおよびユーザーに対して 必要な SPN を追加します。

*Kerberos* 認証用に*SPN* を設定するには *SetSPN* ユーティリティを使用します。例*:* setspn -S HTTP/npserver domain\username ここでnp-server <sup>は</sup> *Qlik NPrinting Server* の名前、domain\username <sup>は</sup> *Kerberos* 認証を有効にするユーザーです。

<span id="page-219-1"></span>これにより、Kerberos 認証を必要とするネゴシエート認証が有効になります。Kerberos 認証を利用できない場合 は、NTLM が有効化されていればフォールバックとしてNTLM が用いられます。NTLM へのフォールバックを無効にする にはドメインコントローラーで設定する必要があります。

# セキュリティアサーションマークアップ言語 (SAML) シングルサインオン(SSO)

セキュリティアサーションマークアップ言語 (SAML) は当事者間 (ID プロバイダーとサービスプロバイダー 間など) の認証と承認データを交換するための、XML ベース、オープンスタンダードのデータ形式で す。SAML は通常ウェブブラウザーのシングルサインオン(SSO) に使用されます。

SAML の動作

ID プロバイダー(IdP) は認証のために使用されます。ID プロバイダーによってユーザーID が断定されると、サービスプ ロバイダー(SP) によりサービスへのアクセスがユーザーに付与されます。ID プロバイダーによりSSO が有効化されてい るため、複数のサービスプロバイダーやアプリケーションに対しても、ユーザーはその都度ログインする必要なしにアク セスできます。

SAML の仕様では次の3 つの役割が定義されています。

- プリンシパル: 通常はユーザーをさします
- IdP: ID プロバイダー
- <sup>l</sup> SP: サービスプロバイダー

プリンシパルがSP にサービスを要求すると、SP は IdP にID のアサーション(ID の断定) を要求し、IdP からアサーショ ンを取得します。SP はそのアサーションに基づき、プリンシパルから要求されたサービスを実行するかどうかを判断し ます。

Qlik NPrinting の SAML

Qlik NPrinting は次の方法でSAML 2.0をサポートします:

- 外部のID プロバイダーと統合できるという条件の下で、サービスを実装する
- <sup>l</sup> SAML 応答においてHTTP Redirect Binding とHTTP POST Binding をサポートする
- リソースとデータをアクセスコントロールする上で SAML プロパティをサポートする

#### 制限

- Olik NPrinting は SAML の認証要求をサポートしていません。したがって ID プロバイダーで SAML の認証要求 の署名が要求されている場合には対応できません。
- <sup>l</sup> SAML 応答の暗号化には対応していないため、メッセージや属性が暗号化されている場合、Qlik NPrinting では読み取れません。
- SAML シングルログアウトには対応していません。

*QlikView* ウェブサーバーと*Qlik Sense* 上の*Qlik NPrinting* オンデマンドアドオンを使用するには、 *Windows* 認証を有効にする必要があります。

*JWT* 認証のみを使用する場合は、*Microsoft IIS Web Server* 上に構成した*QlikView Server* <sup>に</sup>*Qlik NPrinting* オンデマンドアドオンをインストールする必要があります。

*Microsoft IIS* がホストする*QlikView AccessPoint* [上へのオンデマンドアドオンのインストール](#page-497-0)*(page 498)*

#### **Qlik NPrinting** ウェブコンソール と**NewsStand** の設定構成

Qlik NPrinting ウェブコンソールとNewsStand では別々のウェブアドレスが用いられているため、両方を正しく機能 させるには 2 つの異なるSAML 接続を設定する必要があります。

#### **ID** プロバイダーにより開始される**SSO**

ID プロバイダーにより開始される SSO では、ユーザーは ID プロバイダーに直接ログインし、その ID プロバイダーが SSO 認証を行います。

認証の流れがIDプロバイダー側から始まる場合、ユーザーは Olik NPrinting ウェブコンソールの Olik NPrinting ダッ シュボードあるいは NewsStand のホームページにリダイレクトされます。

#### サービスプロバイダーにより開始される**SSO**

サービスプロバイダーで開始されるSSO では、ユーザーはサービスプロバイダーから操作を始めます。ユーザーがサー ビスプロバイダー サイトでログインする代わりに、SSO 認証がID プロバイダーで開始されます。この認証プロセスでは Qlik NPrinting がサービスプロバイダーの役割を果たします。Qlik NPrinting ログインページに、SAML 設定に基づい て各 ID プロバイダーを表 すボタンがそれぞれ表示 されます。該当のボタンをクリックすると、その ID プロバイダー サイト の認証ページにリダイレクトされます。既にログイン済みの場合、ID プロバイダーは Qlik NPrinting のダッシュボードに リダイレクトします。

#### メタデータ

サービスプロバイダー(Qlik NPrinting) では ID プロバイダーからの設定情報が必要となります。この情報は ID プロバ イダーのメタデータファイルとしてダウンロードし、サービスプロバイダーに配信できるため、設定操作を容易に実行す ることができます。ID プロバイダーのメタデータは Qlik NPrinting SAML 設定ページからアップロードできます。

ID プロバイダーの中にはメタデータファイルのダウンロードに対応していないものもあります。ダウンロードできない場合 はメタデータファイルを手動で作成してください。

Qlik NPrinting ではサービスプロバイダーのメタデータをダウンロードできるID プロバイダーを提供しています。メタデー タは SAML 設定ページからダウンロードできます。メタデータには以下の情報が含まれます。

- Assertion consumer service (ACS)  $\oslash$  URL
- エンティティID

Qlik NPrinting では ID プロバイダーのメタデータに次の情報が含まれている必要があります。

- <sup>l</sup> 証明書
- エンティティID
- HTTP のリダイレクトの場所

*SAML* 応答署名を確認するために証明書を読み取っているときに、*Qlik NPrinting* では「署名」属性を 含む最初の証明書を使用します。提供された*IdP* メタデータに「署名」属性を含む証明書が*2* つ以上 含まれていて、応答の署名に最初の証明書を使用していない場合は、署名の確認が失敗します。 *IdP* メタデータファイルから使用されていない証明書を削除してから、*Qlik NPrinting* にアップロードする 必要があります。

<span id="page-221-0"></span>セキュリティアサーション マークアップ言語 (SAML) シングル サインオン (SSO) の設定 SAML を設定することで、ユーザーがクラウドアプリやウェブサイトにログオンする回数を最小限に抑え るためのシングルサインオン(SSO) ソリューションを有効にすることができます。

# 要件

- Olik NPrinting を設定します。
- <sup>l</sup> Qlik NPrinting のメタデータをアップロードするか、必要な情報を手動で抽出することで、ID プロバイダー(IdP) を設定します。
- ID プロバイダー(IdP) のメタデータを Olik NPrinting にアップロードします。
- <sup>l</sup> ログインページのボタンから、あるいは ID プロバイダー(IdP) のコンソールから、Qlik NPrinting にアクセスしま す。
- <sup>l</sup> ユーザーディレクトリ内の静的文字列は、角かっこ[] で囲む必要があります。例:[DOMAIN]

*QlikView* ウェブサーバーと*Qlik Sense* 上の*Qlik NPrinting* オンデマンドアドオンを使用するには、 *Windows* 認証を有効にする必要があります。

*JWT* 認証のみを使用する場合は、*Microsoft IIS Web Server* 上に構成した*QlikView Server* <sup>に</sup>*Qlik NPrinting* オンデマンドアドオンをインストールする必要があります。

*Microsoft IIS* がホストする*QlikView AccessPoint* [上へのオンデマンドアドオンのインストール](#page-497-0)*(page 498)*

## **Qlik NPrinting** の設定

以下を実行します。

- 1. 管理者としてQlik NPrinting にログインします。
- 2. [管理] > [設定] の順に選択し、[**SAML**] タブをクリックします。
- 3. [構成の追加] ボタンをクリックします。
- 4. SAML の設定構成の[名前] を入力します。
- 5. [**WebConsole**] または [**NewsStand**] を[ポータル] ドロップダウンリストから選択します。
- 6. お使いのQlik NPrinting ウェブコンソールまたは NewsStand のURL を[サービスプロバイダーの **URL**] に入力 します。例、https://myserver.mydomain:4993。

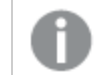

必ず完全修飾ドメイン名を入力してください。

7. [エンティティ**ID**] (例: OktaWebConsole) を入力します。

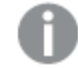

これは該当の*ID* プロバイダーを設定するために使用されます。

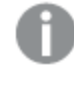

*ID* プロバイダーのメタデータはまだアップロードしないでください。メタデータは *ID* プロバイダーの設 定が済んでからアップロードします。

- 8. 希望する認証方式 ([ユーザーをドメイン**\**名前で認証] あるいは [ユーザーをメールで認証]) に対応するラジ オボタンを選択し、ID プロバイダー(IdP) とQlik NPrinting 間の通信に使用する属性の名前を入力します。
- 9. [保存] をクリックします。
- 10. 作成した構成の名前をクリックします。
- 11. [**SP** メタデータのダウンロード] をクリックします。

これでSAML 構成が作成され、IdP*metadata.xml* ファイルがダウンロードされました。これは IdP の構成時に使用でき ます。

#### **ID** プロバイダー **(IdP)** の設定

ID プロバイダーの設定は使用するIdP によって異なりますが、どのIdP を使用する場合でも、設定を完了させるに は Qlik NPrinting のメタデータに含まれる情報の一部が必要となります。すべてのID プロバイダーからサポートされて いるのではないものの、プロバイダーによってはファイルのアップロードをユーザーに許可していることがあり、その場合、 設定情報の一部を自動的にセットアップすることができます。お使いのプロバイダーがこれに対応していない場合に は、必要な情報をQlik NPrinting のメタデータファイルから取得して手動でIdP を設定することができます。該当の IdP がメタデータのアップロードをサポートしていない場合、Qlik NPrinting のメタデータから以下の情報が必要です:

- <sup>l</sup> **IdP** エンティティ**ID** ([**EntityDescriptor**] タグ下のプロパティ)
- <sup>l</sup> **Assertion Consumer Service** の **URL** ([**AssertionConsumerService**] タグの[場所] プロパティ)
- <sup>l</sup> **Assertion Consumer Service** インデックス([**AssertionConsumerService**] タグのインデックスプロパティ)

#### **ID** プロバイダー **IdP** メタデータのアップロード

ID プロバイダーIdP の設定が完了すれば、IdP のメタデータをQlik NPrinting のSAML 設定用にアップロードできま す。IdPs の中にはメタデータのダウンロードを許可していないものがあります。IdP がダウンロードを許可していない場 合には、ID プロバイダーから供給されたコンテンツを含む新しファイルを作成する必要があります。

IdP *metadata.xml* ファイル(ファイル名は任意に選べますが、拡張子が.xml でなければなりません) を準備したら、こ れをQlik NPrinting SAML の設定ページにアップロードします。これは SAML を設定する上での必要事項です。

以下を実行します。

- 1. 管理者としてQlik NPrinting にログインします。
- 2. [管理] > [設定] の順に選択し、[**SAML**] タブをクリックします。
- 3. 最初の手順で作成した設定を選択します。
- 4. [参照] ボタンをクリックし、**IdP XML** メタデータファイルをアップロードします。
- 5. 該当の*metadata.xml* ファイルの保存先に移動し、ファイルを選択します。
- 6. [保存] をクリックします。

#### **SSO** 経由での **Qlik NPrinting** へのアクセス

Qlik NPrinting には SSO 経由でアクセスできます。これにはログインページからID プロバイダーIdP のボタンをクリック してください。またID プロバイダーがサポートしていれば、Qlik NPrinting には Qlik NPrinting アプリをクリックしてID プ ロバイダーから直接アクセスすることもできます。

#### <span id="page-223-0"></span>JWT 認証

JSON Web Token (JWT) は、二者間の情報をJavaScript Object Notation (JSON) オブジェクトとして 安全に転送するためのオープン標準です。

JWT ではサービスの資格情報が正確であることを確認し、ユーザーの資格情報の認証をバイパスすることによって、 どのユーザーにも利益になるようにサービスを作動させます。JWT でsingle sign-on (SSO) が有効化されるため、ユー ザーがクラウドアプリケーションやウェブサイトにログオンする回数が最小限に抑えられます。

#### JWT の構造

JWT は、ヘッダー、ペイロード、およびシグネチャーの3 つの部分から構成されています。

#### ヘッダー

ヘッダーは通常、タイプ (typ) とアルゴリズム (alg) の2 つの部分からなります。アルゴリズムはシグネチャーを生成する ために使用されます。

{ "typ": "JWT", "alg": "RS256" }

RS256 は、このトークンの署名にRS256 - RSA シグネチャーとSHA256 が使用されることを表します。

#### ペイロード

ペイロードはクレームのデータ本体にあたるJSON オブジェクトをさします。クレームとはエンティティ(通常はユーザー) と付加的なメタデータに関するステートメントです。属性 email、または属性 domain およびname が定義されてい なければなりません。

```
{
"email":"jde@company.com",
"exp": 1472034208
}
```

```
{
"name":"jde",
"domain":"company",
"exp": 1472034208
}
```
#### シグネチャー

シグネチャーは JWT 差出人のID を確認し、メッセージが改ざんされていないことを保証するために使用されます。シ グネチャーとはエンコードされたヘッダーとペイロードのことで、秘密キーで署名されています。通常の場合、シグネ チャーの生成と検証には X.509 証明書が使用されます。

認証はシグネチャーを確認することで行われます。シグネチャーが有効であれば、アクセスが許可されます。

対応する署名アルゴリズム

Qlik NPrinting は以下のシグネチャーに対応しています。

- RS256 RSA シグネチャーとSHA256
- RS384 RSA シグネチャーとSHA384
- RS512 RSA シグネチャーとSHA512

例: 署名付きJWT によるQlik NPrinting へのアクセス 署名付きJWT を使用してアクセスする手順を以下の例に示します。

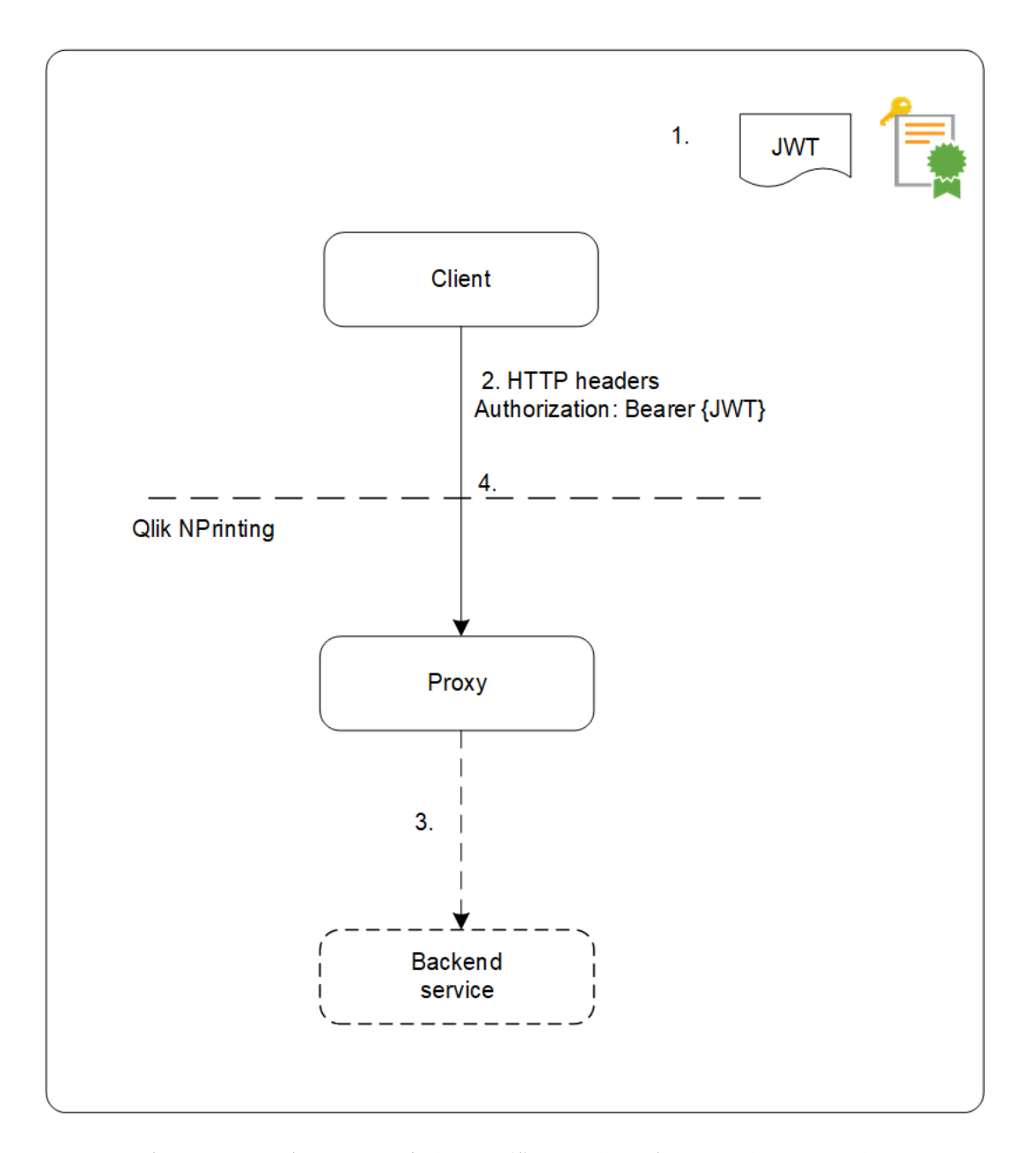

1. 一連のクレームを含むJWT が生成され、構成した証明書用の秘密キーで署名されます。 2. HTTP 承認ヘッダーで、署名付きJWT を含めてクレームがプロキシに送信されます。

- 3. プロキシは構成された属性マッピングを出力し、バックエンドサービスに呼び出しを転送します。
- 4. クライアントはセッションを受信します。その後の呼び出しにJWT を含める必要はありません。
	- a. 呼び出しにJWT が含まれている場合、そのJWT は検証され、無効な場合はそのユーザーのアクセス が拒否されます。
	- b. JWT に含まれるユーザーが、セッションのために保存されたユーザーと異なる場合、そのユーザーは新 しいセッションを取得します。

標準のフィールド

Qlik NPrinting では JWT クレーム内の以下のフィールドが使用されます。

- <sup>l</sup> Expiration time (exp): JWT が受領されなくなる時点までの有効期限を識別します。
- <sup>l</sup> Not before (nbf): JWT の受領開始時刻を識別します。

*JWT* トークン内で他のフィールドを構成してある場合でも、*Qlik NPrinting* では上記のフィールドしか認 識されません。

#### 制限

以下の制限があります。

- <sup>l</sup> 暗号化されたJWT には対応していません。
- 対応するのは以下の署名アルゴリズムのみです。
	- <sup>o</sup> RS256 RSA シグネチャーとSHA256
	- <sup>o</sup> RS384 RSA シグネチャーとSHA384
	- <sup>o</sup> RS512 RSA シグネチャーとSHA512

JWT 認証の構成

JWT 認証および承認を構成してsingle sign-on (SSO) を有効にすることで、ユーザーがログオンする 必要回数を最小限に抑えられます。

- 1. 管理者として Qlik NPrinting にログオンします。
- 2. [管理] をクリックし、[認証設定] を選択します。
- 3. 該当する切替機能でJWT 認証を有効にします。
- 4. [**JWT** 証明書] 項目に、JWT .X509 公開キー証明書をPEM 形式で加えます。
- 5. [ユーザーをドメイン**\**名前で認証] または [ユーザーをメールで認証] を選択します。
	- a. [ユーザーをドメイン**\**名前で認証] を選択した場合:
		- <sup>l</sup> ユーザーID を説明する属性に対するJWT 属性名を[ユーザー **ID** 用 **JWT** 属性] 項目に入 力します。
		- <sup>l</sup> ユーザーディレクトリを説明する属性に対するJWT 属性名を入力します。
	- b. [ユーザーをメールで認証]を選択した場合は、メールの JWT 属性を入力します。

<span id="page-227-0"></span>6. [認証設定の更新]をクリックし、変更内容を保存します。

#### DMS for Qlik NPrinting

Qlik NPrinting は、Document Metadata Service (DMS) または NTFS 認証を使用するよう構成されて いるQlikView 展開への接続をサポートしています。

DMS は、グループの設定が記録されている既存のディレクトリサービスプロバイダー(Active Directory、他のLDAP な ど) に完全に統合されます。そのため、QlikView Server はこのメカニズムを通して既存の企業アカウントやグループ構 造を再利用することができます。許可されたユーザーやグループは QlikView ドキュメントの隣に保存されているメタ ファイルに記録されており、このファイルは QMC で管理されます。

DMS は、認証されたユーザーID がWindows ユーザーアカウントではない場合に必要となります。DMS での許可 は、QMC を用いて明確に割り当てられるか、QlikView Publisher の配信タスクを使用して割り当てられます。

QlikView Server でDMS を構成してオンデマンドレポートを有効化する場合は、「*Microsoft IIS* [がホストする](#page-497-0) *QlikView AccessPoint* [上へのオンデマンドアドオンのインストール](#page-497-0)*(page 498)*」を参照してください。

*QlikView* ウェブサーバーと*Qlik Sense* 上の*Qlik NPrinting* オンデマンドアドオンを使用するには、 *Windows* 認証を有効にする必要があります。

*JWT* 認証のみを使用する場合は、*Microsoft IIS Web Server* 上に構成した*QlikView Server* <sup>に</sup>*Qlik NPrinting* オンデマンドアドオンをインストールする必要があります。

*Microsoft IIS* がホストする*QlikView AccessPoint* [上へのオンデマンドアドオンのインストール](#page-497-0)*(page 498)*

リバースプロキシ認証

Qlik NPrinting Designer では、リバースプロキシ環境をサポートしています。レポートテンプレートを編 集できるようになる前に、追加のログイン手順があります。

リバースプロキシは、不特定多数のクライアントによって接続される関連サーバーの仲介となることで、追加のセキュ リティ層を加えます。これにより、元のサーバーの存在と特徴を隠すことができます。

ユーザーがQlik NPrinting Server に接続しようとすると、ブラウザーが組み込まれたダイアログウィンドウが開き、手動 で認証するように促します。Cookie が収集されるため、Cookie の有効期限が切れた場合を除き、ユーザーは毎回 この追加の手順を完了する必要がありません。

- 1. Qlik NPrinting ホームページを開きます。 ゲートウェイへのログインのためのダイアログウィンドウが開きます。
- 2. ログイン情報を入力します。 これでQlik NPrinting ウェブコンソールにアクセスできるようになります。
- 3. メイン メニューで [レポート] をクリックします。
- 4. 編集するレポートをクリックし、[テンプレートの編集] をクリックします。

Qlik NPrinting Designer がQlik NPrinting Server に接続しようとします。Qlik NPrinting Designer はリバース プロキシで認証されていないため、この要求は失敗します。

5. ウェブブラウザーが組み込まれたダイアログボックスが開きます。リバースプロキシゲートウェイにログインする ための資格情報を入力します。 Qlik NPrinting Designer は、リバースプロキシを通じてサーバーと通信できるようにするためのCookie を保存 します。保存したCookie は、今後の接続に使用されます。Cookie の有効期限が切れた場合は、再びプロ キシにログインする必要があります。

# 承認

Qlik NPrinting はユーザーに基づいたセキュリティを管理しており、許可される操作はすべてユーザーロールに基づい ています。ユーザーの作成、フィルターとグループの追加、ユーザーへのロールの割り当てを行うことができます。

セキュリティ管理

Qlik NPrinting におけるセキュリティの基本的な概念には、ロールの作成方法、作成したロールにアプリと操作を追 加する方法などが含まれます。使用可能なエンティティおよびユーザーと管理者のアクションが列挙されています。ま た、ユーザーへのロールの割り当てが詳しく説明されています。

## フィルターとグループでユーザーを作成する

新しいQlik NPrinting ユーザーを作成し、ユーザーのID を構成、そしてメールメッセージで使用するユーザーの詳細 を追加します。ユーザーをグループに追加し、さらにフィルターとロールを追加します。

#### ユーザーのグループの作成

グループはユーザーのリストです。同じグループ内のユーザーが受け取るレポートは同じテンプレートに基づくもので す、しかし、特定のユーザーが受け取るデータはそのユーザーに適用されたフィルターに基づくものです。

同じレポートを受け取る必要のあるユーザーを1 つのグループに追加します。1 つのユーザーは複数のグループのメン バーとなることができます。

## フィルターとグループでユーザーをインポートする

外部 Excel ファイルから、関連するフィルターとグループと共にユーザーをインポートします。Excel ファイルを作成して、 必要な構文を含むファイルを構成します。インポートタスクと必須のフィールドを作成し、タスクに必要な操作を設 定します。

ロールベースのセキュリティ

Qlik NPrinting はユーザーベースのセキュリティを管理します。

ユーザーが公開レポートにアクセスするには、NewsStand にログインする必要があります。ユーザーは割り当てられた ロールに基づいて動作を許可されているため、ロールを作成して再使用できます。既定では、ユーザーはいずれの ロールとも関連付けられていません。詳細なレベルで認証を設定できます。

定義

- [アクション]: エンティティと関連付けられた特定の動作・操作。たとえば、サブスクライブ、編集、および実行 は、レポートと関連付けられたアクションです。
- ロール: 関連付けのリスト: アプリ- エンティティ- アクション間、またはエンティティ- アクション間。 たとえば、"Sales Demo - Reports - Create" の関連付けを持つロールは、"Sales Demo" アプリで新しいレポー トを作成できます。また、たとえば "User - canCreate" の関連付けを持つロールは、新しいユーザーを作成で きます。

基本概念

- インストールプロセス中、選択したユーザー名で既定のスーパー ユーザーが作成されます。管理者 ユーザー はすべてのアクションを実行することが可能で、すべてのアプリの管理者ロールと関連付けられています。管 理者ロールから管理者ユーザーを削除したり外すことはできません。
- アクションを実行するためアクセスパーミッションを供与する必要があります。既定の設定では、ユーザーはど のアクションも行うことができません。
- 各ユーザーを1つ以上のロールと関連付ける必要があります。特定のアプリに対し、ユーザーに異なるアク ションを許可することもできます。たとえば、ロール*1* はアプリ*1* でのレポートの作成を許可し、アプリ*2* では許 可しない、などです。
- 一部のアクセスパーミッションはアプリに依存していません。たとえば、ユーザーの作成はアプリと関連付けら れていませんが、接続の作成はアプリ関連です。
- <sup>l</sup> 制限を指定する代わりに、アクセスパーミッションのみを付与できます。たとえば、ロール*1* に対し、アプリ*1* へ のレポートの作成を許可できます。これを明示的に禁止することはできません。
- [作成] および [編集] オプションでは、エンティティのプロパティを作成および編集できます。特定のアクション はには一致するアクションがあります。たとえば、接続/編集の場合、接続はメタデータのリロードアクションを 暗示しません。同様に、[作成]/[編集] の場合、レポートはテンプレート編集アクションを暗示しません。

有効化できるエンティティのリスト

#### アプリセクション**:**

- アプリ
- <sup>l</sup> 接続
- フィルター
- <sup>l</sup> 条件
- <sup>l</sup> レポート
- タスクの公開
- 公開レポート
- 展開先
- <sup>l</sup> オンデマンドレポート

#### ユーザー セクション**:**

- ユーザー
- グループ

#### 管理者セクション**:**

- セキュリティ
- 設定
- <sup>l</sup> エンジン
- タスクのインポート
- タスクの実行
- オンデマンド要求
- <sup>l</sup> 監査

ロールの管理

既定のセキュリティロールを割り当てるか、カスタムロールを作成することができます。

4 つの既定のロールがあります。

- <sup>l</sup> **Administrator**
- **•** Developer
- <sup>l</sup> **NewsStand User**
- <sup>l</sup> **User**

1 人のユーザーに1つ以上のロールを割り当てられます。新しいロールを作成することで、レポートシステム用の認 証プロファイルをカスタマイズすることができます。例えば、特定のアプリのレポートを、一定のユーザーに対して閲覧 のみ可能にすることができます。

ロールに対し、エンティティタイプにおいて特定のアクションを実行する権限を付与は可能ですが、1つのエンティティ に権限を設定することはできません。例えば特定のアプリに関するすべてのレポートの閲覧権限を付与するロールを 作成することはできますが、何らかのロールに対してアプリで利用可能なレポートの一部のみを閲覧する権限を付 与することはできません。

管理者、開発者、および*NewsStand* ユーザーロールは、システムロールであり、変更できない既定の アクセス権限があります。自動的に有効化され、無効化することはできません。

ユーザー セキュリティロールは編集 することも、カスタム ロールのテンプレートとして使用 することもできま せん。既定では、このロールに付随するのは最小限の権限であり、有効化されていません。*[*管理者*] > [*セキュリティロール*]* と移動することにより有効にできます。

#### タスクのインポート権限に関するリスク

セキュリティロール権限を許可して、タスクのインポートを表示、作成、編集、削除、および実行するこ とができます。タスクのインポートによって、*Qlik NPrinting* ユーザーの作成と編集を行うことができ、管理 者ロールを*.xlsx* インポートファイルに追加することもできます。つまり、タスクのインポートを編集する権 限を持つユーザーは、管理者ロールを自分自身およびその他のユーザーに許可することができます。編 集特権を使ってタスクのインポートのトリガーを作成して有効化できるので、タスクのインポートを実行す るにはタスクのインポートの実行権限は必要ありません。

インポートファイルを読み取る権限を持つユーザーは、管理者の資格情報を取得できます (ファイル内に存在する 場合)。編集権限を持つユーザーは、*.xlsx* ファイルを使用する次回のタスクのインポートの実行の結果を変更するこ とができます。

#### 新しいロールの作成

以下を実行します。

- 1. メイン メニューで [管理] をクリックします。
- 2. ドロップダウンリストから**[**セキュリティロール**]** を選択します。
- 3. [ロールの作成]をクリックします。
- 4. 新しいロールの[名前] を入力します。
- 5. [説明] を入力します (省略可能)。
- 6. [有効] チェックボックスは選択されたままにします。 フラグの選択を解除すると、そのロールは保存されますが、Qlik NPrinting Engine では無視されます。
- 7. [アクション] > [アプリ] で、[使用可能アイテム] リストからアプリを選択します。
- 8. 選択されたアプリを「選択されたアイテム]リストに移動します。 ロールにはアプリを1つ以上関連付ける必要があります。 また、[すべてのアプリ] をチェックし、割り当てられた ロールを持つユーザーに利用可能なすべてのアプリの使用を許可することができます。

<span id="page-231-0"></span>アプリ権限の設定

アプリ、接続、フィルター、レポート、公開されたタスク、公開されたレポート、展開先に異なるアクセスパーミッション を設定できます。アクセスパーミッションは追加されたアプリにのみ適用されます。1 つのアプリに対して特定のアクショ ンを作成することも可能です。

[アクション] > [アプリ] で以下を実行します:

- [アプリ: ユーザーは関連付けられたアプリを[表示]、[編集] または [削除] できます。
- <sup>l</sup> 接続: ユーザーは選択したアプリの接続を[表示]、[編集]、[作成]、または [削除] できます。**[**メタデータのリ ロード**]** を使用すると、ユーザーはキャッシュの更新を実行できます。開発者にはこのオプションを有効化する ことをお勧めします。
- フィルター: ユーザーは選択したアプリのフィルターを[表示]、[編集]、[作成]、または [削除] できます。
- <sup>l</sup> 条件: ユーザーは条件を[表示]、[編集]、[作成]、または [削除] できます。
- <sup>l</sup> [レポート]: ユーザーは [表示]、[編集]、[作成]、[削除]、[プレビュー]、[テンプレートの編集]、または [サブスク ライブ] できます。
- <sup>l</sup> [タスクの公開]: ユーザーは [表示]、[編集]、[作成]、[削除]、または [今すぐ実行] できます。
- [公開されたレポート]: ユーザーは NewsStand でレポートにアクセスできます。 ユーザーは公開レポートを[プ レビュー] または [ダウンロード] できます。
- <sup>l</sup> [展開先]: ユーザーはアプリに関連する展開先を[表示]、[編集]、[作成]、または [削除] できます。
- **On-Demand** レポート: ユーザーはレポートを「作成 On-Demand] できます。

ユーザー プロファイル権 限 の設 定

ユーザープロファイルで、以下のアクションを実行するロールを許可できます。

[アクション] > [ユーザー] で以下を実行します:

- [ユーザー]: ユーザープロファイルの[表示]、[編集]、[作成]、または [削除]。
- <sup>l</sup> グループ: グループの[表示]、[編集]、[作成]、または [削除]。

## 管理者のアクセスパーミッションの設定

ユーザープロファイルで、以下の管理者アクションを実行するロールを許可できます。

#### [アクション] > [管理] で以下を実行します:

- [セキュリテイ]: ユーザーはセキュリティ関連のエンティティを[表示]、[編集]、[作成]、または [削除] できます。
- <sup>l</sup> 設定: ユーザーは設定を[表示] または [編集] できます。
- [エンジン]: ユーザーはエンジンを[表示]、[編集]、[作成]、または [削除] できます。
- [タスクのインポート]: ユーザーはタスクのインポートを[表示]、[編集]、[作成]、または [削除] できます。 今す ぐ実行 を選択すると、ユーザーは、次にスケジュールされたタスクが実行されるのを待たずにタスクをインポー トできるようになります。
- <sup>l</sup> [タスクの実行]: ユーザーはタスクを[表示] または [中止] できます。
- [オンデマンド要求]: ユーザーは要求を[表示]、[中止]、または [削除] できます。
- 監査: ユーザーは監査証跡ログをエクスポートできます。

完了したら、「作成]をクリックしてリポジトリにロールを保存します。

#### ロールのコピー

既存のロールに非常によく似た新しいロールを作成する場合、元のロールをコピーすることで時間を節約できます。 例 えば、[開発者] のロールによく似ているものの、権限 に一 部 例 外 のある新 規 のロールを作 成 したいとします。

以下を実行します。

- 1. メイン メニューで[管理] をクリックします。
- 2. ドロップダウンリストから「セキュリティロール】を選択します。
- 3. 複製したいロールの横にあるアクションギアアイコンをクリックします。
- 4. ドロップダウンリストの[コピー] をクリックします。
- 5. 新しいフォームが開きます。コピーしたロールも、上述のように新規のロールと同様に編集できます。

完了したら、[作成] をクリックしてリポジトリにロールを保存します。

#### ユーザー プロファイルへのロールの追加

ユーザー ロールはいつでも追加または削除できます。 ユーザーのアクセス パーミッションを設定するには、最初にロー ルを作成してからユーザーに関連付ける必要があります。

- 1. メイン メニューで [管理] をクリックします。
- 2. ドロップダウンリストから[ユーザー]を選択します。
- 3. リスト内のユーザー名をクイックします。
- 4. [選択されたアイテム] リストに移動します。
- 5. **[**ユーザー ロールの更新**]** ボタンをクリックして確認し、リポジトリに保存します。

#### Section access

QlikView ドキュメントまたは Qlik Sense アプリからレポートを生成する際に、Qlik NPrinting でsection access を設定することができます。Section access サポートの処理は、ローカル接続の場合と、サー バーおよびクラスター接続の場合では異なります。

Qlik NPrinting では Qlik NPrinting ユーザーに一致するドメインアカウントを使用して、レポート作成中にセクション アクセスを適用します。タスクの公開を実行するには、ドメインアカウントにセクションアクセスを割り当てる必要があ ります。ユーザーのセクションアクセスが正しくない場合は、レポート生成に失敗したことを示すエラーを受け取りま す。

セクションアクセスは、タスクの公開など、タスク実行に対するパフォーマンスオーバーヘッドを追加しま す。*Qlik NPrinting Server* は、セクションアクセスを持つ各レポート受信者向けに接続を作成する必要 があります。レポートの受信者が多数いる場合、タスクの実行は大幅に遅くなります。

セクションアクセスの代わりに*Qlik NPrinting* フィルターを使用すると、タスク実行時間を短縮できます。 フィルターの作成に関する詳細については、「[フィルター](#page-310-0)*(page 311)*」を参照してください。

#### **section access** によるローカル **QlikView** ドキュメントへの接続

ローカル*QlikView* ドキュメントではセクションアクセスに十分に対応していません。セクションアクセスを 使用してローカル*QlikView* ドキュメントに接続しても、セクションアクセスが適用されていなかったかのよ うに、使用可能なすべてのデータがレポート受信者に表示されます。ユーザーが許可されたデータのみ を受信するようにするには、*Qlik NPrinting* フィルターを使用するか、*QlikView Server* を介してドキュメント に接続する必要があります。

- 1. ドロップダウンリストから[アプリ]を開き、次に[接続]を選択します。
- 2. [接続の作成] をクリックします。
- 3. 接続の[名前] を入力します。
- 4. 説明を入力します (省略可能)。
- 5. ドロップダウンリストから[アプリ] を選択します。
- 6. **[**ソース**]** がQlikView に設定されていることを確認します。
- 7. 文書の**[**タイプ**]** で**[**ローカル**]** を選択します。
- 8. *.qvw* へアクセスするための完全パスを[ドキュメントパス] フィールドに入力します。
- 9. [接続には認証情報が必要] チェックボックスが選択されていることを確認します。
- 10. **[**ユーザー名**]** と**[**パスワード**]** を入力します。
- 11. [作成] をクリックします。

#### **QlikView Server** および **QlikView Cluster** 接続への接続

# QlikView Server およびQlikView Cluster の接続の前提条件

QlikView Server または QlikView Cluster の接続を使用してレポートを生成するには、以下が必要です:

- 1台以上の QlikView Server へのアクセス。
- <sup>l</sup> Qlik NPrinting Engine Windows サービスを実行するWindows ユーザーは、QlikView Server コンピューターの QlikView Administrators Windows グループに属している必要があります。
- <sup>l</sup> Qlik NPrinting で[**NTFS** 認証] を用いるようにするには、Qlik 管理コンソールで設定する必要があります。つ まり、Windows オペレーティングシステムは NTFS セキュリティ設定を介してユーザーおよびグループのファイル (ドキュメント) アクセスをコントロールすることになります。
- <sup>l</sup> DMS 認証を介するQlikView でファイルアクセスをコントロールするようQlik NPrinting を構成する場合は、 「*DMS for Qlik [NPrinting](#page-227-0) (page 228)*」を参照してください。

section access も使用している場合は、以下も必要になります:

- <sup>l</sup> サーバー認証を使用するよう接続を設定する必要がある。
- <sup>l</sup> ドメインアカウントは、Qlik NPrinting 全般設定で有効化された認証タイプと独立し、ユーザー設定で構成 する必要があります。

# サーバードキュメントへの新しい接続の作成

以下を実行します。

- 1. ドロップダウンリストから[アプリ]を開き、次に[接続]を選択します。
- 2. [接続の作成]をクリックします。
- 3. 接続の[名前] を入力します。
- 4. ドロップダウンリストから[アプリ] を選択します。
- 5. **[**ソース**]** がQlikView に設定されていることを確認します。
- 6. 文書の**[**タイプ**]** で**[**サーバー**]** を選択します。
- 7. *.qvp* へアクセスするための完全パスを**[qvp://]** フィールドに入力します。
- 8. **[**接続には認証情報が必要**]** チェックボックスが選択されていることを確認します。
- 9. **[**サーバー認証**]** を選択し、**ID** を入力します。
- 10. [作成] をクリックします。

# クラスタードキュメントへの新しい接続の作成

- 1. ドロップダウンリストから[アプリ]を開き、次に[接続]を選択します。
- 2. [接続の作成] をクリックします。
- 3. [名前] を入力します。
- 4. ドロップダウンリストから[アプリ] を選択します。
- 5. **[**ソース**]** がQlikView に設定されていることを確認します。
- 6. ドキュメントの**[**タイプ**]** で**[**クラスター**]** を選択します。
- 7. クラスターの**[**アドレス**]**、**[**クラスター **ID]** および**[**ドキュメント名**]** を入力します。 クラスター アドレス、および ID は、[システム] > [セットアップ] の Olik 管理コンソール にあります。 クラスター ア ドレスは [管理サービス] > [サマリー] タブにあります。クラスターID は [**QlikView Web Servers**] でQVWS を選 択することで見つけることができ、ID は [全般] タブの [名前] フィールドにあります。
- 8. [接続には認証情報が必要] チェックボックスが選択されていることを確認します。
- 9. サーバーの認証 **ID** を入力します。
- 10. [作成] をクリックします。

## ユーザー設定

以下を実行します。

- 1. **[**管理**]** をドロップダウンリストを開き、**[**ユーザー**]** を選択します。
- 2. section access を適用したレポートを受信する必要があるユーザーの[名前] をクリックします。
- 3. ドキュメントへのアクセス権を持つ有効なユーザーで「ドメインアカウント」フィールドを構成します。
- 4. [保存] をクリックします。

#### **section access** で **Qlik Sense** アプリに接続する

# 要件

- Qlik Sense app と個別の app オブジェクトを[公開](/en-US/sense/November2023/Subsystems/Hub/Content/Sense_Hub/Publishing/Publish.htm)する必要があります。詳細については、「公開」を参照して ください。
- <sup>l</sup> すべてのレポート受信者は、Qlik Sense アプリへのアクセス権限を持っている必要があります。
- セクションアクセスはロードスクリプトで正確に設定する必要があります。

セクションアクセスを持つレポート受信者は、データをエクスポートする権限を持っている必要がありま す。ない場合は、これらのユーザーに対するレポート作成はうまくいきません。そのような場合、セクション アクセスを*Qlik NPrinting* フィルターとセキュリティロールに置き換えて、特定のユーザーにデータのエクス ポートとレポートの公開の権限を付与します。

*Qlik NPrinting* はセクションアクセスを持つ各レポート受信者に対して接続を作成する必要があるた め、セクションアクセスの代わりにフィルターとセキュリティロールを使うことで、タスク実行時間を短縮でき ます。フィルターの作成に関する詳細については、「[フィルター](#page-310-0)*(page 311)*」を参照してください。

- 1. Qlik Sense アプリへの新しい接続を作成するか、既存の接続を開きます。 詳しくは、「[接続の作成](#page-20-0)」を参照してください。
- 2. [レポートのユーザー セクションアクセスを適用] チェックボックスを選択して、選択した[**Identity**] に対してを 適用section accessします。
- 3. [作成] または [保存] をクリックして確認します。

## 参照先**:**

- セクション アクセスの管理
- [セクションアクセスでセキュリティを管理](/en-US/sense/Subsystems/Hub/Content/Sense_Hub/Scripting/Security/manage-security-with-section-access.htm)

# 4 管理

ウェブコンソールからレポートシステム全体を管理することができます。エンジンの管理、レポートのス ケジューリング、ユーザーの管理、およびその他多くの作業を行うことができます。

# 4.1 管理設定

管理者は、Qlik NPrinting ウェブ コンソールの[管理] > [設定] ページから多 くのコンポーネントを構成 できます。

# システム

Qlik NPrinting はサーバー側の設定を使用してホスト名を導出します。特定のセキュリティ機能にアクセスするには、 Web Console とNewsStand システムの URL をパブリックアドレスに設定する必要があります。次のフィールドに入力 することを強くお勧めします。

- <sup>l</sup> **Web Console URL**: パスワードリセットメールとメール通知でリンクを作成するのに使われます。
- <sup>l</sup> **NewsStand URL**: パスワード再設定メールを作成するのに使われます。

# 認証

次の認証タイプを有効または無効にできます。

- <sup>l</sup> **Qlik NPrinting** 認証
- <sup>l</sup> **Windows** 認証 参照先:[Windows](#page-218-0) 認証
- <sup>l</sup> **JWT** 認証 参照先: *JWT* 認証 *[\(page](#page-223-0) 224)*

# SAML

SAML 構成を追加または編集できます。参照先:[セキュリティアサーションマークアップ言語](#page-221-0) *(SAML)* シングルサインオ <sup>ン</sup>*(SSO)* [の設定](#page-221-0) *(page 222)*。

# NewsStand

NewsStand をカスタマイズできます。

- <sup>l</sup> [タイトル]: ブラウザのタブに表示されるウェブページのタイトルを変更します。既定の場所は *NewsStand* で す。
- <sup>l</sup> ロゴ左上隅のNewsStand 画像リンクを置き換えます。
- プライマリカラープレーン テキストの色を変更します。これは、メニュー アイテムや列ヘッダーには影響しませ ん。
- リンクの色: リンクテキストの色を変更します。
- ヘッダーの色トップメニューの背景色を変更します。

メール

SMTP サーバーをセットアップできます。メールでレポートを送信する場合は、このセクションに記入する必要がありま す。参照先:*SMTP* [サーバーの設定](#page-273-0) *(page 274)*。

レポート

PixelPerfect セキュリティ

PixelPerfect スクリプトの実行を有効または無効にできます。

PixelPerfect スクリプトは、保護されたリソースへの特権アクセスを許可します。これにより、セキュリティの問題が発 生する可能性があります。レポートを信頼できる場合にのみ、これらのスクリプトを有効にする必要があります。

既定のテンプレート

QlikEntity を除くすべてのレポートタイプの既定テンプレートをアップロードできます。

オンデマンド

信頼できる発信元を追加または編集できます。

サーバーを信頼できる発信元として追加する

Qlik SenseまたはQlikViewWebサーバーでホストされるQlikViewAccessPoint でオンデマンドレポートを作成する場 合、Qlik NPrinting ウェブコンソールでこれらのサーバーを信頼できるオリジンとして追加する必要があります。

Qlik NPrinting ウェブコンソールへのアクセスに使用されるサーバーパスごとに、信頼できるオリジンを追加する必要 があります。たとえば、ローカルドメイン、短縮ホスト、または完全修飾URLを介してサーバーにアクセスできる場合、 それらのサーバーパスごとに信頼できるオリジンを追加する必要があります。

信頼できるオリジンのアドレス項目にサーバーパスを入力する方法は、セキュリティ構成によって異なります。

構成 1: SSL セキュリティがセットアップされていませんQlik NPrinting ウェブコンソール Qlik NPrinting ウェブコンソールへのログオンに使用されるサーバーパスごとに、信頼できるオリジンが必要です。たと えば、サーバーが*qlikserver1*で、IPアドレスが192.168.0.101 である場合、次の信頼できるオリジンを追加します:

- http://qlikserver1
- <sup>l</sup> *http://qlikserver1.domain.local*
- <sup>l</sup> *http://192.168.0.101*

構成2:Qlik NPrinting ウェブコンソールおよびサードパーティを使用した SSL セキュリティの セットアップ

Qlik NPrinting ウェブコンソールへのログオンに使用されるサーバーパスごとに、信頼できるオリジンが必要です。URL はHTTPSを使用する必要があります。たとえば、サーバーが*qlikserver1*で、IPアドレスが192.168.0.101である場合、次 の信頼できるオリジンを追加します:

- <sup>l</sup> *https://qlikserver1*
- <sup>l</sup> *https://qlikserver1.domain.local*
- <sup>l</sup> *https://192.168.0.101*

信頼できるオリジンを追加します

以下を実行します。

- 1. Qlik NPrintingで、[管理] > [設定] をクリックします。
- 2. [**On-Demand**設定] をクリックします。
- 3. [信頼できるオリジンを追加] をクリックします。
- 4. [名前] の後に、信頼できるオリジンの名前を入力します。
- 5. [説明]の後に、信頼できるオリジンの説明を入力します。
- 6. [アドレス] の後に、QlikView ServerのURL を入力します。 URL はベースURL (スキームとホスト) のみである必要があります。たとえば、 http://qlikserver1/qlikview/index.htmではなく、http://qlikserver1です。
- 7. [作成] をクリックします。

# タスク

レポートまたは変数がレンダリングされない場合の処理を決定できます。タスク通知メールを受信するよう選択する こともできます。

要件

メールによるタスク通知を設定するには、その前にNewsStand およびQlik NPrinting ウェブコンソールのURL 設定 が構成されていることを確認します。URL を構成しないと、通知メール内のリンクが機能しません。参照先: システム

エラー処理: レポート

既定では、レポートの生成に失敗した場合、受信者は予定されたメールを受け取ります。レポートの代わりに、 ユーザーにはエラーメッセージおよび管理者に問い合わせるようにとの指示が表示されます。管理者はこの動作を 無効化し、レポートが失敗した場合にメールが送信されないようにすることができます。レポートの失敗は、エラーと してログファイルに表示されます。

この動作を無効化した場合でも、少なくとも1 つのレポートが正常に作成されたときには、メールが送信されます。

例:

1 つのタスクに3 人のユーザーがいます。このタスクでは各ユーザーに2 つのレポートがあり、メールで送信されます。

- ユーザーA: レポートの生成に成功しました。
- <sup>l</sup> ユーザーB: 1 つのレポートの生成に失敗しました。
- <sup>l</sup> ユーザーC: すべてのレポートの生成に失敗しました。

この場合、以下のようになります。

- ユーザーA は 2 つの添付 ファイルが含まれたメールを受け取ります。
- ユーザーB は 1 つの添付 ファイルが含まれたメールを受け取ります。それらで失敗の報告に関する言及はあ りません。
- ユーザーC はメールを受け取りません。

以下を実行します。

- 1. メインメニューで[管理] > [設定] を選択します。
- 2. [タスク] ボタンをクリックします。
- 3. [メール配信エラー] で[タスクの公開が1つ以上のレポートを生成できない場合] を選択します。以下のオプ ションから選択してください。
	- <sup>l</sup> 受信者は、失敗したレポートを一覧表示したメッセージ付きの成功したレポートを受信します
	- 受信者は、エラーメッセージ無しの成功したレポートを受信します

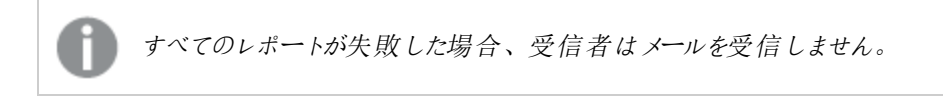

4. [更新] をクリックします。

エラー処理: 変数

管理者は、メールで変数が解決されない場合の処理を設定できます。

以下を実行します。

- 1. メインメニューで[管理] > [設定] を選択します。
- 2. [タスク] ボタンをクリックします。
- 3. [メール配信エラー] で[タスクの公開が変数タグを解決できない場合]を選択します。以下のオプションから 選択してください。
	- そのままのタグでメールを送信
	- タグを削除してメールを送信
	- メールを送信しない
- 4. [更新] をクリックします。

タスク実行通知

タスクが成功、エラー、または警告で終了した場合に、通知を受信することができます。通知は複数のメールアドレ スに送信できます。

- 1. メインメニューで[管理] > [設定] を選択します。
- 2. [タスク] ボタンをクリックします。
- 3. [通知] では、タスクが次のステータスで終了した場合に、メールを送信するよう選択できます。
	- <sup>l</sup> エラー
	- <sup>l</sup> 警告
- <sup>l</sup> 成功
- 4. [メール構成] で以下を追加してください:
	- 差出人アドレス
	- <sup>l</sup> 差出人名
	- 宛先
- 5. CC または BCC を追加する選択も可能です。

複数の宛先、*CC*、または *BCC* のアドレスを追加するには、セミコロンを使用します。

- 6. [更新] をクリックします。
- 7. タスクに関する通知メールを受け取りたい場合は、それを有効化する必要があります。タスクを開き、[概要] の最下部に移動して、[タスク通知を送信]を選択します。

セキュリティ

サーバー証明書の検証を有効化または無効化できます。詳しくは、「*Qlik Sense* [接続のサーバー証明書認証を構](#page-175-0) [成する](#page-175-0)*(page 176)*」を参照してください。

- 1. メインメニューで[管理] > [設定] を選択します。
- 2. [タスク] ボタンをクリックします。
- 3. [セキュリティ] で、[**Qlik Sense** サーバー証明書の検証を適用する] チェックボックスをクリックします。
- 4. [更新] をクリックします。

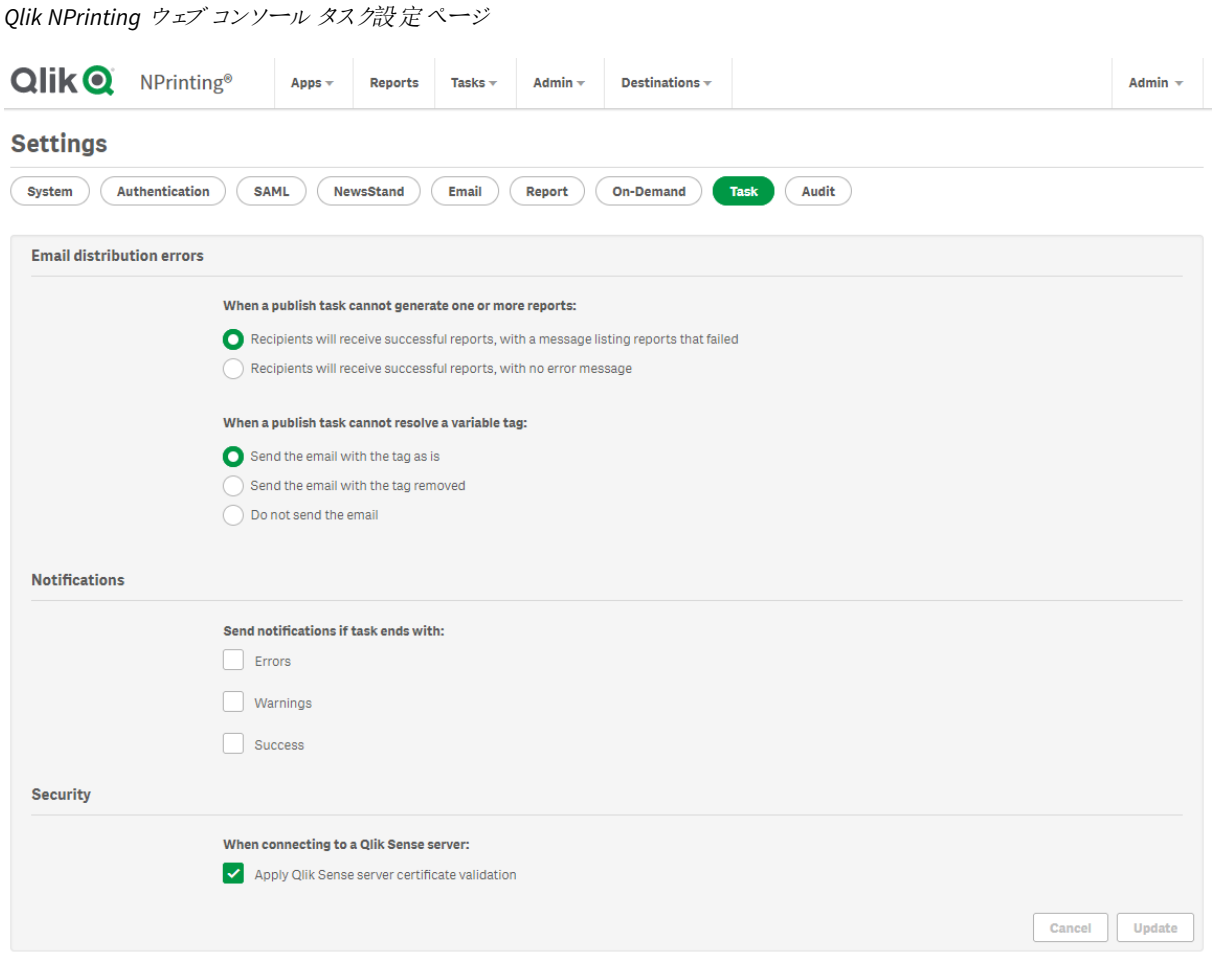

# 4.2 ユーザー

ユーザーは Qlik NPrinting レポートにアクセスできます。ユーザーは Excel ファイルまたは LDAP ソース から作成またはインポートできます。

ユーザーには、セキュリティロールを割り当てることも、グループとしてまとめることもできます。

ユーザーの作成

レポートを送信する前にユーザーを追加し構成する必要があります。手動でユーザーを追加したり、 インポートしたりできます。

ユーザーのインポートの詳細については、[ユーザーのインポート](#page-246-0)*(page 247)*。

新規ユーザーの管理

ユーザーを表示、編集、作成、または削除する権限が必要です。ユーザーを作成したら、次の操作を実行できま す。

- <sup>l</sup> 配信およびフィルタリング情報の構成。
- <sup>l</sup> 配布グループの管理。公開タスクに関連付けられた配布グループに属するユーザーは、自動的にレポートを 受信します。
- ユーザー アカウントのアクティブ化 および非 アクティブ化。アクティブでないユーザーは、公開タスクに関連付け られていてもレポートを受信しません。
- ロール、パスワード、ドメインアカウントへのリンクを含むセキュリティ情報の構成。
- ユーザーごとのロケールとタイムゾーンの定義。

新規ユーザーの手動での作成

以下を実行します。

- 1. [管理] メニューから[ユーザー]をクリックします。
- 2. [ユーザーの作成]をクリックします。

#### ユーザーID の設定

以下を実行します。

- 1. [概要] タブの次のフィールドを設定します:
	- メール アドレス: ユーザーがログオンに使用する、固有で有効な電子メールアドレスを入力します。
	- <sup>l</sup> 名前:Qlik NPrinting で使用するユーザーの識別子を入力します。たとえば、公開タスクにユーザーを 追加すると、ユーザー名の一覧が表示されます。
	- パスワード: パスワードを入力します。項目の下に「パスワードの安全性] が表示されます。 パスワード が単純すぎる場合は赤線が表示されます。これはあくまで情報として提示されるもので、ユーザーの 作成プロセスは停止されません。 パスワードに使用できるのは、文字、数字、および次の特殊文字です: \$ & + , : ; = ? @ #  $|$  ' < > . - ^ \* ( ) & !
	- パスワードの確認: パスワードを再度入力します。
	- <sup>l</sup> ドメインアカウント: ユーザーをドメインアカウントに関連付ける場合は、ドメインとユーザー名を入力 します。

以下の機能を使用するには、ユーザーは関連付けられたドメインアカウントを所有している必要があ ります:

- Olik Sense ハブでレポートを受け取る。
- OlikView でオンデマンドレポートを作成する。 ユーザーの Windows Active Directory ユーザー アカウントがドメイン アカウントとして関連付け られている必要があります。
- タイムゾーン: ユーザーのタイムゾーンを選択します。タイムゾーンに従ってユーザーのスケジュールされ たサブスクリプションが実行されます。
- <sup>l</sup> ロケール: ユーザーのロケールを選択します。これにより、Qlik NPrinting ウェブコンソール、 NewsStand、およびQlik NPrinting Designer のユーザーインターフェイス言語が設定されます。
- 「有効]: ユーザーを保存してもアカウントを非アクティブのままにしておくには、このチェックボックスを選 択解除します。
- レポートセキュリティ: これらのパスワードは、暗号化されたレポートを表示および編集するために使 用されます。読み取りパスワード、書き込みパスワード、またはその両方を入力します (オプション)。
- 2. [作成] をクリックします。

[詳細]、[グループ]、[フィルター]、および[ロール] タブが有効になります。

ユーザーの詳細の構成

以下を実行します。

- 1. [詳細] タブの次の項目を構成します。これらすべての項目は HTML メールメッセージで使用できます。手動 で、または [インポートタスク] を使用してインポートすることができます。
	- <sup>l</sup> ニックネーム
	- タイトル
	- <sup>l</sup> 会社
	- <sup>l</sup> 役職名
	- <sup>l</sup> 部署
	- オフィス
- 2. [保存] をクリックします。

レポート配信の構成

以下を実行します。

- 1. [配信] タブで次のフィールドを構成します。これらのフィールドは、レポートの送信先を決定します。手動で設 定するか、Excel 経由でインポートすることができます。
	- [フォルダー]: ユーザーのレポートが保存される配布フォルダーのパスを入力します(省略可能)。
	- サブフォルダー: サブフォルダーの名前を入力します (省略可能)。手動入力と組み合わせることができ ます。
	- <sup>l</sup> 別のメール **1**: セミコロンで区切って、予備のメールアドレスを入力します (オプション)。これらは、宛 先、CC、または BBC フィールドに使用できます。
	- <sup>l</sup> 別のメール **2**: セミコロンで区切って、予備のメールアドレスを入力します (オプション)。これらは、宛 先、CC、または BBC フィールドに使用できます。
	- <sup>l</sup> 別のメール **3**: セミコロンで区切って、予備のメールアドレスを入力します (オプション)。これらは、宛 先、CC、または BBC フィールドに使用できます。

2. [保存] をクリックします。

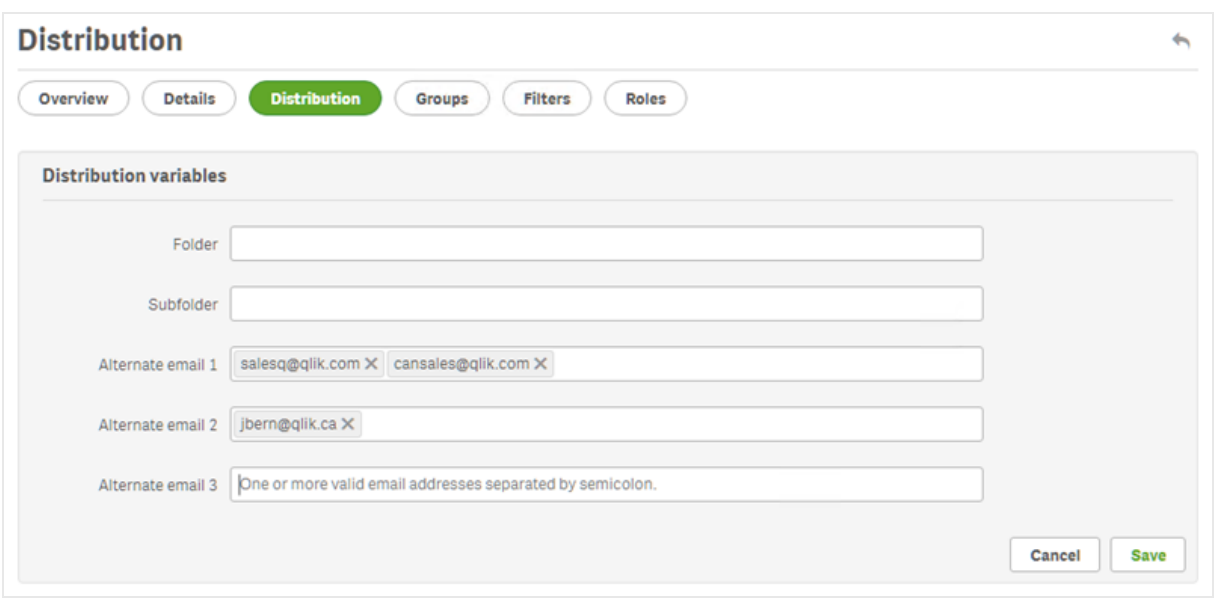

ユーザーグループの構成

ユーザーは 1 つ以上のグループに追加できます。

以下を実行します。

- 1. [ユーザー] メニューから[グループ] タブをクリックします。
- 2. [使用可能アイテム] 列のリストから1つ以上のグループを選択します。
- 3. グループを[選択されたアイテム] 列に移動します。
- 4. [ユーザー グループの更新] をクリックして選択を保存します。

このページで新しいユーザーグループを作成することはできません。新しいユーザーグループを作成するには、[管理] メニューから[グループ] をクリックします。

新しいグループの作成

グループはユーザーのリストです。同じレポートを受け取る必要のあるユーザーを1 つのグループにまとめることができ ます。1 つのユーザーは複数のグループのメンバーとなることができます。

同じグループ内のユーザーが受け取るレポートは同じテンプレートに基づくものです。特定のユーザーが受け取る データはそのユーザーに適用されるフィルターに基づくものです。

- 1. メインメニューで[管理]を選択します。
- 2. [グループ]をクリックします。
- 3. [グループの作成]をクリックします。
- 4. グループの名前を入力します。
- 5. 説明を入力します (省略可能)。
- 6. [使用可能アイテム] からユーザーを選択します。

7. **[**使用可能アイテム**]** 列のリストから一人以上のユーザーを選択します。

8. ユーザーを[選択されたアイテム]列に移動させます。

9. [作成] をクリックして保存します。

ユーザー フィルターの構 成

手動でユーザーにフィルターを追加することができます。これに従ってユーザーに送信されるすべてのレポートのデータ がフィルターされます。

以下を実行します。

- 1. [ユーザー] メニューから[フィルター] タブをクリックします。
- 2. 追加するフィルターを選択してから、[**>**] をクリックし、[使用可能アイテム] から[選択されたアイテム] リストへ 移動させます。

複数選択を行うには、Shift または Ctrl を使用します。

3. [ユーザーフィルターの更新]をクリックして選択を保存します。

ユーザー ロールの定義

ロールはユーザーの権限を定義します。各ユーザーに1 つ以上のロールを割り当てる必要があります。

以下を実行します。

- 1. [ユーザー] メニューから[ロール] タブをクリックします。
- 2. [使用可能アイテム]列から1つ以上のロールを選択します。
- 3. ロールを[選択されたアイテム]列に移動させます。
- <span id="page-246-0"></span>4. [ユーザー ロールの更新] をクリックして選択を保存します。

ユーザーのインポート

Excelファイル、LDAP ソース、またはその両方の組み合わせから、関連するフィルターとグループを使用 してユーザーをインポートすることができます。

ユーザー、グループ、フィルターのセットごとにインポートタスクを1 回行うことをお勧めします。同じエンティティに対し て異なるソースを設定できます。例えば、マネージャー用にExcel ファイルを1 つ、ベンダー用にExcel ファイルを1 つ 用意して、両方のファイルに共通のグループまたはフィルターを含めます。これら両方のソースを同じインポートタスク に接続する必要があります。Excel およびLDAP のソースのパスは、必要に応じて変更できます。

インポートタスクは一度に1 つずつ実行する必要があります。複数のインポートタスクを同時に実行すると、競合が 発生し、タスクが失敗する可能性があります。

*Qlik NPrinting* グループ、ユーザー、およびフィルター情報を毎日更新して同じ名前の*1* つのファイルに 保存し、同じ受信者のインポートタスクのパスの場所にロードすることができます。

制限

インポートの際にはいくつかの制限があります。

- <sup>l</sup> LDAP を使用してフィルターをインポートすることはできません。Excel ファイルを使用する必要があります。
- <sup>l</sup> LDAP を使用して代替メールをインポートすることはできません。Excel ファイルを使用する必要があります。
- <sup>l</sup> セキュリティロールを作成または削除する必要がある場合は、Qlik NPrinting ウェブコンソールで手動で実 行する必要があります。参照先: [アプリ権限の設定](#page-231-0) *(page 232)*
- <sup>l</sup> Qlik NPrinting サーバーとは異なるLDAP フォレスト、ツリー、およびドメインからインポートできます。ただし、 フォレスト間メンバーシップには対応していません。
- <sup>l</sup> LDAP からユーザーをインポートする際に、ロケールとタイムゾーンの値は使用できません。この方法でイン ポートされたユーザーは、既定値として英語およびUTC に設定されます。異なるロケールおよびタイムゾーン の値を設定するには、Excel ファイルからユーザーをインポートするか、または手動で変更します。同じユー ザーをLDAP を介して再度インポートしても、ロケールおよびタイムゾーンの値が上書きされることはありませ  $h_{\infty}$

Excel からユーザーをインポートする際にはいくつかの制限があります。

- <sup>l</sup> 行に追加されているグループ、ロール、またはフィルターは、存在しない場合には無視されます。
- フィルター、ユーザー、またはロールの名前にコンマが含まれている場合、二重引用符を区切り記号として使 用します。例: "Jeremy Martinson, Jr."
- 項目値に二重引用符、前後のスペース、または「{」、「}」が含まれている場合には、該当の文字列の始め と終わりに二重引用符を使用する必要があります。エスケープ文字として使用する場合と区別するために、 二重引用符は必ず二度入力してください。
	- 例:
		- o [Country]={" Italy, France ", "Germany",Spain} => " Italy, France ","Germany","Spain"
		- $\circ$  [Country]={"""Italy"""} => ""Italy""
		- $\circ$  [Country]={"{Sweden}"} => {Sweden}
- <sup>l</sup> 前後にスペースがある項目のインポートを可能にするには、該当の文字列が角かっこで囲まれていなければ なりません。

例: [ Country ]={Italy}, CountryBorn ={Italy} => " Country "={Italy}, "CountryBorn"={Italy}

- 「[」と「]」は項目名として挿入することはできません。
- <sup>l</sup> 有効な名前と空の値のリストがある項目 (値、数値、または式の列) を追加することによって、既存のフィル ター項目 を削除 できます。 [**変更 された場合 はフィルターを更新 する**] チェックボックスをオンにする必要 があり ます。
	- 例:
		- <sup>o</sup> [Country] => 入力は無視されます
		- [Country]={} => 名前が country のフィルター フィールドは削除されます

Excel ドキュメントの構文をインポートする

次の正確な名前のExcel ファイルをワークシートと列に作成する必要があります。列の並べ替えや削除はできませ ん。ワークシートの並べ替えや削除はできません。

# フィルターのインポート構文

1 番目のワークシートにはフィルターの定義が含まれています。値または数式にコンマが含まれている場合、二重引 用符を区切り記号として使用します。例:[SalesmanName]={"Jeremy Martinson, Jr.", Tom Lindwall}

フィルターで[除外を選択] 機能を使用して値を除外する場合は、末尾に <excluded> を追加します。例: [CategoryName]={Babywear, Men´s Wear, Women's Wear}<excluded>

<override> 属性は、値の上書きフラグを有効にしてExcel からフィルター項目をインポートするときに使用できます。 例:

- [Country]={Sweden}<override>
- [Country]={"France"}<override,excluded>

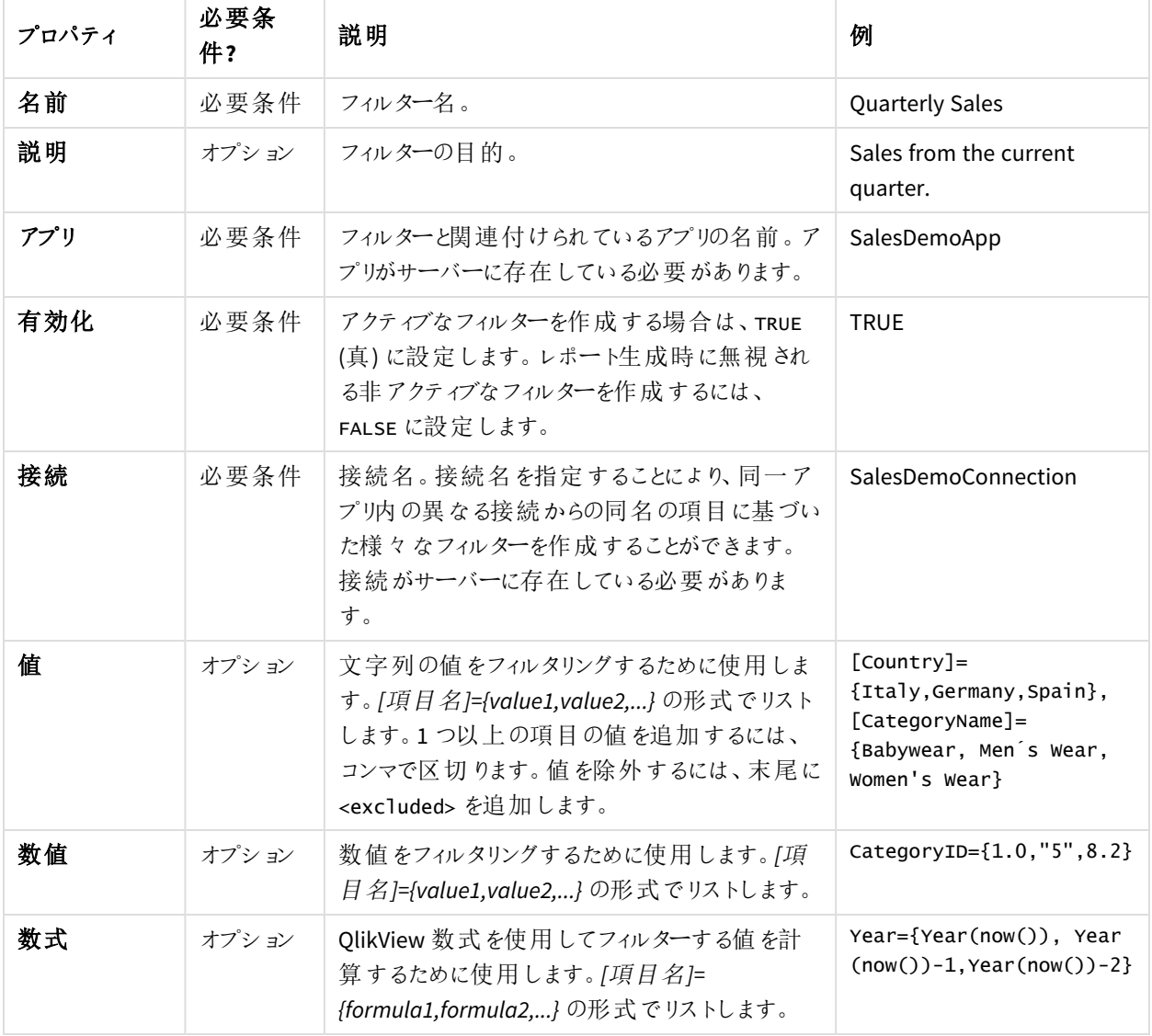

フィルター

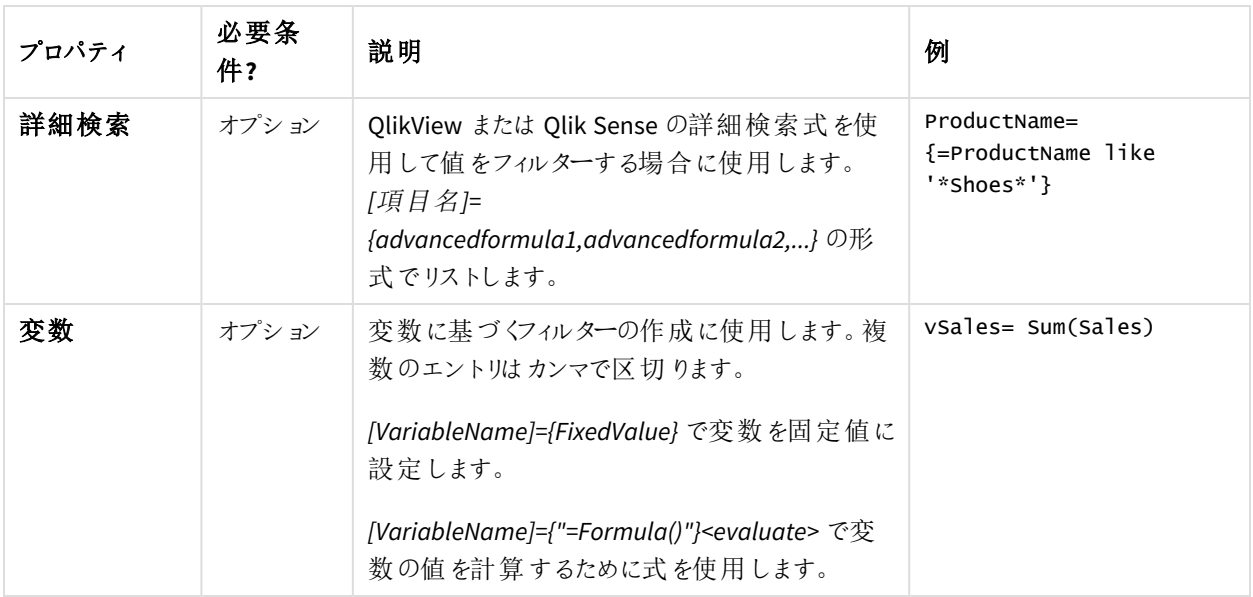

ユーザーのインポート構文

2番目のワークシートにはユーザー定義が含まれています。

[別のメール] フィールドで、コロンで区切って複数のメールアドレスを追加できます。メールプロバイダーによって、各 フィールドに追加できるアドレスの数が決まります。

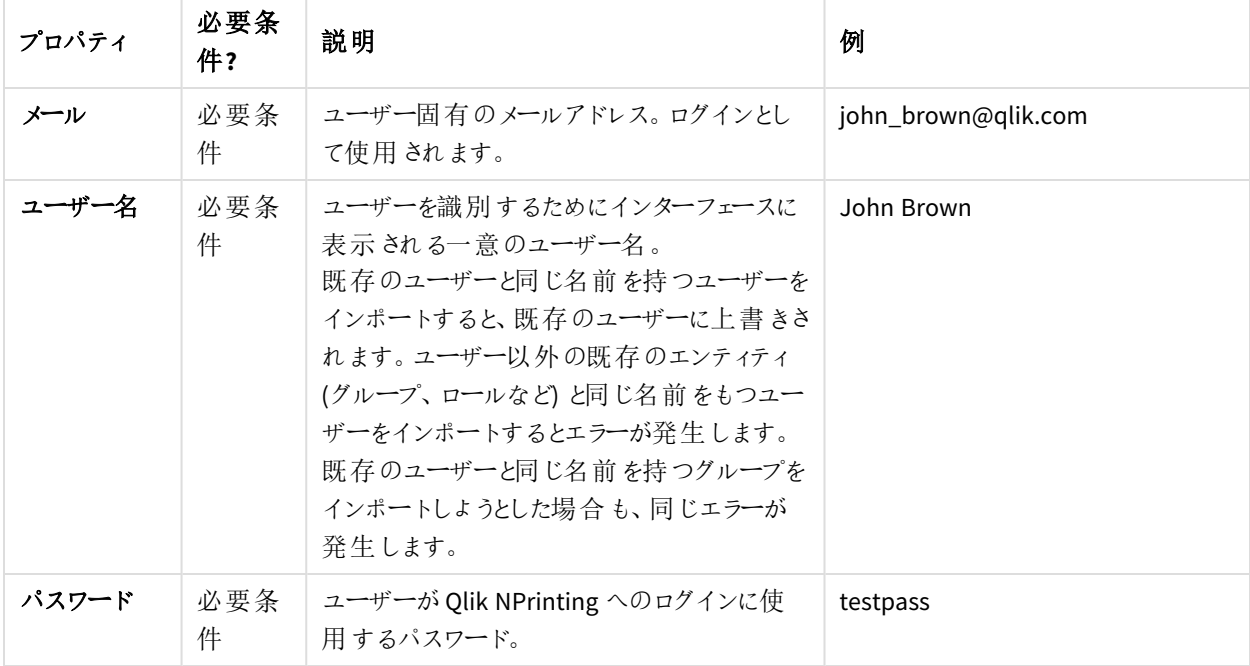

ユーザー

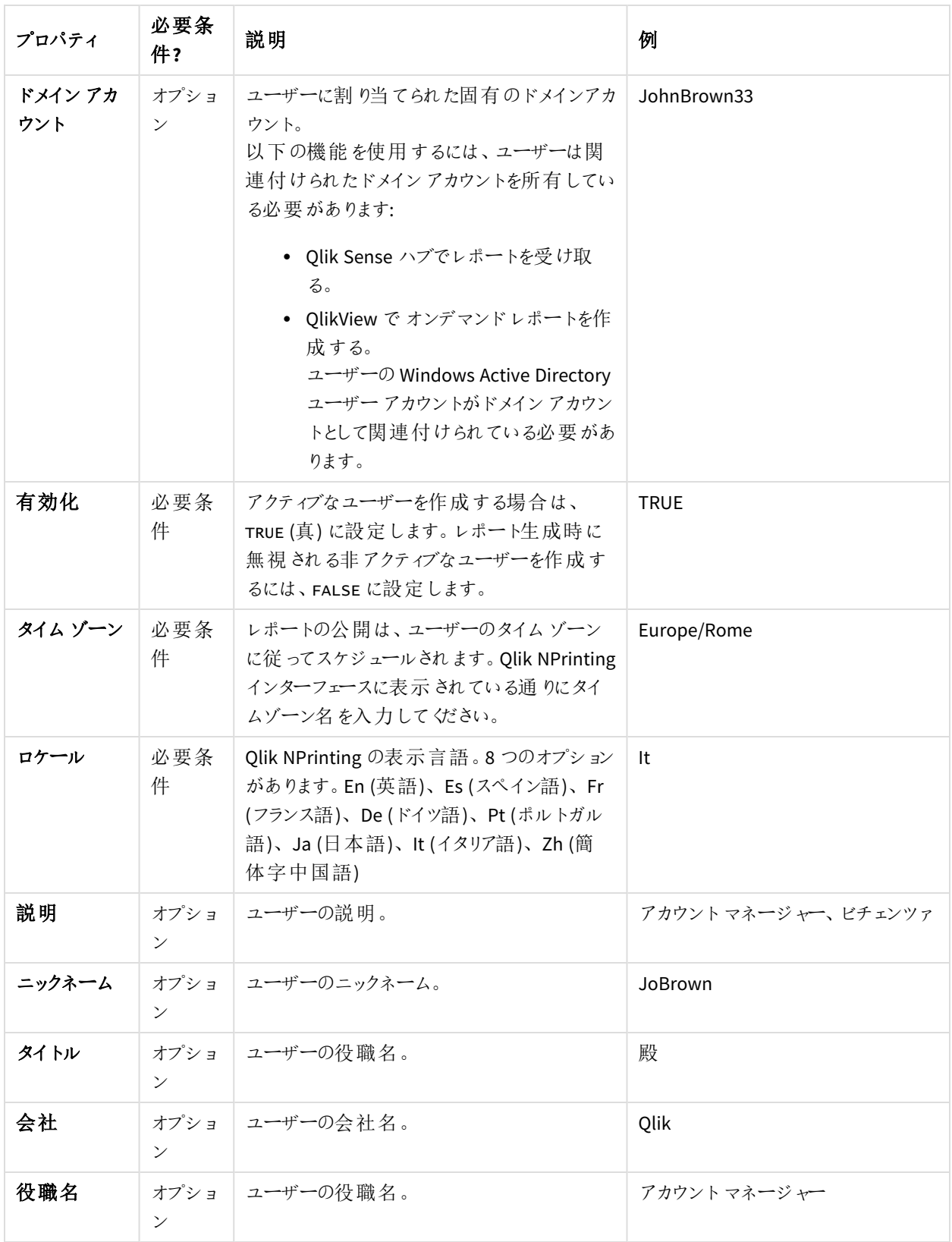

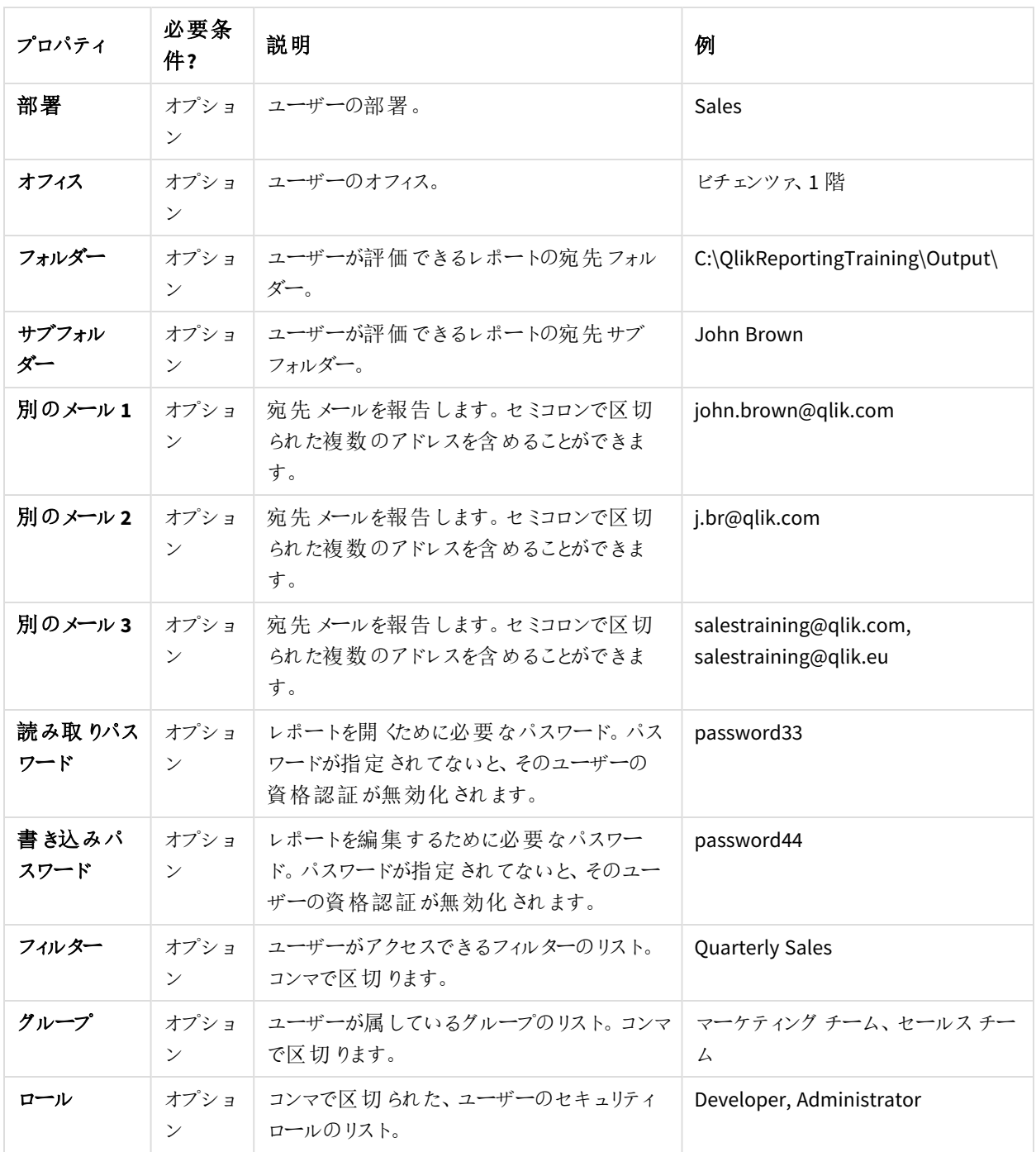

グループのインポート構文

3番目のワークシートにはグループ定義が含まれています。
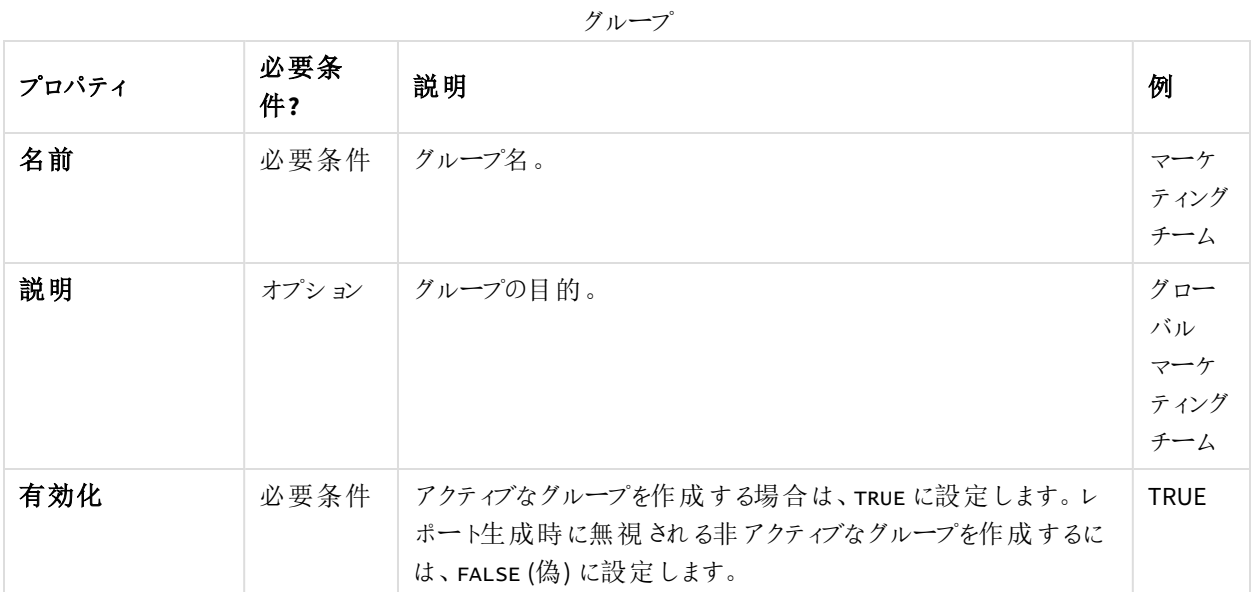

<span id="page-252-0"></span>LDAP ソースに構文をインポートする

# 接続構文

接続

| 接続パス<br>必要条件<br>ディレクトリ<br>ldap://company.domain.com<br>サーバーへ<br>の接続に<br>使用される<br>URI。SSL を<br>サポートす<br>るには、プ<br>ロトコルを<br>代わりに<br>LDAPS に指<br>定します。<br>LDAPS は<br>現在、<br>Active<br>Directory に<br>対してのみ<br>サポートさ<br>れていま<br>す。識別名<br>(DN) を追<br>加して開始<br>コンテナを<br>変更するこ<br>とができま<br>$\overline{J}$ : Idap<br>[s]://[server<br>address<br>[:port]/] |
|----------------------------------------------------------------------------------------------------|
| $[dn]$ .                                                                                                    |

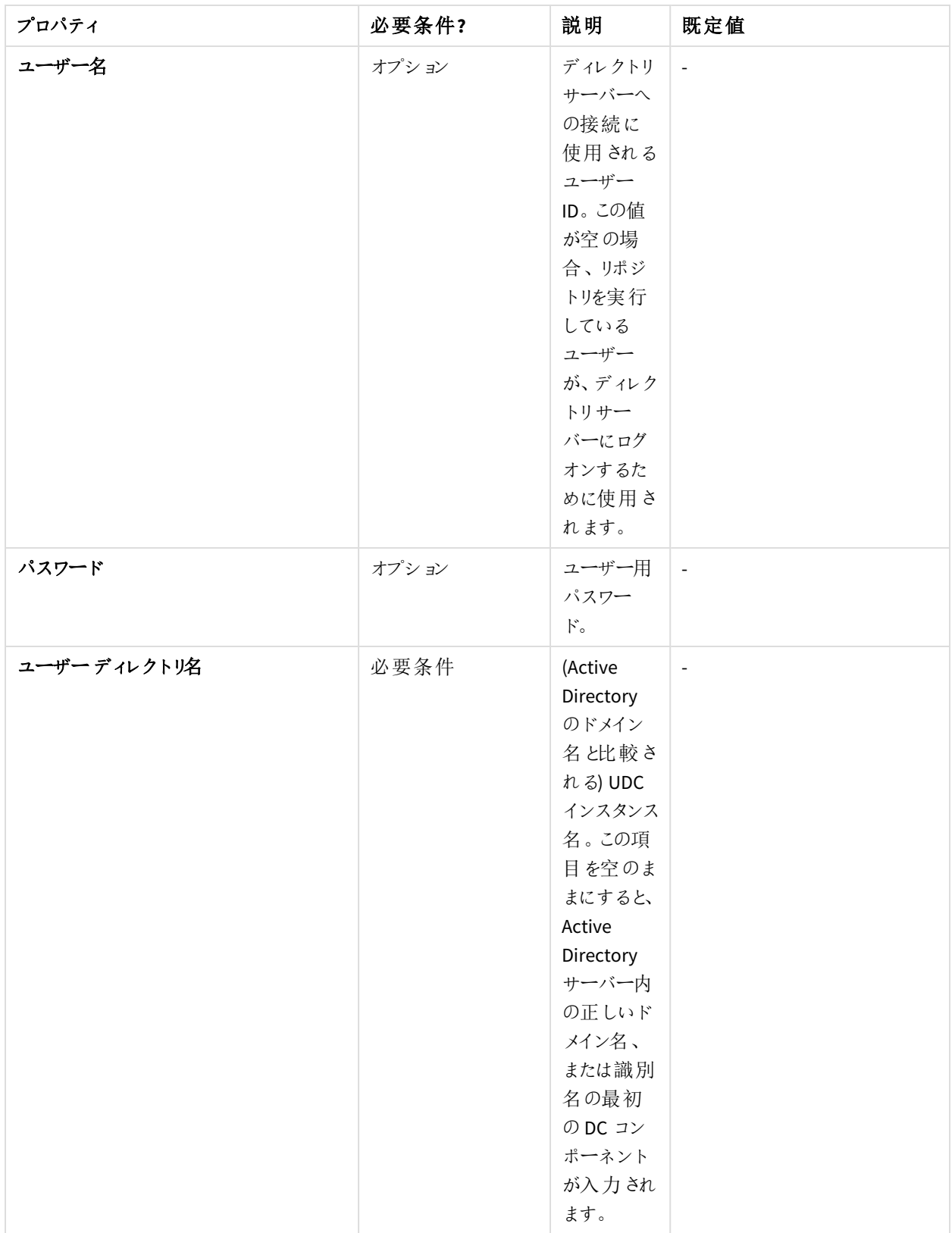

# エントリ属性構文

エントリ属性は、LDAP サーバーの属性名を反映します。

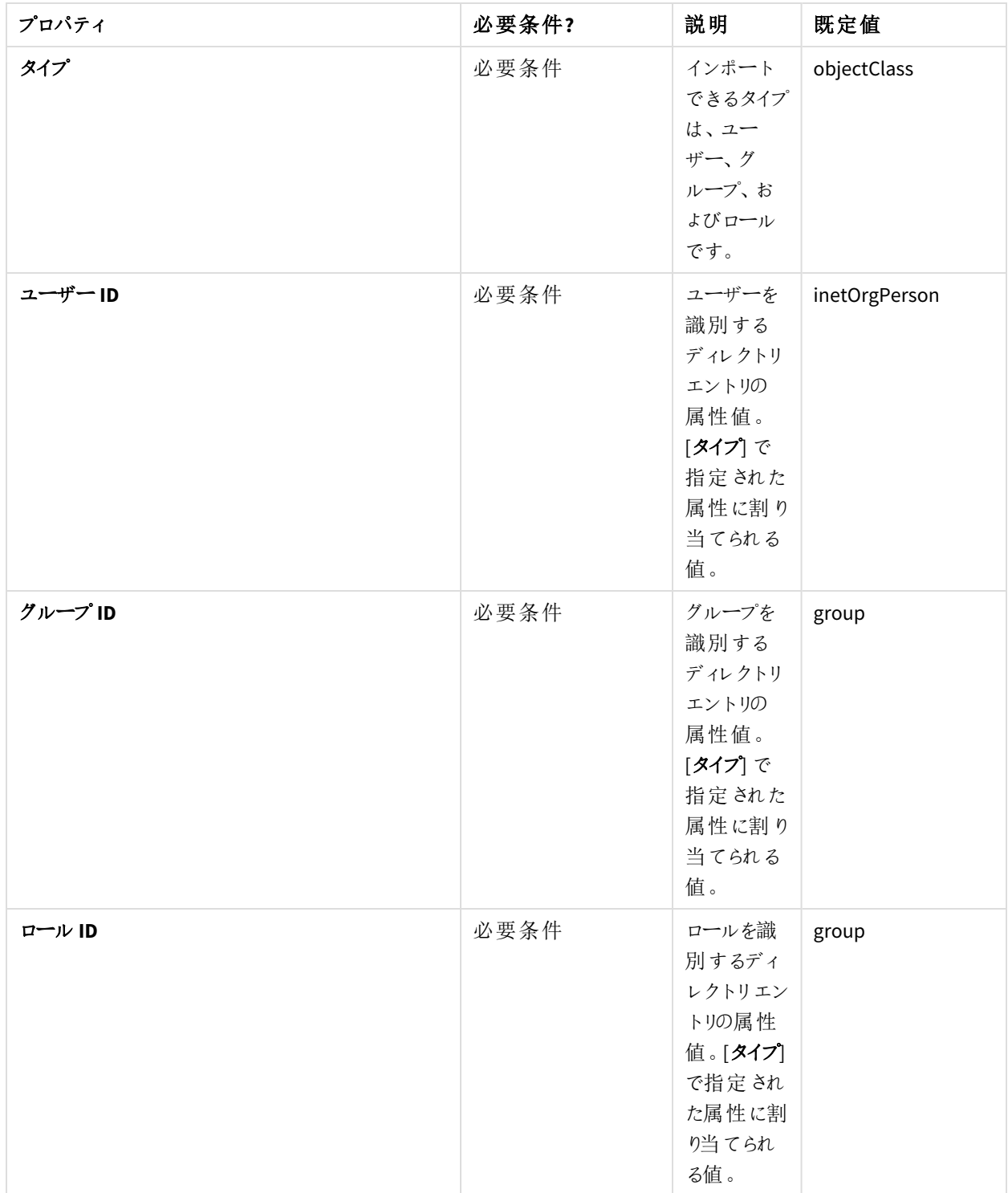

エントリ属性

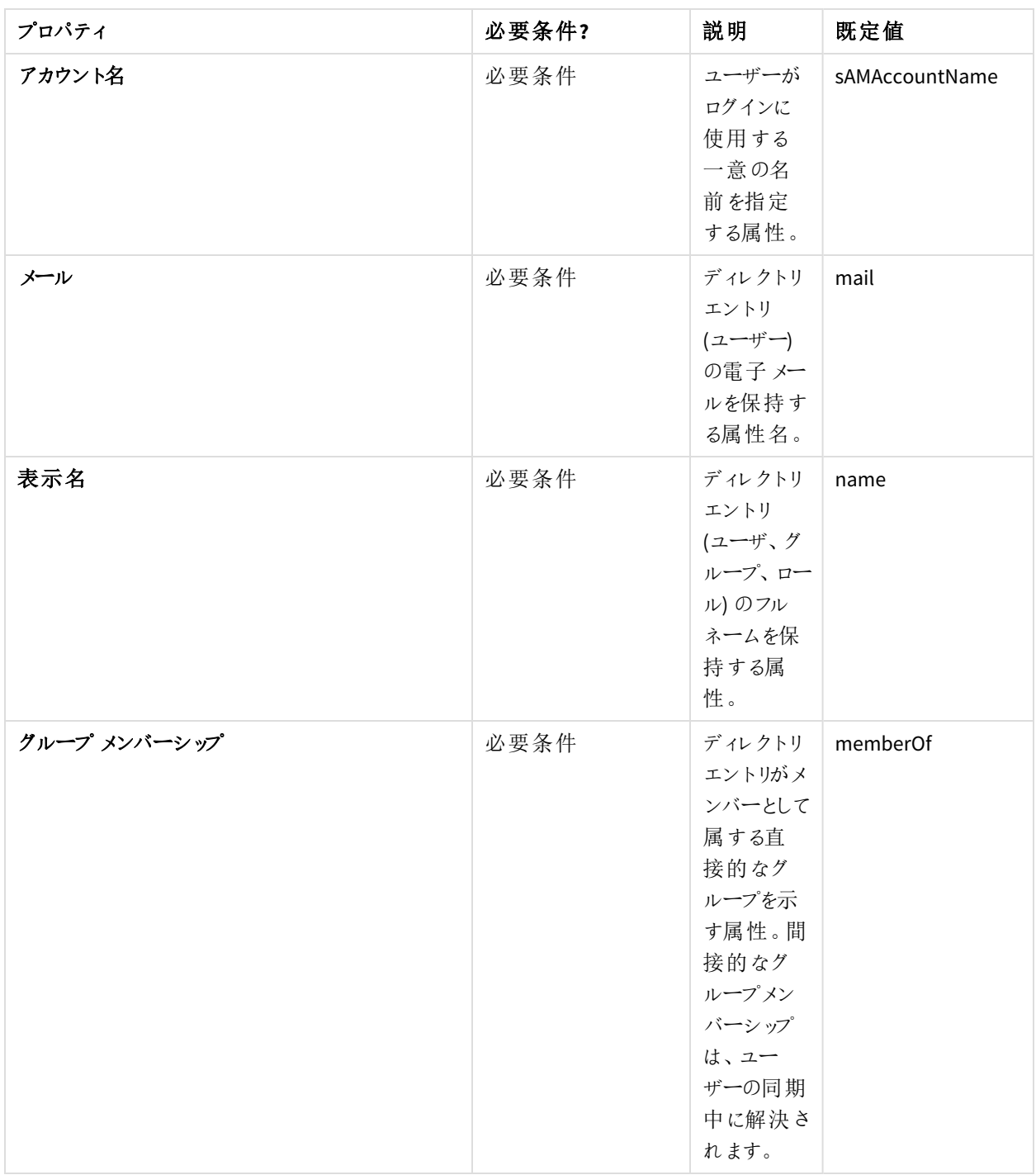

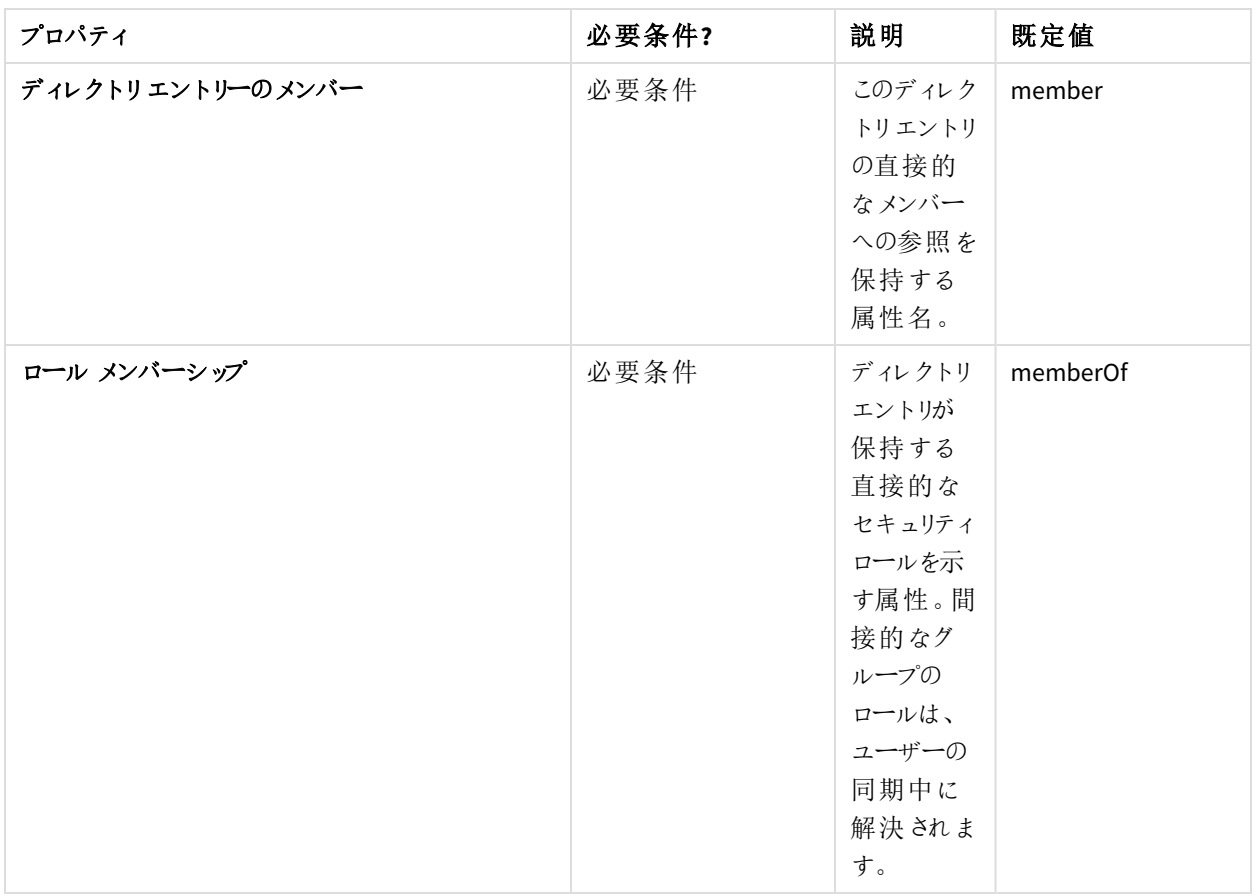

# 高度な構文

詳細設定

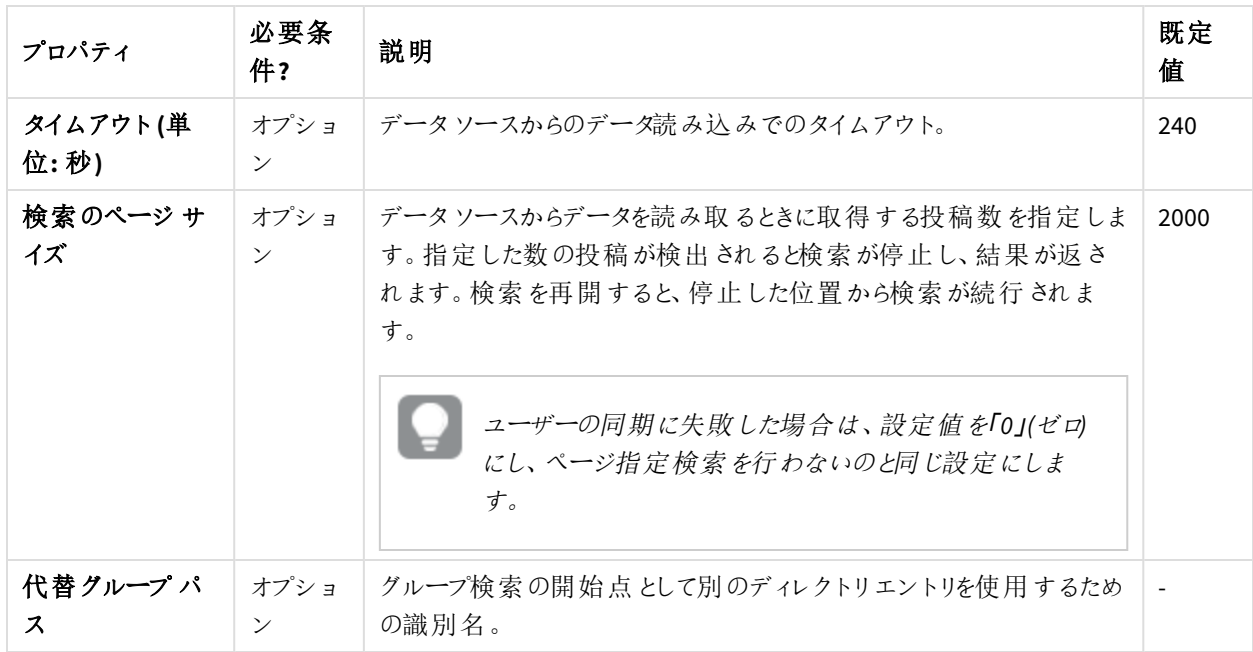

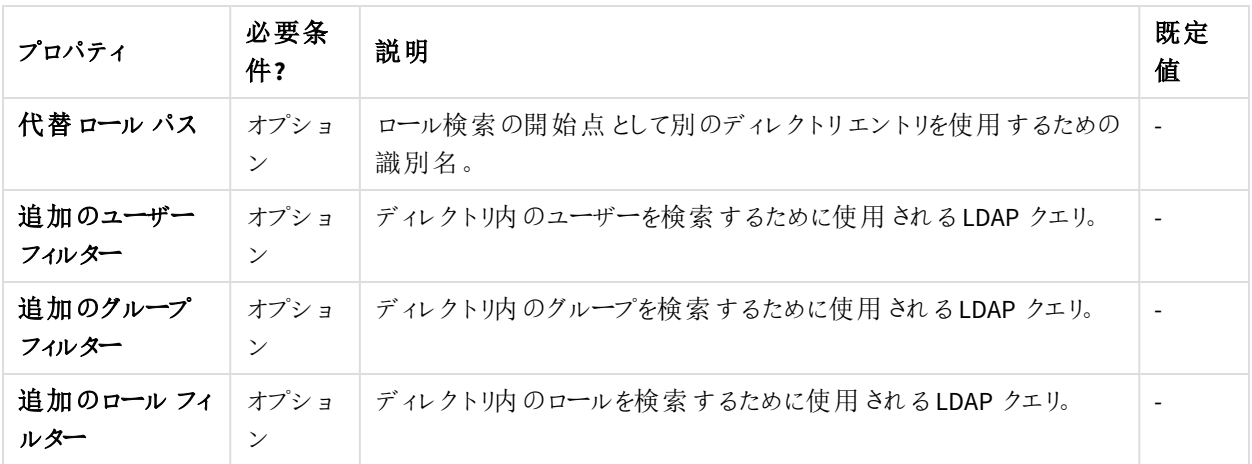

#### Active Directory

Active Directory ユーザーは、[ユーザー **ID**] の値を*inetOrgPerson* から*user* または *person* に変更する必要がありま す。既定の動作はすべてのグループのインポートです。特定のグループをインポートする場合は、「代替グループパ ス] または [追加のグループ フィルター] フィールドを使用します。

### インポートソースデータの結合

結合ポリシーとは、インポート手順からのデータを前の手順の結果と結合するときに適用されるルールのことです。 Qlik NPrinting リポジトリ内でインポートソースデータの結合結果を同期する場合、結合ポリシーは使用されませ ん。この場合はインポートタスクの設定に基づいて行われます。参照先: 「[インポートタスクの作成](#page-259-0) *(page 260)*」を参 照してください。

ユーザー結合キー

ユーザー結合キーでは、インポートソースから検索したユーザーが既存のユーザーを指している場合を識別するため に使用されるユーザー項目を指定します。ユーザーデータを結合するために使用されるアルゴリズムは、エンティティ と関連t付けの結合ポリシーに基づいています。インポートされたエンティティとQlik NPrinting リポジトリは常に **Username** を使用して照合されるため、この結合キーは考慮されません。

エンティティ結合ポリシー

エンティティ結合ポリシーでは、同じエンティティ(ユーザ、グループ、またはフィルター) を参照している異なるインポート ソースから検索したデータを結合するために使用されるアルゴリズムを指定します。他のエンティティ(ユーザーフィル ター、ロールとグループ、およびフィルター項目) への関連付けをマッピングする項目には適用されません。

サポートされている値は、上書き、更新データ不明、および無視です。以前のインポートソースから検索したデータ は次のとおりです。

- 上書き: 最新のインポートにおいて削除され、置き換えられました。 前の手順にあっても最新の手順には存 在しない列は、変更されません。
- 更新データ不明: 以前のインポートタスクに存在しない値 (これらの値は追加されます) を除き、無視されま す。これは空のセルではなく欠落した列に適用されます。
- 無視: 無視されました。

関連付け結合ポリシー

関連付け結合ポリシーでは、同じエンティティ(ユーザー、グループ、またはフィルター) を参照している異なるインポー トソースから検索したデータを結合するために使用されるアルゴリズムを指定します。他のエンティティ(ユーザーフィ ルター、ロールとグループ、およびフィルター項目) への関連付けをマッピングする項目に適用されます。

サポートされている値は、上書き、結合、および無視です。以前のインポート手順から取得したエンティティのリスト は次のとおりです。

- 上書き: 最新のインポートにおいて削除され、置き換えられました。前の手順にあっても最新の手順には存 在しない列は、変更されません。
- <sup>l</sup> 結合: 結合されました。
- **無視**: 無視されました。

セキュリティロールへのインポート権限の割り当て

ユーザーをインポートするには、少なくとも1つのセキュリティロールで「インポートタスク 権限をもつユーザーとして Olik NPrinting ウェブ コンソール にログインする必 要 があります。[管理者] ロールのユーザーは [インポートタスク] 権 限を有しています。ユーザーに[管理者] ロールを適用すると、そのユーザーにはその他のすべての管理者権限も与 えられます。

他の管理権限を与えることなく、セキュリティロールにインポート権限を割り当てることもできます。

以下を実行します。

- 1. [管理者] セキュリティロールをもつユーザーとしてQlik NPrinting ウェブコンソールにログインします。
- 2. Qlik NPrinting メイン メニューで、[管理者]ドロップダウン メニューをクリックします。
- 3. [セキュリティロール]をクリックします。
- 4. [インポートタスク] の権限を与えるロールをクリックします。
- 5. [アプリリ タブをクリックします。
- 6. [インポートタスク] 権限のチェックボックスまでスクロールします。
- 7. [インポート タスク] の左 にあるチェックボックスを選択し、すべてのインポート タスク権限をロールに割り当てま す。

該当するチェックボックスを選択することにより、特定の権限のみを選択することもできます。

<span id="page-259-0"></span>8. **[**保存**]** をクリックします。

インポートタスクの作成

- 1. Qlik NPrinting メインメニューから[タスク] を選択し、[タスクのインポート] を選択します。
- 2. [インポートタスクの作成] をクリックします。
- 3. タスクの[名前] を挿入します。例: *Import Users*。
- 4. [有効化] チェックボックスがオンになっていることを確認します。オンになっていないと、Qlik NPrinting Engine はタスクを無視します。
- 5. [ソース] の下で、[ソースの追加] をクリックします。ドロップダウンメニューで、[**Excel** からインポート] または [**LDAP**からインポート] を選択します。
- 6. 次の手順は、ソースのタイプによって異なります。
	- a. Excel:Excel ファイルが保存されているQlik NPrinting Server のインポートファイル パス**(**サーバー上**)** を追加します。 例: *C:\ProgramData\NPrinting\Imports\NP\_Web\_Imports.xlsx*。これはローカルコンピューターのファイ ルパスではありません。 リモートコンピュータのネットワークパスを使用することもできます。Qlik NPrinting スケジューラーサー ビスを実行するWindows ユーザーは、Qlik NPrinting Server からリモートフォルダへのアクセス権を 持っている必要があります。参照先: 「*Excel* [ドキュメントの構文をインポートする](#page-247-0)*(page 248)*」を参照 してください。
	- b. LDAP:LDAP ソースの接続パスを追加します。 必要に応じて他の項目にも記入します。参照先: 「 *LDAP* [ソースに構文をインポートする](#page-252-0)*(page 253)*」 を参照してください。
- 7. [有効化] チェックボックスがオンになっていることを確認します。オンになっていない場合、Qlik NPrinting Engine はソースを無視します。
- 8. [ソースの追加]をクリックし、別のソースを追加します。
- 9. ソースを削除するには、右側の をクリックします。 複製 するには □ をクリックします。
- 10. [設定] で、結合の競合をどのように処理するかを指定するチェックボックスをオンにします。
	- <sup>l</sup> 存在しない場合はユーザーを作成する
	- <sup>l</sup> 変更された場合はユーザーを更新する
	- 最新のインポートソースに存在しないユーザーを削除する 同じインポートの前回の実行で追加されたユーザーのみが削除されます。他のユーザー(手動で追 加されたユーザーなど) は削除されません。
	- <sup>l</sup> 既存のユーザーの関連付け **(**フィルター、ロール、グループ**)** を置き換える 既存のユーザーの関連付けは、インポートファイルに存在しない場合は削除され、新しいファイルの 関連付けに置き換えられます。
	- <sup>l</sup> 最新のインポートソースに存在しないグループを削除する 同じインポートの前回の実行で追加されたグループのみが削除されます。他のグループ(手動で追 加されたグループなど) は削除されません。
	- 存在しない場合はフィルターを作成する
	- <sup>l</sup> 変更された場合はフィルターを更新する
	- <sup>l</sup> 最新のインポートソースに存在しないフィルターを削除する 同じインポートの前回の実行で追加されたフィルターが削除されます。他のフィルター(手動で追加さ れたフィルターなど) は削除されません。
	- <sup>l</sup> 既存のフィルター項目を置き換える 既存のフィルター項目は、インポートファイルに対応するものがない場合は削除され、インポートファ イルのフィルター項目に置き換えられます。
- 11. [通知] で、[タスク通知を送信] を選択できます。[設定] > [タスク] で指定されたアドレスにメールが送信され ます。参照先: 「[タスク実行通知](#page-273-0) *(page 274)*」を参照してください。
- 12. [作成] をクリックします。

インポートタスクの実行

フォームの上部にある緑色のバーはタスクが正常に作成されたことを示します。タスクい異なる方法で実行できま す。

以下のいずれかを実行します。

- [今すぐ実行]をクリックすると、ユーザー、フィルター、およびグループが直ちにインポートされます。
- 「今すぐテスト」ではタスクをテストできます。ダミーのインポートが行われ、結果を含む.txt ファイルが生成され ます。この方法で、インポートを実行する前に結合の競合をチェックできます。
- タスクの実行をスケジュールするには [トリガー] ボタンをクリックすします。参照先: 「[配信スケジュールの作成](#page-482-0) *[\(page](#page-482-0) 483)*」を参照してください。

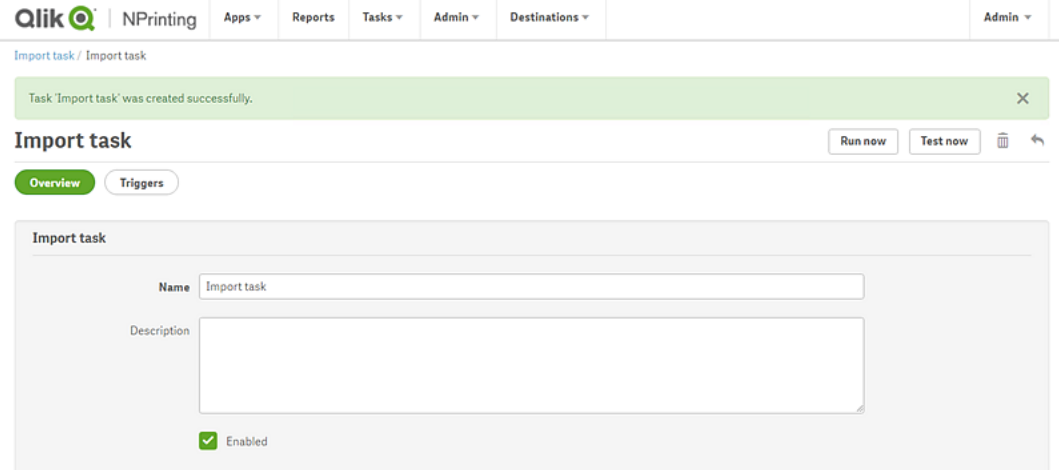

タスクのステータスのチェック

「インポートフィルタと受信者タスク のメインページに、インポートタスクのステータスが表示されます。

- 最終実行日: 最後に実行された日付と時刻を示します。
- 最終実行ステータス: タスクが正常に実行された場合、[完了] と表示されます。それ以外の場合は、[失敗] と表示されます。
- 最終実行経過: アクティブなタスクがどれだけ進んでいるかを示します。
- 最終インポートログ: タスクに関連付けられている最新のログを表示するには、ダウンロードリンクをクリックし ます。

インポート中にエラーが発生した場合、インポートが実行されたコンピューターの現行ロケール言語でログファ イルが表示されます。最初のエラーで全ユーザーのインポートが停止し、インポート全体がロールバックされま す。ログファイルのダウンロードには、各インポートアクションのログ行が含まれています。タスク実行ログには、 エラーや進捗情報などのメインログのみが含まれます。

- <sup>l</sup> 有効: このチェックボックスが選択されていない場合、Qlik NPrinting Engine はタスクを無視します。
- アクション: タスクを編集、削除、実行、またはテストするには、 ⇔ をクリックします。

[ユーザー] ページのインポートされたユーザーをチェックして、新しく作成されたユーザーを確認します。[フィルター] タ ブを開いて関連するフィルターが作成されたことを確認できます。

ユーザーパスワードの変更

ユーザーはパスワードを変更するためのリクエストを送信することができます。管理者はすべてのユー ザーのパスワードを変更することができます。

### Administrators

以下を実行します。

- 1. メインメニューで[管理] をクリックします。
- 2. ドロップダウンリストから**[**ユーザー**]** を選択します。 利用可能なユーザーのリストが表示されます。検索フォームにユーザー名を入力し、リストをフィルターできま す。
- 3. ユーザー名をクリックし、プロファイルを開きます。
- 4. [パスワードの変更] チェック ボックスを選択します。 新しいパスワードの入力フォームが表示されます。
- 5. 新しいパスワードを入力して確認します。
- 6. [保存] をクリックします。

パスワードポリシーを手動で実装する必要があります。例: ユーザーに対して、毎月パスワードの変更を行うように 通知する手段はありません。

#### ユーザー

ユーザーパスワードをいつでも変更できます。確認メールが送信されるには SMTP サーバーが設定されている必要 があります。

パスワードリセットルール

- <sup>l</sup> パスワードのリセット要求を2 回行うと、最初の要求が削除され、リンクが無効になります。
- 2 度目のパスワードのリセット要求を行う際は、迷惑メールを防ぐために1分以上おいてから行う必要があり ます。
- パスワードリセットリンクは 1 時間以内に使用する必要があります。その後、再度要求を行う必要がありま す。

パスワードのリセットを要求する

以下を実行します。

- 1. ウェブブラウザーで NewsStand を開きます。URL は https://YourServer:4994 です。
- 2. [パスワードをお忘れですか**?**] をクリックします。
- 3. メールアドレスを入力します。
- 4. [パスワードのリセット] をクリックします。 送信されたメールに記述されている詳細な説明を確認するようメッセージが表示されます。

パスワードのリセット

- 1. [**Qlik NPrinting password reset request**] という件名のメールメッセージを確認します。メールがない場合 は、迷惑メールフォルダーを確認してください。
- 2. パスワードのリセットリンクをクリック、またはコピーしてウェブブラウザーに貼り付けます。
- 3. 新しいパスワードを入力して確認します。
- 4. [パスワードのリセット] をクリックします。 メッセージはパスワードがリセットされたことを示します。また、確認メールも届きます。

## ユーザー言語の変更

ユーザーは、Qlik NPrinting、NewsStand、および Qlik NPrinting ウェブ コンソール のユーザー インターフェイスの言語 を変更することができます。

この手順により、Qlik NPrinting ウェブコンソール、NewsStand、およびQlik NPrinting Designer のユーザーインター フェイス言語が設定されます。

以下を実行します。

- 1. ブラウザーにウェブアドレスを入力してNewsStand にログインします。たとえば *https://<server name>:4993* の ように入力します。実際のアドレスは、組織内でのNewsStand の展開方法によって異なります。
- 2. [**Admin**] メニューで[設定] をクリックします。
- 3. [ロケール] メニューで言語を選択します。
- 4. **[**保存**]** をクリックします。
- 5. NewsStand のページが選択された言語で更新されます。

# 4.3 タスク

タスクを使用すると、特定の受信者にレポートを配布したり、データのインポートをスケジュールした り、接続を更新したりすることができます。個別のユーザーまたはグループに特定のタスクを作成でき ます。

Qlik NPrinting には、5 種類のタスクがあります。

- フィルターと受信者のインポート
- レポートの公開
- <sup>l</sup> 接続キャッシュの生成
- フィールドの値の検索
- オンデマンド要求

[[タスクの実行](#page-267-0) *(page 268)*] ページでアクティブなタスクを監視したり中止したりすることができます。オンデマンドタスク は、[[オンデマンド要求の管理](#page-515-0) *(page 516)*] ページで管理できます。

タスクの公開

Qlik NPrinting アプリにはタスクが含まれます。タスクを使用すると、特定の受信者にレポートを配布し たり、データのインポートをスケジュールしたりすることができます。

公開タスクを作成するには、管理者ロール、開発者ロール、またはカスタムロールが必要です。[タスクの公開] ペー ジからタスクを管理できます。

タスクのインポートに関する詳しい手順については「[ユーザーのインポート](#page-246-0)*(page 247)*」を参照してください。

新規公開タスクの作成

以下を実行します。

- 1. メインメニューで[タスク] を選択して、[タスクの公開] をクリックします。
- 2. **[**タスクの作成**]** をクリックします。
- 3. タスク名を入力します。たとえば、タスクに関連するユーザーの名前などです。
- 4. ドロップダウンリストからアプリを選択します。
- 5. [保存する日数]、[保存するレポート]、および [有効化] は既定値のままにします。
- 6. [レポートセキュリティ] の下で、[読み取りパスワード]、[書き込みパスワード]、またはその両方を入力します。 この手順は省いてもかまいません。ユーザーは、このタスクに付随するレポートにアクセスするにはこれらのパ スワードを入力する必要があります。
- 7. [作成] をクリックします。

#### タスクへのレポートの追加

以下を実行します。

- 1. [レポート] タブに移動し、[レポートの追加] をクリックします。
- 2. [レポートの選択]ドロップダウンリストからレポートを選択します。
- 3. [出力形式]ドロップダウンリストからレポートの形式を選択します。
- 4. [品質] ドロップダウンリストから画像解像度を選択します。
- 5. [メールに添付] および [有効] チェック ボックスは選択されたままにします。
- 6. [レポートの追加] をクリックします。

タスクへのユーザーの割り当て

以下を実行します。

- 1. [ユーザー**/**グループ] タブに移動し、[ユーザーまたはグループの追加] をクリックします。
- 2. [受信者の選択] ドロップダウン リストをクリックして、タスクを割り当てるユーザーを選択します。
- 3. [有効]、[**NewsStand** 展開先]、および[メール展開先] チェックボックスを選択します。
- 4. [受信者の追加] をクリックします。
	- ユーザーが[ユーザー**/**グループ] リストに表示されます。

#### タスクへのフィルターの割り当て

- 1. [フィルター] タブに移動します。
- 2. 矢印ボタンを使用してフィルターを[選択されたアイテム] ボックスに移します。これらのフィルターがタスクに適 用されます。
- 3. [タスクフィルターの更新]をクリックします。

展開先の設定

NewsStand とメールを展開先に設定できます。NewsStand に追加されたすべてのユーザーは、各自のプロファイルに 関連付けられたレポートへのアクセス権を持ちます。

以下を実行します。

- 1. [展開先] タブに移動します。
- 2. NewsStand 経由でレポートにアクセスするすべてのユーザーの[**NewsStand**] チェックボックスをオンにします。
- 3. メールでレポートを受け取るすべてのユーザーの[メール]チェックボックスをオンにします。
- 4. [保存] をクリックします。

メールの作成

参照: [メールでのレポートの配信](#page-486-0) *(page 487)*

トリガーの作成

トリガーはタスクの自動実行を管理します。

以下を実行します。

- 1. [トリガー] タブに移動し、[トリガーの作成] をクリックします。
- 2. 新しいトリガーの名前を入力します。
- 3. [スケジュールの種類] と[開始日] を設定します。
- 4. **[**タイム ゾーン**]** を選択します。
- 5. [作成] をクリックします。

トリガーの詳細については、「[配信スケジュールの作成](#page-482-0) *(page 483)*」を参照してください。

### 条件をタスクに追加

条件はタスクにすでに挿入されているレポートにのみ追加できます。レポートに条件を直接追加することはできませ ん。レポートは関連する条件が満たされた場合にのみ生成されます。

- 1. [条件] タブに移動して[条件の追加] をクリックします。
- 2. [期待される結果]ドロップダウン メニューから[真] または [偽] を選択します。[真] を選択した場合、条件が 実証されたときにレポートが作成されます。[偽] を選択した場合、条件が否定されたときにレポートが作成 されます。これは、同じ条件をもつ2 つの異なるレポートを追加し、一方を真、一方を偽に設定する場合な どに便利です。条件が満たされれば 1 つ目のレポートが配信され、満たされなければ 2 番目のレポートが 配布されます。
- 3. 別の条件を追加するには、プラス記号をクリックするか、[条件の追加]をクリックします。条件はいくつでも追 加できます。
- 4. **[**保存**]** をクリックします。

条件に関する詳しい手順については、「条件 *[\(page](#page-318-0) 319)*」を参照してください。

### タスクの実行

これで、作成したタスクを実行できるようになりました。

以下を実行します。

- 1. **[**概要**]** タブに移動します。
- 2. [今すぐ実行]をクリックします。 ページの一番上に確認メッセージが表示されます。

タスクに関する詳しい手順については、「[タスクの実行](#page-267-0) *(page 268)*」を参照してください。

### 複数のタスクの実行

同時に複数のタスクを実行できます。次の実行スケジュールまで待つ必要はありません。

以下を実行します。

- 1. 一番上のメニューバーで、[タスク] をクリックしてから、[タスクの公開] をクリックします。 **[**タスクの公開**]** ページには、利用可能なすべてのタスクと作成日時、最新更新日時を含む関連情報が表 示されます。同時に複数のタスクで操作を実行できます。リストの一番下で、一度に表示するタスクの数を 設定できます。
- 2. タスク名の左にあるボックスを1 つ以上選択します。 すべてのタスクを選択するには、一番上または一番下のチェックボックスを選択します。
- 3. リストの一番下で「アクションの選択1をクリックします。次のアクションを使用できます。
	- [有効化]: 選択したタスクを有効化します。
	- [無効化]: 選択したタスクを無効化します。タスクはリポジトリ内に保存されますが、スケジューラーに よって無視されます。
	- <sup>l</sup> [削除]: 選択しているタスクをリポジトリから削除します。削除されたエンティティを復元することはでき ません。
	- [今すく実行]: 選択したタスクの実行を開始します。
- 4. [今すぐ実行] を選択します。

[進む] をクリックします。

これで選択されたすべてのタスクの実行がスケジュールされます。それぞれのタスクに対し緑のメッセージがタ スクリストの上に表示されます。

表示可能なタスクのフィルター

タスクを**表示、アプリ、**または日付範囲でフィルターできます。また、タスク名で検索することもできます。

[表示] ドロップダウンリストには、次のオプションがあります。

- [すべてのタスクのタスクが表示されます。これは既定のオプションです。
- [会社のサブスクリプション]: コーポレートタスクのみを表示します。
- [すべてのサブスクリプション]: サブスクライブされているすべてのタスクを表示します。
- [マイサブスクリプション]: ログオン ユーザーがサブスクライブするタスクのみを表示します。
- 「有効1:有効なタスクのみを表示します。
- [無効]: 無効化されているタスクのみを表示します。

[アプリ] ドロップダウンリストには、有効なアプリがすべて含まれます。

[日付範囲] ドロップダウンリストには、次の2 つがあります。

- <sup>l</sup> [作成日時]:
	- o 作成日時
	- o 最終更新日
- [すべて]:
	- o すべて
	- o 今日
	- o 昨日
	- o 今週
	- o 今月
	- <sup>o</sup> 過去 **7** 日間
	- <sup>o</sup> 過去 **30** 日間
	- <sup>o</sup> [カスタム]: 特定の日付範囲を設定できます。

<span id="page-267-0"></span>名前で検索するには、右側の検索フォームに探しているタスク名を入力します。タスクのリストが動的にフィルターさ れます。

タスクの実行

[タスクの実行] ページには、Qlik NPrinting Serverタスクに関連する詳細が表示されます。

[タスクの実行] ページを開くには、[管理] をクリックして[タスクの実行] を選択します。

[タスクの実行] の時間は、ログインしたユーザーのタイムゾーンに応じて表示されます。これらは Qlik NPrinting Server のタイムゾーンとは異なります。タイムゾーンを変更するには、右上にあるユーザー名をクリックして「設定] を 選択します。

### 実行の段階

公開タスクには 3 つの段階があります。

1. コンテンツの解決:Qlik NPrinting は、QlikView または Qlik Sense から、レポートの作成に必要なデータを取 得します。

- 2. コンテンツの生成:Qlik NPrinting はレポートを作成します。
- 3. 公開: レポートは、タスク設定に従って配信されます。

これらの手順は、レポートとユーザーのそれぞれの組み合わせに対して順に実行されます。これらの手順は異なるレ ポートで平行して実行され、複数のレポートが同時に同じステージで実行される場合があります。

タスクのフィルター

デフォルトでは、処理中および終了したすべてのタスクが表示されます。タスクを表示、タスクの種類、または日付範 囲でフィルターできます。また、タスク名で検索することもできます。列のヘッダータイトルの横にある黒い三角形をク リックすると、列のアイテムがアルファベット順に並べ替えられます。

[表示] ドロップダウンリストには、次のオプションがあります。

- すべての実行
- 処理中
- 完了

[タスクの種類]ドロップダウンリストには、次のオプションがあります。

- フィルターと受信者のインポート
- レポートの公開
- 接続キャッシュの生成
- <sup>l</sup> レポートテンプレートの生成: このタスクは QlikView NPrinting 16 レポートテンプレートの移行に関連してい ます。参照先:[移行ツールの使用](#page-109-0) *(page 110)*。
- 項目値の検索: キャッシュが作成されていないフィールドの追加中に[検索] ボタンをクリックすると、Qlik NPrinting がタスクを起動し、キャッシュが作成されていない値を取得します。

[日付範囲]ドロップダウンリストには、次の2つがあります。

- <sup>l</sup> [作成日時]:
	- o 作成日時
	- o 最終更新日
- [すべて]:
	- o すべて
	- o 今日
	- o 昨日
	- o 今週
	- o 今月
	- <sup>o</sup> 過去 **7** 日間
	- <sup>o</sup> 過去 **30** 日間
	- [カスタム]: 特定の日付範囲を設定できます。

名前で検索するには、右側の検索フォームに探しているタスク名を入力します。タスクのリストが動的にフィルターさ れます。

タスクの実行ステータス

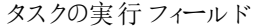

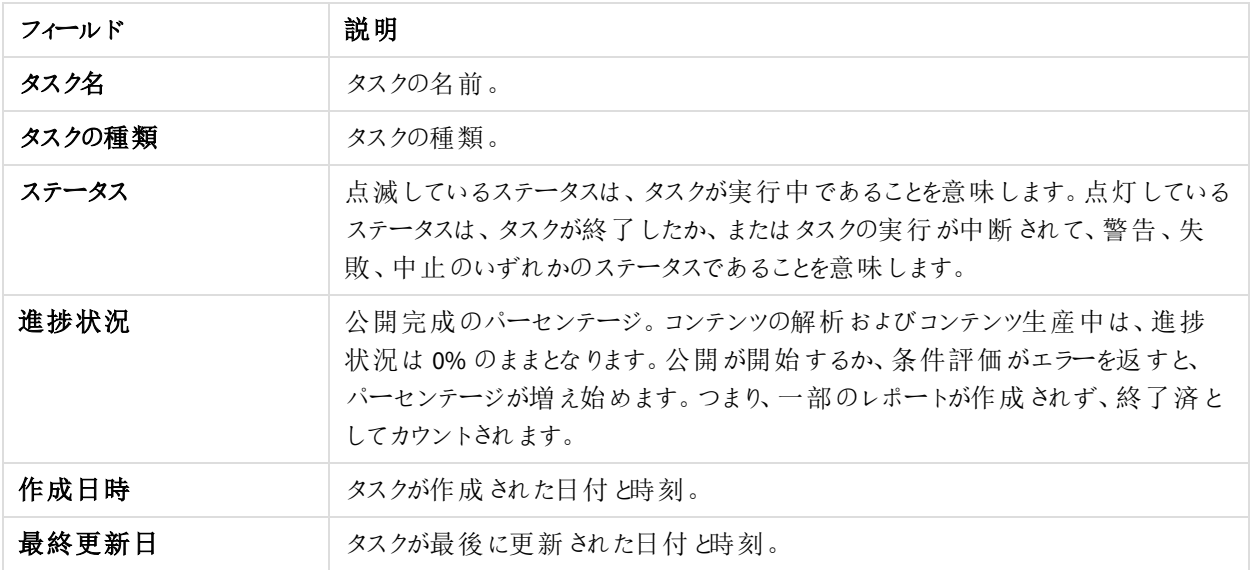

ページの下部の[ボタン数] をクリックして、表示される列の数を変更できます。

ステータスにはいくつかの種類があります。

- <sup>l</sup> 警告 (点滅のみ): 一部のレポートが正しく作成されていますが、いくつかの問題があります。 タスクはまだ実行中です。
- <sup>l</sup> 警告 (固定のみ): 一部のレポートが正しく作成されていますが、いくつかの問題があります。 タスクは警告ステータスで完了しましたが。
- エラー: すべてのレポートに問題があります。
- 実行中 (点滅のみ): すべてが上手 (進んでいますが、タスクはまだ実行中です。
- 完了 (点灯のみ): すべてのレポートが正しく作成され、配信されました。
- キュー: タスクは実行を待機中です。
- 中止: ユーザーが[タスクの詳細] ページの [中止] ボタンを押したため、タスクの実行は手動で中止されまし た。

タスク実行の詳細

タスク名をクリックし、[詳細ページ] を開きます。詳細ページは 3 つのセクションに分かれています。

- <sup>l</sup> 概要
- <sup>l</sup> 統計情報
- ログ

このページを開くときは、すべてのログが読み込まれるまで待つ必要があります。これには数秒かかる場合がありま す。

#### 概要

このセクションには、タスクに関する基本情報が含まれます。

- タスク名
- タスクの種類
- ステータス
- <sup>l</sup> 進捗状況
- <sup>l</sup> 作成日時
- <sup>l</sup> 最終更新日

### 統計情報

2番目のセクションには、タスクの統計情報が表示されます。

タスク実行の統計情報

| フィールド       | 説明                                                                                                    |
|-------------|----------------------------------------------------------------------------------------------------|
| 経過時間        | タスクが開 始 してから、 または最 後 にタスクが再 開 してからの経 過 時 間 。タスクに時 間<br>付 きの更 新 がある場 合 にのみ 更 新 され ます。 タスクがブロックされている場 合 、経 過<br> 時間は更 新 され ません。 すべての種 類 のタスクを表示 します。 |
| 開始した解析      | コンテン解 析 手 順 が開 始 したレポートの数 。 公 開 レポート タスクでのみ 表 示 され ま<br>す。                                                                                         |
| 終了した解析      | コンテンツ解 決 手 順 が終 了 したレポートの数 。 公 開 レポート タスクでのみ 表 示 され ま<br>す。                                                                                        |
| 開 始 プロダクション | コンテンツ生 産 手 順 が開 始 したレポートの数 。 公 開 レポート タスクでのみ 表 示 され ま<br>す。                                                                                        |
| 終了プロダクション   | コンテンツ生 産 手 順 が終 了 したレポートの数 。 公 開 レポート タスクでのみ 表 示 され ま<br>す。                                                                                        |
| 開始した公開      | 公 開 手 順 が開 始 したレポートの数 。 公 開 レポート タスクでのみ 表 示 され ます 。                                                                                                |
| 終了した公開      | 公 開 手 順 が終 了 したレポートの数 。 公 開 レポート タスクでのみ 表 示 され ます 。                                                                                                |
| レポートの失敗     | 実 行 手 順 で失 敗 したレポートの数 。公 開 レポート タスクでのみ 表 示 され ます。                                                                                                  |

### ログ

タスクの詳細ページの最後のセクションには、詳細なログが含まれます。各ログの構成要素は次のとおりです。

タスクログフィールド

| フィールド | 説明                                                                                                    |
|-------|----------------------------------------------------------------------------------------------------|
| 日付と時刻 | ログが生成された日付と時刻をQlik NPrinting Serverタイムゾーンで表します。                                                                         |
| レベル   | ログレベルは記録されたイベントの重大度に関するヒントです。「Error」または「Warn」という<br>値は、何かがうまくいっておらず調査が必要なことを意味します。「Info」という値は、イベント<br>が正し《終了したことを意味します。 |
| 説明    | ログで記録 されたアクションの詳細 な説 明 。                                                                                                |

#### ログの **ID** からレポートを取得

レポートID はタスク実行の詳細ページのログでは決定されません。レポート名は表示されず、それらを取得する必 要があります。

以下を実行します。

- 1. タスクの詳細ページを開きます。
- 2. 解析したいレポートID を選択してコピーします。
- 3. タスクの公開ページへ移動します。
- 4. 元のログに関連するタスクの公開ページを開きます。
- 5. 利用可能なレポートのいずれかを開きます。
- 6. コピーしたレポートID を貼り付け、URL の最後の部分 (最後のバックスラッシュより右にある文字列) を置き 換えます。
- 7. Enter キーを押します。

タスクの中止

タスクの実行はいつでも中止できます。

以下を実行します。

- 1. タスク名をクリックします。
- 2. 右上隅にある**[**中止**]** ボタンをクリックします。
- 3. タスクの実行が中止され、[中止] ステータスが表示されます。

タスク設定の変更

管理者は、レポートまたは変数がレンダリングされない場合の処理を設定できます。タスク通知メールを受信するよ う選択することもできます。

#### 要件

メールによるタスク通知を設定するには、その前にNewsStand およびQlik NPrinting ウェブコンソールのURL 設定 が構成されていることを確認します。URL を構成しないと、通知メール内のリンクが機能しません。

- 1. メインメニューで[管理] > [設定] を選択します。
- 2. [システム] ボタンをクリックします。
- 3. [**Web Console URL**] (ウェブコンソールのURL) に、ポート番号を含むQlik NPrinting ウェブコンソールのURL を入力します。ポート番号を含むURL は、Qlik NPrinting ウェブコンソールブラウザーのアドレスバーからコ ピーできます。
- 4. [**NewsStand URL**] (NewsStand のURL) に、ポート番号を含むNewsStand のURL を入力します。
- 5. [更新] をクリックします。

エラー処理: レポート

既定では、レポートの生成に失敗した場合、受信者は予定されたメールを受け取ります。レポートの代わりに、 ユーザーにはエラーメッセージおよび管理者に問い合わせるようにとの指示が表示されます。管理者はこの動作を 無効化し、レポートが失敗した場合にメールが送信されないようにすることができます。レポートの失敗は、エラーと してログファイルに表示されます。

この動作を無効化した場合でも、少なくとも1 つのレポートが正常に作成されたときには、メールが送信されます。 例:

1 つのタスクに3 人のユーザーがいます。このタスクでは各ユーザーに2 つのレポートがあり、メールで送信されます。

- ユーザーA: レポートの生成に成功しました。
- ユーザーB:1 つのレポートの生成に失敗しました。
- ユーザー C: すべてのレポートの生成に失敗しました。

この場合、以下のようになります。

- ユーザーA は 2 つの添付 ファイルが含まれたメールを受け取ります。
- ユーザーB は 1 つの添付 ファイルが含まれたメールを受け取ります。それらで失敗の報告に関する言及はあ りません。
- ユーザー C は メールを受け取りません。

以下を実行します。

- 1. メインメニューで[管理] > [設定] を選択します。
- 2. [タスク] ボタンをクリックします。
- 3. [メール配信エラー] で[タスクの公開が **1** つ以上のレポートを生成できない場合] を選択します。以下のオプ ションから選択してください。
	- <sup>l</sup> 受信者は、失敗したレポートを一覧表示したメッセージ付きの成功したレポートを受信します
	- 受信者は、エラーメッセージ無しの成功したレポートを受信します

すべてのレポートが失敗した場合、受信者はメールを受信しません。

4. [更新] をクリックします。

エラー処理: 変数

管理者は、メールで変数が解決されない場合の処理を設定できます。

- 1. メインメニューで[管理] > [設定] を選択します。
- 2. [タスク] ボタンをクリックします。
- 3. [メール配信エラー] で[タスクの公開が変数タグを解決できない場合]を選択します。以下のオプションから 選択してください。
- そのままのタグでメールを送信
- <sup>l</sup> タグを削除してメールを送信
- メールを送信しない
- <span id="page-273-0"></span>4. [更新] をクリックします。

タスク実行通知

タスクが成功、エラー、または警告で終了した場合に、通知を受信することができます。通知は複数のメールアドレ スに送信できます。

以下を実行します。

- 1. メインメニューで[管理] > [設定] を選択します。
- 2. [タスク] ボタンをクリックします。
- 3. [通知] では、タスクが次のステータスで終了した場合に、メールを送信するよう選択できます。
	- <sup>l</sup> エラー
	- <sup>l</sup> 警告
	- <sup>l</sup> 成功
- 4. [メール構成] で以下を追加してください:
	- 差出人アドレス
	- <sup>l</sup> 差出人名
	- <sup>l</sup> 宛先
- 5. CC または BCC を追加する選択も可能です。

複数の宛先、*CC*、または *BCC* のアドレスを追加するには、セミコロンを使用します。

- 6. [更新] をクリックします。
- 7. タスクに関する通知メールを受け取りたい場合は、それを有効化する必要があります。タスクを開き、[概要] の最下部に移動して、[タスク通知を送信]を選択します。

# 4.4 SMTP サーバーの設定

Qlik NPrinting では、レポートをメールメッセージに添付して配布できます。

最初に、送信メール、サーバーアドレス、ポート番号などのSMTP パラメーターを設定する必要があります。サーバー で認証が必要な場合は、ユーザー名とパスワードのパラメーターを設定する必要があります。

### ベストプラクティス

Qlik NPrinting レポートを電子メールで配信するためのSMTP サーバーを設定する場合は、構成とトラブルシューティ ングのための次のベストプラクティスを検討してください。

<sup>l</sup> SMTP サーバーの添付ファイルのサイズ制限を確認し、可能であれば変更または無効にします。Qlik NPrinting レポートがかなり大きくなり、SMTP プロバイダーの添付ファイルのサイズ制限を超えることがありま す。

一部の*SMTP* プロバイダーは電子メールの添付ファイルにサイズ制限を課しています。許可され る最大サイズはプロバイダーにより異なります。添付ファイルのサイズが制限を超えている場合、 その電子メールは配信されません。ログに警告が追加されます。

- 一部の SMTP プロバイダーは、ユーザーが一定期間に送信できる電子メールの数を制限しています。 ユー ザーが設定された制限を超えるメールを送信した場合、制限を超過するメールは配信されません。可能で あれば、このような設定を変更または無効にします。
- <sup>l</sup> SMTP サーバーのスパム対策の設定を確認し、電子メールがすべてのQlik NPrinting ユーザーに正常に送 信可能であることを確認します。SMTP サーバーでユーザーの許可リストにのみメールを送信できる場合は、 必要なすべてのQlik NPrinting ユーザーが許可リストに登録されていることを確認してください。
- <sup>l</sup> 必要に応じて、Qlik NPrinting サーバーのIP とQlik NPrinting の既定の送信者アドレスをSMTP サーバー許 可リストに追加します。
- <sup>l</sup> SMTP サーバーが組織内の電子メールの配信のみを許可する場合は、必要に応じてQlik NPrinting ユー ザーに組織外の電子メールを送信する権利を与えます。
- <sup>l</sup> カスタムの差出人のアドレスを設定する場合は、SMTP サーバー設定で、ユーザーが自身に割り当てられた メールアドレス以外のメールアドレスを使用してメールを送信できるように許可する必要があります。
- <sup>l</sup> SMTP サーバークラスターを使用する場合は、認証がSMTP プロキシからクラスターの一部であるすべての サーバーに正しく配布されていることを確認してください。
- <sup>l</sup> 電子メール配信に関する問題が発生した場合は、SMTP サーバー管理者の助けを借りてQlik NPrinting ス ケジューラーサービスログファイルとSMTP サーバーログファイルを確認してください。

### メール設定

- 1. 一番上のメニューから[管理] をクリックし、次に[設定] を選択します。
- 2. メールをクリックします。
- 3. メール設定の名前と説明を入力します。
- 4. [アドレス] テキストボックスに、送信 SMTP メールサーバーのアドレスを入力します
- 5. ポート番号を入力します。
- 6. 次に対応するチェックボックスをオンにします:
	- <sup>l</sup> SMTP サーバーでTransport Layer Security を使用する必要がある場合は、**TLS (**トランスポート層セ キュリティ**)** を使用します。規定のポートは、25 および587 です。
	- <sup>l</sup> SMTP サーバーが、セッション全体がSSL を使用して暗号化されることを要求する場合、**SSL (Secure Sockets Layer)** を使用します。既定のポートは 465 です。
	- 証明書検証を無効化する:証明書を検証したくない場合。
- 7. 認証に必要な [ユーザー名] と[パスワード] を指定します。
- 8. メールメッセージを送信する際に使用する[既定の差出人のメールアドレス]を設定します。
- 9. [テスト メール用アドレス]を入力し、[テストメールの送信]をクリックして SMTP 設定が機能することを確認し

ます。確認のために、タイムスタンプの付いたメールが指定したアドレスに送信されます。 10. [更新] をクリックします。

# <span id="page-275-0"></span>4.5 ログ

Qlik NPrinting には詳細なログファイルがあり、ログアナリストは異なるサービスで記録されたイベント ログを参照することができます。例えば、異なるタスクに展開されている要求に従い、再度結合して 応答を作成することができます。

問題の解決が必要な場合は、最初にログファイルのエラーの付いた行を確認します。通常は、問題の発生源を把 握するのに役立つエラーメッセージがあります。サポート要求にログファイルを含めてください。

### 概要

ログファイルは *%ProgramData%\NPrinting\Logs* に保存されます。これらのログファイルは次の3 つのファミリーに分け られます:

- nprinting scheduler.log (Olik NPrinting スケジューラー サービス のログを含む)
- nprinting webengine.log
- nprinting\_engine.log

ファイルの容量が肥大し、管理が容易でなくなるとQlik NPrinting は新しいファイルを作成し、古いファイルのサフィッ クス番号に1が足されます。したがってサフィックスがないファイルが現在のファイルで、サフィックスが付いたファイルは 古いファイルです。サフィックスの番号が大きいほど古いファイルであることを示します。例:

- <sup>l</sup> *\NPrinting\Logs* (最新ファイル)
- *\NPrinting\Logs.1*
- <sup>l</sup> *\NPrinting\Logs.2* (最も古いファイル)

これらのファイルは毎日ローテーションするわけではありません。ディスク容量を節約するためには、手動で古いファイ ルを削除する必要があります。保持されるファイルの数は、以下のconfig ファイルの設定に応じて異なります:

- <sup>l</sup> *C:\Program files\NPrintingServer\NPrinting\Engine\Qlik.NPrinting.Engine.config* (Engine Service)
- <sup>l</sup> *C:\Program files\NPrintingServer\NPrinting\Scheduler\Qlik.NPrinting.Scheduler.config* (SchedulerService)
- <sup>l</sup> *C:\Program files\NPrintingServer\NPrinting\Webengine\Qlik.NPrinting.Webengine.config* (WebEngine Service)

これらの設定を変更するには、以下の文字列を編集します:

<maxSizeRollBackups value="3" />

#### <maximumFileSize value="10MB" />

例:*Qlik.NPrinting.Engine.config* でmaxSizeRollBackups の値を10 に変更した場合、Qlik NPrinting では 11 ファイル (現在のファイル+ 10 のアーカイブされたファイル) が保持されます。maximumFileSize の値を20 MB に変更した場 合、新しいファイルの作成がトリガーされる前に、ログファイルは既定の最大サイズの2 倍に達します。

通常のログファイルのセクションと、dev ファイルのセクション(デバッグレベルが有効化されている場合) の2 つのセク ションがあることに注意します。該当するセクションまたは両方をカスタマイズする必要があります。

# ログファイルの構造

どのログファイルにも以下のフィールドが含まれます:

- Product Assembly Name
- Product Version
- Class Name
- Timestamp
- Severity
- Hostname
- User name
- User ID
- WebEngine Request ID
- Connection ID
- Task ID
- Execution ID
- Report ID
- Request ID
- Transformation ID
- Message
- Exception
- Stacktrace

ログファイルはタブ区切り形式の値のファイルで、表形式でインポートできます。

# ログの詳細レベルの変更

*.config* ファイルを編集する前に、*Qlik NPrinting* リポジトリのバックアップを必ず実行してください。詳しく は、「*Qlik NPrinting* [のバックアップ](#page-195-0)*(page 196)*」を参照してください。

ログレベルは、既定でINFO に設定されています。ログレベルは Windows サービスのDEBUG に変更できます。

- 1. テキストエディターで適切な構成ファイルを開きます:
	- <sup>l</sup> *C:\Program Files\NPrintingServer\NPrinting\Engine\Qlik.NPrinting.Engine.exe.config*
	- <sup>l</sup> *C:\Program Files\NPrintingServer\NPrinting\Scheduler\Qlik.NPrinting.Scheduler.exe.config*
	- <sup>l</sup> *C:\Program Files\NPrintingServer\NPrinting\WebEngine\Qlik.NPrinting.WebEngine.exe.config*

*C:\Program Files\NPrintingServer* の部分は Qlik NPrinting Server のインストールパスに当たります。実際に インストールされているパスに置き換えます。

Qlik NPrinting オンデマンドのログを表示するには、*Qlik.NPrinting.Engine.exe.config* をDEBUG に設定する必 要があります。

2. 以下を検索します:

```
<root>
   <level value="INFO" />
   <appender-ref ref="LogFileAppender" />
   <!--Uncomment the row below and set the level value above to obtain the logs in the file
   nprinting_engine_dev.log-->
   <!--<appender-ref ref="LogFileAppenderDev" />-->
   <appender-ref ref="LogFileAppender" />
   </root>
3. [level value] (レベルの値) を"DEBUG" に変更します:
```

```
<root>
<level value="DEBUG" />
<appender-ref ref="LogFileAppender" />
<!--Uncomment the row below and set the level value above to obtain the logs in the file
nprinting_engine_dev.log-->
<!--<appender-ref ref="LogFileAppenderDev" />-->
<appender-ref ref="LogFileAppender" />
</root>
```
- 4. 次の行のコメントを外します: <!--<appender-ref ref="LogFileAppenderDev" />-->
- 5. 編集したファイルを保存します。
- 6. 該当するWindows サービスを再起動します。

ログレベルをDEBUG に変更すると、新しいログファイルが作成されます。新しいログファイルは、INFO 詳細レベルを 含むログファイルと同じ名前が付けられ、続けて*\_dev* が追加されます。例:

- <sup>l</sup> *nprinting\_scheduler\_dev.log*
- <sup>l</sup> *nprinting\_webengine\_dev.log*
- <sup>l</sup> *nprinting\_engine\_dev.log*

既定のログファイルは維持され、引き続きINFOレベルの情報のみが含まれます。

# 4.6 監査証跡

監査証跡は、システムで実行されたすべてのイベントと手順の履歴へのアクセスを提供します。これ は、システム情報とシステムの整合性に関するインサイトを提供し、コンプライアンス、ユーザーアクセ スを含むシステムへの変更の記録、異常なシステムまたはユーザーの動作の調査など、さまざまな理 由で使用されます。

次のアクションは、監査証跡の一部としてログに記録されます。

• システム アクセス ポイント(Qlik NPrinting ウェブ管 理者、NewsStand、API) の認証 イベント(成功 および拒 否)

- <sup>l</sup> Qlik NPrinting ウェブ管理システムの構成 (Qlik NPrinting エンティティおよび設定のイベントを作成、更新、および削除します。これには、ユーザーとフィ ルターのインポート機能、Qlik NPrinting 16 プロジェクトおよびQlik NPrinting レポートからのイベントが含まれ
	- Olik NPrinting レポート実行結果 (誰が、どこで) スケジュールされたレポートとオンデマンドレポートを含む
	- NewsStand イベント

ます。)

インストールされているファイル

### Qlik NPrinting 監査データベース

監査ログ用の個別の専用データベースが Olik NPrinting Server で作成されます。このデータベースは、既定で、専 用ユーザーとランダムに生成されたパスワードを使用して作成されます。Qlik NPrinting がアンインストールされると データベースが削除されるため、アーカイブを維持する場合は、アンインストールする前にデータをエクスポートする必 要があります。

### Qlik NPrinting 監査サービス

Qlik NPrinting 監査サービスは Qlik NPrinting Server とともにインストールされます。Qlik NPrinting 監査データベース にログを書き込むには、サービスがアクティブである必要があります。データベースへのデータの書き込みに失敗した 場合、サービスは *%PROGRAMDATA%\NPrinting\Logs\nprinting\_audit.log* にあるログファイルにエラーを書き込みま す。

# 監査証跡の使用

監査証跡ログは、タブで区切られたテキストファイルとしてデータを提供するパブリックREST API *https://ServerName:4993/api/v1/audit/logs* を介して消費されます。

以下を実行します。

- 1. ブラウザーでQlik NPrinting ウェブコンソールを開きます。
- 2. 監査権限を持つロールを持つユーザーとしてログインします。 参照先: [アプリ権限の設定](#page-231-0) *(page 232)*
- 3. サーバーの名前を*https://ServerName:4993/api/v1/audit/logs* に挿入し、ブラウザーに貼り付けます。 テキストファイルのダウンロードが開始されます。各項目は異なるタブにあります。
- 4. ファイルをテキストエディタで開いたり、Excel にインポートしたり、Qlik Sense アプリにアップロードしたりできま す。

監査証跡データのフィルタリング

監査証跡データは、次の項目でAPI を介してフィルタリングできます。

- 日付
- $\cdot$   $77^{\circ}$ リID
- <sup>l</sup> ユーザーID
- ターゲット
- ターゲットID
- データタイプ

結果のCSV には、フィルタリングされた行のみが含まれます。すべてのフィールドは文字列タイプです。フィールド名で は大文字と小文字が区別されます。

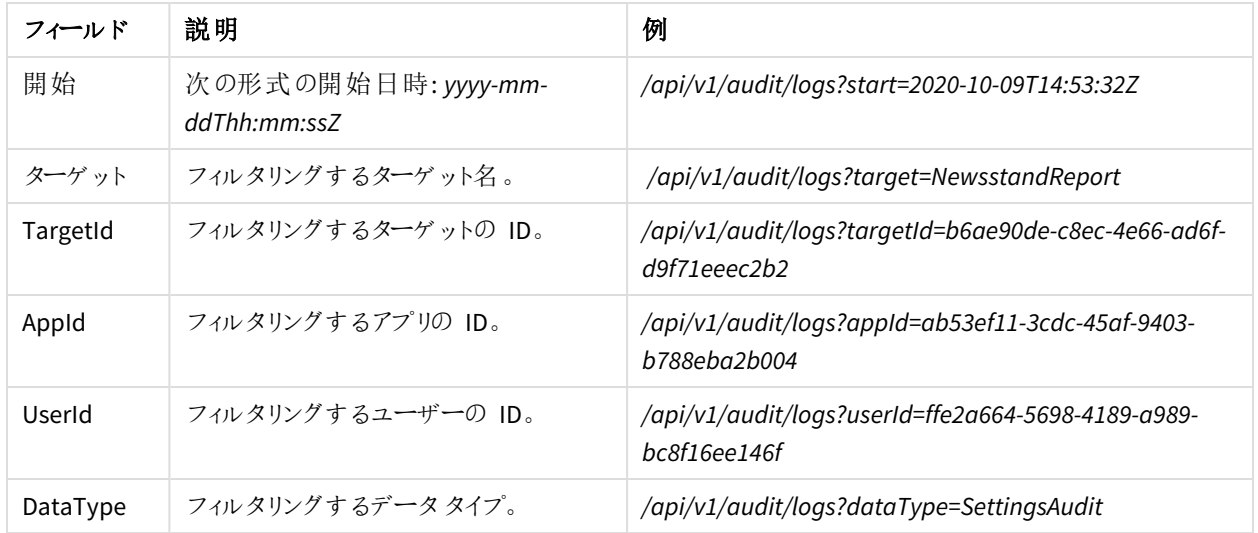

フィールドのフィルター

# ログに記録されたイベント

ログに記録されるイベントタイプの一部を次に示します。

- レポート配布イベント
	- <sup>o</sup> NewsStand で公開されたレポート
	- フォルダーに公開されたレポート
	- Olik Sense ハブに公開されたレポート
	- メールで送信されたレポート
- NewsStand イベント
	- <sup>o</sup> NewsStand レポートイベント
	- o サブスクリプションイベント
- エンジン イベント
- 監査 Windows サービス イベント
- ユーザー イベント
- 認証およびセキュリティイベント
	- o 認証
	- o 権限
	- o パスワードのリセット
- タスクの公開 とオンデマンドイベント
- o ライセンスイベント
- o 条件 イベント

# アウトプットファイル

出力ファイルには、次の情報が含まれています。

| 変数              | 説明                                         |  |
|-----------------|--------------------------------------------|--|
| EventTime       | イベントが発生した ISO 8601日付。                      |  |
| ソース             | イベントのソース、通常はサービス。                          |  |
| イベント            | ログに記録 されたイベントの標準 コード。                      |  |
| ターゲット           | 変更 されるオブジェクトまたは基 になるリソース。例: ユーザー、アプリ、レポート。 |  |
| TargetId        | ターゲット オブジェクトの ID。                          |  |
| TargetName      | ターゲットオブジェクトの名前。                            |  |
| アクション           | ターゲットで実行された変更。例:作成、更新、読み取り。                |  |
| Appld           | アクションが実 行 され るアプリの ID。                     |  |
| UserId          | アクションを実行したユーザーの ID。                        |  |
| <b>UserName</b> | アクションを実行したユーザーの名前。                         |  |
| IpAddress       | ウェブ リクエストを発信した IP アドレス。                    |  |
| 説明              | 読める形式のイベントの説明。                             |  |
| データ             | .json オブジェクトとしてのイベントに関する追加情報。              |  |
| DataType        | データオブジェクトのスキーマ。                            |  |

出力ファイルの列

# Qlik NPrinting の監査証跡の構成

監査ログへの書き込みをアクティブ化および非アクティブ化できます。

Qlik NPrinting の監査証跡は既定で無効になっています。Qlik NPrinting の監査証跡を有効にすると、パフォーマン スに影響を与える可能性があります。パフォーマンスへの影響は、ユーザーのインポートとフィルター操作に最も影響 します。

データベース内の監査ログの保持ポリシーを設定できます。データベースログが設定されたパラメータに達すると、一 貫したパフォーマンスを確保するために削除されます。パラメータは次のとおりです。

- 最大日数 ログを保持する最大日数。
- <sup>l</sup> 最大サイズ **(GB)** データベースが使用するスペースの最大量。

Qlik NPrinting の監査証跡を構成するには、次のようにします。

- 1. [設定]に移動し、[監査] タブを選択します。
- 2. [イベントログを有効にする] を選択します。
- 3. イベントログを保持する最大日数を入力します。
- 4. 最大サイズ **(GB)** を入力して、データベースが使用するスペースの最大量を設定します。

クリーンアップは、いずれかの条件を満たすログ*(*最大日数または最大サイズ*(GB))* に対して行われ、両 方を満たす必要はありません。

最大サイズ制限に達した場合*:*

- 制限を超えるイベントは、イベント監査テーブルから削除されます
- <sup>l</sup> データベースは、特定のディスクスペースとテーブルの断片化に応じて、削除された行のスペース を再利用したり、ディスクスペースを効果的に縮小したりする場合があります。

これは、クリーンアップ後に合計ディスクスペースが増加しないことを意味しますが、効果的なディスクス ペース削減を行うには、一定の時間経過が必要になる場合があります。

### Qlik NPrinting データの監査証跡のエクスポート

Olik NPrinting 監査証跡データは、パブリックAPI を使用してエクスポートできます。詳細については、▶ ○lik [Developer](https://qlik.dev/) ポータルの API リファレンスドキュメントを参照してください。

Qlik NPrinting 監査証跡データをエクスポートする前に、特定のロールに関連付けられた権限を有効にする必要が あります。

- 1. [管理者] メニューから、[セキュリティロール]を選択します。
- 2. 監査証跡データのエクスポートを有効にするロールを選択します。
- 3. 選択したロールの「アクション」列で、「設定]をクリックし、「編集]を選択します。
- 4. [アクション] の下の[ロール] ページで、[管理者] タブをクリックします。
- 5. ロールの監査データのエクスポートを有効にするには、[監査]と[エクスポート]のチェックボックスを選択しま す。
- 6. [保存] をクリックします。 関連付けられたロールを持つユーザーは、API を使用して監査証跡データをエクスポートできるようになりまし た。

# 4.7 エンティティの管理

Qlik NPrinting Server 内のすべての既存のオブジェクトはエンティティと呼ばれます。タスク、ユーザー、 グループ、接続、フィルター、アプリ、およびレポートはすべてエンティティです。

単一エンティティの編集

エンティティの編集には 2 つのオプションがあります。

- エンティティ名をクリックします。
- [アクション] 列の[  $\bf$  ] をクリックして[編集] を選択します。

編集を行った上で保存します。

単一エンティティの削除

エンティティの削除には2つのオプションがあります。

- [アクション] 列の[  $\overset{\bullet}{\bullet}$ ] をクリックして[削除] を選択します。
- エンティティの名前をクリックしてから、右上隅にある[ ] をクリックします。

削除を元に戻すことはできません。エンティティを削除すると、それに依存しているすべてのエンティティも 削除されます。たとえば、アプリを削除すると、そのアプリに依存しているすべての接続やタスクなども削 除されます。

## エンティティの有効化または無効化

**[**有効**]** 列のチェックボックスをクリックすると、1 つのエンティティを有効化または無効化できます。

Qlik NPrinting Scheduler は無効化されたエンティティを無視します。

## 複数のエンティティの管理

フィルター、ユーザー、およびタスクの公開を操作する際には、同時に複数のエンティティを有効化、無効化、または 削除できます。

以下を実行します。

- 1. 管理対象のエンティティ名の左側にあるチェックボックスを選択します。 すべて選択するには一番上、または一番下のチェックボックスを選択します
- 2. **[**アクションの選択**]** をクリックしてから、実行するアクションを選択します。
- 3. **[**進む**]** をクリックします。

特別なアクション

一部のエンティティには、有効化、無効化、削除以外の特別なアクションがあります。

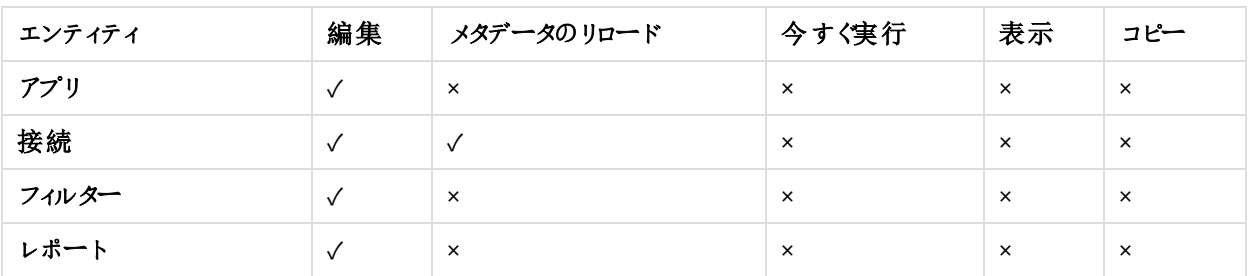

#### 特別なアクション

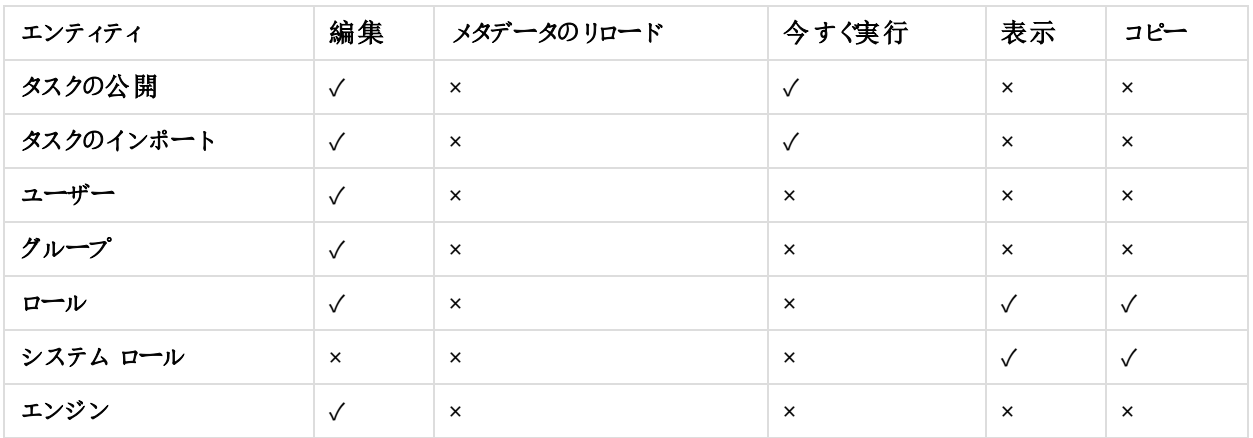

# 4.8 環境間でのレポートの移動

多くのユーザーは、テスト環境や実稼働環境など、複数のQlik NPrinting 環境を使用しています。 ある環境からレポートをエクスポートし、別の環境にインポートすることができます。

レポートをエクスポートすると、Qlik NPrinting Designer テンプレート、適用されるフィルター、サイクル、および動的な 名前を含む.zip ファイルが作成されます。.zip ファイルには該当のアプリや接続の情報は含まれません。レポートのイ ンポートを開始する前に、アプリおよび接続を二次的環境に置いておく必要があります。

両方の環境に同じバージョンの*Qlik NPrinting (SR* を含む*)* がインストールされている必要があります。旧 バージョンの*Qlik NPrinting* から新バージョンに移行する場合*:*[移行の計画](#page-104-0) *(page 105)*。

### レポートのエクスポート

以下を実行します。

- 1. 一番上のメニューで[レポート] を選択します。
- 2. エクスポートするレポートをクリックします。
- 3. [エクスポート] ボタンをクリックします。 ファイルにパスワードを設定してプロテクトをかけるよう求められます。これはオプションです。
- 4. [ダウンロード] を押します。

ウェブ ブラウザーからダウンロードしたファイルを収納するためのフォルダーに.zip ファイルが保存されます。

# 二次的環境の接続をチェックする

レポートを正常にインポートするには、セカンダリ環境の接続が元のレポートからのものと一致している必要がありま す。これには、次が含まれます:

- <sup>l</sup> レポートテンプレートで使用されているすべてのオブジェクト。
- サイクルで使用されているすべてのフィールド。
- <sup>l</sup> 元のレポートに関連付けられたフィルターで使用されているか、テンプレートにオブジェクトフィルターとして追 加されているすべてのフィールド。
- <sup>l</sup> 動的命名で使用されているすべての変数。
- <sup>l</sup> Qlik エンティティレポートをインポートしようとしている場合は、使用されているすべてのエンティティ。

2つの環境間のオブジェクトを比較するには、QlikView とQlik Sense の ID が使用されます。

必要なすべてのオブジェクトを含む接続がない場合、インポートは行われません。エラーメッセージが表示された場 合、Qlik NPrinting WebEngine ログファイルを確認して、ターゲットアプリに存在しないオブジェクトのリストを取得で きます。

### 既存のレポートの置き換え

以下を実行します。

- 1. 一番上のメニューで「レポート」を選択します。
- 2. 置き換えるレポートをクリックします。
- 3. [置き換え] ボタンをクリックします。
- 4. インポートしているレポートテンプレートに接続するQlik NPrinting アプリを選択します。
- 5. [参照**...**] をクリックし、前にエクスポートした.zip ファイルを選択します。
- 6. 該当する場合は、パスワードを入力します。
- 7. [次へ] をクリックします。
- 8. [接続] を選択します。[次へ] をクリックします。
- 9. [フィルター] を選択します。[次へ] をクリックします。
- 10. [確認] をクリックします。

これで問題なくレポートが置き換えられました。エラーがある場合は、ログファイルを確認してください。詳しくは、次を 参照してください: ログ*[\(page](#page-275-0) 276)*

### 新規レポートのインポート

以下を実行します。

- 1. 一番上のメニューで[レポート] を選択します。
- 2. [レポートのインポート] ボタンをクリックします。
- 3. インポートしているレポートテンプレートに接続する Qlik NPrinting アプリを選択します。アプリを新規に作成 する場合は、[アプリの操作](#page-19-0) *(page 20)* を参照してください。
- 4. [参照**...**] をクリックし、前にエクスポートした.zip ファイルを選択します。
- 5. 該当する場合は、パスワードを入力します。
- 6. [次へ] をクリックします。
- 7. [確認] をクリックします。

これで、このレポートテンプレートが[レポート]領域に表示できるようになります。

インポートしたレポートからユーザーフィルターをインポートする

Qlik NPrinting にレポートをインポートする場合、パフォーマンス上の理由で、ユーザーに関連付けられたフィルターは 含まれません。何千ものユーザーに関連付けられたフィルターのすべてをインポートするには長い時間がかかり、Olik NPrinting がストールする可能性もあります。

*webengine.config* ファイル内の行 <!-<add key="include-user-filters" />-> をコメント解除することで、この動 作を変更することができます。これにより、リポジトリに保存されたすべてのフィルターを、[フィルターのインポート] ダイ アログを通してインポートできるようになります。保存されているフィルター数によって、これには非常に長い時間がか かる可能性があります。

*webengine.config* ファイルを編集したくない場合、レポートとともに特定のユーザーフィルターを手動でインポートする ことができます。これには次の二通りの方法があります。

- フィルターの関連付けをすべてのユーザーから削除する。
- フィールドおよび値 が同じで、いかなるユーザーにもリンクされていない、新しいフィルターを作成する。

# 4.9 レポートセキュリティ

ユーザー、タスク、またはレポートレベルでパスワード保護を実装することにより、ユーザーが各自、該 当するアクセス権のあるレポートにしかアクセスできないようにすることができます。レポートには、読み 取りに対する保護、書き込みに対する保護、またはその両方を設定することができます。

### 要件

読み取り保護付きのレポートは、正しいパスワードがなければ開けません。書き込み保護付きのレポートは、正しい パスワードがなければ編集できません。ドキュメントには、読み取りに対する保護、書き込みに対する保護、または その両方を設定することができます。パスワードを有効にしても、Qlik NPrinting Designer プレビューで作成されたド キュメントには影響しません。ドキュメントのパスワードは、無いままにすることもできます。

パスワードに使用できるのは、文字、数字、および次の特殊文字です: \$ & + , : ; = ? @ # | ' < > .  $-$  ^ \* ( ) & !

## 制限

Qlik NPrinting では出力ドキュメントタイプのネイティブパスワード保護機能が使用されます。たとえば、Microsoft Word ではパスワードでドキュメントを保護することができ、Qlik NPrinting はこの機能にアクセスできます。レポートに 新機能は追加されません。これは、.jpg のような一部の出力形式では、パスワードをサポートしていないためパス ワードで保護できないということです。

次のレポート出力タイプをパスワードで保護できます。元のテンプレートタイプは関係ありません。

- .pptx
- <sup>l</sup> .doc, .docx
- .xls, .xlsx, .xlsm
- $\cdot$  .pdf

参照先: [レポート出力形式](#page-475-0) *(page 476)*

サイクル化したレポートをパスワードで保護すると、レポートはパスワードで保護されますが、.zip 形式のアーカイブは 保護されません。

パスワードで保護されたレポートは NewsStand では異なる形で表示されます。読み取り保護されたレポートには、 通常のサムネイルの代わりに、既定のプレースホルダー画像が表示されます。NewsStand のプレビュー機能はこれら のドキュメントでは動作しません。クリックすると、ブラウザのダウンロードプロンプトが表示されます。

パスワードを管理するための自動化されたメカニズムはありません。例えば、会社のポリシーで90 日ごとにユーザー パスワードを変更する場合は、手動で変更するか、新しいユーザーインポートタスクを実行する必要があります。

### ユーザー レベルのパスワードの追加

ユーザーは、ユーザーレベルのパスワード保護が割り当てられたレポートにアクセスするこれらのパスワードを使用で きます。これらのパスワードは、Qlik NPrinting ウェブコンソールまたは NewsStand にログインするために使用されたパ スワードとは異なります。

以下を実行します。

- 1. 一番上のメニューから[管理] をクリックし、[ユーザー] を選択します。
- 2. パスワードを割り当てるユーザーを選択するか、新しいユーザーを作成します。
- 3. [レポートセキュリテイの下で、[読み取りパスワード]、[書き込みパスワード]、またはその両方を入力します。
- 4. **[**保存**]** をクリックします。

選択されたユーザーは、割り当てられたユーザーパスワードでレポートにアクセスできるようになりました。

また、ユーザーをインポートする際にユーザーパスワード設定を構成することもできます。「」を参照してください。 「[ユーザーのインポート](#page-246-0)*(page 247)*」を参照してください。

### タスクレベルのパスワードの追加

同じ公開タスク内の各ドキュメントには、同じパスワードセットを使用してアクセスできます。これらのパスワードを持 つユーザーはみな、タスクに付随するすべてのレポートを開くことができます。

以下を実行します。

- 1. 一番上のメニューから、[タスク] をクリックして [タスクの公開] を選択します。
- 2. パスワードで保護するタスクを選択するか、新しいタスクを作成します。
- 3. [概要] タブの [レポートセキュリテイ 領域で、[読み取りパスワード]、[書き込みパスワード]、またはその両方 を入力します。
- 4. [保存] をクリックします。

このタスクに関連するすべてのレポートがパスワードで保護されるようになりました。

### レポートレベルのパスワードの追加

タスクの各レポートに異なるパスワードを追加することもできます。これらはタスクに設定されているパスワードとは異 なるものにできます。

以下を実行します。

- 1. 一番上のメニューから、[タスク] をクリックして[タスクの公開]を選択します。
- 2. パスワードで保護するレポートを含むタスクを選択します。
- 3. [レポート] タブをクリックします。パスワードで保護するレポートを選択するか、新しいレポートを追加します。
- 4. [レポートセキュリテイ] の下で、ドロップダウンリストから[パスワード保護] をクリックします。以下から選択して ください。
	- パスワード無し: レポートは誰でも開いて編集できます。
	- ユーザー パスワード・ハスワードを入力すれば、レポートを開いて編集できます。
	- タスクパスワード、タスクパスワードを入力すれば、レポートを開いて編集できます。
	- 次のパスワードを使用: レポートに特定のパスワードを入力することで、レポートを開いて編集すること ができます。

このオプションを選択すると、レポートレベルのパスワードを指定するよう求められます。

5. [保存] をクリックします。

この個別のレポートはパスワードで保護されました。
# 5 共通のレポート機能

すべてのレポートタイプに共通のQlik NPrinting Designer 機能があります。

## 5.1 Qlik NPrinting Designer での作業

- <sup>l</sup> *Qlik NPrinting Designer* [プロパティペイン](#page-289-0)*(page 290)*
- <sup>l</sup> [テンプレートエディターでのレポートのプレビュー](#page-334-0)*(page 335)*
- <sup>l</sup> [レポートテンプレートの追加](#page-333-0) *(page 334)*
- <sup>l</sup> [複数の接続を持つレポート](#page-336-0)*(page 337)*
- <sup>l</sup> 条件 *[\(page](#page-318-0) 319)*
- <sup>l</sup> [フィルター](#page-310-0)*(page 311)*

## 5.2 画像

- <sup>l</sup> [画像サイズ](#page-301-0)*(page 302)*
- <sup>l</sup> 画質 *[\(page](#page-308-0) 309)*

## 5.3 レポートの命名

- <sup>l</sup> [レポート名](#page-326-0) *(page 327)*
- <sup>l</sup> [動的レポート名](#page-328-0) *(page 329)*

## 5.4 サイクル化

- <sup>l</sup> [レポートのサイクル化](#page-330-0) *(page 331)*
- <sup>l</sup> *QlikView* [サイクルグループフィールドの有効化](#page-332-0) *(page 333)*

## 5.5 Qlik オブジェクト

- <sup>l</sup> *Qlik* [オブジェクトの操作](#page-297-0) *(page 298)*
- <sup>l</sup> 変数 *[\(page](#page-322-0) 323)*
- <sup>l</sup> *Qlik Sense* および*[QlikView](#page-324-0)* 数式 *(page 325)*
- <sup>l</sup> *QlikView* および*Qlik Sense* [セル値のインポート](#page-325-0)*(page 326)*
- <sup>l</sup> *Qlik Sense* [サードパーティエクステンションの使用](#page-338-0) *(page 339)*

## 5.6 制限

• レポートテンプレートの編集は、一度に1人のみが行ってください。Qlik NPrinting Designer では2人が1つ のレポートテンプレートを開くことは可能ですが、これはサポートされていません。

- <sup>l</sup> 生成されるレポートは最大 512 MB です。
- Qlik NPrinting Designer は Qlik NPrinting Server と同じバージョンである必要があります。

## 5.7 トラブルシューティング

## Qlik NPrinting Designer が時々クラッシュする

#### 考えられる原因

Windows ディスプレイがズームインされます。125% や 150% に設定されているとQlik NPrinting Designer がクラッシュ することがあります。

#### 提案されたアクション

<span id="page-289-0"></span>コントロールパネルでWindows ディスプレイ設定を開きます。ズームを「縮小 **– 100% (**既定**)**」に設定します。

## 5.8 Qlik NPrinting Designer プロパティペイン

プロパティペインでは Excel、Word、PowerPoint、およびHTML レポートテンプレートのチャートオブ ジェクトをカスタマイズできます。

プロパティペインでは、以下の内容により表示される設定が異なります。

- 現在選択しているオブジェクトタイプ(テンプレートではなく左側のペイン)
- 作業中のレポートタイプ

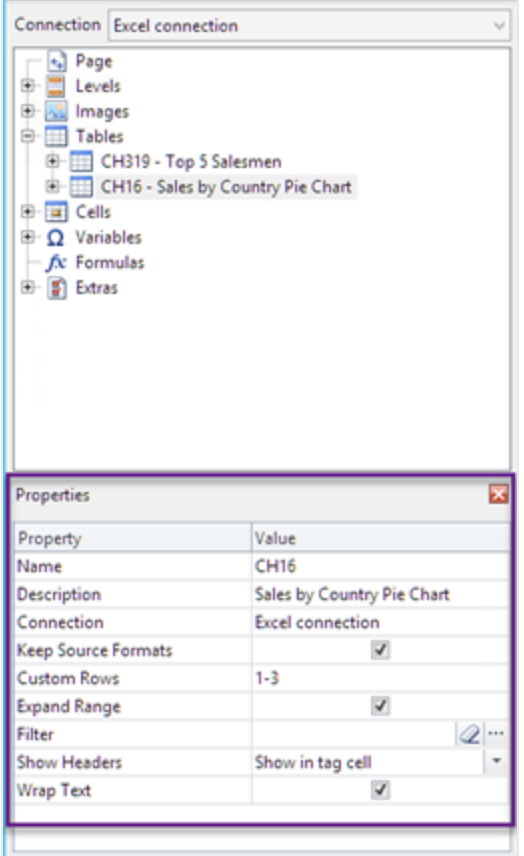

### プロパティペインの設定

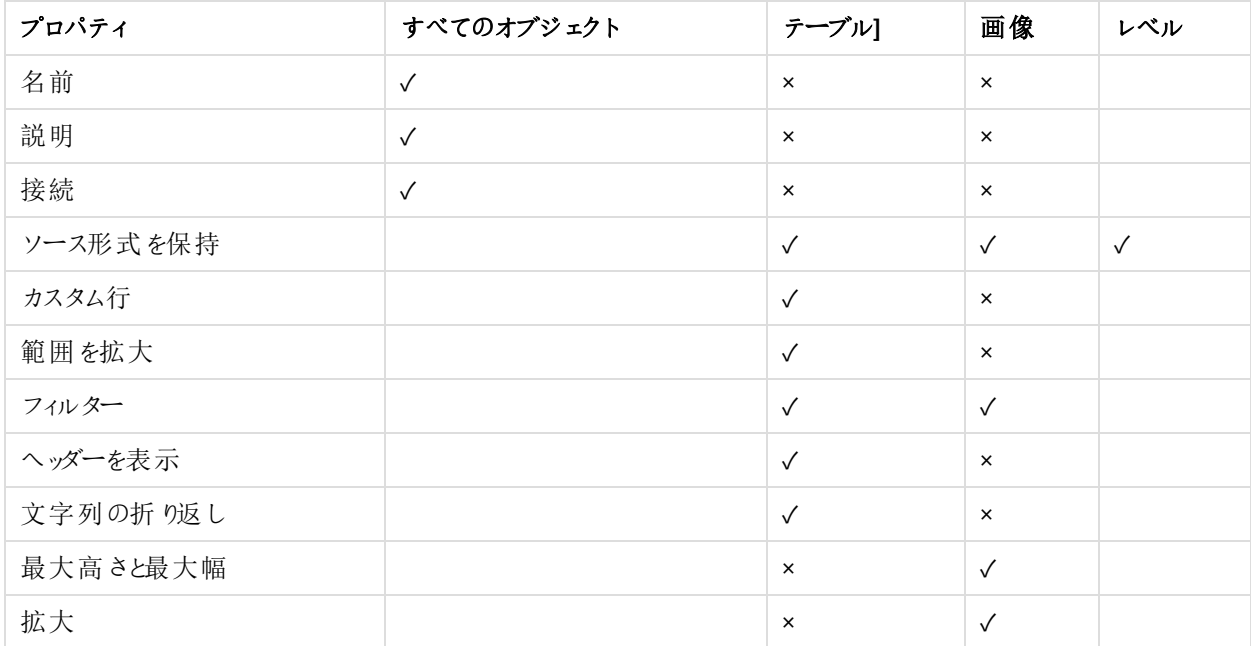

## 名前

オブジェクトの名前。これはオブジェクトID です。

## 説明

QlikView または Qlik Sense から取得したオブジェクトの説明。

## 接続

オブジェクトを含む Olik Sense または OlikView 接続。

## ソース形式を保持

[**Keep Source Formats**] は [ページ] および[レベル] ノードのすべてのフィールド、および[テーブル] ノードのフィールド およびオブジェクトで使用できます。デフォルトでは、Qlik NPrinting は元のチャートオブジェクト形式を維持しようとし ます。[**Keep Source Formats**] チェックボックスをオフにすると、元の形式を削除して独自の形式を適用できます。

テーブルから[**Keep Source Formats**] を削除すると、レポートの列にExcel、PowerPoint、Word、HTMLまたは機能 および数値の書式設定を適用することができます。テーブルから[**Keep Source Formats**] を削除すると、レポートの 列にグラフィックスおよび書式設定を適用することができます。グラフィックスの書式設定を適用するために[**Keep Source Formats**] を削除する必要はありません。[**Keep Source Formats**] をクリアすると、**Format** オプションが表示 されます。これを使用してカスタム数値形式を指定することができます。

#### 制限

**Keep Source Formats** をQlik Sense 列に適用した場合、以下の書式設定のみが保持されます。

- $\cdot$  URL
- テーブル内のテキストの色 (前景色)
- テーブルの背景色

その他すべての書式設定オプション(テーブルの枠線、セル内のテキスト配置、テキストの書式設定など) には対応 していません。

カスタムフォントはレポートで正しくレンダリングされない場合があります。参照先: 「[レポートにフォントが適切に表示](#page-554-0) [されない](#page-554-0)*(page 555)*」を参照してください。

#### テーブル]

QlikView または Qlik Sense からエクスポートされた表や列は、元の文書またはアプリと同じ書式設定で表示できま す。ただし、この情報をカスタマイズしたい場合もあります。

たとえば、[**Keep Source Formats**] (ソース形式を保持) チェックボックスをオフにした後、書式設定を表全体、また はコンポーネント列に適用できます。数値と日付/時刻データは両方とも数値エンティティです。列で[**Keep Source Formats**] (ソース形式を保持) が非アクティブ化されている場合、新しい[書式設定] フィールドを示す行が表示さ れます。コードを入力して、列データに特定の書式設定を設定できます。たとえば、#,##0.00、0,00%、€ #,##0 など です。

列または行のサイズを変更する場合は、[**Keep Source Formats**] をクリアする必要があります。

Keep Source Formats (ソース形式を保持) の非アクティブ化

次の表は、様々なテンプレートの選択のさまざまな組み合わせの結果を示しています。

書式設定フィールドで書式設定コードを設定しない場合

- <sup>l</sup> Excel: Excel 形式は、フィールドタグを含むセルに適用されます。
- <sup>l</sup> Word およびPowerPoint: フィールドタグの埋め込み時点で、相対的書式設定がエンティティに適用されま す。
- HTML: フィールド タグ コンテナー (div、span、p、th、td、li など) に設 定 されたインライン スタイル セットが適用 されます。

書式設定フィールドに書式設定コードを入力する場合

- <sup>l</sup> Excel: **[**書式設定**]** フィールドのコードは数値または日付/時刻の書式設定を定義し、グラフィックスタイルは フィールドタグ(色、フォント、サイズ、スタイル、位置揃えなど) を含むセルに適用されたExcel 書式設定ツー ルによって管理されます。
- <sup>l</sup> Word およびPowerPoint: フィールドタグの埋め込み時点で、相対的書式設定と書式設定フィールドの両 方がエンティティに適用されます。
- HTML: インライン スタイル セットと書式設定 フィールドの両方 がフィールド タグ コンテナーに適用されます。

#### レベルで使用されるフィールドの場合

データの時刻、日付、または数値タイプは、フィールドと関連付けられたQlikView タグによって決定します。これは、 OlikView で OlikView ドキュメントを開いて Ctrl + Alt + D を押し、[表] タブを選択し、[フィールド]名の横にある[フィー ルド] リストの [タグ] 列を探すことで決定できます。 \$date や \$timestamp、またはその両方が表示された場合、フィー ルドは時刻/日付タイプです。これらのタグは [Jロード] で自動的に関連付けられます。

#### 書式設定フィールド

次のセクションでは、書式設定コードの構成に使用される要素の効果を示します。このコードは、**Keep Source Formats** を非アクティブ化した後に表示される[形式] に入力されます。

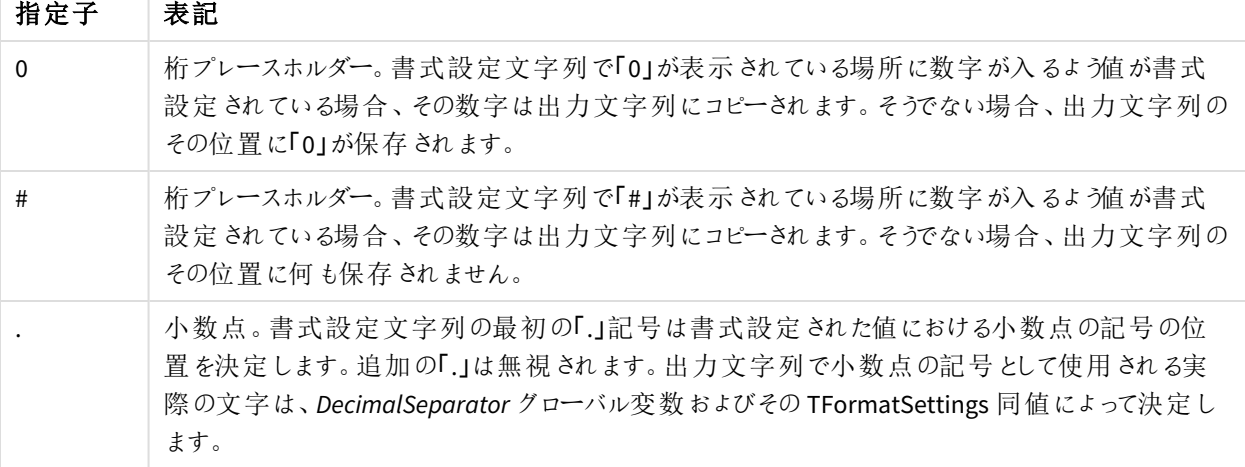

浮動小数点数

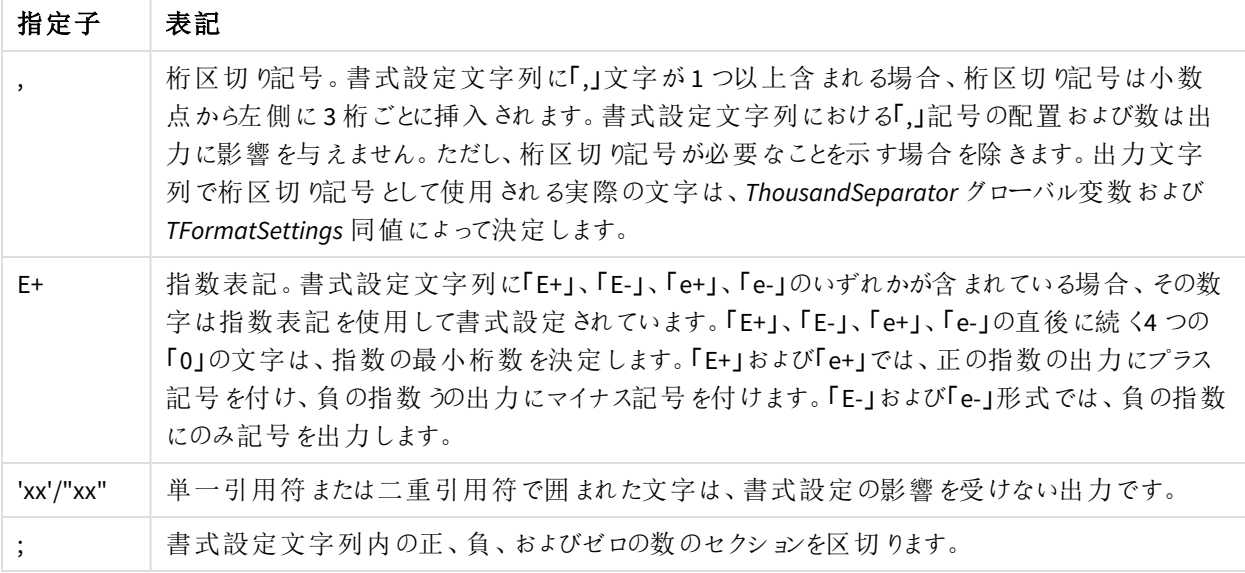

| 指定子          | 表示                                                                                                    |  |
|--------------|----------------------------------------------------------------------------------------------------|--|
| $\mathsf{C}$ | ShortDateFormat グローバル変数で指定 された書式設定を使用した日付表記の後ろに、<br>LongTimeFormat グローバル変数で指定された書式設定を使用した時刻表記を続けて表示しま<br>す。日付と時刻の値が正確に真夜中を示している場合、時刻は表示されません。 |  |
| d            | 日付を、先頭にゼロを付けない数字で表します(1~31)。                                                                                                    |  |
| dd           | 日付を、先頭にゼロを付けた数字で表します(01~31)。                                                                                                    |  |
| ddd          | ShortDayNames グローバル変数が定めた文字列を使用して、曜日を略語 (Sun ~ Sat) で示しま<br>す。                                                                                |  |
| dddd         | LongDayNames グローバル変数が定めた文字列を使用して、曜日を完全名 (Sunday ~ Saturday)<br>で示します。                                                                         |  |
| ddddd        | ShortDateFormat グローバル変数で指定された形式で日付を表示します。                                                                                                    |  |
| dddddd       | LongDateFormat グローバル変数で指定された形式で日付を表示します。                                                                                                    |  |
| e            | (Windows のみ) 現在の年号の年の先頭にゼロを付けず、数字 として表記します (日本、韓国、台<br>湾のみ)。                                                                                  |  |
| ee           | (Windows のみ) 現在の年号の年の先頭にゼロを付け、数字 として表記します (日本、韓国、台<br>湾のみ)。                                                                                   |  |
| g            | (Windows のみ) 元号 を略語で表記します (日本および台湾のみ)。                                                                                                    |  |
| gg           | (Windows のみ) 元号 を完全名で表示します (日本および台湾のみ)。                                                                                                    |  |
| m            | 月を、先頭にゼロを付けない数字で表します (1~12)。m 指定子の直後にh または hh 指定子が<br>続〈場合、月ではな〈分が表示されます。                                                                     |  |
|              |                                                                                                    |  |

日付/時刻ページ

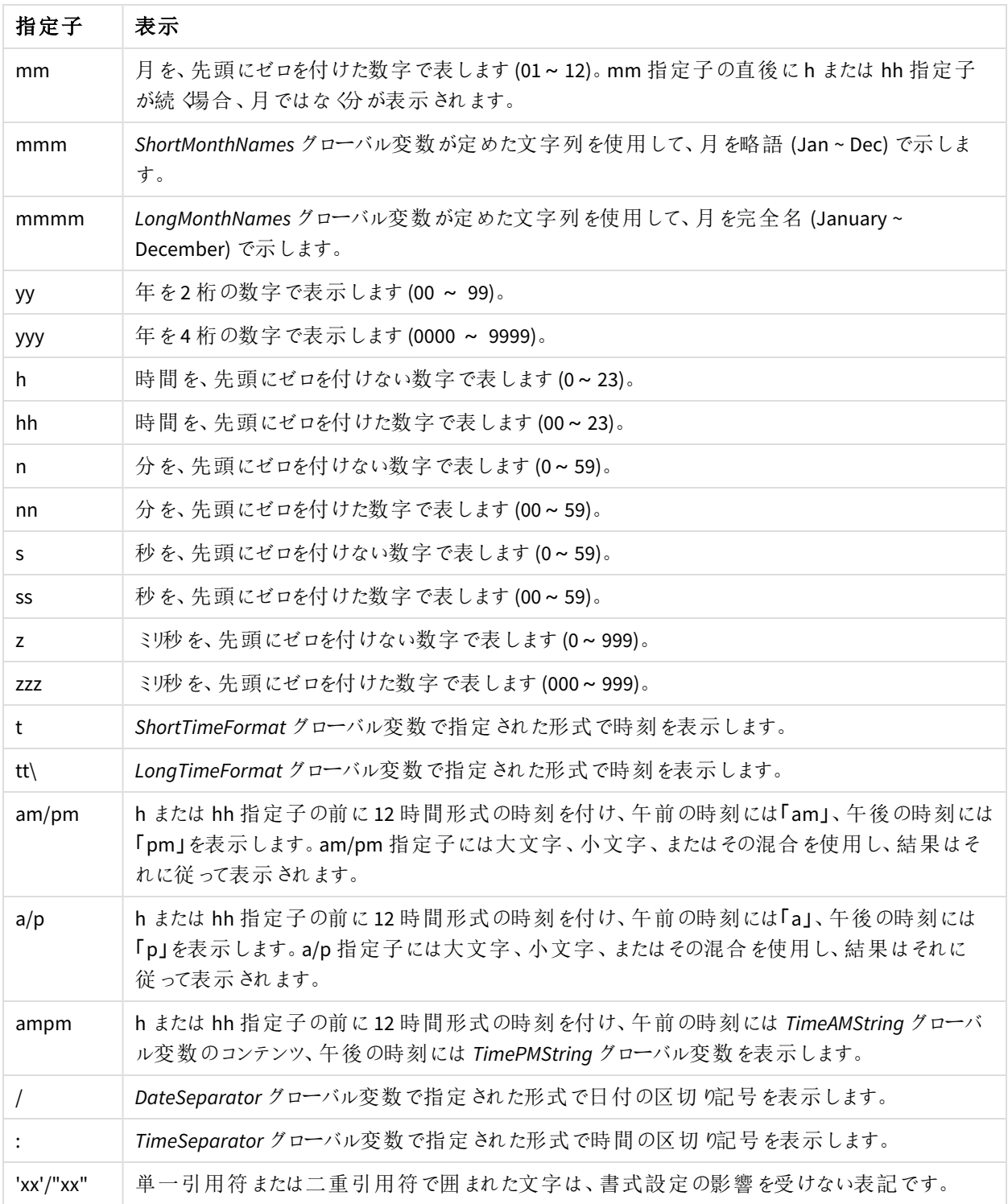

### 通貨区切り記号の変更

一部の地域では、通貨の書式設定にピリオドを使用し、一部の地域ではコンマを使用しています。例: \$347.89 ま たは €347,89。レポート出力ファイルで使用される小数点記号を変更できます。

- 1. Qlik NPrinting Engine サービスを実行するWindows ユーザーとしてRDP 経由でQlik NPrinting Engine コン ピューターにログインします。
- 2. Control Panel で地域設定を変更します。
- 3. エンジンサービスを再起動します。

このプロセスは、すべてのQlik NPrinting Engine コンピューターで繰り返す必要があります。

## カスタム行

テンプレートにテーブルを追加すると、[カスタム行] 設定 が表示されます。特定のテーブル行のみを表示するように 選択できます。たとえば、「*1-4*」を入力すると、ユーザーにはレポートのテーブルの最初の4 行のみが表示されます。

## 範囲を拡大

[範囲の拡張]設定は、Excel テンプレートにテーブルを追加した場合にのみ表示されます。[範囲を拡張] チェック ボックスがオンになっている場合( デフォルト) 、Qlik NPrinting はテーブルタグまたは列タグの下に適切な数の行を追 加して、その下に配置されているテーブル タグとの重複を回避します。[**範囲を拡張**] オプションがオフの場合、Olik NPrinting はテーブルまたは列タグの下に行を追加しません。他のテーブルタグの位置は手動で管理する必要があ ります。ただし、参照は保持されるため、テーブルにExcel 数式を追加できます。

## フィルター

オブジェクトフィルターをテーブルと画像に追加できます。

## **Show Headers**

テーブルを追加すると、**Show Headers** プロパティが表示されます。3 つのオプションがあります。:

- [非表示]:Olik NPrinting はヘッダーを追加しません。手動で入力する、または変数や Excel 数式を使用して 動的なヘッダーを取得することも可能です。
- [タグセル内に表示]: 列ヘッダーがタグセルに挿入され、データが下の行で始まります。元の OlikView または Qlik Sense ヘッダーの数式と変数は置き換えられません。
- [タグ セルの上に表示]: 列ヘッダーがタグ セルの上の行に挿入されます。タグがある行からデータが始まりま す。元の接続の列ヘッダーで変数や数式が使用されており、それらをテーブルでレポートする場合にこのオプ ションを使用してください。

テーブル オブジェクト全体 をテンプレートに追加すると、Olik NPrinting でオブジェクト タグ(例: kCH123>) が追加さ れます。列ヘッダーを制御する唯一の手段は [**Show headers**] (ヘッダーを表示) 設定です。

テーブルから列を個別に追加すると、[非**表示**] を設定していた場合でも、Qlik NPrinting で Excel テキストセルと ヘッダーが作成されます。ヘッダーを保持または書式設定したり、削除して[**Show Headers**] を別の値に設定したり することができます 。

## 文字列の折り返し

この設定は、テーブルセルのテキストを折り返します。

## 最大高さと最大幅

画像の最大高さと最大幅を設定できます。QlikView 接続では、[**Max Width**] (最大幅) および[**Max Height**] (最大 高さ) パラメータによって、出力画像サイズをピクセル単位で定義します。これらは Excel テンプレートに明示的に設 定できます。これらは画像プレースホルダーによってWord およびPowerPoint テンプレート内に明示的に取得できま す。これらのパラメータを明示的に設定できる場合、(0,0) は「自動」を意味します。

Qlik Sense 接続では、[**Max Width**] (最大幅) および[**Max Height**] (最大高さ) パラメータによって、出力画像サイズ をピクセル単位で定義します。これらは Excel テンプレートに明示的に設定できます。これらは画像プレースホルダー によってWord およびPowerPoint テンプレート内に明示的に取得できます。これらのパラメータを明示的に設定でき る場合、(0,0) は「自動」を意味し、スナップショットによって取り込まれます。つまり、[**Data Displayed**] (データ表示) パラメータは出力画像のサイズとも見なされます。

参照先:[画像サイズ](#page-301-0)*(page 302)*。

## 拡大

[拡大] プロパティを使用して画像のサイズを変更できます。この設定は、接続タイプによって動作が異なります。

*HTML* および*QlikEntity* のレポートテンプレートには、画像を引き伸ばすオプションがありません。

#### QlikView の接続

**Stretch** オプションは次のように設定できます。

- <sup>l</sup> [**Don't Fit**] (合わない): 画像は QlikView と同じサイズになります。テンプレート設定は無視されます。画像が 他のコンテンツに重なる場合があります。
- <sup>l</sup> [**Fit Inside**] (中に収まるように合わせる) (既定): 画像の高さと幅は、両方がテンプレートの設定に合うまで 縮小されます。アスペクト比は維持されます。画像が圧縮され、情報が欠落している可能性があります。
- <sup>l</sup> [**Fit Width**] (幅を合わせる): 幅がテンプレートで設定された[**Max Width**]( 最大幅) と同じになるまで、画像 が縮小されます。画像の高さは、アスペクト比を維持するように調整されます。[**Max Height**]( 最大高さ) は 無視されます。
- <sup>l</sup> [**Fit Height**] (高さを合わせる): 幅がテンプレートで設定された[**Max Height**]( 最大高さ) と同じになるまで、 画像が縮小されます。画像の幅は、アスペクト比を維持するように調整されます。[**Max Width**]( 最大幅) は 無視されます。
- <sup>l</sup> [**Stretch**] (拡大): 画像のサイズは、高さと幅の両方がテンプレートの設定と同じになるまで拡大または縮小 されます。アスペクト比は維持されません。

#### Qlik Sense の接続

[**Stretch**] (拡大) オプションを使用して、以下のように設定できます。

<sup>l</sup> [**Don't Fit**] (合わない): [**Max Width**] (最大幅) および[**Max Height**] (最大高さ) のメジャーは無視されます。 [**Data Displayed**] (データ表示) サイズは、カスタマイズされたか自動選択されたかに関わらず、最終出力サ イズです。

- <sup>l</sup> [**Fit Inside**] (中に収まるように合わせる): チャートのアスペクト比は、[**Data Displayed**] (データ表示) の値に よって設定されます。画像は [**Max Width**] (最大幅) および[**Max Height**] (最大高さ) の値に合わせられま す。画像に透明または空白の領域が残ることなく、[**Max Width**] (最大幅) および[**Max Height**] (最大高さ) のサイズに達します。
- <sup>l</sup> [**Fit Width**] (幅を合わせる): チャートのアスペクト比は、[**Data Displayed**] (データ表示) の値によって設定さ れます。画像は [**Max Width**] (最大幅) のメジャーに合わせられます。画像はカットされることなく[**Max Width**] (最大幅) および[**Max Height**] (最大高さ) のサイズに達します。
- <sup>l</sup> [**Fit Height**] (高さを合わせる): チャートのアスペクト比は、[**Data Displayed**] (データ表示) の値によって設定 されます。画像は [**Max Height**] (最大高さ) のメジャーに合わせられます。画像はカットされることなく[**Max Width**] (最大幅) および[**Max Height**] (最大高さ) のサイズに達します。
- <sup>l</sup> [**Stretch**] (拡大): [**Data Displayed**] (データ表示) によって設定されたアスペクト比は保持されません。代わり に、Qlik NPrinting では [**Max Width**] (最大幅) および[**Max Height**] (最大高さ) の領域全体を満たすよう に、同量またはそれ以上のデータを表示しようとします。画像が変形されたり黒い領域が残ったりすることは ありません。

## <span id="page-297-0"></span>5.9 Qlik オブジェクトの操作

Qlik Sense およびQlikView には多くの異なる種類のオブジェクト(棒グラフ、ピボットテーブル、KPI、 マップなど) があります。これらのオブジェクトをQlik NPrinting レポートでどのように使用するかは接続 の種類およびオブジェクトの種類によって異なります。

Qlik オブジェクトがレポートに表示されるようにするには、Qlik Sense アプリまたは QlikView ドキュメントへの有効な接 続が必要です。参照先:[接続の作成](#page-20-0) *(page 21)*。

### Qlik オブジェクトがどのようにQlik NPrinting にエクスポートされるか

Qlik オブジェクトは Qlik NPrinting にエクスポートされます。これらのオブジェクトは外観や動作が多少異なる場合が あります。たとえば棒グラフの場合、静的画像としてエクスポートされるため、棒グラフの画像を通常のようには操作 することはできなくなります。

Qlik オブジェは Qlik NPrinting レポートで次のように表示されます。

- <sup>l</sup> テキスト: レポートの種類に応じて異なる書式設定を適用できるシンプルなテキスト。Excel レポートの書式 設定オプションは PixelPerfect レポートのオプションとは異なります。
- テーブル: Qlik Sense および QlikView のデータを取得してテーブル形式で表示します。
- 画像: Qlik Sense および QlikView のデータを取得して画像 (.png) として表示します。
- <sup>l</sup> レベル: データを軸で細分します。レベルはテーブルと画像に適用できます。たとえば上位顧客を地域別に 分けることができます。

接続の構成時に、**Apply Sense** アプリのテーマを選択してQlik Sense アプリのテーマ設定をインポートできます。テー マは、その接続を使用して作成されたQlik NPrinting レポートに表示されるQlik オブジェクトに適用されます。

画像

QlikView オブジェクトは QlikView のネイティブの画像機能を使用してエクスポートします。

Qlik Sense チャートオブジェクトは、次のように画像としてエクスポートされます。

- 1. メモリー内ブラウザーウィンドウでビジュアライゼーション開かれます。
- 2. 画像の軸と1 インチあたりのドット数( DPI) の設定は、レポートテンプレートに従って適用されます。
- 3. 表示される画像のスナップショットが取得されます。
- 4. 画像は .png として生成されたレポートまたはプレビューにエクスポートされます。

ビジュアライゼーションの場合、認識できる(見える)部分のみがエクスポートされます。 たとえば、 スクロール バーを伴 うQlik Sense テーブルを画像としてエクスポートします。テーブル全体ではなく、指定された部分に含まれるスクロー ルバーとウィンドウエリアのみが対象となります。オブジェクトがレポートでどのように表示されるかを確認するには、 Qlik NPrinting Engine マシンのQlik Sense ブラウザーウィンドウを開きます。次に、レポートテンプレートで用いられて いるものと同一のサイズと解像度を適用します。

Qlik NPrinting Designer の最初のスナップショットに取り込まれるチャートデータの量を調整するには、[データ表示] の値を変更します。

古いバージョンのQlik NPrinting( June 2018 以前) では、QlikView チャートのエクスポート方法が異なります。この古 い方法に戻すことができます。

ビジュアライゼーションエクステンションを使用できるように設定されており、*Qlik Sense* のセキュリティルー ルで許可されている場合には、ビジュアライゼーションエクステンション*(*カスタムオブジェクト*)* をエクス ポートできます。

### 部分的に対応しているQlik オブジェクト

一部の極めて複雑なオブジェクトは完全にはサポートされていません。

オブジェクトタイプがサポートされているかどうかは、Qlik NPrinting Designer の左パネルに加えてみることで判断でき ます。Qlik NPrinting Designer で対応しているのは、ここで追加できる種類のオブジェクトのみです。

たとえば、棒グラフ、ピボットテーブル、ゲージチャートを含むQlikView ドキュメントに接続されているとしましょう。Qlik NPrinting Designer で左 パネルに移動し、[レベル] を右 クリックして [レベルの追加] を選択します。棒グラフがリストさ れたウィンドウが開きます。ピボットテーブルとゲージチャートは、レベルとしてはサポートされていないためリストに含ま れていません。ただし[画像] として加えられている場合であればリストされます。

サポート対象のオブジェクトがQlik NPrinting Designer に表示されない場合は、Qlik Sense または QlikView で追加 されていても、Qlik NPrinting でメタデータのキャッシュを更新していないことが原因である可能性があります。参照 先: 「[接続メタデータのリロード](#page-36-0)*(page 37)*」を参照してください。

以下のテーブルは、現時点での制限を簡単にまとめたものです。

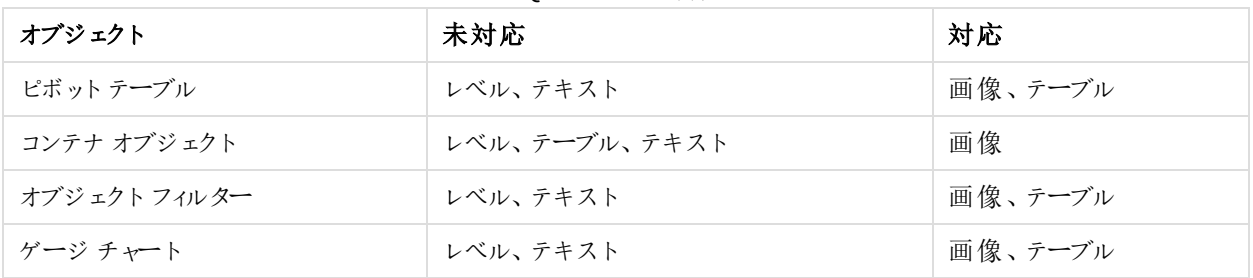

QlikView での制限

QlikView テーブル内のQlikView 埋め込み画像は、Qlik NPrinting テーブルでは対応していません。QlikView テーブ ルが画像としてQlik NPrinting に追加されている場合にのみ、正しくレンダリングされます。また、レベルを使用してこ の種の画像を表示することもできます。参照先:[レベル付きの](#page-351-0)*Excel* のレポート*(page 352)*。

| オブジェクト         | 未対応           | 対応           |
|----------------|---------------|--------------|
| ゲージチャート        | レベル、テキスト      | 画像、テーブル      |
| KPI            | レベル、テキスト      | 画像、テーブル      |
| テキスト、画像        | レベル、テキスト      | 画像、テーブル      |
| マップ            | レベル、テーブル、テキスト | 画像           |
| ピボット テーブル      | レベル、その他の制限    | テーブル、テキスト、画像 |
| フィルター パネル      | レベル、テーブル、テキスト | 画像           |
| ヒストグラム         | テーブル          | 画像           |
| Sense エクステンション | テキスト          | 画像、テーブル、レベル  |

Qlik Sense での制限

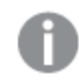

テキストは、単一セル、タイトル、またはオブジェクトのテキスト部分を意味します。

### <span id="page-299-0"></span>Qlik Sense ピボットテーブルの制限事項

Qlik Sense ピボットテーブルは画像、テキスト、およびテーブルとしてサポートされています。だたし以下の機能と動 作には対応していません:

- <sup>l</sup> レベル
- 行と列の部分的な拡張
- 文字表示色および背景色
- ハイパーリンク(プレーンテキストとして表示されます)
- テーブルのサイズ調整レポートをOlik NPrinting Designer で開く前に、必要なピボットテーブルサイズがOlik Sense アプリに保存されていなければなりません。テーブルのサイズやレイアウトをQlik Sense で変更した場 合には、Qlik Sense の接続キャッシュをQlik NPrinting でリロードする必要があります。

#### ページの制限事項

PowerPoint レポートには [**Paging**] (ページ) ノードがあります。次のオブジェクトをページとして追加できます:

- フィールド(計算軸が含まれていない)
- ストレートテーブル

#### Qlik Sense コンテナ内のオブジェクト

サポート対象のオブジェクトがQlik Sense コンテナ内にある場合は、通常通り使用できます。例えば、KPI をコンテナ 内に収容している場合は、画像またはテーブルとして使用できます。コンテナ内にあるという事実は影響しません。

#### Qlik Sense カスタムおよび拡張されたシート

Qlik Sense カスタムサイズシートと拡張されたシート機能は、エクスポートで維持されません。

### 対応していない Olik オブジェクト

一部のオブジェクトは Qlik NPrinting でサポートされていません。以下が該当します。

- 証明されていない Olik Sense エクステンション
- <sup>l</sup> 項目の[**Always one selected**] (常に1 つ選択) の値
- <sup>l</sup> 計算された条件
- <sup>l</sup> 計算軸
- ドリルダウン軸
- 代替ステート
- シートトリガー
- <sup>l</sup> ダッシュボードバンドル問題が発生している場合は、互換性のあるバージョンのQlik Sense を使用している ことを確認してください。Qlik NPrinting バージョンは Qlik Sense バージョン以上である必要があります。
- <sup>l</sup> ビジュアライゼーションバンドル問題が発生している場合は、互換性のあるバージョンのQlik Sense を使用 していることを確認してください。Qlik NPrinting バージョンは Qlik Sense バージョン以上である必要がありま す。
- <sup>l</sup> 通常は付加的なデータソースとして外部のサーバーに接続されるQlik Sense オブジェクト(Qlik GeoAnalytics、分析接続)
- <sup>l</sup> 推奨チャートが有効になっているQlik Sense チャート。Qlik NPrinting レポートで提案されているチャートを使 用して作成したチャートを含めるには、[推奨チャート]を無効にします。
- アシスタンス モードが有効になっている Qlik Sense オブジェクトは、Qlik NPrinting Designer の [タイトルの追 加] 機能では使用できません。アシスタンスモードを無効にして接続を更新すると、タイトルを追加できま す。
- <sup>l</sup> 1 つ以上の列に「次の場合に列を表示」条件が設定されているQlik Sense テーブルは、レベル、単一列の エクスポート、およびソース形式の保持の機能では使用できません。
- Qlik Sense 動的ビュー: 動的ビューを含む Qlik Sense アプリに Qlik NPrinting を接続できます。ただし、動的 ビューの更新後、接続は機能しなくなります。

計算軸または *NULL* 値を含む*QlikView* オブジェクトは、レベルとして使用できます。ただし、シートオブ ジェクトのフィールドを除いて、他のオブジェクトをその中にネストすることはできません。*Qlik Sense* 計算 軸を含むビジュアライゼーションをレベルとして使用することはできません。

## トラブルシューティング

オブジェクトが正しくレポートに表示されない場合、接続に問題があるか、または Qlik Sense アプリや QlikView ドキュ メントが原因である可能性があります。

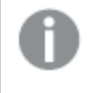

*Qlik Sense* シートはレポートテンプレートで画像として使用できます。ただし、対応していないオブジェク トがシートに含まれている場合は、画像の一部が空白になります。

#### 参照先**:**

- <sup>l</sup> [接続の作成](#page-20-0) *(page 21)*
- <sup>l</sup> [画像サイズ](#page-301-0)*(page 302)*
- <span id="page-301-0"></span><sup>l</sup> 画質 *[\(page](#page-308-0) 309)*

## 5.10 画像サイズ

QlikView およびQlik Sense から画像としてエクスポートされるオブジェクトのサイズを変更できます。各 画像に表示するデータの量も変更できます。

このページは Excel、Word、PowerPoint、およびHTML のレポートに適用されます。Microsoft Office レポートでは、 画像がレポートテンプレートにドロップされたときに定義された画像のサイズが保持されます。

Qlik NPrinting Designer プレビューで画像が正しく表示されない場合は、接続キャッシュを更新してください。Qlik Sense または QlikView で変更された可能性がありますが、メタデータキャッシュは Qlik NPrinting で更新されません でした。参照先:[接続メタデータのリロード](#page-36-0)*(page 37)*。

### 制限

 $\bullet$ 

- HTML および OlikEntity のレポートテンプレートには、画像を引き伸ばすオプションがありません。
- OlikView から画像を追加してからフィルターを追加する場合、サイズが変更されて歪む場合があります。

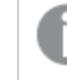

*Qlik Sense* シートはレポートテンプレートで画像として使用できます。ただし、対応していないオ ブジェクトがシートに含まれている場合は、画像の一部が空白になります。

## 複数の画像サイズを含むチャート1 つの追加

[**Images**] (画像) ノードを使用してQlik オブジェクトを追加するときに、その画像をレポート内で複数回使用できま す。ただし、サイズは毎回同じになります。1 つの画像オブジェクトに2 つの異なる書式プロパティを適用することはで きません。1 つのレポートで同じチャートを異なるサイズで表示したい場合は、[**Images**] (画像) ノードを使用して チャートを2 回追加する必要があります。

たとえば、Sales by Country を画像としてレポートに追加したいとします。それをある1 ページではサムネイルとして使 用し、別のページではすべてのデータを表示できる十分な大きさで表示します。[**Images**] (画像) ノードを使用して オブジェクト**CH304 - Sales by Country** を追加します。[プロパティ] パネルで[**Stretch**] (拡大) を[**Fit Inside**] (中に 収まるように合わせる) に設定し、画像をサムネイルとして使用できるようにサイズを縮小します。[**Images**] (画像) ノードに戻り、同じオブジェクトを追加します。この名前はわずかに異なる**CH304 - Sales by Country\_1** となります。 [プロパティ] パネルで[**Stretch**] を[**Fit Width**] (幅を合わせる) に設定し、画像がレポートページの幅全体に及ぶよ うにします。

### QlikView チャートの画像サイズの変更

プレビューまたはレポートを生成すると、テンプレートの仕様に従ってQlikView チャートがQlikView でサイズ変更さ れ、スクリーンショットが撮られます。このスクリーンショットは、生成されたレポートに表示されるものです。プロパティ ペインでチャート画像のサイズとアスペクト比を変更できます。

最大幅と最大高さ

[**Max Width**] (最大幅) および[**Max Height**] (最大高さ) パラメータによって、出力画像サイズをピクセル単位で定義 します。これらは Excel テンプレートに明示的に設定できます。これらは画像プレースホルダーによってWord および PowerPoint テンプレート内に明示的に取得できます。これらのパラメータを明示的に設定できる場合、(0,0) は「自 動」を意味します。

#### 拡大パラメータ

**Stretch** オプションは次のように設定できます。

- <sup>l</sup> [**Don't Fit**] (合わない): 画像は QlikView と同じサイズになります。テンプレート設定は無視されます。画像が 他のコンテンツに重なる場合があります。
- <sup>l</sup> [**Fit Inside**] (中に収まるように合わせる) (既定): 画像の高さと幅は、両方がテンプレートの設定に合うまで 縮小されます。アスペクト比は維持されます。画像が圧縮され、情報が欠落している可能性があります。
- <sup>l</sup> [**Fit Width**] (幅を合わせる): 幅がテンプレートで設定された[**Max Width**]( 最大幅) と同じになるまで、画像 が縮小されます。画像の高さは、アスペクト比を維持するように調整されます。[**Max Height**]( 最大高さ) は 無視されます。
- <sup>l</sup> [**Fit Height**] (高さを合わせる): 幅がテンプレートで設定された[**Max Height**]( 最大高さ) と同じになるまで、 画像が縮小されます。画像の幅は、アスペクト比を維持するように調整されます。[**Max Width**]( 最大幅) は 無視されます。
- <sup>l</sup> [**Stretch**] (拡大): 画像のサイズは、高さと幅の両方がテンプレートの設定と同じになるまで拡大または縮小 されます。アスペクト比は維持されません。

## QlikView チャートのエクスポート方法の変更

次を使用している場合、エクスポートの動作は異なります。

- Olik NPrinting June 2018 およびそれ以前
- OlikView 12.20 SR6 およびそれ以前

QlikView チャートのスクリーンショットを撮ると、サイズが変更されます。*QlikView.config* ファイルを編集することによ り、Qlik NPrinting の新しいバージョンでこの古い動作に戻すことができます。

- 1. Qlik NPrinting Engine サービスを停止します。
- 2. 設定ファイル*QlikView.config* を開きます。 既定のパス:*C:\Program Files\NPrintingServer\NPrinting\Engine\QlikView.config*
- 3. useAdvancedImageExport フラグを見つけます。
- 4. コメント文字を削除します。<useAdvancedImageExport value="true" /> を<useAdvancedImageExport value="false" /> に変更します。
- 5. ファイルを保存し、サービスを再起動します。
- 6. すべてのエンジンサーバーでこのプロセスを繰り返します。

### 例:QlikView チャートのサイズが異なるPowerPoint レポート

この例は PowerPoint レポートテンプレートの異なる画像サイズオプションを示していますが、Excel およびWord レ ポートに関するものです。

*Excel* レポートを作成する場合、画像サイズはセンチメートルでなくピクセル単位です。*Excel* では手動 でサイズ変更を行うことはできません。

#### [**Don't Fit**] (合わない) プロパティによる画像の追加

以下を実行します。

- 1. *Sales Demo* ドキュメントを使用してPowerPoint レポートを作成し、[テンプレートエディター] を開きます。
- 2. 左パネルの[**Images**] (画像) を右クリックし、[**Add objects**] (オブジェクトの追加) を選択します。
- 3. **CH304 - Sales by Country** を選択します。 元のオブジェクトは高さ9.16 cm x 幅 14.93 cm です。 [プロパテイ パネルが開いていない場合は、テンプレートエディターでオブジェクトノードを右クリックして[プロ パティ] を選択します。
- 4. [**Stretch Value**] セルをクリックしてドロップダウンリストから[**Don't Fit**] (合わない) を選択します。
- 5. [**CH304 - Sales by Country**] をテンプレートにドラッグアンドドロップします。
- 6. [**CH304 - Sales by Country**] 画像を選択します。
- 7. PowerPoint のリボンから[画像ツール]、[書式設定]の順に進みます。
- 8. [サイズ] グループの右下端にあるアイコンをクリックして[サイズ] ツールを展開します。
- 9. [アスペクト比のロック] チェックボックスをオフにします。
- 10. [**Height**] (高さ) を8.75 cm に、[**Width**] (幅) を20 cm に変更します。

[**Fit Inside**] (中に収まるように合わせる) プロパティによる画像の追加

- 1. [PowerPoint] リボンの [ホーム] タブをクリックします。
- 2. [新しいスライド] アイコンをクリックします。
- 3. 左パネルの[**Images**] (画像) を右クリックし、[**Add objects**] (オブジェクトの追加) を選択します。
- 4. [**CH304 - Sales by Country**] を再びテンプレートに追加すると、
- 5. 画像に自動的に[**CH304\_1 - Sales by Country**] の名前が付けられます。
- 6. [プロパティ] パネルの[**Stretch**] プロパティを[**Fit Inside**] (中に収まるように合わせる) に設定します。
- 7. [**CH304\_1 - Sales by Country**] をテンプレートにドラッグアンドドロップします。
- 8. [**CH304\_1 - Sales by Country**] 画像を選択します。
- 9. PowerPoint のリボンから「画像ツール」、「書式設定]の順に進みます。
- 10. [サイズ] ツールを展開し、[**Lock aspect ratio**] チェックボックスをオフにします。
- 11. [**Height**] (高さ) を8.75 cm に、[**Width**] (幅) を20 cm に変更します。

[**Fit Width**] (幅を合わせる) プロパティによる画像の追加

以下を実行します。

- 1. [PowerPoint] リボンの [ホーム] タブをクリックします。
- 2. [新しいスライド] アイコンをクリックします。
- 3. 左パネルの[**Images**] (画像) を右クリックし、[**Add objects**] (オブジェクトの追加) を選択します。
- 4. [**CH304 - Sales by Country**] を再びテンプレートに追加すると、 画像に自動的に[**CH304\_2 - Sales by Country**] の名前が付けられます。
- 5. [プロパティ] パネルの[**Stretch**] プロパティを[**Fit Width**] (幅を合わせる) に設定します。
- 6. [**CH304\_2 - Sales by Country**] をテンプレートにドラッグアンドドロップします。
- 7. [**CH304\_2 - Sales by Country**] 画像を選択します。
- 8. PowerPoint のリボンから[画像ツール]、[書式設定] の順に進みます。
- 9. [サイズ] ツールを展開し、[**Lock aspect ratio**] チェックボックスをオフにします。
- 10. [**Height**] (高さ) と[**Width**] (幅) を12.7 cm に変更します。
- 11. ウィンドウの右下にある[閉じる]をクリックします。

[**Fit Height**] (高さを合わせる) プロパティを用いた画像の追加

以下を実行します。

- 1. [PowerPoint] リボンの [ホーム] タブをクリックします。
- 2. 「新しいスライド」 アイコンをクリックします。
- 3. 左パネルの[**Images**] (画像) を右クリックし、[**Add objects**] (オブジェクトの追加) を選択します。
- 4. [**CH304 - Sales by Country**] を再びテンプレートに追加すると、 画像に自動的に[**CH304\_3 - Sales by Country**] の名前が付けられます。
- 5. [プロパティ] パネルの[**Stretch**] プロパティを[**Fit Height**] (高さを合わせる) に設定します。
- 6. [**CH304\_3 - Sales by Country**] をテンプレートにドラッグアンドドロップします。
- 7. [**CH304\_3 - Sales by Country**] 画像を選択します。
- 8. [画像ツール]の下にある[書式設定]を選択します。
- 9. [サイズ] ツールを展開し、[**Lock aspect ratio**] チェックボックスをオフにします。
- 10. [**Height**] (高さ) と[**Width**] (幅) を12.7 cm に変更します。

#### 画像の追加とその手動調整

- 1. [PowerPoint] リボンの [ホーム] タブをクリックします。
- 2. [新しいスライド] アイコンをクリックします。
- 3. 左パネルの[**Images**] (画像) を右クリックし、[**Add objects**] (オブジェクトの追加) を選択します。
- 4. [**CH304 - Sales by Country**] を再びテンプレートに追加すると、 画像に自動的に[**CH304\_4 - Sales by Country**] の名前が付けられます。
- 5. [プロパティ] パネルの[**Stretch**] プロパティを[**Fit Inside**] (中に収まるように合わせる) に設定します。
- 6. [**CH304\_4 - Sales by Country**] をテンプレートにドラッグアンドドロップします。
- 7. [**CH304\_4 - Sales by Country**] 画像を選択します。
- 8. 角のハンドルをドラッグして画像サイズを変更してスライドを満たし、画像がスライドを適切に満たすように移 動させます。

レポートのプレビュー

5 つの異なるサイズ変更オプションの各表示を確認できます。

以下を実行します。

- 1. [プレビュー] をクリックします。以下が表示されます。
	- a. **Slide 1** [**Don't fit**] (合わない) 画像のサイズは QlikView ドキュメントの場合と同じ9.16 cm x 14.93 cm になります。Qlik NPrinting で は高さと幅の設定が無視されています。
	- b. **Slide 2** [**Fit Inside**] (中に収まるように合わせる) 画像の高さは指定された高さの8.75 cm、幅は縦横比に基づいて14.26 cm に調整されました。
	- c. **Slide 3** [**Fit Width**] (幅を合わせる) 画像の幅は指定された幅の12.7 cm に縮小され、高さは縦横比に基づいて7.79 cm に調整されま した。
	- d. **Slide 4** [**Fit Height**] (高さを合わせる) 画像の高さと幅は元の画像のサイズと同じかそれよりも小さくなりました。高さは 12.7 cm に設定され ていましたが、高さは 9.16 cm のまま、幅は 14.93 cm のままです。
	- e. **Slide 5** [**Fit Inside**] (中に収まるように合わせる) (手動サイズ調整を含む) 画像は元のアプリの場合と同じサイズ(9.16 cm x 14.93 cm) で、画面左上に配置されています。

## Qlik Sense チャートの画像サイズの変更

既定では、Qlik NPrinting にエクスポートされたQlik Sense チャートは、接続されているQlik Sense アプリ内とまったく 同じように表示されます。たとえば、12 か月間のデータを含む大きな棒グラフは、スクロールバーを使用して表示で きます。チャートに2 月から6 月までのデータが表示されているときに、接続メタデータをリロードします。このチャート を画像としてQlik NPrinting Designer に追加した場合、その画像には 2 月から6 月までのデータのみがスナップ ショットのように表示されます。

### [Data Displayed] (データ表示) パラメータ

[プロパティ] パネルで[**Data Displayed Width (px)**] (データ表示幅 (px)) および[**Data Displayed Height (px)**] (デー タ表示高さ(px)) を使用して、画像に表示するチャートデータの量を調整します。これら2 つのパラメータを使用し て、レポートでの最終的なチャートのサイズとは関係なく、Qlik Sense からチャートをエクスポートするときにQlik NPrinting によって取り込まれるデータの量を指定します。同じ例を使用して、1 月から12 月までの棒グラフデータ を表示したい場合には、[**Data Displayed**] (データ表示) を調整して表示できます。1 月のみを表示するよう選択す ることもできます。これらのパラメータを使用して、チャートの「オリジナル」のサイズを定義します。これはエクスポート するチャートのスナップショットのサイズです。

Qlik Sense アプリを編集した場合、更新された[**Data Displayed**] (データ表示) パラメータを表示するときには、接続 キャッシュを再生成する必要があります。

既定の[**Data Displayed**] (データ表示) サイズは (0,0) であり、これは「自動」を意味します。パラメータは両方とも0 より大きくする必要があり、それ以外の場合は無視されます。

最大幅と最大高さ

[**Max Width**] (最大幅) および[**Max Height**] (最大高さ) パラメータによって、出力画像サイズをピクセル単位で定義 します。これらは Excel テンプレートに明示的に設定できます。これらは画像プレースホルダーによってWord および PowerPoint テンプレート内に明示的に取得できます。

これらのパラメータを明示的に設定できる場合、(0,0) は「自動」を意味し、スナップショットによって取り込まれます。 つまり、[**Data Displayed**] (データ表示) パラメータは出力画像のサイズとも見なされます。

#### 拡大パラメータ

[**Stretch**] (拡大) オプションを使用して、以下のように設定できます。

- <sup>l</sup> [**Don't Fit**] (合わない): [**Max Width**] (最大幅) および[**Max Height**] (最大高さ) のメジャーは無視されます。 [**Data Displayed**] (データ表示) サイズは、カスタマイズされたか自動選択されたかに関わらず、最終出力サ イズです。
- <sup>l</sup> [**Fit Inside**] (中に収まるように合わせる): チャートのアスペクト比は、[**Data Displayed**] (データ表示) の値に よって設定されます。画像は [**Max Width**] (最大幅) および[**Max Height**] (最大高さ) の値に合わせられま す。画像に透明または空白の領域が残ることなく、[**Max Width**] (最大幅) および[**Max Height**] (最大高さ) のサイズに達します。
- <sup>l</sup> [**Fit Width**] (幅を合わせる): チャートのアスペクト比は、[**Data Displayed**] (データ表示) の値によって設定さ れます。画像は [**Max Width**] (最大幅) のメジャーに合わせられます。画像はカットされることなく[**Max Width**] (最大幅) および[**Max Height**] (最大高さ) のサイズに達します。
- <sup>l</sup> [**Fit Height**] (高さを合わせる): チャートのアスペクト比は、[**Data Displayed**] (データ表示) の値によって設定 されます。画像は [**Max Height**] (最大高さ) のメジャーに合わせられます。画像はカットされることなく[**Max Width**] (最大幅) および[**Max Height**] (最大高さ) のサイズに達します。
- <sup>l</sup> [**Stretch**] (拡大): [**Data Displayed**] (データ表示) によって設定されたアスペクト比は保持されません。代わり に、Qlik NPrinting では [**Max Width**] (最大幅) および[**Max Height**] (最大高さ) の領域全体を満たすよう に、同量またはそれ以上のデータを表示しようとします。画像が変形されたり黒い領域が残ったりすることは ありません。

### 例:Qlik Sense チャートのサイズが異なるExcel レポート

以下の例は同じQlik Sense チャートを使用して作成されました。これらはすべてExcel レポートに投入されており、 [**Data Displayed**] (データ表示)、[**Max Width**] (最大幅)、[**Max Height**] (最大高さ)、および[**Stretch**] (拡大) の値 はさまざまです。

これらの例には 3 つのチャート画像が含まれており、左から右へ、

- 1. [Data Displayed] (データ表示): [Auto] (自動)、[Output] (出力): [Auto] (自動)
- 2. [Data Displayed]  $(\vec{r} \hat{\alpha})$  ( $\vec{x}$  ): 800x400 px, [Output] (出力): [Auto] (自動)

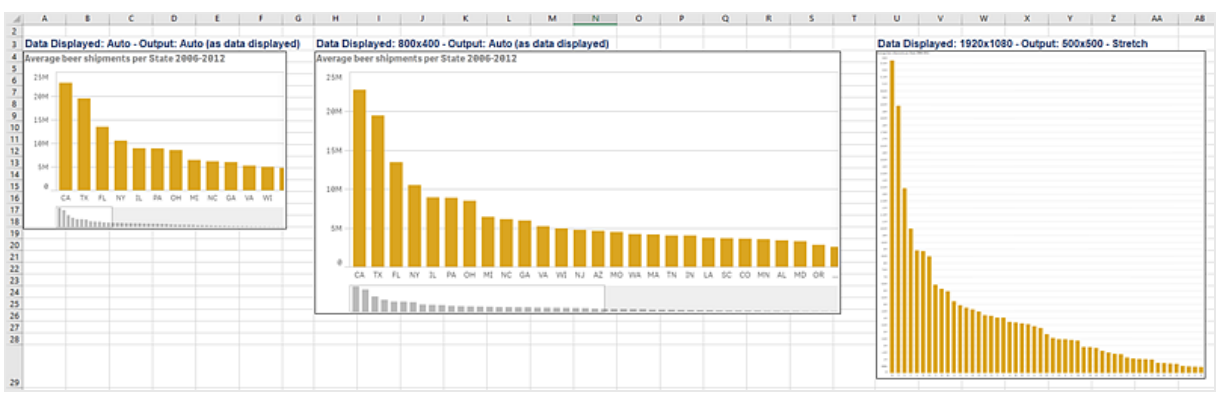

3. [Data Displayed] (データ表示): 1920x1080 px、[Output] (出力): 500x500 px、[Stretch] (拡大)

2番目の例には2つのチャート画像が含まれており、左から右へ、

- 1. [Data Displayed] (データ表示): 1920x1080 px、[Output] (出力): 1000x1000 px、[Stretch] (拡大)
- 2. [Data Displayed] (データ表示): 400x800 px、[Output] (出力): [Auto] (自動)

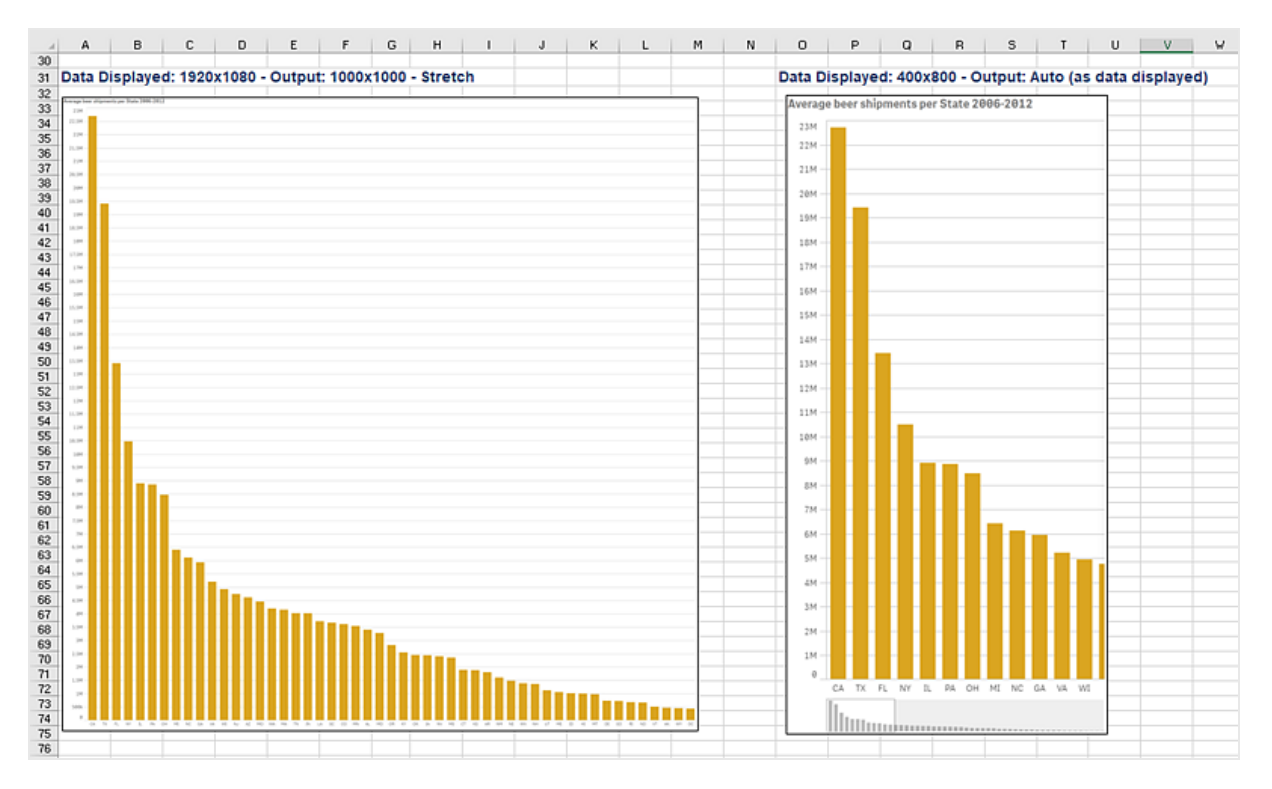

## PixelPerfect レポートの画像サイズの変更

PixelPerfect レポートには、画像のさまざまな [**Stretch**] (拡大) オプションがあります。

- <sup>l</sup> [**Normal**] (標準): オジナルのサイズで画像が表示されます。
- <sup>l</sup> [**StretchImage**] (画像の引き伸ばし): コントロールの幅と高さの両方に合うように画像を引きのばします。
- <sup>l</sup> [**AutoSize**] (自動調整): コントロールのサイズが画像のサイズに自動調整されます。
- <sup>l</sup> [**ZoomImage**] (画像の拡大): コントロールに合わせて画像が比例的にサイズ調整されます。
- <sup>l</sup> [**Squeeze**] (縮小): コントロールのサイズが画像サイズよりも大きい場合、画像は中央に配置され、フルサイ ズで表示されます。そうでない場合、画像はコントロールのサイズに合わせてサイズ変更されます。
- <span id="page-308-0"></span><sup>l</sup> [**Tile**] (タイル): 左上隅を開始点とする画像コントロール内に、元の画像が複製されます。複製された画像 が、それ自体を含む画像コントロールに合わない場合、複製画像はクリップされます。

## 5.11 画質

公開したレポートで、インチ単位 (DPI) でドットを調整することでQlik Sense およびQlikView オブジェ クトの画質を変更できます。

つまり、PowerPoint レポートを高品質の画像で作成し、大画面のプレゼンテーションでも見栄えを良くすることがで きます。プレゼンテーション後は、低品質の(およびファイルサイズが小さい) 画像で2 つめのバージョンを電子メール を介して共有できます。2 つめのレポートを作成する必要はありません。異なる画質の設定を持つ2 つのタスクの公 開に対して、同じレポートを追加することができます。また、同じレポートの2 つのインスタンスを使って1 つのタスクの 公開を作成し、それぞれのレポートに異なる画質を設定することもできます。メールの宛先を設定するときに、どちら のレポートを添付するかを選択できます。ただし、単一のタスクの公開を作成すると、その他すべての宛先 (NewsStand、ハブ) で両方のレポートが受信されます。

画質の変更は、NewsStand、ハブ、フォルダー、または他の公開先にレポートを配信した後に有効になります。 NewsStand では、レポートの画質は右側の列に表示されます。公開されたレポートは、ソースに関係なく、すべての 画像を.png としてエクスポートします。

また、オンデマンドレポートの画質を設定することもできます。

制限

- Olik NPrinting にエクスポートする前に OlikView オブジェクトのサイズを変更したり、DPI の値を指定したりす ることはできません。その代わりに、Qlik NPrinting がアップスケーリングアルゴリズムを使用して、輪郭がより 明確な画像を取得できます。このことは、Qlik Sense オブジェクトで問題になることはありません。
- 1 つのレポートを2 つの異 なる画 質 レベルでフォルダーに公開 すると、新しい方のファイルが古い方のファイル を上書きします。これは、タスクにレポートを追加するときに表示名を適用することで回避できます。参照先: 「[動的レポート名](#page-328-0) *(page 329)*」を参照してください。
- 次のレポート出力形式の組み合わせでは、品質を変更できません:
	- Excel から.tiff
	- PixelPerfect から.gif
	- PixelPerfect から.jpeg
	- PixelPerfect から.png
	- PixelPerfect から.tiff

公開タスクで画質を設定する

- 1. メイン メニュー バーから、[タスク] をクリックし、[タスクの公開] を選択します。
- 2. 新しい公開タスクを作成するか、既存の公開タスクをクリックして編集します。
- 3. [レポート] をクリックします。
- 4. [品質] ドロップダウンメニューを使用して、次のいずれかを選択します:
	- a. [Normal] (標準) (96 DPI)
	- b. [High] (高) (192 DPI)
	- c. [Veryhigh] (超高) (384 DPI)
- 5. [保存]をクリックします。

レポートを公開すると、画質の違いを確認することができます。

### オンデマンドレポートで画質を設定する

*scheduler.config*ファイルを更新して、オンデマンドレポートの画質を変更することができます。これは、オンデマンドに よって生成されたすべてのレポートに対する単一の設定です。特定のレポート生成の画質を選択することはできま せん。

公開タスクからの場合と同じように、オンデマンドレポートの画質を向上させるように設定することができます。この設 定を変更すると、変更はすべてのオンデマンドレポートに直ちに反映されます。これはまた、Qlik NPrinting Designer でのレポートプレビューにも影響します。タスクレポートは影響を受けません。

この場合、タスクでサポートされていないレポートタイプと出力形式の組み合わせはサポートされていません。たとえ ば、PixelPerfect レポートを.jpeg としてエクスポートする場合、タスクのレポートに画質レベルを設定することはできま せん。このフラグを「超高」画質に設定してオンデマンドPixelPerfect レポートを実行しようとすると、「標準」のレポー トと同じように表示されます。

次の組み合わせはサポートされていません。

- Excel から.tiff
- PixelPerfect  $\phi$   $\phi$  .gif, .jpeg, .png, .tiff
- OlikEntiy から.csv, .skv, .tab, .tiff

- 1. 設定ファイル*scheduler.config* を開きます。
- 2. 次の文字列を検索します: <add key="ondemand-image-quality" value="Normal" /> "Normal" が既定値です。
- 3. 次のいずれかの値に変更します。*"Normal"*、*"High"*、または *"Veryhigh"*。これらの文字列では大文字と小文 字が区別されており、それぞれ次のDPI 値に対応しています。
	- a. [Normal] (標準) (96 DPI)
	- b. [High] (高) (192 DPI)
	- c. [Veryhigh] (超高) (384 DPI)
- 4. ファイルを保存します。

#### 参照先**:**

<span id="page-310-0"></span>p [画像サイズ](#page-301-0)*(page 302)*

### 5.12 フィルター

フィルターを使用するとデータを絞り込めます。タスク、レポート、オブジェクトおよびユーザーにフィル ターを追加できます。静的の場合も動的の場合もあります。

### 種類

フィルターを使用する方法をいくつか示します:

- タスク: 公開タスクを現在の四半期からの共有データだけにフィルターします。
- <sup>l</sup> レポート: 上位 5 人の売り手に関連した情報を表示するようにレポートをフィルターします。
- <sup>l</sup> オブジェクト: 食品の売上を詳しく示す円グラフを、果物の売上のみを表示するようにフィルターします。
- ユーザー: ユーザーグループをフィルターして、地理的な位置に関連するデータのみが表示されるようにしま す。

静的フィルターは、QlikView または Qlik Sense のフィールド値のリストから選択します。フィルターは手動で編集して 値を変更する必要があります。

動的フィルターは、QlikView または Qlik Sense の式と検索を使用します。式では QlikView または Qlik Sense ルール および構文を使用し、1 つの値を返します。式は評価され、結果をもとにデータが絞られます。検索では、QlikView または Qlik Sense で利用できるさまざまな種類の検索項目を活用します。新しい値を取得するために動的フィル ターを変更する必要はありません。

#### フィルター評価

フィルターは各レポート生成の前に確認されます。タスク、ユーザー、レポートのフィルターはドキュメントのデータと照 合されます。フィルターが無効である場合、フィルターを[タスクの実行] ページに適用できないことを告げるエラーメッ セージが表示されます。これはレポート条件の計算の前、およびレポート生成の前に起こります。初期状態でフィー ルドの選択項目がない場合は、順番にフィルターを適用してQlik NPrinting を解決します。

フィルターが1 つの場合は、以下のように評価します。

- 1. [値の上書き] を選択してすべてのフィールドの選択項目をクリアします。
- 2. 評価値を使用して各フィールドの式を計算します。
- 3. 値と検索に基づいて選択項目をすべてのフィールドに適用します。

フィルターが複数の場合は、以下の順序で評価されます。

- 1. すべてのタスクフィルターは並べ替え順に従って一度に適用されます。
- 2. すべてのユーザーフィルターは並べ替え順に従って一度に適用されます。
- 3. すべてのレポートフィルターは並べ替え順に従って一度に適用されます。
- 4. すべてのオブジェクトフィルターは並べ替え順に従って一度に適用されます。

ルール

Qlik NPrinting でのフィルタールールは、限られたオプションで予想可能な動作を提供します。

- <sup>l</sup> 静的な値を管理するために、最初に評価値を計算します。
- <sup>l</sup> フィルター処理した場合に過去の選択が上書きされるとは限りません。厳密な序列はありません。
- 各フィルターは、タスク-> ユーザー -> レポート-> オブジェクトの順に分析されます。
- 異なるレベルのフィルターフィールドの値が交差します。
- 交差によって空の結果が返された場合、フィルターチェーンは無効になります。
- アプリ内でタスク、レポート、オブジェクト、またはユーザーに適用できるフィルター数に制限はありません。ただ しオブジェクトフィルターは、単一のオブジェクトにつき1 つしか適用できません。
- フィルター結果の適用が不可能な選択の場合、次の特定のエラーが返されます。「現在のドキュメントデー タにフィルター{0} を適用することはできません。評価で要求されるフィールドは {1} です。」

これらの動作を変更できるフラグが1つあります。[値の上書き] です。このフラグはフィルターの特定のフィールドに関 連しており、チェーンの特定のレベルにある特定のフィールドの選択項目をクリアできます。また、代わりに他の値を 追加することもできます。

フィルター内のフィールド選択と変数設定は互いに影響しません。しかし、それらは評価チェーンで続く フィルターに影響を与えます。

### フィルター結果の例

以下の例は、同じフィールドの異なる値の特定のエンティティにフィルターを割り当て、「値の上書き」を選択または選 択解除した状態を示します。

#### 例 1

- <sup>l</sup> タスクフィルター: **Country** = *Italy*、*Spain*
- ユーザーフィルター: -
- <sup>l</sup> レポートフィルター: **Country** = *Italy*、*Germany*
- <sup>l</sup> フィルター適用後の結果: **Country** = *Italy*

例 2

- <sup>l</sup> タスクフィルター: **Country** = *Italy*、*Spain*
- <sup>l</sup> ユーザーフィルター:値を上書き= **Country** をチェックする
- <sup>l</sup> レポートフィルター: **Country** = *Italy*、*Germany*
- <sup>l</sup> フィルター適用後の結果: **Country** = *Italy*、*Germany*

例 3

- <sup>l</sup> タスクフィルター: **Country** = *Italy*、*Spain*
- <sup>l</sup> ユーザーフィルター: **Country** = *Italy*、*Germany*
- <sup>l</sup> レポートフィルター:値を上書き= **Country** をチェックする
- **ユーザー フィルター: Country = すべての国**

例 4

- <sup>l</sup> タスクフィルター: **Country** = *Italy*
- ユーザー フィルター: -
- <sup>l</sup> レポートフィルター: **Country** = *Germany*
- 結果フィルター: 空

例 5

- <sup>l</sup> タスクフィルター: **Country** = *Italy*
- <sup>l</sup> ユーザーフィルター:値を上書き= **Country** でtrue
- <sup>l</sup> レポートフィルター: **Country** = *Germany*
- <span id="page-312-0"></span><sup>l</sup> 結果フィルター: *Germany*

### 値の選択

[値]ドロップダウンメニューには、以下の選択肢があります。

- <sup>l</sup> [値は]: 文字列を選択する場合はこのオプションを使用します。たとえば、Country フィールドでUSA を選択し ます。
- [数値 は]: OlikView とOlik Sense では、すべてのフィールド値は潜在的に dual 値です。 フィールド値には数 値とテキスト値の両方を使用できます。例として、日付では数値が40908、テキスト表記が「2011-12-31」と なります。数値を選択する場合はこのオプションを選択します。
- [値の評価]: 評価が必要な数式を挿入する場合はこのオプションを選択します。1つの値が返されます。
- <sup>l</sup> [詳細検索]: QlikView または Qlik Sense の詳細検索を使用して値を選択する場合は、このオプションを使 用します。

右側に「完全キャッシュ] 通知が表示された場合、Olik NPrinting キャッシュにはフィールドのすべての値が含まれるこ とを示します。つまり、「値] ダイアログ ボックスに入力し始めると、Olik NPrinting は入力した文字列と一致するすべ ての値を検索します。

個別の値が大量にある場合、Qlik NPrinting キャッシュは QlikView フィールドの最初の1,000 個の値のみを保存し ます。この場合、[完全キャッシュ] の緑のラベルは表示されません。代わりに、値のフィールドの右側に[検索] ボタン が表示されます。検索対象の文字列あるいはその一部を入力します。[検索] をクリックし、Qlik NPrinting に対し、 接続されているQlikView ドキュメント内の文字列の検索を強制します。個別の値が大量にある場合は、フィルター する値全体を手動で挿入する必要があります。

## 静的フィルターの作成

- 1. [アプリ] を選択してから[フィルター]を選択します。
- 2. [フィルターの作成]をクリックします。
- 3. フィルターの[名前] を入力します。
- 4. [アプリ ドロップダウン リストからアプリを選択します。
- 5. [作成] をクリックします。
- 6. フィルターメニューで「フィールド」をクリックします。
- 7. [フィールドの追加] をクリックします。
- 8. [接続] から該当の接続を選択します。
- 9. [名前]の下でフィールド名を選択します。
- 10. [値の上書き]を選択できます。このチェックボックスを選択すると、同じフィールドの他のフィルターによって適 用されるすべての選択項目が削除され、現在のフィルターで設定されたフィールドの値に置き換えられます。 「値の上書き] が選択されていない場合、選択したフィールドに適用された異なるフィルターのフィールド値の 積集合によって、新しいフィルターが作成されます。

そのフィールドに対して空の値を使用したフィルターを作成し、*[*値の上書き*]* チェックボックスを選 択することで、フィールド上のすべての選択項目をクリアできます。

#### フィールドに値を追加する

以下を実行します。

- 1. ドロップダウンリストから値の種類を選択します。
	- 値は
	- 数値は
	- 値の評価
	- <sup>l</sup> 詳細検索
- 2. 値の種類に応じて、リストからの選択、文字列の入力、または式の入力を行うことができます。参照先: [値](#page-312-0) [の選択](#page-312-0) *(page 313)*
- 3. 二番目の値を追加したい場合は、[値の追加]をクリックします。 新しい空の行が表示されます。
- 4. 2 番目の値を追加します。
- 5. [作成] をクリックします。

### [除外を選択] の値によるフィルターの作成

フィルターの作成時に、[除外を選択] チェックボックスを使用して特定の値を除外することができます。例えば、特 定の年または地理的地域からデータを除外したい場合があります。これは Olik Sense および OlikView での[除外を 選択1操作に似ています。

- 1. [アプリ] を選択してから[フィルター] を選択します。
- 2. [フィルターの作成]をクリックします。
- 3. フィルターの[名前]を入力します。
- 4. [アプリ ドロップダウン リストからアプリを選択します。
- 5. [作成]をクリックします。フィルターメニューで[フィールド]をクリックします。
- 6. [フィールドの追加]をクリックします。[接続]から該当の接続を選択します。
- 7. [名前] の下でフィールド名を選択します。
- 8. 値の種類を選択します。
- 9. 除外したい値を選択します。 例えば、フィールドが[*Country*] の場合に、[*Sweden*] および[*Italy*] を除外できます。
- 10. [除外を選択] チェック ボックスをクリックします。
- 11. [作成] をクリックします。

評価値を使用した動的フィルターを作成する

QlikView とQlik Sense の式を用いてフィルターに使用する値を計算することができます。各数式は、1 つの値を返 し、QlikView または Qlik Sense の構文を使用する必要があります。たとえば、去年の値を計算する式を使用して、 フィルターの[年] フィールドの値と比較することができます。

以下を実行します。

- 1. 新しいフィルターを作成します。
- 2. [値] タブをクリックし、ドロップダウンから[値の評価]を選択します。 このオプションを使用すると、数式がQlikView または Qlik Sense に送信されます。これにより結果を評価して 返し、フィルターで使用します。
- 3. 値ボックスに数式を入力します。 たとえば、去年の値を取得するには、「*=Year(now())-1*」と入力します。
- 4. 別の数式を追加するには [値の追加] をクリックします。同じフィールドに複数の値を追加すると、論理「OR」 結合が作成されます。フィルターは 1 つまたは両方の値と一致するデータを保持します。
- 5. [作成] をクリックします。

### 詳細検索を使用して動的フィルターを作成する

QlikView およびQlik Sense の詳細検索を使用して、フィルターで使用する値のセットを選択できます。

いくつかの種類の詳細検索に対応しています。

- <sup>l</sup> テキスト: テキストと完全に一致するすべての値が選択されます。
- ワイルドカード: テキスト検索では、\*、?、および∧をワイルドカードとして使用できます。
	- \*:0 またはそれ以上の未定義文字のプレースホルダー。
	- ?: 1 つの未定義文字のプレースホルダー。
	- ^: 次の文字が単語の始まりになるように指定するプレースホルダー。
- <sup>l</sup> 数値: 検索が< または > で始まる場合は、数値検索として評価されます
- <sup>l</sup> 式: 検索が= で始まる場合は、式検索として評価されます。式の結果はブール値として解釈されます:
	- $0$ =false
	- <sup>o</sup> Any other value=true

「値の上書き] が使用されていない場合、詳細検索の結果は、前のフィルターのフィールドで選択された値と部分的 に重なります。式検索から生成される値セットは、評価値の計算方法と同様に、現在の選択条件によって異なり ます。アプリやドキュメントで現在の選択条件を無視したい場合は、次のように設定します。

- Qlik Sense:set 分析 とset 数式
- QlikView:set 分析 とset 数式

対応していない動的検索のタイプがあります。以下は予期しない結果を返す可能性があります:

- <sup>l</sup> 標準: 挿入されたテキストが項目値の単語の先頭と一致する検索。ワイルドカード検索でより正確な結果 が得られます: \*^検索するテキスト\*。
- <sup>l</sup> あいまい: ~ で始まる検索。QlikView およびQlik Sense では、あいまい検索は画面に表示されているリストの 最初の値を選択します。Qlik NPrinting では、リスト内のすべての値を選択します。
- <sup>l</sup> 複合: 検索テキストを( ) で囲み、|、&、^ などの演算子を使用して他の検索タイプを混合させる検索。

以下を実行します。

- 1. 新しいフィルターを作成します。
- 2. [値] で、ドロップダウンリストから[詳細検索]を選択します。 このオプションは、OlikView および Olik Sense で選択されたフィールドで検索を実行し、フィルターで使用する ように返します。
- 3. 値ボックスに対応している検索のうち、1 つを入力します。 たとえば、今年を除いて各年のデータを取得するには、=Year<Year(now()) と入力します。
- 4. 別の詳細検索を追加するには「値の追加]をクリックします。同じフィールドに複数の値を追加すると、論理 「OR」結合が作成されます。フィルターは 1 つまたは両方の値と一致するデータを保持します。
- 5. [作成] をクリックします。

#### 変数に基づくフィルターの作成

変数をフィルターに使用することができ、変数値をレポート生成時に直接設定することができます。これによって、変 数がQlikView あるいは Qlik Senseで持っている元の値が一時的に書き換えられます。

変数に基づくフィルターは、動的フィルター、静的フィルターのどちらにも設定できます。このフィルターは、レポート、タ スク、ユーザーあるいはオブジェクトに追加することが可能です。

例: 同じチャートオブジェクトを持ちながら、変数値によって異なる結果を示す 2 つのレポートを作成することができ ます。あるいは、異なる変数に基づくフィルターを持ち、公開タスクが2 つあるレポートを1 つ作成することができま す。

- 1. 新しいフィルターを作成します。
- 2. [値] タブをクリックし、[変数の作成] をクリックします。
- 3. ドロップダウンリストから接続先を選択します。[名前]から軸を選択します。
- 4. [値] で、既存の軸を入力します。

適用される前に変数を評価する場合は、[評価]のチェックボックスを選択します。

5. [作成] をクリックします。

#### レポートへのフィルターの追加

フィルターをレポート、タスク、オブジェクト、またはユーザーに追加する前に、フィルターを作成する必要があります。 別のエンティティ内で新しいフィルターを作成することはできません。

以下を実行します。

- 1. レポートを新規作成するか、既存のレポートを開きます。
- 2. メイン メニューで [フィルター] をクリックします。
- 3. 目的のフィルターを[利用可能なアイテム]から選択します。
- 4. [ →] をクリックし、フィルターを[選択されたアイテム]列に移します。
- 5. [フィルターの追加]をクリックします。

#### オブジェクトへのフィルターの適用

特定のテーブルまたは画像をフィルターする場合、オブジェクトフィルターが便利です。たとえば、フィルターのないレ ポートがあり、昨年の売上のみを表示するテーブルを追加する場合は、オブジェクトフィルターを適用するとよいで しょう。

オブジェクトは単一のフィルターのみ持てます。単独のオブジェクトに複雑なフィルターを加える必要がある場合、レ ポートのテンプレートを編集する前に固有のフィルターを作成しなければなりません。

以下を実行します。

- 1. [レポート] 画面で該当のレポートをクリックします。
- 2. [テンプレートの編集] ボタンをクリックしてQlik NPrinting Designer テンプレートエディターを開きます。
- 3. 左側のパネルでフィルターするオブジェクトのタイプを右クリックし、[**Add objects**] (オブジェクトの追加) を選択 します。

テーブルおよび画像をフィルターできます。

- 4. 新しいウィンドウが開きます。フィルターするオブジェクトを選択し、[**OK**] をクリックします。
- 5. 新しいオブジェクトをドラッグして左パネルからレポートテンプレートに移します。
- 6. [プロパテイ] パネルで、[フィルター]に移動し、••• をクリックします。
- 7. 新しいウィンドウが開きます。使用するフィルターを選択し、[**OK**] をクリックします。

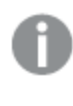

誤って違うフィルターを選んだ場合には、*[*¥*]* アイコンの横にある消しゴムのアイコンをクリックすれ ばオブジェクトからすべてのフィルターを削除できます。

#### 8. [プレビュー] をクリックします。

レポートオブジェクトには、フィルターに関連した情報のみが表示されます。

ユーザーに関 連 付 けられ たオブジェクト フィルターのインポート

性能上の理由から、ユーザーに関連付けられたオブジェクトフィルターは Qlik NPrinting Designer には自動的に含 まれていません。何千ものユーザーに関連付けられたフィルターのすべてをインポートするには長い時間がかかり、 Qlik NPrinting がストールする可能性もあります。

この動作は *webengine.config* ファイルを編集することで変更できます。

*.config* ファイルを編集する前に、*Qlik NPrinting* リポジトリのバックアップを必ず実行してください。詳しく は、「*Qlik NPrinting* [のバックアップ](#page-195-0)*(page 196)*」を参照してください。

以下を実行します。

- 1. *webengine.config* ファイルを開きます。
- 2. 行 <!-<add key="include-user-filters" />-> のコメントを解除します。
- 3. Qlik NPrinting Designer を一旦閉じてから開きます。
- 4. これでこれらのフィルターは、リポジトリに保存されたすべてのフィルターをアップロードするようになりました。 保存されているフィルター数によって、これには非常に長い時間がかかる可能性があります。

*webengine.config* ファイルを編集したくない場合、特定のユーザーフィルターを手動でインポートすることができます。 その方法は 2 つあります:

- フィルターの関連付けをすべてのユーザーから削除する。
- フィールドおよび値が同じで、いかなるユーザーにもリンクされていない、新しいフィルターを作成する。

レポート動作の設定

チャートやテーブルのオブジェクトフィルターエラーをレポートでどう処理するかを、テンプレートで設定することができ ます。 レポートを開 き、[**エラーの処理**] まで下 向 きにスクロールして次 の 2 つのオプションのいずれ かを選 択 します:

<sup>l</sup> レポートを生成する。無効なコンテンツの場合、プレースホルダーの画像が表示されます。

無効なチャートの場合、プレースホルダーの画像が表示されます。その場合、灰色の背景に「Invalid selections」(無効な選択です) という黒いオーバーレイテキストが表示されます。これらの画像は、レポートテ ンプレートの最大サイズ設定に従ってサイズ調整されます。無効なテーブルは空のテーブルに置き換えられま す。この場合文字は表示されません。

<sup>l</sup> レポートを生成しない。レポートは問題が解決されるまで生成されません。 レポート全体の生成が失敗します。ユーザーはレポートを閲覧できません。

Qlik NPrinting April 2018 以降、プレースホルダー画像を追加するのが新規レポートの既定の動作になっています。 Qlik NPrinting February 2018 以前のバージョンからより新しいバージョンに更新した場合、レポートでは、以前から の既存のレポートエラー動作が引き継がれます。

#### 空 のコンテンツの設 定

プレースホルダーの画像として、空のコンテンツが表示されます。その場合、「Invalid selections」(無効な選択です) という黒いオーバーレイテキストが表示されます。このオーバーレイテキストは変更可能です。

*.config* ファイルを編集する前に、*Qlik NPrinting* リポジトリのバックアップを必ず実行してください。詳しく は、「*Qlik NPrinting* [のバックアップ](#page-195-0)*(page 196)*」を参照してください。

以下を実行します。

- 1. 設定ファイル*scheduler.config* を開きます。
- 2. 「empty-content-text」(空のコンテンツテキスト) を検索します。この行のコメントを解除し、値を編集します。
- 3. Qlik NPrinting スケジューラーサービスを再起動します。

この変更は空のコンテンツのプレースホルダーすべてに適用されます。

トラブルシューティング

自分のサイクル化されたレポートを含むフォルダーに、[失敗] のラベルが付いたレポートが 表示される

#### 考えられる原因

レポートに非互換性フィルターが含まれています。

#### 提案 されたアクション

レポートに関連付けられているフィルターを確認してください。例えば、次の2 つのフィルターがあるとします。

- 1 つ目に含まれる内容→年: 2012、2013
- 2 つ目に含まれる内容→年: 2014

両方のフィルターを使用した場合、フィルターの積集合によって空のセットが生成されます。

レポートの生成が失敗する

#### 考えられる原因

レポートのタスク、ユーザー、レポート、およびオブジェクトのフィルター階層で、同じ軸が使用されています。

#### 提案 されたアクション

<span id="page-318-0"></span>同じ軸を使用するフィルターを変更または削除してください。

## 5.13 条件

条件を使用することにより、データに基づいてレポートの生成と配信を制御することができます。あら ゆるレポートやタスクに複数の条件を追加できます。すべての条件が満たされたときにのみレポートの 生成とタスクの実行が行われます。各条件は 1 つ以上のルールで構成することができます。

レポート条件の評価中に*(*結果が生成される前に*)* エラーが起きた場合、そのエラーは、レポート生成 過程で発生したエラーの場合と同じように、ユーザーに報告されます。どちらの場合も、エラーメッセー ジがメールに加えられ、ユーザーに送信されます。

#### 概要

条件は、1つか2つの演算対象および1つの演算の組み合わせで構成される1つ以上の式です。演算対象には 固定値、変数または式を使用できます。条件はアプリと関連付けられますが、条件内のルールはアプリの特定の接 続と関連付けられます。条件の作成時にリストに表示されるオブジェクトタイプのみを使用できます。

条件が適用される箇所は 2 つあります。

- タスクレポートの公開
- タスクの公開

条件に基づいたレポート送信には多くの利点があります。例えば、データに重要なイベントが発生した場合に、通 知を受けることができます。不要なレポートの送信を防ぐことで計算リソースを節約できます。フィルター、レポート、 条件が複数の接続を同時に管理するため、複数のQlikView ドキュメントまたは Qlik Sense アプリのデータから一貫 した方法でデータを作成および管理することが可能です。例えば、以下のことが可能です。

- <sup>l</sup> 既存のQlikView 変数の値を別の変数、式、定数値と比較する。利用できる比較は次のとおりです: equal to (等しい)、not equal to (等しくない)、greater than (より大きい)、greater than or equal to (以上)、less than  $(\downarrow \theta)$   $\wedge$   $\uparrow$   $\vee$   $\vee$   $\downarrow$   $\uparrow$   $\circ$   $\downarrow$   $\downarrow$   $\uparrow$   $\downarrow$   $\downarrow$   $\uparrow$   $\uparrow$   $\downarrow$   $\downarrow$   $\uparrow$   $\uparrow$   $\downarrow$   $\downarrow$   $\uparrow$   $\uparrow$   $\downarrow$   $\downarrow$   $\uparrow$   $\uparrow$   $\downarrow$   $\downarrow$   $\uparrow$   $\uparrow$   $\downarrow$   $\downarrow$   $\uparrow$   $\uparrow$   $\$
- <sup>l</sup> 実行時に特定のQlikView グラフに値があるかチェック。
- <sup>l</sup> 複数のQlikView ドキュメントのデータに基づくセールスレポートを配信したり、フィルターを適用してすべての ドキュメントの同じ年を選択したり、複数のドキュメントのすべてのグラフにデータが存在するかどうかを確認 する条件を追加したりする。

条件 とフィルター

タスクレポートの公開条件およびタスクの公開条件は、いつフィルターが適用されるかに影響します。

[条件] ボタンからタスクの公開に条件を適用する場合:

- <sup>l</sup> タスクフィルターを適用した場合は、条件を評価するときにフィルターが適用されます。
- レポートフィルターまたはユーザーフィルターを適用した場合、条件を評価するときにフィルターは適用されま せん。

タスクレポートの公開に条件を適用する場合:

<sup>l</sup> タスクフィルター、レポートフィルター、およびユーザーフィルターは、条件を評価するときに必ず適用されま す。

section access が有効になっている場合は、接続ページで接続に設定されたID を使用してタスク条件が評価され ます。レポート条件は、レポートの受信者のID を使用して評価されます。

条件とフィルターが含まれているレポートをサイクル化する場合は、次の順に評価されます。タスクフィルター> ユー ザーフィルター> レポートフィルター> 条件。サイクルの各レポートでは条件は個別に評価されません。例:

- 1. レポートフィルター「2012 年、2013 年」があるとします。
- 2. 「年」にサイクルを追加します。
- 3. レポート条件を追加します (適用されているフィルターで評価されます)。
- 4. 実行フローは以下のとおりです。
	- a. 「2012 年、2013 年」のフィルターが適用されます。
	- b. 条件が評価されます。
	- c. 条件が満たされた場合、「2012 年」のレポート1 つと「2013 年」のレポート1 つが生成されます。

#### 制限

条件で使用されていたグラフがドキュメントから削除されると、条件ルールページに警告メッセージが表示されます。 タスクで使用されていた無効な条件が原因で、生成エラーが発生します。無効な条件がタスクに適用されると、直 ちにタスクは失敗します。レポート条件として使用されている場合は、関連するレポート生成のみが失敗します。

レポートタスクで無効なフィルターが使用された場合、条件の評価はバイパスされます。条件評価での失敗は、レ ポート生成での失敗と同様に処理され、エラーメッセージを含む汎用メールが送信されます。

## 条件の作成

新しい条件を作成する前に、関連する接続キャッシュが最新であることを確認してください。

- 1. [アプリ] をクリックして[条件]を選択します。
- 2. 右上にある[条件の作成] ボタンをクリックします。
- 3. 説明となる[**Name**] (名前)を入力します。.
- 4. [説明] を入力します (省略可能)。
- 5. [アプリ] ドロップダウン メニューを開き、新しい条件を作成するアプリを選択します。
- 6. [有効] チェックボックスは選択されたままにします。
- 7. [作成] をクリックします。

ルールの追加

- 1. [ルール] ボタンをクリックします。
- 2. 左上隅にある[ルールの追加] ボタンをクリックします。
- 3. 説明となる[**Name**] (名前)を入力します。.
- 4. [接続]ドロップダウン メニューを開き、接続を選択します。
- 5. ページの[値] セクションが表示されます。

## グラフに基づく条件の設定

[値] セクションで条件を設定します。グラフに特定の値があるか無いかをチェックする条件を作成できます。QlikView ドキュメントまたは Qlik Sense アプリでグラフが使用可能であることを確認します。

- 1. 左の1 番目の列から[グラフ] を選択します。
- 2. 中央のドロップダウン メニューからグラフを選択します。「検索] フォームを使用してリストをフィルターすることが できます。
- 3. [**has values (**は値を含む**)**] または [**has no values (**は値を含まない**)**] のいずれかの条件を選択します。条 件 [**has values**] (は値を含む) は、フィルターが適用され、条件の評価が実行された時点でグラフに値が含 まれている場合に真となります。
- 4. [作成] をクリックします。
- 5. 別のルールを追加するには、プラス記号をクリックするか、[条件の追加]をクリックします。

### 変数に基づく条件の設定

QlikView または Qlik Sense の変数を別の変数、評価された式の結果、定数値と比較する条件を作成できます。 QlikView ドキュメントまたは Qlik Sense アプリで変数が使用可能であることを確認します。

- 1. 左の1番目の列から[変数]を選択します。
- 2. [変数の選択]ドロップダウンメニューから変数を選択します。
- 3. ドロップダウンメニューから比較演算子を選択します。
- 4. 比較するタイプを選択します:
	- 1. [変数]。右のドロップダウンメニューで2番目の変数を選択します。
	- 2. [式]。比較する前に評価する式を挿入します。式は1つの値を返す必要があります。
	- 3. [定数]。定数を入力します。評価は行われません。
- 5. [作成] をクリックします。
- 6. 別のルールを追加するには、プラス記号をクリックするか、[条件の追加] をクリックします。

## 条件をタスクに追加

レポートまたはユーザーフィルターが存在する場合は、*Qlik NPrinting* がタスクに追加された条件を評価 するときにフィルターが適用されません。

- 1. メイン メニューで、[タスク] > [タスクの公開] を選択し、編集するタスクを開きます。
- 2. 画面の右上にある[条件] ボタンをクリックします。
- 3. タスクに適用される条件のリストが表示されます。
- 4. 右にある[条件の追加] ボタンをクリックします。
- 5. [条件の選択]ドロップダウンメニューから条件を選択します。
- 6. [検索] フォームを使用してリストを絞り込むことができます。
- 7. [期待される結果]ドロップダウン メニューから[真] または [偽] を選択します。[真] を選択した場合、条件が 実証 されたときにタスクが実行されます。[偽] を選択した場合、条件が否定されたときにタスクが実行されま す。
- 8. [条件の追加]をクリックして確定し、閉じます。
- 9. 新しい条件がリストの最後に表示されます。
- 10. 別の条件を追加するには、もう一度 [条件の追加] をクリックします。条件はいくつでも追加できます。

## タスク内のレポートへの条件の追加

条件はタスクにすでに挿入されているレポートに追加できます。レポートに条件を直接追加することはできません。 レポートは関連する条件がすべて満たされた場合にのみ生成されます。

以下を実行します。

- 1. [タスクの公開]を開きます。
- 2. [レポート] リストを開き、条件を適用するレポートを追加するか、すでにリストに存在する場合は開きます。
- 3. ページの下部にある[条件]ドロップダウンメニューから適用する条件を選択します。
- 4. [期待される結果]ドロップダウン メニューから[真] または [偽] を選択します。
	- [真] を選択した場合、条件が実証されたときにレポートが作成されます。
	- [偽] を選択した場合、条件が否定されたときにレポートが作成されます。 これは、同じ条件をもつ2つの異なるレポートを追加し、一方を[真]、一方を[偽] に設定する場合 などに便利です。条件が満たされれば 1 つ目のレポートが配信され、満たされなければ 2 番目のレ ポートが配布されます。
- 5. 別の条件を追加するには、プラス記号をクリックするか、[条件の追加]をクリックします。
- 6. [保存] をクリックします。

条件の削除

メイン「条件] ウィンドウまたは条件 自体のウィンドウから条件を削除できます。

#### 参照先**:**

- <sup>l</sup> [レポートのサイクル化](#page-330-0) *(page 331)*
- <span id="page-322-0"></span><sup>l</sup> [フィルター](#page-310-0)*(page 311)*

## 5.14 変数

Qlik Sense およびQlikView の変数を使用して、Qlik NPrinting レポートおよびメールをカスタマイズで きます。

Qlik Sense または QlikView の変数は静的な値であり、以下の値が該当します。

- テキストの文字列
- 数
- 日付
- <sup>l</sup> 評価された式の結果

式は、先頭にある等号 = で識別されます。アプリまたはドキュメントで変数を使用しているときに、変数に変更を行 うと、その変数が使用されている場所すべてに適用されます。

変数には、複雑な式、ユーザー情報、または会社の詳細情報を含めることができます。たとえば、一週間の売上 高を地域別に計算する変数を設定できます。今後変更する可能性のある製品名の代わりとして、変数を使用で きます。ユーザー名の変数を使用すると、会社のメールをカスタマイズできます。これらの種類の変数によって、より 一貫性のあるレポートとなり、メンテナンスしやすくなります。

変数を使用して、メール配布リストを作成することもできます。

## Qlik NPrinting で使用される変数のベストプラクティス

Olik Sense および OlikView の変数は、ドル記号拡張と組み合わせて使用されることがよくあります。これを行う必要 があるのは、変数を実際の変数ではなくプレースホルダーのように使用したい場合です。変数のドル記号拡張を機 能させるには、その「テキスト」を変数の静的な値に置き換えます。

たとえば、Qlik Sense または QlikView に次の2 つの変数があるとします。

- <sup>l</sup> *vSales* (Sum(Sales) として定義)
- <sup>l</sup> *vSales2* (=Sum(Sales) として定義)

*=\$(vSales*) などの式は、Qlik Sense チャートでメジャーとして使用するか、QlikView チャートで式として使用できます。 Qlik エンジンでこの式を評価した場合、ドル記号拡張 \$(vSales) の内容が*vSales* の静的な値に置き換えられ ます。*vSales* の静的な値は Sum(Sales) です。そこで、評価される最終的な式は =Sum(Sales) となります。

合計のSum(Sales) が1560 であるとします。=\$(vSales2) などの式を書く場合、Qlik エンジンは前述のケース のようにこの式を評価し、ドル記号拡張 \$(vSales2) の内容を*vSales2* の静的な値に置き換えます。*vSales2* の 静的な値は、式で定義されている1560 です。そこで、評価される最終的な式は 1560 となります。

つまり、ドル記号拡張がない場合、vSales は *Sum(Sales)* のテキストを含む変数です。

これらの式を2 つの異なるメジャーとしてQlik Sense のチャートまたは QlikView の式に挿入した場合、以下の結果 となります。

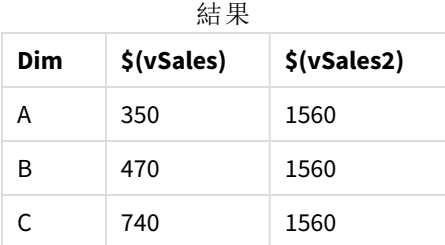

ご覧のように、=\$(vSales) の結果は軸の値の部分和となりますが、=\$(vSales2) は合計となります。

Qlik NPrinting では常に変数の静的な値を考慮し、ドル記号拡張は考慮しません。先頭に= 記号がない変数で 式を評価したい場合は、QlikView または Qlik Sense で定義を変更する必要があります。できない場合は、元の式 のドル記号拡張として定義できる2 つ目の変数を作成する必要があります。*vSales3* を=\$(vSales) として定義 します。Qlik NPrinting Designer を使用している場合は、もう1 つ変数を作成する必要はありません。代わりに数式 を使用して元の変数を拡張できます。

エラーの処理

管理者は、メールで変数が解決されない場合の処理を設定できます。
以下を実行します。

- 1. メインメニューで[管理] > [設定] を選択します。
- 2. [タスク] ボタンをクリックします。
- 3. [メール配信エラー] で[タスクの公開が変数タグを解決できない場合]を選択します。以下のオプションから 選択してください。
	- そのままのタグでメールを送信
	- タグを削除してメールを送信
	- メールを送信しない
- 4. [更新] をクリックします。

# 5.15 Olik Sense および OlikView 数式

QlikView およびQlik Sense の数式を作成してQlik NPrinting のレポートに追加することができます。 数式は QlikView または Qlik Sense の数式ルールおよび構文に準拠している必要があります。

数式をExcel, PowerPoint, Word, HTML および PixelPerfect レポートに追加できます。プレーンテキストと同じように 書式設定できます。

レベルに数式を追加することができます。数式は各レベルごとに評価されます。

## 数式評価

数式は数値および時刻の書式設定ありおよびなしで適用されます。Qlik NPrinting は数式をQlikView または Qlik Sense に送信して評価します。数値または時刻の書式設定は、数式がその一意の値に対して評価された時点で QlikView または Qlik Sense によって適用される必要があります。値は数値または時刻の書式設定が適用されたと ころからエクスポートされ、テンプレート内の同様の書式設定の適用によって変更されることはありません。

### 要件

*Qlik NPrinting* で使用された数式の評価結果は一意の値となる必要があります。

*=getCurrentSelections()* は一意の文字列を返すという点に留意してください。これは区切り記号によって区切られた 値を結合することによって構成されますが、1 つの文字列であるためこの関数は許可されます。

*Aggr(Count(DISTINCT CustomerID), Salesman)* などの*Aggr()* 数式は複数の値を返すため、追加できません。これ は、*Aggr()* の結果を連結することによって解決できます (例: *concat(Aggr(Count(DISTINCT CustomerID), Salesman), ' - ')*)。

### 数式の追加

- 1. 既存のレポートを開くか、新しいレポートを作成します。
- 2. **[**数式**]** ノードを右クリックし、**[**数式の追加**]** をクリックします。
- 3. 開いたウィンドウに名前を入力します。
- 4. 数式を入力します。例: *NumericCount (OrderID)*。 計算結果は [**式の編集**] ウィンドウの下部に表示されます。
- 5. **[OK]** をクリックします。 必要であればさらに数式を追加することができます。
- 6. 数式ノードトークンをテンプレートの空のセルまたはエリアにドラッグします。

# 5.16 OlikView および Olik Sense セル値のインポート

Excel、Word、PowerPoint、HTML、または PixelPerfect レポートでQlikView や Qlik Sense オブジェクト からセルの値、またはセルの値のグループを使用できます。

### 概要

セルは、位置に基づいてドキュメントおよびアプリからQlik NPrinting レポートテンプレートにインポートされます。たと えば、最初の行の3 列目にあるセルをインポートできます。

QlikView 接続で、セル#1 に合計行 (一番上) から値を選択します。Qlik Sense 接続で、セル#1 にテーブル内の最 初の値 (合計行を除く) を選択します。

元のアプリまたはドキュメントで何かを変更した場合は、Qlik NPrinting レポートテンプレートを更新する必要があり ます。セル配置ベースで作動し、ソースオブジェクトの変更をフォローすることはできません。それらは管理する必要 があります。たとえば、Qlik Sense で列 2 と列 3 を切り替えても、Qlik NPrinting はセルノードを自動的に更新しませ ん。

*[*プロパティ*]* ペインで*Keep Source Formats* をクリアすると、*Excel* フォーマットツールを使用してセルにカ スタムフォーマットを適用できます。また、オブジェクトをセルごとまたは部分的に再構築し、*Excel* 数式 を追加して計算することもできます。

### Excel レポートへのセル値の挿入

次の例は、QlikView セルの値をExcel レポートテンプレートに挿入する方法を示しています。同じセルの位置に同 じチャートオブジェクトを4 回挿入しますが、書式設定は異なります。

#### QlikView ドキュメンからのセルの指定

- 1. 既存のExcel レポートテンプレートを開くか、新しいレポートを作成します。
- 2. 新しいセルを作成します。
	- a. 左側のペインで、[セル] ノードを右 クリックし、[セルの追加] を選択します。 新しいウィンドウが開きま す。
	- b. [オブジェクト] フィールドの右にあるブラウザーアイコン**...** をクリックします。
	- c. リストからチャートオブジェクトを選択します。**[OK]** をクリックします。
- d. Olik NPrinting が [名前] フィールドに自動的に入力します。名前の後の最初の数字はセル行を示し ます。2 番目の数字はセル列を示します。必要に応じて名前を変更できます。
- e. [説明] フィールドはオプションです。
- f. [上端行] フィールドに、数字 *1* を入力します。 [最下行] フィールドにも数字 1 が含まれている場合は、1 行のみからセルを選択しています。行 0 は QlikView オブジェクトタイトルの行です。そのため、行 1 は最初のデータ行です。
- g. 左の列 フィールドに、数字 *1* を入力します。 [右列] フィールドにも数字 1 が含まれている場合は、1 列のみからセルを選択しています。列 0 は、 ソースQlikView オブジェクトの一番左の列です。
- h. **Keep Source Formats** ボックスをオンのままにします。**[OK]** をクリックします。
- 3. 手順 a〜g を繰り返します。**Keep Source Formats** ボックスをクリアします。
- 4. 手順 a〜g を繰り返します。**Keep Source Formats** ボックスをクリアして、**Format** フィールドに書式設定コー ド*"\$ #,##0.00"* を追加します。
- 5. 手順 a〜g を繰り返します。**Keep Source Formats** ボックスをクリアします。このセル値を含むセルをフォーマッ トするには、Excel 書式設定ツールを使用します。

テンプレートへのセル値の追加

以下を実行します。

- 1. 各セル値のノードトークンをテンプレートの空のセルにドラッグします。
- 2. Excel 書式設定オプションを使用して、作成した4 番目のセル値を書式設定します。 たとえば、フォントのサイズや色を変更できます。
- 3. [プレビュー] をクリックします。次の4つの方法で書式設定された同じセル値が表示されます。
	- a. 元のドキュメントと同じ書式設定のセル。
	- b. 書式設定のないセル。
	- c. Qlik NPrinting によって適用されたカスタム形式 *"\$ #,##0.00"* のセル。
	- d. カスタムExcel 形式が適用されたセル。
- 4. プレビューを閉じます。必要に応じて、テンプレートの編集を続行できます。
- 5. [保存して閉じる] をクリックしてテンプレートを保存し、[テンプレートエディター] を閉じます。

# 5.17 レポート名

Qlik NPrinting レポート名には、次の異なる3 種類の名前を含めることができます。静的の場合も動 的の場合もあります。

- [タイトル]: レポート作成時にレポートに付けられる名前。
- [表示名]: 公開タスクに名前を追加するときに、オプションでレポートに追加できる名前。 表示名の割り当てについては、次を参照してください。[公開タスクの作成](#page-478-0) *(page 479)*。
- 「動的な名前]:レポート作成時に有効化される、静的要素および変動的要素を含む名前。 動的な名前の割り当てについては、次を参照してください。[動的レポート名](#page-328-0) *(page 329)*。

レポートに付けられる名前に応じて、Qlik NPrinting の異なるコンポーネントが異なる名前に適用される場合があり ます。

# 表示されるレポート名

下記の表は、レポートを表示するときにQlik NPrinting で使用される名前を説明しています。

| レポート名の組み合わせ   |              |              | プレビュー         | <b>NewsStand</b> | <b>NewsStand</b><br>のダウンロード | メール添<br>付ファイル |
|---------------|--------------|--------------|---------------|------------------|-----------------------------|---------------|
| レポートのタイト<br>ル | $\mathbf x$  | <b>X</b>     | レポートの<br>タイトル | レポートのタイ<br>トル    | レポートのタイ<br>トル               | レポートの<br>タイトル |
| レポートのタイト<br>ル | 動的な名前        | $\mathbf{x}$ | 動的な名<br>前     | レポートのタイ<br>トル    | 動的な名前                       | 動的な名<br>前     |
| レポートのタイト<br>ル | $\mathbf{x}$ | 表示<br>名      | レポートの<br>タイトル | 表示名              | 表示名                         | 表示名           |
| レポートのタイト<br>ル | 動的な名前*       | 表示<br>名      | 動的な名<br>前     | 表示名              | 動的な名前                       | 動的な名<br>前     |

プレビュー、Newstand、メール添付ファイル

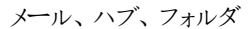

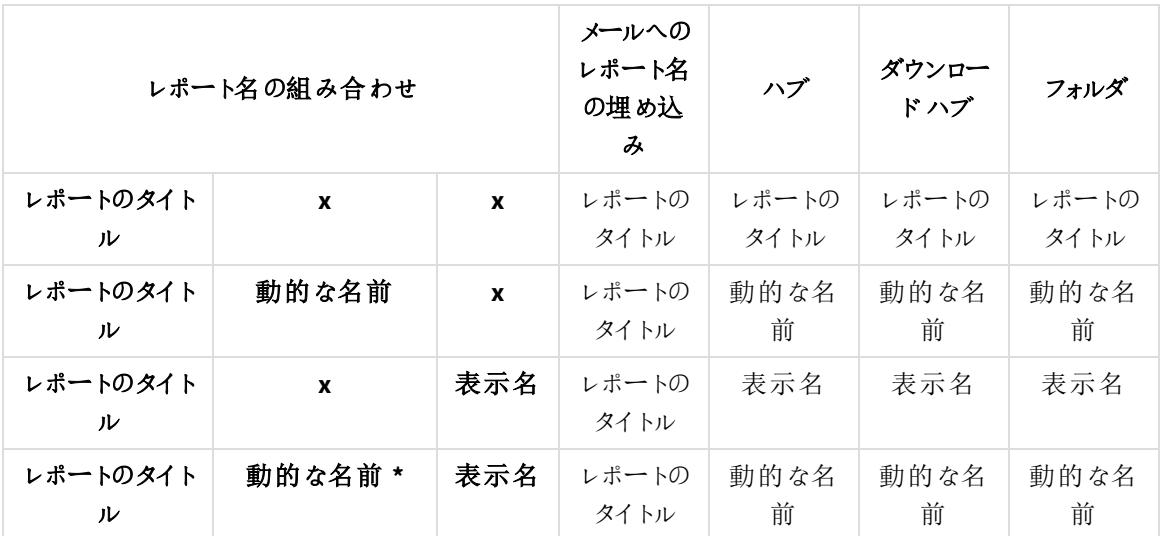

動的名にレポート名変数が含まれている場合

プレビューNewsStand、email attachments

| %ReportName% variable | プレビュー         | <b>NewsStand</b> | <b>NewsStand</b><br>のダウンロード | メール添<br>付ファイル |
|-----------------------|---------------|------------------|-----------------------------|---------------|
| フレンドリ名が設定されている場合      | レポートの<br>タイトル | 表示名              | 表示名                         | 表示名           |
| フレンドリ名が設定されていない場合     | レポートの<br>タイトル | レポートのタイ<br>トル    | レポートのタイ<br>トル               | レポートの<br>タイトル |

メール、ハブ、フォルダ

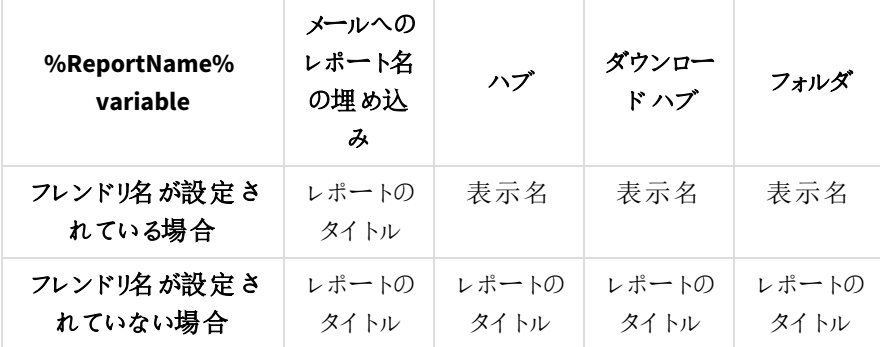

# <span id="page-328-0"></span>5.18 動的レポート名

説明を含むレポート名によって、必要な情報にすばやくアクセスできます。

動的レポート命名では、静的および変動的な要素を含む標準的な命名プロトコルを設定できます。変動的要素 には、日付と時刻の値、ユーザーデータ、QlikView およびQlik Sense の変数の値が含まれます。

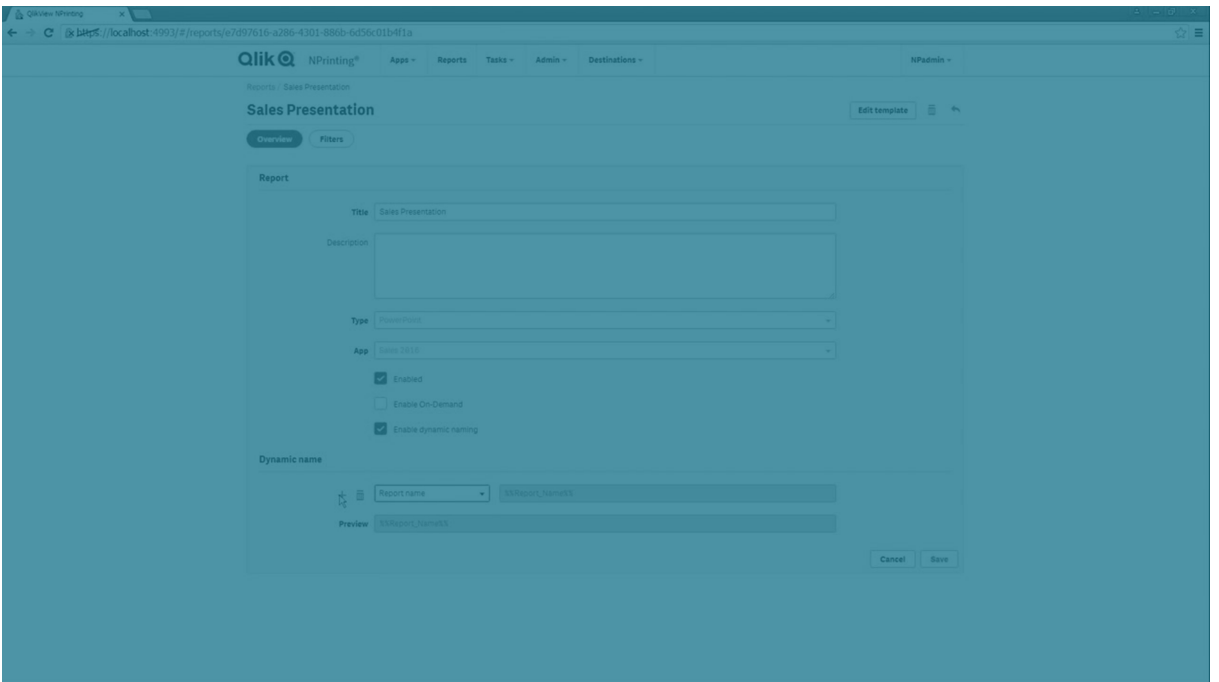

たとえば、セールスレポートには、静的要素「*SalesReport*」および動的要素である「date」と「top-selling product」が 含まれる場合があります。これは NewsStand に次のファイルとして公開されます: *SalesReportNovember252017Pacifiers.xlsx*。

カスタムフィールドを追加することもできます。これは、コーポレート情報、数値コード、またはハイフンをレポート名に 追加する最適な方法です。

*Windows* ファイルシステムの制限により、ファイル名が*255* 文字を超えるファイルを*Qlik NPrinting* のメー ルに添付することはできません。名前が長過ぎるファイルを添付した場合、受信者には生成に失敗し たレポートがリストされたメッセージが示されます。*Qlik NPrinting* ログに次のエラーメッセージが追加され ます。「*Path with value name is exceeding windows limitations, the fully qualified file name must be less than 260 characters.*」*(*パスの長さが*Windows* の制限を超えています。ファイルの完全修飾名は *260* 文 字未満でなければなりません。*)*

## 動的命名の有効化

- 1. Qlik NPrinting メインメニューで[レポート] を選択してから、[レポートの作成] をクリックします。
- 2. 作成するレポートの情報を[タイトル]、[説明]、[タイプ]、[アプリ] の各 フィールドに入力します。
- 3. [動的命名を有効にする] チェックボックスを選択します。
- 4. [動的な名前] セクションが表示されます。ここでレポート名に様々な要素を追加したり、削除したりすること ができます。これらのフィールド要素は、右にあるソートハンドルを使用して順序を変更できます。
- 5. レポート名に要素を追加し終えたら、[作成]をクリックしてレポートを作成します。

動的命名要素

動的な名前セクションの最初のフィールドにあるドロップダウンリストから、使用する要素を選択します。

日付と時刻値は、ユーザープロファイルで設定されたタイムゾーンに従ってローカライズされます。

以下の要素が使用できます。

#### 動的命名要素

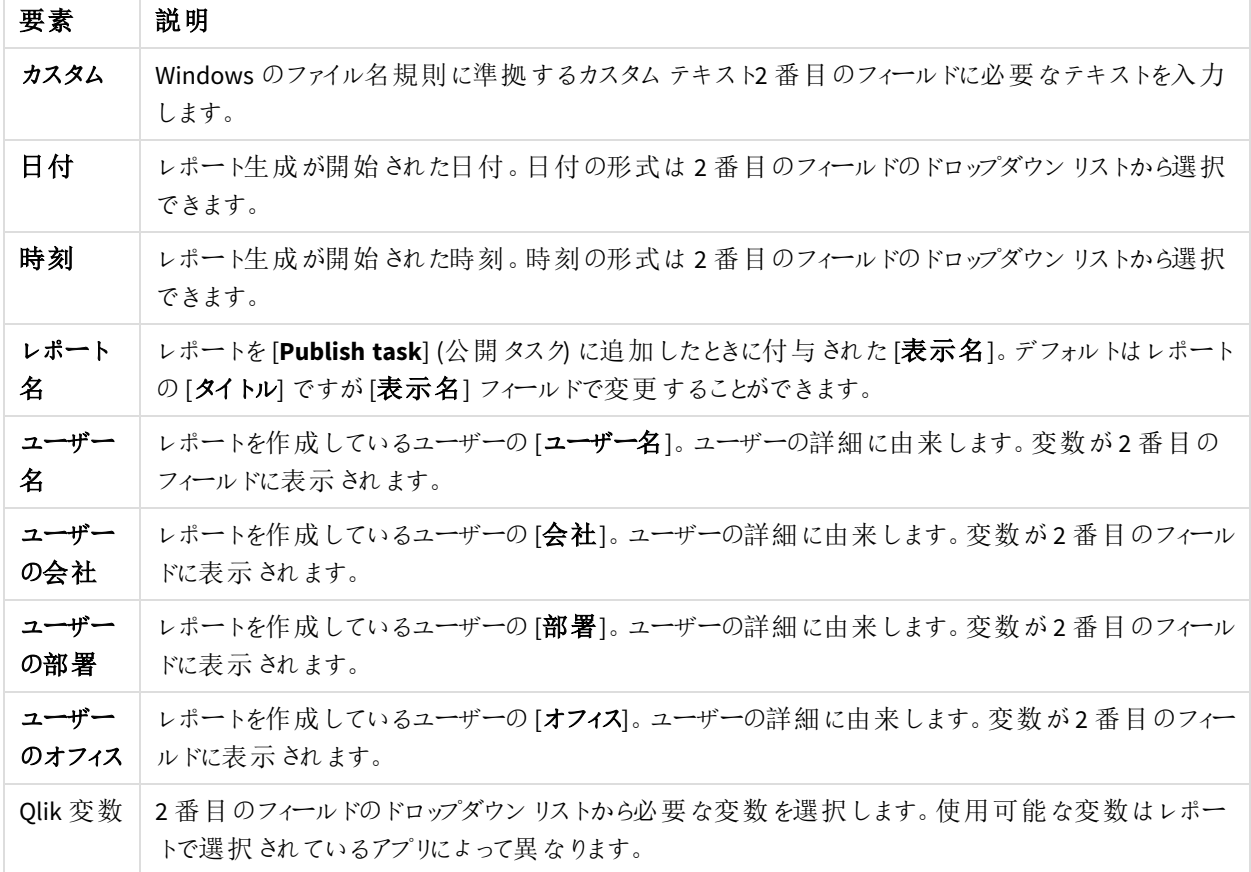

完成したレポートの名前が[動的な名前] セクションの下部にある[プレビュー] フィールドに表示されます。変数値は 変数名で表示されます。

# 5.19 レポートのサイクル化

年や地域などの特質で分類された、複数バージョンのレポートを生成することができます。.zip ファイ ルには、単一ではなく複数のレポートが生成されます。2 つ以上のサイクルフィールドがある場合、サ イクルフィールドのすべての組み合わせと同数のレポートが取得されます。

例えば、*SalesData* の名称のQlik NPrinting Excel レポートを、[country] と[year] 別にサイクル化したいとしましょう。 該当のデータは 3 か国および 2 年間をカバーしているため、6 つのレポートが.zip ファイルに取り込まれます。

- 1. SalesData\_Country1\_Year1.xlsx
- 2. SalesData\_Country1\_Year2.xlsx
- 3. SalesData Country2 Year1.xlsx
- 4. SalesData Country2 Year2.xlsx
- 5. SalesData\_Country3\_Year1.xlsx
- 6. SalesData\_Country3\_Year2.xlsx

作成されると、標準的なレポートと同様に、.zip ファイルは選択されたレポートの宛先すべてに送信されます。レポー トのサイクル化は、すべての配信方法で機能します。

レポートに条件とフィルターが含まれている場合は、次の順に評価されます。タスクフィルター> ユーザーフィルター> レポートフィルター> 条件。サイクルの各レポートでは条件は個別に評価されない

### 制限

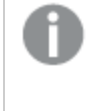

現在選択できるサイクルの数に制限はありません。しかしながら、選択するのは最大で*3* サイクルにして ください。レポートの特質に多数の値が含まれている場合は、レポートサイクルを開始しないでくださ い。例えば、データが*10* 年間、*196* か国、および*50* の製品をカバーしている場合、レポートのサイクル 化で*98,000* ファイルを生成しようとします。この生成には、何時間または何日もかかる可能性がありま す。

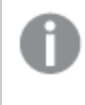

一部の*SMTP* プロバイダーは電子メールの添付ファイルにサイズ制限を課しています。許可される最大 サイズはプロバイダーにより異なります。添付ファイルのサイズが制限を超えている場合、その電子メール は配信されません。ログに警告が追加されます。

*Windows* ファイルシステムの制限により、ファイル名が*255* 文字を超えるファイルを*Qlik NPrinting* のメー ルに添付することはできません。名前が長過ぎるファイルを添付した場合、受信者には生成に失敗し たレポートがリストされたメッセージが示されます。*Qlik NPrinting* ログに次のエラーメッセージが追加され ます。「*Path with value name is exceeding windows limitations, the fully qualified file name must be less than 260 characters.*」*(*パスの長さが*Windows* の制限を超えています。ファイルの完全修飾名は *260* 文 字未満でなければなりません。*)*

## 新しいレポートサイクルの作成

- 1. [レポート] タブをクリックします。
- 2. レポートを選択して[サイクルの有効化]チェックボックスをクリックします。

*[*サイクルの有効化*]* をオンにすると、レポートの動的な命名が必須となります。サイクルの選択 に使用されるフィールドには、自動的にレポート名が含められますが、これは *[*動的な名前*]* 領 域でカスタマイズできます。参照先*:* 「[動的レポート名](#page-328-0) *(page 329)*」を参照してください。

- 3. [サイクル] 領域で[接続] および サイクル化する[フィールド] を選択します。選択する[フィールド] は 3 つ以 下にすることをお勧めします。
- 4. [保存] をクリックします。

次にレポートが配信されるときには、複数のファイルを含む.zip ファイルとして配信されます。

トラブルシューティング

自分のサイクル化されたレポートを含むフォルダーに、[失敗] のラベルが付いたレポートが 表示される

#### 考えられる原因

レポートに非互換性フィルターが含まれています。

#### 提案 されたアクション

レポートに関連付けられているフィルターを確認してください。例えば、次の2 つのフィルターがあるとします。

- 1 つ目に含まれる内容→年: 2012、2013
- 2 つ目に含まれる内容→年: 2014

両方のフィルターを使用した場合、フィルターの積集合によって空のセットが生成されます。

レポートの生成が失敗する

#### 考えられる原因

レポートのタスク、ユーザー、レポート、およびオブジェクトのフィルター階層で、同じ軸が使用されています。

#### 提案されたアクション

同じ軸を使用するフィルターを変更または削除してください。

## 5.20 OlikView サイクルグループフィールドの有効化

サイクルグループが軸として適用されたQlikView チャートは、Qlik NPrinting レポートに追加できま す。

サイクルグループフィールドを伴うチャートをテーブルとして追加する場合には、サイクルグループのどのフィールドを 表示するかを選択できます。他の一連のアクティブフィールドを表示させるには、同一のチャートをもう一度追加し て別のアクティブフィールドを設定する必要があります。この同一のチャートは画像あるいはレベルとして追加できま すが、特定のフィールドが表示されるように指定することはできません。

Qlik NPrinting テーブルでのサイクルグループフィールドの選択

1 つのテーブルにつき1 つのアクティブフィールドを設定できます。

以下を実行します。

- 1. Qlik NPrinting Designer でレポートを開きます。
- 2. 左側のパネルで[**Tables**] (テーブル) を右クリックし、[**Add objects**] (オブジェクトの追加) を選択します。
- 3. 新しいウィンドウが開きます。サイクルグループの軸を含むQlikView チャートを選択します。
- 4. 左側のパネルで、利用可能な軸が表示されるようチャートを拡大します。使用したいサイクルグループの軸 をクリックします。
- 5. [プロパティ] ウィンドウに移動し、[**Use This Group Field**] (このグループフィールドを使用する) ドロップダウンメ ニューを開きます。
- 6. 使用したいアクティブフィールドを選択します。

#### 参照先**:**

<span id="page-333-0"></span>□ [非階層グループ](/en-US/qlikview/Subsystems/Client/Content/QV_QlikView/Nonhierarchic_groups_cyclic.htm)(循環)

# 5.21 レポートテンプレートの追加

Office、HTML、または PixelPerfect ファイルを他のレポート用のテンプレートとしてインポートできます。 会社標準や、特定の受信者の設計レポートに準拠するよう、情報やレイアウトを組み込むことがで きます。

レポートの作成時に既定テンプレートとして使用するファイルを「レポート]設定で読み込んだり、「レポートの作成] フォーム内の場合にカスタムテンプレートをテンプレートとして選択できます。

### 既定テンプレートの読み込み

以下を実行します。

- 1. 一番上のメニューから**[**管理**]** をクリックし、次に**[**設定**]** を選択します。
- 2. **[**レポート設定**]** をクリックします。
- 3. 利用可能な 5 つの形式から読み込むテンプレートのタイプを選択し、**[**ファイルを選択**]** をクリックします。
- 4. 読み込むファイルを見つけ、ハイライトします。**[**開く**]** をクリックしてファイルを読み込みます。
- 5. **[**更新**]** をクリックして構成を保存します。

ファイル名は、選択したテンプレートのタイプの横のフィールドに表示されます。このファイルは、そのレポートタイプの 既定テンプレートとして使用され、新しいレポートの作成時に選択可能です。

構成をリセットし、空のテンプレートを使用するには、[リセット] をクリックします。

### レポートオプションの作成

レポートの作成時、使用するテンプレートを決定する際には、3 つのオプションを利用できます。

- <sup>l</sup> **[**空のファイル**]** は必要なタイプの空のファイルのコピーを作成し、テンプレートとしてリポジトリに保存します。
- <sup>l</sup> **[**既定テンプレート**]** は、レポートタイプに対して**[**レポート設定**]** で指定した現在の既定テンプレートのコピー を作成し、リポジトリに保存します。
- <sup>l</sup> **[**カスタム**]** では、ファイルをアップロードし、使用するテンプレートとしてリポジトリに保存することを許可します。

# 5.22 テンプレートエディターでのレポートのプレビュー

テンプレートエディターでレポートに作業を加えている場合、レポートのプレビューを表示することがで きます。プレビューはオリジナルのレポート形式で、あるいは代替の形式で表示できます。プレビュー モードではレポート、オブジェクト、およびユーザー フィルターが適用されます。

#### レポートのプレビュー

以下を実行します。

- 1. Qlik NPrinting ウェブコンソールのメインメニューで[レポート] をクリックします。
- 2. [レポート] 画面でレポートを選択します。
- 3. [テンプレートの編集] ボタンをクリックしてQlik NPrinting Designer テンプレートエディターを開きます。
- 4. [テンプレート] タブをクリックし、[プレビュー] ボタンをクリックすると、レポートをプレビューできます。 プログレス バーにはプレビュー生成の所要時間 が表示されます。レポートのサイズによっては数分かかる場 合があります。
- 5. プレビューが読み込まれている間もレポートを編集することができますが、これらの変更はプレビューには反映 されません。

プレビュープログレスバーの[中止] ボタンをクリックし、プレビューを再開して変更を確認することができます。

6. 編集が終わったら、「保存して閉じる」をクリックします。

#### 異なる出力形式でのプレビュー

最初のテンプレートとは異なる形式でレポートを発行したい場合もあります。たとえば、Excel レポートを.xlsx と.pdf の両方の形式で配信したい場合などです。両方の形式でレポートをプレビューできます。

*Qlik* エンティティレポートはテンプレートエディターで変更できないため、プレビューすることはできません。

各レポートタイプには異なる出力オプションがあります。

- <sup>l</sup> Excel: .xlsx, .xls, .xlsm, .tiff, .pdf, .html
- Word: .docx, .doc, .html, .pdf
- PowerPoint: .pptx, .pdf
- HTML: .html, .htm
- PixelPerfect: .pdf, .html, .xls, .xlsx, .png, .gif, .jpeg, .tiff

*Microsoft Office* の信頼設定でマクロを無効にしてある場合は、*(.xls* および*.xlsm* ファイル内の*) Excel* <sup>マ</sup> クロは *Qlik NPrinting Designer* では実行されません。これが*Excel* での既定設定です。*Excel* でこれを変 更するには、オプション*>* 信頼センター*>* 信頼センター設定 *>* マクロ設定 の順に選択して変更します。

#### 以下を実行します。

- 1. [テンプレート] タブをクリックし、[プレビュー] アイコンドロップダウン メニューをクリックすると、該当のレポートで 利用可能な出力形式がすべて表示されます。
- 2. プレビューしたい出力形式を選択します。

レポートのプレビューが選択した形式で生成されます。

### プレビュー中、適用されているユーザーフィルターを確認する

レポートのプレビューの生成において、Olik NPrinting ではレポートフィルターとオブジェクトフィルターが適用されま す。タスクはテンプレートのプレビューに関連しないため、タスクフィルターは適用されません。

またユーザーフィルターも、Qlik NPrinting アプリの接続設定に基づき適用されます。接続設定をチェックし、プレ ビューモードに正しいユーザーフィルターが適用されていることを確認してください。

- 1. メイン メニューで [アプリ] ドロップダウン リストをクリックし、[接続] をクリックします。
- 2. レポートが使用する接続を選択します。
- 3. 接続設定を再確認します。
	- a. QlikView の接続
		- [接続には認証情報が必要] チェックボックスがオンになっていない場合、プレビュープロセス では Qlik NPrinting Engine Windows サービスを実行しているWindows ユーザーの認証情報 が使用されます。
		- <sup>l</sup> [接続には認証情報が必要] チェックボックスはオンでも[レポートのユーザー **section access** を適用] チェックボックスがオフになっている場合、プレビュープロセスでは接続に指定されてい る[**ID**] で認証が行われます。
		- <sup>l</sup> [接続には認証情報が必要] と[レポートのユーザー **section access** を適用] の両方のチェッ クボックスが選択されている場合、プレビュープロセスでは Windows ドメインユーザーの認証 情報が使用されます。これは Qlik NPrinting Designer を実行しているユーザーです。

b. Qlik Sense の接続

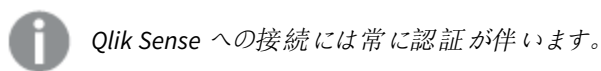

- <sup>l</sup> [接続には認証情報が必要] チェックボックスはオンでも[レポートのユーザー **section access** を適用] チェックボックスがオフになっている場合、プレビュープロセスでは接続に指定されてい る[**ID**] で認証が行われます。
- <sup>l</sup> [接続には認証情報が必要] と[レポートのユーザー **section access** を適用] の両方のチェッ クボックスが選択されている場合、プレビュープロセスでは Windows ドメインユーザーの認証 情報が使用されます。これは Qlik NPrinting Designer を実行しているユーザーです。

# 5.23 複数の接続を持つレポート

レポートには 2 つ以上のQlikView ドキュメントまたは Qlik Sense アプリのオブジェクトを含めることがで きます。

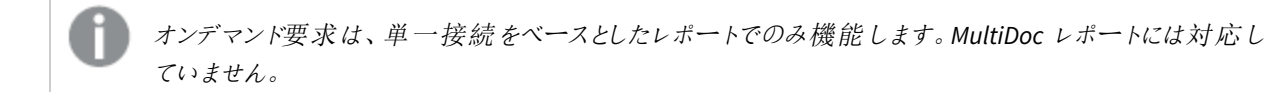

### 新規接続の作成

以下を実行します。

- 1. Qlik NPrinting メイン メニューから[アプリ] を選択し、[接続] を選択します。
- 2. [接続の作成]をクリックします。
- 3. 接続の[名前] を入力します。
- 4. **[**アプリ**]** ドロップダウンリストからアプリを選択します。
- 5. 接続情報を追加します:
	- <sup>l</sup> Qlik Sense アプリの場合: *Qlik Sense* [アプリへの接続](#page-29-0) *(page 30)*
	- <sup>l</sup> Qlik Sense アプリの場合: *Qlik Sense* [アプリへの接続](#page-29-0) *(page 30)*
- 6. [作成] をクリックします。
	- キャッシュの作成が自動的に開始されます。
- 7. 最初の接続が生成されている間に、2 番目の接続を作成します。
- 8. [名前] を入力して、ドロップダウンリストから同じQlik NPrinting アプリを選択します。
- 9. 2 番目の接続用の接続情報を追加してください。
- 10. [作成] をクリックします。

両方の接続が[**Generated** (生成済み)] の状態になったら、レポートの編集を開始できます。

### 新規 Excel レポートの作成

- 1. Qlik NPrinting メインメニューで[レポート] を選択してから、[レポートの作成] をクリックします。
- 2. [タイトル] を入力します。
- 3. **[**タイプ**]** ドロップダウンリストから**[Excel]** を選択します。
- 4. [アプリ ドロップダウン リストからアプリを選択します。
- 5. [有効] チェックボックスは選択されたままにします。 [有効] チェックボックスをオフにすると、レポートはリポジトリに保持されますが、生成されません。これはレポー トの開発時に便利です。レポートの開発が完了したときに[有効]を選択することができます。また、[有効] をオフにすることで、将来のために保存しておいたレポートの生成を防ぐこともできます。
- 6. [作成] をクリックしてレポートを作成します。
- 7. [テンプレートの編集] をクリックして[テンプレートエディター] を開きます。

#### Budget からテンプレートへのオブジェクトの追加

以下を実行します。

- 1. [表] ノードを右クリックし、[オブジェクトの追加]を選択します。
- 2. [オブジェクトの選択] ウィンドウの[接続] ドロップダウンリストから、[*Budget*] を選択します。
- 3. オブジェクトリストから[**CH332 - Top 5 Products**] オブジェクトを見つけて選択します。 [検索] を使用してオブジェクト名や ID を検索することができます。
- 4. **[OK]** をクリックします。 また、オブジェクト行をダブルクリックしてプレビューのノードに追加することもできます。
- 5. [**CH332 - Top 5 Products**] ノードをテンプレート上のセルにドラッグします (例: **B6**)。 オブジェクトタグ**<CH332>** は、レポートの生成時にQlikView ドキュメントの内容に置き換えられます。

#### Sales Demo からテンプレートへのオブジェクトの追加

以下を実行します。

- 1. [表] ノードを右クリックし、[オブジェクトの追加]を選択します。
- 2. [オブジェクトの選択] ウィンドウの[接続] ドロップダウンリストから、[*Sales Demo*] を選択します。
- 3. リストから[**CH317 - Top 5 Products**] を選択します。
- 4. **[OK]** をクリックします。
- 5. [**CH317 - Top 5 Products**] ノードをテンプレート内のセル**B10** にドラッグします。

#### プレビューの実行

開発中の任意の時点で、データが記載された最終的なレポートを確認することができます。

以下を実行します。

- 1. リボンバーの[プレビュー] アイコンをクリックしてデフォルト出力形式でのプレビューを取得することができます。
- 2. レンズの下にある小さな矢印をクリックしてドロップダウンメニューを開き、使用可能な出力形式から様々な 出力形式を選択できます。

レポートに2 つの異なるQlikView ドキュメントから2 つのテーブルが挿入されました。

## テンプレートの保存

以下を実行します。

- 1. ウィンドウタイトルバーの左上隅にある小さなディスクアイコンをクリックしてテンプレートを保存します。 自動保存機能はないので頻繁に保存してください。
- 2. レポートテンプレートの編集が完了したら「保存して閉じる」をクリックしてテンプレートを保存し、[テンプレー トエディター] を閉じます。

#### 参照先**:**

p Excel [レポートの作成方法](#page-341-0)

# 5.24 Olik Sense サードパーティエクステンションの使用

Qlik NPrinting レポート内のQlik Sense サードパーティエクステンションを画像、テーブル、およびレベ ルとして使用することができます。

#### 要件

すべてのオブジェクトがシートに追加され、画像として使用できるようになりました。Qlik NPrinting は、ネイティブのビ ジュアライゼーションとエクステンションを区別しません。ただし、サードパーティエクステンションを正しくレンダリングする には、エクステンションのJavaScript 実装が特定の要件を満たす必要があります。特に、エクステンションは「[レンダリ](#page-339-0) [ング終了](#page-339-0)」通知を実装する必要があります。

サードパーティエクステンションをテーブルとして使用するための条件:

- オブジェクトに1つのハイパーキューブが含まれている。
- ハイパーキューブは直線または積み上げ式のいずれかである。

サードパーティエクステンションをレベルとして使用するための条件:

- オブジェクトのプロパティに1つのハイパーキューブが含まれている。
- ハイパーキューブは直線または積み上げ式のいずれかである。
- ハイパーキューブに1つ以上の軸が含まれている。
- ハイパーキューブには計算軸またはグループ軸が含まれていない。

Qlik NPrinting は、以下を使用するビジュアライゼーションエクステンションのエクスポートや印刷をサポートしていませ ん。

- 外部リソース。
- <sup>l</sup> 外部および文書化されていないJavaScript モジュールまたは API。

# <span id="page-339-0"></span>「レンダリング終了」通知の設定

サードパーティエクステンションをイメージとしてエクスポートするには、ペイントメソッドを使用して、エクステンションの レンダリングが終了したことをQlik NPrinting に通知する必要があります。そうでない場合、イメージが空白になった り、一部のみがレンダリングされる場合があります。

 $// ...$ , paint : function() { return qlik.Promise.resolve(); }  $// ...$ 

# 6 Excel レポート

Excel レポートを使用して、QlikView とQlik Sense チャートをExcel ワークブックにエクスポートできま す。簡単に新しい計算を行ったり、ピボットテーブルを追加したりできます。

Excel レポートを生成し、次の出力形式で共有することができます。xlsx, .xls, .xlsm, .tiff, .pdf, .html.

*Microsoft Office* の信頼設定でマクロを無効にしてある場合は、*(.xls* および*.xlsm* ファイル内の*) Excel* <sup>マ</sup> クロは *Qlik NPrinting Designer* では実行されません。これが*Excel* での既定設定です。*Excel* でこれを変 更するには、オプション*>* 信頼センター*>* 信頼センター設定 *>* マクロ設定 の順に選択して変更します。

# 6.1 書式設定

デフォルトでは、Qlik NPrinting は新しいレポートテンプレートを作成するときに元のQlikView または Qlik Sense 書 式設定を維持しようとします。また、Excel 書式設定を適用することもできます。Qlik NPrinting Designer でチャート オブジェクトを選択し、[プロパティ] ペインの**Keep Source Formats** チェックボックスをクリアします。次に、他のExcel ドキュメントと同様に、フォント、列幅、テーブルプロパティをカスタマイズできます。

# 6.2 テーブル]

QlikView とQlik Sense テーブルオブジェクトを追加し、Excel テーブル関数を適用できます。たとえば、Excel テーブル の書式設定を適用できます。QlikView 全体や Qlik Sense テーブル、または特定の列を使用することができます。

Excel リボンからヘッダー セルに適用されたフォントと配置の書式設定は、ヘッダー行のすべてのテーブルセルに適用 されます。リボンからコンテンツセルに適用されたフォントと配置の書式設定は、コンテンツ行のすべてのテーブルセ ルに適用されます。数値の書式設定は影響しません。

# 6.3 画像

チャートを画像としてインポートできます。デフォルト設定として、元の画像の書式設定が保持されます。たとえば、 元の OlikView オブジェクトサイドスクロール バーがある場合は、レポートにも表示されます。また、OlikView シート全 体を画像としてインポートすることもできます。画像としてインポートされたオブジェクトに含まれるデータは、最終レ ポートでは編集できません。

画像は横に並べて埋め込むことができます。重複を避けるために、それらの間のスペースを手動で調整する必要が あります。Qlik NPrinting は画像間にスペースや列を自動的に追加しません。

### 6.4 レベル

レベルはチャートオブジェクトを受け取り、フィールドの値を循環させます。各レベルフィールドの結果は順に表示さ れます。画像、テーブル、フィールドにレベルを追加できます。

たとえば、1 年間に販売した各製品をリストしたテーブルを備えたQlik Sense アプリがあるとします。そのテーブルを Qlik NPrinting レポートに追加し、製品カテゴリフィールドのレベルを追加できます。生成されたレポートには 1 つの 大きなテーブルではなく、製品カテゴリごとに異なるテーブルがあります。

# 6.5 数式

数式 ノードを使用してQlikView とQlik Sense 数式を追加できます。テンプレートセルに直接 Excel 数式を入力で きます。

## 6.6 Excel  $f_{\mathcal{P}}$

Qlik データを使用して、レポートにネイティブExcel チャートを追加できます。

# 6.7 Excel ピボットテーブル

<span id="page-341-0"></span>QlikView または Qlik Sense ストレートテーブルからExcel ピボットテーブルを作成できます。

# 6.8 Excel レポートの作成

このチュートリアルでは、2 つのテーブルと1 つの画 像 を含 む新 しい Excel レポート テンプレートを作 成 します。[ページ] 機能を使用して、フィールドの値ごとに新しいワークシートを作成します。

*Ctrl* キーまたは *Shift* キーを押したままにすると、複数のオブジェクトや値を選択することができます。たと えば、リストからオブジェクトを追加するときや、テンプレートにたくさんの列をドラッグアンドドロップしたり するときに複数のオブジェクトを選択できます。

## 内容

次を行います:

- 1. 新しいExcel レポートテンプレートを作成します。
- 2. テーブルオブジェクトを追加します。
- 3. 列ごとにカスタムテーブルを作成します。
- 4. オブジェクトを画像として追加します。
- 5. [ページ] 機能を使用して、異なる営業所ごとに新しいワークシートを生成します。

### 新しい レポートテンプレートの作 成 Excel

- 1. Qlik NPrinting メイン メニューで [レポート] を選択してから、[レポートの作成] をクリックします。
- 2. レポートに[タイトル] を入力します。
- 3. **[**タイプ**]** ドロップダウンリストから**[Excel]** を選択します。
- 4. [アプリ ドロップダウン リストからアプリを選択します。
- 5. 利用可能なオプションから**[**テンプレート**]** を選択します。
	- テンプレートを使用 空のテンプレートを使用する
	- <sup>l</sup> 既定テンプレート- 既定テンプレートを使用する(**[**レポート設定**]** で既定テンプレートが設定されてい る場合にのみ使用可能)。 「Office、HTML または PixelPerfect [ファイルをテンプレートとして読み込む](#page-333-0)」を参照
	- カスタム テンプレートとして使用するファイルを選択する。
- 6. [有効] チェックボックスは選択されたままにします。これをオフにすると、レポートは保存されますが、スケ ジューラーによって無視されます。
- 7. [作成] をクリックしてレポートを作成します。
- 8. [テンプレートの編集] をクリックして[テンプレートエディター] を開きます。

# テーブルの追加

- 1. [表] ノードを右クリックし、[オブジェクトの追加]を選択します。
- 2. オブジェクトリストから[国別売上高] を選択します。**[OK]** をクリックします。

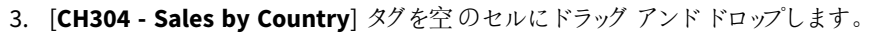

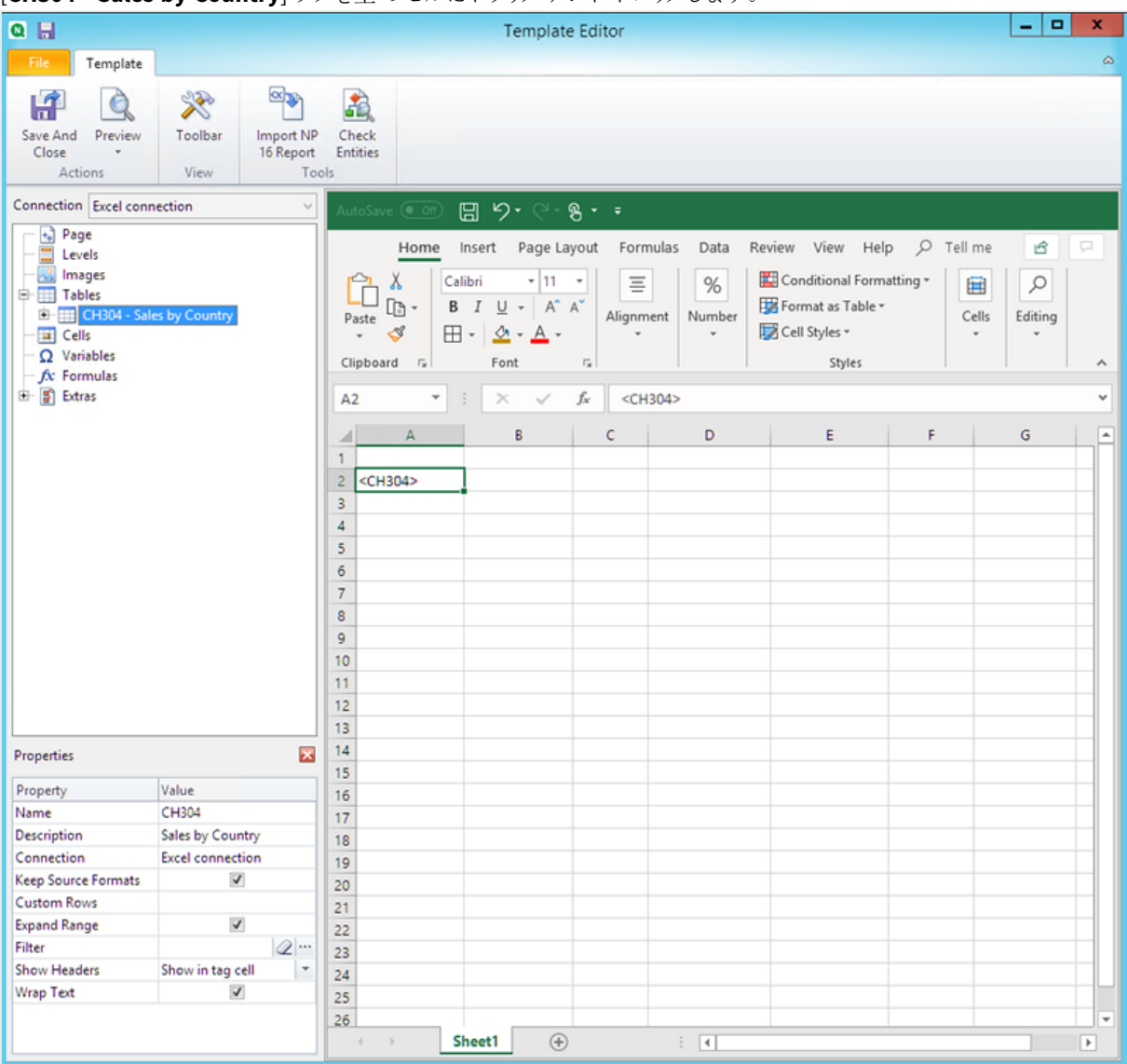

### テーブル全体の書式設定のカスタマイズ

これにより、テーブルのすべての列のすべてのセルの内容が QlikView または Qlik Sense から書式設定なしでエクス ポートされます。Excel リボンを使用して新しい書式設定を適用できます。

- 1. 左側のペインで、カスタマイズするテーブルを選択します。
- 2. プロパティペインに移動します。
- 3. [**Keep Source Formats**] チェックボックスのチェックを外します。

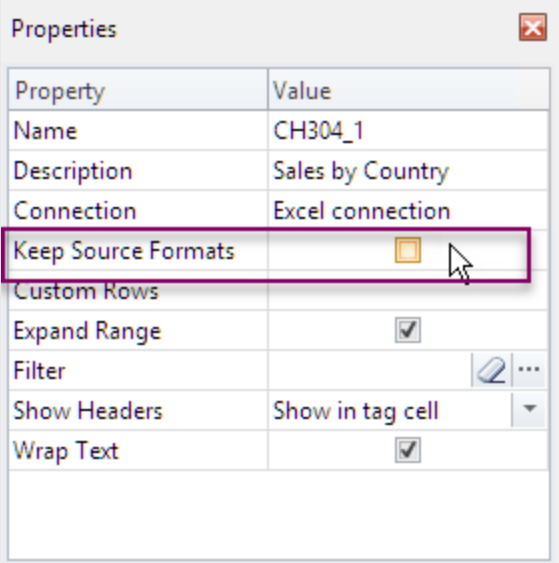

4. Excel リボンを使用してテーブルをカスタマイズします。 たとえば、フォントサイズや色を変更します。

### 列ごとのテーブルの追加

列を個別に追加して、カスタムテーブルを作成できます。それらは、オリジナルQlik Sense または QlikView テーブル と同じ順序である必要はありません。

以下を実行します。

1. [**CH304 - Sales by Country**] ノードを展開します。

オブジェクトがストレートテーブルまたはテーブルボックスである場合にのみ、ノードを展開して列 ノードを表示できます。*+* が表示されない場合は、ピボットテーブルまたは計算列を含むスト レートテーブルを追加しました。

2. 列タグを1つずつセルにドラッグアンドドロップします。

こうすることで選択された各列に対し1つのタグがタイトルと共に書式設定可能なテキストセルとして作成さ れます。

タグをExcel テンプレート内で移動することで、列の順番を変更することが可能です。

テーブルの特定の列の書式設定をカスタマイズ

ほとんどの列に対して元の書式設定を保持する場合は、テーブル全体としては [**Keep Source Formats**] ボックスを オンのままにします。個々の列で**Keep Source Formats** を無効にすることができます。これにより、選択した列のす べてのセルの内容がQlikView または Qlik Sense から書式設定なしでエクスポートされます。Excel リボンを使用して 書式設定を適用できます。

- 1. 左側の[**+**] をクリックして、テーブルノードを展開します。
- 2. カスタマイズする列を選択します。
- 3. [プロパティ] ペインで、[**Keep Source Formats**] チェックボックスのチェックを外します。
- 4. テンプレートの列を選択し、必要に応じて書式設定を適用します。

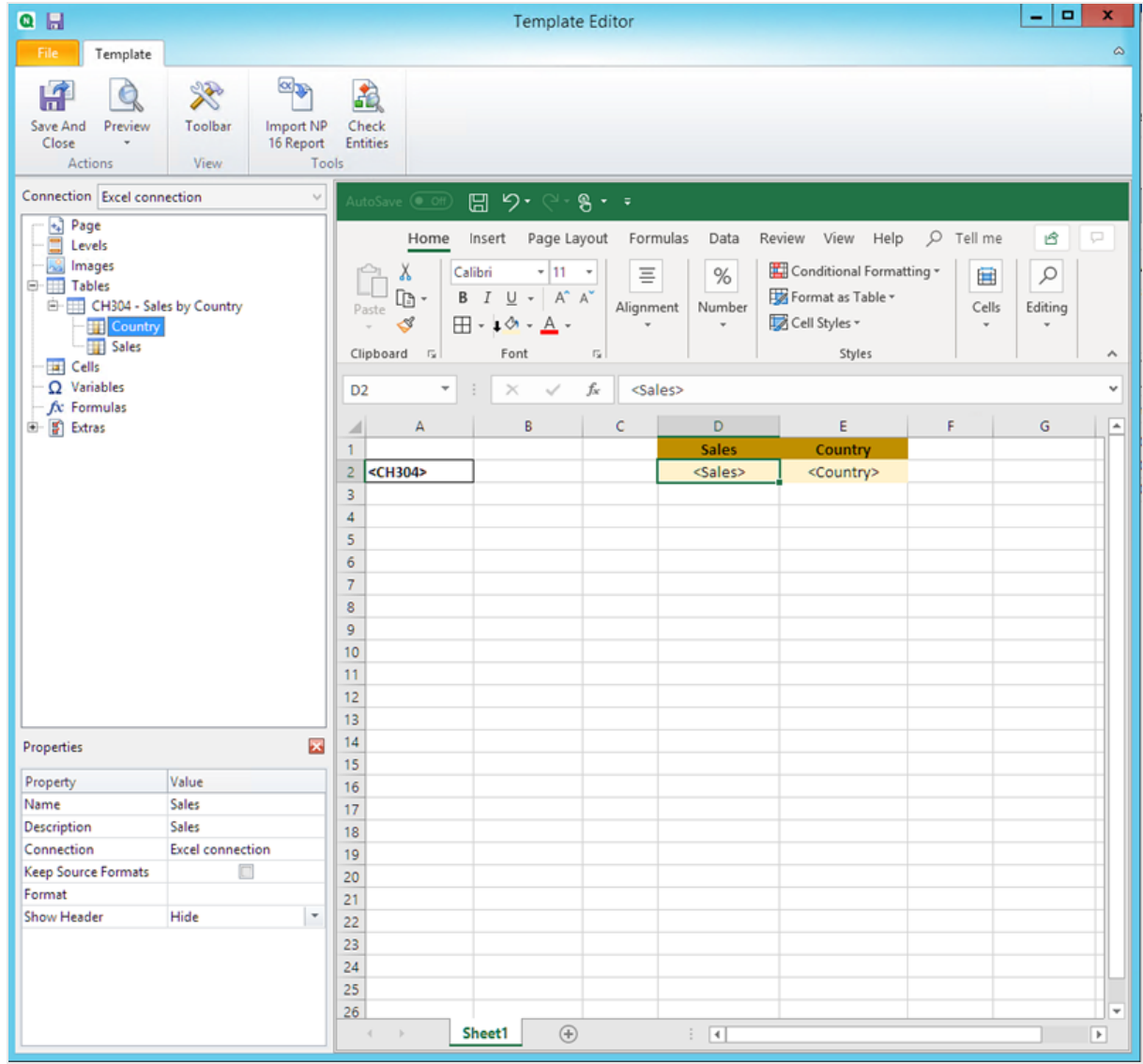

# 画像の追加

- 1. [画像] ノードを右クリックし、[オブジェクトの追加]を選択します。
- 2. オブジェクトリストから[国別売上高] を選択します。**[OK]** をクリックします。

3. テーブルの下の任意のセルに[**CH304\_1 - Sales by Country**] タグをドラッグアンドドロップします。

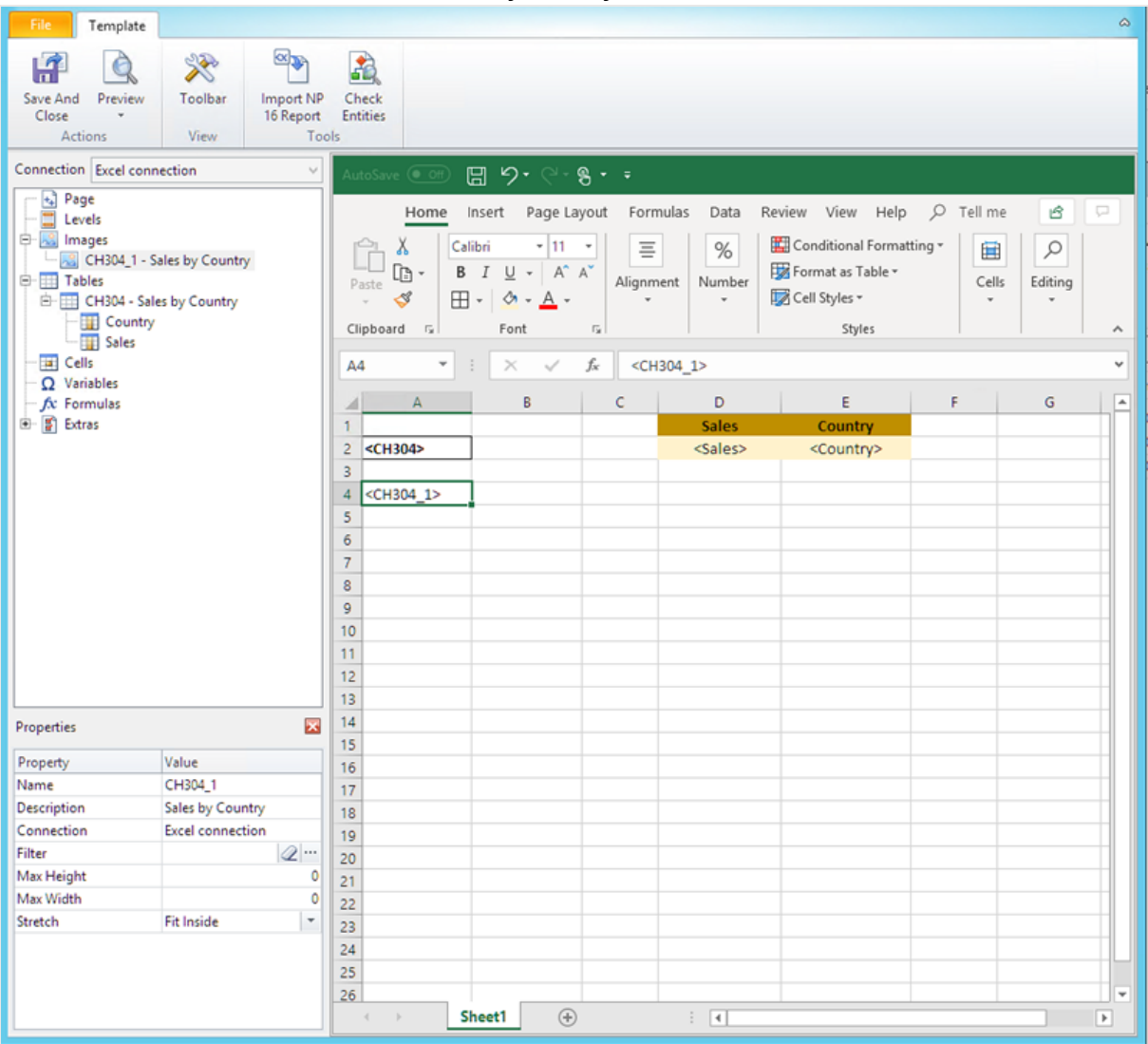

レポートのプレビュー

- 1. [プレビュー] をクリックします。 Excel が起動してレポートを表示します。
- 2. 1 つのシートのExcel レポートが表示されます。そのシートは、画像、テーブル、および列ごとに追加された テーブルと同じQlik オブジェクトを持ちます。

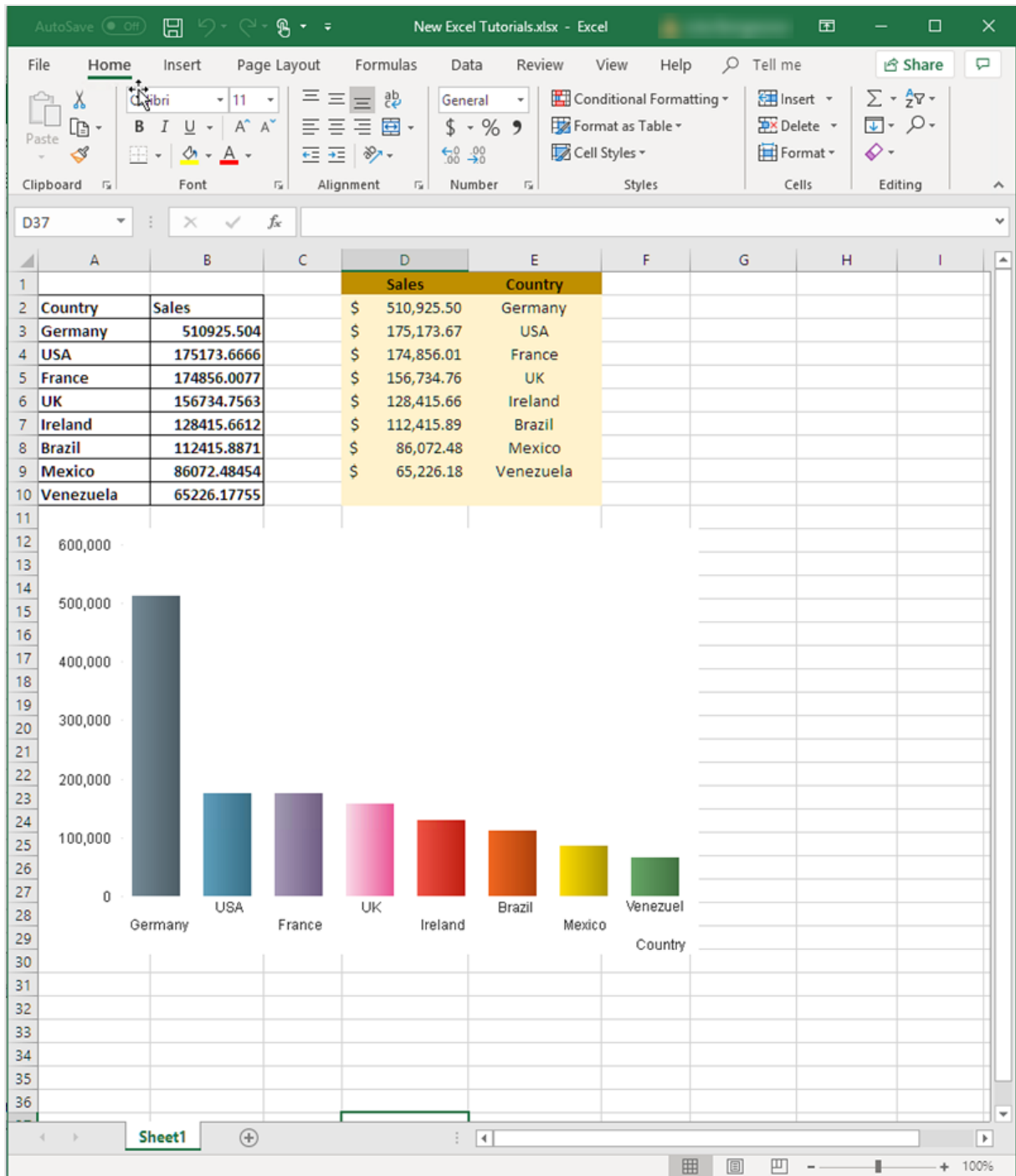

3. プレビューウィンドウを閉じます。

# [ページ] の適用

ページノードを使用すると、フィールドの値ごとに個別のワークシートを含むレポートを作成できます。たとえば、営業 所ごとに異なるワークシートがあります。

- 1. 左パネルの[ページ] ノードアイコンを右クリックします。
- 2. [ページを現在のシートに追加] を選択します。
- 3. リストから[**SalesOffice**] を選択します。**[OK]** をクリックします。
- 4. 左側の[**+**] をクリックして、**SalesOffice** ページノードを展開します。
- 5. **SalesOffice** ノードタグをテンプレートのセルにドラッグします。 Excel 書式設定機能を使用してセルの書式を設定できます。
- 6. ワークシート名が下部のタブで<SalesOffice\_Page> に変わります。レポートが生成されると、これは各ワーク シートの関連する値に置き換えられます。 テキストを追加して、ワークシート名を編集できます。例: *<SalesOffice\_Page> office*。

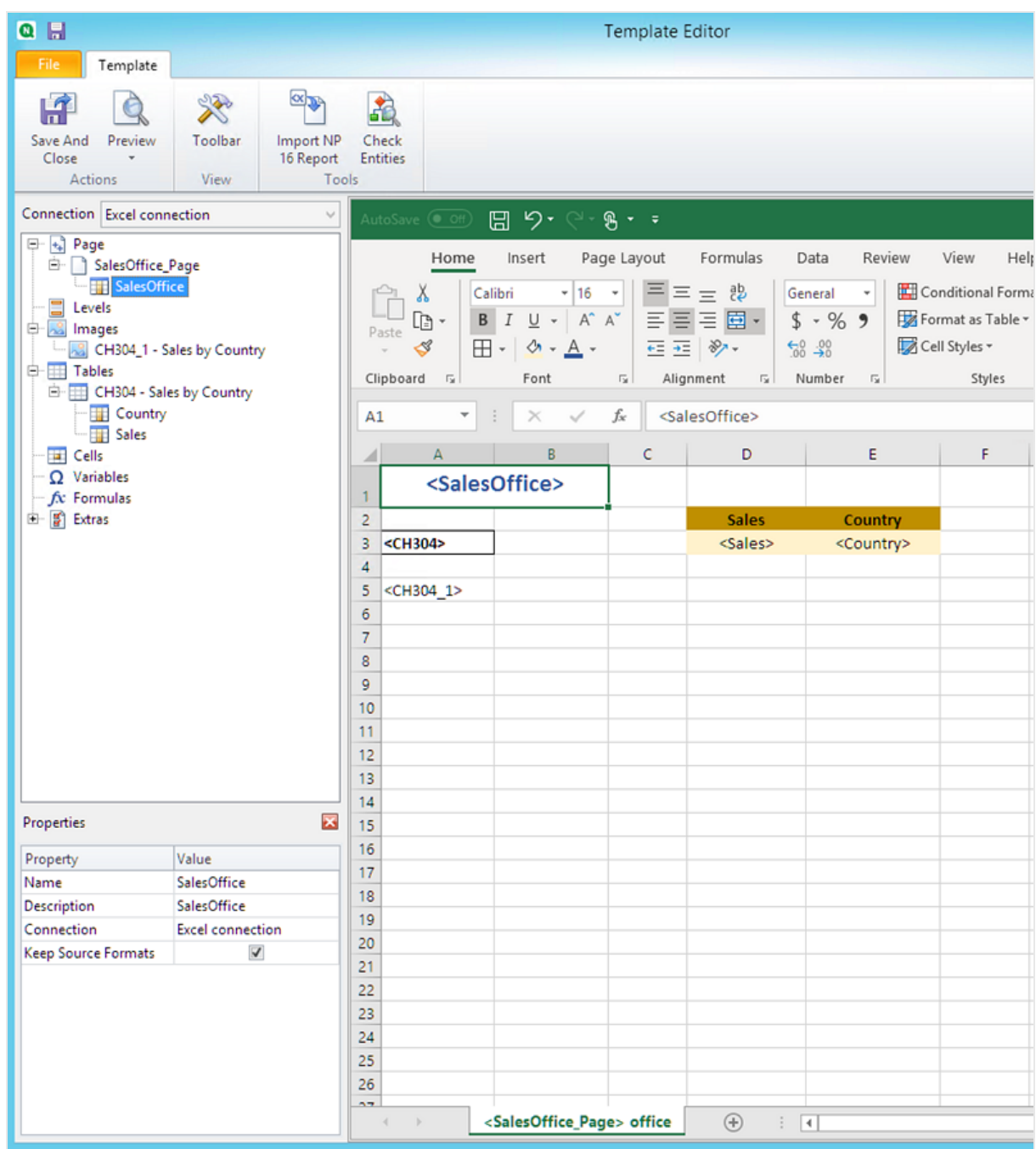

これで、レポートは営業所ごとに異なるワークシートで作成されます。

# プレビューと保存

- 1. [プレビュー] をクリックします。
- 2. タイトル、2 つのテーブル、および画像として営業所を含むレポートが表示されます。各オフィスに1つずつ、 いくつかのワークシートタブがあります。

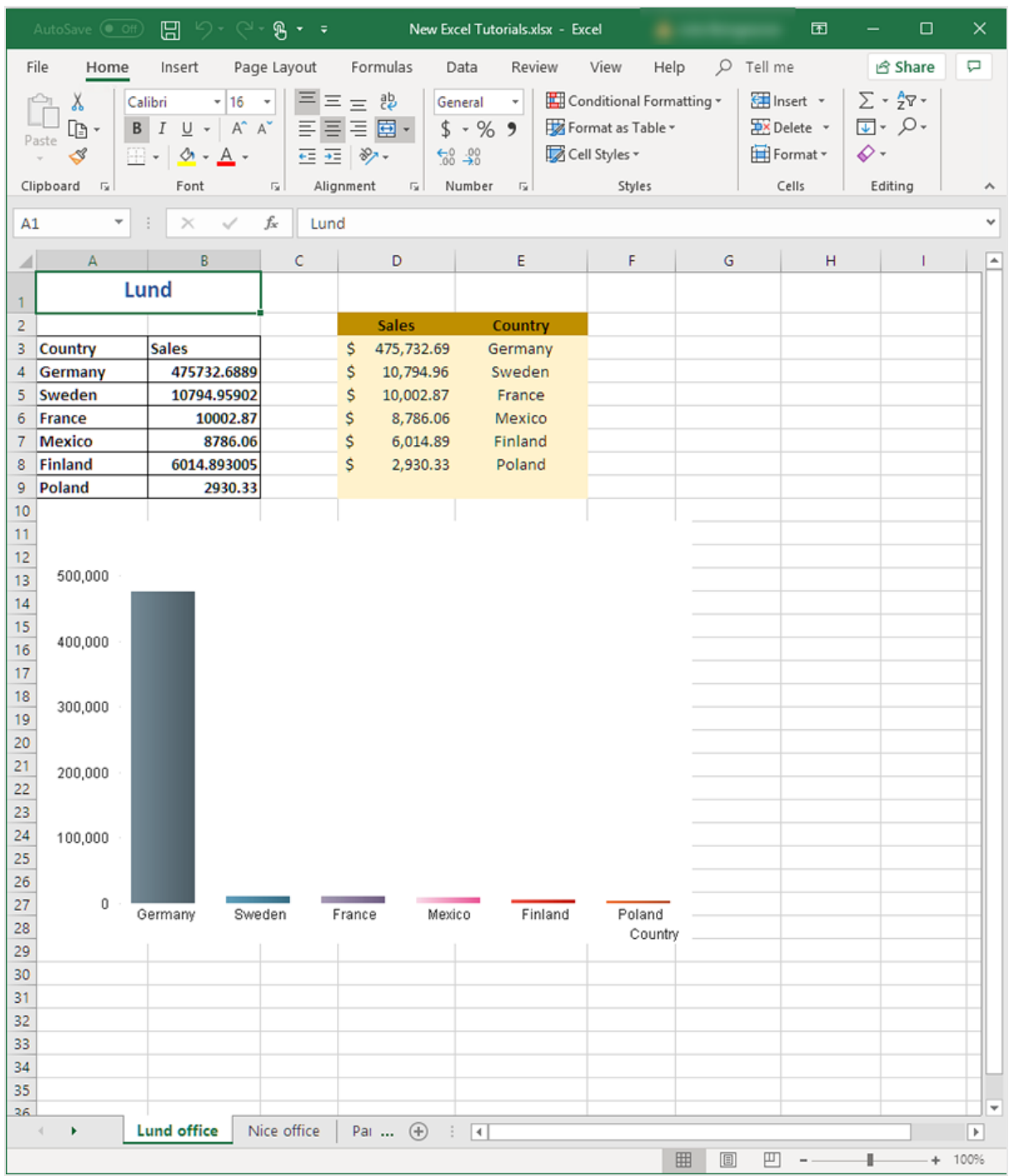

3. [保存して閉じる] をクリックしてテンプレートを保存し、[テンプレートエディター] を閉じます。

生成されたレポートでセルが選択されるのを避けるため、保存してテンプレートエディターを閉じる直前 にレポート要素から離れたところにあるセルを選択してください。

#### 参照先**:**

- <sup>l</sup> [レベル付きの](#page-351-0)*Excel* のレポート*(page 352)*
- <span id="page-351-0"></span><sup>l</sup> *Excel* [数式で計算された列と行の作成](#page-368-0) *(page 369)*

# 6.9 レベル付きのExcel のレポート

レベルを使用して、レポートのデータを軸別にグループ化できます。レベルはテーブルと画像に適用で きます。

レベルはフィールドの値を通じてレポート要素をサイクルさせます。各レベルフィールドの結果は順に表示されます。

たとえば、1 年間に販売した各製品をリストしたテーブルを備えたQlik Sense アプリがあるとします。テーブルが非常 に長く、Excel シートにうまく収まりません。そのテーブルをQlik NPrinting レポートに追加し、Product Category のレベ ルを追加できます。生成されたレポートには 1 つの大きなテーブルではなく、Product Category の値ごとに異なるテー ブルがあります。

ネストされたレベルで複合階層を作成することができます。たとえば、年 > カテゴリーの階層を作成して、各製品カ テゴリの年ごとの売り上げを記載したレポートを生成することができます。レベルはいくつでもネストすることができます が、レベルを追加するたびにパフォーマンスが低下します。

計算軸または *NULL* 値を含む*QlikView* オブジェクトは、レベルとして使用できます。ただし、シートオブ ジェクトのフィールドを除いて、他のオブジェクトをその中にネストすることはできません。*Qlik Sense* 計算 軸を含むビジュアライゼーションをレベルとして使用することはできません。

### パフォーマンス

レベルの追加により、レポートとプレビューの生成が遅くなります。チャートとテーブルはレベルフィールドの値ごとに個 別に抽出されるため、エクスポートされるオブジェクトの数は大幅に増える可能性があります。

#### ルール

各レベルには、開始タグと終了タグがあります。これらのタグは同じ行または列にある必要はありませんが、配置方 法にはいくつかのルールがあります。

- <sup>l</sup> 開始タグは、サイクルされるタグを取得するすべての行の上の行に入れる必要があります。レベルでサイクル させるタグを含む列よりも左、または同じ列内に配置する必要があります。
- <sup>l</sup> 終了タグは、サイクルされるタグを取得するすべての行の下の行に配置する必要があります。
- レベルタグを含む行はレポートに表示されません。コンテンツをレベルタグと同じ行に配置しないでください。
- <sup>l</sup> レベル範囲に含まれる空の行は、レポートに表示されます。
- <sup>l</sup> レベルノードをクリックしてレベル範囲を検証できます。レベル範囲が枠線で表示され、ハイライトされます。

レベルタグを間違ったセルにドラッグアンドドロップすると、別の場所にカットアンドペーストできます。

### 内容

このチュートリアルでは、レベルの開始タグと終了タグの間に挿入された OlikView オブジェクトが2 つのフィールドで編 成されたレポートを作成します。次を行います:

- 1. 1 つのオブジェクトを表として、もう1 つを画像として埋め込みます。
- 2. 2 つのフィールドをレベルとして追加して、Excel レポートに3 層の情報が表示されるようにします。
- 3. タイトルと見出しを追加します。

### 画像と表の追加

選択する際に*Ctrl* キーまたは *Shift* キーを押すことで複数のオブジェクトや値を選択することができま す。たとえば、リストからオブジェクトを追加するときや、テンプレートにたくさんの列をドラッグアンドドロッ プしたりするときに複数のオブジェクトを選択できます。

- 1. Excel レポートを新規作成するか、既存のテンプレートを開きます。
- 2. [画像] ノードを右クリックし、[オブジェクトの追加]を選択します。
- 3. オブジェクトリストから[**Top 5 Salesmen**] を選択します。**[OK]** をクリックします。 [画像] ノードの下に、[**CH319-Top 5 Salesmen**] が表示されます。
- 4. [表] ノードを右クリックし、[オブジェクトの追加]を選択します。
- 5. 「Top 5 Customers」を選択します。**[OK]** をクリックします。 [テーブル] ノードの下に、[**CH318 - Top 5 Customers**] が表示されます。
- 6. [**CH318 - Top 5 Customers**] と[**CH319 - Top 5 Salesmen**] トークンを同じ行の空のセルにドラッグします。

それらの間に3 つまたは 4 つの空の列があることを確認してください。

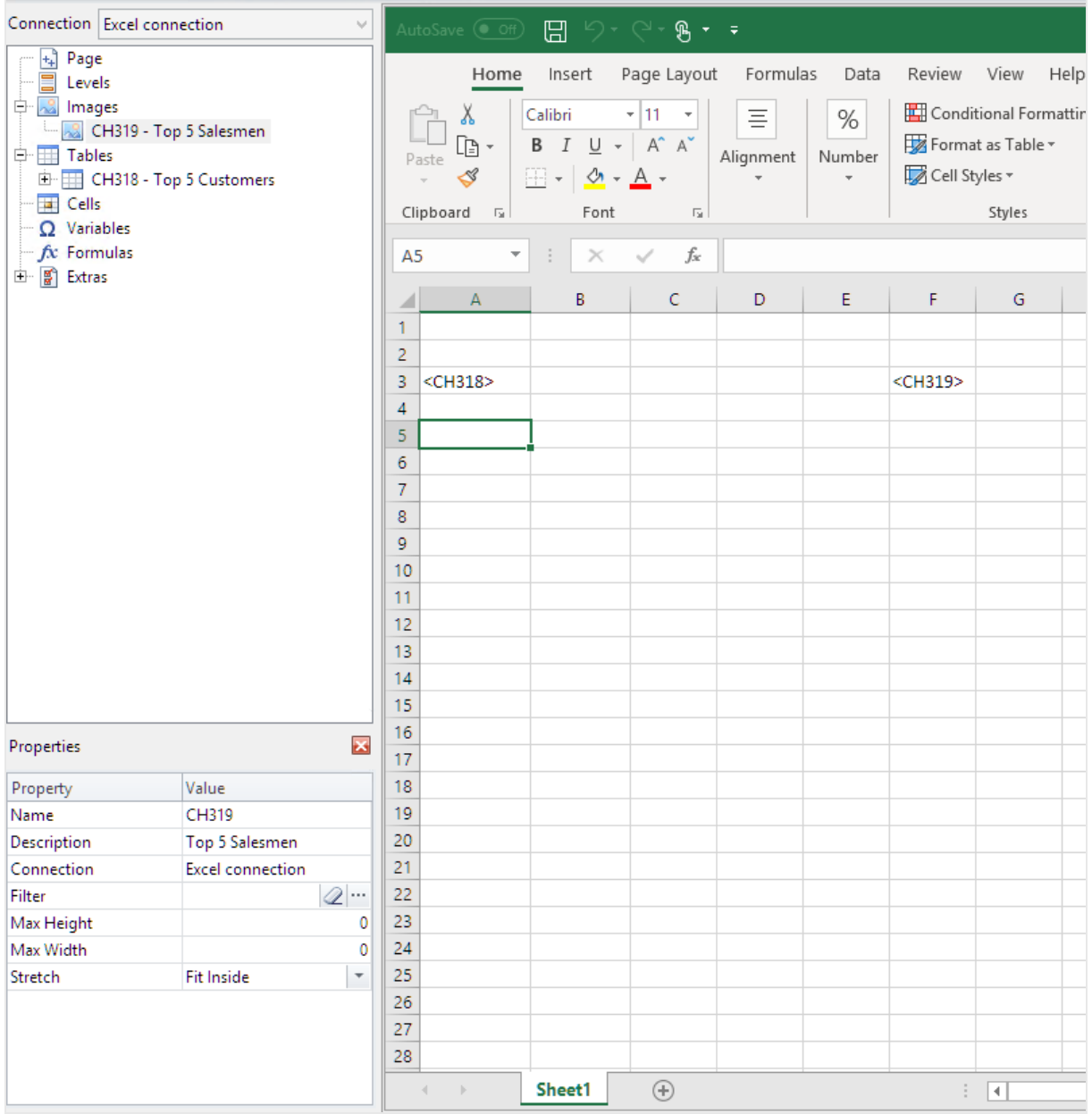

### 最初のレベルの追加

レベルには開始タグと終了タグがあり、表と画像タグは内部に配置する必要があります。開始タグは、サイクルさせ たいオブジェクトの上の行になければなりません。終了タグは下の行にある必要があります。

- 1. [レベル] ノードを右クリックし、[レベルの追加]をクリックします。
- 2. リストから[**Year**] を選択します。**[OK]** をクリックします。
- 3. [レベル] ノードを右クリックし、[レベルの追加]をクリックします。
- 4. **CategoryName** を選択します。**[OK]** をクリックします。
- 5. 左側のペインから、**Year\_Level** トークンをワークシートの空のセルにドラッグアンドドロップします。
- 6. **<Year\_Level>** 開始タグを移動して、サイクルに含めるすべての行の上に配置します。 また、サイクルで繰り返されるすべての列と同じ列( またはその左側の列) にある必要があります。 レベル範囲に含まれている空の行は、サイクルに含まれます。
- 7. 終了レベルタグ**</Year\_Level>** は、レベルサイクルに含める行より下の行に配置する必要があります。 左ペインの[**Year\_Level**] ノードをクリックし、サイクルに含まれている要素を検証できます。これにより、レベル 範囲が強調表示されます。

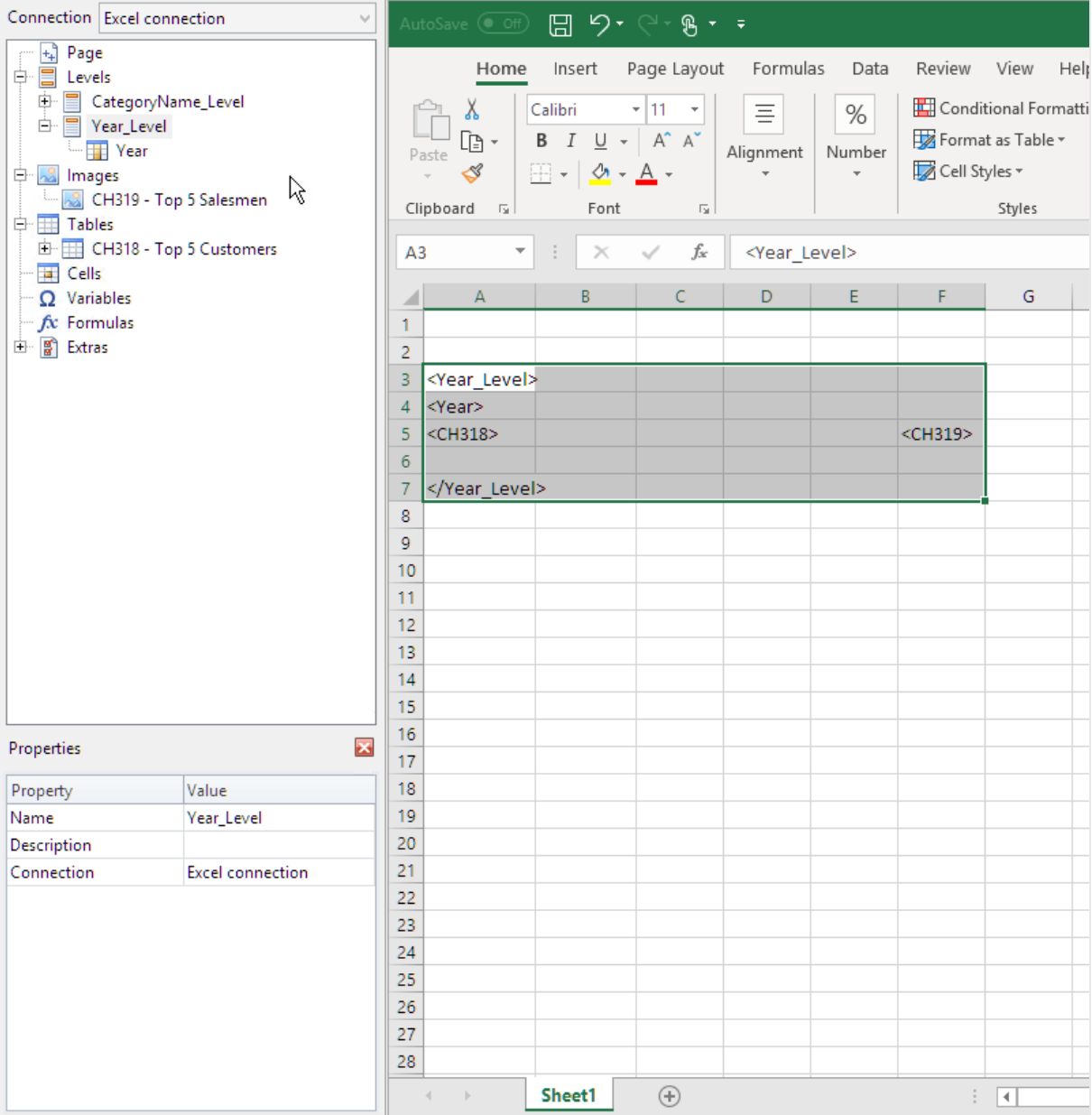

8. レベルサイクルの動的でカスタマイズ可能な見出しを含めることができます。[**Year\_Level**] ノードを展開し、 [**Year**] ノードトークンをクリックします。[プロパティ] ペインで、[ソース形式を保持] チェックボックスをオフにしま す。

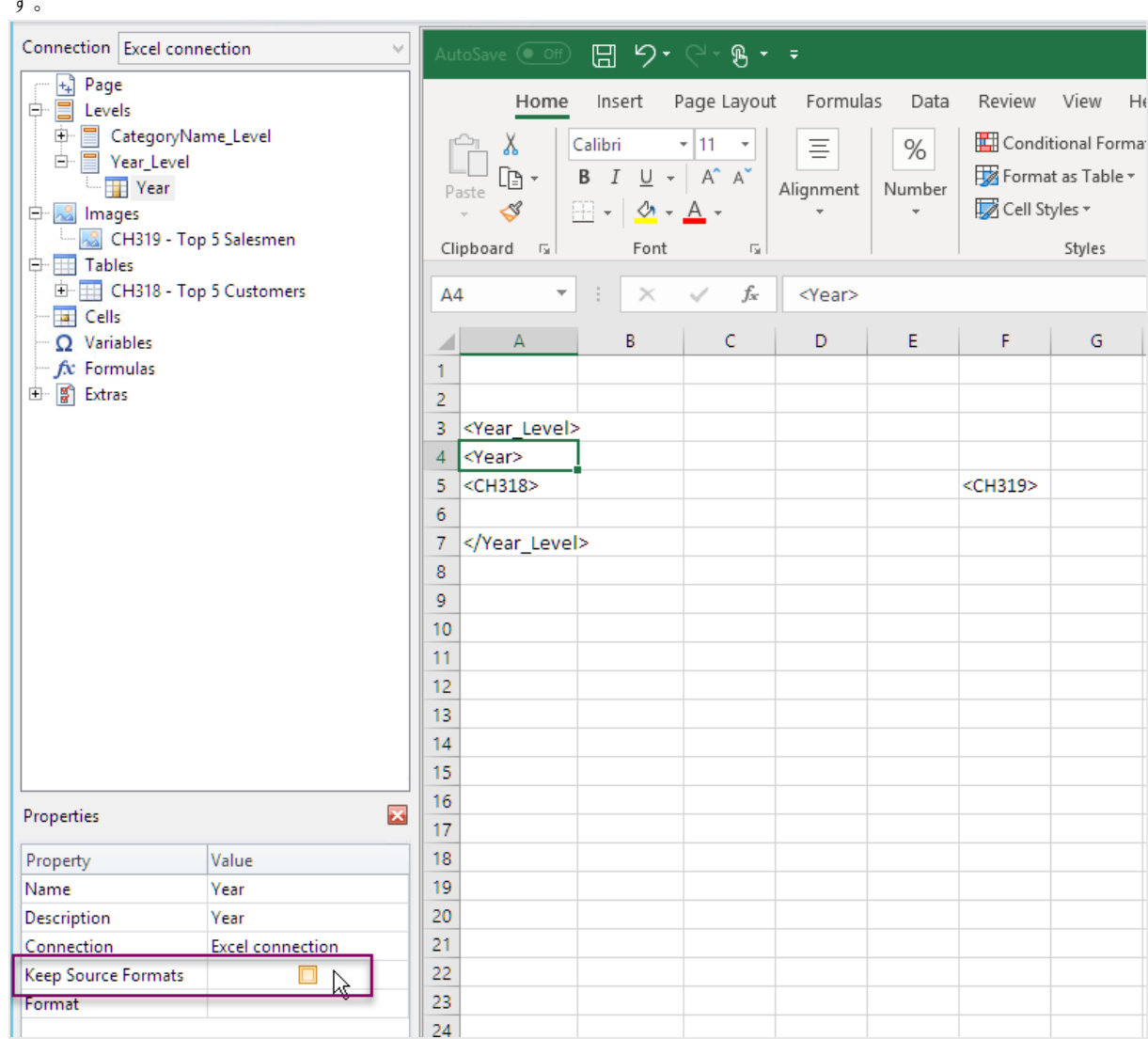

9. <Year\_Level> 開始タグの下の行で、[**Year**] タグをExcel シートにドラッグします。[**Year**] タグは、Excel でテキス トをフォーマットするのと同じ方法でフォーマットできます。

2 つ目のレベルの追加

**Year\_Level** の上に2 つ目のレベル**CategoryName\_Level** を追加します。つまり、レポートは製品カテゴリごとに整 理され、次に年ごとに整理されます。

#### 製品カテゴリ**>** 年

- 1. ベビー服
	- a. 2012
	- b. 2013
- c. 2014
- 2. メンズシューズ
	- a. 2012
	- b. 2013
	- c. 2014

また、その逆も可能で**CategoryName\_Level** を年内にネストできます。

#### 年 **>** 製品カテゴリ

- 1. 2012
	- a. ベビー服
	- b. メンズシューズ
- 2. 2013
	- a. ベビー服
	- b. メンズシューズ
- 3. 2014
	- a. ベビー服
	- b. メンズシューズ

- 1. 左側のペインから、**CategoryName\_Level** トークンをシートの空の部分にドラッグします。
- 2. <Year\_Level> トークンの上に**<CategoryName\_Level>** 開始タグを配置します。 また、同じ列または <Year\_Level> の左側の列にある必要があります。必要に応じて、左側に新しい列を追 加します。
- 3. **</CategoryName\_Level>** 終了タグを他のすべてのオブジェクトの下の行に配置します。
- 4. 動的な **CategoryName** 見出しを含める場合:左ペインで、[**+**] をクリックして左ペインの**CategoryName\_ Level** ノードを展開します。
- 5. CategoryName /ードトークンを<CategoryName\_Level> 開始 タグのすぐ下の行にドラッグ アンドドロップし ます。

タグは、Excel でテキストをフォーマットするのと同じ方法でフォーマットできます。

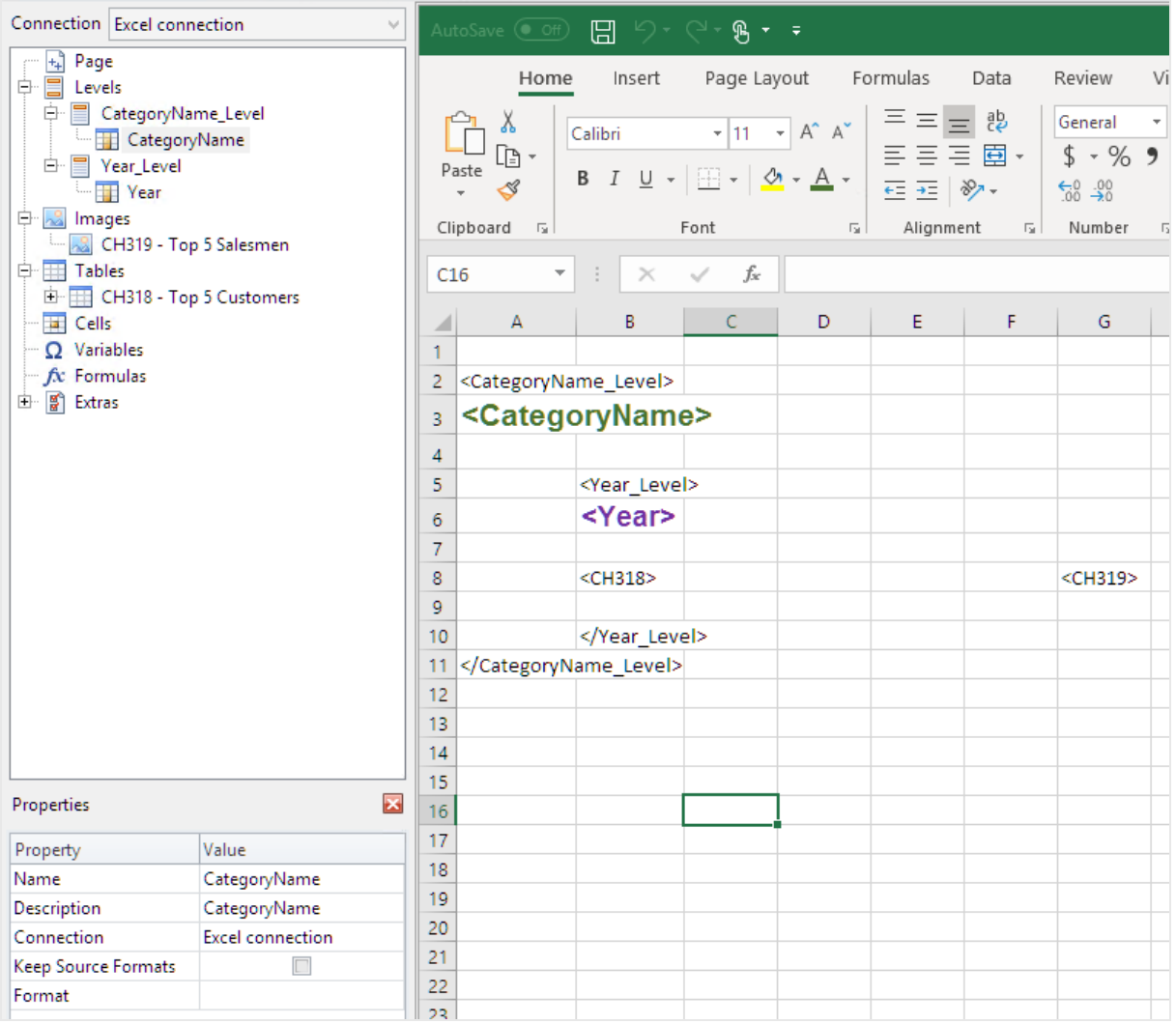

# レポートのプレビュー

- 1. [プレビュー] をクリックします。 Excel が起動してレポートを表示します。
- 2. 最初のレベルで編成されたレポートがあり、次に2 つ目のレベルです。

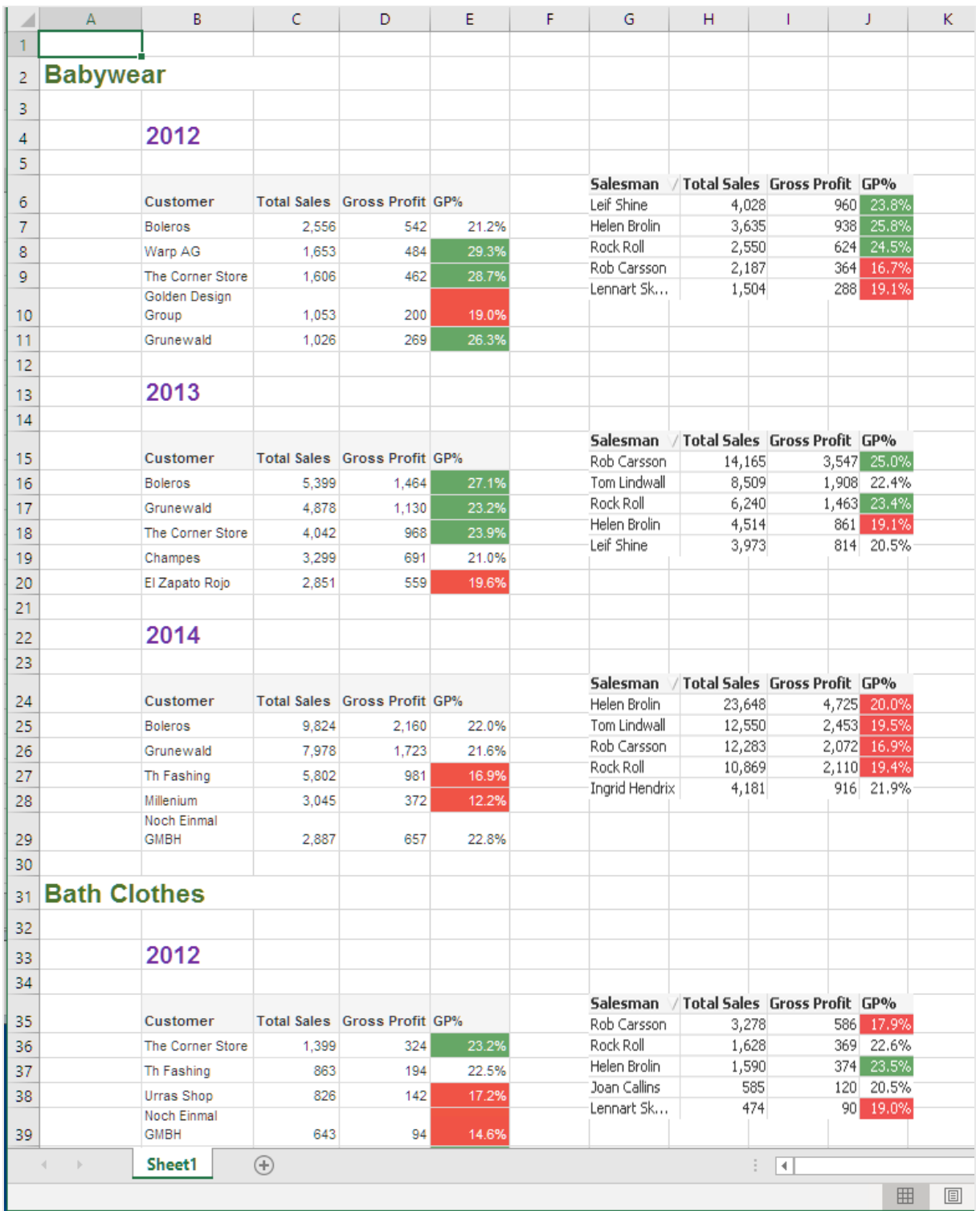

3. [保存して閉じる] をクリックしてテンプレートを保存し、[テンプレートエディター] を閉じます。

#### 参照先**:**

- <sup>l</sup> *Excel* [数式で計算された列と行の作成](#page-368-0) *(page 369)*
- <sup>l</sup> *Excel* [数式で計算された列と行の作成](#page-368-0) *(page 369)*

# 6.10 ネストされたレベルと小計をもつExcel レポート

レベルをネストして階層を作成し、Excel 数式を使用して計算を行うことができます。

たとえば、年 > カテゴリーの階層を作成して、各製品カテゴリの年ごとの売り上げを記載したレポートを作成すること ができます。レポートの各レベルにサマリー数式とラベルを追加し、そのレベルに表示される値を表示することができ ます。

計算軸または *NULL* 値を含む*QlikView* オブジェクトは、レベルとして使用できます。ただし、シートオブ ジェクトのフィールドを除いて、他のオブジェクトをその中にネストすることはできません。*Qlik Sense* 計算 軸を含むビジュアライゼーションをレベルとして使用することはできません。

### 内容

このチュートリアルでは、レベルの開始タグと終了タグの間に挿入された OlikView オブジェクトは、最終レポートで細 分割されます。

#### 次を行います:

- 1. 2 つのテーブル列を追加して、カスタムテーブルを作成します。
- 2. 2 つのフィールドをレベルとして追加して、Excel レポートに3 層の情報が表示されるようにします。
- 3. テーブルに合計と小計を表示するように、SUM 数式を追加します。
- 4. Excel 書式設定を使用してSUM 数式をカスタマイズします。このチュートリアルでは書式設定を提案してい ますが、仕様に合わせてデザインをカスタマイズできます。

### 新規 Excel レポートの作成

- 1. Qlik NPrinting メインメニューで[レポート] を選択してから、[レポートの作成] をクリックします。
- 2. レポートに[タイトル] を入力します。*Report with nested levels and subtotals*.
- 3. **[**タイプ**]** ドロップダウンリストから**[Excel]** を選択します。
- 4. [アプリ ドロップダウン リストからアプリを選択します。
- 5. [作成]をクリックしてレポートを作成します。
- 6. [テンプレートの編集] をクリックして[テンプレートエディター] を開きます。
### レベルとテーブル オブジェクトの選択

- 1. [レベル] ノードを右クリックし、[レベルの追加] をクリックします。
- 2. 追加するオブジェクトをクリックします。たとえば、**Country** および**CategoryName** フィールドを追加します。 Ctrl キーまたは Shift キーを押しながら複数のアイテムを選択できます。
- 3. **[OK]** をクリックします。

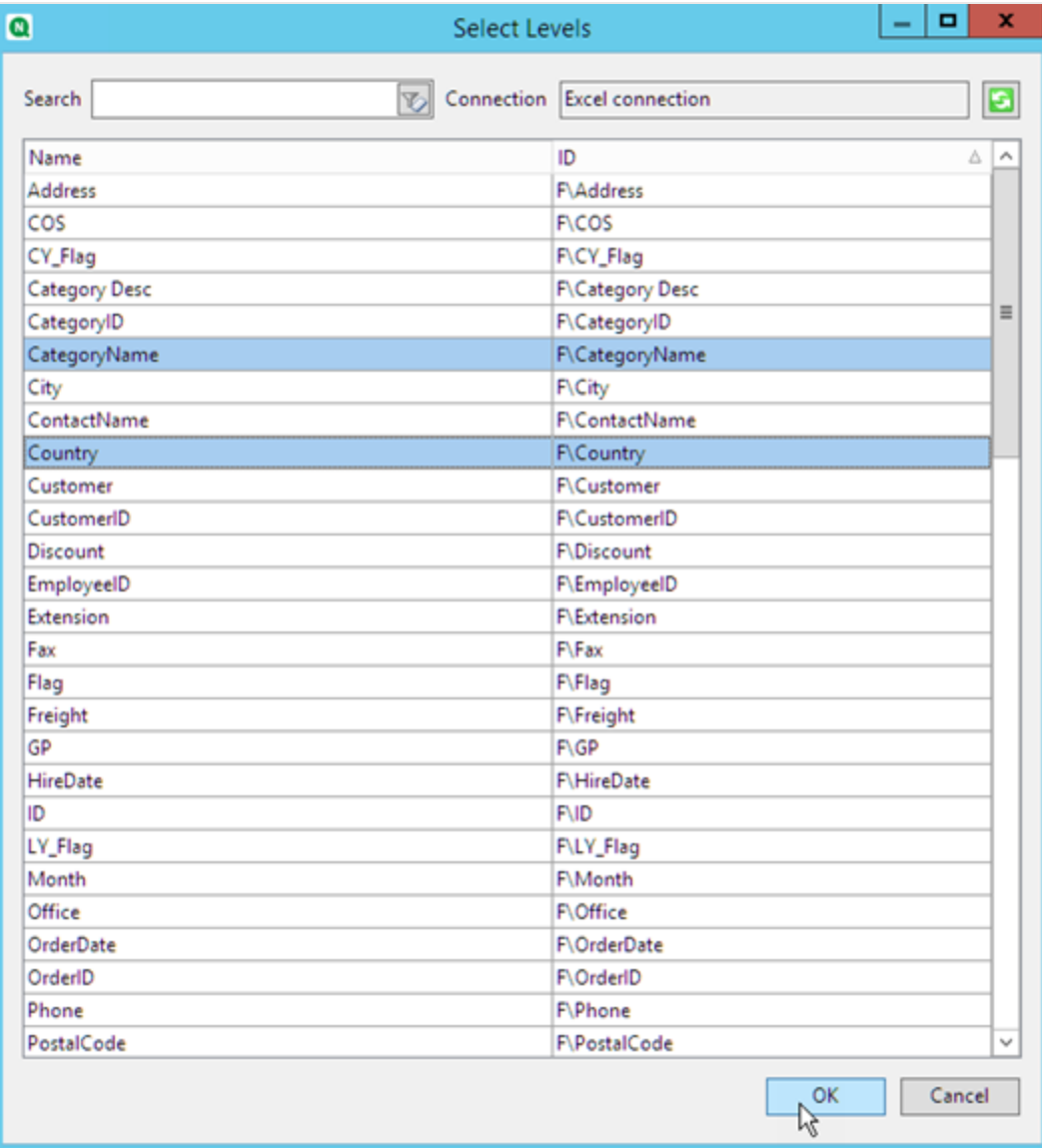

4. [表] ノードを右クリックし、[オブジェクトの追加]を選択します。

5. 追加するオブジェクトをクリックします。たとえば、[Top 10 Products] を選択します。

6. **[OK]** をクリックします。

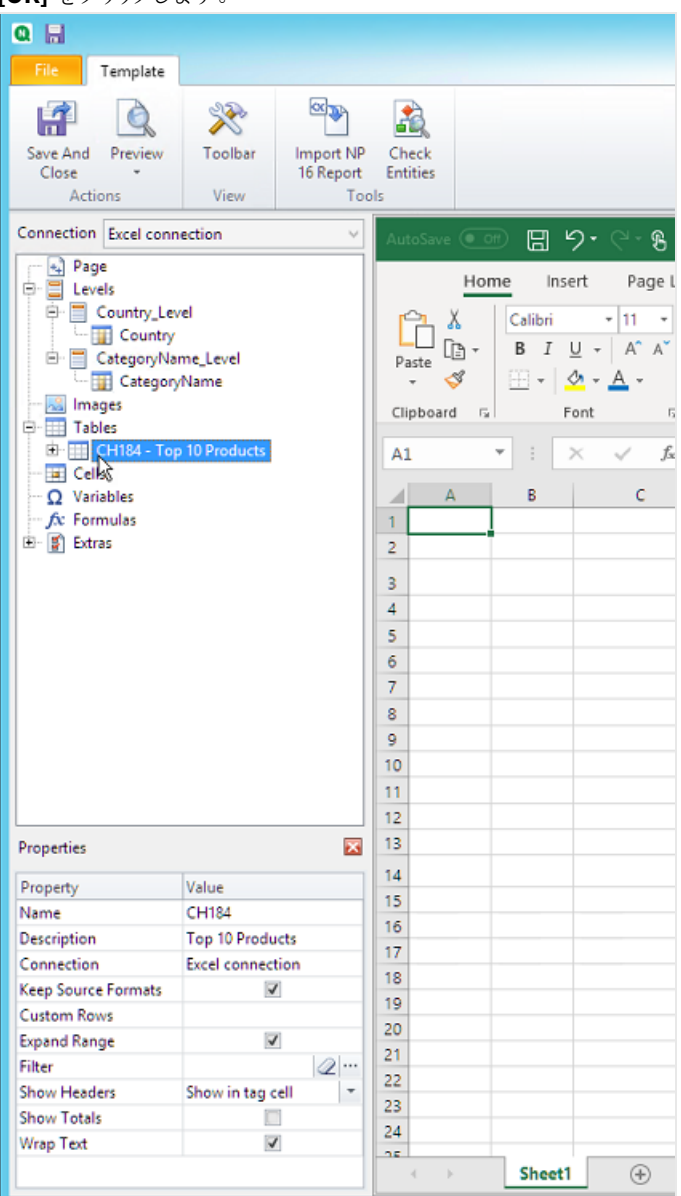

## テーブルの追加

テーブルオブジェクト全体をテンプレートに追加できます。この例では、2 つの列のみを追加します。

- 1. [テーブル] ノードの下で、[Top 10 Products] ノードを展開します。
- 2. [**Total Sales**] をクリックします。[プロパティ] ペインで、[ソース形式を保持] をクリアします。
- 3. **ProductName** についても繰り返します。
- 4. [**ProductName**] および[**Total Sales**] ノードをテンプレート内の空のセルにドラッグします。 たとえば、セル[**D6**] と[**E6**]。
- 5. <Total Sales> をクリックし、通貨として書式設定します。
- 6. セル[**E8**] にExcel 数式を入力します。*=SUM(E6:E7)* この数式には空の行が含まれているため、Qlik NPrinting は必要に応じて行を追加し、すべての値を含めま す。
- 7. セル[**D8**] に*Total:* と入力します。
- 8. Excel 書式設定を使用してセル**E8** を書式設定します。 例:
	- 12px 太字フォント
	- <sup>l</sup> 右揃え
	- <sup>l</sup> 小数点の右側に数字がない[カスタム= 会計]。

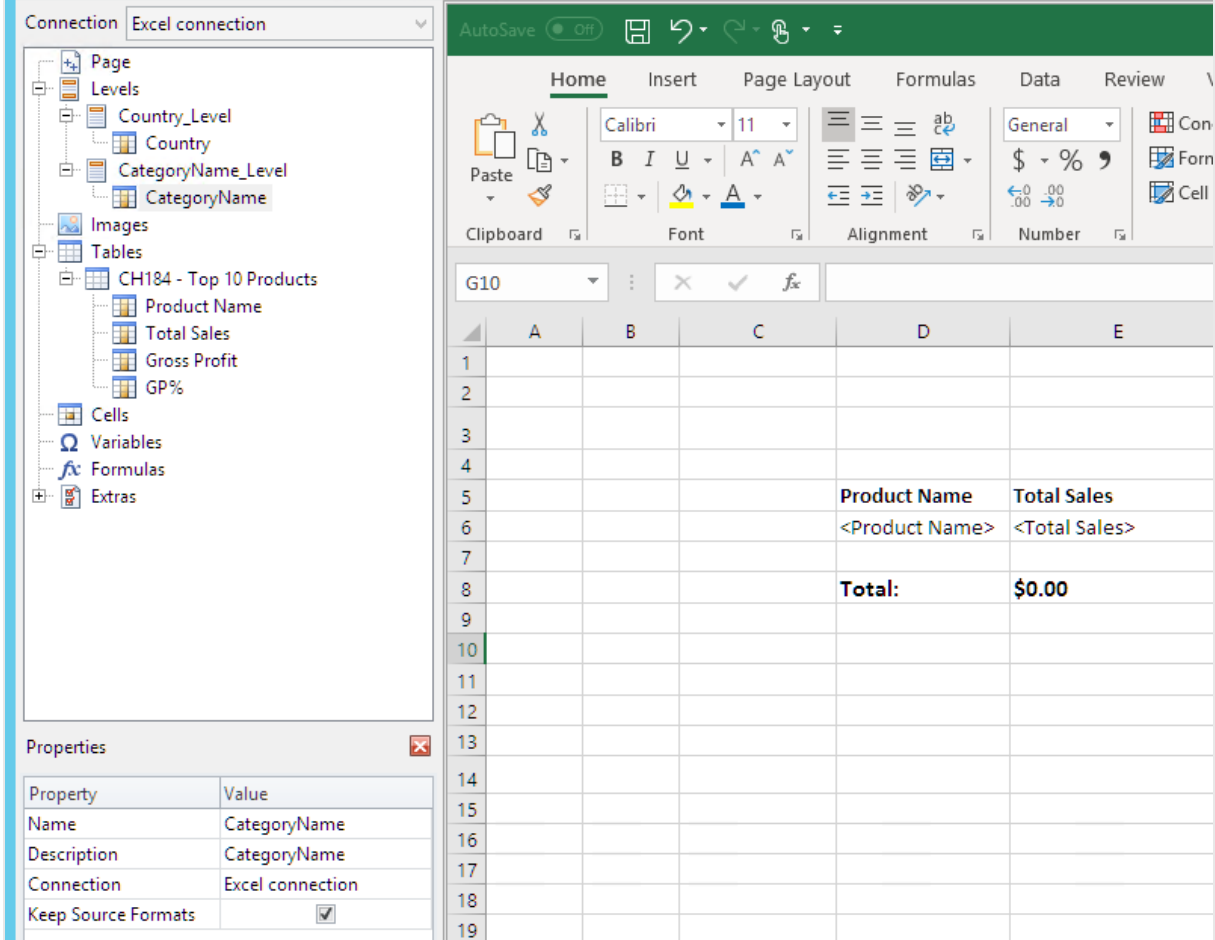

## 最初のレベルをの追加

- 1. **Country\_Level** ノードをセル[**C4**] にドラッグします。
- 2. [</Country\_Level>] 終了タグを[**C10**] まで移動して下げ、[**Country Level**] にSUM を含むセルと空の行が含 まれるようにします。
- 3. [**+**] をクリックして[**Country\_Level**] ノードを展開します。
- 4. **Country** ノードトークンをセル[**C6**] にドラッグします。 これにより、動的なタイトルが追加されます。
- 5. セル[**C6**] を[12px]、[太字] に書式設定します。
- 6. セル[**E11**] に数式を入力します。*=SUM(E6:E11)/2* SUM 関数はセル[**E8**] にあるこれらの値の合計を含むすべての値を含むため合計を2 で割ります。
- 7. セル[**E11**] を次のように書式設定します。
	- 12px 太字フォント
	- <sup>l</sup> 右揃え
	- 小数点の右側に数字がない「カスタム=会計]。

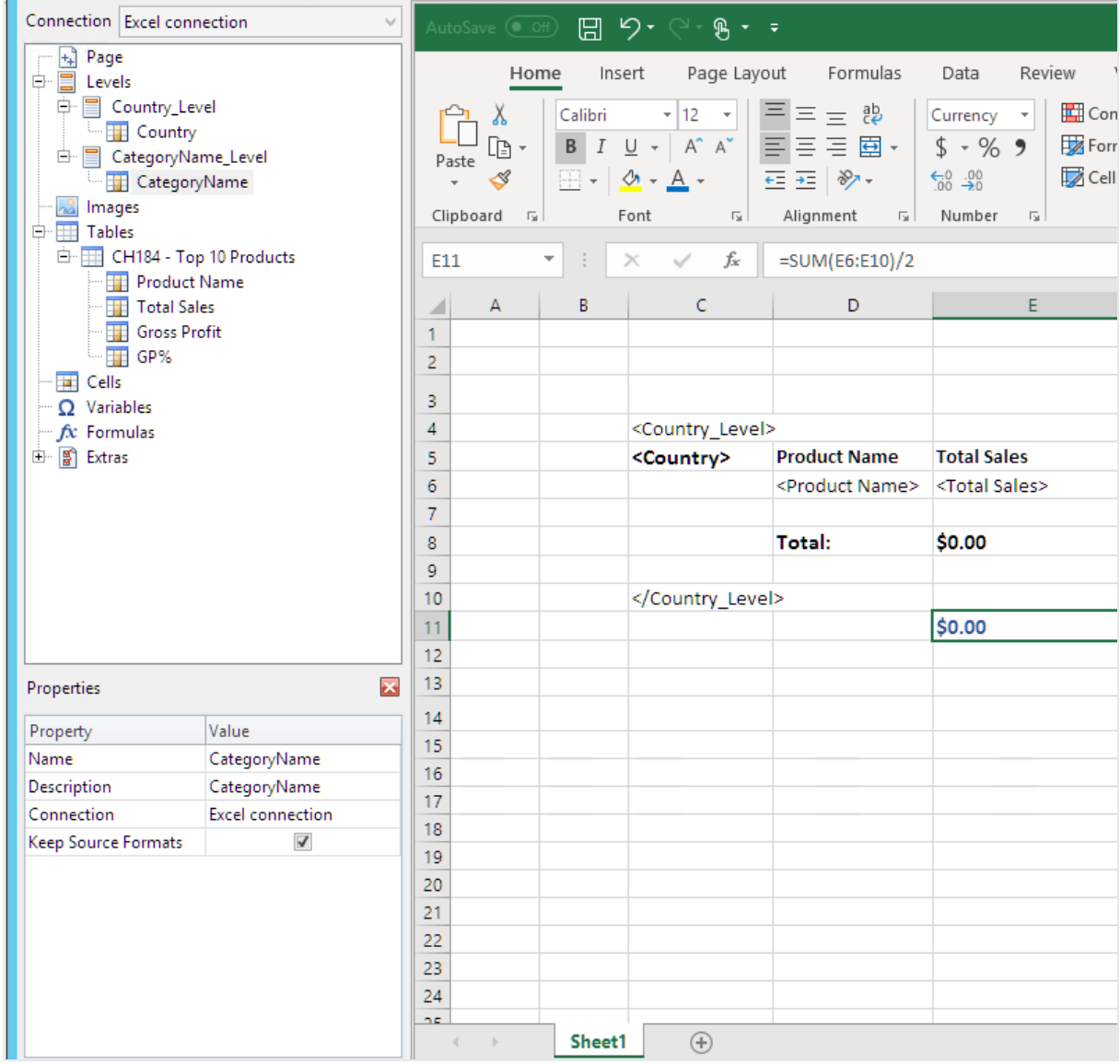

# 2 つ目のレベルの追加

- 1. **CategoryName\_Level** ノードトークンをセル[**A2**] にドラッグします。
- 2. </CategoryName\_Level> 終了タグを**A14** までドラッグして下げます。
- 3. [**+**] をクリックして[**CategoryName\_Level**] ノードを展開します。
- 4. **CategoryName** ノードトークンをセル[**B3**] にドラッグします。 これにより、動的なタイトルが追加されます。
- 5. セル**B3** を16px 太字フォントに書式設定します。
- 6. 2 番目の**CategoryName** ノードをセル[**D11**] にドラッグします。このセルをダブルクリックして「total」という単語 を追加すると、セルに*<CategoryName> total:* が表示されます。
- 7. セル**D14** に、*Grand total:* と入力します。
- 8. セル[**E14**] に数式を入力します。*=SUM(E2:E14)/3* SUM 関数はセル[**E8**] と[**E11**] にある小計を含むすべての値を加算するため、合計を3 で割ります。
- 9. セル[**E14**] を次のように書式設定します。
	- 14px 太字フォント
	- <sup>l</sup> 右揃え
	- <sup>l</sup> 小数点の右側に数字がない[カスタム= 会計]。

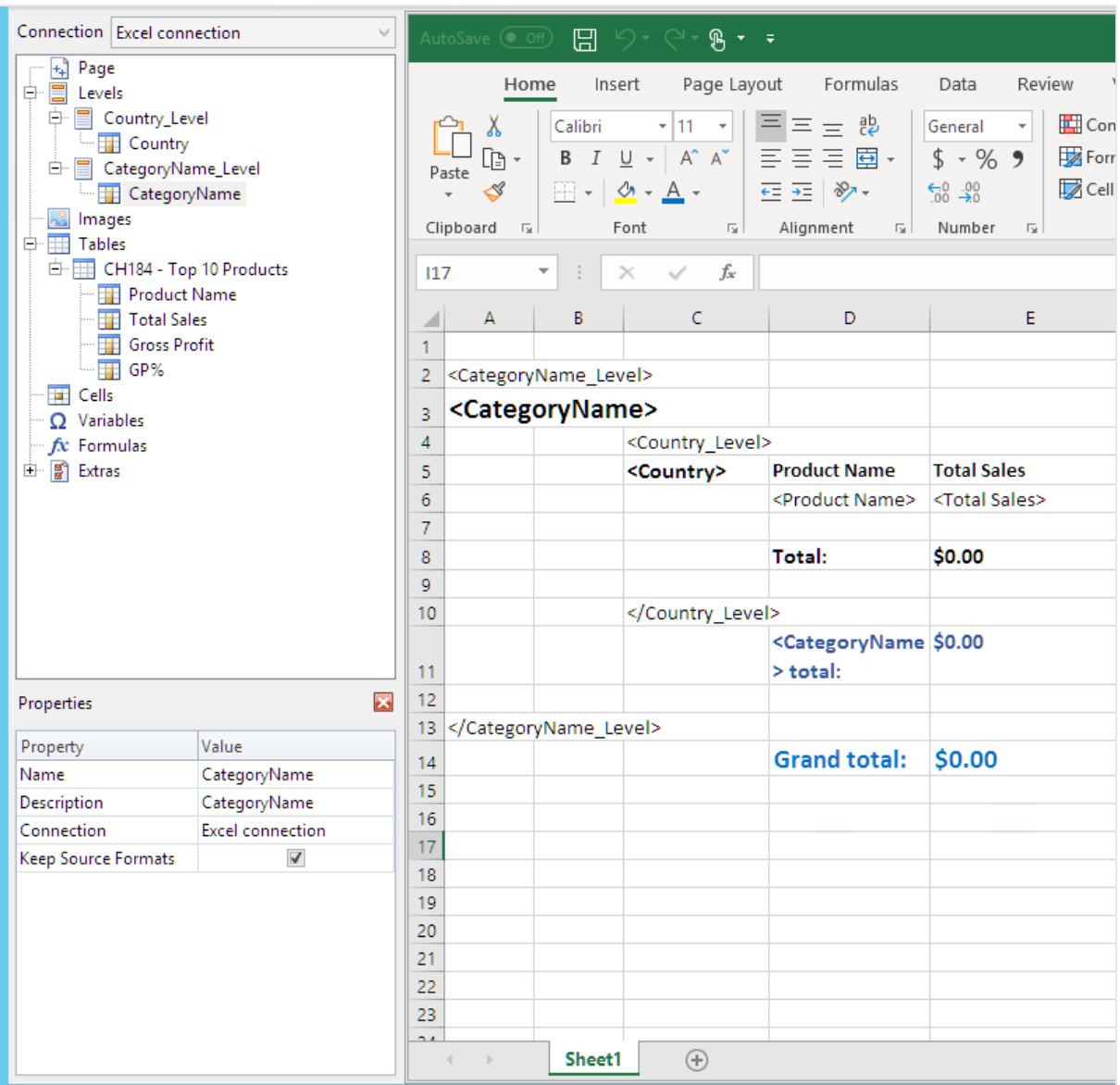

レポートのプレビュー

- 1. [プレビュー] をクリックします。 Excel が起動してレポートを表示します。
- 2. 最初のレベルで編成されたレポートがあり、次に2 つ目のレベルです。

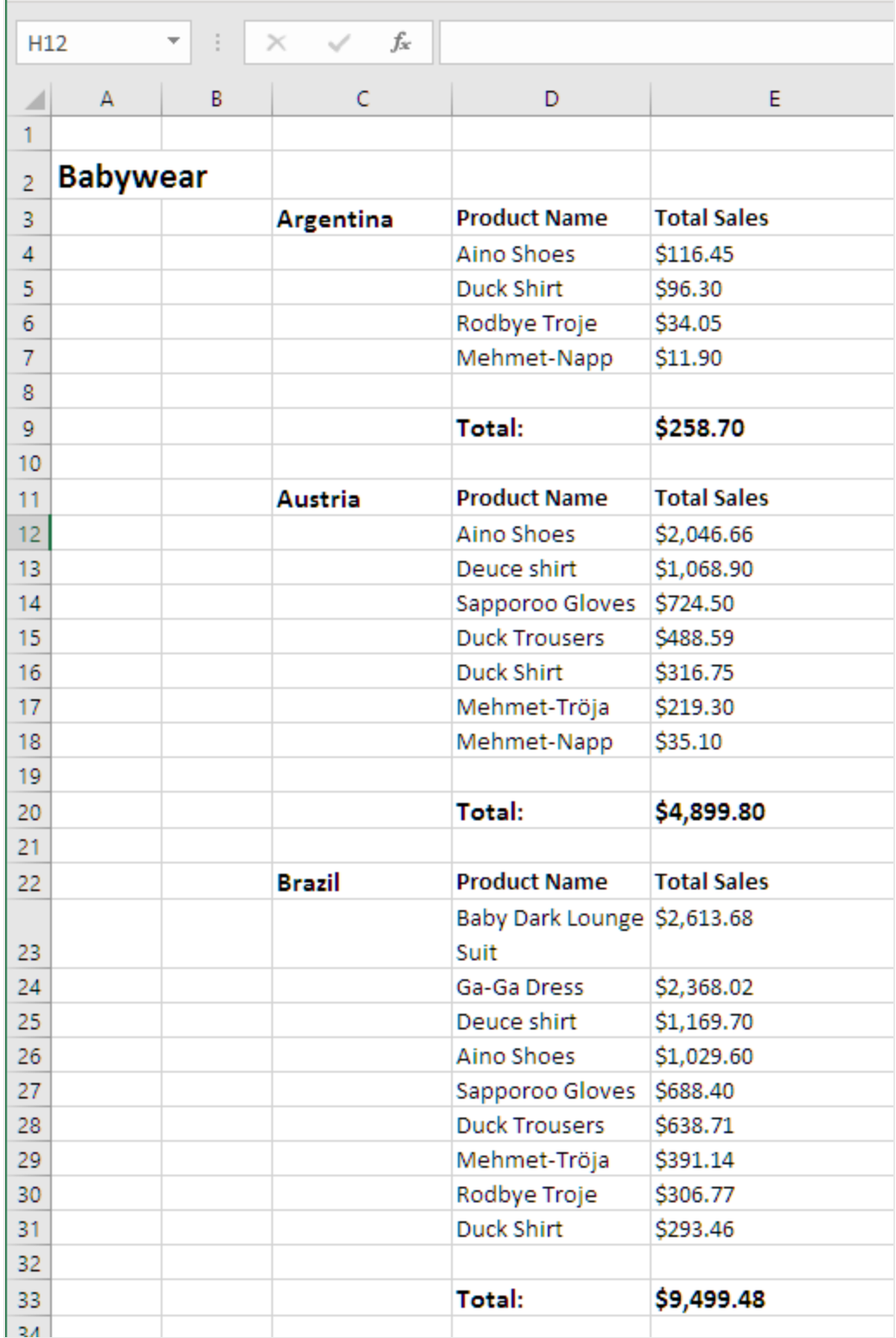

3. 各テーブルの下に合計があります。各カテゴリには、動的ラベル付きの合計があります。

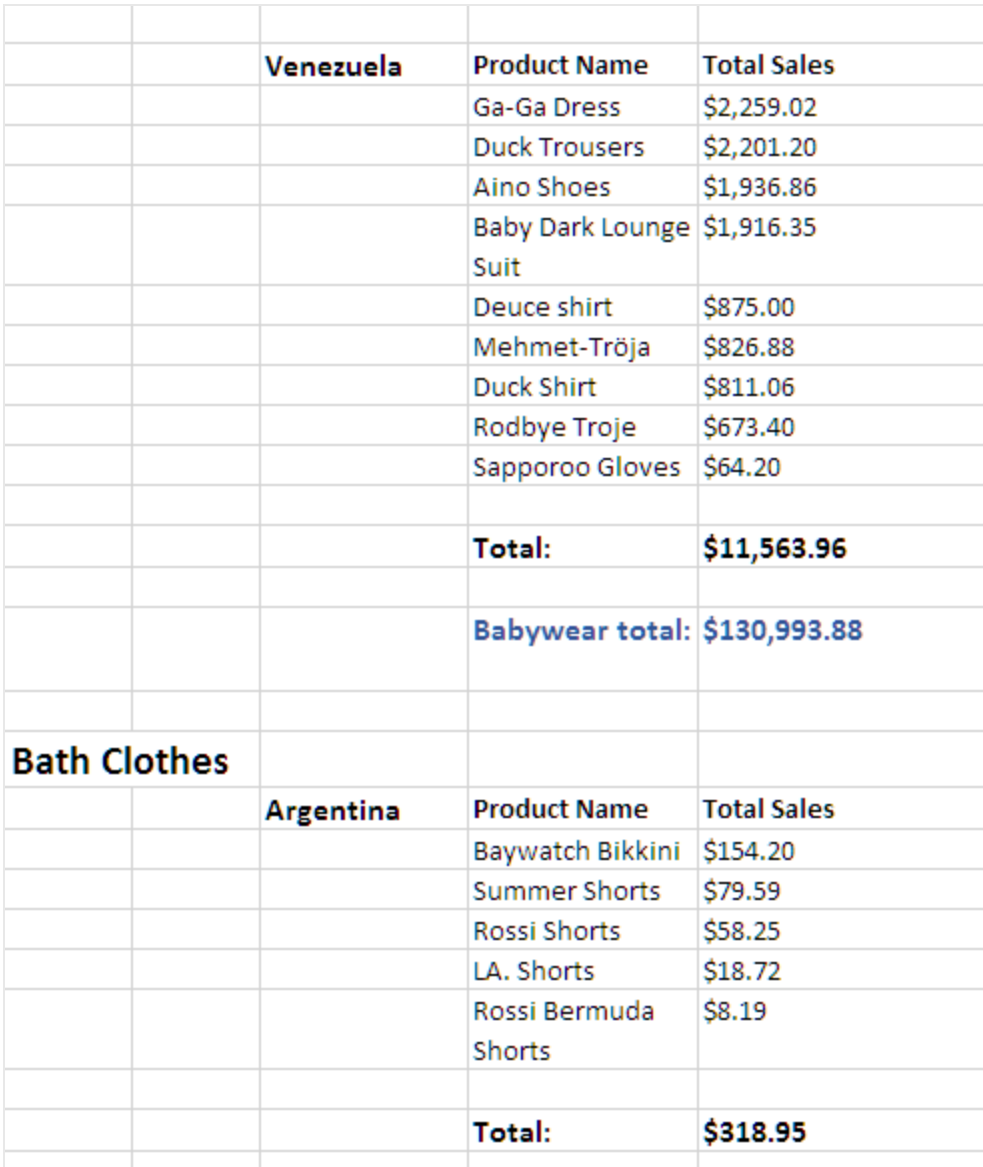

4. 一番下には、すべての国のすべての製品の合計があります。

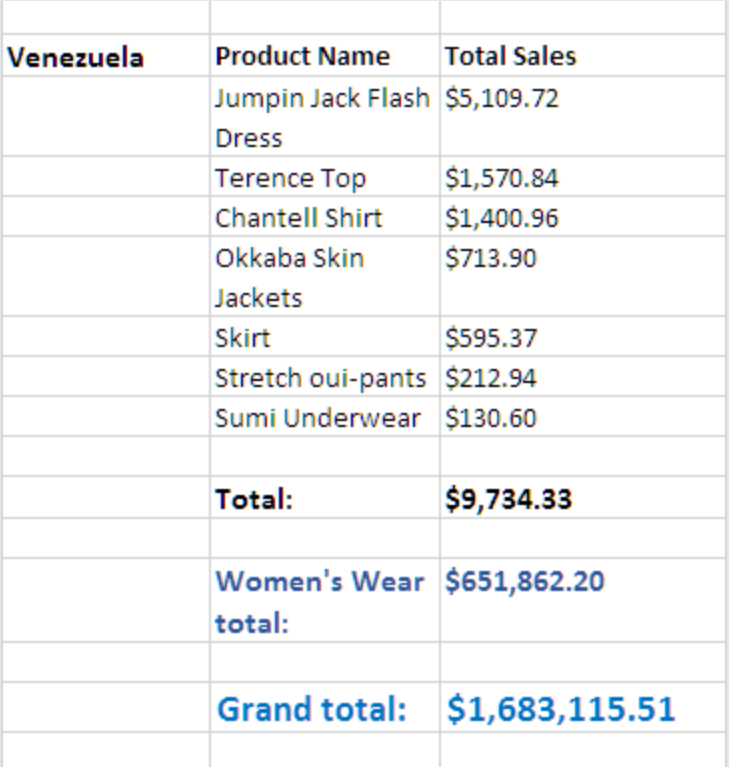

5. [保存して閉じる] をクリックしてテンプレートを保存し、[テンプレートエディター] を閉じます。

# 6.11 Excel 数式で計算された列と行の作成

Excel 数式を使用すると、元のQlikView ドキュメントや Qlik Sense アプリには存在しない計算された 列と行の合計を追加できます。

#### 内容

次を行います:

- 1. SUM 関数を使用して行の合計を追加します。
- 2. 計算列を追加します。これは、次の2 つの方法で実行できます。
	- a. Excel テーブル:Excel テーブルツールを使用してテーブルを作成します。この方法はより優れたレポー ト作成パフォーマンスにつながりますが、より高度な Excel スキルが必要です。このアプローチの使用を お勧めします。
	- b. レベルレベルにフィールドタグを挿入してから、Excel 式を追加します。これは簡単に実装できます が、レベルを使用すると、レポート生成のパフォーマンスに影響を与える可能性があります。

このページでは、両方のアプローチを使用して計算列を作成する方法を示します。説明のため、3 列目は 別の列の値から1 つの列の値を抽出して計算します。すると、3 列目の取得された値は、元の2 つの列のう ち1 つの列から対応する値を取得します。

計算について

レポートの作成時間を最小限にしたい場合は、QlikView または Qlik Sense リロードスクリプトに必要な計算を追加 できます。

この例では単純な Excel 数式を使用していますが、必要に応じてより複雑な数式を挿入できます。Qlik 数式を挿 入することもできます。

計算された列と合計を含むExcel テーブルの追加

計算列を追加する1つ目の方法です。ソース QlikView オブジェクトを[テーブル]ノードに追加してから、Excel テー ブルを作成します。

テーブルの追加

- 1. Excel レポートを新規作成するか、既存のレポートを開きます。
- 2. [表] ノードを右クリックし、[オブジェクトの追加]を選択します。
- 3. リストからチャートを選択します。たとえば、[**Top 10 Products**] を追加します。**[OK]** をクリックします。

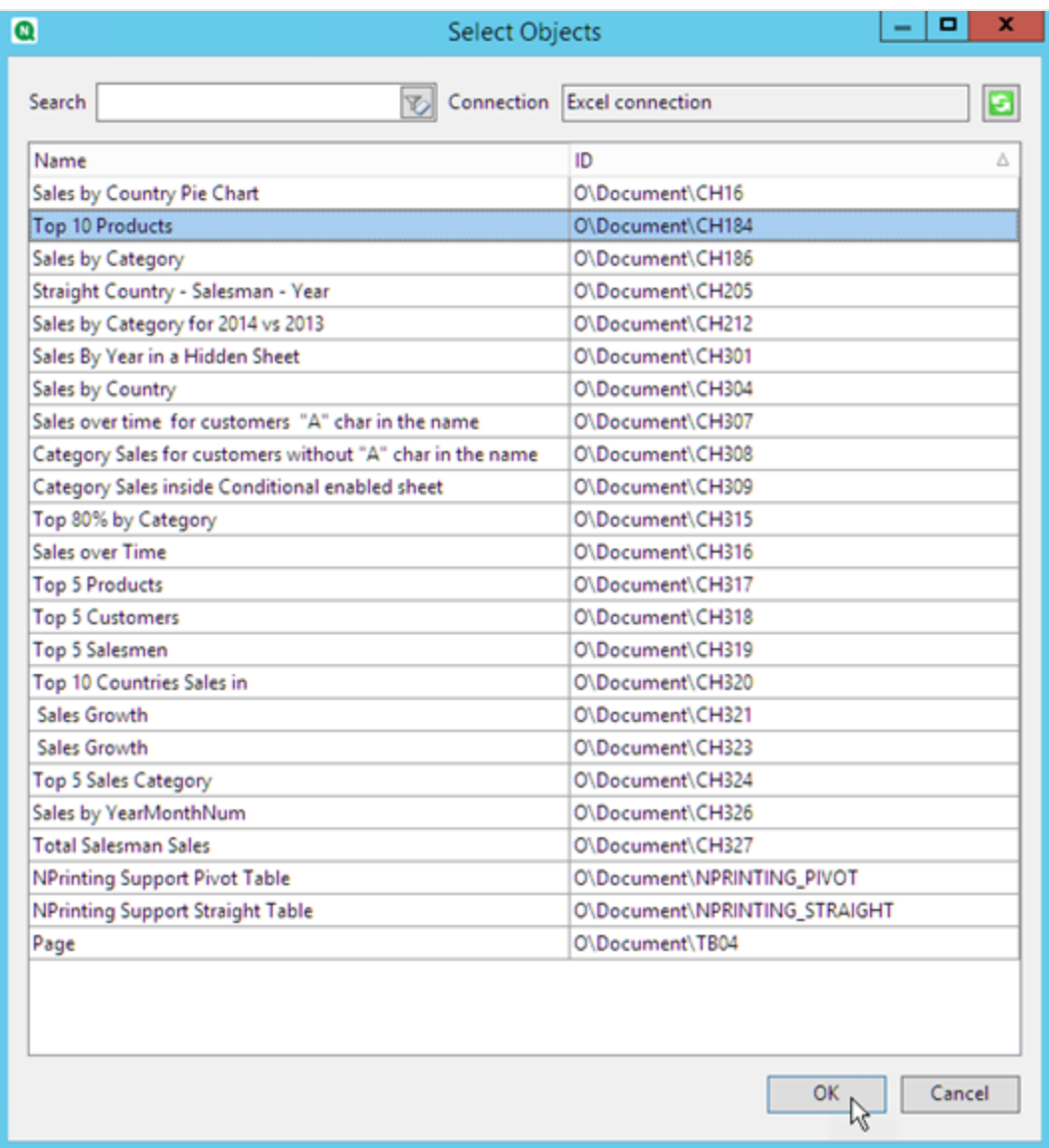

- 4. 左側の[**+**] をクリックして、[**CH184\_Table-Top 10 Products**] テーブルノードを展開します。
- 5. 1 つずつ、[**CH184\_Table-Top 10 Products**] の下の各列を選択し、[ソース形式を保持] をクリアします。
- 6. [Ctrl] キーを押しながら、シートに追加するテーブルフィールドを選択します。 例:製品名、総売上高、粗利益。それらをセルの空の行にドラッグします。

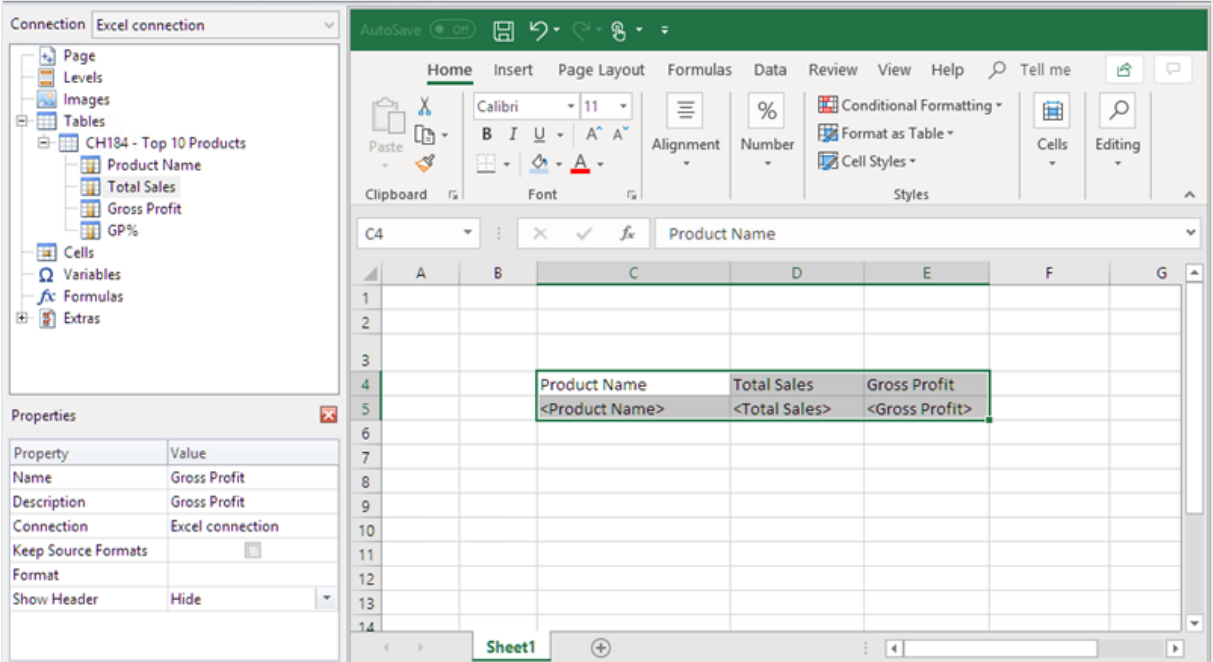

- 7. ヘッダー、フィールドタグ、およびその下の1 つの空白行を含むセルを選択します。
- 8. Excel リボンの[挿入] タブをクリックし、[テーブル] をクリックします。
- 9. [マイテーブルにヘッダーが存在] フラグが有効化されていることを確認してから、[**OK**] をクリックします。

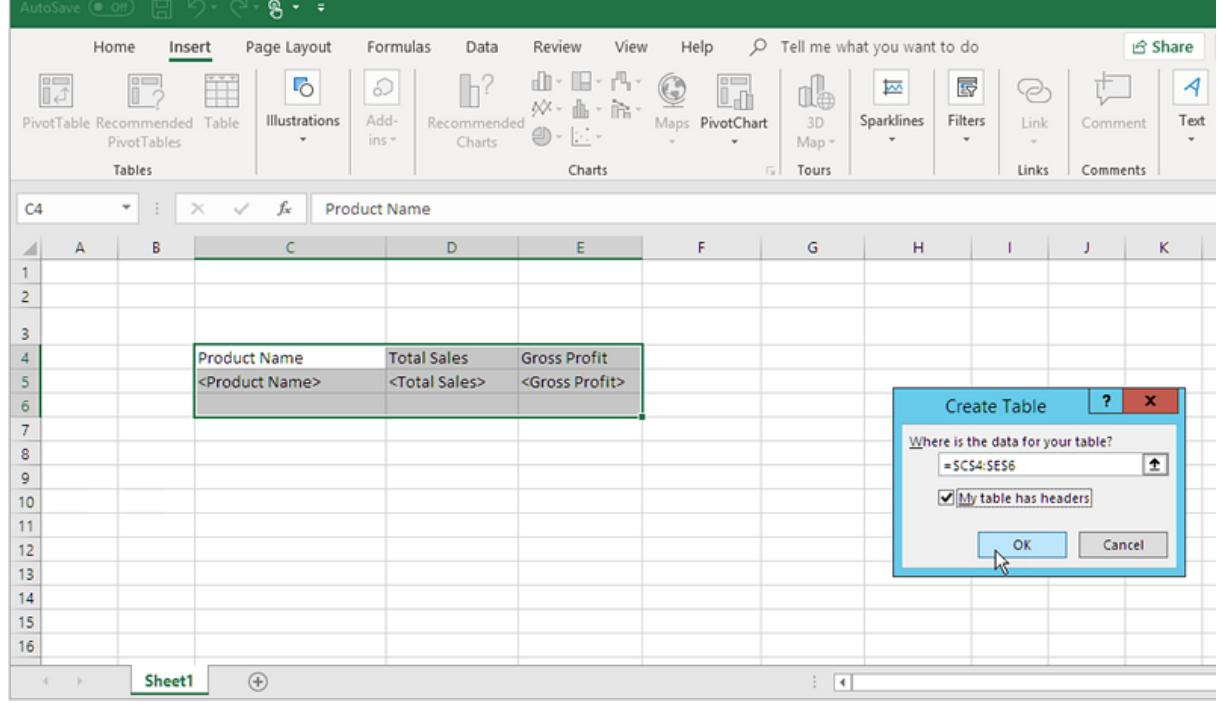

10. 左側のペインで、[**Extras**] をクリックします。テーブルの下の空の行のセルに**deleterow** タグをドラッグします。

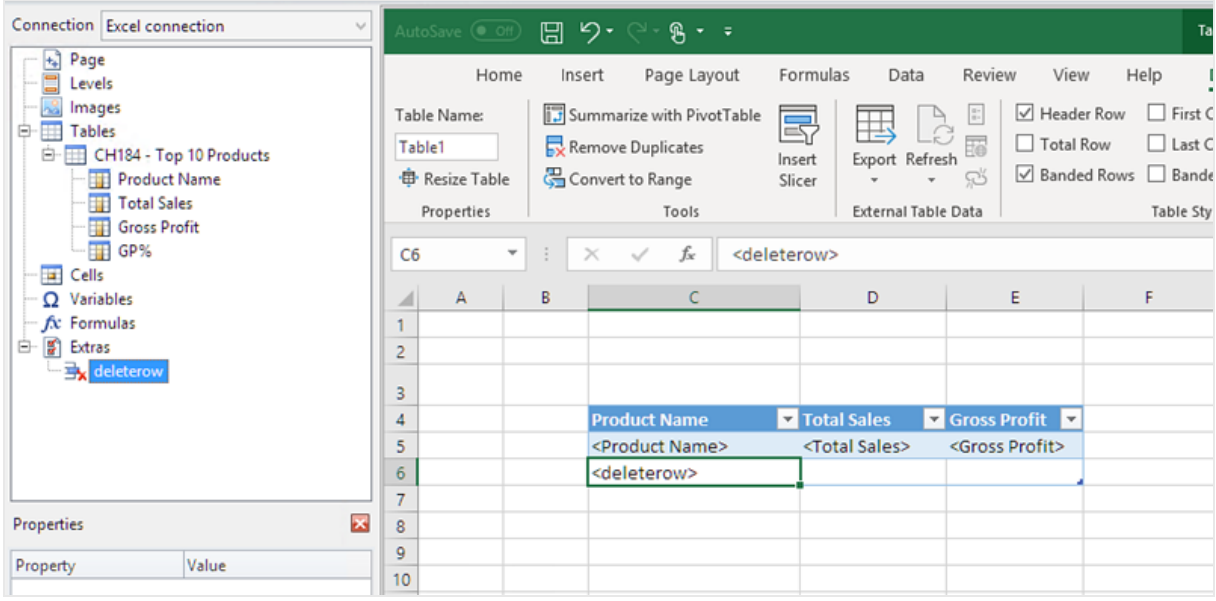

これにより、最終レポートから空の行が削除されます。

#### 計算列の追加

- 1. フィールドタグの右側にある最初の空のセルを選択します。
- 2. 数式 *=[@[Total Sales]]-[@[Gross Profit]]* を挿入します。 Excel はこの新しい列を自動的にテーブルに追加します。

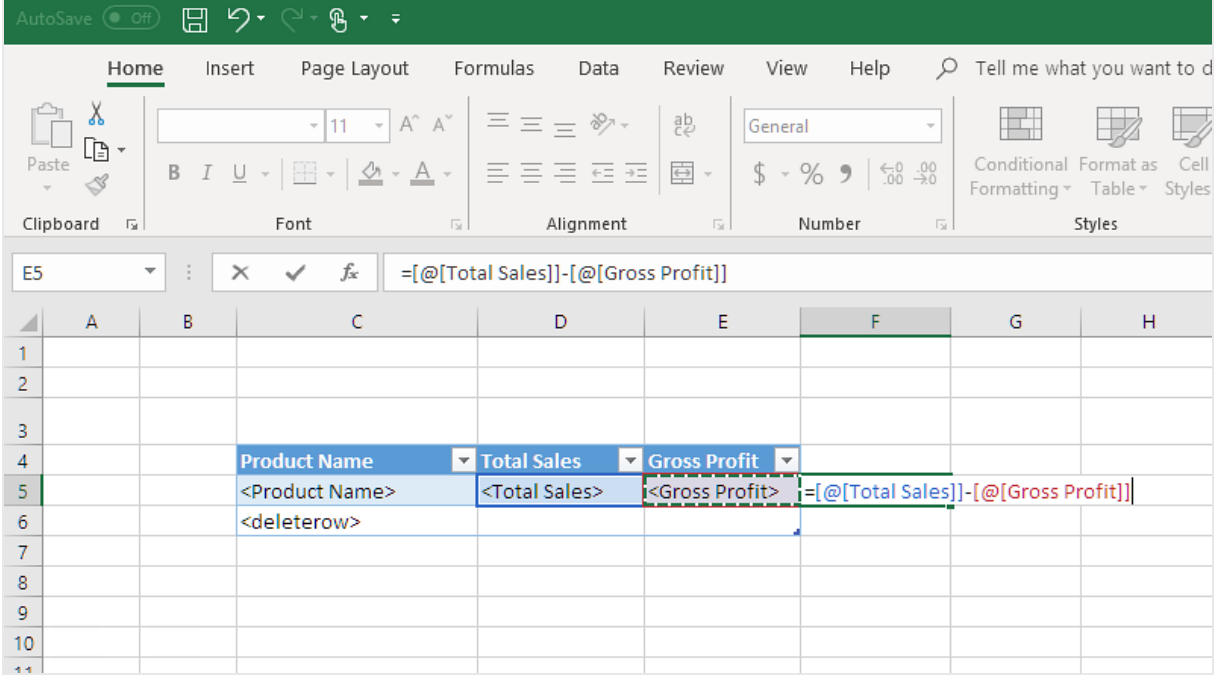

- 3. 列ヘッダーを入力します。例: 経費。
- 4. 次に、Excel テーブルデザインツールを使用して書式設定を適用します。

### 合計の追加

以下を実行します。

- 1. テーブルの下の空のセルを選択します。たとえば、**D8**。
- 2. セルにSUM 数式を入力します。SUM 関数の範囲には、以下を含める必要があります。
	- レベルの開始タグを含む行のセルのアドレス。
	- フィールドタグを含むセル。
	- そのすぐ下の少なくとも1つの空のセルのアドレス。

この例では、関数は *=SUM(D4:7)* となります。

- 3. この数式をクリックして、**E8** と**F8** にドラッグします。
- 4. Excel 書式設定ツールを行の要素に適用します。 例:**Total Sales**と**Gross Profit** 合計には [通貨] 書式設定を使用できます。

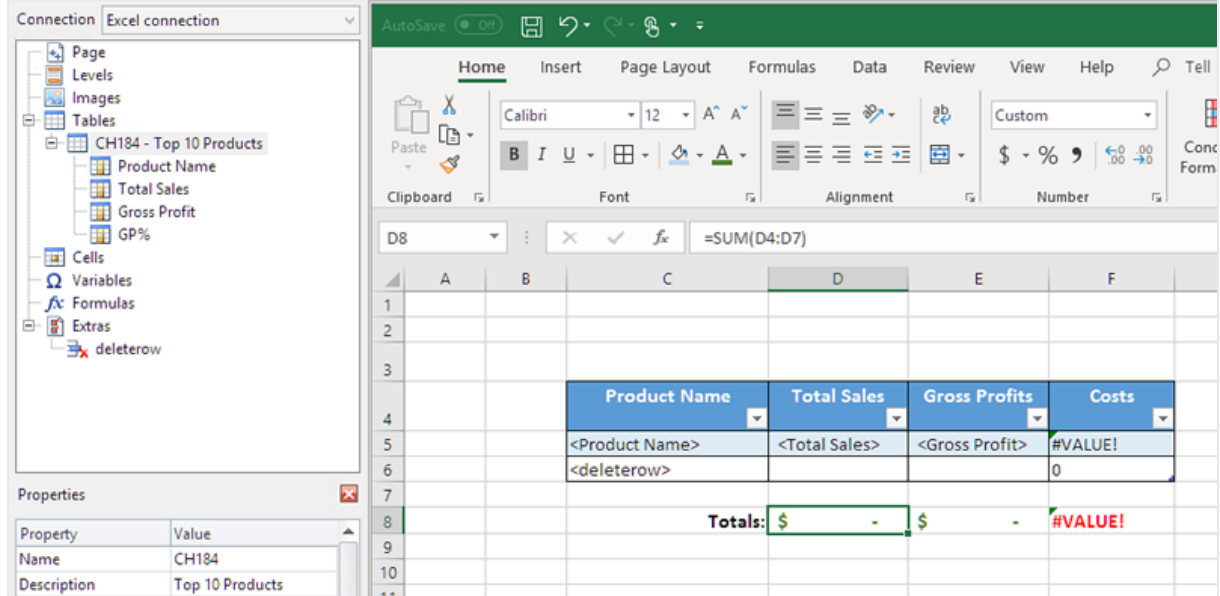

レポートのプレビュー

- 1. [プレビュー] をクリックします。 Excel が起動してレポートを表示します。
- 2. 計算結果を含む1 列が記載されているテーブルが表示されます。下の行には列の合計が含まれます。

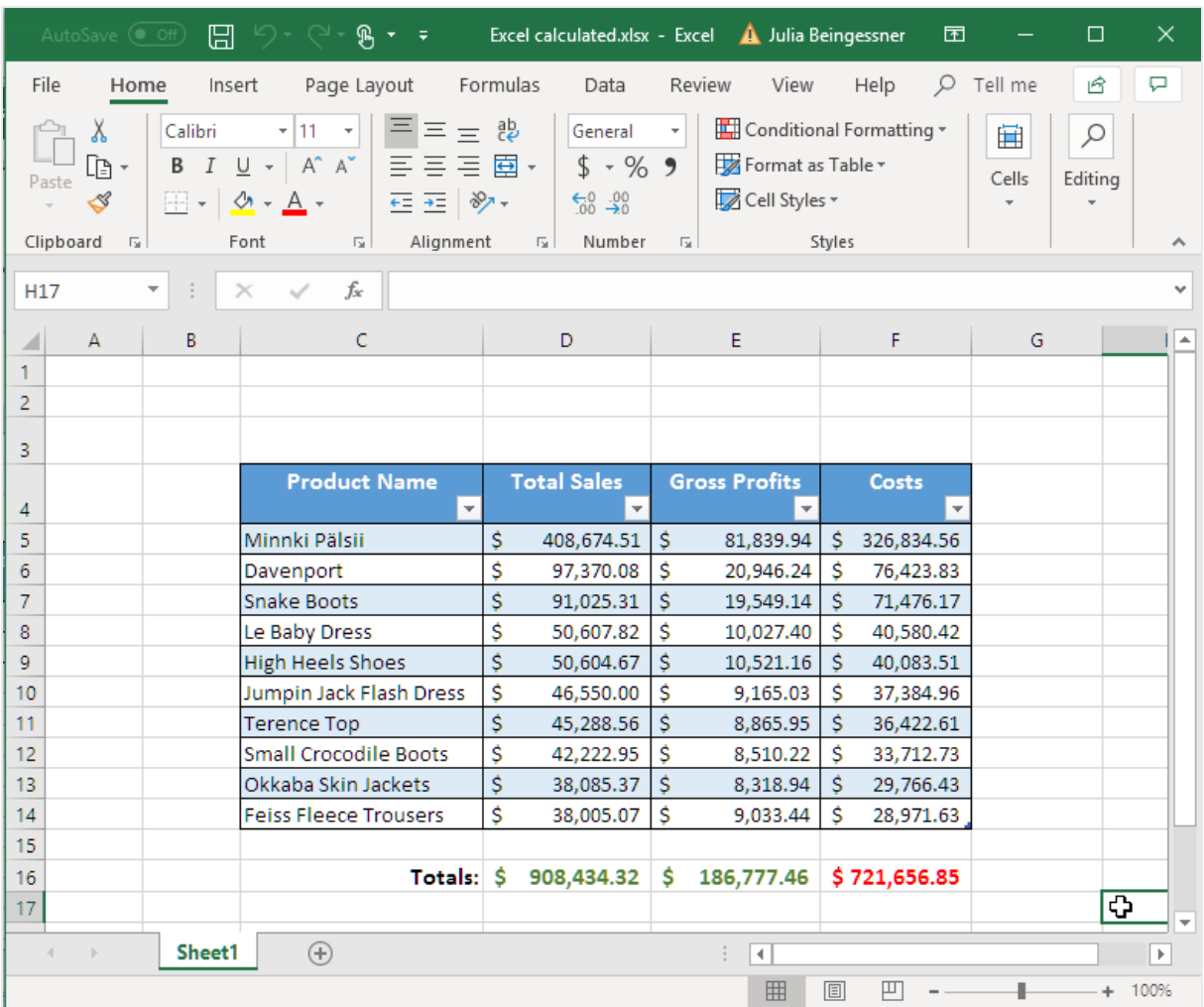

3. [保存して閉じる] をクリックしてテンプレートを保存し、[テンプレートエディター] を閉じます。

## レベルを使用した計算された列と合計を含むテーブルの作成

これはレベルを使用して計算列を追加する2つ目の方法です。レベルについては、次を参照してください。[レベル付](#page-351-0) きの*Excel* [のレポート](#page-351-0)*(page 352)*。

レベルの追加

- 1. Excel レポートを新規作成するか、既存のレポートを開きます。
- 2. [レベル] ノードを右クリックし、[レベルの追加]をクリックします。
- 3. リストからチャートを選択します。たとえば、[**Top 10 Products**] を追加します。**[OK]** をクリックします。

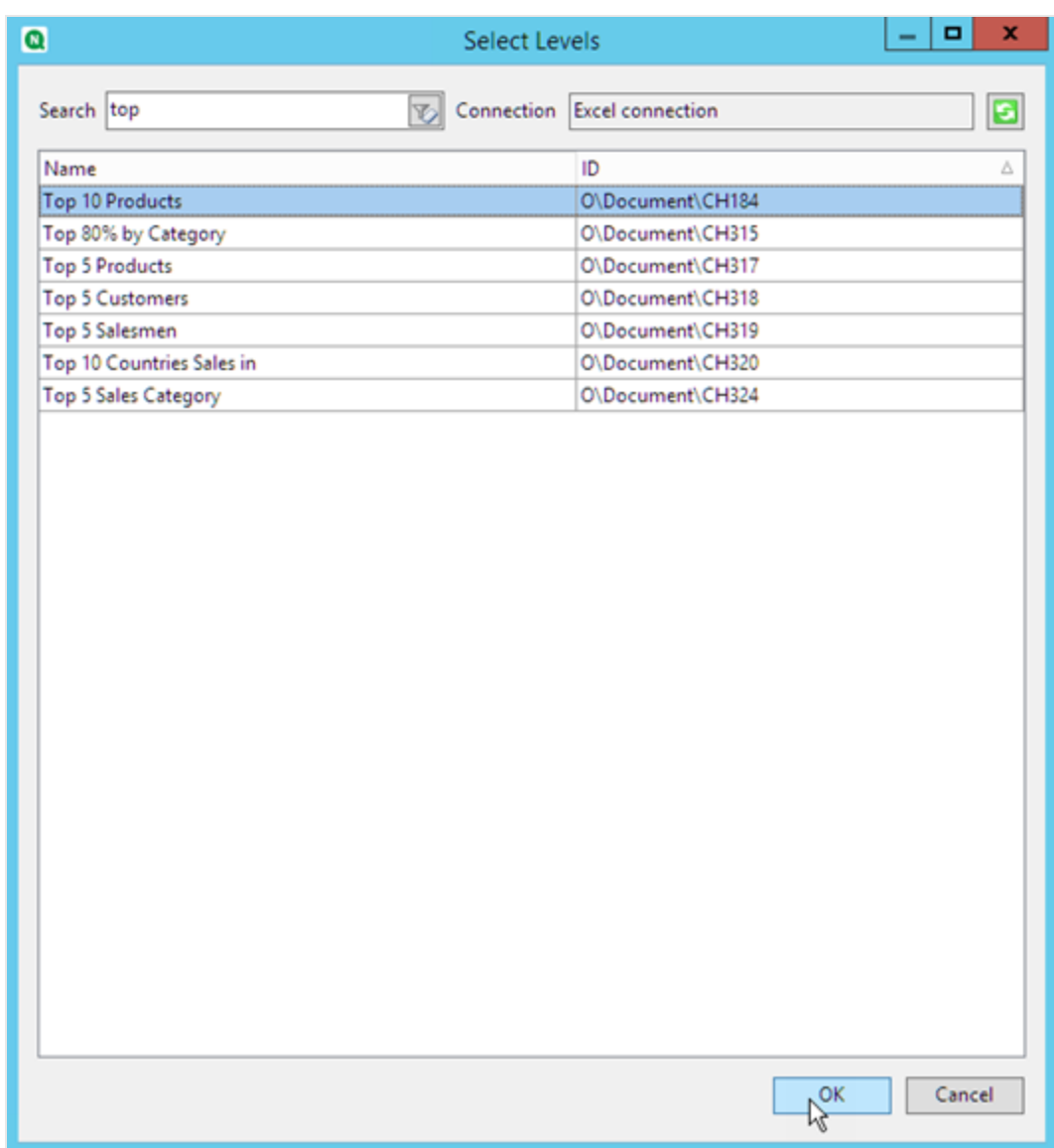

4. [**CH184\_Level-Top 10 Products**] ノードをクリックし、垂直方向に整列した3 つの空のセルにドラッグします。

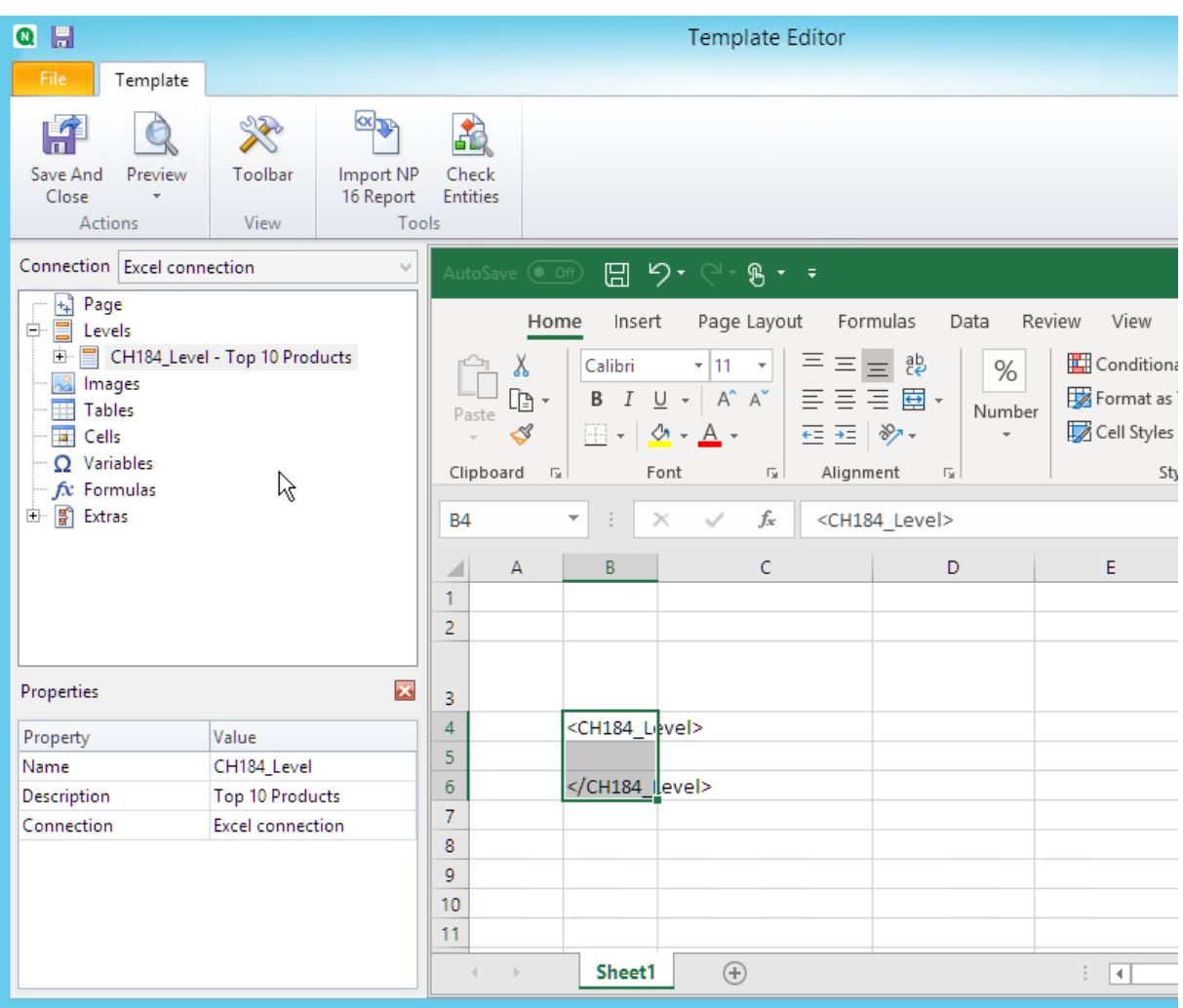

- 5. 左側の[**+**] をクリックして、[**CH184\_Level - Top 10 Products**] レベルノードを展開します。
- 6. 1 つずつ、[**CH184\_Level - Top 10 Products**] の下の各列を選択し、[ソース形式を保持] をクリアします。
- 7. [Ctrl] キーを押しながら、シートに追加するレベルフィールドを選択します。 例:製品名、総売上高、粗利益。それらをレベルタグの間のセルの空の行にドラッグします。

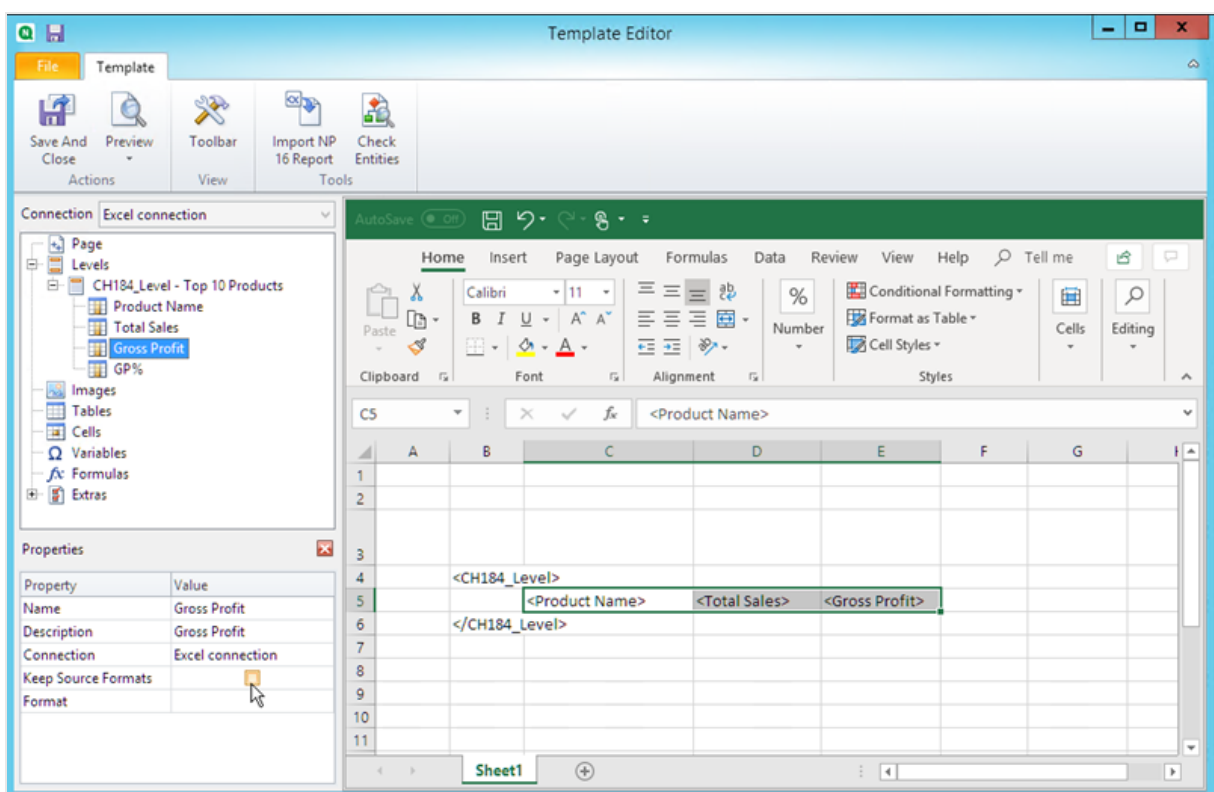

8. 必要に応じてこれらのフィールドを書式設定します。たとえば、**Total Sales** を通貨として書式設定できます。

数式と見出しの追加

- 1. フィールドタグの右側にある最初の空のセルを選択します。この例では、**F4** です。
- 2. セルをクリックし、「*=*」と入力してから、**Total Sales** セルをクリックします。
- 3. 「*-*」と入力、**Gross Profit** セルをクリックし、[Enter] キーを押します。これは経費を計算します。 レベルタグの間に数式を挿入すると、Qlik NPrinting はそれを最終テーブルのすべての行にコピーします。 テンプレートのerror #VALUE! は無視できます。これは、Excel 数式がフィールドタグを含むセルを参照するた めに発生します。
- 4. セル**G4** に「*=F5/D5*」と入力します。これは、売上高で経費を割ります。
- 5. Excel 書式設定を使用して、希望どおりセルの数式を書式設定します。 たとえば、通貨としての経費、およびパーセンテージとしての経費/売上。
- 6. **Top 10 Products** 開始レベルタグを含む行の1 行または 2 行上にある行の各列の見出しを入力します。 これらの見出しを必要に応じて書式設定します。

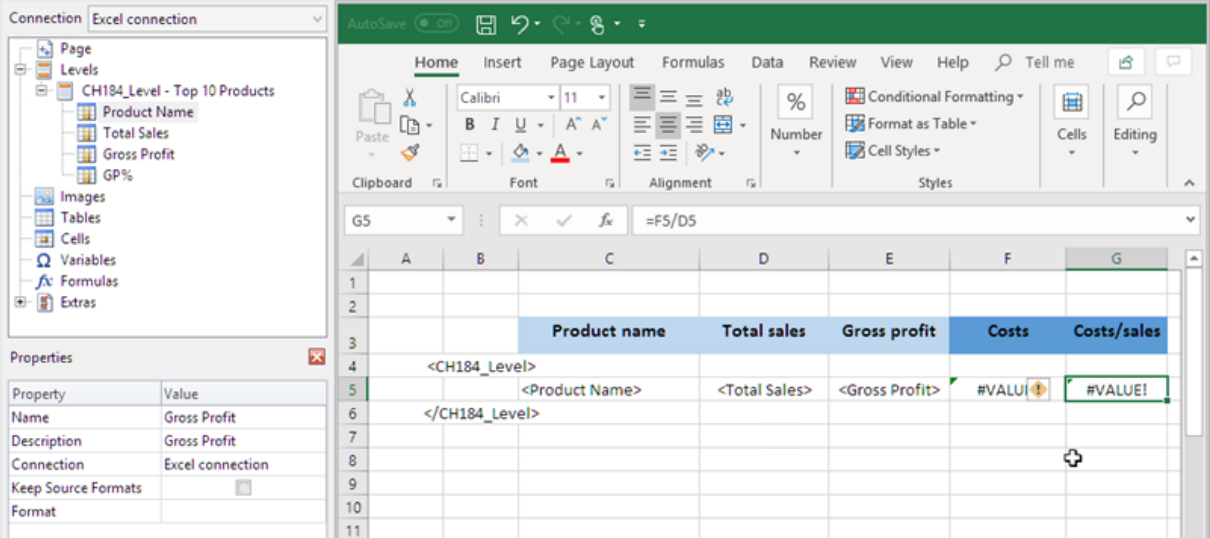

- 7. </Top 10 Products\_Level> レベル終了タグの下のセルを選択し、空のセル1 つ分以上を空けるようにしま す。
- 8. セル**D8** にExcel SUM 数式を入力して、列合計の行を作成します。合計の範囲には次のものが含まれま す。
	- a. フィールドタグのセルアドレス。
	- b. その下の空のセルのアドレス。

この例では、関数は *=SUM(D4:D6)* となります。

- 9. この数式をクリックして、**E8** と**F8** にドラッグします。
- 10. Excel 書式設定ツールを行の要素に適用します。

例: **Total Sales** と**Gross Profit** 合計は通貨として書式設定できます。

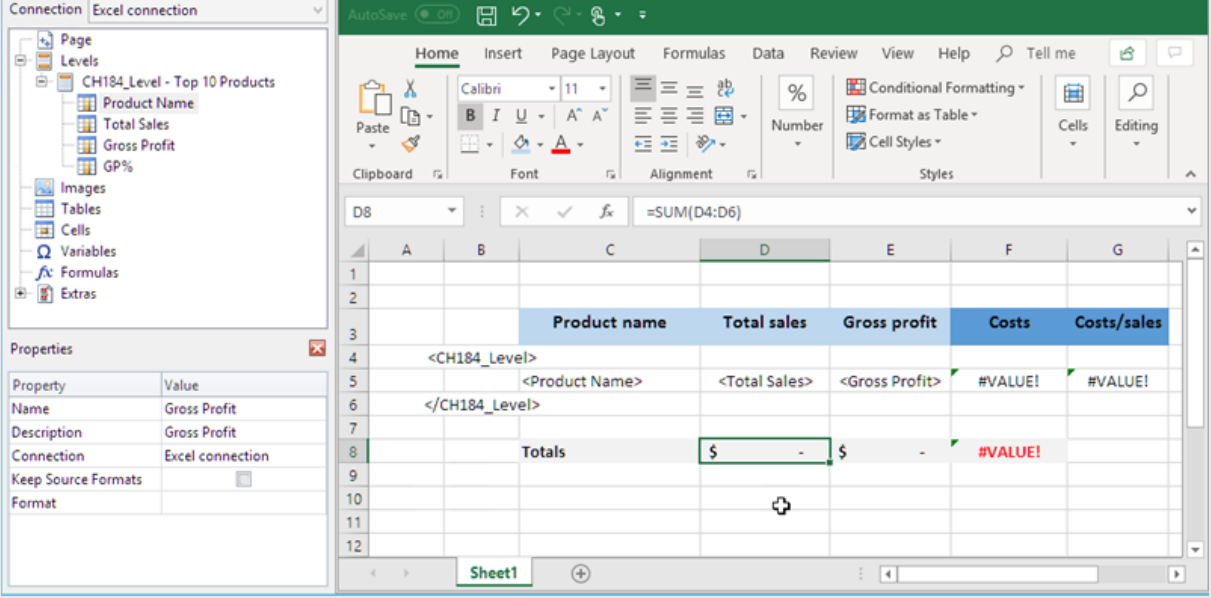

レポートのプレビュー

- 1. [プレビュー] をクリックします。 Excel が起動してレポートを表示します。
- 2. 計算結果を含む2 つの新しい列が記載されているテーブルが表示されます。下の行には列の合計が含ま れます。

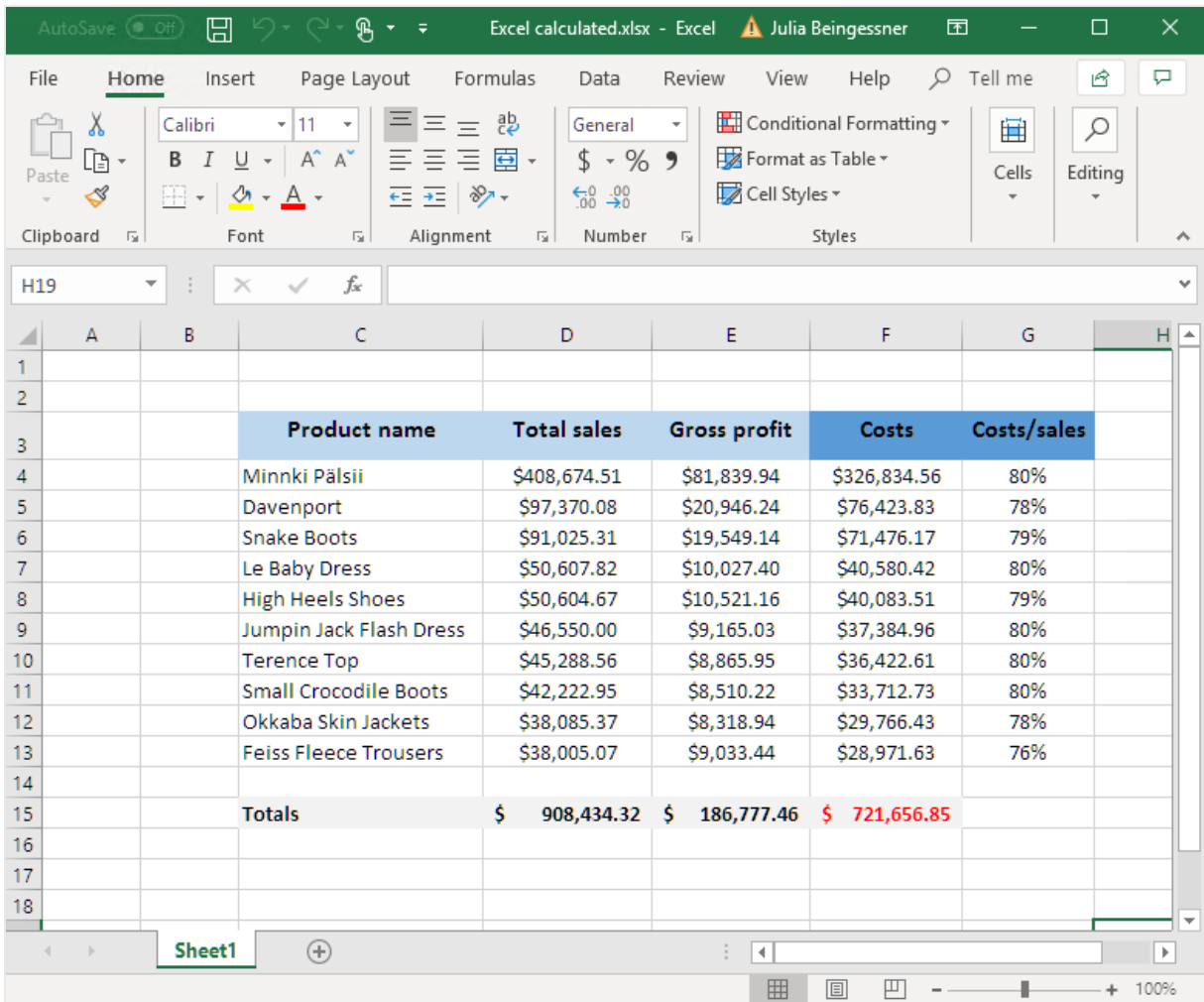

3. [保存して閉じる] をクリックしてテンプレートを保存し、[テンプレートエディター] を閉じます。

#### 参照先**:**

- <sup>l</sup> [レベル付きの](#page-351-0)*Excel* のレポート*(page 352)*
- <sup>l</sup> [ネストされたレベルと小計をもつ](#page-359-0)*Excel* レポート*(page 360)*

# 6.12 Excel チャートの作成

ネイティブExcel チャートをレポートに追加できます。同じグラフが元のドキュメントまたはアプリに存在 している必要はありません。

## 内容

次を行います:

- 1. QlikView テーブルをレベルとしてテンプレートに追加します。
- 2. レベルフィールドを追加して、Excel チャートを作成します。

## 新規 Excel レポートの作成

以下を実行します。

- 1. Qlik NPrinting メインメニューで[レポート] を選択してから、[レポートの作成] をクリックします。
- 2. レポートに[タイトル] を入力します。.
- 3. **[**タイプ**]** ドロップダウンリストから**[Excel]** を選択します。
- 4. [アプリ] ドロップダウン リストからアプリを選択します。
- 5. [作成] をクリックしてレポートを作成します。
- 6. [テンプレートの編集] をクリックして[テンプレートエディター] を開きます。

### テーブルをレベルとして追加

- 1. [レベル] ノードを右クリックし、[レベルの追加]をクリックします。
- 2. チャートを選択します。例: **Top 10 Products**。[**OK**] をクリックします。

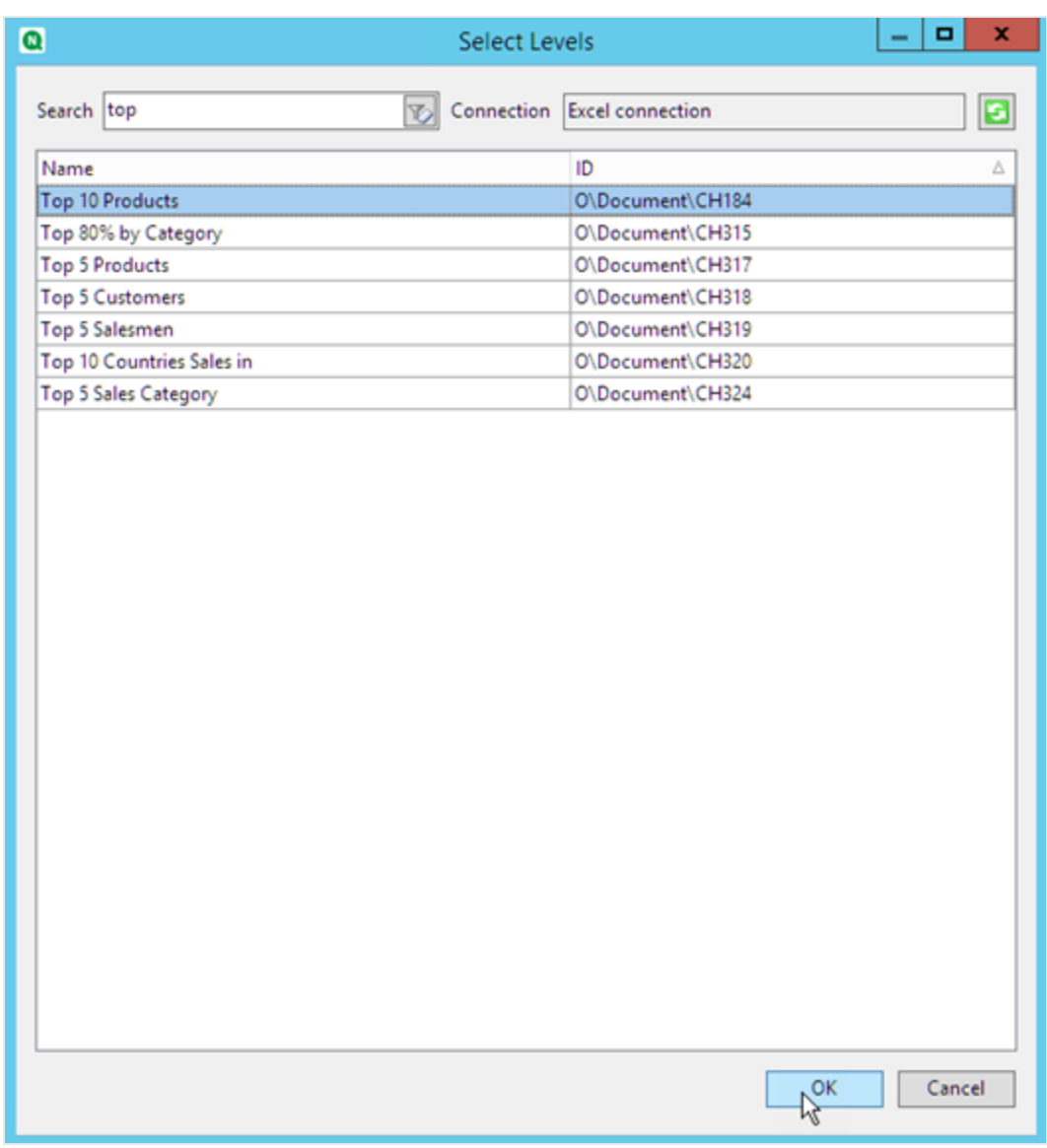

3. [レベル] で、[**CH184\_Level-Top 10 Products**] ノードをクリックし、垂直方向に整列した3 つの空のセルにド ラッグします。

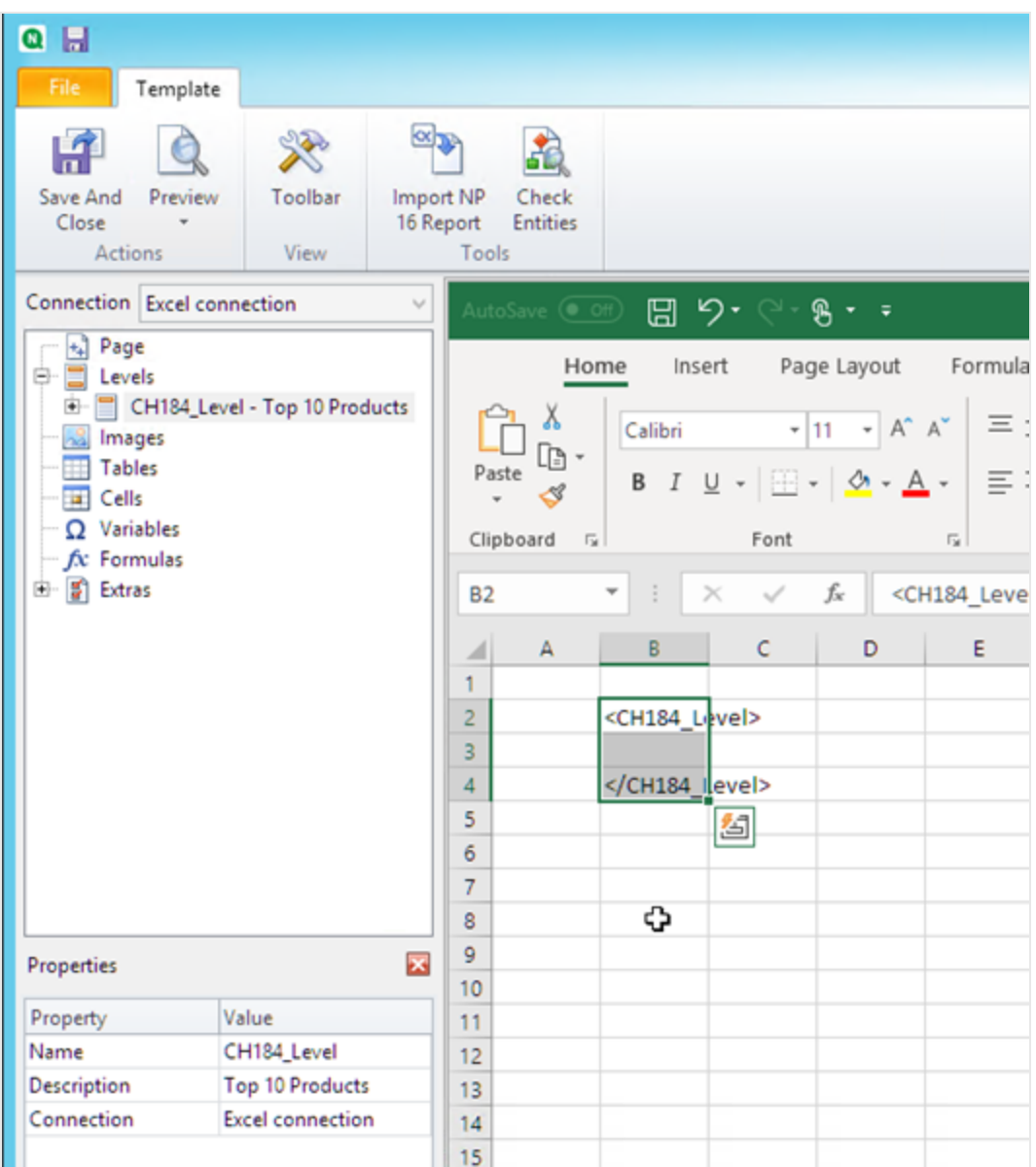

- 4. [**CH184\_Level-Top 10 Products**] ノードの横にある**+** をクリックして展開します。
- 5. [**Total Sales**] をクリックします。[プロパティ] ペインで、[ソース形式を保持] をクリアします。
- 6. Shift キーを押しながら、**ProductName** と**Total Sales** フィールドをクリックします。それらを2 つのレベルタグの 間の空の行にドラッグします。
- 7. <Total Sales> を含むセルをクリックします。Excel リボンを使用して、このセルを通貨として書式設定します。
- 8. 開始 <CH184\_Level> タグの上にある行に、見出しタイトルを入力します。 Excel リボンを使用してこれらの見出しを書式設定します。

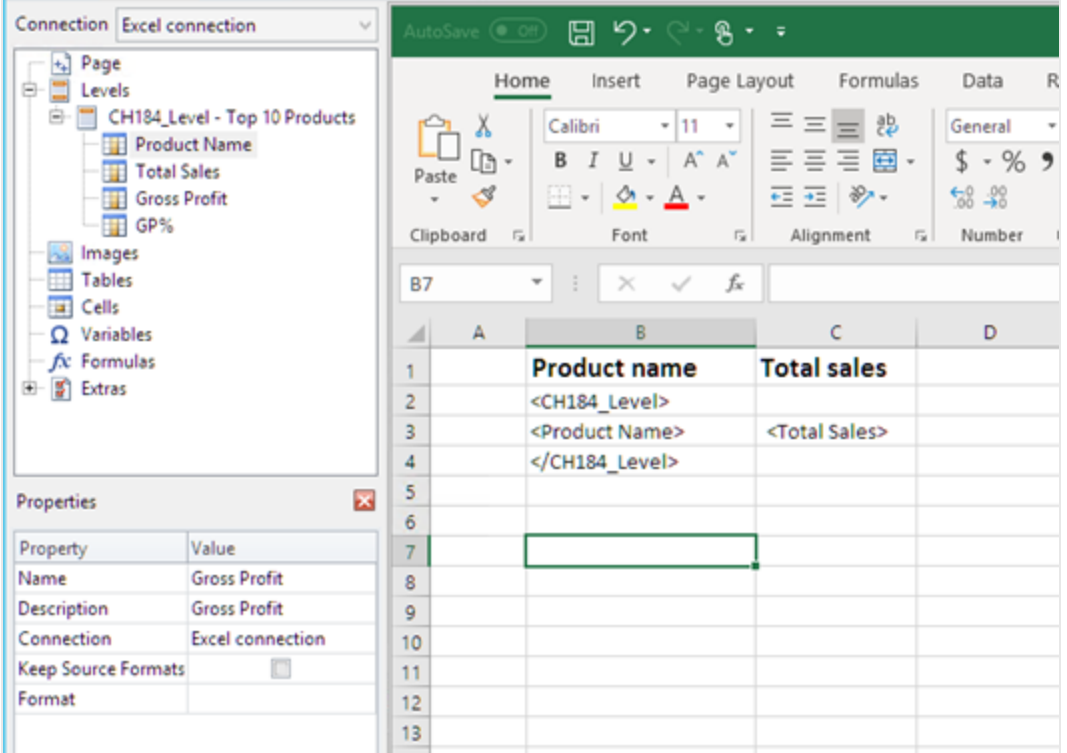

# Excel チャートの作成

- 1. [Excel] リボンの[挿入] をクリックします。
- 2. [縦棒グラフの挿入] アイコンをクリックし、[**2-D** 縦棒] グラフを選択します。

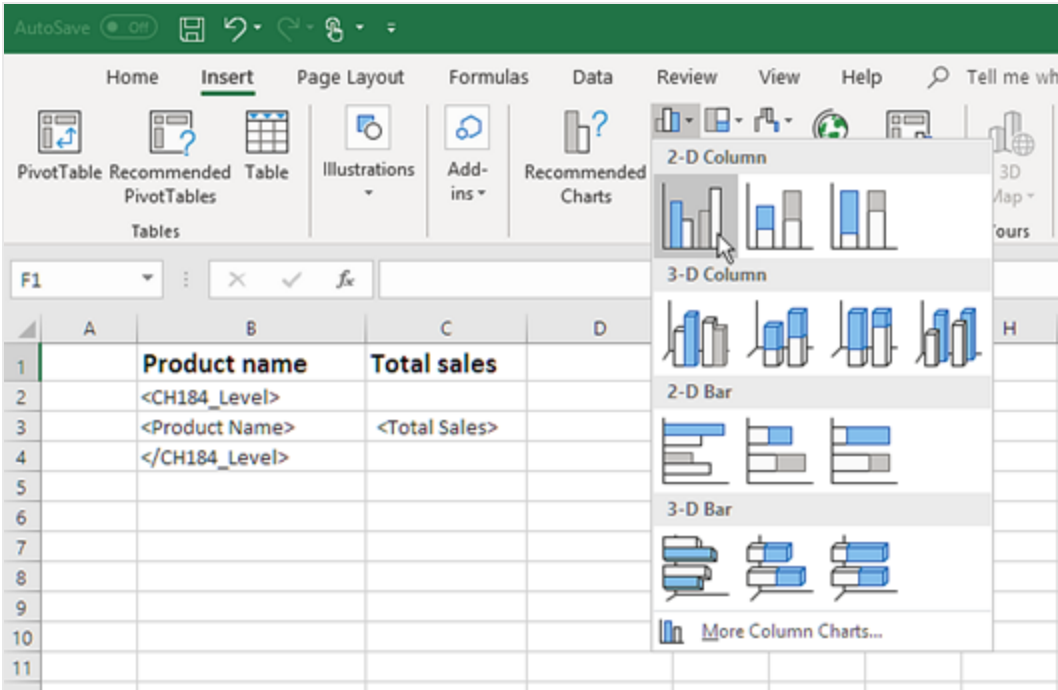

- 3. [デザイン] タブをクリックし、[データの選択] アイコンをクリックします。
- 4. [凡例項目**(** 系列**)** ] ペインで、[追加] ボタンをクリックします。

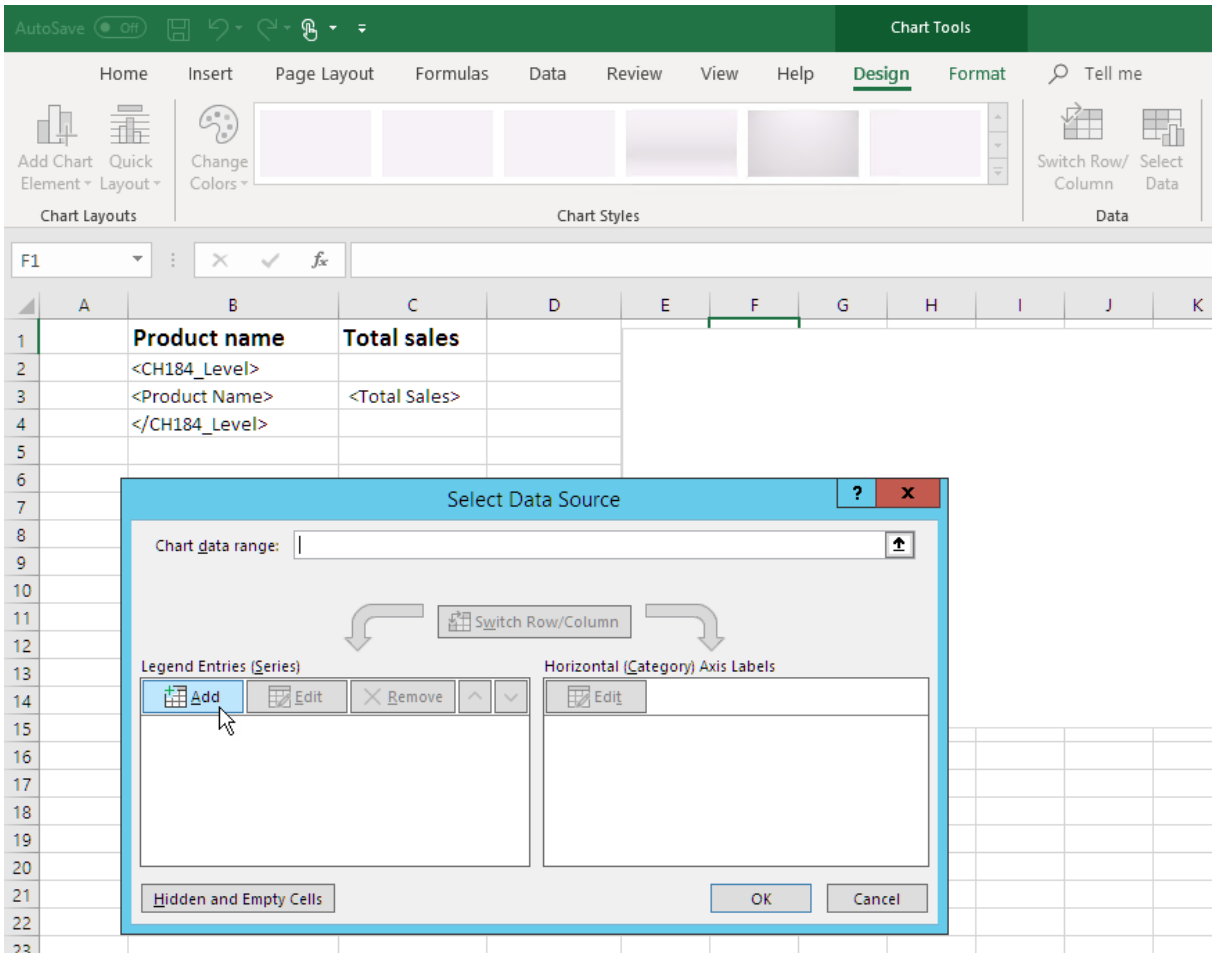

5. [シリーズ名] フィールドの右にある矢印アイコンをクリックします。

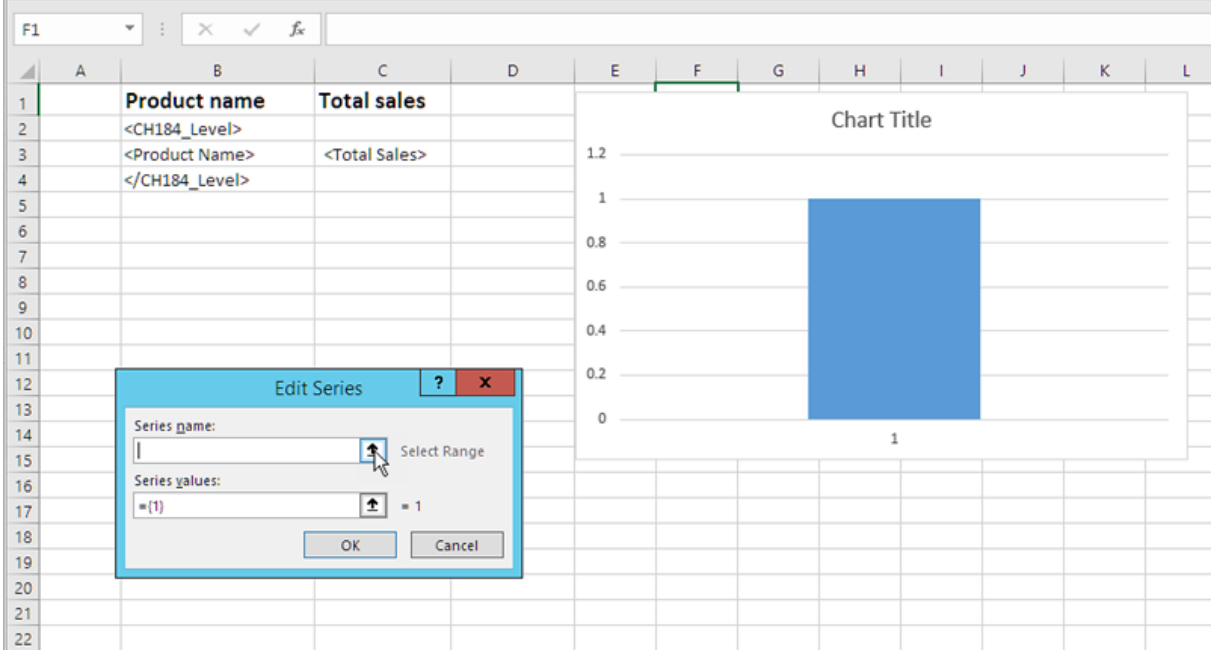

- 6. [**Total Sales**] ヘッダーをもつセルをクリックします。
- 7. [系列の編集] フィールドの右にある矢印アイコンをクリックして確定します。
- 8. [シリーズ値] の右にある矢印アイコンをクリックします。
- 9. 次を含む行にセルを含めることにより、**Total Sales** 範囲を選択します。
	- タグを開閉するレベル
	- <Total Sales> タグを含むセル。
- 10. [系列の編集] フィールドの右にある矢印アイコンをクリックして選択を確定します。

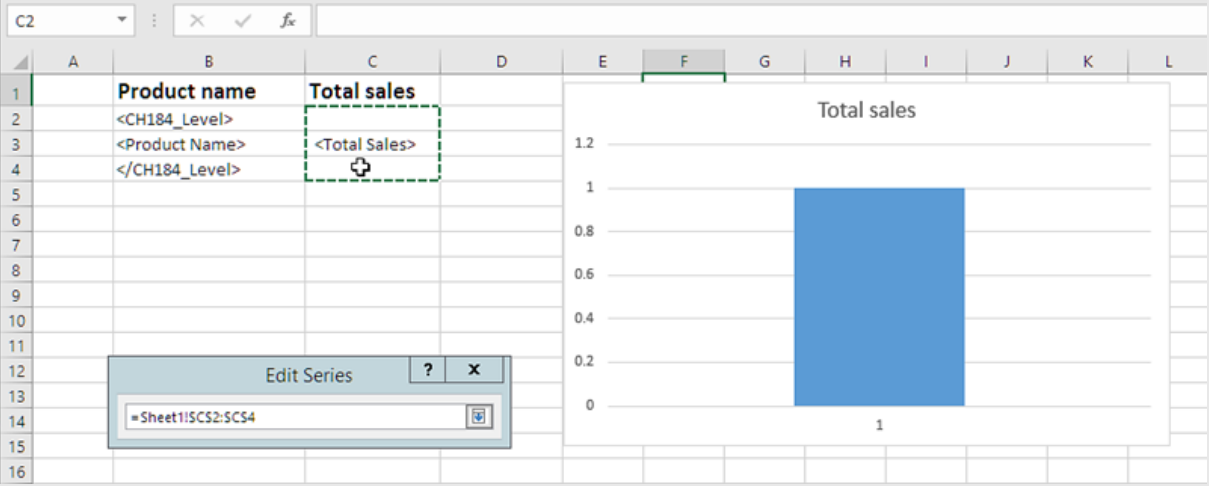

- 11. [**OK**] をクリックします。
- 12. [**Horizontal (Category) Axis Labels**] (横方向 (カテゴリ) 軸ラベル) パネルで、[**Edit**] (編集) をクリックします。
- 13. 次を含む行にセルを含めることにより、**Product Name** 範囲を選択します。
	- タグを開閉するレベル
	- <ProductName> タグを含むセル。
- 14. [軸ラベルの範囲] フィールドの右端にあるアイコンをクリックして選択を確定し、[**OK**] をクリックします。

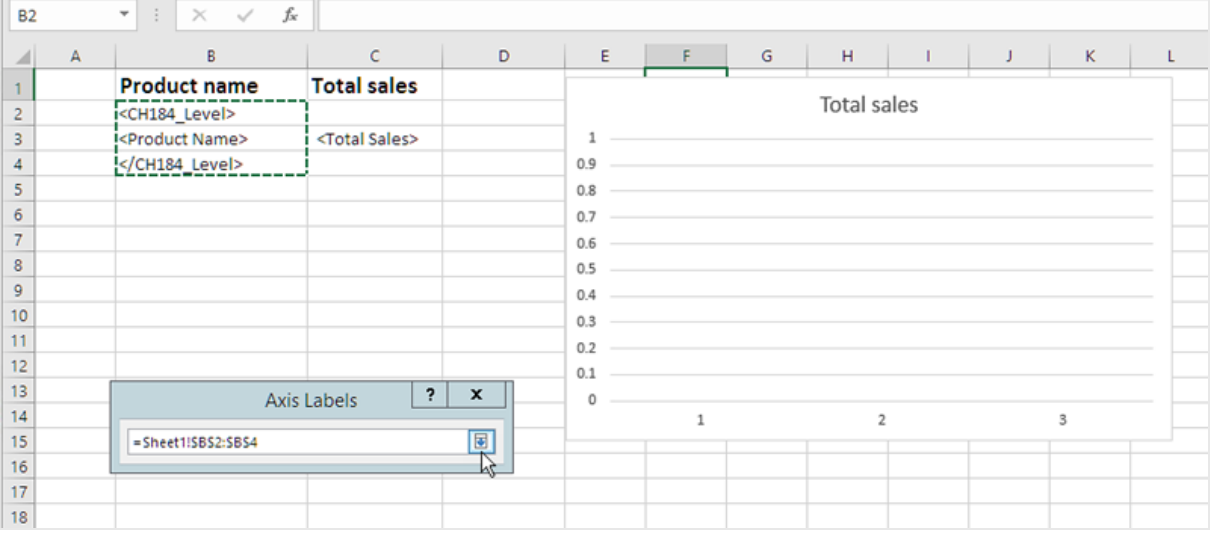

15. [**OK**] をクリックします。テーブルと空のチャートが表示されます。

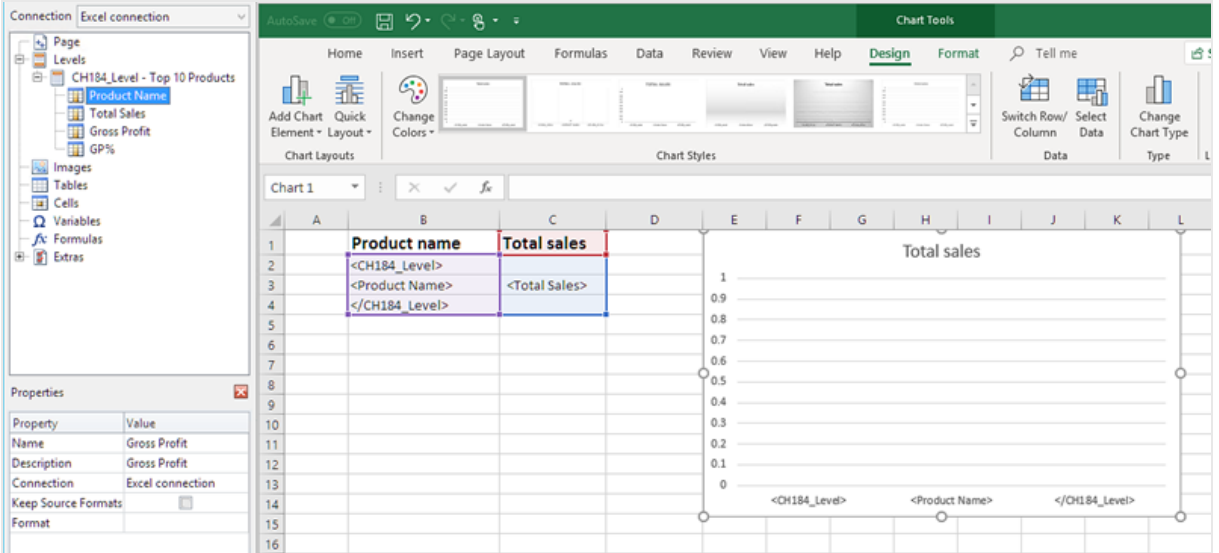

## レポートのプレビュー

- 1. [プレビュー] をクリックします。 Excel が起動してレポートを表示します。
- 2. テーブルとチャートを含むレポートが作成されます。

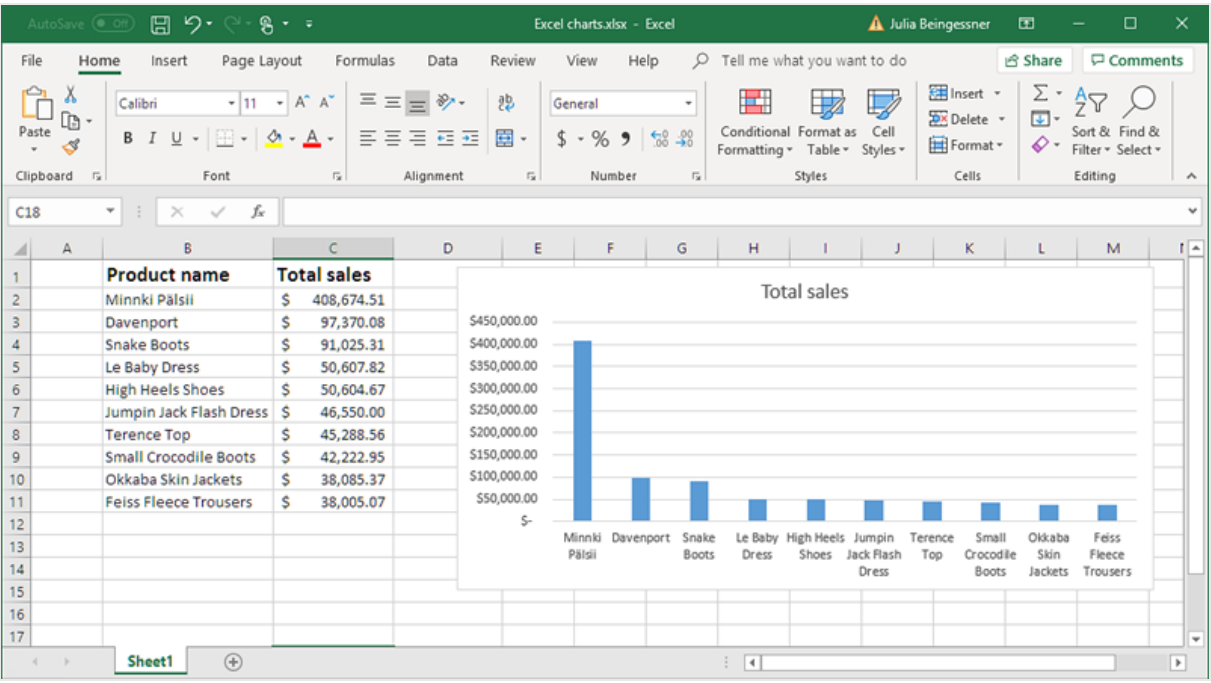

3. [保存して閉じる] をクリックしてテンプレートを保存し、[テンプレートエディター] を閉じます。

## 6.13 Excel ピボットテーブルの作成

Excel テーブルの列またはレベルを使用してExcel ピボットテーブルを作成できます。

Qlik Sense ピボットテーブルは、Qlik NPrinting で画像としてのみ追加できます。QlikView ピボットテーブルは、画像 およびストレートテーブルとして追加できます。どちらもレポートでExcel ピボットテーブルに変換できません。Excel レ ポートにピボットテーブルを再現する場合、次の2 つの方法のうち1 つを実行できます:

- 元のピボットテーブルをストレートテーブルに変換します。
- ピボットテーブルのクローンを作成し、クローンをストレートテーブルに変換します。

### Excel テーブルの列を使用したピボットテーブルの作成

Excel レポートでピボットテーブルを作成するには、Excel テーブルの列を使用することをお勧めします。レベルを使用 するよりも簡単で、レポートの生成速度が低下することはありません。

#### 要件

Qlik NPrinting Designer でピボットテーブルを作成するには、次のものが必要です。

- Excel 2007 以降
- Qlik Sense または QlikView ストレートテーブル

#### 内容

次を行います:

- 1. QlikView ストレートテーブルをテーブルオブジェクトとしてExcel レポートに追加します。
- 2. 列ごとのテーブルの構築
- 3. そのテーブルをピボットテーブルに変換します。

#### 新規 Excel レポートの作成

以下を実行します。

- 1. Qlik NPrinting メインメニューで[レポート] を選択してから、[レポートの作成] をクリックします。
- 2. レポートに[タイトル] を入力します。
- 3. **[**タイプ**]** ドロップダウンリストから**[Excel]** を選択します。
- 4. [アプリ ドロップダウン リストからアプリを選択します。
- 5. [作成] をクリックしてレポートを作成します。
- 6. [テンプレートの編集] をクリックして[テンプレートエディター] を開きます。

列ごとにテーブルとしてチャートオブジェクトを追加

- 1. [表] ノードを右クリックし、[オブジェクトの追加]を選択します。
- 2. ストレートテーブルを含む[接続]を選択します。
- 3. テーブルオブジェクトを選択します。例: **Straight Country - Salesman - Year**。**[OK]** をクリックします。
- 4. [テーブル] ノードで、**Straight Country - Salesman - Year** を選択します。
- 5. [プロパティ] ペインで、**Keep Source Formats** をクリアします。
- 6. **Straight Country - Salesman - Year** の横にある**+** をクリックします。 これによりテーブルノードが展開され、すべてのテーブル列が表示されます。
- 7. Shift キーまたは Ctrl キーを押しながら、追加する列を選択します。この例では、4 つのテーブルフィールドを すべて選択します。
- 8. 列をテンプレートにドラッグします。

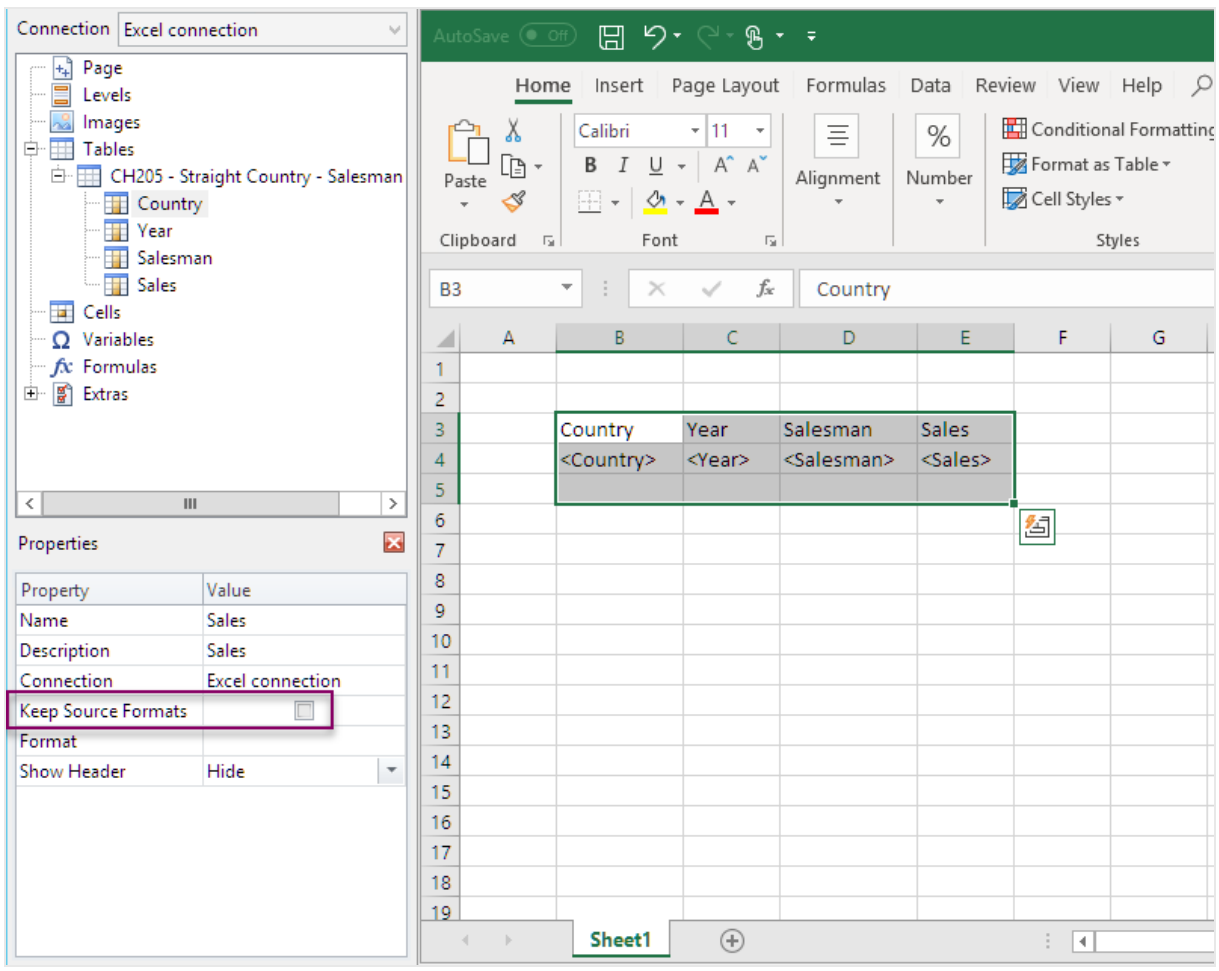

- 9. 列見出し、テーブルタグ、および下の1つの空の行を強調表示します。
- 10. [Excel] リボンの[挿入] タブをクリックします。
- 11. [テーブル] グループで、[テーブル] をクリックします。
- 12. [先頭行をテーブルの見出しとして使用する] ボックスがオンになっていることを確認します。**[OK]** をクリックしま す。

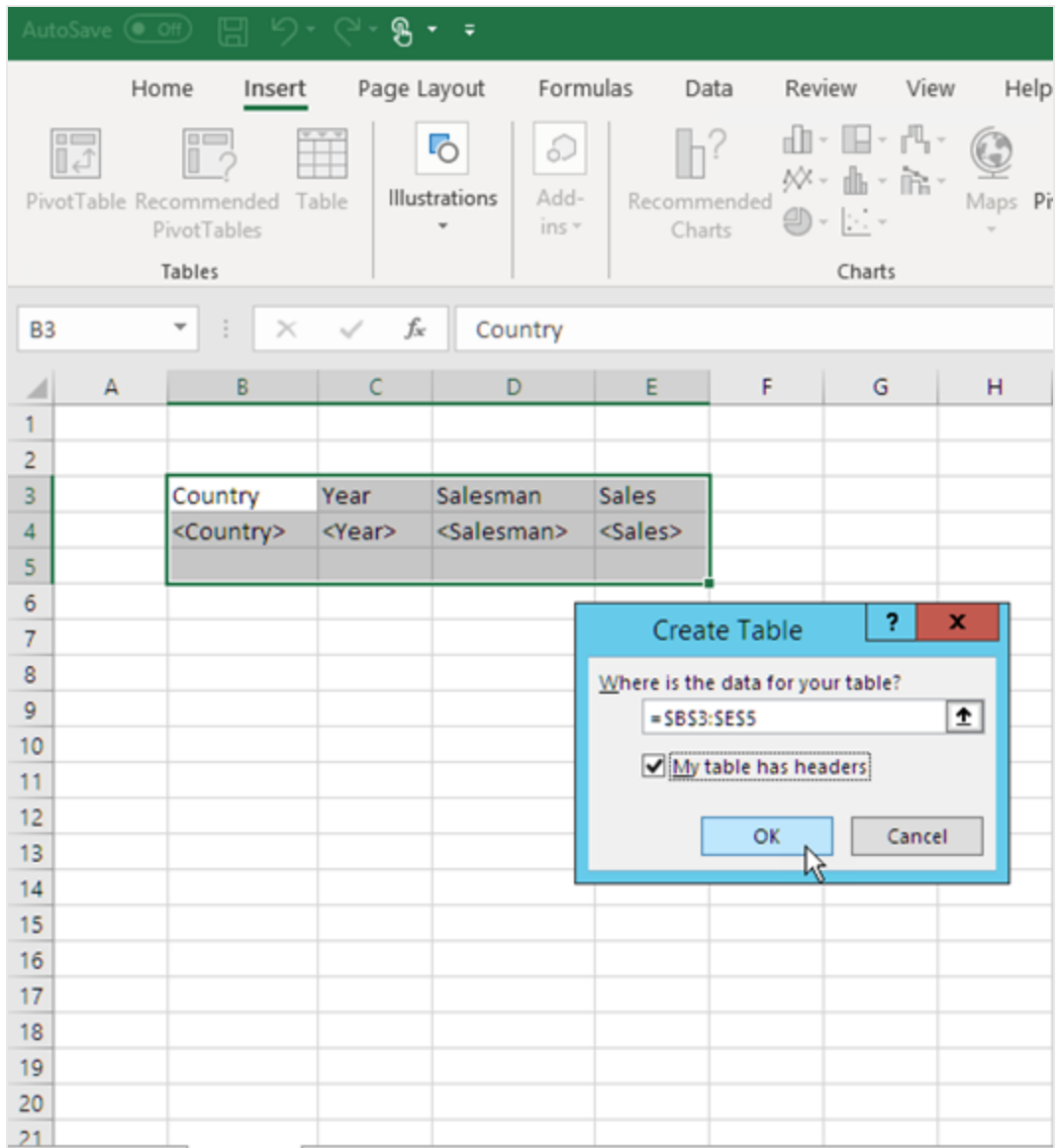

13. 左側のペインで、[**Extras**] をクリックします。テーブルの下の空の行のセルに**deleterow** タグをドラッグします。 これにより、最終レポートから空の行が削除されます。

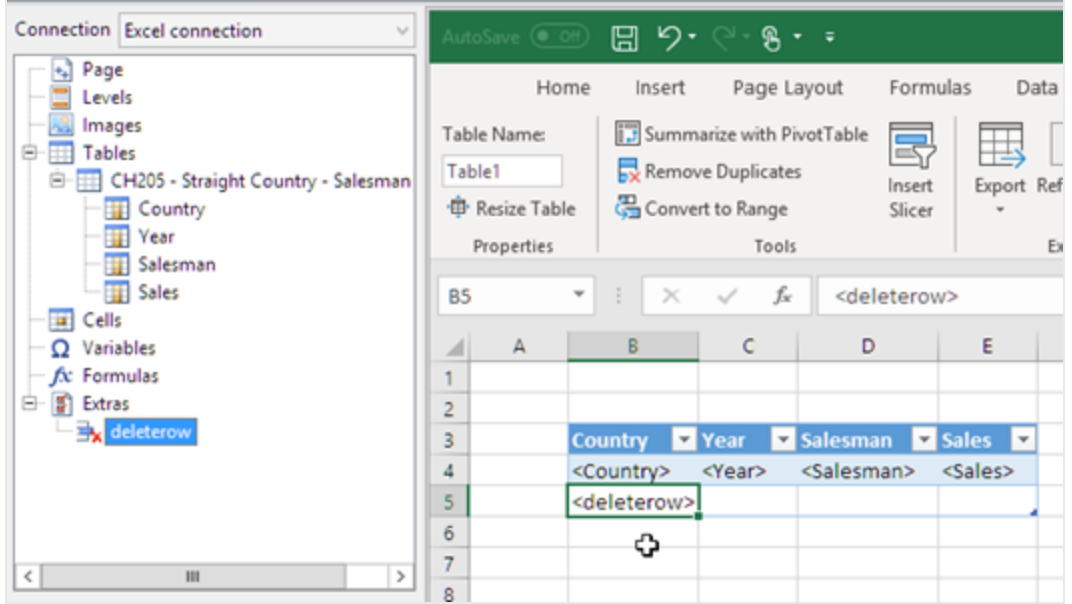

ピボットテーブルへの変換

- 1. 見出しとテーブルフィールドのセルを強調表示します。
- 2. Excel リボンの [テーブル ツール] の下で [デザイン] タブをクリックします。
- 3. [ツール] グループで、[ピボットテーブルで要約]をクリックします。
- 4. [ピボットテーブルの作成] ウィンドウで、[**OK**] をクリックします。

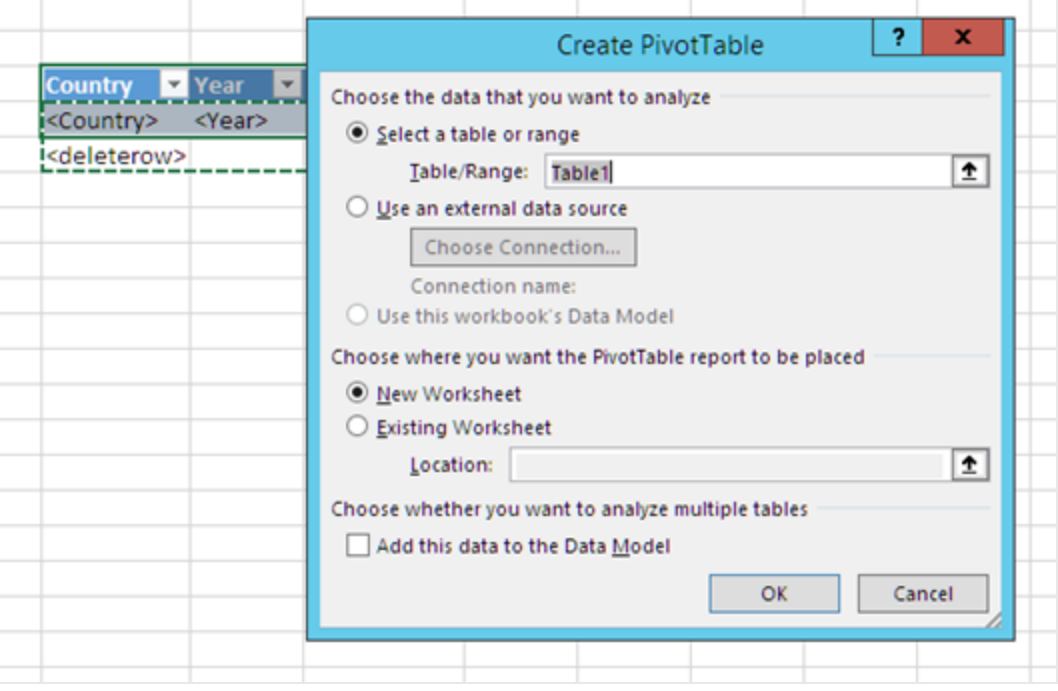

新しいワークシートにピボットテーブルが作成されます。同じワークシートにピボットテーブルを追加して、デー タで列を非表示にすることもできます。

- 5. [**Year**] フィールドを[列] ボックスにドラッグします。
- 6. [**Salesman**] および[**Country**] フィールドを[行ラベル] ボックスにドラッグします。
- 7. [**Sales**] フィールドを[値] ボックスにドラッグします。

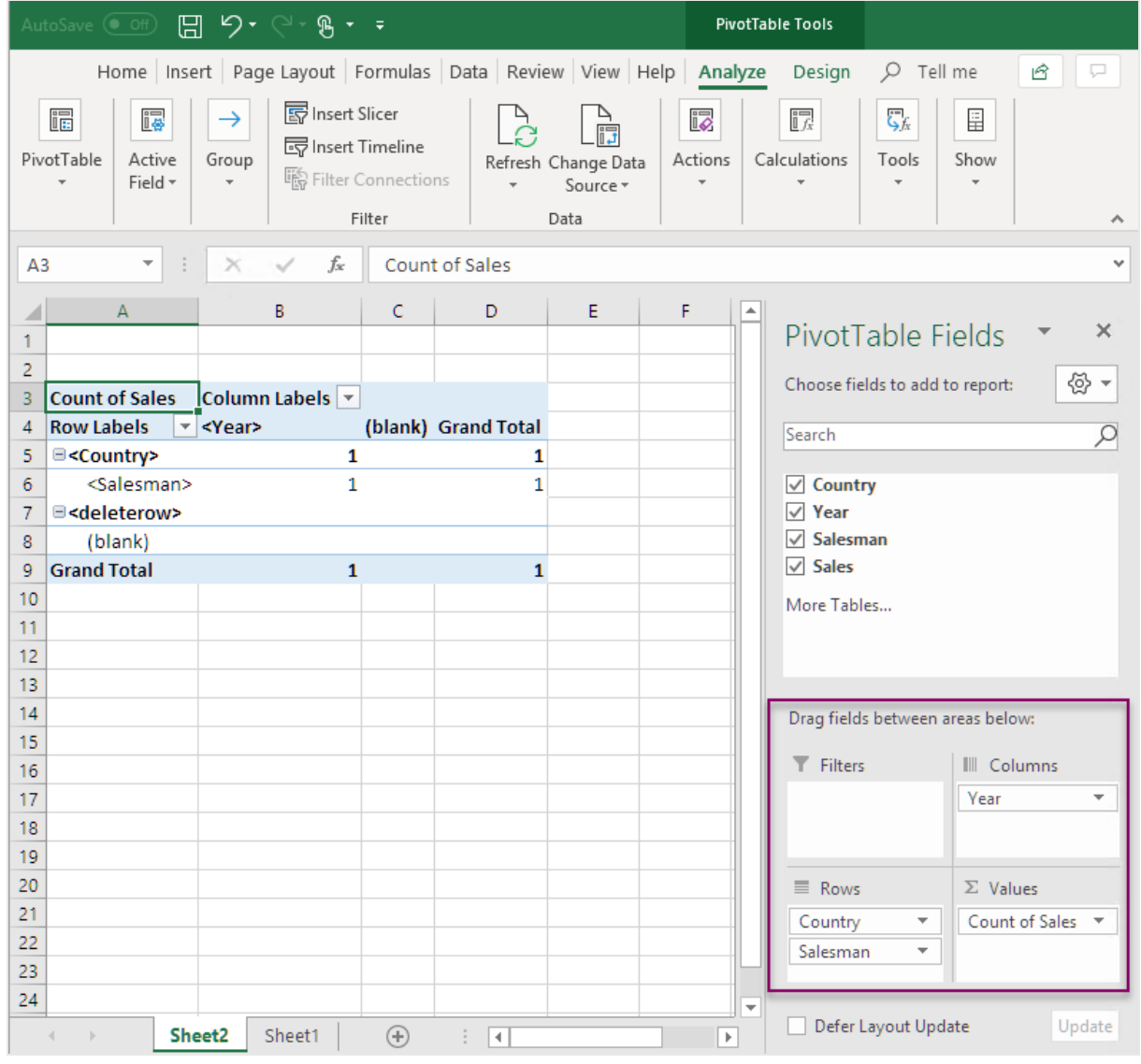

8. [**Count of Total sales**] をクリックしてドロップダウンメニューを開きます。[値フィールドの設定] を選択しま す。

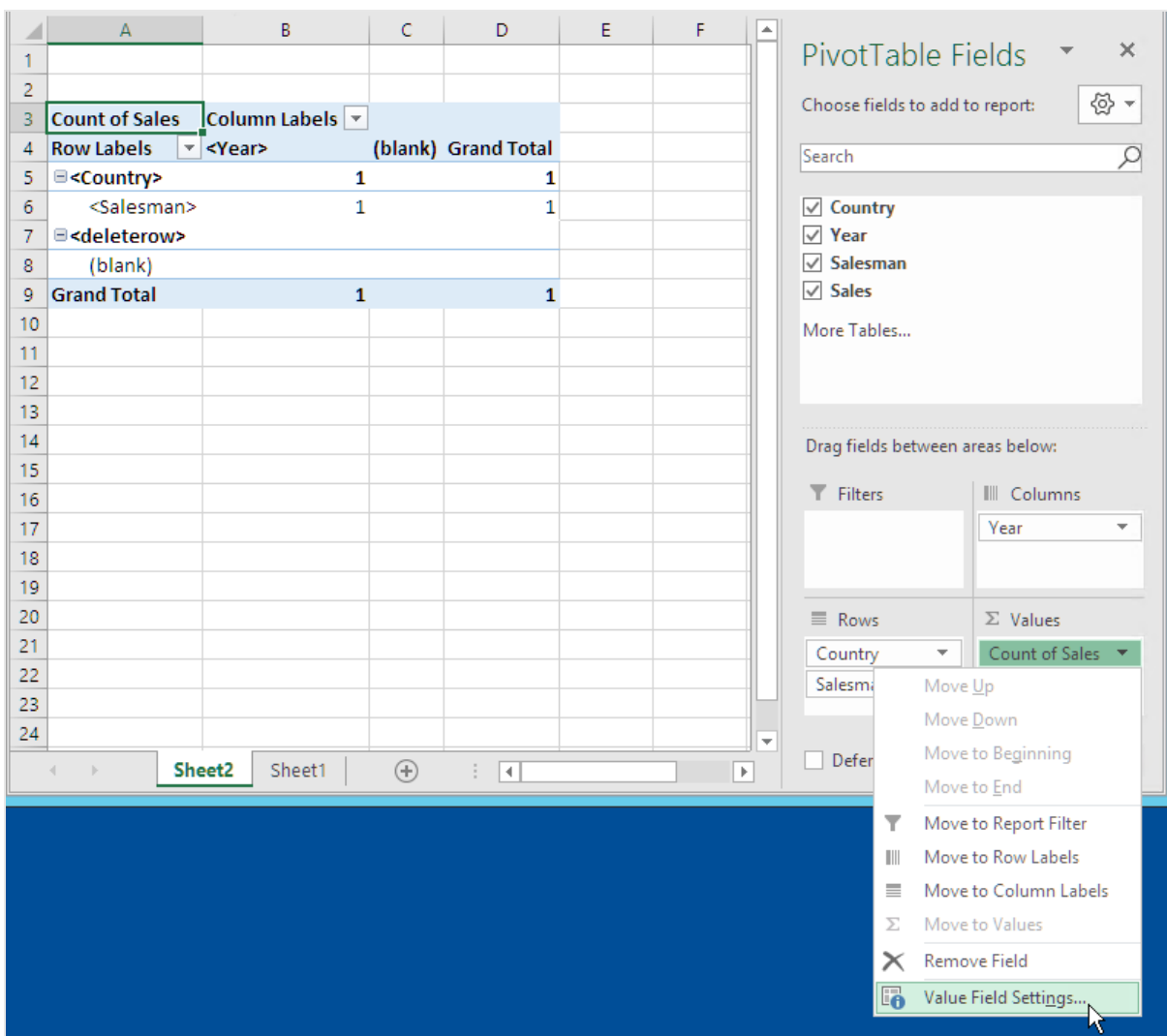

9. [集計方法] タブで、[合計] を選択します。**[OK]** をクリックします。

10. テーブルで、売上値を含むセルを選択します。それらを通貨として書式設定します。

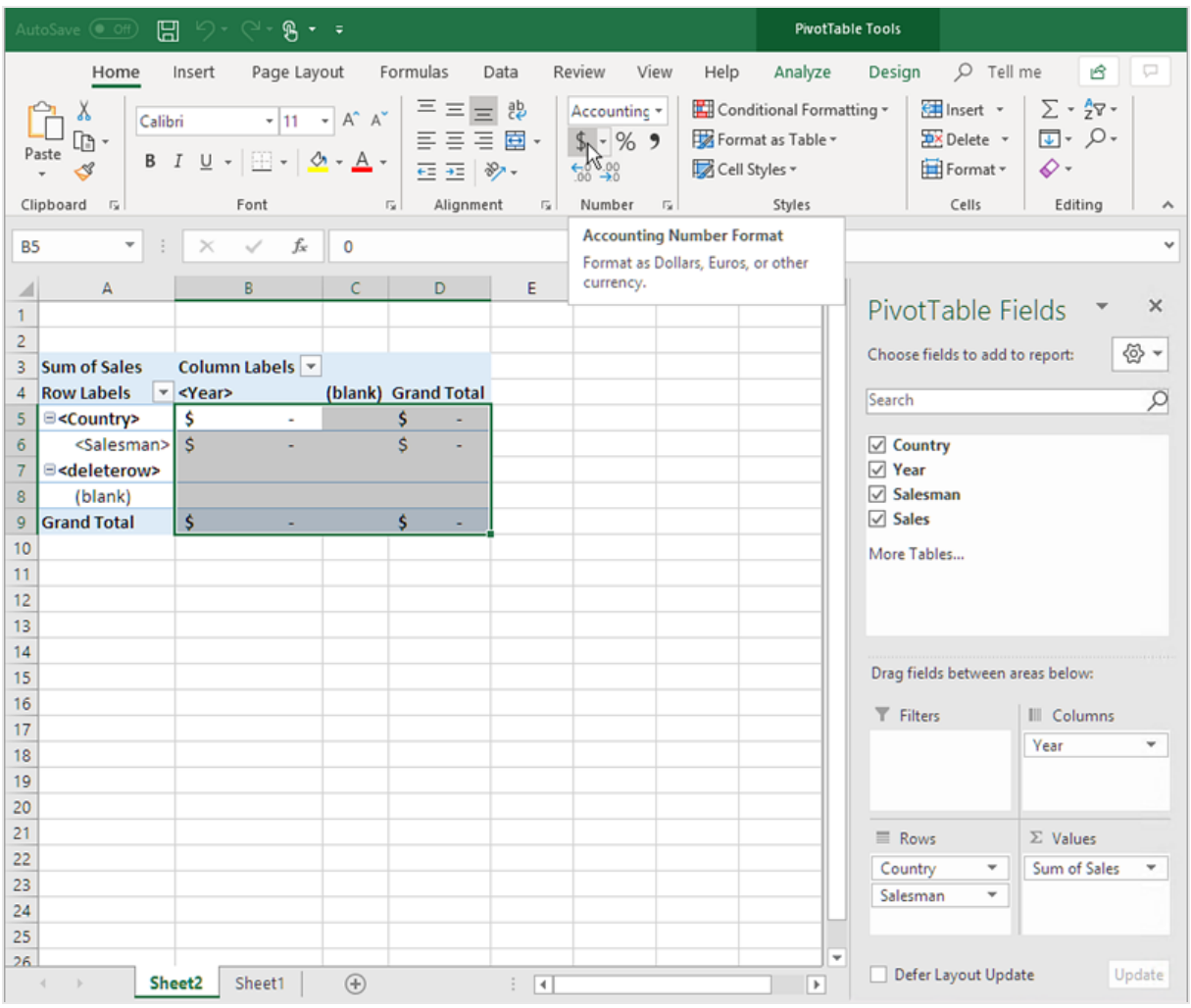

レポートを開いたときにデータが更新されるようにする

これらの手順を実行しない場合、生成されたレポートに空のピボットテーブルが表示されます。

- 1. ピボットテーブル ツール [分析] タブ。左側の[オプション]ドロップダウン メニューをクリックします。
- 2. [データ] タブを選択します。
- 3. [ファイルを開くときにデータを更新する] チェックボックスをクリックします。
- 4. [**1** フィールドに保持するアイテム数] が[**None**] に設定されていることを確認します。
5. **[OK]** をクリックします。

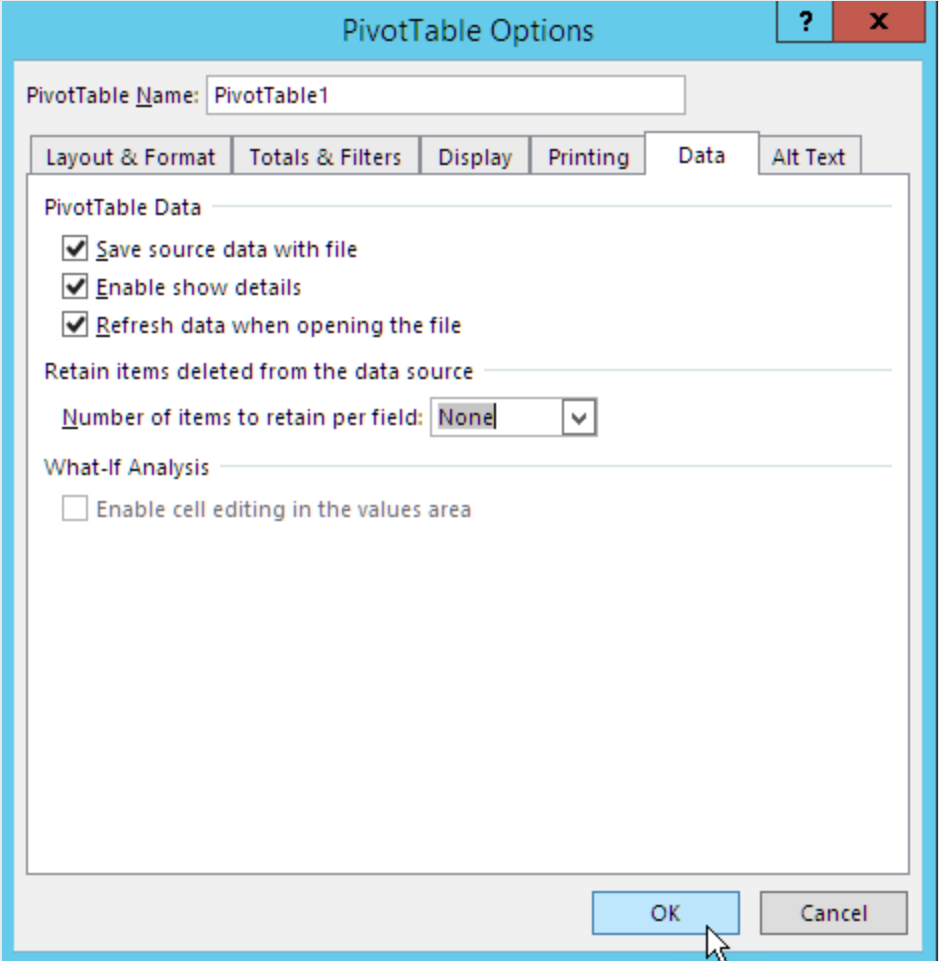

レポートのプレビュー

- 1. [プレビュー] をクリックします。 Excel が起動してレポートを表示します。
- 2. ピボットテーブルを含むレポートが作成されます。

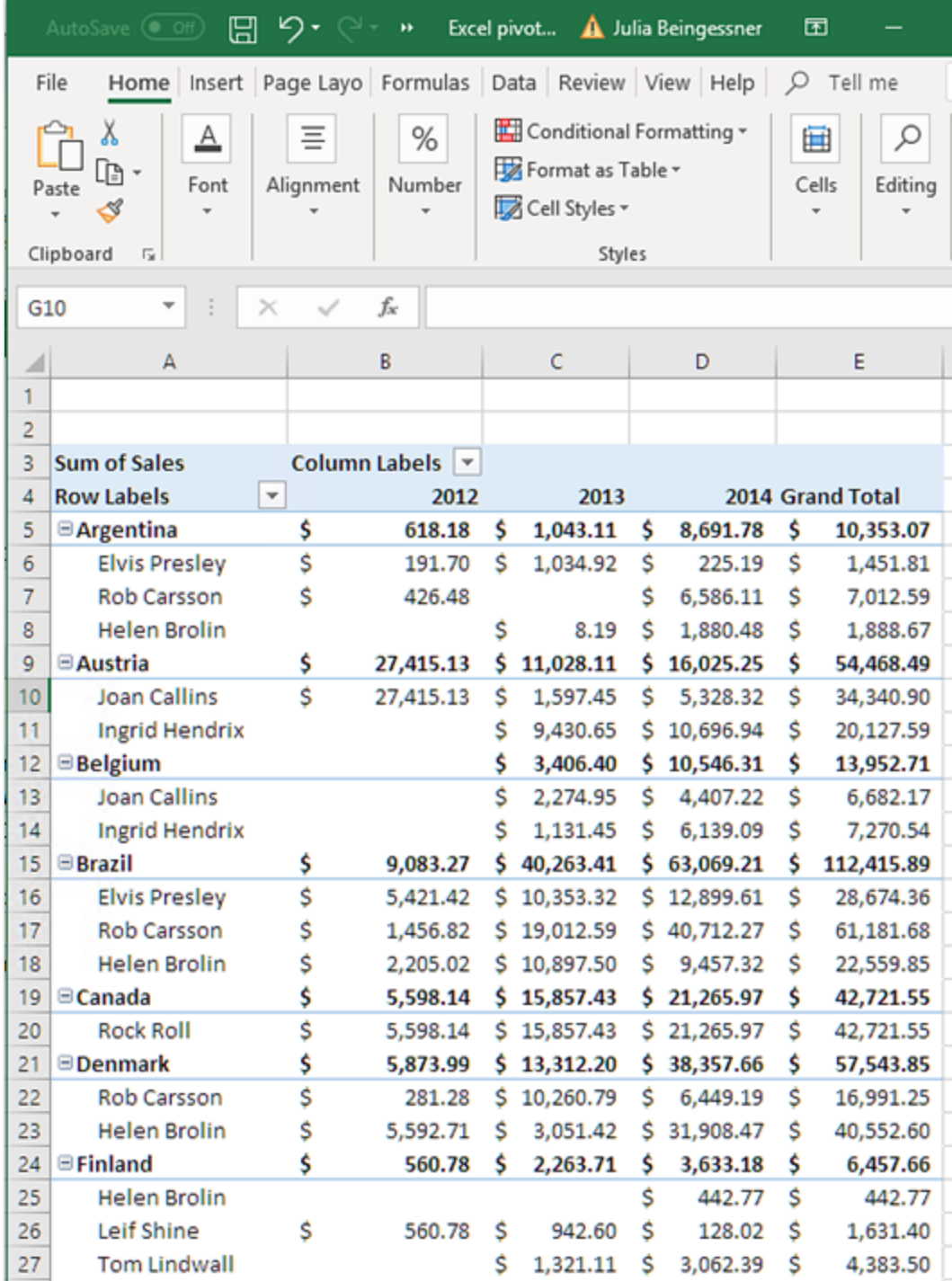

3. [保存して閉じる] をクリックしてテンプレートを保存し、[テンプレートエディター] を閉じます。

# レベルを使用したピボットテーブルの作成

レベルを使用してピボットテーブルを作成できますが、これによりレポートの生成時間が遅くなります。この方法は、 テーブル列の追加をサポートしていないExcel のバージョン( 2003 以前) を使用している場合にのみ使用してくださ  $\iota$  ,  $\iota$ 

内容

- 1. QlikView ストレートテーブルをレベルオブジェクトとしてExcel レポートに追加します。
- 2. レベルを使用してテーブルを構築します。
- 3. そのテーブルをピボットテーブルに変換します。
- テンプレートへのレベルの追加

以下を実行します。

- 1. 既存のExcel レポートを開くか、新しいレポートを作成します。 参照先:[作成中](#page-389-0)
- 2. [レベル] ノードを右クリックし、[レベルの追加]をクリックします。
- 3. レベルリストで[**Straight Country - Salesman - Year**] を選択します。**[OK]** をクリックします。
- 4. [**CH205\_Level - Straight Country-Salesman-Year**] ノードを空のテンプレートセルにドラッグします。これによ りレベルの開始タグと終了タグが作成されます。

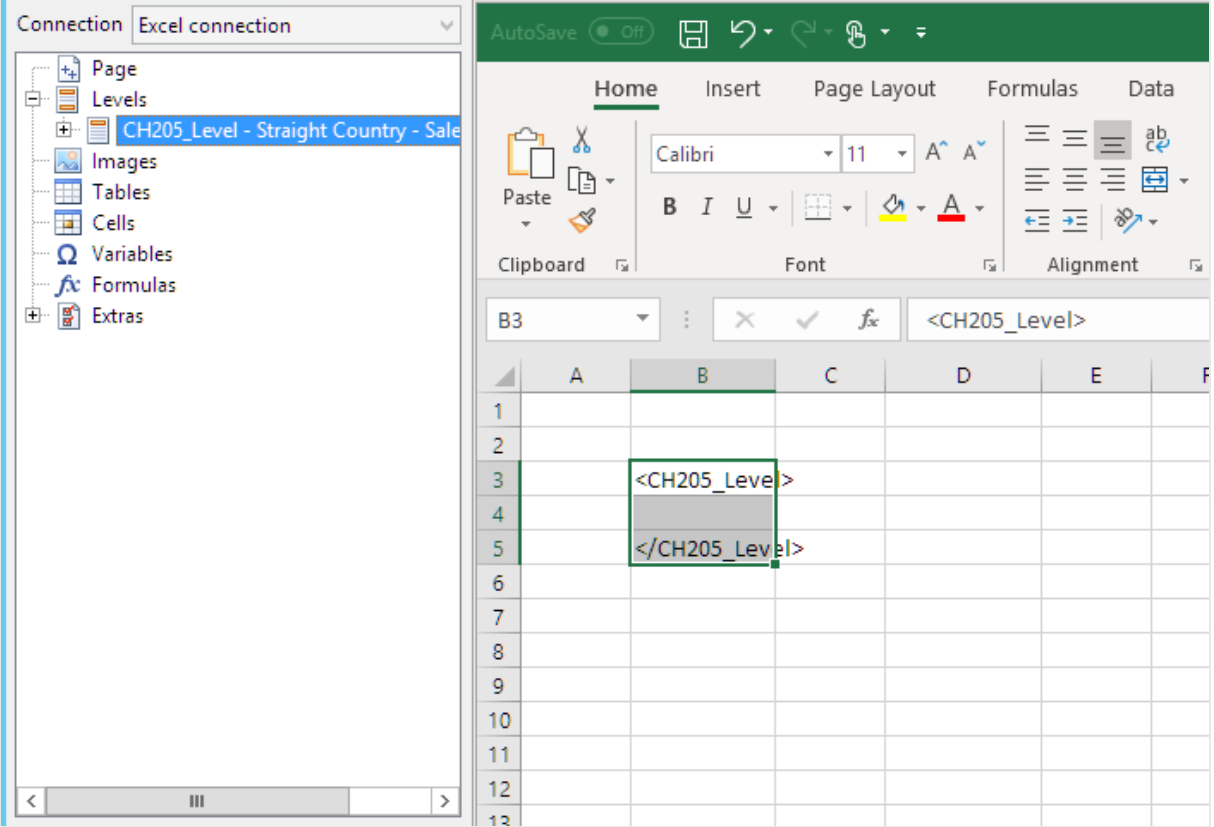

- 5. **CH205\_Level - Straight Country-Salesman-Year** ノードの横にある**+** をクリックします。
- 6. <CH205\_Level> タグおよび</CH205\_Level> タグの間の行にある空のセルに[**Country**]、[**Salesman**]、 [**Year**]、[**Sales**] ノードをドラッグします。 [プロパティ] パネルで、これらのオブジェクト4 つすべてに対して[**Keep Sources Formats**] (ソース形式を保

持) がオフになっていることを確認します。

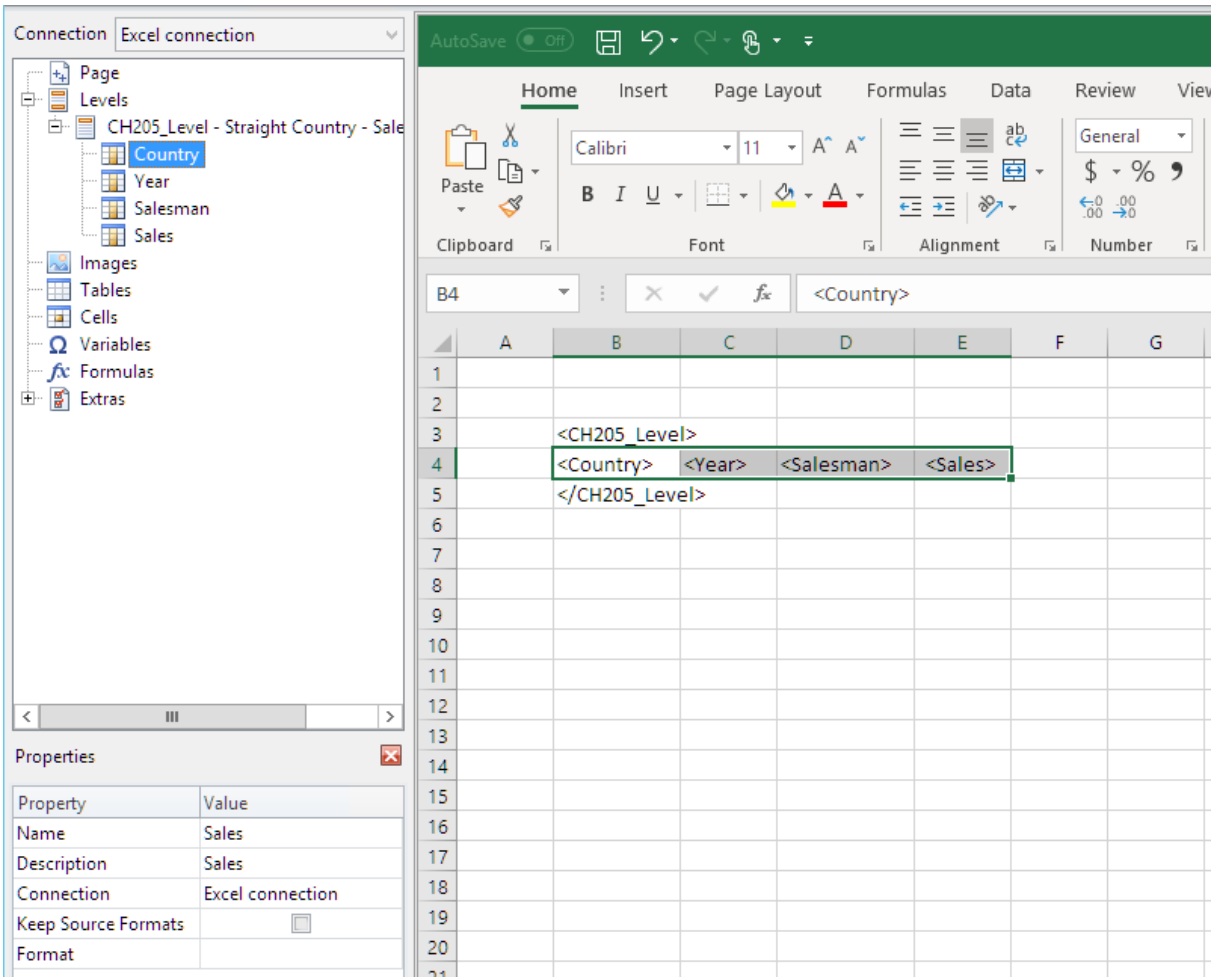

7. <CH205\_Level> タグの上の行の列の見出しを入力します。

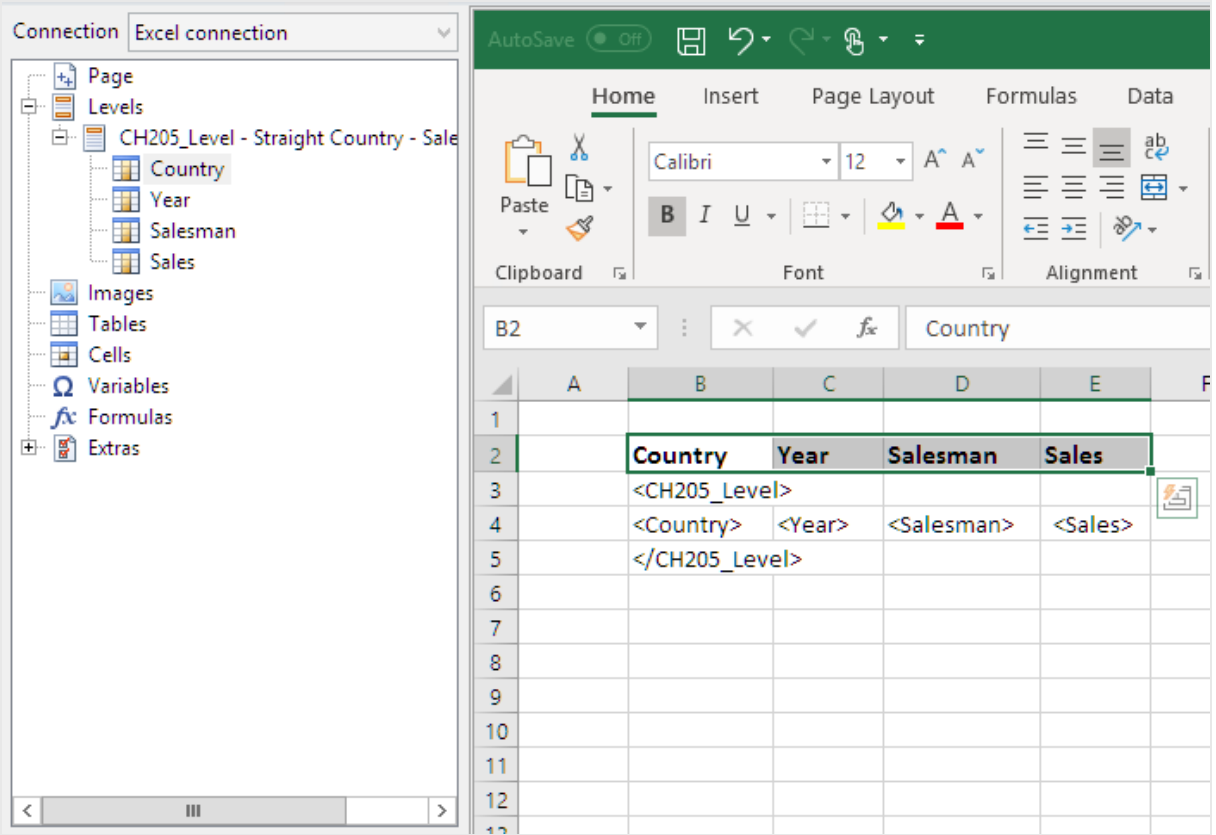

計算軸または *NULL* 値を含む*QlikView* オブジェクトは、レベルとして使用できます。ただし、シートオブ ジェクトのフィールドを除いて、他のオブジェクトをその中にネストすることはできません。*Qlik Sense* 計算 軸を含むビジュアライゼーションをレベルとして使用することはできません。

### ピボットテーブルの作成

- 1. 次を含むセルの範囲を選択します。
	- 見出し
	- <CH205\_Level> 開始 タグ
	- 列タグ
	- </CH205\_Level> 終了 タグ
- 2. Excel のリボンで、[挿入] タブを選択します。[テーブル] グループで [ピボットテーブル] を選択します。
- 3. [ピボットテーブルの作成] ウィンドウで、[**OK**] をクリックします。

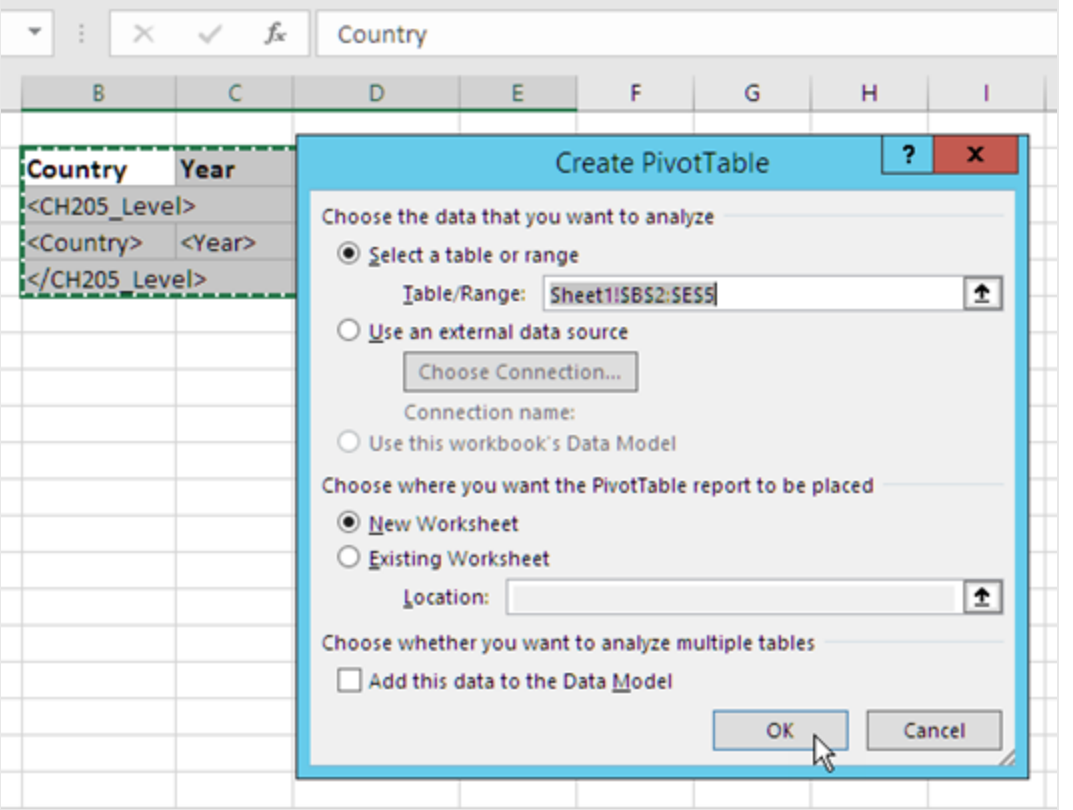

新しいワークシートにピボットテーブルが作成されます。同じワークシートにピボットテーブルを追加して、デー タで列を非表示にすることもできます。

- 4. [**Country**] および[**Salesman**] フィールドを[行ラベル] ボックスにドラッグします。
- 5. [**Year**] フィールドを[列ラベル] ボックスにドラッグします。
- 6. [**Sales**] フィールドを[値] ボックスにドラッグします。

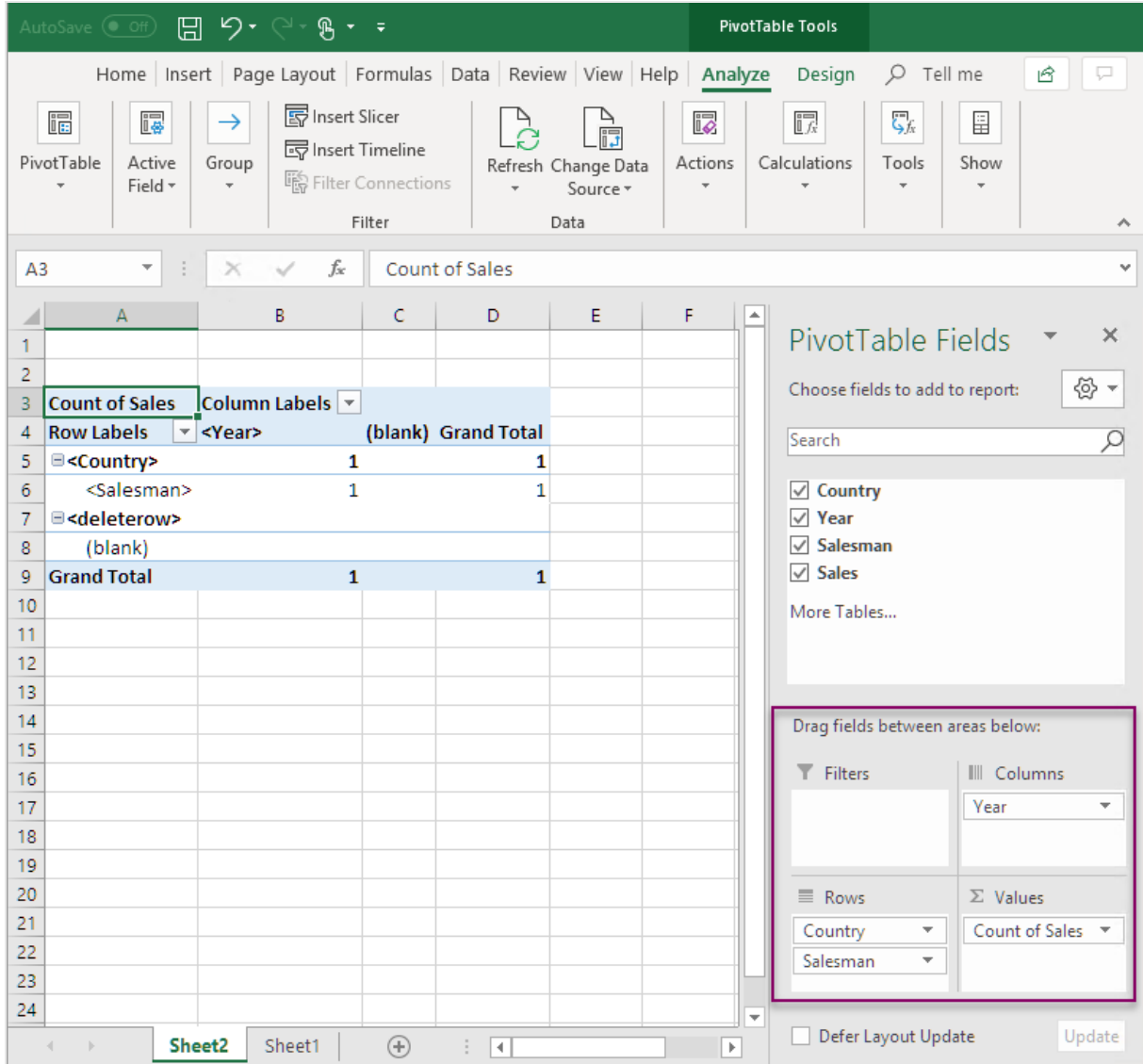

7. [アクティブなフィールド] グループの[フィールドの設定] ボタンをクリックします。

8. [集計方法] タブの値を[合計] に変更します。**[OK]** をクリックします。

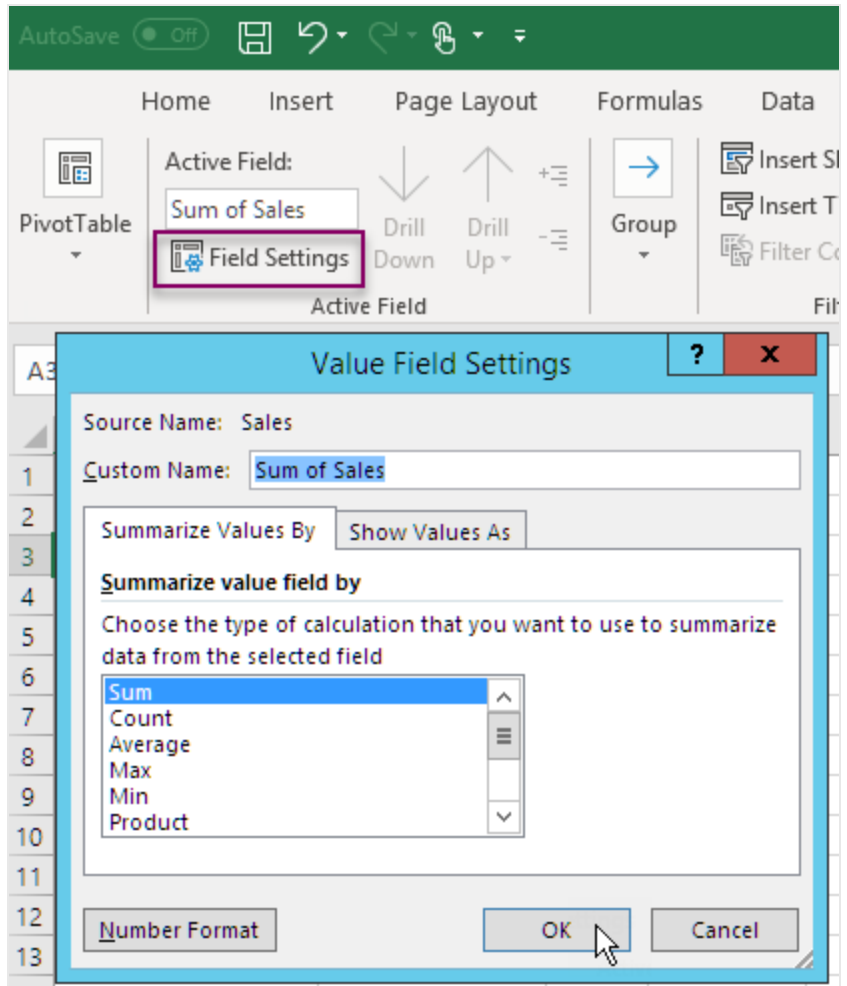

9. テーブルで、売上値を含むセルを選択します。それらを通貨として書式設定します。

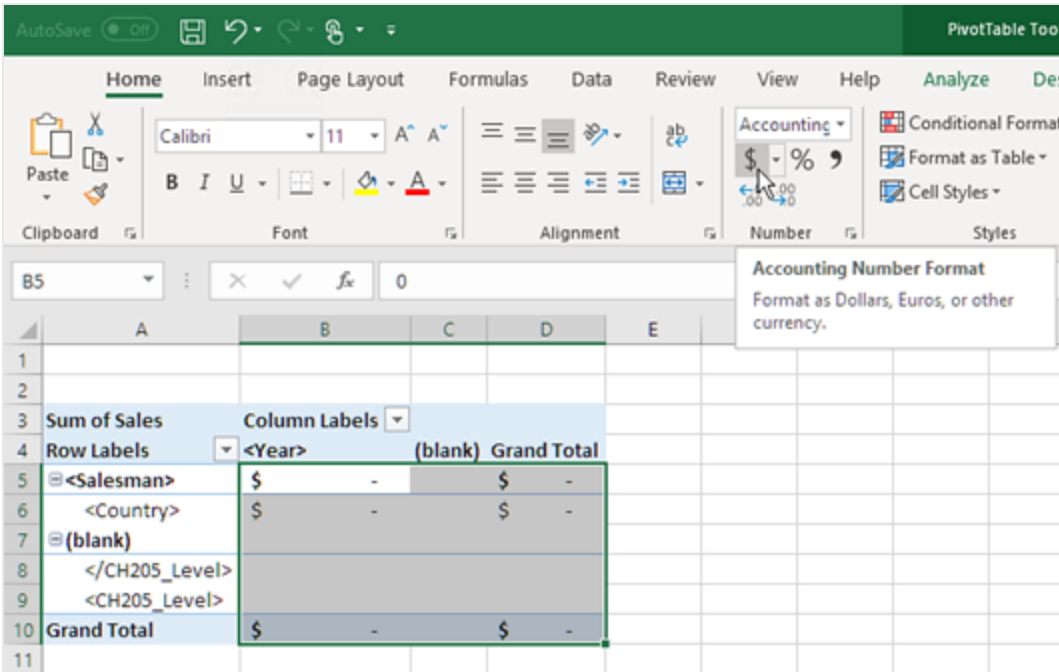

レポートを開いたときにデータが更新されるようにする

これらの手順を実行しない場合、生成されたレポートに空のピボットテーブルが表示されます。

- 1. ピボットテーブル ツール [分析] タブ。左側の[オプション] ドロップ ダウン メニューをクリックします。
- 2. [データ] タブを選択します。
- 3. [ファイルを開くときにデータを更新する] チェックボックスをクリックします。
- 4. [**1** フィールドに保持するアイテム数] が[**None**] に設定されていることを確認します。

5. **[OK]** をクリックします。

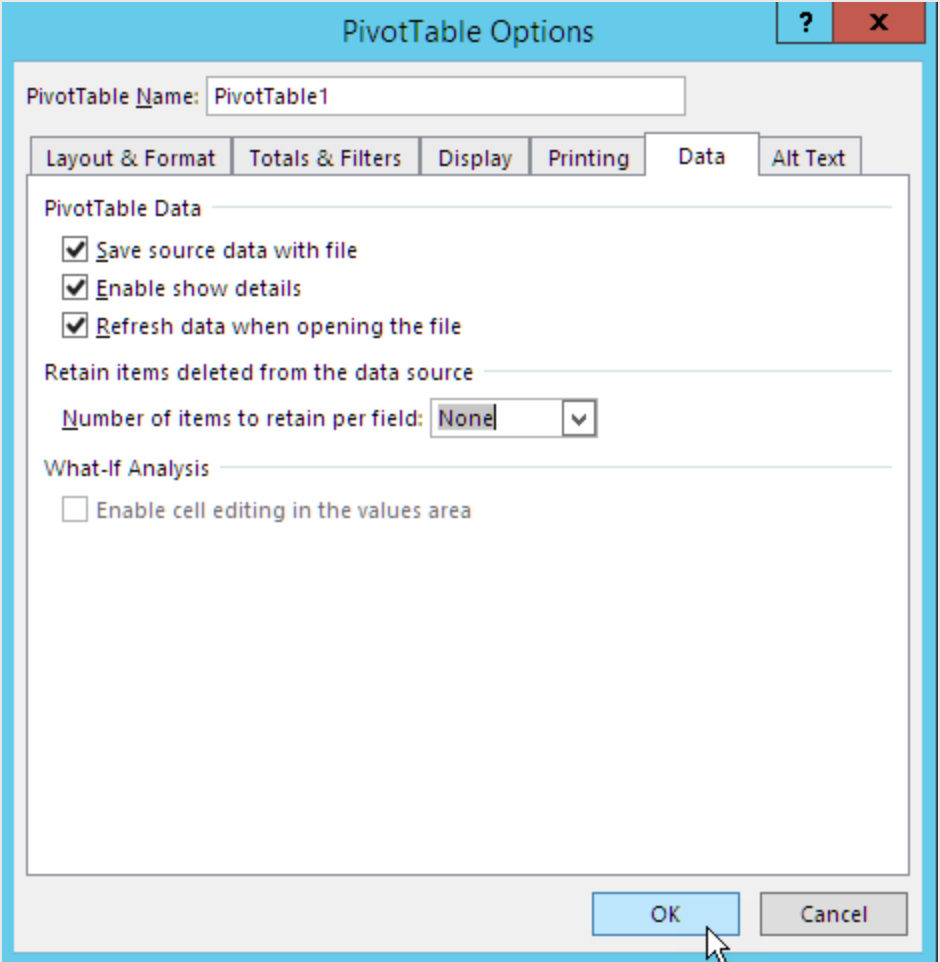

レポートのプレビュー

- 1. [プレビュー] をクリックします。 Excel が起動してレポートを表示します。
- 2. ピボットテーブルを含むレポートが作成されます。

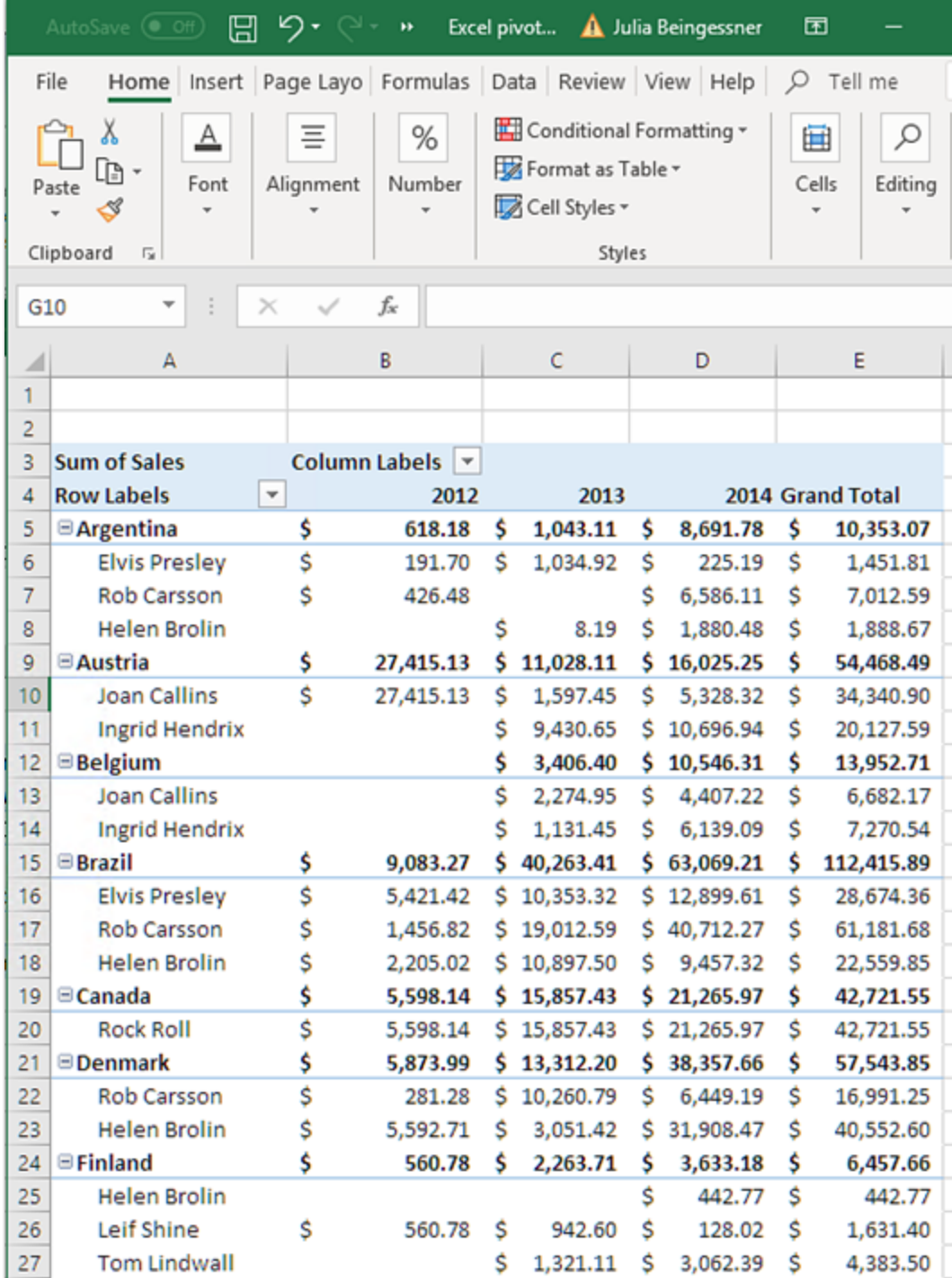

3. [保存して閉じる] をクリックしてテンプレートを保存し、[テンプレートエディター] を閉じます。

# 7 Word レポート

Qlik NPrinting では、QlikView ドキュメントまたは Qlik Sense アプリのデータで構成されたWord テンプ レートに基づくレポートを作成することができます。

<span id="page-407-0"></span>Word レポートを生成するためのテンプレートは、デフォルトの書式設定として OlikView または Olik Sense の書式設 定を使用します。しかし、Word の書式設定ツールを使用することもできます。

# 7.1 Word レポートの作成

Qlik NPrinting では、QlikView ドキュメントまたは Qlik Sense アプリのデータを使用したWord テンプ レートに基づくレポートを作成し、.docx、.doc、.html、または .pdf としてエクスポートすることができま す。

この例では、1 つのQlikView オブジェクトのデータおよび2 つのオブジェクトの画像をWord レポートに埋め込みます。 また2 つのQlikView 変数をヘッダーに使用します。

既存のQlikView ドキュメントを開くことも、QlikView ドキュメント*SalesDemo.qvw* への少なくとも1 つの接続をもつ新 しいドキュメントを作成することもできます。接続をカスタマイズしてご自身の.qvw ファイルを使用することもできま す。Word レポートは MultiDoc に対応しています。

## 新しいWord レポートの作成

- 1. Qlik NPrinting メインメニューで[レポート] を選択してから、[レポートの作成] をクリックします。
- 2. レポートに[タイトル] を入力します。*Simple Word Report*
- 3. **[**タイプ**]** ドロップダウンリストから[**Word**] を選択します。
- 4. [アプリ ドロップダウン リストからアプリを選択します。
- 5. 利用可能なオプションから**[**テンプレート**]** を選択します。
	- テンプレートを使用 空のテンプレートを使用する
	- <sup>l</sup> 既定テンプレート- 既定テンプレートを使用する(**[**レポート設定**]** で既定テンプレートが設定されてい る場合にのみ使用可能)。 「Office、HTML または PixelPerfect [ファイルをテンプレートとして読み込む](#page-333-0)」を参照
	- カスタム テンプレートとして使用するファイルを選択する。
- 6. [有効] チェックボックスは選択されたままにします。
- 7. [作成] をクリックします。 [キャンセル] をクリックすると設定が削除されます。今後使用するためにレポートを保存しておく場合は、[有 効] チェックボックスをオフにし、[作成] をクリックします。
- 8. [テンプレートの編集]をクリックして[テンプレートエディター]を開きます。

画像として追加するQlikView オブジェクトの選択

以下を実行します。

- 1. 既定のものとは異なる接続を使用する場合は、[接続]ドロップダウンリストを開き、接続を選択します。ここ に表示させるには、接続と関連するキャッシュを作成しておく必要があります。
- 2. [画像] ノードを右クリックし、[オブジェクトの追加]を選択します。
- 3. テンプレートに画像として含めるQlikView オブジェクト(たとえば **CH186** と**CH212**) を選択します。 複数のオブジェクトを選択できます。
- 4. [**OK**] をクリックします。

#### テンプレートに画像を埋め込む

以下を実行します。

- 1. 必要であれば、[画像]ノードを展開します。
- 2. [**CH186**] ノードトークンをページにドラッグし、[**CH212**] ノードトークンをページにドラッグします。

画像をテンプレートにドラッグすると、Qlik NPrinting は元のオブジェクトID をもつ標準的グレースケール画像を重な るようにドロップします。この後は、通常のWord ドキュメントのように画像のサイズを変更したり、ページに移動させた りできます。

### ヘッダーの変数の追加

以下を実行します。

- 1. 必要に応じて、使用する変数が含まれるQlikView ドキュメントに接続を変更します。
- 2. [変数] を右クリックし、[変数の追加] を選択します。[変数の選択] ウィンドウが表示されます。
- 3. [変数の選択] ウィンドウ内のリストから**vCurrentYear** 変数と**vLastYear** 変数を選択します。
- 4. **[OK]** をクリックします。

### へッダーの作成と書式設定

以下を実行します。

- 1. ページ上部の任意の場所を右クリックし、[**Edit Header (**ヘッダーの編集**)**] をクリックしてヘッダーコンテンツの 作成を開始します。
- 2. 左パネルの[変数]ノードを展開します。
- 3. [**vCurrentYear**] および[**vLastYear**] ノードトークンをページのヘッダーセクションにドラッグし、ヘッダーの文を 作成します。
- 4. ヘッダーを強調表示し、Word の書式設定ツールを使用して書式を設定します。
- 5. [デザイン] タブを選択します。
- 6. [閉じる] グループにある[ヘッダーとフッターを閉じる] をクリックします。

テーブルとして追加するオブジェクトの選択

- 1. 必要に応じて、必要なオブジェクトが含まれるQlikView ドキュメントに[接続] を変更します。
- 2. 左パネルの[テーブル] を右クリックし、[オブジェクトの追加] を選択します。
- 3. [オブジェクトの選択] ウィンドウの[*Sales Demo*] から[**CH184**] を選択します。
- 4. **[OK]** をクリックします。

計算軸または *NULL* 値を含む*QlikView* オブジェクトは、レベルとして使用できます。ただし、シートオブ ジェクトのフィールドを除いて、他のオブジェクトをその中にネストすることはできません。*Qlik Sense* 計算 軸を含むビジュアライゼーションをレベルとして使用することはできません。

### テーブルの埋め込み

以下を実行します。

- 1. [テーブル] ノードを展開します。
- 2. [**CH184**] ノードトークンをページ上の空白にドラッグします。

## プレビューと保存

以下を実行します。

- 1. [プレビュー] をクリックします。
- 2. レポートをチェックして閉じ、必要に応じてテンプレートを再度編集します。
- 3. [保存して閉じる] をクリックしてテンプレートを保存し、[テンプレートエディター] を閉じます。

# 7.2 Word レポートの書式設定

Word レポートを生成するためのテンプレートを作成する場合、デフォルトの書式設定は QlikView ま たは Qlik Sense 書式設定です。しかし、Word の書式設定ツールを使用することもできます。

*Word* ツールを使用したテーブルの書式設定はテンプレートを*.docx* 形式で保存した場合にのみ使用で き、*.doc* で保存した場合には使用できません。*Word* テンプレートを*.doc* 形式で保存するのは、下位 互換性が必要な場合のみにしてください。

# グラフ全体へのWord 書式設定の適用を許可する

QlikView オブジェクトをテーブルとして追加した後 (たとえば、「 Word [レポートの作成](#page-407-0) (page 408[\),](#page-407-0)」 の**CH184**)、以下 を行います。

- 1. [テンプレートエディター] で、先ほど追加したオブジェクトの[**CH184**] ノードをクリックします。
- 2. [プロパティ] ウィンドウで、[**Keep Source Formats**] チェックボックスのチェックを外します。 これにより、テーブルのすべての列のすべてのセルの内容が OlikView から書式設定なしでエクスポートされま す。
- 3. [ツールバー] ボタンをクリックします。

# 文字列の折り返し機能

[**Wrap Text**] を選択すると、セルが小さすぎる場合にQlik NPrinting が自動的に2 つの行を作成します。この機能 は [**Keep Source Formats**] が選択されていない場合にのみ動作します。[**Wrap Text**] はテーブルのすべての列に影 響するテーブルプロパティです。

# Word 書式設定をテーブル全体に適用する

テーブルをテンプレートに追加する前に、以下を行います:

- 1. ツールバーの[挿入] タブを選択します。
- 2. [テーブル]を選択します。
- 3. 上左隅のセルを選択して1x1 のテーブルをテンプレートに挿入します。

### テンプレートにテーブルを追加する

以下を実行します。

- 1. [**CH184**] ノードを展開します。
- 2. テンプレートのテーブルセルにドラッグアンドドロップします。列の選択中にCtrl キーまたは Shift キーを押した ままにするこで複数の値を選択することができます。 これによりすべてのタグが作成され横方向の一連のセルに挿入されます。セルがページレイアウトをはみ出し てしまう可能性がありますが、これについては次のサブサクションで対処します。

### テーブルが列にAutoFit するようにする

#### 以下を実行します。

- 1. ツールバーの[テーブルツール] セクションにある[レイアウト] タブを選択します。
- 2. ツールバーの[セルのサイズ]セクションにある[自動調整]をクリックします。
- 3. [文字列の幅に合わせる]を選択します。

### テーブルスタイルの適用

テーブルを選択したら、次のように行います:

- 1. ツールバーの[テーブルツール] セクションにある[デザイン] タブを選択します。
- 2. ツールバーの「テーブルスタイル」セクションにある一般スタイルを選択します。

## プレビューと保存

- 1. [プレビュー] をクリックします。
- 2. レポートをチェックして閉じ、必要に応じてテンプレートを再度編集します。
- 3. [保存して閉じる] をクリックしてテンプレートを保存し、[テンプレートエディター] を閉じます。

# 8 PowerPoint レポート

Qlik NPrinting は QlikView およびQlik Sense のデータをPowerPoint スライドにエクスポートすることが できます。PowerPoint スライドはレポートが生成されたときに自動的に更新されます。受信者、レ ポート、タスクに基づいてデータがフィルターされます。生成されたレポートにはフィルターされたデータの みが保存されます。

# 8.1 機能概要

# PowerPoint レポートテンプレート

QlikView オブジェクトと変数を埋め込んだレポートおよびレポートテンプレートを作成します。保存する前に結果を プレビューして変更を加えることができます。

## レポートテンプレートのページ機能

ページ機能を使用して、PowerPoint に各フィールド値ごとの個別のスライドを作成します。1 つのプレゼンテーション 内の個別のスライドに1 つ以上のページフィールドを含めることができます。

## 複数フィールド値のための個別のスライド

2 つ以上のフィールドのすべての値の組み合わせに対してPowerPoint スライドを作成します。最初の手順は QlikView で行います。生成されたスライドの順番を入れ替えることができます。

# ネイティブテーブルおよびグラフ

QlikView テーブルおよび列をPowerPoint レポートテンプレートに埋め込んで新しいスタイルを適用します。QlikView テーブルを使用してPowerPoint グラフを作成します。[Table (テーブル)] ノードで列タグをグラフのデータソースとして 追加することで、新しいグラフを作成したり、QlikView グラフを複製したりできます。

# 8.2 トラブルシューティング

## PowerPoint レポートテンプレートのExcel ワークシート

PowerPoint レポートテンプレートにExcel ワークシートを埋め込むことはできません。これにより、Qlik NPrinting Designer がクラッシュします。Qlik NPrinting Designer を使用せずにワークシートを挿入できます。

## 新規テンプレート

Qlik NPrinting Designer を使用せずにPowerPoint で.pptx ファイルを作成します。ワークシートを挿入し、.pptx を 保存します。次に、.pptx ファイルをレポートテンプレートとして使用します。

既存のテンプレート

PowerPoint テンプレートを既に作成している場合は、それをエクスポートして、Qlik NPrinting によって生成された .zip ファイルを開き、中にある.pptx ファイルをダブルクリックします。Excel ワークシートを挿入後、結果の PowerPoint を保存し、更新された.zip をアップロードして既存のQlik NPrinting テンプレートを上書きします。

# 8.3 PowerPoint レポートの作成

このチュートリアルでは PowerPoint レポート作成の基本を説明します。この説明はユーザーが一般 的な Qlik NPrinting の使用方法に慣れていることを前提としています。

最初に既存の Olik NPrinting ドキュメントを開 くか、新しいドキュメントを作成する必要があります。このチュートリア ルではサンプルQlikView ドキュメントの*SalesDemo.qvw* を使用します。

3 つのQlikView オブジェクトの画像ととQlikView 変数をPowerPoint レポートに埋め込みます。

## 新規 PowerPoint レポートの作成

以下を実行します。

- 1. Qlik NPrinting メインメニューで[レポート] を選択してから、[レポートの作成] をクリックします。
- 2. レポートに[タイトル] を入力します。*PowerPoint Report (Sales)*。
- 3. **[**タイプ**]** ドロップダウンリストから[**PowerPoint**] を選択します。
- 4. [アプリ ドロップダウン リストからアプリを選択します。
- 5. 利用可能なオプションから**[**テンプレート**]** を選択します。
	- テンプレートを使用 空のテンプレートを使用する
	- <sup>l</sup> 既定テンプレート- 既定テンプレートを使用する(**[**レポート設定**]** で既定テンプレートが設定されてい る場合にのみ使用可能)。 「Office、HTML または PixelPerfect [ファイルをテンプレートとして読み込む](#page-333-0)」を参照
	- カスタム テンプレートとして使用するファイルを選択する。
- 6. [有効] チェックボックスは選択されたままにします。
- 7. [作成] をクリックしてレポートを作成します。

### レポートテンプレートの作成

新しいレポートテンプレートを作成します。

- 1. [テンプレートの編集] をクリックして[テンプレートエディター]を開きます。
- 2. PowerPoint スライドからタイトルとサブタイトルのボックスを削除します。
- 3. [画像] ノードを右クリックし、[オブジェクトの追加] を選択します。
- 4. 表示される[オブジェクトの選択] ウィンドウでQlikView オブジェクトの**CH16** と**CH184** を選択します。

Ctrl + クリックを使用して1 つ以上のオブジェクトを選択します。

- 5. **[OK]** をクリックします。
- 6. [画像] ノードの左にある[**+**] をクリックしてノードを展開します。
- 7. **CH16** と**CH184** のノードトークンをドラッグし、スライドにドロップします。 PowerPoint リボンのコントローラーを使ってトークンを調整し、書式設定します。
- 8. **[**変数**]** ノードを右クリックし、**[**変数の追加**]** をクリックします。
- 9. **[**検索**]** フィールドに「*y*」と入力して候補変数の数を減らします。
- 10. **vCurrentYear** を選択します。
- 11. **[OK]** をクリックします。
- 12. スライドの任意の場所に[**vCurrentYear**] ノードトークンをドラッグアンドドロップします。

## プレビューと保存

以下を実行します。

- 1. [プレビュー] をクリックします。
- 2. レポートをチェックして閉じ、必要に応じてテンプレートを再度編集します。
- 3. [保存して閉じる] をクリックしてテンプレートを保存し、[テンプレートエディター] を閉じます。

# 8.4 PowerPoint レポートでページ機能を使用する

レベル機能によって、同じページ上でフィールドのサイクル化を行います。ページ機能によって、 PowerPoint で各項目値ごとの個別のスライドを作成します。レベルはネストさせることができますが、 スライドあたりのページ数は 1 ページに制限されます。

### テンプレートへのページフィールドの追加

このレポートには 1 枚のスライドのみが含まれているため、アクティブなスライドはそのスライドのみとなります。レポート に複数のスライドが含まれている場合、アクティブにするスライドを選択し、ページを追加する前に[ページ] フィールド で回転させることができます。

- 1. 編集するPowerPoint レポートテンプレートを開きます。
- 2. [ページ] ノードを右クリックし、[ページを現在のシートに追加]をクリックします。
- 3. 開いたウィンドウでフィールドを選択します。
- 4. [**OK**] をクリックします。
- 5. 選択したフィールドをテンプレート上にドラッグして、必要に応じてスライドを書式設定します。
- 6. [プレビュー] アイコンの右上部分をクリックします。 各 **Salesman** に対し、ラベルの付いたスライドがあります。
- 7. レポートを保存せずにPowerPoint を閉じます。
- 8. [**保存して閉じる**] をクリックして作業 をテンプレートに保存します。

### スライドのプロパティのカスタマイズ

1 つのプレゼンテーション内の個別のスライドに1 つ以上のページフィールドを含めることができます。例: [年] フィール ドには、2012、2013、および2014 が含まれています。最初のスライドに[年] フィールドを追加できますが、それぞれの [年] は 3 つのスライドに及びます。

以下を実行します。

- 1. 新しい PowerPoint レポートテンプレートを作成します。
- 2. [ページ] ノードを右クリックし、[ページを現在のシートに追加]をクリックします。
- 3. 開いたウィンドウでフィールドを選択します。例: 年。
- 4. [**OK**] をクリックします。
- 5. 選択したフィールドをテンプレート上にドラッグして、必要に応じてスライドを書式設定します。
- 6. 空白のスライドを2 つ追加します。
- 7. [スライド] プロパティに移動して、1-3 に入力します。
- 8. 結果は、
	- スライド1 2 3: 2012 でフィルター
	- スライド4 5 6: 2013 でフィルター
	- スライド7 8 -9: 2014 でフィルター

# 8.5 複数のフィールド値に対して個別のスライドを生成する

2 つ以上のフィールドの値のすべての組み合わせに対し、スライドを使ってPowerPoint レポートを作 成できます。これを実行するには、QlikView およびQlik Sense 接続の両方を使用します。

この例では、QlikView 接続を利用した2 つのフィールドの使用方法を示します。また、作成されたスライドの最終的 な順序をカスタマイズすることもできます。最初に、QlikView で準備作業を行ってから、PowerPoint レポートテンプ レートを作成します。

## QlikView での表ボックスの準備

以下を実行します。

- 1. QlikView で *SalesDemo.qvw* を開きます。
- 2. オブジェクトを表示させるQlikView シートを選択してから、シート内で任意の空の部分を右クリックします。
- 3. [新しいシートオブジェクト] を選択します。
- 4. [表ボックス**...**] をクリックします。
- 5. 「利用可能なフィールド」のリストから複数のフィールドを選択します。 例えば、**Country** と**Year** を選びます。
- 6. [追加]をクリックし、選択したフィールドを[テーブルボックスに表示されたフィールド] リストに転送します。
- 7. [新しいテーブル ボックス] ウィンドウの一番下で[**OK**] をクリックします。

元のQlikView オブジェクトの並べ替え順序を設定することで、最終版 PowerPoint レポートのスライドの並べ替え順 をカスタマイズできます。

## PowerPoint レポートの作成

以下を実行します。

- 1. Qlik NPrinting メインメニューで[レポート] を選択してから、[レポートの作成] をクリックします。
- 2. レポートに[タイトル] を入力します。
- 3. **[**タイプ**]** ドロップダウンリストから[**PowerPoint**] を選択します。
- 4. [アプリ ドロップダウンリストからアプリを選択します。
- 5. [テンプレートの編集]をクリックして[テンプレートエディター]を開きます。
- 6. [ページ] ノードを右クリックし、[ページを現在のシートに追加]をクリックします。
- 7. 必要なオブジェクトが含まれる OlikView ドキュメントへの[接続] を選択します。
- 8. **PageTB04** を選択します。
- 9. **[OK]** をクリックします。
- 10. TB04 Page /一ドを展開します。
- 11. **Country** および**Year** ノードトークンをドラッグし、[タイトル] テキストボックスの適切な位置にドロップしてスラ イドのタイトルを構成します。
- 12. **Sales by Category - CH186** を[画像] ノードに追加します。
- 13. **CH186 - Sales by Category** ノードトークンをテンプレートにドラッグし、スライドにドロップします。
- 14. [プレビュー] をクリックします。 Qlik NPrinting は 2012 年および2014 年の、各国に対してスライドを生成します。
- 15. [保存して閉じる] をクリックしてテンプレートを保存します。

# 8.6 PowerPoint レポートにネイティブテーブルを挿入する

Qlik NPrinting PowerPoint レポートで表や列を使用できます。

### 新規 PowerPoint レポートの作成

以下を実行します。

- 1. Qlik NPrinting メインメニューで[レポート] を選択してから、[レポートの作成] をクリックします。
- 2. レポートに[タイトル] を入力します。*PowerPoint Native Tables*。
- 3. **[**タイプ**]** ドロップダウンリストから[**PowerPoint**] を選択します。
- 4. [アプリ ドロップダウン リストからアプリを選択します。
- 5. [有効] チェックボックスは選択されたままにします。
- 6. [作成] をクリックしてレポートを作成します。

### QlikView オブジェクトを表としてテンプレートに追加

- 1. [テンプレートの編集] をクリックして[テンプレートエディター]を開きます。
- 2. [表] ノードを右クリックし、[オブジェクトの追加] を選択します。
- 3. オブジェクトリストから**CH318**、**CH319**、および**CH317** を追加します。
- 4. **CH317** ノードをドラッグし、最初のスライドにドロップします。
- 5. 新しいスライドを挿入します。
- 6. **CH318** ノードを展開します。
- 7. 4 つのフィールドすべてを選択し、2 枚目のスライドにドロップします。
- 8. スライドで表を選択します。
- 9. [テーブル ツール] の下にある[デザイン] リボン タブを選択します。
- 10. 表のスタイルを選択します。
- 11. 左ペインの[プロパティ] セクションで**Keep Source Formats** チェックボックスをクリアします。
- 12. 新しいスライドを挿入します。**CH319** ノードを展開します。
- 13. **Salesman** タグをドラッグし、3 枚目のスライドにドロップします。
- 14. テンプレートエディターで[プレビュー] をクリックし、3 枚のスライドで結果を表示します。
- 15. [保存して閉じる] をクリックしてテンプレートを保存します。

計算軸または *NULL* 値を含む*QlikView* オブジェクトは、レベルとして使用できます。ただし、シートオブ ジェクトのフィールドを除いて、他のオブジェクトをその中にネストすることはできません。*Qlik Sense* 計算 軸を含むビジュアライゼーションをレベルとして使用することはできません。

PowerPoint スライドで表示されるQlikView データの編集に使用できる、2 つの便利な表プロパティがあります。これ らは、Qlik Sense データでは動作しません。

- <sup>l</sup> **Custom Rows**
- **Show Totals**

[**Custom Rows**] はテーブルに表示される行の数をコントロールするのに使用されます。たとえば、QlikView の表 "売 上" が説明 "売上" で並べ替えられ、行数が1000 行ある場合、PowerPoint に表示される行の数を減らす必要が 出る場合があります。

表示したい行の範囲は、x-y (例: 1-10 や 5-20) の形式で入力されます。y がテーブルの行の最大番号より大きい 場合 (ヘッダーおよび合計行を除く)、x の後の利用可能な行番号のみがエクスポートされます (合計行数 = 100、 範囲 = 80-110、結果として表示される行数 = 80-100)。

**Show Totals** チェックボックスを使用すると、QlikView 表の合計行を含めて、または含めずに表をエクスポートするこ とができます。このプロパティは、Qlik NPrinting で検出可能な合計行が表に含まれている場合にのみ使用できま す。

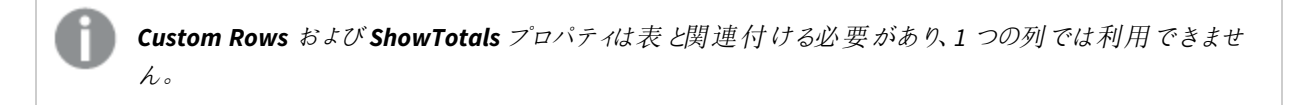

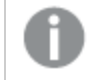

*Custom Rows* プロパティは、ピボットテーブルを除くすべてのオブジェクトタイプで使用できます。

# 8.7 ネイティブQlik テーブルを使用してPowerPoint チャートを作 成

Qlik NPrinting は PowerPoint のネイティブグラフをサポートしています。新しいチャートを作成したり、 QlikView または Qlik Sense チャートを複製したりできます。

制限

- 株価チャートはサポートされていません。
- <sup>l</sup> テーブルはグラフのデータソースでしかありません。

# サポートされたPowerPoint チャート

以下のPowerPoint チャートは、レポートテンプレートのテーブルにバインドすることができます。

- クラスター棒
- 3-D クラスター棒
- 100% 積み上げ棒
- <sup>l</sup> 3-D 100% 積み上げ棒
- 積み上げ棒
- 3-D 積み上げ棒
- クラスター列
- 積み上げ列
- 積み上げ列 100%
- **クラスター列 3D**
- 積み上げ列 3D
- <sup>l</sup> 100% 積み上げ列 3D
- 列 3D
- 積み上げ行
- マーカー付き積み上げ行
- 行
- <sup>l</sup> 行 3D
- マーカー付き行
- 100% 積み上げ行
- 100% マーカー付き積み上げ行
- 面
- $\cdot$  面 3D
- 100% 積み上げ面
- <sup>l</sup> 100% 積み上げ面 3D
- 積み上げ面
- 積み上げ面 3D
- ワイヤーフレーム コントゥール
- ワイヤーフレームサーフェス3D
- サーフェス3D
- コントゥール
- パイの棒
- パイ
- $\cdot$  パイ3D
- パイのパイ
- 分解パイ
- 分解パイ3D
- <sup>l</sup> ドーナツ
- <sup>l</sup> 分解ドーナツ
- <sup>l</sup> レーダー
- マーカー付きレーダー
- 塗りつぶしレーダー

# 新規 PowerPoint レポートの作成

以下を実行します。

- 1. Qlik NPrinting メインメニューで[レポート] を選択してから、[レポートの作成] をクリックします。
- 2. レポートに[タイトル] を入力します。*PowerPoint Native Chart*.
- 3. **[**タイプ**]** ドロップダウンリストから[**PowerPoint**] を選択します。
- 4. [アプリ ドロップダウン リストからアプリを選択します。.
- 5. [有効] チェックボックスは選択されたままにします。
- 6. [作成] をクリックしてレポートを作成します。

### テンプレートにPowerPoint グラフを挿入する

以下を実行します。

- 1. [テンプレートの編集] をクリックして[テンプレートエディター]を開きます。
- 2. [表] ノードを右クリックし、[オブジェクトの追加]を選択します。
- 3. オブジェクトリストから[**CH326 - Sales by YearMonthNum**] を追加します。
- 4. PowerPoint のリボンで、[挿入] タブを選択します。
- 5. [図] セクションで「グラフ」をクリックします。
- 6. [縦棒] オプションの1 番目の棒グラフを選択し、[**OK**] をクリックします。

Excel シートが開くのでグラフのデータソースとして使用します。これから、シートにQlik NPrinting タグを挿入し、正し いデータセットのみが含まれるようにデータをリサイズしていきます。

## Excel ワークシートにテーブルタグをドラッグアンドドロップする

以下を実行します。

- 1. [テーブル] ノードを展開します。
- 2. [テーブル] ノードの[**YearMonthNum**] タグと[**Sales**] タグを選択します。 Ctrl + クリックを使用して1 つ以上のオブジェクトを選択します。
- 3. [**Year MonthNum**] タグをExcel ワークシートの左上隅 (セル[**A1**]) に、[**Sales**] タグをセル[**B1**] にそれぞれド ラッグアンドドロップします。 ワークシートの1 行目には列のタイトルを入力し、列タグは 2 行目に入力するようにしてください。

### 不要なデータの削除

以下を実行します。

- 1. 列 **C** と**D** を選択して削除します。
- 2. **3**、**4**、**5** を選択して削除します。
- 3. Excel を閉じます。 変更は自動的に保存されます。

### グラフのデータソースが正しいことを確認する

グラフのデータソースが正しく接続されていることを確認するため、次の手順に従います。

- 1. テンプレートエディターの PowerPoint リボン バーにある[デザイン] タブ内の[データの選択]を選択します。 Excel が再び開きます。
- 2. [系列]列の[編集]をクリックし、[系列名] フィールドと[系列値] フィールドに正しいセルが表示されているこ とを確認します。
- 3. [**Category**] 列で[編集] をクリックして含まれているセルを確認します。
- 4. 必要であればデータソースの範囲を変更し、エディターとExcel を閉じます。
- 5. [**Preview**] をクリックします。 スライド内にネイティブグラフが表示されます。

### カテゴリごとにページを追加

ページなどのあらゆる機能を追加することができます。

- 1. [ページ] ノードに[**CategoryName**] フィールドを追加します。
- 2. スライドに[**CategoryName**] タグをドラッグアンドドロップします。
- 3. [プレビュー] をクリックします。 カテゴリ毎のスライドが表示されます。
- 4. [保存して閉じる] をクリックしてテンプレートを保存します。

# 9 HTML レポート

このセクションでは HTML レポートの作成方法、HTML レポートでのテーブルの追加方法、生成された レポートをメールメッセージに埋め込む方法を説明します。

また、HTML スタイルを適用してお好みの外観にすることもでき、生成されたHTML コードを手動でカスタマイズするこ ともできます。

HTML レポートには多くのHTML および画像ファイルが含まれる場合があります。これらのファイルは .zip ファイルとして ユーザーに配信されます。

HTML レポートは QlikView オブジェクトとQlik Sense オブジェクトの両方に対応しています。

*HTML* レポートが埋め込まれたメールの最終出力は、メールクライアントや受信者の権限によって異な る場合があります。一部のシステムは、画像を自動的にブロックするか、添付ファイルとして表示しま す。

- <sup>l</sup> *HTML* [レポートの作成](#page-420-0) *(page 421)*-->[テーブルを含む](#page-422-0)*HTML* レポート*(page 423)*
- <sup>l</sup> [テーブルを含む](#page-422-0)*HTML* レポート*(page 423)*-->*HTML* [書式設定の適用](#page-424-0) *(page 425)*
- <sup>l</sup> *HTML* [書式設定の適用](#page-424-0) *(page 425)*-.->[フィルター](#page-310-0)*(page 311)*
- <sup>l</sup> *HTML* [書式設定の適用](#page-424-0) *(page 425)*-->[メールでのレポートの配信](#page-486-0) *(page 487)*
- <span id="page-420-0"></span><sup>l</sup> [フィルター](#page-310-0)*(page 311)*-.->[メールでのレポートの配信](#page-486-0) *(page 487)*

# 9.1 HTML レポートの作成

HTML レポートには、HTML ファイルと画像ファイルが含まれています。これらのファイルは .zip ファイルと してユーザーに配信されます。

このチュートリアルでは以下の方法を説明します:

- HTML の作成
- HTML レポートへの画像の埋め込み
- <sup>l</sup> レベルの追加
- ラベルとしてのレベル変数タグの追加

最終レポートでは、3 年ごとにフレームに適切なタイトルと画像が挿入されます。HTML レポートは大部分のQlik Sense オブジェクトに対応しています。参照先: *Qlik* [オブジェクトの操作](#page-297-0) *(page 298)*

## 新規 HTML レポートの作成

- 1. Qlik NPrinting メインメニューで[レポート] を選択してから、[レポートの作成] をクリックします。
- 2. レポートに[タイトル] を入力します。
- 3. **[**タイプ**]** ドロップダウンリストから**[HTML]** を選択します。
- 4. [アプリ ドロップダウン リストからアプリを選択します。
- 5. 利用可能なオプションから**[**テンプレート**]** を選択します。
	- テンプレートを使用 空のテンプレートを使用する
	- <sup>l</sup> 既定テンプレート- 既定テンプレートを使用する(**[**レポート設定**]** で既定テンプレートが設定されてい る場合にのみ使用可能)。 「Office、HTML または PixelPerfect [ファイルをテンプレートとして読み込む](#page-333-0)」を参照
	- カスタム テンプレートとして使用するファイルを選択する。
- 6. [作成] をクリックしてレポートを作成します。

接続とオブジェクトの選択

以下を実行します。

- 1. [テンプレートの編集] をクリックして[テンプレートエディター]を開きます。
- 2. [画像] ノードを右クリックし、[オブジェクトの追加] を選択します。
- 3. 画像として追加するオブジェクトを選択します。
- 4. **[OK]** をクリックします。
- 5. <body> タグと</body> タグの間の行に画像オブジェクトをドラッグアンドドロップします。
- 6. [プレビュー] をクリックします。
- 7. レポートをチェックして閉じ、必要に応じてテンプレートを再度編集します。
- 8. [保存して閉じる] をクリックしてテンプレートを保存し、[テンプレートエディター] を閉じます。

生成されるレポート

#### <html>

<body Style="text-align: center;">

 $\langle$ h3 Style="text-align: center; font: 21px verdana;"> Top 10 countries  $\langle$ h3> src="%%CH320%%" alt="CH320"> <h3 Style="text-align: center; font: 21px verdana;"> Top 10 products  $\langle h3 \rangle$   $\langle h3 \rangle$   $\langle h4 \rangle$   $\langle h3 \rangle$   $\langle h4 \rangle$   $\langle h4 \$ </html>

[レベルの選択] ウィンドウを開く

各年をサイクルするレベルでHTML レポートを作成できます。

- 1. [レベル] ノードを右クリックし、[レベルの追加]をクリックします。
- 2. レベルリストから**Year** を選択します。
- 3. [**OK**] をクリックします。
- 4. [レベル] ノードを展開します。
- 5. Year Level ノードトークンを<body> タグと</body> タグの間の行にドラッグアンドドロップします。

必要に応じて行を追加します。

結果は、%%Year\_Level%%、%%/Year\_Level%%、およびこれらの行の間の空白行の、3 つの新しい行です。

- 6. レベルサイクルに含めたい要素の前に%%Year\_Level%% 行を移動し、レベルサイクルに含めたい要素の後に %%Year\_Level%% 行を移動します。
- 7. Year\_Level ノードを展開します。
- 8. **Year** ノードトークンを%%Year\_Level%% 行と%%Year\_Level%% 行の間の行にドラッグアンドドロップします。
- 9. インラインスタイル要素を追加します。下のコード例をご覧ください。

### 生成されるレポート

たとえば、次のHTML コードは対応するHTML レポートを作成します。レポートにはそれぞれの年に対応する3 つの タイトル付きセクションが作成されます。

 $<$ html $>$ 

<body Style="text-align: center;">%%Year\_Level%% <h2 Style="font: 24px verdana;font-weight: bold;">%%Year%%</h2>

<h3 Style="text-align: center; font: 21px verdana;">Top 10 countries</h3> src="%%CH320%%" alt="CH320"> <h3 Style="text-align: center; font: 21px verdana;">Top 10 Products</h3> <img src="%%CH184%%" alt="CH184"> %%/Year\_Level%% </body> </html>

# <span id="page-422-0"></span>9.2 テーブルを含むHTML レポート

QlikView または Qlik Sense からエクスポートされたテーブルは元の見出し付き、または見出しなしの 状態で表示できます。エクスポートされた見出しを非表示にし、カスタムの見出しを作成することがで きます。これは、データフィールドから生成された列を組み合わせて構築されたテーブルにも当てはま ります。

次の例は、テーブルを含むHTML レポートを作成する方法を示しています。

### HTML テンプレートにテーブルを追加する

以下を実行します。

- 1. [テンプレートの編集] をクリックして[テンプレートエディター] を開きます。
- 2. [表] ノードを右クリックし、[オブジェクトの追加]を選択します。
- 3. リストからオブジェクトを選択します。
- 4. **[OK]** をクリックします。
- 5. オブジェクトノードを右クリックし、[プロパテイ]を選択します。

*[*プロパティ*]* ウィンドウがすでに表示されている場合は、ノードを右クリックしたときに*[*プロパティ*]* オプションは表示されません。

6. [プロパティ] パネルの[**Keep Source Formats**] および[**Show Headers**] チェックボックスを選択します。

7. テーブルノードタグをテンプレートにドラッグし、空のテーブルデータコンテナにドロップします。

```
<html>
         <body>
             <table>
                  <tr>
                    <sub>td</sub></sub>
                          <h1 style="text-align:center">Top 10 Products<br /br> with
   QlikView Heading </h1>%%yourtableobject%%
   \lt/td<td>
                           <h1 style="text-align:center">Top 10 Products<br> </br> Hidden
   QlikView Heading \langle h1 \rangle\langle t \rangle\langletr>
               </table>...
   2 つのバージョンのテーブルが隣 り合わせで表示されます。左のテーブルでは見出しが表示され、右のテーブ
   ルでは見出しが非表示になっています。どちらの場合でも、テーブルはユニットとして埋め込まれます。
8. 同じテーブルをテンプレートにもう一度追加します。
9. 新しいテーブルオブジェクトの[プロパテイ パネルを開き、[Show Headers] プロパティを[非表示] に設定しま
   す。
10. [] テーブルノードタグをテンプレートにドラッグし、適切な空の行にドロップします:
   <html>
        <body>
              <table>
                     <tr>
                          <sub>th+</sub></sub>
                                <h1 style="text-align:center">Top 10 Products<br /br> with QlikView
                           </h1>%%yourtableobject%% </td>
                          <td>
                                 <h1 style="text-align:center">Top 10 Products<br /br> Hidden Qlik\
                                  </h1>%%yourtableobject_1%%
                    \langletr>
              </table>...
11. テーブルノードを展開します。
12. 各列を1 つずつ適切な HTML コンテナのテンプレートにドラッグアンドドロップします。
   このテーブルの第 3 版は別のHTML テーブルで1 列ずつ再構築されたものです。各テーブル見出しとテーブ
   ルデータセルには個別に追加されたインラインスタイル要素を含めることができます。各テーブルデータセル
   のインラインスタイル要素は見出しの下にある列全体に影響します。
13. カスタム見出しの追加。
   こちらが別のテーブルの[CH184_1 - Top 10 Products] の最新版から再構築したHTML コードです。
   <table>
        <tr>
              <th style="width:125px;">製品 </th>
              <th style="width:60px;">Sales </th>
              <th style="width:60px;">Profit </th>
              <th style="width:100px;">Profit Percentage of Sales </th>
```

```
</tr>
```
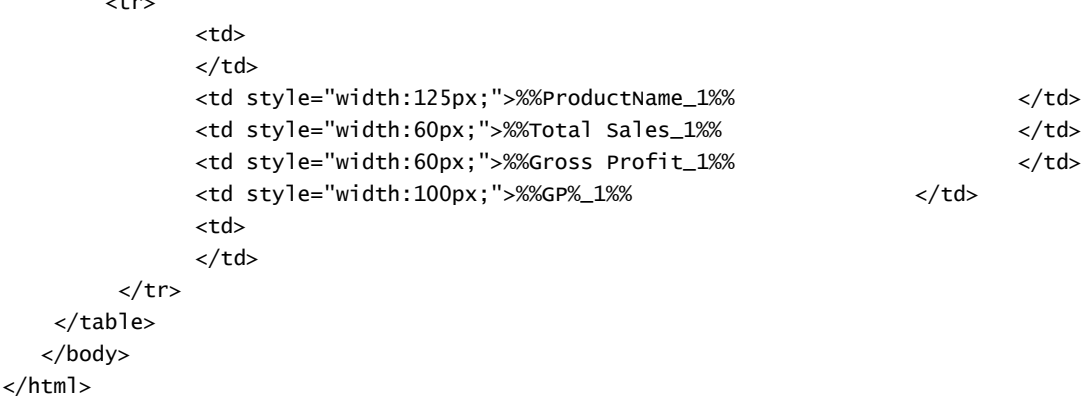

計算軸または *NULL* 値を含む*QlikView* オブジェクトは、レベルとして使用できます。ただし、シートオブ ジェクトのフィールドを除いて、他のオブジェクトをその中にネストすることはできません。*Qlik Sense* 計算 軸を含むビジュアライゼーションをレベルとして使用することはできません。

# プレビューと保存

以下を実行します。

1. [プレビュー] をクリックします。

 $\sim$ 

- 2. レポートをチェックして閉じ、必要に応じてテンプレートを再度編集します。
- <span id="page-424-0"></span>3. [保存して閉じる] をクリックしてテンプレートを保存し、[テンプレートエディター] を閉じます。

# 9.3 HTML 書式設定の適用

HTML テンプレートエディターでテンプレートを作成するときに、CSS インラインスタイル要素を適用で きます。

### グラフ全体にCSS インラインスタイル要素の適用を許可する

オブジェクトをテーブルとして追加した後、以下を行います:

以下を実行します。

- 1. [プロパテイ が表示されている場合は、手順 3ヘスキップします。表示されていない場合は [テーブル] ノード を右クリックします。
- 2. [プロパテイ] を選択します。
- 3. [**Keep Source Formats**] チェックボックスを選択解除します。

これにより、テーブルのすべての列のすべてのセルの内容がQlikView から書式設定なしでエクスポートされます。 HTML テンプレートで設定したCSS インラインスタイル要素の適用が実行されます。[**Keep Source Formats**] が選 択されている場合とされていない場合の出力を比較してください。

### 特定の列にCSS インラインスタイル要素の適用を許可する

テーブル オブジェクトが OlikView のストレートテーブルであることを確かめてください。OlikView ピボットテーブルは、選 択して [Qlik NPrinting テーブル] ノードに含める前にストレートテーブルに変換する必要があります。変換しない場 合、個別のフィールド/列にアクセスすることができません。ほとんどの列に対して元の書式設定を保持する場合 は、テーブル全体としては [**Keep Source Formats**] チェックボックスをオンのままにしておき、次のように行います:

- 1. テーブルノードを展開します。
- 2. CSS インラインスタイル要素を適用する列を選択します。
- 3. [**Keep Source Formats**] チェックボックスを選択解除します。
- 4. [**HTML Encode**] チェックボックスが選択されている場合、HTML タグ要素として解釈できる英数字以外のシ ンボル(< や/> など) はHTML エンティティに変換されます。 **HTML Encode** チェックボックスをオフにすると、HTML タグ要素として解釈できる英数字以外のシンボルは、 Qlik NPrinting HTML テンプレートエディターで使用されている下層のHTML コードによって描画されます。 これにより、テーブル上の選択された列のすべてのセルの内容が OlikView から書式設定なしでエクスポート されますが、HTML テンプレート内で適用したCSS インラインスタイル要素の適用は行われます。この手順を 個別の列に対していくつでも行うことができます。

### 列に書式設定を適用する

以下を実行します。

- 1. *HTML Report (Sales)* で、**Gross Profit** を選択します。
- 2. [**Format**] フィールドに「*\$#.##,00*」と入力します。

```
テーブルの構築
```
以下を実行します。

1. 1 行のデータセルでHTML テーブルを構築します。ソースコードはこのようになります: <table>

```
<tr><td></td> <td></td> <td></td>
\langletr>
```
</table>

- 2. テーブルデータセルタグの間にあるテーブル列ノードアイコンをドラッグします。 列の選択中にCtrl キーまたは Shift キーを押し続けることで複数の値を選択することができます。テンプレー トにドラッグアンドドロップします。これによりすべてのタグが作成され横方向の一連のセルに挿入されます。 [**Gross Profit**] (総利益) 列の[**Keep Source Formats**] チェックボックスはオフになっています。
- 3. 最初の行の上に別の行を追加します。
- 4. 新しい行にテーブルヘッダーセルを挿入します。
- 5. 必要なヘッダーを入力します。
- 6. テンプレートに追加した各列の[プロパティ] ダイアログウィンドウを再度 1 つずつ開きます。
- 7. [**Show Header**] 行の[**Value**] 列をクリックします。セルの値は [**Show**] です。
- 8. 表示されたドロップダウンメニューボタンをクリックし[**Hide (**非表示**)**] を選択します。

これが元のテーブルの2 つの列に対して[**Keep Source Formats**] チェックボックスをオフにし、ヘッダー行を追加し、す べての列の元のテーブルヘッダーを非表示にしたものです。

# インラインスタイル要素の適用

この場合、例の出力はシンプルですが、どのようなことが可能であるかの一例を示しています。

以下が全体のコードです:

<html>

```
<body>
          <table cellspacing=0 style="border-collapse:collapse;">
               <tr style="width:0*;  font-family:Verdana;
   font-size:small;  font-variant:small-caps;">
                     <th style="border:grey dashed 1px;">  Product Name </th>
                     <th style="border:grey dashed 1px;">  Total Sales </th>
                      <th style="border:grey dashed 1px;">  Gross Profit  </th>
                      <th style="border:grey dashed 1px;">  GP%  </th>
                      <th style="border:grey dashed 1px;">  Quantity  </th>
                \langletr>
                <tr>
                     <td style="width:0*; font-family:Verdana;
      font-size:small; font-weight:bold;
      font-variant:small-caps;">  %%ProductName%%  </td>
                      <td>  %%Total Sales%%  </td>
                      <td>  %%Gross Profit%%  </td>
                      <td>  %%GP%_1%%  </td>
                      <td style="width:0*;  color:red;
   font-family:Georgia;  font-size-adjust:0.40;
         background-color:Yellow; border:green solid 2px;
                    text-align:right;">  %%Quantity_1%%  </td>
               \langletr>
          </table>
    </body>
</html>
```
# 10 PixelPerfect レポート

PixelPerfect で、印刷出力に対する完全なコントロールを保ちながら魅力的なレポートを作成しま しょう。

広範な書式設定オプションがあります。

- データのテンプレートへの埋め込みと書式設定
- データ列の作成と順序の変更
- セル内容の書式設定
- レベルの追加とネスト
- <sup>l</sup> 境界線の可視表示と空白の除去

# 10.1 制限

- <sup>l</sup> QlikView または Qlik Sense ピボットテーブルをPixelPerfect レポートに追加することはできません。
- レポートテンプレートは OpenType フォント(.otf) に対応していません。生成されるレポートでは別のフォント が使用され、想定通りに表示されません。

計算軸または *NULL* 値を含む*QlikView* オブジェクトは、レベルとして使用できます。ただし、シートオブ ジェクトのフィールドを除いて、他のオブジェクトをその中にネストすることはできません。*Qlik Sense* 計算 軸を含むビジュアライゼーションをレベルとして使用することはできません。

# 10.2 PixelPerfect 機能を理解する

PixelPerfect は、QlikView または Qlik Sense データから美しい完全なレポートを作成し、レポートを PDF にエクスポートするQlik NPrinting ソリューションです。PixelPerfect はバンドレポートの実装であ り、レイアウトや外観をピクセルレベルでコントロールできます。

たとえば、フォントサイズ、色、画像の位置と寸法、グラフの種類、オプションなどを設定できます。

# 10.3 機能の説明

## テンプレートエディター

PixelPerfect テンプレートエディターを使用して構造化されたテンプレートを設計できます。**Field** リストツリービュー を使用して、画像、セル、変数、数式をドラッグアンドドロップできます。

またレベルを追加して表を作成したり、フィールドや表の各値に対するセグメントをレベルとして繰り返すことができま す。レベルは互いにネストされ、階層ビューを作り出します。

プロパティで使用される各オブジェクトの外観や動作を設定できます。それらは、エディターの下部にある**Property Grid** パネルに入力されます。

レベル

レベルを追加するには、以下を実行します。

- 1. [レベル] ノードを右クリックし、[レベルの追加]をクリックします。
- 2. 表示されるリストからオブジェクトを選択します。
- OlikView フィールドを挿入すると、レポートセグメントはフィールドの各 値に対して繰り返されます。 たとえば、フィールド*Year* を選択すると、データセット内に存在する各年度に対してセグメントを取得します。
- OlikView 表を選択した場合、レポートセグメントは表の各行に対して繰り返されます。 フィールドのグループのさまざまな組み合わせに対し、セグメントを繰り返すことができます。たとえば、国と営 業担当者列が入った表を選択すると、国/営業担当者の値の各組合せを表で表示できるようになります。

レベルは階層にすることができます。サブレベルを追加するには、以下を実行します。

- 1. 既存のレベルの名前を右クリックしてから、**Add Level** を選択します。
- 2. 挿入するフィールドまたは表を選択します。 たとえば、**Year** にレベルを追加し、その下に**Product Category** をネストさせることができます。各年度に対し てセグメントを繰り返し、その中で各製品カテゴリーに対して多くのセグメントを繰り返すことができます。
- 3. レベルをテンプレートに追加する前に、展開先バンドを選択して右クリックします。
- 4. **Insert Detail Report** をクリックし、追加するレベルの名前を選択します。 新しいバンドが作成され、レベルの各値によってサイクルされます。
- 5. レベルのコンテンツをドラッグし、最終レポートに変換されるバンドへドロップします。 フィールド情報を含む新しいラベルが作成されます。 最終レポートで表を作成したい場合は、レベルを使用する必要があります。

### テーブル

PixelPerfect テンプレートでは、表はグラフやスパークラインのデータソースです。レポートで表を作成したい場合は、 レベルを使用する必要があります。[表] ノードのソースQlikView 表を追加する必要はありません。

表を追加するには、以下を実行します。

- 1. [表] ノードを右クリックし、[オブジェクトの追加] を選択します。
- 2. 表示されるリストから希望するオブジェクトを選択します。

### 画像

QlikView オブジェクトを画像としてテンプレートに追加できます。

- 1. [画像] ノードを右クリックし、[オブジェクトの追加]を選択します。
- 2. 表示されたリストからQlikView オブジェクトを選択し、新しい画像をドラッグしてテンプレートにドロップします。 新しい画像ボックスが作成されます。
- 3. 画像の位置を指定するには、マウスで画像エリアを選択し、希望する位置まで動かします。
- 4. 画像エリアを変更するには、角、または側面中央にある青い四角形をのいずれかを選択し、希望する位置 になるよう調節します。
- 5. **Sizing** プロパティを使用して画像の動作を設定します。 考えられる値:
- <sup>l</sup> **Normal**: 画像は元のサイズで挿入されます。エリアが小さすぎて画像をクリップできない場合、位置合わせ は左上隅で行われます。
- <sup>l</sup> **Stretch Image**: コンテンツエリアの幅と高さになるよう画像を引きのばします。アスペクト比が変更されます。
- <sup>l</sup> **AutoSize**: 最終的な画像は QlikView からエクスポートされた画像の元のサイズを維持します。最終レポート 内のその他のデータは、レポートの整合性を維持するために動かされます。
- <sup>l</sup> **Center Image**: 画像は、QlikView 寸法のデリアの中央 (縦横両方) に表示されます。画像がエリアよりも大 きい場合、画像はトリミングされます。
- <sup>l</sup> **Zoom Image**: 画像はアスペクト比を維持しながら、エリアに合わせて比例的にサイズ調整されます。画像 ビューは拡大または縮小できます。
- <sup>l</sup> **Squeeze**: エリアが画像サイズよりも大きい場合、画像は中央に配置され、フルサイズで表示されます。そう でない場合、画像はエリアに合わせてサイズ変更されます。

画像の他のプロパティを設定するには、**Property Grid** を使用します。

### 変数

QlikView 変数をテンプレートに追加できます。レポートの生成時、QlikView 変数は値に置き換えられます。

以下を実行します。

- 1. **[**変数**]** ノードを右クリックし、**[**オブジェクトの追加**]** をクリックします。
- 2. 表示されるリストから追加する変数を選択します。 変数をドラッグアンドドロップすると、変数に関する情報を含む新しいラベルが作成されます。

**Property Grid** を使用して他の変数プロパティを設定できます。

## 数式

QlikView 数式をテンプレートに追加できます。

各数式:

- <sup>l</sup> レポートの生成時に評価されます。
- OlikView 数式構文を使用する必要があります。
- 1つの値を返す必要があります。

数式を追加するには、以下を実行します。

- 1. **Formulas** ノード(Field リスト内)を右クリックします。
- 2. **Add Formula** を選択してから、QlikView 構文を使用して名前と数式を挿入します。
- 3. ドラッグしてテンプレートにドロップします。

数式の情報を含む新しいラベルが作成されます。

4. 数式を右クリックし、[数式の編集]を選択して数式を編集できます。

セル

QlikView オブジェクトから特定のセルをテンプレートに追加できます。

以下を実行します。

- 1. **[**セル**]** ノードを右クリックし、**[**セルの追加**]** をクリックします。
- 2. 名前を挿入するには、**[**オブジェクト**]** ラベルの右側のドットをクリックします。
- 3. 表示された OlikView オブジェクトから選択します。
- 4. 列の数に加え、上部と下部の希望する列の数を挿入します。
- 5. 各セルをドラッグし、**Report** エリアにドロップします。 各セルの情報を含む新しいラベルが作成されます。**Property Grid** を使用して他のセルプロパティを設定で きます。

行番号が0 のセルは、QlikView 表ヘッダーを参照します。

元の OlikView オブジェクトで1行目に合計が含まれる場合、行番号が1のセルには合計が含まれます。この場 合、データが入った最初のセルは、行番号として「2」 が入ったものです。

### 複数をドラッグアンドドロップする

以下を実行します。

- 1. Shift または Ctrol ボタンを押し、**Field** リスト内の1 つ以上のエンティティを選択します。
- 2. それらをテンプレートにドロップします。 ドロップすると、選択したエンティティを含む表が作成されます。
- 3. 列ヘッダーをドラッグアンドドロップするには、列を選択し、Shift を押すか、マウスを右クリックしてそれらをド ラッグします。

また、Shift や Ctrl を使用してリストから複数のオブジェクトを選択し、ノードに移動させることもできます。たとえば、 Ctrl を押しながら画像のリストから選択することで、多くの画像を追加できます。

### エンティティを削除する

以下を実行します。

<sup>l</sup> エンティティを右クリックし、**Remove Object** または **Remove Levels** を選択し、**Field** リストからエンティティを 削除します。

### ツールボックスコントロールを使用する

エディターの右側にあるツールボックスを使用すると、一部のコントロールオブジェクトをテンプレートに挿入できます。 たとえば、グラフ、スパークライン、改行、ラベル、その他のオブジェクトを挿入できます。

テンプレートにコントロールを挿入するには、ツールボックスから選択し、ドラッグしてテンプレートにドロップします。

**Property Grid** を使用してコントロールプロパティを設定できます。

ラベル

ラベルは、ソースに固定テキストを挿入し、バインドさせるために使用されます。たとえば、フィールド、変数、数式か ら動的なテキストを挿入できます。

新しいラベルを挿入するには、次を実行します。

- 1. **Toolbar** かラベルを選択してドラッグし、テンプレートにドロップします。
- 2. コントロールをダブルクリックし、テキストを入力して独自のテキストを挿入します。 スマートタグ(右上隅の小さな矢印) を選択してクリックしてから、**Data Binding** メニューを開くことで、ラベル をデータソースにバインドさせることができます。正しいデータソースを選択するようにしてください。**Property Grid** を使用して他のラベルプロパティを設定できます。

グラフ

PixelPerfect を使用してQlikView データからグラフを作成できます。QlikView ドキュメント内に存在しないグラフでも 追加することができます。PixelPerfect はグラフのデータソースとしてQlikView 表を使用します。さまざまなグラフのタ イプから選択し、外観をカスタマイズできます。

新しいグラフを追加するには、以下を実行します。

- 1. **Toolbox** からグラフオブジェクトをテンプレートにドラッグします。 ウィザードが表示されます。手順に従い、データシリーズを選択してプロパティを設定します。**Data** タブに移 動し、**Series Binding** を選択してから、各シリーズの引数と値を選択することで、データシリーズをバインドで きます。
- 2. **Field** リストに既に挿入されている表の列を選択します。 他の手順に従い、プレゼンテーションのプロパティをカスタマイズできます。また、**Property Grid** パネルを使用 するか、ウィザードをもう一度開いてスマートタグをクリックし、**Run Wizard** を選択してプロパティを変更するこ ともできます。ウィザード内の特定のプロパティにジャンプするには、左側の列にある名前をクリックします。レ ベル内にグラフを挿入できます。

スパークライン

スパークラインは非常に小さな折れ線グラフ(一般的には軸なしで描画される)で、一般的には時間経過に伴う、 測定の変化を示します。PixelPerfect はレポートにスパークラインを挿入できるよう、スパークラインをサポートしてい ます。

スパークラインには、データソースとしてテーブルが必要です。最初に**Tables** ノードに表を追加し、**Toolbar** でスパー クラインオブジェクトを選択してからドラッグし、テンプレートにドロップします。データとバインドさせるには、スマートタ グ(右上隅にある小さな矢印) をクリックしてから、**Data Member** および**Value Member** プロパティを設定します。

レベル内にスパークラインを挿入することにより、表の各行に対してスパクラインを表示できます。

## Rich text

Rich text を使用して、異なる形式で情報を表示できます。

<sup>l</sup> **Toolbar** から**Rich Text** ボタンを選択、ドラッグしてテンプレートにドロップし、次にダブルクリックして編集モー ドでデータを入力します。
編集モードでは、固定テキストを入力したり、**Field** リストからエンティティをドラッグアンドドロップできます。角かっこで 囲まれれたフィールドが表示されます。変数、フィールド、数式、画像、セルの値をドラッグアンドドロップできます。 **Property Grid** またはリボンバーを使用して他の**Rich Text** プロパティを設定できます。Rich Text はネストされたレベ ルにも対応しています。

### その他のコントロール

改ページ、郵便番号、パネル、線を使用してテンプレートをカスタマイズします。

### エクスポート形式

PixelPerfect は PDF、HTML、Xls、Xlsx、Png、Gif、jpg、およびTiff 形式をサポートします。既定では、外観を完全に コントロールしたい場合に最適な PDF に設定されています。Excel または HTML レポートを作成することを目指して いる場合は、Excel または HTML テンプレートの使用をお勧めします。

別の形式でプレビューするには、レンズの下にある矢印をクリックするか、タスクで特定の出力形式を設定します。

### 参照先**:**

- PixelPerfect [レポートでスパークラインを使用する方法](#page-465-0)
- □ PixelPerfect [グラフの作成方法](#page-456-0)
- □ 書式の整った PixelPerfect [グラフの作成方法](#page-458-0)<br>□ PixelPerfect ラベル、表、およびグラフのプロパ
- <span id="page-432-0"></span>PixelPerfect [ラベル、表、およびグラフのプロパティ](#page-432-0)

# 10.4 PixelPerfect の共通プロパティ

このページでは、PixelPerfect オブジェクトで最も一般的に使用されるプロパティについて説明します。 一部のプロパティは**Formatting** ツールバーでも使用できます。

この情報を使用して以下を実行できます。

- <sup>l</sup> [**Property Name**] (プロパティ名) の下で変更するプロパティを探し、利用可能なオブジェクトを確認します。
- 各オブジェクトに対してカスタマイズ可能なプロパティを見つけます。
- 各プロパティが何をコントロールするかを正確に学習します。

# 外観

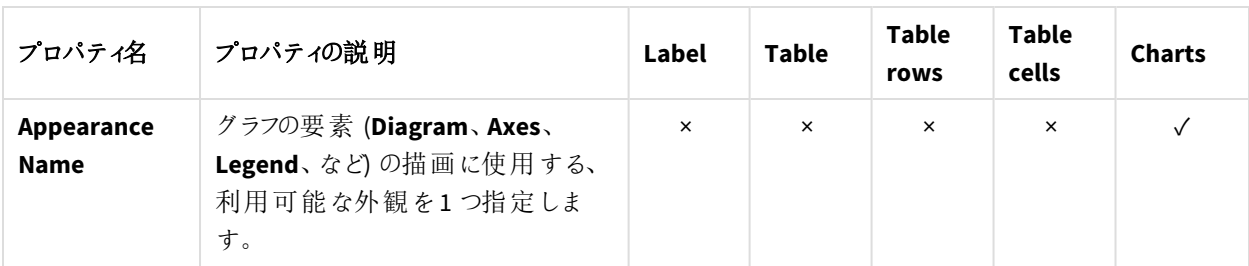

外観プロパティ

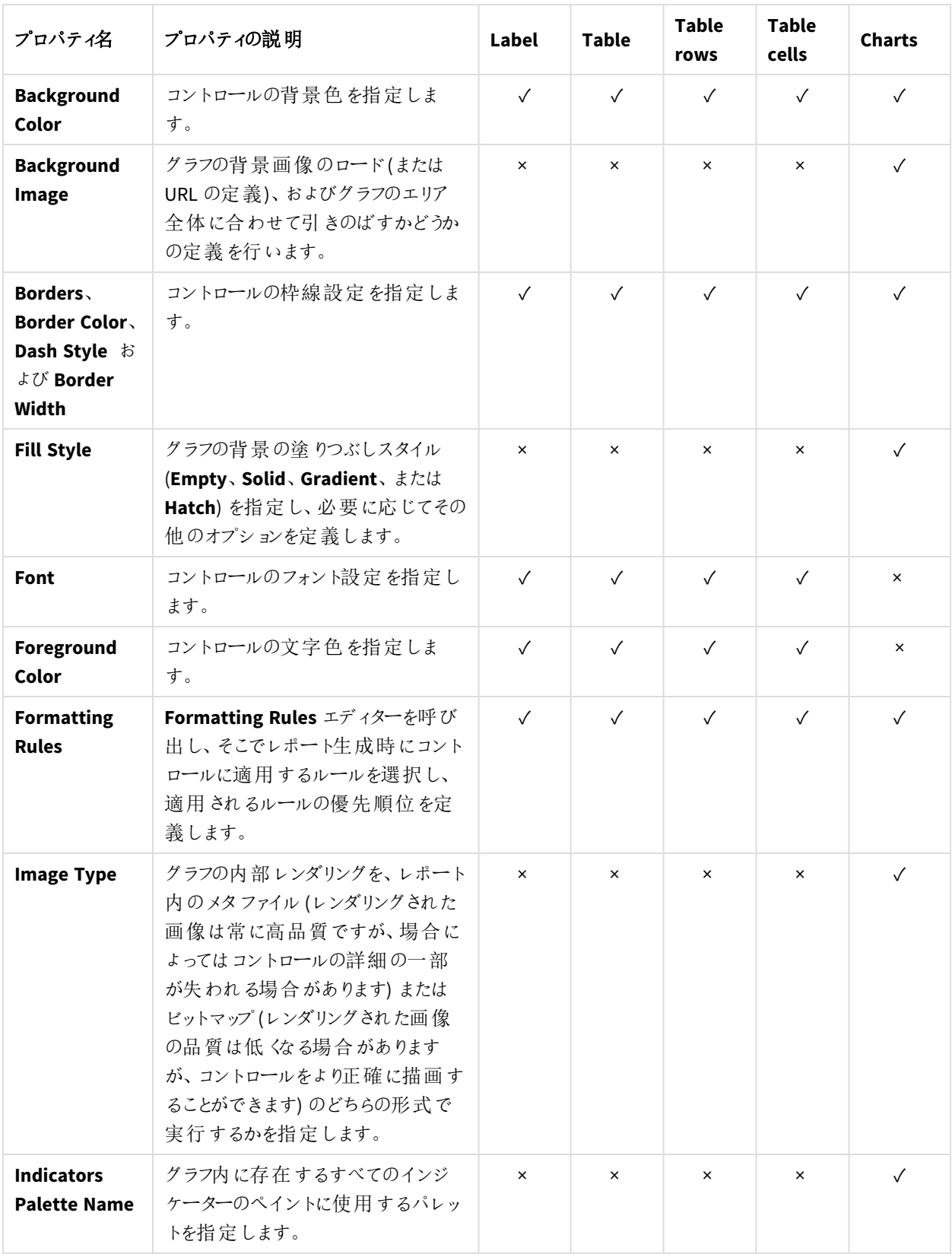

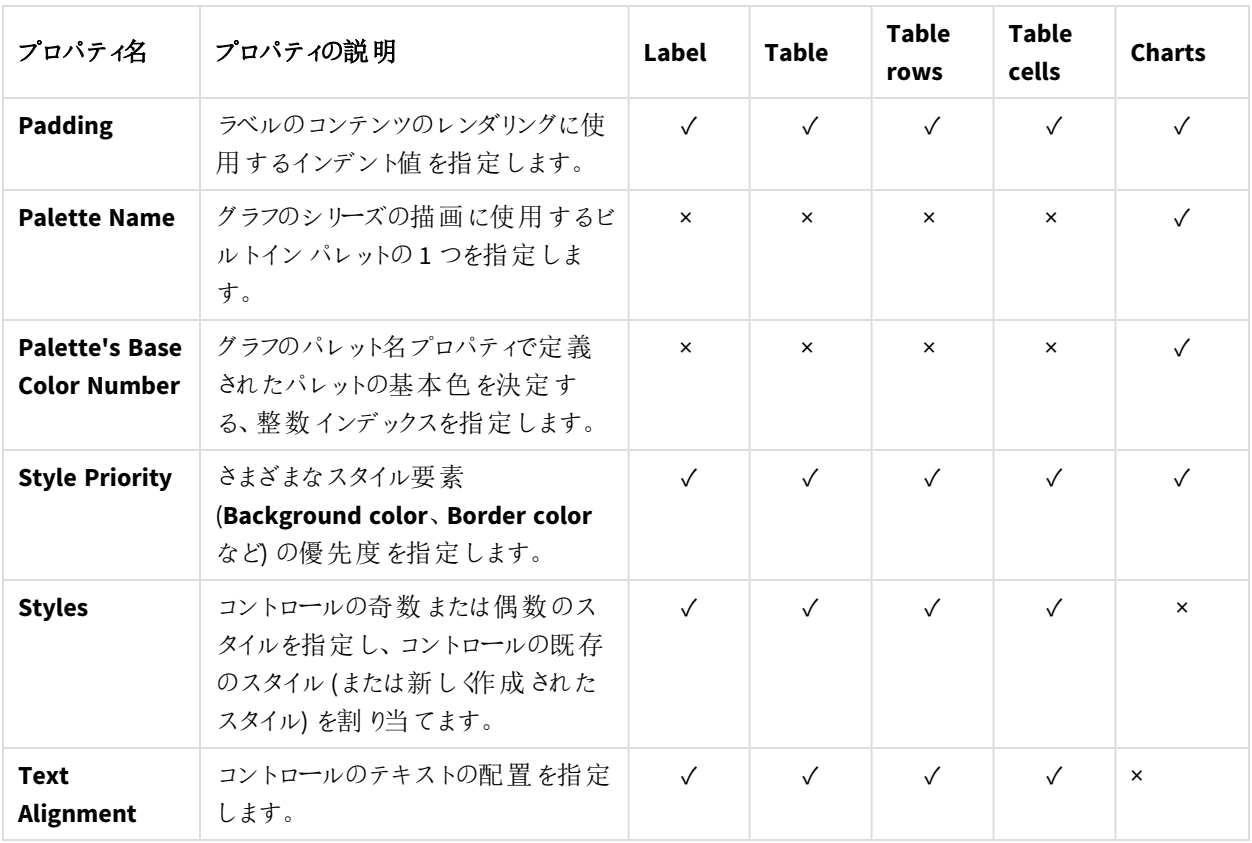

データ

| - 7 Y H / 1 / 1           |                                                                                                    |              |              |                      |                       |               |  |
|---------------------------|----------------------------------------------------------------------------------------------------|--------------|--------------|----------------------|-----------------------|---------------|--|
| プロパティ名                    | プロパティの説明                                                                                                    | Label        | <b>Table</b> | <b>Table</b><br>rows | <b>Table</b><br>cells | <b>Charts</b> |  |
| (Data<br><b>Bindings)</b> | 現在 のレポートがデータにバインドされ<br>ている場合、このプロパティを使用する<br>ことで、 一部のコントロールプロパティ<br>(Bookmark、Navigation URL、Tag、<br>および Text) をレポート用 のデータソー<br>スから取 得 したデータ フィールドにバイ<br>ンドし、書式設定 文字列を適用できま<br>す。 | $\checkmark$ | $\checkmark$ | $\times$             | $\checkmark$          | $\checkmark$  |  |
| Data<br><b>Member</b>     | グラフにデータを供給 するデータ ソース<br>メンバーを指 定 します。                                                                                                    | $\times$     | $\times$     | $\times$             | $\times$              | $\checkmark$  |  |
| Data<br><b>Source</b>     | グラフのデータ ソースを指 定します。                                                                                                    | $\times$     | $\times$     | $\times$             | $\times$              | $\checkmark$  |  |
| <b>Lines</b>              | 複数 行 モードにおけるラベルのテキスト<br>プロパティへのアクセスを提供します。                                                                                                    | $\checkmark$ | $\times$     | $\times$             | $\checkmark$          | $\times$      |  |

データプロパティ

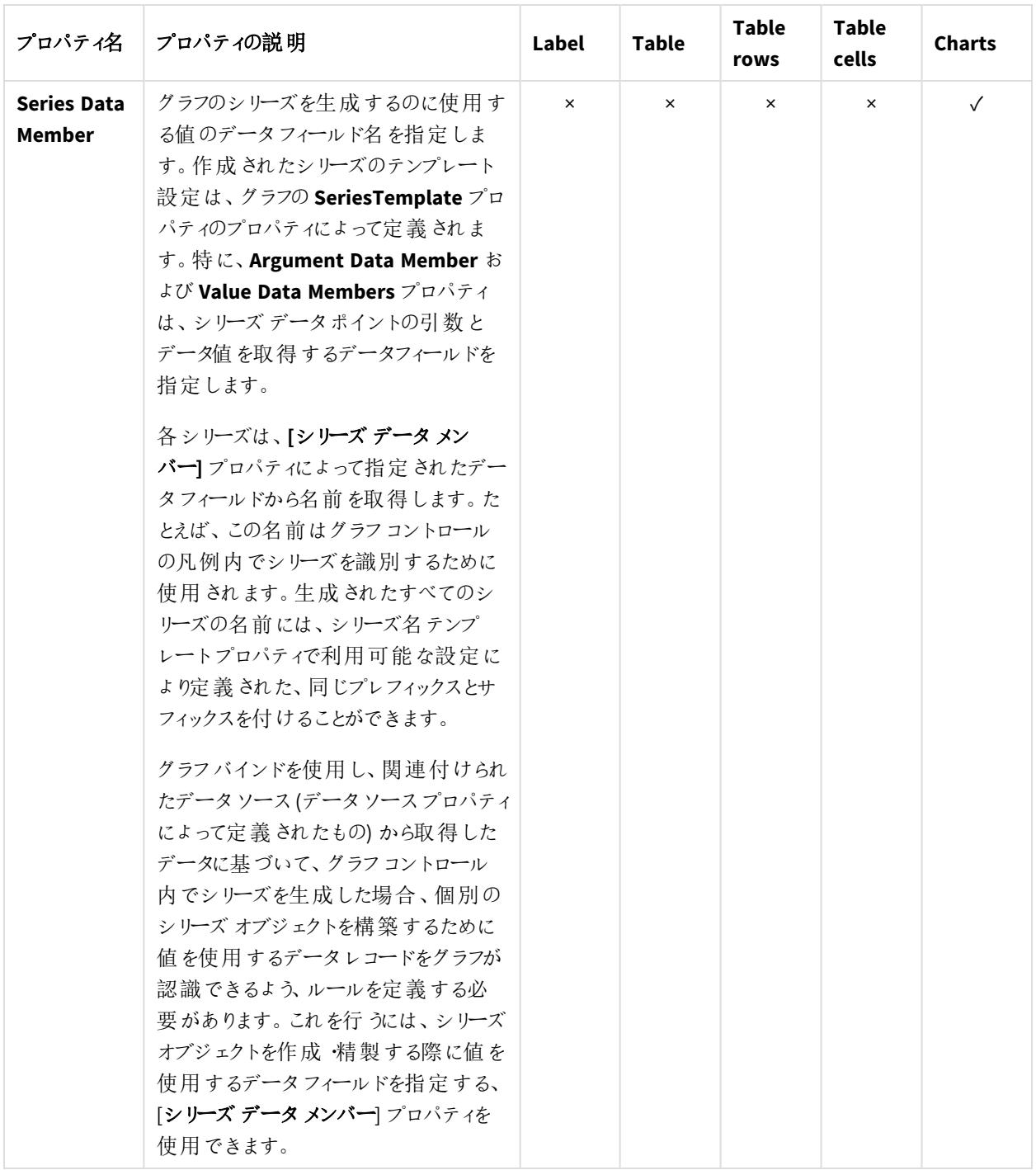

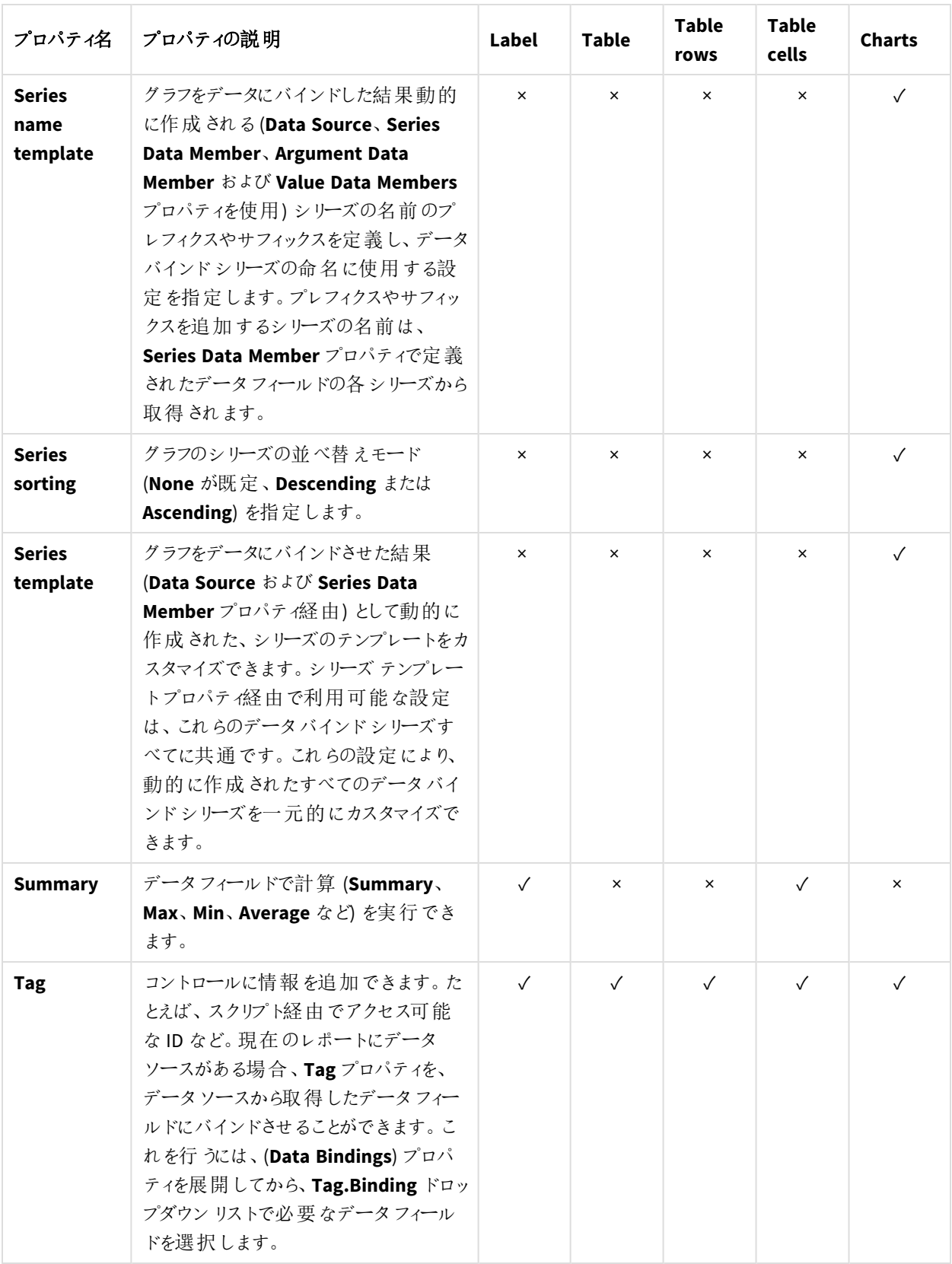

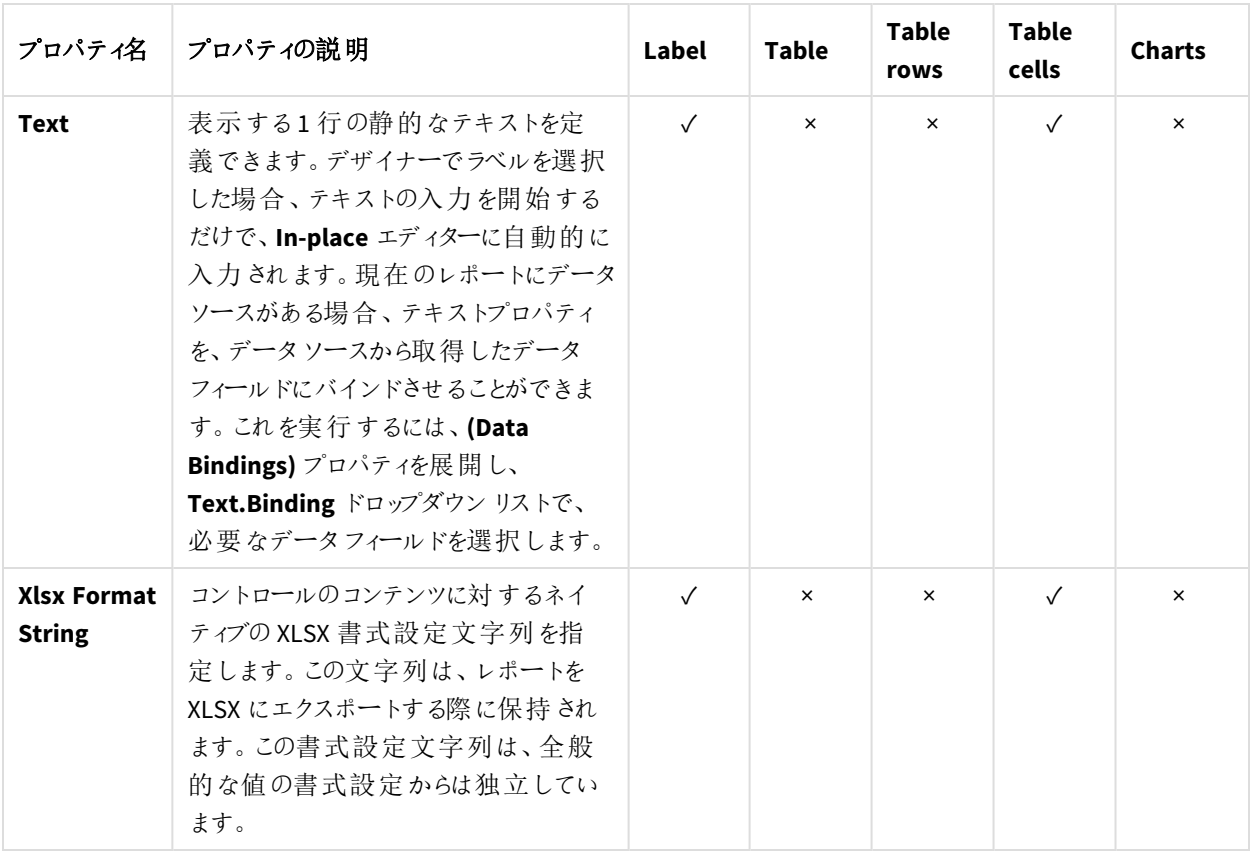

設計

設計プロパティ

| プロパティ<br>名 | プロパティの説明                                                                 | Label | <b>Table</b> | <b>Table</b><br>rows | <b>Table</b><br>cells | <b>Charts</b> |
|------------|--------------------------------------------------------------------------|-------|--------------|----------------------|-----------------------|---------------|
| (Name)     | Report Explorer、Property Grid、または<br>スクリプト経由でアクセス可能なコント<br>ロールの名前を指定します。 |       |              |                      |                       |               |

レイアウト

レイアウトプロパティ

| プロパティ<br>名      | プロパティの説明                         | Label    | <b>Table</b> | <b>Table</b><br>rows | <b>Table</b><br>cells | <b>Charts</b> |
|-----------------|----------------------------------|----------|--------------|----------------------|-----------------------|---------------|
| <b>Height</b>   | レポートの測定単位で、行の高さを指<br>定します。       | $\times$ | $\times$     |                      | ×                     | ×             |
| <b>Location</b> | レポートの測定 単位で、コントロールの<br>場所を指定します。 |          | $\sqrt{ }$   | $\times$             | $\times$              |               |

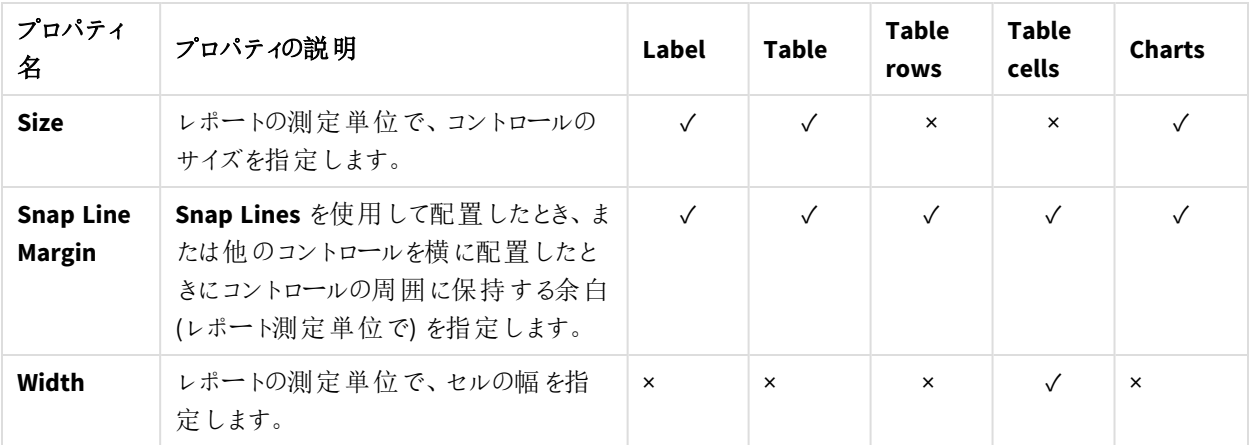

# 要素

### 要素プロパティ

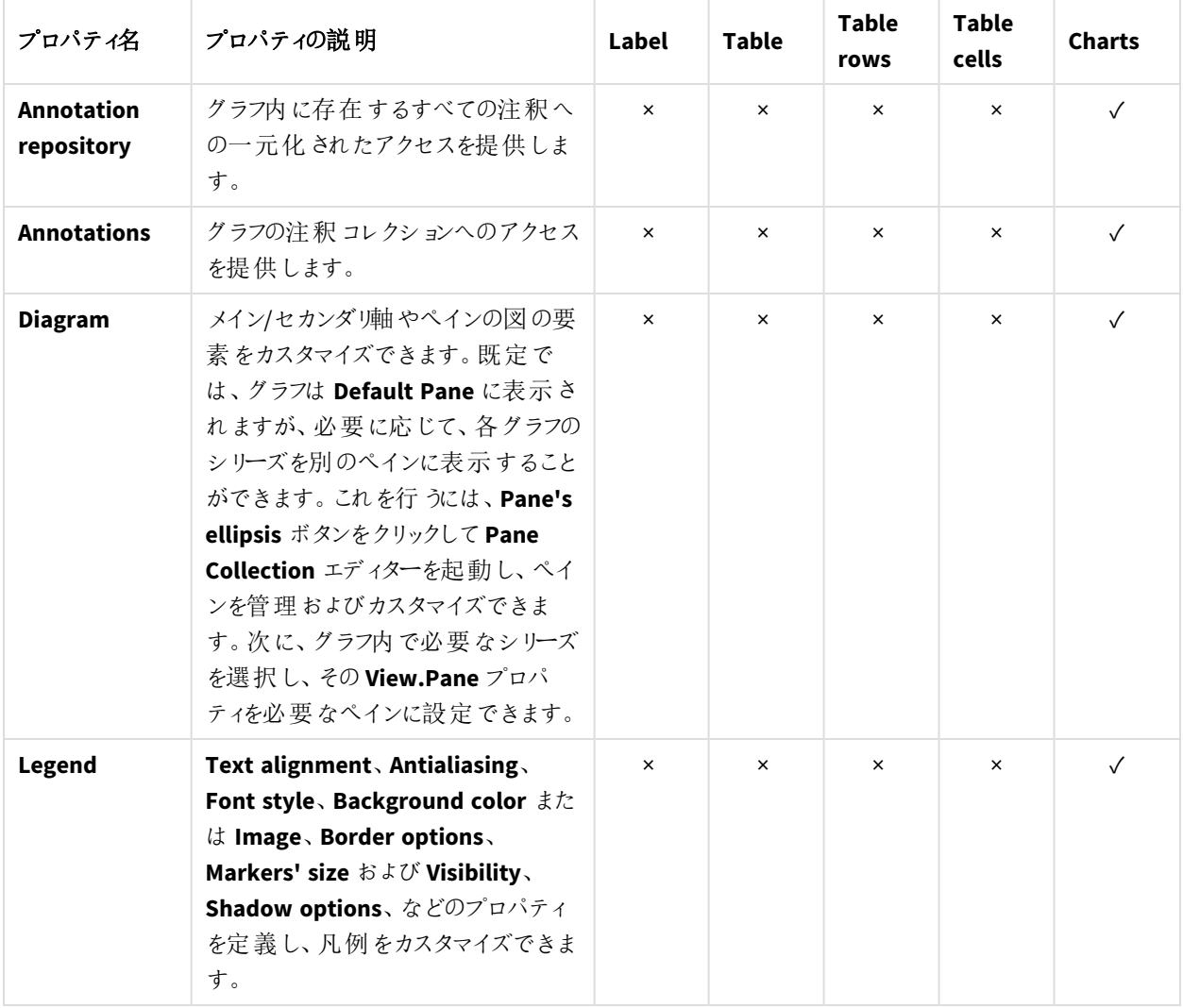

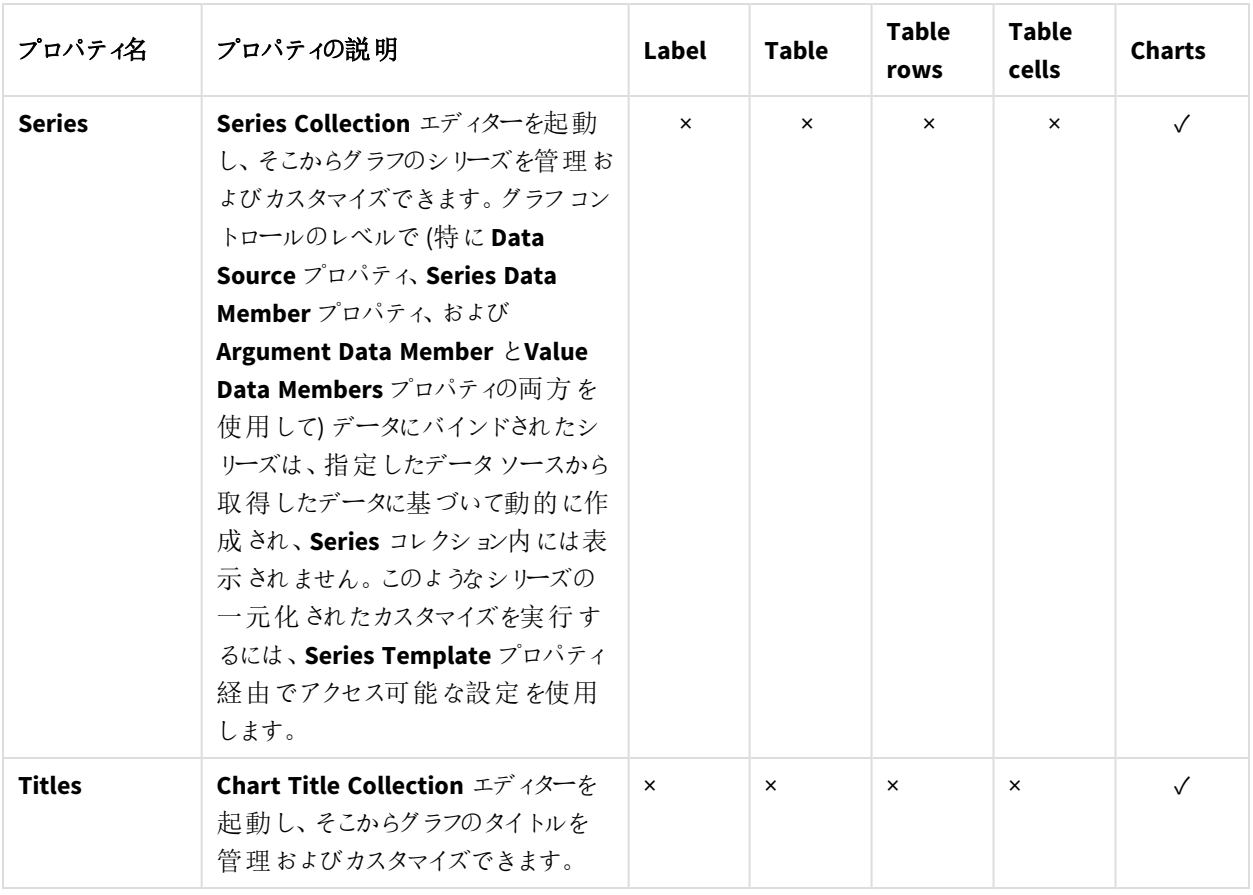

ナビゲーション

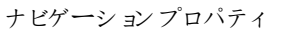

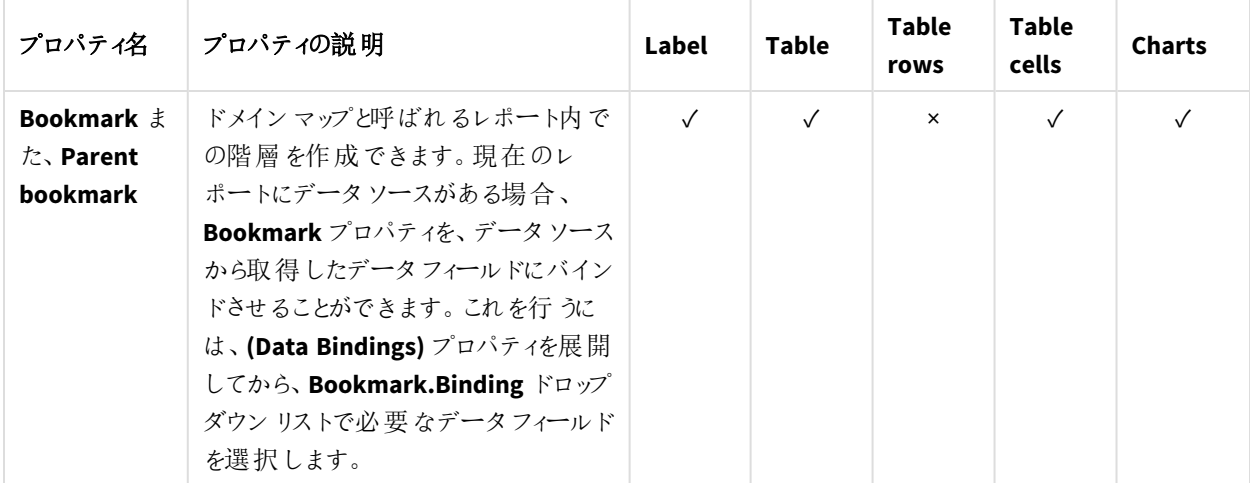

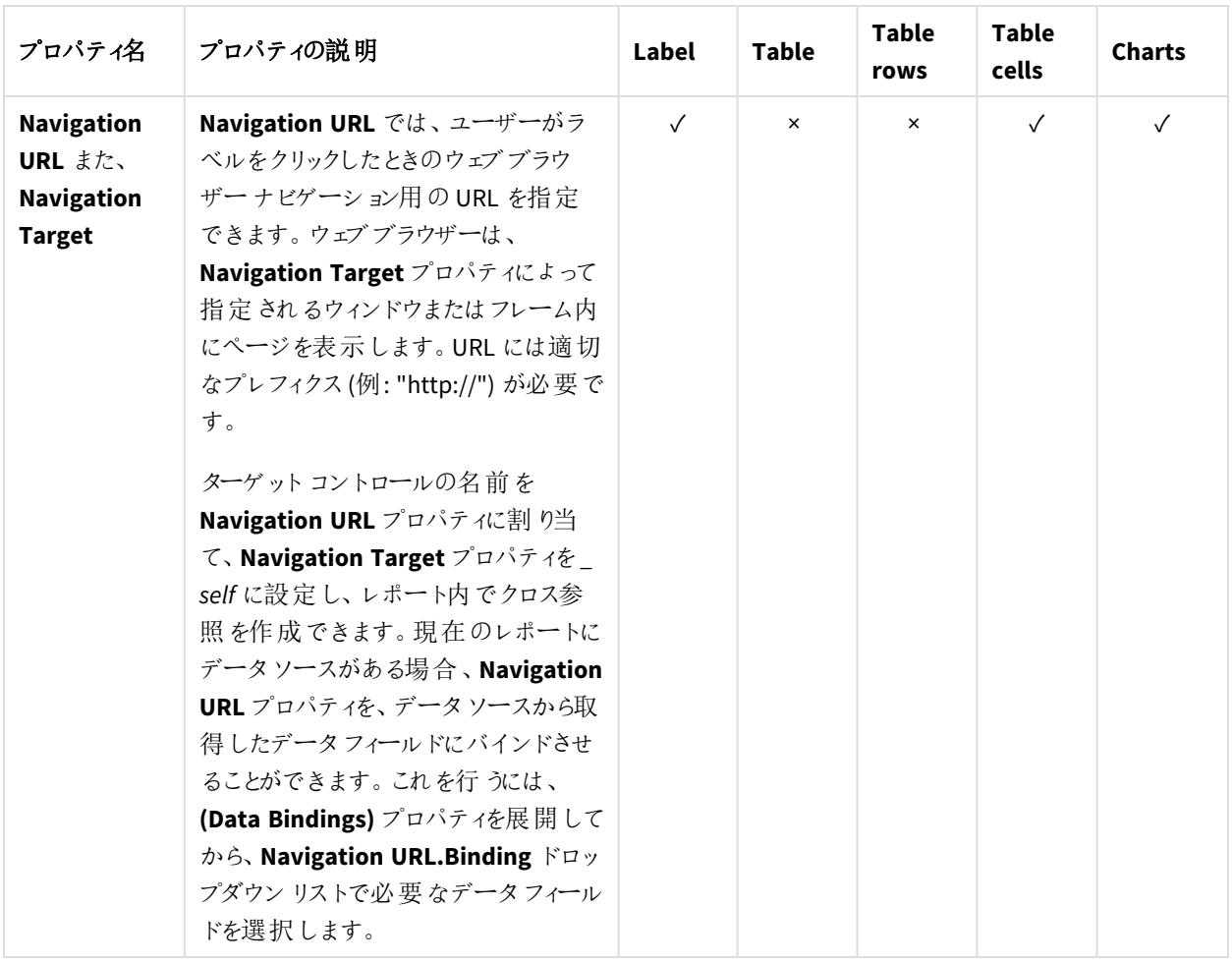

# <span id="page-440-0"></span>10.5 シンプルな PixelPerfect レポートの作成

新しい PixelPerfect レポートテンプレートを作成する 以下を実行します。

- 1. Qlik NPrinting メインメニューで[レポート] を選択してから、[レポートの作成] をクリックします。
- 2. レポートに[タイトル] を入力します。*Simple PixelPerfect Report*。
- 3. **[**タイプ**]** ドロップダウンリストから[**PixelPerfect**] を選択します。
- 4. [アプリ ドロップダウン リストからアプリを選択します。
- 5. 利用可能なオプションから**[**テンプレート**]** を選択します。
	- テンプレートを使用 空のテンプレートを使用する
		- <sup>l</sup> 既定テンプレート- 既定テンプレートを使用する(**[**レポート設定**]** で既定テンプレートが設定されてい る場合にのみ使用可能)。 「Office、HTML または PixelPerfect [ファイルをテンプレートとして読み込む](#page-333-0)」を参照
	- カスタム テンプレートとして使用するファイルを選択する。
- 6. [作成] をクリックしてレポートを作成します。

7. [テンプレートの編集] をクリックして[テンプレートエディター] を開きます。

8. [レベル] ノードを右クリックし、[レベルの追加]をクリックします。

レベルとしてQlikView 表を挿入する

以下を実行します。

- 1. 必要なオブジェクトが含まれる OlikView ドキュメントへの[接続] を選択します。
- 2. 検索フィールドに「*1*」と「*8*」を入力し、候補オブジェクト数を5 つに減らします。 表示されているオブジェクトが**Top 25 Products - CH184** のみの場合は、Enter を押してそれを[レベル] ノー ドに追加します。そうでない場合はリストで選択します。
- 3. [**OK**] をクリックします。 **CH184** が[レベル] ノードに追加されます。

# レベルの詳細を作成する

以下を実行します。

- 1. ページの途中にある**Detail** エリアを右クリックします。
- 2. **Insert Detail Report** を選択します。
- 3. リストから**CH184\_Level** を選択します。

# データ列を作成する

以下を実行します。

- 1. [**CH184**] ノードを展開します。
- 2. Shift または Ctrl を押し、**CH184** の4 つの列を[レベル] ノードから選択します。
- 3. 選択した列をドラッグし、**DetailReport CH184\_Level** エリアにドロップします。

列は選択した順序でレポートテンプレートに追加されます。

## 列の順序を設定する

列の順序を変更するには、次を実行します。

- 1. セル内をクリックし、たとえば最初の**GP%** を選択します。
- 2. 右上隅に表示される小さな矢印をクリックし、**Table Cell Tasks** メニューを開きます。
- 3. **Data Binding** ドロップダウンリストを開き、**CH184\_Level.GP%** ノードを展開します。
- 4. **Product Name** を設定し、このフィールドを最初の列に設定します。
- 5. 他の列に(**Total Sales**、**Gross Profit** および**GP%** の順で) 1 から4 を繰り返します。

行内の空白スペースを削除するには、表の下にある点線を選択し、その線を**CH184\_level** 表の下側の線に重ね ます。

# 表ヘッダーを作成する

以下を実行します。

- 1. 列ヘッダーを追加するには、右側の**Tool Box** から**Table** オブジェクトをドラッグアンドドロップします。
- 2. 新しい表を、**Detail** エリアの左上隅に合わせます。

# 4 つ目の列を挿入する

データ構造を照合する新しい列を作成する必要があります。

以下を実行します。

- 1. 3 つ目のセルを右クリックして**Insert** を選択してから、**Column to Left** をクリックします。
- 2. 4 つ目のセルの右の枠線を選択し、それを**CH184\_Level** 表の4 つ目のセルの右の枠線と重なるガイドライ ンまでドラッグします。
- 3. **CH184\_Level** 表の対応するセルと揃うまで、他のセルでこのアクションを繰り返します。
- 4. 一番左の列をダブルクリックしてテキストを編集し、「**Product Name**」と入力します。
- 5. 2 つ目の列でプロセスを繰り返し、「**Total Sales**」と入力します。
- 6. 3 番目のセルには「*Gross Profit*」、最後のセルには「*Gross Profit %*」と入力します。
- 7. 左上隅をクリックして表全体を選択します。
- 8. 希望するフォントタイプ、寸法、位置合わせなどを設定します。たとえば、**Sans serif**、**14px**、**Bold** および **Centered** を選択します。
- 9. 表見出しの行を選択し、**Borders** を左下隅の**Property Grid** で見つけます。
- 10. ドロップダウンリストから**All** を選択します。
- 11. ドロップダウンボタンをクリックして更新後の枠線を承認します。
- 12. **Detail** エリアの下の線を選択し、表の下側の枠線に合わせ、空のスペースをなくします。

# 表データの枠線を設定する

以下を実行します。

- 1. DetailReport CH184 Level エリアのデータテーブル全体を選択します。
- 2. **Property Grid** で、**Borders** を見つけます。
- 3. ドロップダウンリストから**All** を選択します。**Border** アイコンが黄色に変わります。
- 4. ドロップダウンリストをクリックして更新後の枠線を承認します。
- 5. データテーブルを選択したままにします。
- 6. 希望するフォントの書式設定を行います。たとえば、**Sans serif**、[**11px**] を選択します。

### データ配置の設定

- 1. **ProductName** セルを選択します。
- 2. **Property Grid** で、**Text Alignment** を見つけます。
- 3. ドロップダウンリストをクリックしてから、テキストの配置を**Middle Left** に設定します。
- 4. **Total Sales** セルを選択します。
- 5. **Property Grid** でテキスト配置を**Middle Right** に設定します。
- 6. 列 **Gross Profit** および**Gross Profit %** に対し、手順 5 と6 を繰り返します。

# 数字の書式設定

数字の書式設定を「ドル」通貨に設定するには、次の操作を実行します。

- 1. **Total Sales** セルを選択してから、右上の矢印 **>** をクリックします。
- 2. 新しいウィンドウで**Format String** の右のドットをクリックしてから、**Currency** を選択します。
- 3. **Custom** タブをクリックします。
- 4. **\$0.00** 形式を選択します。
- 5. [**OK**] をクリックします。
- 6. **Gross Profit** セルで手順 1 から5 を繰り返します。
- 7. **Gross Profit %** を**Percent 0.00%** に書式設定します。

## プレビューと保存

以下を実行します。

- 1. [プレビュー] をクリックします。
- 2. レポートをチェックして閉じ、必要に応じてテンプレートを再度編集します。
- 3. [保存して閉じる] をクリックしてテンプレートを保存し、[テンプレートエディター] を閉じます。

#### 参照先**:**

<span id="page-443-0"></span>□ レベルを使用して Pixel Perfect [レポートを作成する方法](#page-443-0)

# 10.6 レベルをもつ PixelPerfect レポートの作成

レベルを使用して PixelPerfect レポートを作成することで、[レベル] ノードに追加されたフィールドまた はテーブルの値ごとにレポートの内容の一部を繰り返すことができます。

レポートの繰り返し部分にチャートオブジェクト(画像、テーブル、およびチャート) を追加することができます。この例 では、年ごとにQlikView の2 つのグラフをもつページを表示するレポートを作成します。

計算軸または *NULL* 値を含む*QlikView* オブジェクトは、レベルとして使用できます。ただし、シートオブ ジェクトのフィールドを除いて、他のオブジェクトをその中にネストすることはできません。*Qlik Sense* 計算 軸を含むビジュアライゼーションをレベルとして使用することはできません。

# 新規 PixelPerfect レポートの作成

- 1. Qlik NPrinting メインメニューで[レポート] を選択してから、[レポートの作成] をクリックします。
- 2. レポートに[タイトル] を入力します。*PixelPerfect Report with Level*.
- 3. **[**タイプ**]** ドロップダウンリストから[**PixelPerfect**] を選択します。
- 4. [アプリ ドロップダウン リストからアプリを選択します。
- 5. [作成] をクリックしてレポートを作成します。
- 6. [テンプレートの編集] をクリックして[テンプレートエディター] を開きます。
- 7. [レベル] ノードを右クリックし、[レベルの追加]をクリックします。
- 8. 必要に応じて、必要なオブジェクトが含まれるOlikView ドキュメントへの[接続]を選択します。今回の場合 は、[*Sales Demo*] を選択します。
- 9. [検索] ボックスに[*Year - F\Year*] と入力し、オブジェクトリストから[**Year**] を選択します。
- 10. **[OK]** をクリックします。
- 11. [**Detail**] エリア内で右クリックします。
- 12. **Insert Detail Report** を選択します。
- 13. [**Year\_Level**] をクリックします。
- 14. **Year\_Level** ノードを展開します。
- 15. [レベル- **Year\_Level**] ノードの下にある[**Year**] フィールドを[**DetailReport Year\_Level**] エリアにドラッグアン ドドロップします。
- 16. リボン バーの [Font] メニューを使 用してテキストの設定 を行います。 たとえば、**Open Sans**、**16px**、**Bold**、**Centered** に設定します。
- 17. 次のいずれかを使用して**[Year]** セルを左右の余白の中央に配置します。
	- <sup>l</sup> [**Property Grid**] の[**Layout**] 内にある[**Location**]
	- <sup>l</sup> ツールバーの[**Layout**] グループにある[**Center Horizontally**] コントロール

#### 2 つのQlikView オブジェクトを画像として追加

- 1. [画像] ノードを右クリックし、[オブジェクトの追加]を選択します。
- 2. 必要なオブジェクトが含まれる QlikView ドキュメントへの[接続]を選択します。
- 3. [検索] フィールドに数字の「*1*」を入力すると、[**Top 25 Products - CH184**] と[**Top 10 Salesmen - CH192**] の 両方が表示されます。
- 4. Ctrl キーを押しながらQlikView オブジェクトリストの[**Top 25 Products - CH184**] と[**CH319 - Top 5 Salesman**] を選択します。
- 5. [**OK**] をクリックして[画像] ノードに追加します。
- 6. [**DetailReport Year\_Level**] エリアの下にある点線を選択し、下に移動させて作業スペースを広げます。
- 7. [**CH184**] ノードトークンをテンプレートにドラッグし、左余白に合わせてドロップします。
- 8. [**Property Grid**] 内の[**Behavior**] の下にある[**Sizing**] 属性のドロップダウンリストを開き、[**Auto-Size**] を選 択します。
- 9. [画像] ノードから[**CH192**] をドラッグし、[**CH184**] の下にドロップします。このとき左余白と合わせます。
- 10. もう一度、ドロップダウンリストから[**Auto-Size**] を選択します。

11. [**Tool Box**] から[**Page Break**] オブジェクトをドラッグし(通常は テンプレートエディターの右側にドッキングさ れている)、ページの下部にドロップします。

プレビューと保存

以下を実行します。

- 1. [プレビュー] をクリックします。
- 2. レポートをチェックして閉じ、必要に応じてテンプレートを再度編集します。
- <span id="page-445-0"></span>3. [保存して閉じる] をクリックしてテンプレートを保存し、[テンプレートエディター] を閉じます。

# 10.7 PixelPerfect レポートに合計と小計を追加する方法

1 つ以上のテーブルをもつPixelPerfect レポートの列に合計を追加できます。レポートにネストされた レベルがある場合、一部のレベルに小計を追加することができます。

## 新しいPixelPerfect レポートの作成

以下を実行します。

- 1. Qlik NPrinting メインメニューで[レポート] を選択してから、[レポートの作成] をクリックします。
- 2. レポートに[タイトル] を入力します。*Report with Totals and SubTotals on levels*。
- 3. **[**タイプ**]** ドロップダウンリストから[**PixelPerfect**] を選択します。
- 4. [アプリ ドロップダウン リストからアプリを選択します。
- 5. [作成]をクリックしてレポートを作成します。
- 6. [テンプレートの編集]をクリックして[テンプレートエディター]を開きます。

テンプレートへのレベルの追加

以下を実行します。「レベル」ノードを右クリックし、[レベルの追加]をクリックします。

### レベルのオブジェクトの選択

以下を実行します。

- 1. 必要なオブジェクトが含まれる OlikView ドキュメントへの[接続] を選択します。
- 2. オブジェクトリストから**CategoryName** を選択します。
- 3. **[OK]** をクリックします。

レベルのネストを開始

以下を実行します。

1. **[CategoryName\_Level**] ノードを右クリックし、[レベルの追加] を選択します。

サブレベルのオブジェクトの選択

以下を実行します。

- 1. 必要なオブジェクトが含まれる QlikView ドキュメントへの[接続]を選択します。
- 2. [**CH184 - Top 10 Products**] グラフを選択します。
- 3. **[OK]** をクリックします。

テンプレート内のレベルの作成を始める

以下を実行します。

- 1. [Detail] エリア内 で右 クリックします。
- 2. **Insert Detail Report** を選択します。
- 3. **"CategoryName\_Level"** を選択します。

# Detail1 バンドにフィールドを埋め込む

以下を実行します。

<sup>l</sup> [レベル] 階層から[**CategoryName**] ノードトークンをクリックしてドラッグし、テンプレートの空きエリア**Detail1** にドロップします。

# カテゴリヘッダーの書式設定

以下を実行します。

- 1. ラベルの左右の境界線をドラッグし、余白から余白までの範囲全体の幅をカバーするように広げます。
- 2. フォントを**Arial**、**16pt**、**Bold**、**Centered** に設定する、またはカテゴリヘッダーに適した設定にします。

### CH184 サブレベルの作成

以下を実行します。

- 1. [DetailReport "CategoryName\_Level"] バーを右クリックします。
- 2. **Insert Detail Report** を選択します。
- 3. **"CH184\_Level"** を選択します。 [**DetailReport1** - **CategoryName\_Level.CH184\_Level"**] バーが表示されます。

# グループヘッダーの追加

- 1. **[DetailReport "CategoryName\_Level.CH184\_Level"**] バーを右クリックします。
- 2. **Insert Band** を選択します。
- 3. **GroupHeader** を選択します。 [**GroupHeader1**] バーが表示されます。

# グループフッターの追加

以下を実行します。

- 1. [DetailReport "CategoryName\_Level.CH184\_Level"] バーを右クリックします。
- 2. **Insert Band** を選択します。
- 3. **GroupFooter** を選択します。 [**GroupFooter1**] バーが表示されます。

### テンプレートにヘッダーを埋め込む

以下を実行します。

- 1. [**CH184\_Level**] を展開します。
- 2. Ctrl キーまたは Shift キーを押しながら、次のフィールドを次の順で選択します: **ProductName**、**Total Sales**、**Gross Profit**、**GP%**。
- 3. Ctrl キーまたは Shift キーを離します。
- 4. 選択したフィールドを右クリックし、フィールドの上の境界が[**GroupHeader1**] バーの下の境界と揃うように [**GroupHeader1**] の範囲にドラッグアンドドロップします。 Qlik NPrinting により、選択した順番に基づく列をもつテーブルが自動的に作成されます。

# へッダーテキストと境界線の書式設定

以下を実行します。

- 1. [**GroupHeader1**] のヘッダーテーブル全体を選択します。
- 2. テキストの書式を**Arial**、**16px**、**Bold**、**Centered** に設定するか、適切な設定にします。
- 3. 左下パネルの[**Property Grid**] にある[**Borders**] オプションを選択します。
- 4. フィールドの右端にある下矢印をクリックしてドロップダウンリストを開きます。
- 5. [**All**] をクリックしてすべてのセル境界線を可視表示します。
- 6. 最終的なレポートのヘッダーとデータの間にある空白を取り除くため、[**Detail2**] バーの上の境界線を [**GroupHeader1**] の下の境界線に届くところまでドラッグします。

## テンプレートにデータを埋め込む

- 1. Ctrl キーまたは Shift キーを押しながら、**"CH184\_Level"** の次のフィールドを次の順で選択します: **ProductName**、**Total Sales**、**Gross Profit**、**GP%**。
- 2. Ctrl キーを離します。
- 3. 強調表示された一連のデータフィールドを左クリックしてドラッグし、フィールドの上の境界が[**Detail2**] バーの 下の境界と揃うように[**Detail2**] の範囲にドロップします。 選択された順序で並んだデータの列に対するタグをもつテーブルがQlik NPrinting によって自動的に作成さ れます。

# テンプレートのデータの書式設定

以下を実行します。

- 1. データフィールドタグの行全体を選択します。
- 2. 書式を**Arial**、[**12pt**] に設定します。

# 境界線を可視表示し空白を取り除く

以下を実行します。

- 1. 左下パネルの[**Property Grid**] にある[**Borders**] オプションを選択します。
- 2. フィールドの右端にある下矢印をクリックしてドロップダウンリストを開きます。
- 3. [**All**] をクリックしてすべてのセル境界線を可視表示します。
- 4. 上部の境界線を選択解除します。
- 5. 最終的なレポートのフッターとデータの間にある空白を取り除くため、[**GroupFooter1**] バーの上の境界線を [**Detail2**] 範囲の下の境界線に届くところまでドラッグします。

テーブルセルタスクとFormat string エディターを開く

以下を実行します。

- 1. [**CH184\_Level.Total Sales**] セルをクリックして選択します。
- 2. セルの右上隅の上にある小さな矢印をクリックします。
- 3. [**Format String**] フィールドの右端にある参照ボタンをクリックします。

# CH184\_Level.Total Sales とCH184\_Level.Gross Profit セルの書式設定

以下を実行します。

- 1. **Currency** を選択します。
- 2. **Custom** を選択します。
- 3. 「*\$ 0*」と入力します。 プリセット書式の1 つを使用することも、カスタム書式を作成することもできます。
- 4. [**OK**] をクリックします。
- 5. テキストを右揃えにします。
- 6. [**CH184\_Level.Gross Profit**] セルに対しても手順 1 ~ 5 を繰り返します。

### CH184\_Level.GP% セルの書式設定

- 1. **CH184\_Level.GP%** セルを選択します。
- 2. **Format string** エディターを開きます。
- 3. **Percent** を選択します。
- 4. [**0.00%**] をクリックします。
- 5. **[OK]** をクリックします。
- 6. テキストを右揃えにします。

# 小計の作成開始

以下を実行します。

- 1. Ctrl キーまたは Shift キーを押しながら、**"CH184\_Level"** の次のフィールドを次の順で選択します: **Total Sales**、**Gross Profit**。
- 2. Ctrl キーを離します。 レベル内の両方のフィールドが選択されます。
- 3. 強調表示された一連のデータフィールドノードトークンをドラッグし、フィールドの上の境界が [**GroupFooter1**] バーの下の境界と揃うように[**GroupFooter1**] の範囲にドロップします。

セルの調整

以下を実行します。

<sup>l</sup> [**CH184\_Level.Total Sales**] セルの左境界線および**GroupFooter1** 内の[**CH184\_Level.Gross Profit**] セル の右境界線をドラッグし、[**Detail2**] の対応するセルと揃うようにします。

# CH184\_Level.Total Sales セルのSummary エディターを開く

以下を実行します。

- 1. GroupFooter1 内の[CH184 Level.Total Sales] セルを選択します。
- 2. セルの右上隅の上にある小さな矢印をクリックします。
- 3. [**Summary**] フィールドの右端にある参照ボタンをクリックします。

# Summary Running を設定しFormat string エディターを開く

以下を実行します。

必要であれば、[**Summary function**] ドロップダウンリストを開き、[**Sum**] をクリックします。

このメニューでは、リストからサマリー関数を設定できます。

- 1. [**Summary Running**] ラジオボタンを[**Group**] に設定します。 これによりサマリー関数の計算対象となるレベルが設定されます。
- 2. [**Format string**] フィールドの右端にある参照ボタンをクリックします。

### セル内容の書式を設定して閉じる

- 1. **Currency** を選択します。
- 2. **Custom** タブを選択します。
- 3. [**\$0**] 書式を選択します。
- 4. [**OK**] をクリックします。
- 5. もう一度 [**OK**] をクリックします。 セルの内容が**Sum([CH184\_Level.Total Sales])** に変更されました。
- 6. [**CH184\_Level.Gross Profit**] セルに対しても、「*CH184\_Level.Total Sales* セルのSummary エディターを開く」 の手順 1 から1 つ前の手順までを繰り返します。

小計セルの内容の書式設定

以下を実行します。

1. 左マウスボタンを押しながら2 つの小計セルを囲む長方形を描いて選択します。

2. テキストの書式を**Arial**、[**12px**]、**Bold**、**Right justified** に設定します。

小計セルの境界線を可視表示し空白を取り除く 以下を実行します。

- 1. 左下パネルの[**Property Grid**] にある[**Borders**] オプションを選択します。
- 2. フィールドの右端にある下矢印をクリックしてドロップダウンリストを開きます。
- 3. [**All**] をクリックしてすべてのセル境界線を可視表示します。
- 4. 上部の境界線を選択解除します。
- 5. 最終的なレポートのフッターの下にある空白を取り除くため、[**GroupFooter1**] 範囲の下境界線を小計セル の下境界線と揃うところまでドラッグします。

レポート合計の作成開始

以下を実行します。

- 1. [DetailReport "CategoryName\_Level"] バーを右クリックします。
- 2. **Insert Band** を選択します。
- 3. **ReportFooter** を選択します。

[**ReportFooter1**] バーが表示されます。

小計セルのコピーアンドペースト

以下を実行します。

- 1. **GroupFooter1** の小計セルを両方とも選択し、Ctrl+C を押してセルをコピーします。
- 2. [**ReportFooter**] 範囲を選択してCtrl+V を押すことによりセルを**ReportFooter** に貼り付けます。

# Summary エディターを開く

- 1. ReportFooter 内の[Sum([CH184\_Level.Total Sales])] セルを選択します。
- 2. セルの右上隅の上にある小さな矢印をクリックします。
- 3. [**Summary**] フィールドの右端にある参照ボタンをクリックします。

# Summary Running を設定しFormat string エディターを開く

以下を実行します。

- 1. [**Summary Running**] ラジオボタンを[**Report**] に設定します。
- 2. [**Format string**] フィールドの右端にある参照ボタンをクリックします。

# セルデータ内容の書式設定

以下を実行します。

- 1. **Currency** を選択します。
- 2. **Custom** タブを選択します。
- 3. [**\$0**] 書式を選択します。
- 4. **[OK]** をクリックします。

# Summary エディターを閉じる

以下を実行します。

- 1. **[OK]** をクリックします。
- 2. **ReportFooter** の[**Sum([CH184\_Level.Total Sales])**] セルに対しても「*Summary* エディターを開く」以降の手 順を繰り返します。

レポート合計セルの内容の書式設定

以下を実行します。

- 1. テキストの書式を**Arial**、**14px**、**Bold**、**Right justified** に設定します。
- 2. 左下パネルの[**Property Grid**] にある[**Borders**] オプションを選択します。
- 3. フィールドの右端にある下矢印をクリックしてドロップダウンリストを開きます。
- 4. [**All**] をクリックしてすべてのセル境界線を可視表示します。
- 5. レポートの下部にある空白を取り除くため、[**ReportFooter**] 範囲の下境界線を[**Report Total**] セルの下境 界線と揃うところまでドラッグします。

# プレビューと保存

- 1. [プレビュー] をクリックします。
- 2. レポートをチェックして閉じ、必要に応じてテンプレートを再度編集します。
- 3. [保存して閉じる] をクリックしてテンプレートを保存し、[テンプレートエディター] を閉じます。

# 10.8 PixelPerfect レポートに計算された列を作成する

利用可能なフィールドからのデータを使用する数式を作成することで、PixelPerfect レポートに計算された列を作成 することができます。数式はレポートの生成時に計算される点にご注意ください。これに時間がかかりすぎる場合 は、値の計算をQlikView スクリプトに移行することをおすすめします。

# 新しいPixelPerfect レポートの作成

以下を実行します。

- 1. Qlik NPrinting メインメニューで[レポート] を選択してから、[レポートの作成] をクリックします。
- 2. レポートに[タイトル] を入力します。*PixelPerfect report with a calculated column*。
- 3. **[**タイプ**]** ドロップダウンリストから[**PixelPerfect**] を選択します。
- 4. [アプリ ドロップダウンリストからアプリを選択します。
- 5. [作成] をクリックしてレポートを作成します。
- 6. [テンプレートの編集]をクリックして[テンプレートエディター]を開きます。
- 7. [レベル] ノードを右クリックし、[レベルの追加]をクリックします。
- 8. 必要なオブジェクトが含まれるQlikView ドキュメントへの[接続] を選択します。
- 9. **CH184** を選択します。

### 計算済みフィールドの追加

この例では、売上合計と粗利益の差を計算して経費列を作成します。数式エディターを使用してより複雑な数式 を作成することができます。

以下を実行します。

- 1. [**CH184\_Level**] を右クリックし、ドロップダウンリストから[**Add Calculated Field**] を選択します。
- 2. [**Property Grid**] に名前として「*Cost*」と入力します。
- 3. [**Expression**] フィールドの右端にある参照ボタンをクリックします。 [**Expression**] エディターが表示されます。

数式を入力します。

- 1. 左の列の[**Fields**] をクリックします。 利用可能なフィールドのリストが中央の列に表示されます。
- 2. [**Total Sales**] をダブルクリックして数式に入力します。
- 3. Click on the **-** symbol, or type it.
- 4. [**Gross Profit**] をダブルクリックして数式に入力します。
- 5. 最終的な数式は **[Total Sales] - [Gross Profit]** となります。
- 6. **[OK]** をクリックします。 計算された列、**Cost** が**CH184\_Level** のフィールドリストの最上位に表示されます。

# CH184\_Level でテーブルを作成

以下を実行します。

- 1. [Detail] バーを右 クリックします。
- 2. **Insert Detail Report** を選択します。
- 3. **CH184\_Level** を選択します。 結果は [**DetailReport1** - **CH184\_Level**] バーとなります。

# テーブルセルの作成

以下を実行します。

- 1. Ctrl キーを押しながら、次のフィールドを次の順序で選択します:
	- **•** ProductName
	- <sup>l</sup> **Total Sales**
	- <sup>l</sup> **Gross Profit**
	- <sup>l</sup> **Cost**
- 2. 選択項目を左クリックします
- 3. 選択項目を[**DetailReport CH184\_Level Detail1**] バンドにドラッグアンドドロップします。
- 4. 下ダッシュを上の[**Detail1**] バーにドラッグアンドドロップし、空白を取り除きます。

# [CH184\_Level] セルの書式設定

目的のセルをクリックしたら、次のように行います:

- 1. スマートタグ(セルの右上隅の上にある小さな矢印) をクリックします。
- 2. [**Format String**] フィールドの右端にある参照ボタンをクリックします。
- 3. **Currency** を選択します。
- 4. リストから[**\$0.00**] をクリックします。
- 5. **[OK]** をクリックします。

## プレビューと保存

以下を実行します。

- 1. [プレビュー] をクリックします。
- 2. レポートをチェックして閉じ、必要に応じてテンプレートを再度編集します。
- 3. [保存して閉じる] をクリックしてテンプレートを保存し、[テンプレートエディター] を閉じます。

# 10.9 PixelPerfect レポートへの目次の追加

PixelPerfect レポートでは、リンク付きで自動的に更新される目次を追加することができます。既存の PixelPerfect レポートに目次を追加することもできます。このページに記載された手順を行う前に、「 *PixelPerfect* [レポートに合計と小計を追加する方法](#page-445-0) *(page 446)*」の説明に従ってレポートを作成する

必要があります。

#### 2 つのレベルをもつPixelPerfect レポートの作成

「 *PixelPerfect* [レポートに合計と小計を追加する方法](#page-445-0) *(page 446)*」で説明されている手順を繰り返すことで、**Year** と **CategoryName** のレベルをもつ新しいPixelPerfect レポートを作成できます。レベルの値は目次の行となります。

以下を実行します。

- 1. Qlik NPrinting メインメニューで[レポート] を選択してから、[レポートの作成] をクリックします。
- 2. レポートに[タイトル] を入力します。*PixelPerfectReport with Table of Contents*。
- 3. **[**タイプ**]** ドロップダウンリストから[**PixelPerfect**] を選択します。
- 4. [アプリ ドロップダウンリストからアプリを選択します。
- 5. [作成] をクリックしてレポートを作成します。
- 6. [テンプレートの編集] をクリックして[テンプレートエディター] を開きます。
- 7. [レベル] ノードを右クリックし、[レベルの追加]をクリックします。
- 8. 必要なオブジェクトが含まれるQlikView ドキュメントへの[接続] を選択します。
- 9. オブジェクトリストから**Year** を選択します。
- 10. [**Year\_Level**] を右クリックし、[レベルの追加] をクリックし、[**CategoryName**]フィールドを選択します。
- 11. [**CategoryName\_Level**] を右クリックし、[レベルの追加] をクリックして[**CH184**] チャートを選択します。
- 12. [**Detail**] バンドを右クリックし、[**Insert Detail Report**] を選択し、[**Year\_Level**] をクリックします。
- 13. [**Year**] フィールドを[レベル] ノードから[**Detail1**] バンドにドラッグアンドドロップします。
- 14. お好みに応じてセルの書式を設定します。
- 15. [**Detail1**] バンドを右クリックし、[**Insert Detail Report**] を選択し、[**CategoryName\_Level**] をクリックします。
- 16. [**CategoryName**] フィールドを[レベル] ノードから[**Detail2**] バンドにドラッグアンドドロップします。
- 17. お好みに応じてセルの書式を設定します。
- 18. [**Detail2**] バンドを右クリックし、[**Insert Detail Report**] を選択し、[**CH184\_Level**] をクリックします。
- 19. 必要であれば、すべての[レベル] ノードの詳細を展開し、**CH184** 列を選択し、[**Detail3**] バンドにドラッグア ンドドロップします。

作成されたセルをお好みに応じて書式設定し、セルの下にある空白を削除します。

- 20. Shift キーを押しながら**CH184** 列を選択し、右クリックして列を[**Detail 2**] バンドの下部にドラッグアンドド ロップします。これによりテーブルヘッダーが作成されます。
- 21. お好みに応じて作成されたセルの書式を設定します。
- 22. [**Detail3**] バンドを右クリックし、[**Insert Band**] を選択し、[**GroupFooter**] をクリックします。
- 23. 「 *PixelPerfect* [レポートに合計と小計を追加する方法](#page-445-0) *(page 446)*」の説明に従って、合計 **Total Sales** と **Gross Profit** を[**GroupFooter1**] バンドに追加します。
- 24. [保存]をクリックしてテンプレートを保存します。

#### プライマリブックマークの作成

まず、見出しをブックマークとして設定します。**Year** がプライマリブックマーク、**Category Name** がセカンダリブックマー クとなります。

- 1. 範囲 **Detail1** の[**Year**] ヘッダーを選択します。
- 2. 左下のパネルにある[**Property Grid**] で[**Data**] グループを見つけます。
- 3. [**(Data Bindings)**] および[**Bookmark**] ノードを展開します。
- 4. [**Binding**] ノードを選択します。
- 5. [**Binding**] フィールドの右端にある下矢印をクリックして[**Binding**] ドロップダウンリストを開きます。
- 6. [レベル] および[**Year\_Level**] ノードを展開します。
- 7. [**Year**] ノードをクリックして選択します。 この手順によりトップレベルのブックマークが作成されます。
- 8. [**Detail2**] で**[CategoryName\_Level.CategoryName]** を選択します。
- 9. 手順 1 ~ 8 を繰り返して、[**CategoryName\_Level**] ノードの展開を追加し、代わりに[**CategoryName**] ノー ドをクリックします。

ブックマーク階層の定義を始める

この手順では、このレベルを[**Detail1**] の子として定義します。目次はこのレベルでインデントされます。

以下を実行します。

- 1. [**Navigation**] グループに到達するまで[**Property Grid**] を下にスクロールします。
- 2. **Parent Bookmark** を選択します。
- 3. [**Parent Bookmark**] フィールドの右端にある下矢印をクリックして[**Parent Bookmark**] メニューを開きます。
- 4. [**DetailReport**] および[**Detail1**] ノードを展開します。
- 5. [**Label1**] ノードをクリックして選択します。 テンプレートの[**Year**] セルが強調表示されます。

# [ReportHeader] バーの作成

目次は **ReportHeader** の中になければなりません。

以下を実行します。

- 1. [Detail] バーを右 クリックします。
- 2. **Insert Band** を選択します。
- 3. [**ReportHeader**] をクリックします。 これにより[**ReportHeader**] バーと範囲が作成されます。

# Report ヘッダーに目次を挿入

以下を実行します。

1. 右にある[**ToolBox**] から[**Table of Contents**] アイコンをドラッグしてテンプレートに持っていき、 [**ReportHeader**] の範囲にドロップします。

## 目次フォントのカスタマイズ

- 1. ウィンドウの左側にある[**Property Grid**] の幅を広げます。
- 2. [**Behavior**] グループに移動します。
- 3. **Level Default** ノードを展開します。
- 4. [**Font**] フィールドの右端にある参照ボタンをクリックします。
- 5. [**Font**] を**Arial**、**Regular**、**11pt** に設定し、[**OK**] ボタンをクリックします。 これにより目次の行のフォントが設定されます。
- 6. **Level Title** ノードを展開します。 これにより目次タイトルのフォントが設定されます。
- 7. [**Font**] を**Arial**、**Bold**、[**12pt**] に設定し、[**OK**] ボタンをクリックします。

#### 目次タイトルのカスタマイズ

以下を実行します。

- 1. [**Property Grid**] の[**Behavior**] セクションで[**Level Title**] ノードを展開します。
- 2. [**Text**] フォームに[*Table of Contents*] と入力します。

プレビューと保存

以下を実行します。

- 1. [プレビュー] をクリックします。
- 2. レポートをチェックして閉じ、必要に応じてテンプレートを再度編集します。
- 3. [保存して閉じる] をクリックしてテンプレートを保存し、[テンプレートエディター] を閉じます。

#### 参照先**:**

<span id="page-456-0"></span>p *PixelPerfect* [レポートに合計と小計を追加する方法](#page-445-0) *(page 446)*

# 10.10 PixelPerfect グラフの作成

QlikView または Qlik Sense のデータで構成されたネイティブPixelPerfect グラフフィールドを作成できます。この例で は、データソースは QlikView テーブルです。このチャートが元の.qvw ファイルに存在している必要はありません。

### 新規テンプレートの作成

- 1. Qlik NPrinting メインメニューで[レポート] を選択してから、[レポートの作成] をクリックします。
- 2. レポートに[タイトル] を入力します。 *Top 10 Countries Sales*。
- 3. **[**タイプ**]** ドロップダウンリストから[**PixelPerfect**] を選択します。
- 4. [アプリ ドロップダウン リストからアプリを選択します。
- 5. [作成] をクリックしてレポートを作成します。
- 6. [テンプレートの編集]をクリックして[テンプレートエディター]を開きます。
- 7. 2 つのルーラーの間の端にある三角形をクリックします。
- 8. [**Measure Units**] フィールドのドロップダウンリストを開きます。
- 9. メニューから[**Pixels**] を選択します。
- 10. グラフのために確保されたレポートの領域を増やすため、下境界線の点線をクリックし**550** ピクセルマークま でドラッグします。
- 11. 縦ルーラーに表示される高さを確認します。

# QlikView オブジェクトの追加

以下を実行します。

- 1. [表] ノードを右クリックし、[オブジェクトの追加]を選択します。
- 2. 必要なオブジェクトが含まれる OlikView ドキュメントへの[接続] を選択します。
- 3. [**Select Tables search**] フィールドに「*32*」と入力します。
- 4. [*SalesDemo*] 接続から[**Top 10 Countries Sales in**] グラフを選択します。
- 5. **[OK]** をクリックします。

### 新しいグラフの埋め込み

以下を実行します。

- 1. [**Tool box**] から[**Chart**] オブジェクトを選択し、[**Detail**] エリアにドラッグアンドドロップします。 グラフウィザードが開きます。
- 2. [**Bar**] タイプグラフが選択されたままにします。
- 3. ウィザードの下部にある[**Next**] ボタンをクリックします。
- 4. もう一度 [**Next**] ボタンをクリックして[**Series**] ウィンドウを開きます。
- 5. **Series 2** を選択します。
- 6. [**Series**] パネルの下部にある[**Remove**] ボタンをクリックします。 [**Series 1**] が自動的に選択されます。
- 7. [**Series name**] フィールドのように「*Sales*」と入力します。
- 8. ウィザードの下部にある[**Next**] をクリックします。
- 9. **Series Binding** タブを選択します。
- 10. [**Argument Properties**] エリアの[**Argument**] のドロップダウンリストを開きます。
- 11. [**CH320**] ノードを展開し、[**Country**] フィールドをダブルクリックして選択します。
- 12. [**Value Properties**] エリアの[**Value**] のドロップダウンリストを開きます。
- 13. [**Sales**] フィールドをダブルクリックします。
- 14. [**Next**] をクリックします。
- 15. 左の[**Presentation**] エリアから[**Point Labels**] をクリックします。
- 16. [**Visible**] フラグを削除します。
- 17. 右下隅にある[**Finish**] をクリックします。
- 18. グラフの右下隅をドラッグし、利用可能なスペースすべてをフィルします。

プレビューと保存

- 1. [プレビュー] をクリックします。
- 2. レポートをチェックして閉じ、必要に応じてテンプレートを再度編集します。
- <span id="page-458-0"></span>3. [保存して閉じる] をクリックしてテンプレートを保存し、[テンプレートエディター] を閉じます。

# 10.11 書式の整ったPixelPerfect グラフを作成する

QlikView または Qlik Sense データに基づいてPixelPerfect グラフを作成できます。また、グラフがソースドキュメント 内に存在しない場合は、PixelPerfect グラフを作成することもできます。この例では、高度なグラフィック属性の操作 方法を示すため、QlikView オブジェクトが使用されています。

## 新規 PixelPerfect レポートの作成

以下を実行します。

- 1. Qlik NPrinting メインメニューで[レポート] を選択してから、[レポートの作成] をクリックします。
- 2. レポートに[タイトル] を入力します。*Top 10 Countries Sales*。
- 3. **[**タイプ**]** ドロップダウンリストから[**PixelPerfect**] を選択します。
- 4. [アプリ ドロップダウン リストからアプリを選択します。
- 5. [作成] をクリックしてレポートを作成します。
- 6. [テンプレートの編集] をクリックして[テンプレートエディター] を開きます。
- 7. 2 つのルーラーの間の角にある三角形をクリックし、**Report Tasks** ウィンドウを開きます。
- 8. **Measure Units** ドロップダウンリストで、**Pixels** を選択します。

# ワークスペースの書式設定の構成

以下を実行します。

- 1. 一般的に、作業エリアの左下で固定されている**Property Grid** に移動します。
- 2. 属性コントロールの**Page Settings** グループに移動します。
- 3. **Paper Kind** を通常使用するサイズに変更します。
- 4. 適宜 **Margins** を設定します。
- 5. 下余白の点線をクリックし、**350** ピクセルマークにドラッグします。

### オブジェクトを表としてテンプレートに追加する

PixelPerfect グラフのデータソースは、テンプレートエディターの表ノードに追加されたOlikView 表です。

以下を実行します。

- 1. [表] ノードを右クリックし、[オブジェクトの追加]を選択します。
- 2. オブジェクトリストから**CH186** を選択します。
- 3. **[OK]** をクリックします。

#### グラフオブジェクトの埋め込み

- 1. **Tool Box** から**Chart** オブジェクトをテンプレートにドラッグし、**[**詳細**]** 範囲の左上隅にドロップし、左余白と **Detail** バーの下側の枠線に合わせます。 グラフウィザードが**Chart Type** ページで開きます。
- 2. **Chart Type** に対して**Bar** を選択してから、ウィンドウの一番下で**Next >>** をクリックします。 **Appearance** ウィンドウが表示されます。
- 3. [パレット] ドロップダウン リストを開き、カラー パレットを選択します。 独自のパレットを作成するには、**Edit palettes** を選択します
- 4. **Next** をクリックして**Series** ウィンドウを開きます。

# シリーズの作成と設定

以下を実行します。

- 1. **Series** ウィンドウで、**Series 2** を選択します。
- 2. **Remove** を、**Series** ペインの下部でクリックします。
- 3. **Series 1** の**Series name** に「*Sales*」と入力します。
- 4. **Series Options** タブをクリックします。
- 5. **Point sort order** を**Ascending** に設定します。
- 6. **Sort points by** を**Value** に設定します。 また、**Sort points by** を**Argument** に設定し、カテゴリー名別、アルファベット順にポイントをリストすることも できます。

これにより、昇順で売上高の値を並べ替えた1 つのシリーズを示すシンプルなグラフが作成されます。

# 凡例ポイントの設定

凡例の形式をカスタマイズできます。

以下を実行します。

- 1. **Legend Point Options** タブをクリックします。
- 2. **Synchronize with point options** の選択を解除します。
- 3. **Point view** ドロップダウンリストを開いてから、**Argument and Values** を選択します。
- 4. **Value format** を**Currency** に設定します。
- 5. **Value precision** を**0** に設定します。 これにより、小数点の右側の有効桁数をなしに設定します。
- 6. **Next** をクリックすると**Data** ウィンドウが表示されます。

## 引数と値をバインドする

- 1. **Data** ウィンドウで、**Series Binding** タブをクリックします。
- 2. **Argument** ドロップダウンリスト(**Argument Properties** ボックス内) を開きます。
- 3. [**CH186**] ノードを展開します。
- 4. **CategoryName** ノードをダブルクリックします。
- 5. **Value Properties** の下で**Value** フィールドドロップダウンリストを開きます。
- 6. [**Sales**] ノードの下にある[**CH186**] ノードをダブルクリックします。
- 7. **Next** をクリックして**Chart** ウィンドウを開きます。
- 8. もう一度 **Next** をクリックして既定の**Chart** 設定を確定し、**Diagram** ウィンドウを開きます。

ページの検査

以下を実行します。

- 1. **Diagram** ウィンドウを使用すると、図に関連したオプションを設定できます。たとえば、**Rotate** にチェックを入 れて図を回転させます。
- 2. **Next** をクリックして既定の**Diagram** 設定を承諾し、**Panes** ウィンドウを開きます。
- 3. **Next** をクリックして既定の**Panes** 設定を承諾し、**Axes** ウィンドウを開きます。

ラベルのX 軸

以下を実行します。

- 1. **Axes** ウィンドウで、**Elements** タブをクリックします。
- 2. [**Visible**] チェックボックスを選択します。 **Antialiasing** も自動的にアクティブ化されます。
- 3. テキストフィールドに*Category* を入力します。 図が回転したため、テキストフィールドは垂直軸に表示されます。

### ラベルのY 軸

以下を実行します。

- 1. 上部のドロップダウンリストで**Primary AxisX** を**Primary AxisY** に変更します。
- 2. 右側の**Elements** タブが選択されたままであることを確認します。
- 3. [**Visible**] チェックボックスを選択します。 **Antialiasing** も自動的にアクティブ化されます。
- 4. テキストフィールドに*Sales* を入力します。 図が回転したため、テキストフィールドは水平軸に表示されます。

ラベルのコンテンツの書式設定

- 1. 右側の**Labels** タブを選択します。
- 2. **Auto** タブを選択します。
- 3. **[**書式**]** を**Currency** に設定します。
- 4. **Precision** を「**0**」に設定します。
- 5. **Next >>** をクリックします **Series Views** ウィンドウが開きます。

バーの色を設定する

**Series Views** ウィンドウでは、一部のビジュアライゼーションオプションをカスタマイズできます。

以下を実行します。

- 1. **Appearance** タブをクリックします。
- 2. **Color** ドロップダウンリストから、純粋な、飽和色の青 (**0, 0, 255**) を選択します。
- 3. **Next** をクリックして**Point Labels** ウィンドウを開きます。

ポイントラベルのアンチエイリアシング

**Point Labels** ウィンドウでは、グラフのポイントのラベルをカスタマイズできます。

以下を実行します。

- 1. **Point Labels** ウィンドウで、ポイントの表示をカスタマイズします。
- 2. **General** タブの**Text Settings** の下にある**Antialiasing** ボックスにチェックマークを付けます。

## ポイントラベルのコンテンツを設定する

以下を実行します。

- 1. **Point Options** タブをクリックします。
- 2. **Point view** 設定を**Values** のままにします。
- 3. **Value format** で**Currency** を選択します。
- 4. **Value precision** を「**0**」に設定します。
- 5. **Next** をクリックして**Chart Titles** ウィンドウを開きます。

グラフタイトルの追加

以下を実行します。

- 1. **Chart Titles** ウィンドウで、**Add** をクリックして新しいタイトルを作成します。
- 2. ヘッダーに「*Sales by Category*」と入力します。
- 3. **Next** をクリックして**Legend** ウィンドウを開きます。

# グラフの凡例 を設定する

- 1. **Legend** ウィンドウでグラフの凡例を設定します。凡例を表示するかどうか、および凡例の表示方法を設定 できます。シンプルなグラフには凡例は必要ありません。そのため、**Visible** ボックスにチェックマークが付いてい ないことを確認します。
- 2. **Next** ボタンをクリックして**Annotations** ウィンドウを開きます。注釈は追加されません。
- 3. **Finish** ボタンをクリックしてグラフウィザードを閉じます。
- 4. グラフの右下隅をドラッグし、利用可能なスペースすべてをフィルします。

## プレビューと保存

以下を実行します。

- 1. [プレビュー] をクリックします。
- 2. レポートをチェックして閉じ、必要に応じてテンプレートを再度編集します。
- 3. [保存して閉じる] をクリックしてテンプレートを保存し、[テンプレートエディター] を閉じます。

#### 参照先**:**

□ PixelPerfect [グラフの作成](#page-456-0)

# 10.12 Y 軸に2 つの異なる目盛りをもつPixelPerfect グラフの作成

PixelPerfect の豊富なオプションを使用して元のドキュメントに存在しない複雑なグラフを作成することができます。 たとえば、1 つのグラフのY 軸に2 つの単位が異なるメジャーを表示することができます。この例では、QlikView オブ ジェクトを使用して、カテゴリー別売上を左の目盛りの通貨として表示し、右の目盛りに数量として表示するグラフ を作成する方法を示します。

# 新規 PixelPerfect テンプレートを作成し、データソースを追加する

以下を実行します。

- 1. Qlik NPrinting メインメニューで[レポート] を選択してから、[レポートの作成] をクリックします。
- 2. レポートに[タイトル] を入力します。*PixelPerfect Two Scales Chart*。
- 3. **[**タイプ**]** ドロップダウンリストから[**PixelPerfect**] を選択します。
- 4. [アプリ ドロップダウン リストからアプリを選択します。
- 5. [作成] をクリックしてレポートを作成します。
- 6. [テンプレートの編集]をクリックして[テンプレートエディター]を開きます。
- 7. [表] ノードを右クリックし、[オブジェクトの追加]を選択します。
- 8. 必要なオブジェクトが含まれるQlikView ドキュメントへの[接続] を選択します。
- 9. オブジェクトリストから**CH184** を選択します。

# 新規グラフを作成します。

- 1. [**Tool Box**] の[**Chart**] オブジェクトを[**Detail**] エリアテンプレートにドラッグアンドドロップします。 [**Chart Wizard**] が開きます。
- 2. [**Bar**] グラフを選択し、[**Next**] をクリックします。
- 3. [**Appearance**] ウィンドウで[**Next**] をクリックします。
- 4. [**Series 1**] の名前を[*Gross Profit \$*] に変更します ([**Series name**] ボックスに新しい名前を入力)。
- 5. [**Point sort order**] を[**Descending**] に設定し、[**Sort points by**] を[**Value**] に設定します。
- 6. [**Series 2**] の名前を[*Gross Profit %*] に変更します ([**Series name**] ボックスに新しい名前を入力)。
- 7. **Next** をクリックして**Data** ウィンドウを開きます。

### データソースのバインド

以下を実行します。

- 1. **Data** ウィンドウで、**Series Binding** タブをクリックします。
- 2. [**Gross Profit \$**] シリーズを選択します。
- 3. [**Argument**] ドロップダウンリストで、[**CH184**] ノードを展開し、[**ProductName**] 列を選択します。
- 4. [**Value**] ドロップダウンリストから[**Gross Profit**] 列を選択します。
- 5. [**Gross Profit %**] シリーズを選択します。
- 6. [**Argument**] ドロップダウンリストから[**ProductName**] 列を選択します。
- 7. [**Value**] ドロップダウンリストから[**GP%**] 列を選択します。
- 8. **Next** をクリックして**Chart** ウィンドウを開きます。
- 9. もう一度 **Next** をクリックして既定の**Chart** 設定を確定し、**Diagram** ウィンドウを開きます。

## セカンダリY 軸の作成

以下を実行します。

- 1. **Diagram** ウィンドウで、**Elements** タブをクリックします。
- 2. [**Secondary Y-Axis**] エリアで[**Add**] をクリックします。 [**Secondary AxisY 1**] パネルが表示されます。
- 3. [**Next**] をクリックします。
- 4. もう一度 **Next** をクリックして既定の**Panes** 設定を確定し、**Axes** ウィンドウを開きます。

# プライマリX 軸オプションの設定

以下を実行します。

- 1. **Axes** ウィンドウで、**Elements** タブをクリックします。
- 2. ドロップダウンリストから[**Primary AxisX**] を選択します。
- 3. [**Text**] ボックスに[*Product Name*] を入力します。
- 4. [**Visibility**] チェックボックスを選択します。
- 5. [**Antialiasing**] チェックボックスを選択します。

# プライマリY軸の設定

- 1. ドロップダウンリストから[**Primary AxisY**] を選択します。
- 2. **Elements** タブをクリックします。
- 3. [*Gross Profit \$*] ボックスに「**Text**」と入力します。
- 4. [**Visibility**] チェックボックスを選択します。
- 5. [**Antialiasing**] チェックボックスを選択します。

プライマリY 軸の数書式設定

以下を実行します。

- 1. **Labels** タブをクリックします。
- 2. **Auto** タブを選択します。
- 3. [**Format (**書式**)**]ドロップダウンリストから[**Currency**] を選択します。
- 4. [**Precision**] を**0** に設定します。

## セカンダリY 軸 1 オプションの設定

以下を実行します。

- 1. ドロップダウンリストから[**Secondary AxisY 1**] を選択します。
- 2. **Elements** タブをクリックします。
- 3. [*Gross Profit %*] ボックスに「**Text**」と入力します。
- 4. [**Visible**] チェックボックスを選択します。
- 5. [**Antialiasing**] チェックボックスを選択します。

# セカンダリY 軸の書式の設定

以下を実行します。

- 1. **Labels** タブをクリックします。
- 2. **Auto** タブをクリックします。
- 3. **Percent** を**Format** ドロップダウンリストから選択します。
- 4. [**Precision**] を**1** に設定します。
- 5. **Next** をクリックして**Series Views** ウィンドウを開きます。

Total Sales シリーズをプライマリY 軸と接続

以下を実行します。

<sup>l</sup> [**Series Views**] ウィンドウで、[**Gross Profit \$**] シリーズに対してはデフォルトの[**Linked Elements**] のままにし ておきます。

これにより[**Gross Profit \$**] シリーズが**Primary AxisY** と接続されます。

# Quantity シリーズをセカンダリY 軸 1 と接続

- 1. ドロップダウンリストから[**Gross Profit %**] シリーズを選択します。
- 2. [**Linked Elements**] の[**Axis Y**] ドロップダウンリストから[**Secondary AxisY 1**] を選択します。

これにより[**Gross Profit %**] シリーズが**Secondary AxisY 1** と接続されます。

3. **Next** をクリックして**Point Labels** ウィンドウを開きます。

## ポイントラベル(値) の削除

以下を実行します。

- 1. [**Point Labels**] ウィンドウで、[**Gross Profit \$**] の[**Visible**] チェックボックスのチェックを外します。 これにより[**Point Labels**] (バーに表示される値) が削除されます。
- 2. ドロップダウンリストから[**Gross Profit %**] を選択します。
- 3. [**Visible**] チェックボックスのチェックをもう一度外します。
- 4. [**Finish**] をクリックしてグラフウィザードを閉じます。

# プレビューと保存

以下を実行します。

- 1. [プレビュー] をクリックします。
- 2. レポートをチェックして閉じ、必要に応じてテンプレートを再度編集します。
- 3. [保存して閉じる] をクリックしてテンプレートを保存し、[テンプレートエディター] を閉じます。

#### 参照先**:**

- PixelPerfect [グラフの作成方法](#page-456-0)
- □ 書式の整った PixelPerfect [グラフの作成方法](#page-458-0)
- <span id="page-465-0"></span>n シンプルな PixelPerfect [レポートの作成方法](#page-440-0)

# 10.13 PixelPerfect レポートでスパークラインを使用する

スパークラインの入ったPixelPerfect レポートを作成できます。スパークラインは非常に小さな線グラフで、一般的に は軸や座標を使用せずに描かれます。一般的には時間経過に伴う、ある測定の動きを表します。

次の例に従い、各営業担当に対して行を表示し、営業担当の合計売上高と、月間売上高のスパークラインを示 す表を作成します。営業担当のレベルとその人物の合計売上高が追加され、レポート内に表が作られます。ス パークラインオブジェクトはレベルの詳細範囲に埋め込まれ、YearMonth 別の売上高のQlikView 表からデータを取 得します。

## レポートエディターで新しいPixelPerfect レポートを作成する

- 1. Qlik NPrinting メインメニューで[レポート] を選択してから、[レポートの作成] をクリックします。
- 2. レポートに[タイトル] を入力します。*PixelPerfect Report Displaying Sparklines*
- 3. **[**タイプ**]** ドロップダウンリストから[**PixelPerfect**] を選択します。
- 4. [アプリ ドロップダウン リストからアプリを選択します。

5. [作成]をクリックしてレポートを作成します。

6. [テンプレートの編集]をクリックして[テンプレートエディター]を開きます。

選択レベルウィンドウを開く

最初に、**Salesman** レベルを作成します。

以下を実行します。

- 1. [レベル] ノードを右クリックし、[レベルの追加]をクリックします。
- 2. 必要なオブジェクトが含まれる OlikView ドキュメントへの[接続] を選択します。
- 3. オブジェクトリストから**Total Salesman Sales - CH327** を選択します。
- 4. **[OK]** をクリックします。

スパークラインデータソースをテーブルとして追加する

次に、スパークラインのデータソースを追加します。

以下を実行します。

1. [表] ノードを右クリックし、[オブジェクトの追加]を選択します。

オブジェクトを表として選択する

以下を実行します。

- 1. 必要なオブジェクトが含まれる QlikView ドキュメントへの[接続]を選択します。
- 2. **Sales by YearMonthNum - CH326** を選択します。
- 3. **[OK]** をクリックします。

テンプレートの詳細レベルを作成する

以下を実行します。

- 1. [**Detail**] バーの[**Detail**] ドロップダウンリストを右クリックしてから、[**Insert Detail Report**] を選択します。
- 2. **CH327\_Level** を選択します。

# 表ヘッダーと範囲を作成する

以下を実行します。

- 1. **Detail Report - "CH327\_Level"** ドロップダウンリストを右クリックしてから、**Insert Band** を選択します。
- 2. [**GroupHeader**] をクリックします。

表の行を作成する 以下を実行します。

- 1. CH327 Level ノードを展開します。
- 2. **Salesman** および**Total Sales** フィールドを選択してから、それらを**Detail1** 範囲にドラッグアンドドロップしま す。
- 3. 選択したセルブロックの右の枠線を左にドラッグし、スパークラインセルのスペースを空けます。

表示可能なセルの枠線をレンダリングする

以下を実行します。

- 1. **Property Grid** で**Appearance** の下にある、**Borders** 属性を選択します。
- 2. ドロップダウンリストを開き、ドロップダウンボタンをクリックしてから、**All** を選択します。
- 3. もう一度ドロップダウンボタンをクリックして変更を承認します。

## FormatString ウィンドウを開く

以下を実行します。

- 1. **[CH327\_Level.Total Sales]** セルを選択します。
- 2. セルの右上隅にある山カッコ(**>**) をクリックします。
- 3. **Format String** フィールドの一番右にある参照ボタンをクリックします。

### 合計売上高列の書式設定

以下を実行します。

- 1. **Category** の下で、**Currency** を選択します。
- 2. **Custom** タブを選択します。
- 3. 「*\$ #,##0*」と入力します。
- 4. **[OK]** をクリックします。

# スパークライン要素の埋め込み

スパークラインツールを使用して、テンプレート内にスパークラインを作成できます。[**Property Grid**] で、スパークライ ンの外観をカスタマイズできます。

- 1. **Tool Box** から**Sparkline** オブジェクトを選択します。このオブジェクトは一般的には右側に連結されています が、フロート状態にすることができ、便利な場所に配置できます。
- 2. **Detail** 範囲にドラッグし、以前埋め込まれていたセルの右にドロップします。
- 3. **Sparkline** セルの右の枠線を右の余白にドラッグします。
- 4. **Sparkline** セルの右上隅にある山カッコ(**>**) をクリックし、**Sparkline Tasks** ウィンドウを開きます。
- 5. **Data Member** ドロップダウンリストを開き、**CH326** を選択します。
- 6. **Value Member** ドロップダウンリストを開き、次に**CH326** の下にある**Sales1** を選択します。
- 7. **View** 設定を**Line** のままにします。
8. **Sparkline Tasks** ポップアップウィンドウを閉じるには、**Sparkline** セルの右上にある山かっこ(**<**) をもう一度ク リックします。

表示可能な下および右の枠線をレンダリングする

以下を実行します。

- 1. **Sparkline** セルが選択されていることを確認します。
- 2. **Property Grid** で**Appearance** の下にある、**Borders** 属性を選択します。
- 3. **Borders** フィールドの右にある下向き三角形をクリックし、ドロップダウンリストを開きます。
- 4. **Bottom** および**Right** の枠線を選択し、ドロップダウンボタン(以前の手順のとおり) をクリックして変更を承 認します。

ビューの構成

以下を実行します。

- 1. **Appearance** セクションで属性の**View** グループリストを展開します。
- 2. **Highlight Max Point** を**Yes** に設定します。
- 3. **Highlight Min Point** を**Yes** に設定します。
- 4. **Max Point Color** を**Green (0, 192, 0)** または希望する色に設定します。
- 5. **Min Point Color** を**Red (192, 0, 0)** または希望する色に設定します。

# 表ヘッダーを作成する

以下を実行します。

- 1. **Tool Box** から**Table** オブジェクトをドラッグし、**GroupHeader1** 範囲にドロップします。
- 2. フォントを**Arial**、**12px**、**Bold**、**Centered** に設定します。
- 3. セルの右の枠線をドラッグし、**Detail1** 範囲で選択した枠線に合わせます。
- 4. **Borders** プロパティを使用して(このセクションで前述したとおり) **All** セルの枠線を追加します。
- 5. 次の列見出しを入力します: *Salesman*、*Total Sales*、*Monthly Sales Chart*。
- 6. **GroupHeader1** および**Detail1** 範囲の下側の枠線を上にドラッグし、それぞれ **Heading** および**Data** セルの 下側の枠線と一致させて最終レポートの空白スペースをなくします。

### プレビューと保存

- 1. [プレビュー] をクリックします。
- 2. レポートをチェックして閉じ、必要に応じてテンプレートを再度編集します。
- 3. [保存して閉じる] をクリックしてテンプレートを保存し、[テンプレートエディター] を閉じます。

# 10.14 書式設定ルールを使用したPixelPerfect 条件付きアウトプッ トの管理

書式設定ルールを使用して、PixelPerfect レポートのオブジェクトの書式設定を条件付きで変更できます。たとえ ば、売上高が選択したしきい値を上回る各国に対してのみグラフを示すレポートを作成できます。また、特定の条 件と一致する、表のセルをハイライトすることもできます。

書式設定ルールを使用すると、数式を使用して条件を設定してから、関連形式を作成できます。指定した書式 設定は、数式がtrue の場合に適用されます。ルールは同じレポート上のさまざまなオブジェクトと関連付けることが できます。また、多くのルールを同じレポートオブジェクトに関連付けることもできます。

条件式を作成する際のエラーを回避するには、内蔵数式エディターを使用することをお勧めします。

### 新規フィルターの作成

レポートを作成する前にまず、新しいフィルターを作成します。フィルターは、レポートに適用する前に作成する必要 があります。

以下を実行します。

- 1. **[**アプリ**]** メニューの下で**[**フィルター**]** をクリックします。
- 2. **[**フィルターの作成**]** をクリックして新しいフィルターを作成します。
- 3. フィルターの名前を入力します。
- 4. [アプリ ドロップダウン リストからアプリを選択します。
- 5. **[**作成**]** をクリックしてフィルターを作成します。
- 6. **[**フィールド**]** をクリックします。
- 7. **[**フィールドの追加**]** をクリックします。
- 8. 必要なオブジェクトが含まれる OlikView ドキュメントへの[接続]を選択します。
- 9. [名前] ドロップダウンリストから**Salesman** を選択します。
- 10. **[**値**]** ペインのドロップダウンリストから、**[**値は**]** を選択します。
- 11. 右側のボックスで既存のユーザーを選択します。 ユーザーを作成する方法については、次の項を参照してください: [ユーザーの作成](#page-242-0) *(page 243)*。
- 12. [作成]をクリックして確認します。

### 新しいPixelPerfect レポートの作成

- 1. Qlik NPrinting メインメニューで[レポート] を選択してから、[レポートの作成] をクリックします。
- 2. レポートに[タイトル] を入力します。*PixelPerfect Report Conditional Table Display*。
- 3. **[**タイプ**]** ドロップダウンリストから[**PixelPerfect**] を選択します。
- 4. [アプリ ドロップダウン リストからアプリを選択します。
- 5. [作成] をクリックしてレポートを作成します。

フィルターの適用

以下を実行します。

- 1. レポートウィンドウで、**[**フィルター**]** をクリックします。
- 2. 以前に作成したフィルターを「使用可能なアイテム]から[選択されたアイテム]に移動します。
- 3. **[**フィルターの追加**]** をクリックします。
- 4. **[**概要**]** をクリックしてレポートの概要ウィンドウに戻ります。

新しいPixelPerfect レポートテンプレートを作成する 以下を実行します。

- 1. [テンプレートの編集] をクリックして[テンプレートエディター]を開きます。
- 2. [レベル] ノードを右クリックし、[レベルの追加]をクリックします。

レベルとしてQlikView 表を挿入する

以下を実行します。

- 1. 必要なオブジェクトが含まれる OlikView ドキュメントへの [接続] を選択します。
- 2. オブジェクトリストから**Sales by Country - CH304** を選択します。
- 3. **[OK]** をクリックします。

詳細バンドの表示プロパティを変更する

以下を実行します。

- 1. PixelPerfect レポートで通常実行するように、**CH304** に基づいて新しい表を作成します。
- 2. **DetailReport "CH304\_Level"** を選択します。
- 3. **Visible** プロパティを**Yes** から**No** に変更します。

詳細バンドは通常表示されません。書式設定ルールを使用すると、売上高が選択されたしきい値を超えた国に対 してのみバンドを表示できます。

## 新しいルールを作成して表に適用する

この形式では、レポート内の利用可能なルールをすべて表示します。

- 1. **Detail1** バンドのスマートタグ矢印 (**>**) をクリックします。
- 2. **Formatting Rules** の右にある3 つのドットをクリックします。 **Formatting Rules Editor** ウィンドウが表示されます。
- 3. **Edit Rule Sheet** をクリックして**Formatting Rule Sheet Editor** を開きます。
- 4. **+** ボタンをクリックして新しいルールを追加します。
- 5. CH304 Level を Data Member ドロップダウンリストから選択します。
- 6. **Condition** フォームをクリックしてから、右側に表示されるドットをクリックし、**Conditional Editor** を開きます。 左下の列に、条件の作成に使用できるオブジェクトのカテゴリーが表示されます
- 7. **Fields** をクリックし、**Data Member** で利用可能なフィールドのリストを表示します。
- 8. **Sales** をダブルクリックして条件に追加します。
- 9. **>** 記号をクリックして追加します。
- 10. 「*30000*」と入力し、最終的な数式が「*[Sales] > 30000*」となるようにします。 売上高が30000 を超えた国に関連するグラフのみが表示されます。
- 11. また、**Condition** プロパティに入力して*[Sales] > 30000* を挿入することもできます。
- 12. **Visible** プロパティをドロップダウンリストから**Yes** に設定します。 条件がtrue のとき、条件が適用されたオブジェクトが表示されます。
- 13. **[OK]** をクリックして条件を確認します。
- 14. **Name** として*ShowSalesOverThreshold* を入力します。 レポートテンプレートの管理に必要となる意味のある名前を使用します。スペースは使用できません。
- 15. [閉じる] をクリックします。

### レポートオブジェクトに書式設定ルールを適用する

以下を実行します。

- 1. **Rules available in a report** 列で**ShowSalesOverThreshold** をクリックして選択します。
- 2. **>** 矢印をクリックし、ルールを**Rules applied to a control** 列に動かします。 この列に追加された書式設定ルールのみがコントロールに適用されます。
- 3. [**OK**] をクリックします。

### グラフを画像として追加する

以下を実行します。

- 1. **Sales by Categories - CH212** を[画像] ノードに追加します。
- 2. 下の枠線を選択して下にドラッグし、**Detail1** バンドの高さを広げます。
- 3. **CH212** をドラッグして**Detail1** バンドにドロップし、次に右下隅を選択してドラッグすることでサイズを拡大しま す。
- 4. スマートタグ矢印 (**>**) をクリックして**Picture Box Tasks** を開きます。
- 5. **Sizing** ドロップダウンリストから**Squeeze** を選択し、利用可能なスペースをグラフ画像で満たします。
- 6. テンプレートエリアをクリックして**Picture Box Tasks** ウィンドウを閉じます。

### プレビューと保存

- 1. [プレビュー] をクリックします。
- 2. レポートをチェックして閉じ、必要に応じてテンプレートを再度編集します。
- 3. [保存して閉じる] をクリックしてテンプレートを保存し、[テンプレートエディター] を閉じます。

# 10 QlikEntity レポート

QlikView とQlik Sense チャートオブジェクトに基づいてレポートを作成できます。特定のオブジェクトを .csv ファイル用の画像としてエクスポートすることもできます。

レポート、テーブル、チャートなどの既存のエンティティを使用し、.pdfs または画像として配信できます。

# 10.15 QlikEntity レポートの作成

ビジュアライゼーションは QlikView およびQlik Sense から.pdf または画像ファイルとして配信できます。

QlikEntity レポートにフィルターを追加できます。これらは .pdf または画像ファイルであるため、Qlik NPrinting Designer でエンティティレポートを編集またはプレビューすることはできません。

# アウトプット形式

可能な出力は、レポートおよびオブジェクトに応じて異なります。

- OlikView レポート:.pdf または .tiff。
- <sup>l</sup> QlikView オブジェクト(チャート、シート、またはテキストボックスなど):.bmp, .gif, .jpeg, .csv, .skv, .tab、および .png。
	- オブジェクトがQlikView で印刷可能な場合は、次の形式でもエクスポートできます:.pdf または .tiff。
- Qlik Sense オブジェクト.bmp, .gif, .jpeg, .csv, .skv, .tab、および.png。

参照先:[レポート出力形式](#page-475-0) *(page 476)*、*Qlik* [オブジェクトの操作](#page-297-0) *(page 298)*。

### 新規 QlikEntity レポートの作成

- 1. Qlik NPrinting メインメニューで[レポート] を選択してから、[レポートの作成] をクリックします。
- 2. レポートに[タイトル] を入力します。
- 3. **[**タイプ**]** ドロップダウンリストから**[QlikEntity]** を選択します。 関連するフィールドが表示されます。
- 4. [アプリ ドロップダウン リストからアプリを選択します。
- 5. [接続] を選択します。
- 6. [**Qlik object id**] ドロップダウンリストを開き、オブジェクトを選択します。
- 7. [有効] チェックボックスは選択されたままにします。 チェックボックスを選択解除すると、このレポートがQlik NPrinting スケジューラーサービスから無視されま す。
- 8. 以下の選択はオプションです。
	- <sup>l</sup> **On-Demand** と**API** レポートの生成を有効にする: オンデマンドを使用してレポートを作成できます。 参照先: [オンデマンドレポート](#page-497-0)*(page 498)*
- <sup>l</sup> サイクルの有効化: レポートをサイクル化できます。参照先: [レポートのサイクル化](#page-330-0) *(page 331)*
- 動的命名を有効にする: レポートでカスタム名を動的に生成できます。参照先:[動的レポート名](#page-328-0) *[\(page](#page-328-0) 329)*
- 9. [作成] をクリックします。

レポートを発行タスクに追加する準備ができました。参照先:[公開タスクの作成](#page-478-0) *(page 479)*。

#### 参照先**:**

<span id="page-473-0"></span><sup>l</sup> [レポートへのシートの埋め込み](#page-473-0) *(page 474)*

# 10.16 レポートへのシートの埋め込み

また、QlikView とQlik Sense シートを画像としてQlik NPrinting レポートに追加できます。

シートは画像として Microsoft Office、HTML、または PixelPerfect のレポートテンプレートに追加できます。 サポートさ れる形式は .bmp, .gif, .jpeg, および.png です。QlikView とQlik Sense はシート全体が含まれるように画像のサイズ を設定します。

### 制限

Qlik Sense カスタムサイズシートと拡張されたシート機能は、エクスポートで維持されません。

### レポートへのシートの追加

- 1. Qlik NPrinting メインメニューで[レポート] を選択してから、[レポートの作成] をクリックします。
- 2. レポートに[タイトル] を入力します。
- 3. [タイプ]ドロップダウンから、レポートタイプを選択します。
- 4. [アプリ ドロップダウン リストからアプリを選択します。
- 5. [有効] フラグをチェックされたままにします。
- 6. [作成] をクリックしてレポートを作成します。
- 7. [テンプレートの編集] をクリックして[テンプレートエディター] を開きます。
- 8. [画像]ノードを右クリックし、[オブジェクトの追加]を選択します。
- 9. リストからシートを選択します。**[OK]** をクリックします。
- 10. シートをテンプレートにドラッグします。
- 11. 結果を確認するには [プレビュー] をクリックします。 シートが1つの画像としてエクスポートされます。

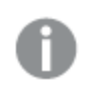

プレビュー画像のアスペクト比と内容は、*QlikView* または *Qlik Sense* のシートのアスペクト比と表 示されている内容に依存します。

12. テンプレートをリポジトリに保存するには [保存して閉じる] をクリックします。

# 11 レポートの公開

Qlik NPrinting はテンプレート、または QlikView エンティティおよびQlik Sense エンティティに基づいてレ ポートを生成します。レポートはスケジュールされた時間に配信することも、個別のユーザーによってリ クエストされた時に配信することもできます。最終レポートは、レポート作成時点での元のQlikView およびQlik Sense のデータが含まれる静的ファイルです。

Qlik NPrinting は複数のマルチスレッドエンジンに作業負荷を分散し、高い可用性と高速なパフォーマンスを実現 します。すべてのメタデータはデータベースシステムに保存されるため、バックアップの管理が簡単になり、複数の開 発者が同時に作業することができです。Qlik NPrinting はレポートを配信する前にタスク、レポート、およびユーザー フィルターを適用します。各受信者はそれぞれの受信者用にフィルターされたデータが記載されたレポートを受け取 ります。

# <span id="page-475-0"></span>11.1 レポート出力形式

公開されたレポートの出力形式は、いくつかの要因によって異なります。各レポートタイプには異なる 出力形式オプションがあります。レポートがサイクル化されると、レポートは .zip ファイルとして公開され ます。

# 単一のレポート

圧縮されていない単一のレポートは、*filename.format* ファイルとして公開されます。たとえば、PDF 公開タスクには出 力形式が設定された*GlobalSales* というExcel レポートがあります。出力ファイルは *global sales.pdf* になります。同じ *filename.format* の命名構造は圧縮ファイルにも適用されます。その場合、ファイル拡張子として.zip が加えられま す (例、*global sales.pdf.zip*)。

各レポートタイプには異なる出力オプションがあります。

- <sup>l</sup> Excel: .xlsx, .xls, .xlsm, .tiff, .pdf, .html
- Word: .docx, .doc, .html, .pdf
- PowerPoint: .pptx, .pdf
- HTML: .html, .htm
- PixelPerfect: .pdf, .html, .xls, .xlsx, .png, .gif, .jpeg, .tiff
- QlikEntity: .bmp, .gif, .jpeg, .png, .csv, .skv, .tab If they are printable in QlikView, they can also be exported as .pdf or .tiff.

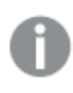

出力として*.htm* または *.html* を選択した場合は常に、*HTML* を生成するために必要なすべてのファイル タイプを含む*.zip* ファイルが出力されます。

# サイクル化されたレポート

サイクル化されたレポートは、レポートの種類に関係なく、.zip ファイルとして圧縮されます。例えば、*SalesData* の名 称の Excel レポートを、[Country] と[Year] 別にサイクル化したいとしましょう。該当のデータは 3 か国および2年間を カバーしており、出力形式は .xlsx に設定されています。.xlsx 形式の6 つのzip ファイルが生成されます。

- 1. SalesData\_Country1\_Year1.xlsx
- 2. SalesData\_Country1\_Year2.xlsx
- 3. SalesData\_Country2\_Year1.xlsx
- 4. SalesData\_Country2\_Year2.xlsx
- 5. SalesData\_Country3\_Year1.xlsx
- 6. SalesData\_Country3\_Year2.xlsx

サイクル化されたHTMLレポートはやや異なる形で処理されます。サイクリングが有効になっているHTMLレポートの 場合、出力形式は、レポートサイクルごとに一つの.zipファイルとなります。例えば、会計年度 3 年分のレポートに 対して公開タスクの[サイクル化するフィールド] を[会計年度] に設定すると、「*filename.html.zip*」の命名方式に基 づく名前の3 部のレポートが公開されます。

## レポートへのパスワード保護の追加

次のレポート出力タイプをパスワードで保護できます。元のテンプレートタイプは関係ありません。

- .pptx
- <sup>l</sup> .doc、.docx
- .xls、.xlsx、.xlsm
- $\bullet$  .pdf

サイクル化したレポートをパスワードで保護すると、レポートはパスワードで保護されますが、.zip 形式のアーカイブは 保護されません。

# レポートタイプ別に公開された出力タイプ

Excel レポート

| タイ<br>・プ             | フォルダー             | メール                                     | <b>NewsStand</b>  | ハブ                |
|----------------------|-------------------|-----------------------------------------|-------------------|-------------------|
| 単一                   | [filename.format] | <b><i><u>Tfilename.format J</u></i></b> | [filename.format] | [filename.format] |
| サイ<br>クリ<br>ング<br>有効 | [filename.format] | .zip                                    | .zip              | .zip              |

Word レポート

| タイ<br>・プ             | フォルダー                                   | メール                                     | <b>NewsStand</b>                        | ハブ                                      |
|----------------------|-----------------------------------------|-----------------------------------------|-----------------------------------------|-----------------------------------------|
| 単一                   | <b><i><u>Tfilename.format J</u></i></b> | <b><i><u>Tfilename.format J</u></i></b> | <b><i><u>Tfilename.format J</u></i></b> | <b><i><u>Tfilename.format J</u></i></b> |
| サイ<br>クリ<br>ング<br>有効 | <b><i><u>Tfilename.format J</u></i></b> | .zip                                    | .zip                                    | .zip                                    |

#### PowerPoint レポート

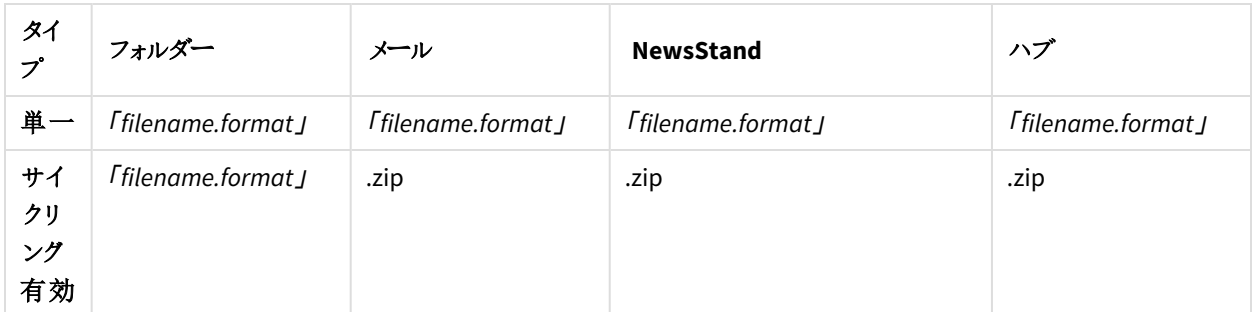

#### HTML レポート

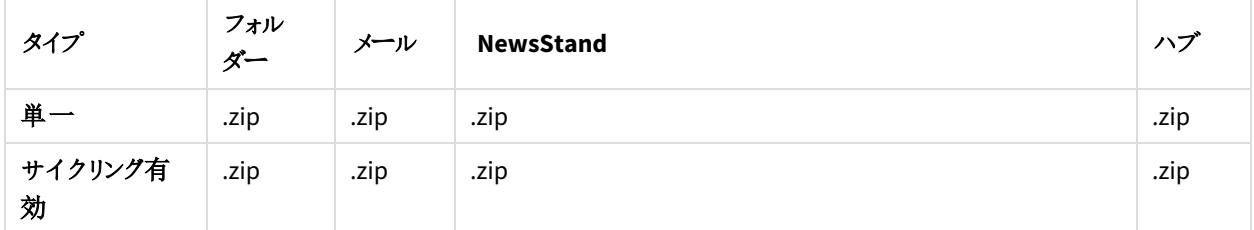

### PixelPerfect レポート

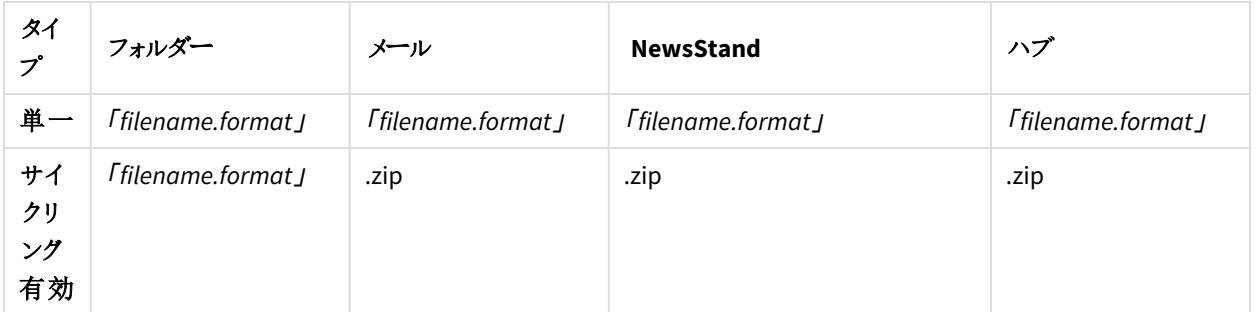

#### Qlik エンティティレポート

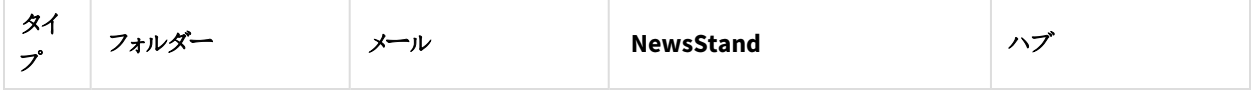

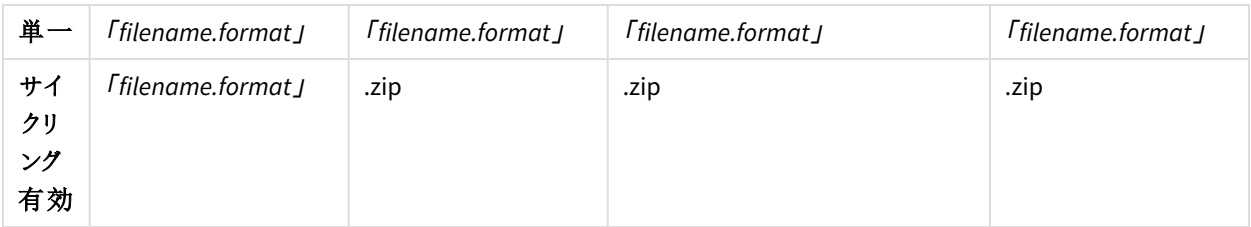

# <span id="page-478-0"></span>11.2 公開タスクの作成

公開タスクは、レポートが適切な場所および正しい人々に配信されることを保証します。

Qlik NPrinting はレポートを配信する前にタスク、レポート、およびユーザーフィルターを適用できます。各受信者は それぞれの受信者用にフィルターされたデータが記載されたレポートを受け取ります。レポートは NewsStand、フォル ダー、Qlik Sense ハブに公開したり、メールで公開したりできます。自動配布スケジュールを設定することもできま す。

[タスクの公開] ページで、列のヘッダータイトルの横にある黒い三角形をクリックすると、列のアイテムがアルファベット 順に並べ替えられます。

[タスクの公開] の時間は、ログインしたユーザーのタイムゾーンに応じて表示されます。これらは Qlik NPrinting Server のタイムゾーンとは異 なります。 タイムゾーンを変更 するには、右上にあるユーザー名をクリックして [設定] を 選択します。

## 接続メタデータのリロード

メタデータはまた、Qlik NPrinting に接続されているQlikView ドキュメントや Qlik Sense アプリのデータ構造やコンテン ツを変更した場合に、その都度更新する必要があります。これにより、変更内容が常にQlik NPrinting で認識され た状態を維持できます。

レポートに正確で最新のデータを含めるには、公開タスクを実行する前にメタデータのリロードをスケ ジュールする必要があります。これは、スケジュールされたトリガーを使用して実行できます。[公開タスク](#page-478-0) [の作成](#page-478-0) *(page 479)* を参照してください。*Qlik Sense* アプリから*API* を呼び出すこともできます。

# 新規公開タスクの作成

- 1. [タスク] を選択し、[タスクの公開] を選択します。
- 2. [タスクの作成]をクリックします。
- 3. タスクの[名前] を入力します。
- 4. ドロップダウンリストから[アプリ] を選択します。
- 5. [保存する日数]を1のままにしておきます。 これはレポートがサーバー上にで保存される日数です。
- 6. [保存するレポート] を1 のままにしておきます。

これはサーバー上で保存されるレポートのバージョンの数です。

- 7. [レポートセキュリティ] の下で、[読み取りパスワード]、[書き込みパスワード]、またはその両方を入力します。
- 8. [通知] で、[タスク通知を送信] を選択できます。参照先: [タスク実行通知](#page-273-0) *(page 274)*
- 9. [作成]をクリックします。 さらにタスクボタンが表示されます。

### <span id="page-479-0"></span>[保存する日数] および[保存するレポート] について

[保存する日数] と[保存するレポート] は、NewsStand 上で表示されたままになるレポートの部数と期間を制御し ます。

ルール:

- Qlik NPrinting は削除するレポートを30分ごとに検索し、必要に応じて削除します。
- [保存する日数]の期間内に[保存するレポート] よりも多くのレポートが生成された場合、[保存する日数] プラス1 日目の深夜に行われる最初のチェックで削除が実行されます。
- [保存する日数]の期間内に[保存するレポート] よりも少ないレポートが生成された場合、[保存するレポー ト] プラス1 になった後の最初のチェックで削除が実行されます。
- [保存するレポート] よりも少ない数のレポートが生成されていた場合は、[保存する日数] の制限を超えた 後でもすべてのレポートが保持されます。
- [保存するレポート] の最大数を超過する最も古いレポートが削除されます。
- <sup>l</sup> NewsStand に保存されたレポートを手動で削除することはできません。ストレージフォルダーからレポートの ファイルを削除してもレポートは NewsStand から削除されません。自動削除まで待つ必要があります。
- <sup>l</sup> 異なる形式のレポートは、単一のレポートと見なされます。たとえば、タスクが同じレポートをPDF とExcel 形 式で実行し、「保持するレポート」が1に設定されている場合、レポートの1つだけが NewsStand に保存さ れます。他のレポートは同じレポートのコピーと見なされます。両方のレポートを公開するには、「保持するレ ポート] オプションを2 に設定する必要があります。

例

- 1日に手動で複数回実行する単一のレポートを含む単一のタスク。
- [**保存する日数**] は 2 に設定。
- [保存するレポート] は 50 に設定。

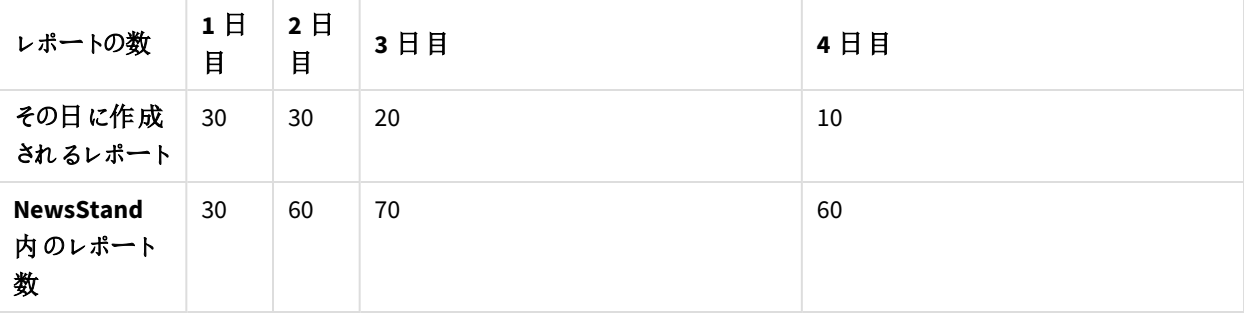

シナリオ1: [保存するレポート]の値を超過した場合

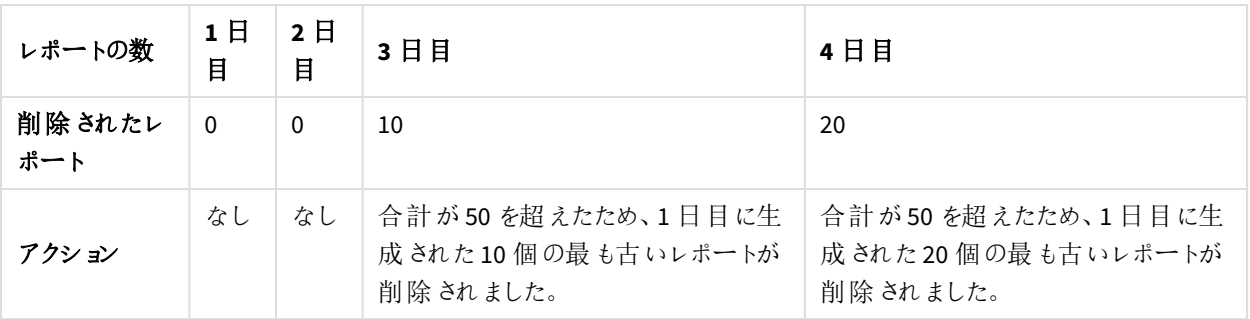

シナリオ2: [保存するレポート]の値に達していない場合

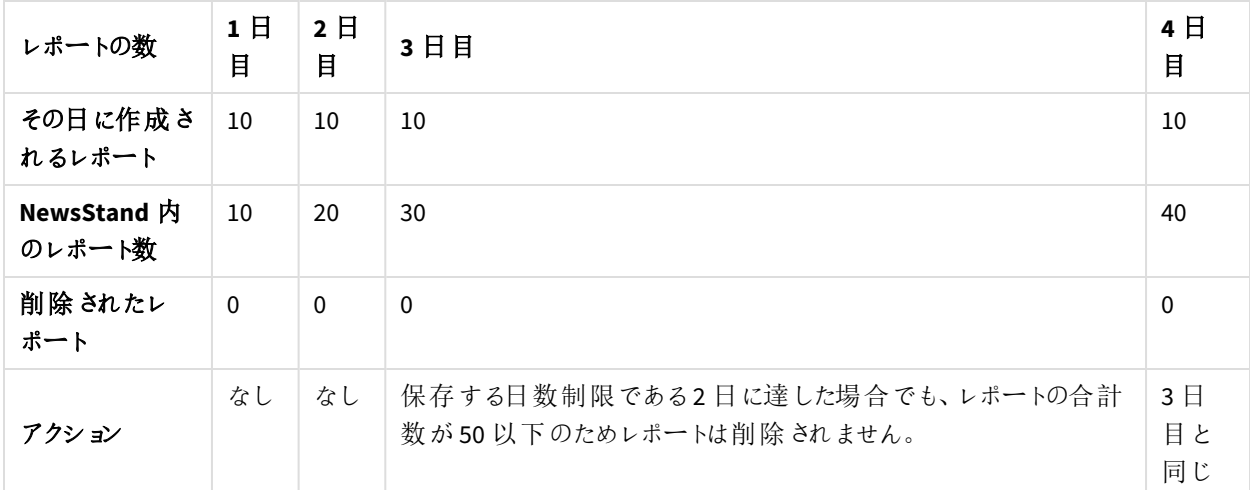

# 追加するレポートの選択

- 1. メイン タスク メニューで[レポート] をクリックします。
- 2. 右の[レポートの追加] をクリックします。
- 3. [レポートの選択]ドロップダウンリストからレポートを選択します。
- 4. 提案された[表示名] をそのままにしておきます。 このテキストはユーザーインターフェースに表示され、このタスクのこのレポートを識別するのに使用されます。
- 5. [出力形式]を選択します。ドロップダウンリストには選択されたレポートのタイプと互換性のある形式のみが 表示されます。
- 6. 全体的なレポート品質を設定するには、[品質] を使用します。
- 7. このレポートをメール添付ファイルとして送信する場合は、[メールに添付] チェック ボックスをオンのままにして おきます。 デフォルトでは、Qlik NPrinting はすべてのレポートをメールメッセージに添付します([メールに添付]が無効 になっているものを含む)。[**メールに添付**] チェックボックスが選択 されているレポートのみを添付するように Qlik NPrinting を強制するには、[メール] タブの[添付]ドロップダウンリストで[添付ファイルの選択]を選択 する必要があります。

たとえば、メールの本文に埋め込まれるHTML レポートを追加する場合などに、添付を無効にすることができ ます。

- 8. [有効] チェックボックスは選択されたままにします。 チェックボックスを選択解除すると、レポートは追加されますが、スケジューラから無視されます。
- 9. [レポートの追加] をクリックして確定します。

レポートはいくつでも追加できます。同じレポートを異なる出力形式または品質レベルで多数回追加することもでき ます。

### ユーザーとグループの追加

タスクにはいくつでもユーザーおよびグループを追加できます。それぞれの受信者用にフィルターされた出力が作成さ れます。この手順を行う前にユーザーまたはグループを作成する必要があります。参照先: 「[ユーザーの作成](#page-242-0) *(page [243\)](#page-242-0)*」を参照してください。

Qlik NPrinting ユーザーをQlik Sense ハブのレポートの受信者として使用する場合、ドメインアカウントで接続して Qlik Sense アプリへのアクセス権を付与する必要があります。Qlik Sense はユーザー識別をドメインアカウントに依存 しており、Olik NPrinting はアプリを開くときに Olik Sense ユーザーになりすます必要があるため (セキュリティ設定、セ クションアクセスなどを適用します)、これは必須です。

以下を実行します。

- 1. メインタスクメニューで[ユーザー**/**グループ] をクリックします。
- 2. [ユーザーまたはグループの追加]をクリックします。
- 3. [受信者の選択] ドロップダウン リストからユーザーまたはグループを選択します。
- 4. [有効] チェックボックスは選択されたままにします。 チェックボックスを選択解除すると、ユーザーまたはグループは追加されますが、スケジューラから無視されま す。
- 5. 選択されたユーザーおよびグループのNewsStand プロファイルにレポートを公開する場合は、[**NewsStand**展 開先] チェックボックスを選択されたままにします。
- 6. 選択されたユーザーおよびグループにメールでレポートを送信するため、[メール展開先] チェックボックスを選 択します。
- 7. [受信者の追加] をクリックします。

フィルターの追加

タスクに必要なだけフィルターを追加できます。すべてのタスク出力はタスクフィルターを使用してフィルターされます。 これは特定のレポートやユーザーに適用されるレポートフィルターおよびユーザーフィルターに加えて適用されます。

この手順を行う前にフィルターを作成する必要があります。

- 1. メイン タスク メニューで [フィルター] をクリックします。
- 2. [使用可能アイテム] 列から1 つ以上のフィルターを選択します。複数選択を行うには、Shift または Ctrl を使 用します。
- 3. 2 きクリックして選択したフィルターを[選択されたアイテム]列に移動させます。
- 4. [フィルターの優先度]を使うことで Olik NPrinting がフィルターを適用する順番を設定できます。 同じフィルターを違う順序で適用すると異なる結果が生成される場合があります。 確認するには、.qvw をQlikView Desktop で開き、フィルターを手動で適用して結果を確認してください。移 動させるフィルターを選択し、目的の位置にドラッグアンドドロップします。
- 5. [フィルターの追加] をクリックしてフィルターを保存します。

## 展開先の設定

[展開先] タブでは、レポートを各ユーザーまたはグループに配信する方法をカスタマイズすることができます。このペー ジには少なくとも2 つの列 (**NewsStand** と[メール])があり、選択されたユーザーとグループごとの行があります。チェッ クボックスをオンまたはオフにして、各ユーザーまたはグループにレポートを配信する方法を有効化または無効化しま す。

以下をレポートの展開先として利用できます:

- <sup>l</sup> *[NewsStand](#page-483-0)* の概要 *(page 484)*
- <sup>l</sup> [メールでのレポートの配信](#page-486-0) *(page 487)*
- <sup>l</sup> [レポートをフォルダーに配信する](#page-492-0)*(page 493)*
- <sup>l</sup> *Qlik Sense* [ハブにレポートを配信する](#page-494-0)*(page 495)*

### 配信スケジュールの作成

トリガーを作成して公開タスクの自動実行をスケジュールすることができます。

メタデータ接続のリロードトリガーは、公開タスクがトリガーに設定される前に実行を終了する必要があ ります。

- 1. メイン タスク メニューで [トリガー] をクリックします。
- 2. [トリガーの作成]をクリックします。
- 3. [名前] を入力します。
- 4. [スケジュール] セクションで[スケジュールの種類]を選択します:
	- <sup>l</sup> **1** 回: このタスクは [時刻] と[開始日] の指定に基づいて1 回限り実行されます。
	- 毎日: このタスクは n 日ごと、またはすべての平日に実行されます ([一日のうちの頻度] で指定された 時刻):
		- <sup>o</sup> **1** 回: このタスクは指定された時刻に実行されます。
		- <sup>o</sup> [複数回]: このタスクは開始時刻と終了時刻の間の指定された時間の後実行されます。
	- [週次]: このタスクは指定された曜日に実行されます。
	- 月次: このタスクは毎月指定された日に実行されます。
	- 年次: このタスクは毎年指定された日に実行されます。
- 5. [開始] セクションでは [開始日] とトリガーで指定された時刻の「タイムゾーン]を設定できます。

6. [終了] セクションでは、タスクの実行を終了する時を設定できます:

• 最高実行回数: スケジュールは指定された回数実行された後停止します。

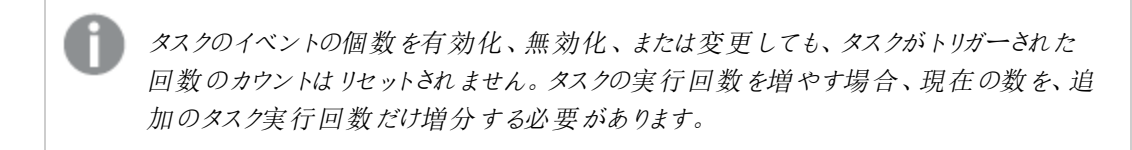

• [終了日]と[終了時間]: スケジュールは指定された日付と時刻に停止します。

7. [作成] をクリックして新しいトリガーをリポジトリに保存します。

タスクにはトリガーをいくつでも追加できます。

### 公開タスクの手動実行

レポートを手動で公開できます。これは、スケジュール済みのタスクの公開とは別に実行できます。

以下を実行します。

1. タスク メイン メニューで [概要] をクリックします。

2. [今すぐ実行]をクリックします。タスクが開始されたことを示すメッセージが表示されます。

公開タスクのテスト

レポートを受信者に送信する前に、公開タスクをテストすることができます。例えば、権限が機能していることを確 認したい場合があります。

# <span id="page-483-0"></span>11.3 NewsStand の概要

Qlik NPrinting NewsStand はユーザーがレポートをプレビューおよびダウンロードできるウェブ ポータルで す。ユーザーは、自動更新をサブスクライブすることもできます。

# NewsStand を開く

NewsStand ウェブポータルは汎用ウェブアドレス、*https://YourServerName:4994* を使用します。ブラウザーで、 *YourServerName* を、NewsStand がインストールされているサーバーのIP アドレスに置き換えます。標準インストール された場合、HTTPS プロトコルとポート番号 4994 を使用する必要があります。

Qlik NPrinting セットアップで配布されたSSL ウェブ証明書はデモンストレーション目的の使用に限られたもので、有 効ではありません。また、自分の証明書を使用することもできます。ブラウザーから、セキュリティの問題の可能性に 関する通知が表示される場合があります。ウェブサイトを開くには、SSL 証明書を承認する必要があります。参照 先: 「*Qlik NPrinting* [証明書のインストール](#page-207-0)*(page 208)*」を参照してください。

NewsStand は Windows およびQlik NPrinting 認証をサポートします。

レポートへのアクセス

管理者は、ユーザーレポートへのアクセスを制御できます。Qlik NPrinting のアクセス制御は、アプリレベルで定義さ れます。

既定のNewsStand ユーザーロールは、すべてのアプリにアクセスでき、すべてのレポートをサブスクライブできます。管 理者は、特定のアプリへのアクセス権限のみを持つ新しいユーザーロールを作成することにより、アクセスを制限でき ます。ユーザーによるサブスクリプションの作成をブロックすることもできます。

以下を実行します。

- 1. [管理者] > [セキュリティロール] に移動します。
- 2. ロールを開くか、新しいロールを作成します。
- 3. [アプリ] で、[すべてのアプリ] チェックボックスを選択解除します。
- 4. これらのユーザーがアクセスする必要のあるアプリを「利用可能なアイテム] から「選択したアイテム] に移動し ます。
- 5. ユーザーによるサブスクリプションの作成をブロックするには、[レポート] リストボックスまでスクロールして、[サブ スクリプション】を選択解除します。
- 6. [保存] をクリックします。

レポートのダウンロード

Qlik NPrinting 認証を使用してNewsStand にログインするには、Qlik NPrinting 管理者からアクセス権を付与される 必要があります。参照先: [ユーザーロールの定義](#page-246-0) *(page 247)*

以下を実行します。

- 1. ユーザー名を入力します。
- 2. パスワードを入力します。
- 3. [**Qlik NPrinting** ログイン] をクリックします。 Qlik NPrinting NewsStand ホームページにレポートのリストが表示されます。
- 4. レポートのタイトルをクリックしてプレビューウィンドウを開きます。**>I** 矢印をクリックして下にスクロールできま す。
- 5. **[**ダウンロード**]** をクリックしてレポートをダウンロードします。 他のファイルと同じようにレポートを開くことができます。

レポートのサブスクライブ

閲覧が許可されているレポートに対する個人用サブスクリプションを作成できます。サブスクリプションは、NewsStand ユーザーが所有する公開タスクです。

- 1. 一番上のメニューで[サブスクリプション] をクリックします。
- 2. **[**サブスクリプションの作成**]** をクリックします。
- 3. [レポート] ドロップダウン リストを使用してレポートを選択します。
- 1. [形式]を使用して出力形式を選択します。
- 4. [品質] を使用して画像解像度を設定します。
- 5. 自分のサブスクリプションの[名前]を入力します。
- 6. [スケジュール] で、[スケジュールの種類]を設定します:
	- $\bullet$  一回のみ
	- 毎日
	- 週次
	- 月次
	- <sup>l</sup> 年次
- 7. [繰り返し間隔]、[**1** 日のうちの頻度]、[開始]、および[終了] のオプションを設定します。これらのオプション は、[スケジュールの種類] に応じて若干変わります。
- 8. 次の基準に基づいて、停止するサブスクリプションを設定できます:
	- [イベント数]: サブスクリプションは指定した回数実行されます。

タスクのイベントの個数を有効化、無効化、または変更しても、タスクがトリガーされた 回数のカウントはリセットされません。タスクの実行回数を増やす場合、現在の数を、追 加のタスク実行回数だけ増分する必要があります。

- [終了日] および[終了時間]: 指定した日付に到達するまでサブスクリプションは実行されます。 この場合は、オプションを空白のまま残します。
- 9. [作成]をクリックします。

サブスクリプションリストのフィルター

サブスクリプションの[ビュー] リストには、次のフィルターオプションがあります。

- <sup>l</sup> [**All**] (すべて): すべての「マイサブスクリプション」と「会社のサブスクリプション」を含みます。
- [マイサブスクリプション]: NewsStand から個人的にサブスクライブしたレポート。
- [会社のサブスクリプション]: Olik NPrinting 管理者がユーザーにサブスクライブさせたレポート。

レポートの削除

レポートの公開に失敗した場合、またはレポートが不要な場合は、「レポート」リストからレポートを削除できます。

- 1. トップメニューで [レポート] をクリックします。
- 2. レポートプレビューの横にあるチェックボックスをクリックして、削除するレポートを選択します。 複数のレポートを選択するか、リストヘッダーの上にあるチェックボックスをクリックしてすべてのレポートを選択 できます。選択したレポートの数がチェックボックスの横に表示されます。
- 3. リストヘッダーの上にある アイコンをクリックして、選択したレポートを削除します。

トラブルシューティング

NewsStand レポートの[プレビュー] セクションに警告サインがある

### 考えられる原因

このレポートは正しく生成されていません。

#### 提案 されたアクション

- <sup>l</sup> スケジューラーとエンジンサービスが正常に実行中であることを確認します。再起動し、警告メッセージが消 えていることを確認します。
- <span id="page-486-0"></span>● レポートに1つ以上のテンプレートが追加されていることを検証します。新しいレポートを作成した場合、テン プレートを追加せず空白のままにすることはできません。

# 11.4 メールでのレポートの配信

メールをカスタマイズして、レポートを個人用に設定し、一貫性を持たせて、メンテナンスを簡単にす ることができます。受信者は自分の受信トレイから直接レポートにアクセスでき、NewsStand にログイ ンする必要はありません。

すべてのレポートタイプを、メールの添付ファイルとして配信できます。HTML レポートおよびQlikEntity レポートは、 メールの本文に直接埋め込むことができます。つまり、ユーザーはダウンロードしたり添付ファイルを開いたりする必要 なくレポートを素早くスキャンすることができます。また、データのサマリーをメールの本文に埋め込み、完全版レポー トを添付ファイルとして含めることもできます。

制限

- <sup>l</sup> Qlik NPrinting からメールを送信するには、SMTP メールサーバーを設定する必要があります。参照先:*[SMTP](#page-273-1)* [サーバーの設定](#page-273-1) *(page 274)*。
- <sup>l</sup> 既定では、To、CC、BCC の各フィールドに含められるメールアドレスは 100 件までです。この制限は webengine.config ファイルを編集することで変更できます。参照先: 「[メールアドレス制限の設定](#page-492-1) *(page [493\)](#page-492-1)*」を参照してください。
- <sup>l</sup> カスタム差出人アドレスを設定する場合は、SMTP サーバー設定で、ユーザーが自身に割り当てられたメー ルアドレス以外のアドレスを使用してメールを送信できるように許可する必要があります。
- 開発者ロールのメンバーのみになっているユーザーは、メールを受信しません。
- 既定では、Olik NPrinting はすべてのレポートをメールメッセージに添付します ([メールに添付] が無効になっ ているものを含む)。[メールに添付] チェック ボックスが選択 されているレポートのみを添付するように Olik NPrinting を強制するには、[メール] タブの [添付] ドロップダウン リストで [添付ファイルの選択] を選択する 必要があります。

一部の*SMTP* プロバイダーは電子メールの添付ファイルにサイズ制限を課しています。許可され る最大サイズはプロバイダーにより異なります。添付ファイルのサイズが制限を超えている場合、 その電子メールは配信されません。ログに警告が追加されます。

*Windows* ファイルシステムの制限により、ファイル名が*255* 文字を超えるファイルを*Qlik NPrinting* のメールに添付することはできません。名前が長過ぎるファイルを添付した場合、受信者には生 成に失敗したレポートがリストされたメッセージが示されます。*Qlik NPrinting* ログに次のエラーメッ セージが追加されます。「*Path with value name is exceeding windows limitations, the fully qualified file name must be less than 260 characters.*」*(*パスの長さが*Windows* の制限を超えてい ます。ファイルの完全修飾名は *260* 文字未満でなければなりません。*)*

メールの動的テキストと変数について

#### 変数

次のフィールドに変数を追加できます。

- 宛先
- $\cdot$  CC
- $\cdot$  BCC
- <sup>l</sup> 件名
- 本文

Qlik Sense または QlikView で作成された変数を挿入できます。タスクの公開を含むQlik NPrinting アプリは、変数 を含むQlik Sense アプリまたは QlikView ドキュメントへの接続も含んでいる必要があります。新しい変数を作成する 場合、その接続のメタデータをロードする必要があります。

メールが生成されると、自動的に変数の文字列が対応する文字列の値に置き換えられます。この置き換えは、 ユーザーおよびタスクに関連付けられたフィルターが適用された後に行われます。

受信者フィールド

[宛先]、[CC]、および [BCC] フィールドの横にある[**変数の追加**] ボタンをクリックできます。ドロップダウンから次を選 択できます。

- ユーザー メールユーザープロファイルから取得。
- <sup>l</sup> 別のメール **1**: ユーザープロファイルから取得。
- <sup>l</sup> 別のメール **2**: ユーザープロファイルから取得。
- <sup>l</sup> 別のメール **3**: ユーザープロファイルから取得。
- <sup>l</sup> **Qlik** 変数: これにより、Qlik Sense または QlikView で作成された変数が表示されます。参照先: 変数 *[\(page](#page-322-0) [323\)](#page-322-0)*

ユーザープロファイルの作成または編集については、次を参照してください。[ユーザーの作成](#page-242-0) *(page 243)*。

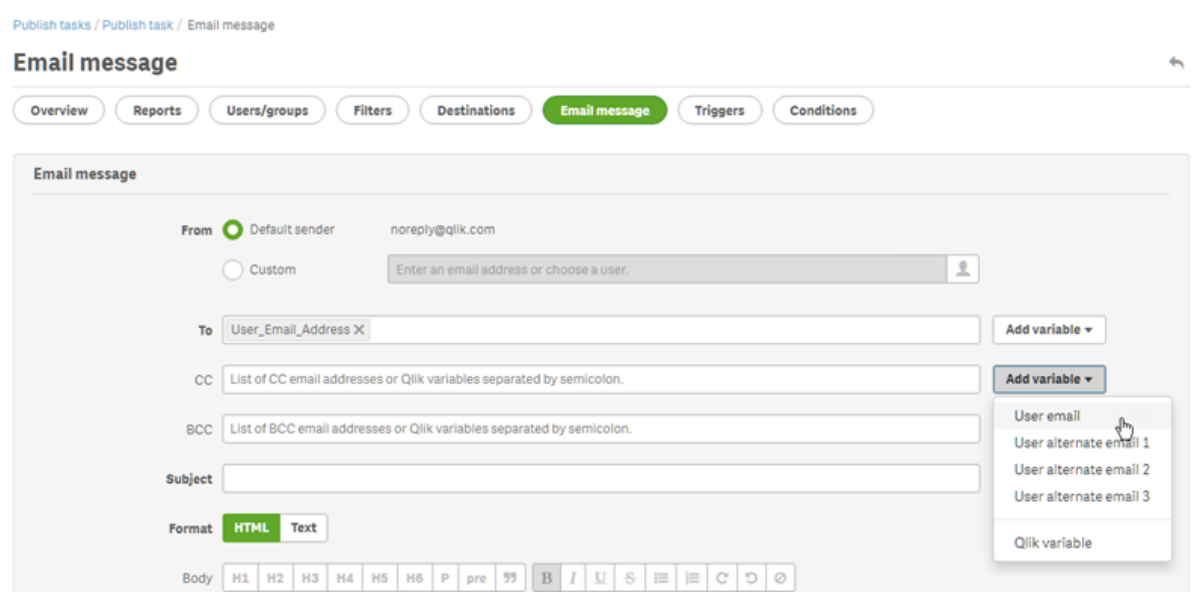

### 件名フィールドと本文フィールド

メールに変数を追加する場合は、検索ボックスを使用してリストから変数を検索できます。ユーザーフィルターまた はタスクフィルターを変数に適用することもできます。

例:

vTotalSales というQlikView の変数に、*=money(sum(Sales),'\$ #,##0.00')* の値が付加されています。変数 %%Variable User SalesDemo vTotalSales%% をメールのメッセージに追加します。メールを受信者に送 信すると、受信者のフィルターが適用された後、変数の値が計算されます。受信者について販売地域に基づくフィ ルターがある場合、式 *=money(sum(Sales),'\$ #,##0.00')* は各営業担当者の該当する地域の売上を示します。

変数値が QlikView または Qlik Sense から抽出されると、ユーザーが行った選択に応じて以下の設定が使用されま す。

| 変数フィルター設定  | 適用済みのフィ<br>ルター    | 適用済みのID                                                                                             |
|------------|-------------------|----------------------------------------------------------------------------------------------------|
| フィルターなし    | 空のフィルター<br>のシーケンス | 接続の既定のID。                                                                                           |
| タスク フィルター  |                   | タスクフィルター 接続の既定のID。                                                                                  |
| ユーザー フィルター | とユーザー フィ<br>ルター   | タスクフィルター   [レポートのユーザー section access を適用] が選択 されている<br>│場合: ユーザー ドメイン アカウント。その他 の場合: 接続 の既<br>定のID。 |

変数のID およびフィルターの設定

同じタスクに複数のレポートが追加されている可能性があるため、レポートフィルターを追加することはできません。

#### 動的テキスト

ユーザープロファイルまたはレポート名に関連付けた動的テキストをメールの件名または本文に追加できます。

たとえば、ユーザー タグ「User company」を追加すると、「%%User\_Company%%」という文字列が表示されます。 メールが生成されると、これが受信者の会社の名前で置き換えられます。

レポート名 タグは、レポート名の設定に基づきます。たとえば、レポート名、日付、およびユーザー名を含む動的命 名を使用する「Sales Demo」レポートがあるとします。動的な名前は次のようになります: %%Report

Name%%YYYY-MM-DD%%User\_Name%%。メール本文にレポート名を埋め込むと、次の文字列が表示されます: %%ReportName SalesDemo f7a6494a-d5d6-4d3f-a363-e5605fdb9d10%%。ただし、受信者である Jane Doe に対しては、メールに「SalesDemo\_20190524\_JaneDoe」と表示されます。参照先:[動的レポート名](#page-328-0) *(page [329\)](#page-328-0)*。

メールメッセージの作成

ユーザーまたはグループに送信されるメールをカスタマイズできます。タグおよび変数を使用して動的テキストを含め ることができます。

- 1. 一番上のメニューから、「タスク」を選択し、「タスクの公開」を選択します。
- 2. 既存の公開タスクを選択するか、新しいタスクを作成します。
- 3. メイン タスク メニューで [レポート] をクリックします。
- 4. 右の「レポートの追加]をクリックします。
	- a. [レポートの選択]ドロップダウンリストからレポートを選択します。
	- b. [表示名]は、受信者に表示されるファイル名です。これはカスタマイズ可能です。
	- c. [出力形式] を選択します。ドロップダウンリストには選択されたレポートのタイプと互換性のある形式 のみが表示されます。
	- d. [品質] を使用して画像解像度を設定します。
	- e. [メールに添付] チェック ボックスは選択 されたままにします。
	- f. [有効] チェックボックスは選択されたままにします。 チェックボックスを選択解除すると、レポートは追加されますが、スケジューラから無視されます。
	- g. [レポートの追加]をクリックして確定します。
- 5. メインタスクメニューで[メール メッセージ] をクリックします。
	- a. [送信元] で以下のいずれかを選択します。
		- <sup>l</sup> 既定の差出人: 管理者は、[既定の差出人] を[管理] > [設定] > [メール] から設定できま す。
		- ユーザー: ドロップダウン リストから差出人 メールを選択します。 検索 フォームを使用してリスト をフィルターすることもできます。
		- [カスタム]: 有効なメールアドレスを入力します。
	- b. [宛先] 、[**CC**] 、および[**BCC**] で、セミコロンで区切って手動でメールアドレスを入力できます。また は、[変数の追加] をクリックして、動的なメールリストまたは変数を追加できます。
	- c. [件名] を入力します。
	- d. メールの[形式] を[**HTML**] (書式付きテキストをサポート) または [テキスト] をクリックして選択します。 動的テキストまたは変数を追加するか、HTML レポートおよびQlikEntity レポートを埋め込む場合 は、[**HTML**] を選択します。
- e. [本文] には、書式設定ツールおよび以下のオプションが表示されています。
	- **HTML/リッチテキストの切替: HTML** とリッチテキストエディターを切り替えます。
	- 画像を挿入: 画像をメールテキストに挿入します。画像は URL アドレスとしてのみ挿入でき ます。
	- <sup>l</sup> リンクの挿入**/**編集: URL アドレスを挿入します。
	- [単語]と[文字] の数
- f. 動的タグおよび変数を追加できます。
	- ユーザー: リストから動的 ユーザー タグを挿入します。
	- レポート: 動的なレポート名タグを挿入します。[埋め込みレポート名] で使用可能なタグの1 つを選択します。
	- <sup>l</sup> 変数: Qlik NPrinting アプリに存在するQlik Sense または QlikView の接続から変数を挿入し ます。

電子メールの件名に動的タグおよび変数を挿入できます。希望のタグまたは変数を選 択すると、電子メール本文から件名フィールドにコピーされます。必ず区切り文字 *%%* を 含めてください。

- g. [添付] で次を選択できます。
	- すべてのレポートを添付
	- レポートを添付しない
	- 選択済みの添付

左のクリップをクリックして、含める添付ファイルを選択します。終わったら[閉じる]をクリックしま す。含まれる添付ファイルのリストが下部に表示されます。

6. [保存] をクリックします。

これで[概要] メニューに戻るので、[今すぐ実行] ボタンをクリックしてレポートを公開できます。

### HTML レポートや QlikEntity レポートのメールへの埋め込み

HTML レポートや QlikEntity レポートをメールに直接埋め込むことができます。同じレポートを複数回埋め込めます。 たとえば、.jpg および.png に、異なるDPI レベルでレポートを埋め込みたい場合があります。

サイクル化されたレポートは、メールに埋め込むことができます。ただし、サイクル化は多数のレポートを作成すること があるため、それを埋め込むと一部のメールクライアントでメールサイズが大きくなりすぎる場合があります。参照先: [レポートのサイクル化](#page-330-0) *(page 331)*。

*HTML* レポートが埋め込まれたメールの最終出力は、メールクライアントや受信者の権限によって異な る場合があります。一部のシステムは、画像を自動的にブロックするか、添付ファイルとして表示しま す。

埋め込みオブジェクトを持つメールを作成する手順は上記のとおりですが、いくつかの例外があります。

- 1. [タスク] を選択し、[タスクの公開] を選択します。
- 2. 既存の公開タスクを選択するか、新しいタスクを作成します。
- 3. メイン タスク メニューで [レポート] をクリックします。
- 4. 右の[レポートの追加] をクリックします。
	- a. [レポートの選択]ドロップダウンリストからレポートを選択します。HTML または OlikEntity レポートを 選択する必要があります。
	- b. [表示名]は、受信者に表示されるファイル名です。これはカスタマイズ可能です。
	- c. [出力形式] を選択します。
		- <sup>l</sup> HTML レポートの場合: [**HTML**] または [**HTM**] を選択します。
		- <sup>l</sup> QlikEntity レポートの場合: [**JPEG**] または [**PNG**] を選択します。
	- d. [品質] を使用して画像解像度を設定します。
	- e. このレポートもメール添付ファイルとして送信する場合は、[メールに添付] チェックボックスをオンのまま にしておきます。メール本文に大きなレポートを直接埋め込む場合、これを無効化することもできま す。
	- f. [有効] チェックボックスは選択されたままにします。
	- g. [レポートの追加]をクリックして確定します。
- 5. メインタスクメニューで[メール メッセージ] をクリックします。
	- a. 上記と同様にフィールドに記入します。[形式] は確実に[**HTML**] を選択してください。
	- b. レポートを埋め込みたいメールの本文をクリックします。[レポート] ボタンをクリックします。
	- c. [レポートの埋め込み]で、目的のレポートをクリックします。この画面には、互換性のあるレポートの みが表示されます。 メールにコードの文字列が表示されます。これは、メールの送信時には、画像または HTML/HTM とし て表示されます。この文字列の書式をメール書式設定ツールで設定することはできません。たとえ ば、[中央揃え] ボタンを使用してQlikEntity .jpeg を中央に配置することはできません。
	- d. レポート名を埋め込むには、[レポート] ボタンをもう一度クリックしてから[レポート名の埋め込み]をク リックします。 メールにコードの文字列が表示されます。これがレポート名に置き換えられます。
	- e. [添付] のオプションは上記と同じです。
	- f. [保存] をクリックします。

これで[概要] メニューに戻るので、[今すぐ実行] ボタンをクリックしてレポートを公開できます。

### レポートが失敗したときのメールの送信

既定では、レポートの生成に失敗した場合、受信者は予定されたメールを受け取ります。レポートの代わりに、 ユーザーにはエラーメッセージおよび管理者に問い合わせるようにとの指示が表示されます。管理者はこの動作を 無効化し、レポートが失敗した場合にメールが送信されないようにすることができます。レポートの失敗は、エラーと してログファイルに表示されます。

この動作を無効化した場合でも、少なくとも1 つのレポートが正常に作成されたときには、メールが送信されます。

例:

1 つのタスクに3 人のユーザーがいます。このタスクでは各ユーザーに2 つのレポートがあり、メールで送信されます。

- ユーザーA: レポートの生成に成功しました。
- ユーザーB:1 つのレポートの生成に失敗しました。
- <sup>l</sup> ユーザーC: すべてのレポートの生成に失敗しました。

この場合、以下のようになります。

- ユーザーA は 2 つの添付 ファイルが含まれたメールを受け取ります。
- ユーザーB は 1 つの添付 ファイルが含まれたメールを受け取ります。それらで失敗の報告に関する言及はあ りません。
- ユーザーC はメールを受け取りません。

以下を実行します。

- 1. メインメニューで[管理] > [設定] を選択します。
- 2. [タスク] ボタンをクリックします。
- 3. [メール配信エラー] で[タスクの公開が **1** つ以上のレポートを生成できない場合] を選択します。以下のオプ ションから選択してください。
	- <sup>l</sup> 受信者は、失敗したレポートを一覧表示したメッセージ付きの成功したレポートを受信します
	- 受信者は、エラーメッセージ無しの成功したレポートを受信します

すべてのレポートが失敗した場合、受信者はメールを受信しません。

<span id="page-492-1"></span>4. [更新] をクリックします。

メールアドレス制限の設定

既定では、To、CC、BCC の各フィールドに含められるメールアドレスは 100 件までです。これは 構成ファイルを編集 することで変更できます。

以下を実行します。

- 1. *webengine.config* ファイルを開きます。 既定では、*%Program Files%\NPrintingServer\NPrinting\WebEngine\webengine.config* に保存されています。
- 2. 次のセクションを見つけます。 <!-- The maximum number of emails on email list input fields. The value 0 means unlimited. --> <!--<add key="email-list-limit" value="100"/>-->
- 3. value=" の後に数字を変更します
- <span id="page-492-0"></span>4. ファイルを保存し、ウェブエンジンサービスを再起動します。

# 11.5 レポートをフォルダーに配信する

Qlik NPrinting Server では、指定されたフォルダーロケーションにレポートを配信することができます。

展開先フォルダーを作成して公開タスクで使用することができます。すべてのフォルダー パスは Qlik NPrinting Server ハードディスクを参照します。

要件

- <sup>l</sup> ネットワークフォルダーリソースを共有するには、Qlik NPrinting スケジューラーサービスを実行しているQlik NPrinting ユーザーアカウントに完全な NTFS ファイルとフォルダーネットワークアクセスが必要です。
- <sup>l</sup> Qlik NPrinting ユーザーが展開先フォルダーを作成するには、開発者または管理者セキュリティロールが必 要です。

マッピングされたネットワークドライブ*(*例*: Z:\NPrintingServer\QlikViewDocuments)* <sup>は</sup> *Qlik NPrinting* では サポートされていません。代わりに、汎用名前付け規則 *(UNC)* パス *(\\ServerName\NPrintingServer\QlikViewDocuments* など*)* を使用する必要があります。

### ユーザーフォルダーとサブフォルダーの入力

以下を実行します。

- 1. Qlik NPrinting メイン メニューから[管理] を選択し、[ユーザー] を選択します。
- 2. レポートを受け取るユーザーを選択します。 ユーザーを作成する方法については、次の項を参照してください:[ユーザーの作成](#page-242-0) *(page 243)*。
- 3. **Folder** フィールドに「*C:\QlikReportingTraining\Output\<username>*」と入力します。
- 4. [サブフォルダー] フィールドで、レポートを受け取るユーザーの名前を入力します。 この値は他のパラメータと結合されて完全な最終パスが取得されます。
- 5. 変更を保存します。

### 新規展開先フォルダーの作成

以下を実行します。

- 1. メインメニューで[展開先]を選択し、[フォルダー]を選択します。
- 2. [フォルダーの作成]をクリックします。
- 3. フォルダー名を入力します。
- 4. [アプリ ドロップダウン リストからアプリを選択します。

#### フォルダー パス オプション

ドロップダウンリストの[パス] オプションで、最終的なパスに使用する部分を選択することができます。次のオプション を使用できます。

- カスタム パス: パスの固定された部分を入力します。
- 区切り記号: フォルダー間に区切り記号を挿入します。
- ユーザー名を挿入します。
- ユーザー フォルダー: ユーザープロフィールの[フォルダー] フィールドに入力されたパスを使用します。
- ユーザー サブフォルダー: ユーザー プロフィールの [サブフォルダー] フィールドに入力されたパスを使用します。
- <sup>l</sup> **Qlik** 変数: アプリに接続されたすべての*.qvw* ファイルで利用可能な Qlik の変数のリスト。

プラス記号 (**+**) を使用して最終的なパスの他の部分を連結することができます。

[Ö ] をクリックすると、そのパスの関連の部分が削除されます。

フォルダー パスの設定

以下を実行します。

- 1. [パス] セクションで「種類の選択]をクリックし、ドロップダウンリストから[カスタム パス]を選択します。
- 2. テキストボックスに*C:\QlikReportingTraining\Output\* と入力します。
- 3. プラス記号 (**+**) をクリックしてパスの新しい部分を入力します。
- 4. [種類の選択]をクリックし、ドロップダウンリストから[ユーザーサブフォルダー]を選択します。 *%%User\_Subfolder%%* が自動で挿入されます。[プレビュー] フィールドにフォルダーの最終的な構造が表示 されます。
- 5. [作成]をクリックして確定し保存します。

### タスクに展開先フォルダーを追加する

以下を実行します。

- 1. メイン メニュー バーから、[タスク] をクリックし、[タスクの公開] を選択します。
- 2. 編集したいタスクをクリックします。
- 3. [展開先] タブをクリックします。
- 4. プラス記号 ([**+**]) をクリックしてフォルダー列を追加します。
- 5. [フォルダーの選択]をクリックし、展開先フォルダーを選択します。
- 6. [追加]をクリックして新しい展開先を確定します。 展開先フォルダーの名前がユーザーインターフェースに表示されます。 [**NewsStand**]、[メール]、[**<destination folder>**] のチェックボックスをオンにすることで、どのフォルダーに最終 的なレポートを含めるかを指定できます。
- 7. [保存] をクリックします。
- 8. タスク メイン メニューで[概要] をクリックします。[今すく実行] をクリックし、タスクを手動で実行します。

レポートが展開先フォルダーで利用可能になります。

<span id="page-494-0"></span>注意*: 1* つのレポートを*2* つの異なる画質 *[\(page](#page-308-0) 309)* レベルでフォルダーに公開すると、新しい方のファ イルが古い方のファイルを上書きします。これを回避するには、[動的レポート名](#page-328-0) *(page 329)* 経由で*[*表 示名*]* を適用します。

# 11.6 Qlik Sense ハブにレポートを配信する

Qlik NPrinting とQlik Sense の両方で設定されているWindows ドメインユーザーのQlik Sense ハブに Qlik NPrinting レポートを配信することができます。

制限

- <sup>l</sup> レポートはプライベートであり、閲覧できるのは意図されたユーザーのみです。
- <sup>l</sup> 1 つのQlik NPrinting 展開に対してQlik Sense ハブ展開先を設定することができるのは 1 つのみです。
- <sup>l</sup> Qlik Sense ハブでは、ユーザーにはレポートの最新バージョンのみが表示されます。**NewsStand** のように、レ ポートの旧バージョンへアクセスすることはできません。

# 要件

Qlik NPrinting レポートのQlik Sense ハブへの配信を有効にするための要件は以下のとおりです:

- <sup>l</sup> 受信者は Qlik NPrinting とQlik Sense の両方で設定されたWindows ドメインユーザーである必要がありま す。
- <sup>l</sup> Qlik 管理コンソール(QMC) からエクスポートされてQlik NPrinting Server とすべてのQlik NPrinting Engine マ シンにインストールされたQlik Sense 証明書。詳しくは、「 *Qlik Sense* [への接続の検証](#page-173-0) *(page 174)*」を参照し てください。
- Olik Sense インストレーションにおけるセントラルノードコンピューターの名前。 この情報は [**Nodes**] (ノード) タブの[QMC] に記載されています。

## Qlik Sense ハブを展開先として設定する

以下を実行します。

- 1. メイン メニューで [展開先] を選択し、[ハブ] を選択します。
- 2. ハブの名前を入力します。
- 3. [セントラル ノードアドレス]下で、Olik Sense ハブのセントラル ノードコンピューターの名前を入力します。
- 4. [保存] をクリックします。

### タスクの公開ページを開く

以下を実行します。

- 1. メイン メニュー バーから、[タスク] をクリックし、[タスクの公開] を選択します。
- 2. 新しい公開タスクを作成するか、既存の公開タスクをクリックして編集します。
- 3. タスクの名前を入力します。
- 4. [アプリ ドロップダウン リストから Qlik NPrinting アプリを選択します。
- 5. [保存する日数] および [保存するレポート] を設定します。 参照先: *[*保存する日数*]* および*[*[保存するレポート](#page-479-0)*]* について*(page 480)*。
- 6. [作成] をクリックします。

#### レポートの追加

- 1. [レポート] タブをクリックします。
- 2. レポートを選択し、出力形式を設定します。

3. [レポートの追加]をクリックします。

ユーザーの追加

Qlik Sense ハブユーザーにレポートを配信するには、ユーザーを[公開] タスクに追加する必要があります。ユーザー は Qlik NPrinting とQlik Sense の両方で設定済みのWindows ドメインユーザーでなければなりません。

以下を実行します。

- 1. [ユーザー**/**グループ] タブをクリックします。
- 2. [ユーザーまたはグループの追加]をクリックし、ユーザーを追加します。
- 3. [受信者の追加] をクリックします。

公開タスクの展開先としてハブを追加する

以下を実行します。

- 1. [展開先] タブをクリックします。
- 2. [受信者] を選択し、[ハブ] チェックボックスを選択します。 レポートをすべてのユーザーに配信するには [ハブ][にあるファイルをすべての受信者にアップロード] チェック ボックスを選択します。
- 3. [保存] をクリックします。
- 4. [概要] タブをクリックし、[今すぐ実行] をクリックしてタスクを手動で実行します。

レポートが配信されたかどうかは Qlik Sense ハブから確認できます。

配信のスケジュール

トリガーを作成して公開タスクの実行をスケジュールすることができます。

- 1. [トリガー] タブをクリックします。
- 2. スケジュールを設定します。
- 3. [有効] ボタンをクリックします。
- 4. [作成] ボタンをクリックします。

# <span id="page-497-0"></span>12 オンデマンドレポート

QlikView AccessPoint インターフェースまたは Qlik Sense レポートコントロールを使用して、オンデマン ドレポートを生成することができます。オンデマンドレポートは Qlik NPrinting で作成します。

レポートは、直接 オンデマンドインターフェースからダウンロードできます。

# 12.1 インストール

オンデマンドコンポーネントを展開し、構成します。

# 12.2 生成

オンデマンドレポートの生成方法を学ぶことができます。

# 12.3 管理

<span id="page-497-1"></span>レポート生成の設定を変更する方法を学ぶことができます。

# 12.4 Microsoft IIS がホストする QlikView AccessPoint 上へのオン デマンドアドオンのインストール

QlikView AccessPoint インターフェースからオンデマンドレポートを作成するには、該当のQlikView ウェブサービスにQlik NPrinting オンデマンドアドオンをインストールする必要があります。

QlikView Server がクラスター内にある場合、またQlikView Server コンポーネントのカスタムインストールを実行した 場合は、クラスター内の各 QlikView ウェブサービスにオンデマンドをインストールする必要があります。

*Qlik Sense* 内のオンデマンドレポートは、レポートコントロールを使用して作成することができます。

# 要件

- QlikView Server May 2021 以降。
- <sup>l</sup> Microsoft IIS をASP.NET 4.5 (またはそれ以降) と共にウェブサーバーとして使用するように、QlikView Server がインストールおよび構成されている。
- <sup>l</sup> Qlik NPrinting がJWT 認証を使用できるよう構成されている。参照先:*JWT* 認証 *[\(page](#page-223-0) 224)*。 JWT 認証の構成に用いる秘密キーつきの証明書は、MicrosoftIIS のローカルマシンの個人証明書ストアに インストールしなければなりません。CNG 互換アルゴリズムを使用して生成された証明書は、オンデマンドア ドオンとは互換性がありません。

<sup>l</sup> Microsoft Internet Explorer は、Qlik NPrinting ではサポートされていません。しかし、Microsoft Internet Explorer のセキュリティ強化設定がオンになっていると、エラーが発生する場合があります。詳しくは、 「*Microsoft Internet Explorer* のセキュリティ強化構成が*QV.exe (QlikView)* <sup>と</sup>*[reporting\\_web\\_renderer.exe](#page-556-0) (Qlik Sense)* [をブロックしています](#page-556-0) *(page 557)*」を参照してください。

JWT の設定

JWT は指定されたとおりに構成する必要があります。

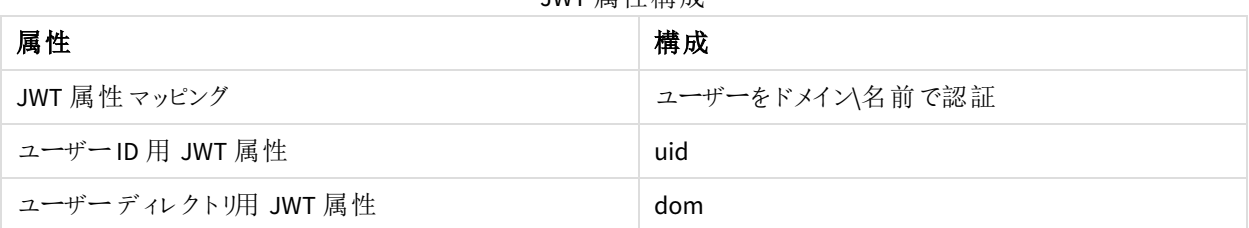

JWT 属性構成

# インストールファイルのダウンロード

≤ [製品のダウンロード](https://community.qlik.com/t5/Downloads/tkb-p/Downloads)から*Qlik NPrinting On-Demand Add-on.exe* をダウンロードしてIIS サーバー上のフォルダーに 保存します。

[インストールファイルのダウンロード](#page-154-0)*(page 155)*

オンデマンドのインストール

以下を実行します。

- 1. *Qlik NPrinting On-Demand Add-on.exe* をダブルクリックしてインストールを開始します。
- 2. QlikView Server の要件が満たされていない場合はエラーメッセージが表示されます。詳細をログで確認しま す。
- 3. [インストール] をクリックして続行します。
- 4. [ユーザーアカウント制御]ウィンドウが表示された場合は、[はい]をクリックします。
- 5. ウェルカムメッセージが表示されたら[**Next**] をクリックします。
- 6. 利用規約に同意します。
- 7. [**Next**] をクリックして続行します。
- 8. Qlik NPrinting Server のURL を次の形式で入力します: *https://*サーバー名*:*ポート番号。

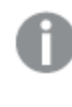

ポート番号の後ろにスラッシュ*(*「*/*」という文字*)* が入力されていないことを確認します。既定の ポート番号は *4993* です。

*Qlik NPrinting Server* <sup>と</sup>*Qlik NPrinting Engine* が異なるコンピューターにインストールされている場 合は、*Qlik NPrinting Server* <sup>の</sup>*URL* を使用します。

- 9. Qlik NPrinting Server 上でJWT 認証を構成するために使用する証明書の拇印を入力します。証明書の 拇印の探し方:
	- a. 証明書のインストール先の場所まで移動します。
	- b. [証明書] をダブルクリックし、詳細ページに移動します。
	- c. 証明書の拇印の値をコピーし、Qlik NPrinting オンデマンドアドオンセットアップ内のフィールドに貼り 付けます。

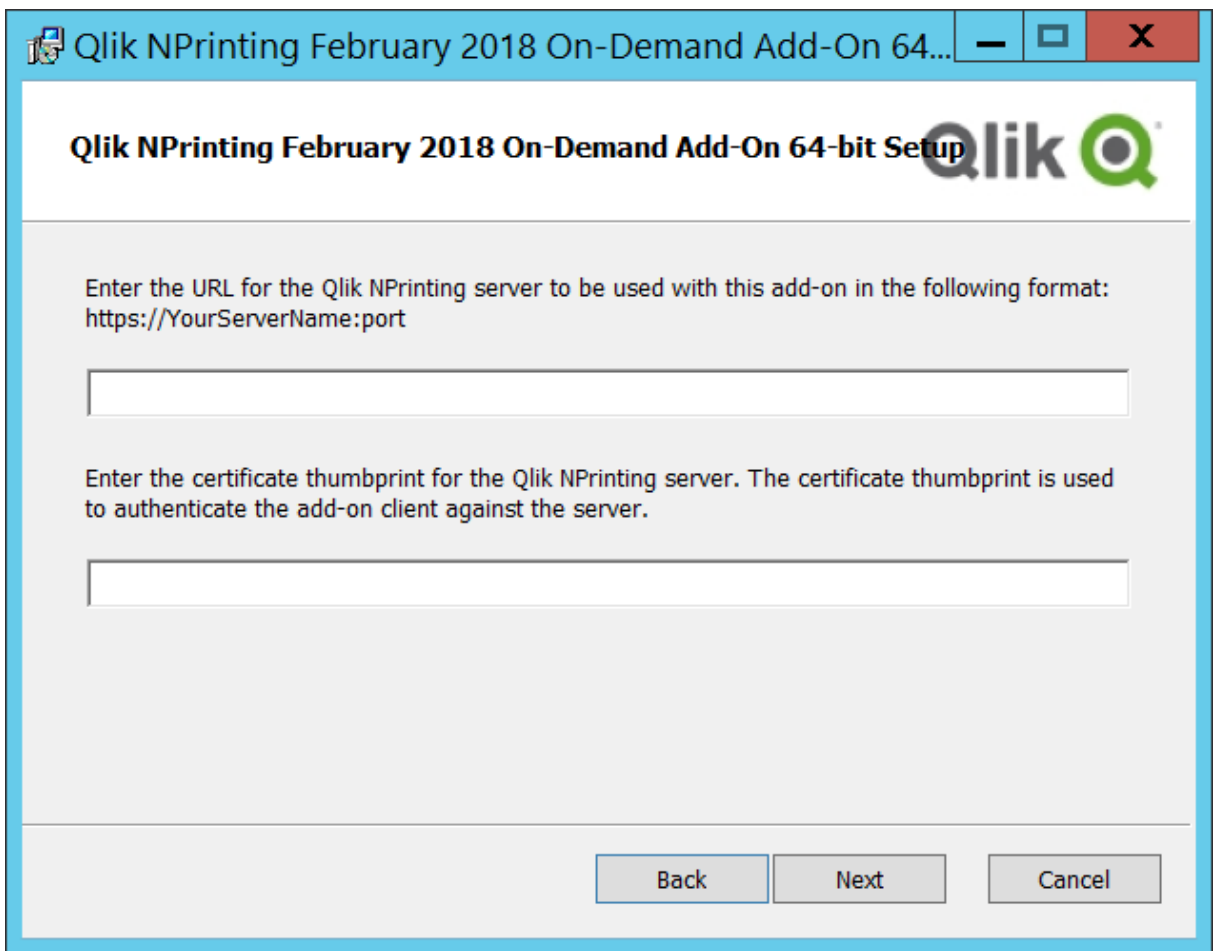

- 10. [**Next**] をクリックします。
- 11. [**Install**] をクリックします。
- 12. [Finish] をクリックしてセットアップ ウィンドウを閉じます。

# Qlik NPrinting Serverのオンデマンド設定の構成

Qlik NPrinting Serverでこれらの設定を構成する必要があります:

● OlikView ServerまたはOlik Senseサーバーへの接続が必要です。 QlikView ServerおよびQlikViewのクラスタ接続はオンデマンドで対応されます。ローカル接続は対応されてい ません。参照先:[接続の作成](/en-US/nprinting/Content/NPrinting/GettingStarted/HowCreateConnections/Create-Connections.htm)。

- OlikView ServerエクストラネットライセンスでOlikView Serverまたはクラスタに接続している場合、接続の構成 時に次のオプションを有効にする必要があります。
	- o 接続には認証が必要です
	- レポートにユーザーセクションアクセスを適用します
- <sup>l</sup> オンデマンドのQlik NPrintingレポートを有効にする必要があります。
- セキュリティロールを通じてオンデマンドレポートの作成を制限できます。参照先:[ロールベースのセキュリティ。](/en-US/nprinting/Content/NPrinting/DeployingQVNprinting/Security-management.htm)

オンデマンド*Chrome*、*Firefox*、および*Explorer*と互換性があります。証明書はダウンロードされないた め、*Microsoft Edge*では実行されません。

# オンデマンド作成のためにQlik NPrintingレポートを有効にします

Qlik NPrintingレポートは、オンデマンド作成のために手動で有効にする必要があります。レポートは、オンデマンドレ ポートを生成するQlikViewドキュメントまたはQlik Senseアプリに割り当てる必要があります。オンデマンド新しいレ ポートの作成中に作成を有効にできます。

以下を実行します。

- 1. Qlik NPrinting ウェブコンソールで、[**Reports (**レポート**)**]をクリックします。
- 2. レポートを開くか、新しいレポートを作成します。
- 3. [**App (**アプリ**)** ] ドロップダウンリストからアプリを選択し、レポートを生成するQlikViewドキュメントまたはQlik Senseアプリに接続します。

オンデマンドリクエストは、単一の接続に基づくレポートでのみ機能します。*MultiDoc* レポートは 対応されていません。

- 4. [**On-Demand**を有効にする] チェックボックスを選択します。
- 5. [保存] をクリックします。

レポートテンプレートが利用可能になりました。

# 12.5 OlikView Web Server 上への オンデマンドのインストール

QlikView Web Server がホストするQlikView AccessPoint 上にオンデマンドアドオンをインストールする ことができます。

ベストプラクティスとして、*Microsoft IIS* がホストする*QlikView AccessPoint* 上にオンデマンドをインストー ルすることをお勧めします。そうすることで、より簡単かつ安全に展開することが可能です。参照 先*:Microsoft IIS* がホストする*QlikView AccessPoint* [上へのオンデマンドアドオンのインストール](#page-497-1)*(page [498\)](#page-497-1)*。

QlikView AccessPoint インターフェースからオンデマンドレポートを作成するには、該当のQlikView ウェブサービスに Qlik NPrinting オンデマンドアドオンをインストールする必要があります。

QlikView Server がクラスター内にある場合、またQlikView Server コンポーネントのカスタムインストールを実行した 場合は、クラスター内の各 QlikView ウェブサービスにオンデマンドをインストールする必要があります。

*Qlik Sense* 内のオンデマンドレポートは、レポートコントロールを使用して作成することができます。

# 要件

- <sup>l</sup> 次に示すバージョンのQlikView は Qlik NPrinting との接続に対応しています。Qlik NPrinting のバージョンは QlikView のバージョン以上でなければならないことに注意してください:
	- $\circ$  OlikView April 2020 SR2 (12.50 SR2) 以降
	- $\circ$  OlikView May 2021 (12.60) 以降
	- $^{\circ}$  OlikView May 2022 (12.70) 以降
- <sup>l</sup> Qlik NPrinting でWindows ログインが有効で動作しており、認証システムとして使用されている必要がありま す。
- <sup>l</sup> オンデマンドをインストールしているQlikView ウェブサーバーの役割を果たす QlikView Server または QlikView Server クラスターで、NTFS が動作している。
- <sup>l</sup> QlikView Server がQlikView ウェブサーバーとして使用するようにインストールおよび構成されている。
- <sup>l</sup> QlikView Server がQlik NPrinting に接続されている。「」を参照してください。「*Qlik [NPrinting](#page-179-0)* <sup>と</sup>*QlikView* との 接続 *[\(page](#page-179-0) 180)*」を参照してください。
- <sup>l</sup> マルチサーバー環境では、オンデマンドは環境内のQlikView Web Server (QVWS) サービスを実行しているす べてのサーバーにインストールする必要があります。
- <sup>l</sup> Microsoft Internet Explorer は、Qlik NPrinting ではサポートされていません。しかし、Microsoft Internet Explorer のセキュリティ強化設定がオンになっていると、エラーが発生する場合があります。詳しくは、 「*Microsoft Internet Explorer* のセキュリティ強化構成が*QV.exe (QlikView)* <sup>と</sup>*[reporting\\_web\\_renderer.exe](#page-556-0) (Qlik Sense)* [をブロックしています](#page-556-0) *(page 557)*」を参照してください。
- Olik NPrinting サービス Windows ドメインのユーザーは、OlikView Server 上の2 つのグループのメンバーであ る必要があります (別々のコンピューターにインストールされている場合は AccessPoint サーバーでも):
	- OlikView Administrators
	- OlikView Management API

*Qlik NPrinting* サービスの*Windows* ドメインユーザーを*QlikView Administrator* グループおよび *QlikView Management API* グループに追加した後、*QlikView* および*Qlik NPrinting* サービスを再 起動する必要があります。

インストールファイルのダウンロード

≤ [製品のダウンロード](https://community.qlik.com/t5/Downloads/tkb-p/Downloads)から*Qlik NPrinting On-Demand Add-on.exe* をダウンロードしてサーバー上のフォルダーに保 存します。

[インストールファイルのダウンロード](#page-154-0)*(page 155)*

オンデマンドのインストール

以下を実行します。

- 1. *Qlik NPrinting On-Demand Add-on.exe* をダブルクリックしてインストールを開始します。
- 2. QlikView Server の要件が満たされていない場合はエラーメッセージが表示されます。詳細をログで確認しま す。
- 3. [インストール] をクリックして続行します。
- 4. [ユーザー アカウント制御] ウィンドウが表示されたら[はい] をクリックして続行します。
- 5. ウェルカムメッセージが表示されたら[**Next**] をクリックします。
- 6. 利用規約に同意します。
- 7. [**Next**] をクリックして続行します。セットアッププロセスが始まります。
- 8. Qlik NPrinting Server のURL を次の形式で入力します: *https://*サーバー名*:*ポート番号。

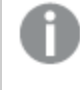

ポート番号の後ろにスラッシュ*(*「*/*」という文字*)* が入力されていないことを確認します。既定の ポート番号は *4993* です。

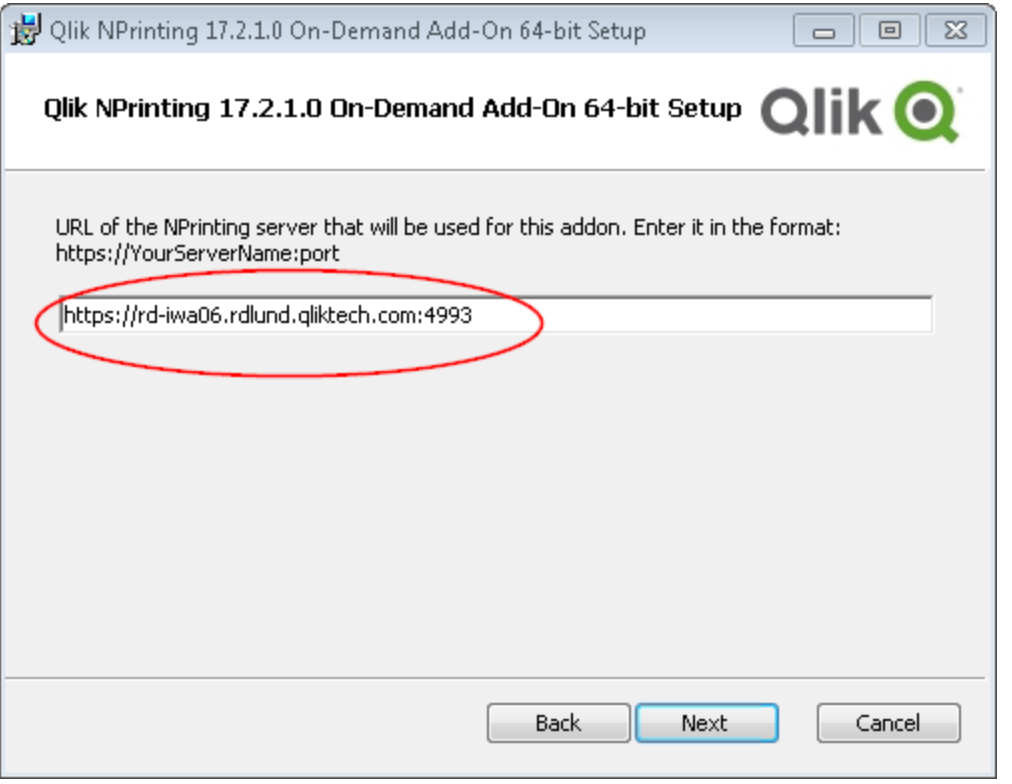

*Qlik NPrinting Server* <sup>と</sup>*Qlik NPrinting Engine* が異なるコンピューターにインストールされている場 合は、*Qlik NPrinting Server* <sup>の</sup>*URL* を使用します。

- 9. [**Next**] をクリックして続行します。
- 10. [**Install**] をクリックしてインストールを開始します。
- 11. 完了したら、[Finish] をクリックしてセットアップ ウィンドウを閉じます。

# サーバーを信頼できる発信元として追加する

Qlik SenseまたはQlikViewWebサーバーでホストされるQlikViewAccessPoint でオンデマンドレポートを作成する場 合、Qlik NPrinting ウェブコンソールでこれらのサーバーを信頼できるオリジンとして追加する必要があります。

Qlik NPrinting ウェブコンソールへのアクセスに使用されるサーバーパスごとに、信頼できるオリジンを追加する必要 があります。たとえば、ローカルドメイン、短縮ホスト、または完全修飾URLを介してサーバーにアクセスできる場合、 それらのサーバーパスごとに信頼できるオリジンを追加する必要があります。

信頼できるオリジンのアドレス項目にサーバーパスを入力する方法は、セキュリティ構成によって異なります。

#### 構成 1: SSL セキュリティがセットアップされていませんQlik NPrinting ウェブコンソール

Qlik NPrinting ウェブコンソールへのログオンに使用されるサーバーパスごとに、信頼できるオリジンが必要です。たと えば、サーバーが*qlikserver1*で、IPアドレスが192.168.0.101 である場合、次の信頼できるオリジンを追加します:
- <sup>l</sup> *http://qlikserver1*
- <sup>l</sup> *http://qlikserver1.domain.local*
- <sup>l</sup> *http://192.168.0.101*

構成2:Qlik NPrinting ウェブコンソールおよびサードパーティを使用した SSL セキュリティの セットアップ

Qlik NPrinting ウェブコンソールへのログオンに使用されるサーバーパスごとに、信頼できるオリジンが必要です。URL はHTTPSを使用する必要があります。たとえば、サーバーが*qlikserver1*で、IPアドレスが192.168.0.101である場合、次 の信頼できるオリジンを追加します:

- https://*qlikserver1*
- <sup>l</sup> *https://qlikserver1.domain.local*
- <sup>l</sup> *https://192.168.0.101*

### 信頼できるオリジンを追加します

以下を実行します。

- 1. Qlik NPrintingで、[管理] > [設定] をクリックします。
- 2. [**On-Demand**設定] をクリックします。
- 3. [信頼できるオリジンを追加] をクリックします。
- 4. [名前] の後に、信頼できるオリジンの名前を入力します。
- 5. [説明]の後に、信頼できるオリジンの説明を入力します。
- 6. [アドレス] の後に、QlikView ServerのURL を入力します。 URL はベースURL (スキームとホスト) のみである必要があります。たとえば、 http://qlikserver1/qlikview/index.htmではなく、http://qlikserver1です。
- 7. [作成] をクリックします。

## Qlik NPrinting Serverのオンデマンド設定の構成

Qlik NPrinting Serverでこれらの設定を構成する必要があります:

- OlikView ServerまたはOlik Senseサーバーへの接続が必要です。 QlikView ServerおよびQlikViewのクラスタ接続はオンデマンドで対応されます。ローカル接続は対応されてい ません。参照先:[接続の作成](/en-US/nprinting/Content/NPrinting/GettingStarted/HowCreateConnections/Create-Connections.htm)。
- OlikView ServerエクストラネットライセンスでOlikView Serverまたはクラスタに接続している場合、接続の構成 時に次のオプションを有効にする必要があります。
	- o 接続には認証が必要です
	- レポートにユーザーセクションアクセスを適用します
- <sup>l</sup> オンデマンドのQlik NPrintingレポートを有効にする必要があります。
- セキュリティロールを通じてオンデマンドレポートの作成を制限できます。参照先:[ロールベースのセキュリティ。](/en-US/nprinting/Content/NPrinting/DeployingQVNprinting/Security-management.htm)

オンデマンド*Chrome*、*Firefox*、および*Explorer*と互換性があります。証明書はダウンロードされないた め、*Microsoft Edge*では実行されません。

## オンデマンド作成のためにQlik NPrintingレポートを有効にします

Qlik NPrintingレポートは、オンデマンド作成のために手動で有効にする必要があります。レポートは、オンデマンドレ ポートを生成するQlikViewドキュメントまたはQlik Senseアプリに割り当てる必要があります。オンデマンド新しいレ ポートの作成中に作成を有効にできます。

以下を実行します。

- 1. Qlik NPrinting ウェブコンソールで、[**Reports (**レポート**)**]をクリックします。
- 2. レポートを開くか、新しいレポートを作成します。
- 3. [**App (**アプリ**)** ] ドロップダウンリストからアプリを選択し、レポートを生成するQlikViewドキュメントまたはQlik Senseアプリに接続します。

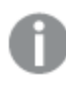

オンデマンドリクエストは、単一の接続に基づくレポートでのみ機能します。*MultiDoc* レポートは 対応されていません。

- 4. [**On-Demand**を有効にする] チェックボックスを選択します。
- <span id="page-505-0"></span>5. [保存] をクリックします。

レポートテンプレートが利用可能になりました。

# 12.6 Qlik Sense オンデマンドレポートコントロールのインストール

オンデマンドレポートコントロールは、オンデマンドでQlik NPrinting レポートを生成するボタンを追加 します。これは Dashboard bundle に含まれています。

オンデマンドレポートコントロールは、ユーザーがアプリでの選択をフィルターとして使用して、Qlik Sense 内で事前定 義されたQlik NPrinting レポートを印刷できるようにする場合に役立ちます。

要件

- <sup>l</sup> 設計中のQlik Sense アプリに接続しているQlik NPrinting アプリによるQlik NPrinting Server (September 2019 以降) 。このQlik NPrinting アプリには、レポートテンプレートが含まれています。
- Windows 向け Qlik Sense Enterprise September 2019 以降。
- <sup>l</sup> オンデマンドレポートを生成するすべてのユーザーが、オンデマンドレポートの実行をサポートするセキュリティ ロールを持つユーザーとして、Qlik NPrinting で追加される必要があります。
- <sup>l</sup> レポートを生成したり、レポートボタンを作成するには、ユーザーはNTLM( Windows) 認証経由でQlik Sense にログインする必要があります。

*QlikView* ウェブサーバーと*Qlik Sense* 上の*Qlik NPrinting* オンデマンドアドオンを使用するには、 *Windows* 認証を有効にする必要があります。

*JWT* 認証のみを使用する場合は、*Microsoft IIS Web Server* 上に構成した*QlikView Server* <sup>に</sup>*Qlik NPrinting* オンデマンドアドオンをインストールする必要があります。

*Microsoft IIS* がホストする*QlikView AccessPoint* [上へのオンデマンドアドオンのインストール](#page-497-0)*(page 498)*

## 制限

● Qlik NPrinting レポートテンプレートにフィルターが含まれている場合、Qlik Sense アプリで競合する選択を行 うことができないか、レポートが失敗します。

## Dashboard bundle のインストール

Qlik Sense のインストール時にDashboard bundle をインストールできます。

オブジェクトバンドルは、Qlik Sense の展開に対していつでも追加または削除できます。マルチノードインストールの 場合、オブジェクトバンドルはセントラルノードにインストールされています。

*Qlik* 管理コンソール*(QMC)* <sup>の</sup>*[Extenstion] (*拡張機能*)* セクションをチェックすることで、どのエクステンショ ンが展開内にインストールされているかを確認できます。

### 次の手順を実行します。

- 1. [**Windows** コントロール パネル] の[プログラムと機能] を開きます。
- 2. プログラムの一覧の中から、修正するオブジェクトバンドルをダブルクリックします。

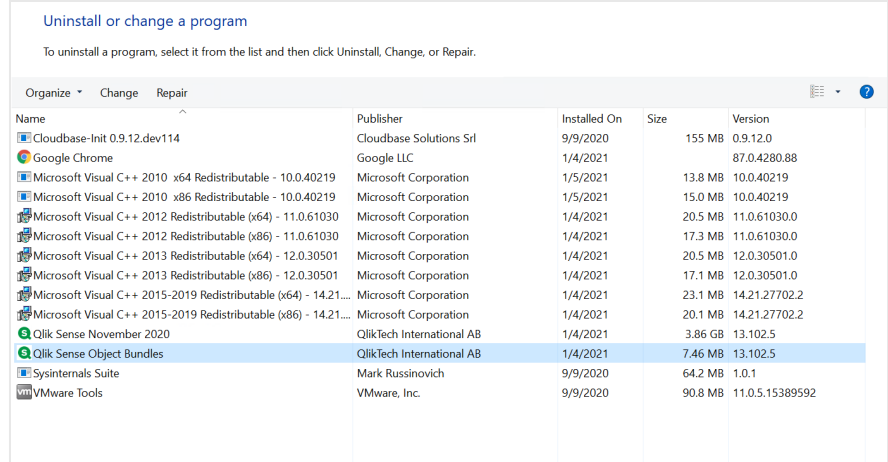

- 3. オブジェクトバンドル設定ウィザードが開きます。[次へ]をクリックします。
- 4. [変更] を選択します。
- 5. [カスタム セットアップ] 画面でバンドルのアイコンをクリックし、バンドルインストールをどう修正するかを選択し ます。
	- バンドルがインストールされている場合、[インストールしない] を選択してそのバンドルをアンインストー ルします。
	- バンドルがインストールされていない場合、「ローカル ハードドライブにすべてインストール】を選択し、 バンドルをインストールします。

[次へ] をクリックします。

- 6. [**Change**] (変更) をクリックします。 変更が完了したら、手動でQlik Sense Repository サービスを再起動する必要があります。
- 7. [完了] をクリックし、オブジェクトバンドル設定ウィザードを終了します。
- 8. Qlik Sense Repository サービスを手動で再起動して、変更を適用します。

QMC の[**Extensions**] (拡張機能) セクションをチェックすることで、変更が正しく適用されていることを確認できます。

## サーバーを信頼できる発信元として追加する

Qlik SenseまたはQlikViewWebサーバーでホストされるQlikViewAccessPoint でオンデマンドレポートを作成する場 合、Qlik NPrinting ウェブコンソールでこれらのサーバーを信頼できるオリジンとして追加する必要があります。

Qlik NPrinting ウェブコンソールへのアクセスに使用されるサーバーパスごとに、信頼できるオリジンを追加する必要 があります。たとえば、ローカルドメイン、短縮ホスト、または完全修飾URLを介してサーバーにアクセスできる場合、 それらのサーバーパスごとに信頼できるオリジンを追加する必要があります。

信頼できるオリジンのアドレス項目にサーバーパスを入力する方法は、セキュリティ構成によって異なります。

構成 1: SSL セキュリティがセットアップされていませんQlik NPrinting ウェブコンソール

Qlik NPrinting ウェブコンソールへのログオンに使用されるサーバーパスごとに、信頼できるオリジンが必要です。たと えば、サーバーが*qlikserver1*で、IPアドレスが192.168.0.101 である場合、次の信頼できるオリジンを追加します:

- http://qlikserver1
- <sup>l</sup> *http://qlikserver1.domain.local*
- <sup>l</sup> *http://192.168.0.101*

構成2:Qlik NPrinting ウェブコンソールおよびサードパーティを使用した SSL セキュリティの セットアップ

Qlik NPrinting ウェブコンソールへのログオンに使用されるサーバーパスごとに、信頼できるオリジンが必要です。URL はHTTPSを使用する必要があります。たとえば、サーバーが*qlikserver1*で、IPアドレスが192.168.0.101である場合、次 の信頼できるオリジンを追加します:

- <sup>l</sup> *https://qlikserver1*
- <sup>l</sup> *https://qlikserver1.domain.local*
- <sup>l</sup> *https://192.168.0.101*

信頼できるオリジンを追加します 以下を実行します。

- 1. Olik NPrintingで、「管理] > [設定] をクリックします。
- 2. [**On-Demand**設定] をクリックします。
- 3. [信頼できるオリジンを追加]をクリックします。
- 4. [名前] の後に、信頼できるオリジンの名前を入力します。
- 5. [説明]の後に、信頼できるオリジンの説明を入力します。
- 6. [アドレス] の後に、QlikView ServerのURL を入力します。 URL はベースURL (スキームとホスト) のみである必要があります。たとえば、 http://qlikserver1/qlikview/index.htmではなく、http://qlikserver1です。
- 7. [作成] をクリックします。

## Qlik NPrinting Serverのオンデマンド設定の構成

Qlik NPrinting Serverでこれらの設定を構成する必要があります:

- OlikView ServerまたはOlik Senseサーバーへの接続が必要です。 QlikView ServerおよびQlikViewのクラスタ接続はオンデマンドで対応されます。ローカル接続は対応されてい ません。参照先:[接続の作成](/en-US/nprinting/Content/NPrinting/GettingStarted/HowCreateConnections/Create-Connections.htm)。
- OlikView ServerエクストラネットライセンスでOlikView Serverまたはクラスタに接続している場合、接続の構成 時に次のオプションを有効にする必要があります。
	- o 接続には認証が必要です
	- レポートにユーザーセクションアクセスを適用します
- <sup>l</sup> オンデマンドのQlik NPrintingレポートを有効にする必要があります。
- セキュリティロールを通じてオンデマンドレポートの作成を制限できます。参照先:[ロールベースのセキュリティ。](/en-US/nprinting/Content/NPrinting/DeployingQVNprinting/Security-management.htm)

オンデマンド*Chrome*、*Firefox*、および*Explorer*と互換性があります。証明書はダウンロードされないた め、*Microsoft Edge*では実行されません。

## オンデマンド作成のためにQlik NPrintingレポートを有効にします

Qlik NPrintingレポートは、オンデマンド作成のために手動で有効にする必要があります。レポートは、オンデマンドレ ポートを生成するQlikViewドキュメントまたはQlik Senseアプリに割り当てる必要があります。オンデマンド新しいレ ポートの作成中に作成を有効にできます。

以下を実行します。

- 1. Qlik NPrinting ウェブコンソールで、[**Reports (**レポート**)**]をクリックします。
- 2. レポートを開くか、新しいレポートを作成します。
- 3. [**App (**アプリ**)** ] ドロップダウンリストからアプリを選択し、レポートを生成するQlikViewドキュメントまたはQlik Senseアプリに接続します。

オンデマンドリクエストは、単一の接続に基づくレポートでのみ機能します。*MultiDoc* レポートは 対応されていません。

- 4. [**On-Demand**を有効にする] チェックボックスを選択します。
- 5. [保存] をクリックします。

レポートテンプレートが利用可能になりました。

# 12.7 QlikView AccessPoint で オンデマンドレポートを生成する

オンデマンドレポートは、QlikView のAccessPoint インターフェースの **Qlik NPrinting** ウィンドウで作成 されるレポートです。**Qlik NPrinting** ウィンドウには完成したレポート(ダウンロード可能) と、キュー内 のレポートも表示されます。

オンデマンドレポートを作成すると、そのレポートは Qlik NPrinting Server のレポート作成キューに追加されます。レ ポートは完成するとQlik NPrinting repository に保存されますが、QlikView にダウンロードすることができます。レポー トは、削除されない限り、QlikView AccessPoint の**Qlik NPrinting** ウィンドウからアクセスできます。レポートとキュー 内のレポートは、30 日が経過すると、自動的にQlik NPrinting Server から削除されます。失敗したレポートは 6 日 後に削除されます。

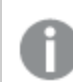

*Qlik Sense* 内のオンデマンドレポートは、レポートコントロールを使用して作成することができます。

Qlik NPrinting Server でオンデマンドが有効になっているすべてのレポートには、QlikView AccessPoint で使用してい るQlikView ドキュメントで準備してアクセスすることができます。

*Qlik NPrinting Server* ではそれぞれの*QlikView* ドキュメントに異なる*Qlik NPrinting* アプリを使用してくだ さい。複数のドキュメントに*1* つのアプリを使用すると、その他の*QlikView* ドキュメントからレポートを表 示できますが、それらは失敗します。

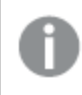

オンデマンドレポートへのアクセスはセキュリティロールによって設定され、アプリレベルで適用されます。 これにより、オンデマンドレポートへのアクセスはアプリごとに制限されます。

オンデマンド要求は、単一接続をベースとしたレポートでのみ機能します。*MultiDoc* レポートには対応 していません。

## 要件

- Olik NPrinting オンデマンドのアドオンが OlikView Server にインストールされている必要 があります。参照 先:*Microsoft IIS* がホストする*QlikView AccessPoint* [上へのオンデマンドアドオンのインストール](#page-497-0)*(page 498)*。
- Olik NPrinting の管理者は、「オンデマンド作成] 権限を持つセキュリティロールをオンデマンドユーザーに割 り当てる必要があります。
- <sup>l</sup> QlikView でオンデマンドレポートを作成するユーザーのWindows Active Directory ユーザーアカウントが、そ れぞれのQlik NPrinting ウェブコンソールユーザーアカウントと関連付けられている必要があります。

[ユーザーの作成](#page-242-0) *(page 243)*。

- <sup>l</sup> QlikView でオンデマンドレポートを作成するユーザーは、ドメインとユーザーをQlikView Server Windows Active Directory ユーザーアカウントのドメインおよびユーザーと一致するQlik NPrinting ウェブコンソールユー ザーアカウントと関連付ける必要があります。
- <sup>l</sup> QV サーバーエクストラネットライセンスを使用してQlikView サーバーまたはクラスター上で作業しているユー ザーがID を用いて正しく構成されていること、およびこれらのユーザーがQlik NPrinting とQlikView の AccessPoint 両方にログインしていることが必要となります。その他の場合、ブックマークは利用できません。
- <sup>l</sup> section access の適用とQlikView ドキュメントに存在する現在の選択条件の適用に対応しています。
- <sup>l</sup> オンデマンドセッションは QlikView Server の[QVS Statistics] (QVS 統計) タブに表示されますが、セッション CAL 合計にはカウントされません。
- <sup>l</sup> オンデマンドは、ローカルで保存された.qvw ファイルとは連動しません。ファイルは QlikView Publisher (QVP) 接続で使用できる必要があります。
- <sup>l</sup> オンデマンド要求は、単一接続をベースとしたレポートでのみ機能します。MultiDoc レポートには対応してい ません。

## Qlik NPrinting ウェブコンソールの証明書の承認

Qlik NPrinting ウェブコンソールの既定のインストール証明書は、ブラウザーによって無効であると登録される場合が あります。お使いのブラウザーがQlik NPrinting ウェブコンソールの証明書を無効として登録した場合は、QlikView AccessPoint または Qlik Sense でオンデマンドを使用する前に、証明書を承認する必要があります。

別のブラウザー切り替えるか、ブラウザーのキャッシュをクリアしたりすると、*Qlik NPrinting* の証明書を再 度承認しなければならなくなります。オンデマンドは *Chrome*、*Firefox*、*Explorer* で動作します。証明書 がダウンロードされないため、*Microsoft Edge* では動作しません。

以下を実行します。

- 1. Qlik NPrinting ウェブコンソールを開きます。
- 2. ブラウザーに応じて、次のいずれかを実行します。
	- Olik NPrinting ウェブ コンソール に進むことを選択します。
	- セキュリティ例外を追加し、Olik NPrinting ウェブコンソールに進みます。
- 3. Qlik NPrinting ウェブコンソールにログインします。

これでブラウザーを使用してQlik NPrintingオンデマンドを使用できるようになります。

## QlikView でのQlik NPrinting レポートの作成

以下を実行します。

- 1. QlikView AccessPoint インターフェースで、ツールバーの[**On-demand**] ボタンをクリックします。 **Qlik NPrinting** ウィンドウが開きます。
- 2. [レポートの作成]をクリックします。
- 3. レポートをクリックし、使用するQlik NPrinting レポートテンプレートを選択します。

4. レポートのエクスポート形式を選択します。

QlikView Server に関し選択した内容は、レポート出力に適用されます。たとえば、特定の地域のみの売上 を表示するようにフィルターを設定すると、その地域のデータのみが表示されます。

5. [レポートの生成] をクリックします。

レポートの状態が**[In queue]** (キュー内) としてリストされます。レポートが完了したら、コンピューターにダウンロードで きます。レポートが[キュー内] にあるときは、これをキャンセルできます。

レポートには、Qlik NPrinting Server のオブジェクトまたはレポートフィルターが含まれていることがあります。これらの フィルターは、QlikView ドキュメント内のフィルターに加えて、ユーザーのオンデマンドレポートにも適用されます。

オンデマンドレポートのダウンロード

以下を実行します。

- 1. **Qlik NPrinting** ウィンドウで、ダウンロードするレポートをクリックします。
- 2. [ダウンロード] をクリックします。

キュー内のレポートの削除とキャンセル

完了したレポートは削除できます。レポートを削除すると、[**On-demand**] でダウンロードすることが可能なレポートも 削除されます。キュー内にあるレポートはキャンセルできます。

オンデマンドレポートの削除

以下を実行します。

- 1. **Qlik NPrinting** ウィンドウで、削除するレポートをクリックします。
- 2.  $[\overline{\mathbb{II}}]$ をクリックします。
- キュー内の1 つのレポートのキャンセル

以下を実行します。

- 1. **Qlik NPrinting** ウィンドウで、キャンセルするレポートをクリックします。
- 2. [**X**] ボタンをクリックします。
- 3. **[**タスクを中止**]** をクリックします。

キュー内のすべてのレポートのキャンセル

以下を実行します。

- 1. **Qlik NPrinting** ウィンドウで、[すべて中止] をクリックします。
- 2. [すべてのタスクを中止] をクリックします。

Qlik NPrinting ウェブコンソールへのアクセス権を持つ管理者は、すべてのユーザーからのオンデマンドレポートの要 求を管理できます。参照:[オンデマンド要求の管理](#page-515-0) *(page 516)*。

# 12.8 Olik Sense で オンデマンドレポートを生成する

オンデマンドレポートの作成には、レポートボタンオンデマンドを使用します。

オンデマンドレポートを作成すると、そのレポートは Qlik NPrinting Server のレポート作成キューに追加されます。レ ポートが完成すると、Qlik NPrinting repository に保存されます。レポートは、削除されない限り、 QlikView AccessPoint の**Qlik NPrinting** ウィンドウからアクセスできます。レポートとキュー内のレポートは、30 日が経 過すると、自動的にQlik NPrinting Server から削除されます。失敗したレポートは 6 日後に削除されます。

Qlik Sense でのオンデマンドレポートの作成を有効化するには、こちらをご参照ください。*Qlik Sense* [オンデマンドレ](#page-505-0) [ポートコントロールのインストール](#page-505-0)*(page 506)*。

オンデマンド要求は、単一接続をベースとしたレポートでのみ機能します。*MultiDoc* レポートには対応し ていません。

## Qlik Sense オンデマンドレポート管理に関するドキュメント

制限事項やその他の考慮事項を含め、Qlik Sense でのオンデマンドレポートコントロールを説明したドキュメントに ついては、「On-Demand [レポートコントロール](/en-US/sense/Subsystems/Hub/Content/Sense_Hub/Visualizations/DashboardBundle/printing-on-demand.htm)」を参照してください。

## 要件

<sup>l</sup> レポートを生成したり、レポートボタンを作成するには、ユーザーはNTLM( Windows) 認証経由でQlik Sense にログインする必要があります。

## Qlik NPrinting ウェブコンソールの証明書の承認

Qlik NPrinting ウェブコンソールの既定のインストール証明書は、ブラウザーによって無効であると登録される場合が あります。お使いのブラウザーがQlik NPrinting ウェブコンソールの証明書を無効として登録した場合は、QlikView AccessPoint または Qlik Sense でオンデマンドを使用する前に、証明書を承認する必要があります。

別のブラウザー切り替えるか、ブラウザーのキャッシュをクリアしたりすると、*Qlik NPrinting* の証明書を再 度承認しなければならなくなります。オンデマンドは *Chrome*、*Firefox*、*Explorer* で動作します。証明書 がダウンロードされないため、*Microsoft Edge* では動作しません。

#### 以下を実行します。

- 1. Qlik NPrinting ウェブコンソールを開きます。
- 2. ブラウザーに応じて、次のいずれかを実行します。
	- Olik NPrinting ウェブ コンソール に進むことを選択します。
	- <sup>l</sup> セキュリティ例外を追加し、Qlik NPrinting ウェブコンソールに進みます。
- 3. Qlik NPrinting ウェブコンソールにログインします。

これでブラウザーを使用してQlik NPrintingオンデマンドを使用できるようになります。

オンデマンドレポートボタンの作成

編集中のシートにオンデマンドレポートボタンを作成することができます。

## 次の手順を実行します。

- 1. アセットパネルの[カスタム オブジェクト] > [**Dashboard bundle**] から、**On-demand reporting** をシートにド ラッグします。
- 2. プロパティパネルの[**NPrinting Connection** > **NPrinting server URL**] でサーバー接続を設定します。URL は 「/」で終わる必要があります。 例: *https://<*サーバー名*>:4993/*
- 3. [**NPrinting App**] で、レポートテンプレートを格納するQlik NPrinting アプリを選択します。
- 4. [**NPrinting connection**] でQlik NPrinting 接続を選択します。 デフォルトでは、リストには作業中のQlik Sense アプリへのQlik NPrinting 接続のみが表示されます。アプリ**/** 接続フィルタートグルを使用して、現在の Olik Sense アプリに関連付けられていない接続を表示できます。
- 5. [**Report Configuration** > **Choose Report**] で、ボタンに接続したいレポートを選択します。
- 6. [**Default Export Format**] で、既定のエクスポート形式を選択します。
- 7. [**Appearances** > **Button Label**] でボタンのラベルを設定します。例:レポートを生成。

これで、オンデマンドレポートボタンが作成されました。

## レポートの生成

Qlik Sense アプリでの現在の選択にしたがってフィルタリングされたレポートを生成することができます。この場合、分 析モードにする必要があります。

フィルターは、*Qlik NPrinting* レポートテンプレートに含まれている項目に対してのみ適用できます。そう しなかった場合、レポートが失敗します。数式を使用して選択にフィルターを適用することはできませ  $h_{0}$ 

### 次の手順を実行します。

- 1. 作成したボタンをクリックします。 **Export** ダイアログが開きます。
- 2. 次の2 つのボタンから選択できます:
	- a. クイックレポート: 既定の出力形式で単一のレポートを生成します。
	- b. 新しいレポート: 使用可能になっているレポートのリストから選択します。出力形式を選択することも できます。
- 3. レポートが生成されると、ダウンロードボタンがアクティブ化されます。ダウンロードボタンをクリックして、レポー トをダウンロードします。

# 12.9 オンデマンドアドオンの管理

管理者は Qlik NPrinting オンデマンドアドオンの設定を構成することができます。

Qlik NPrinting ウェブコンソールへのアクセス権を持つ管理者は、すべてのユーザーからのオンデマンドレポートの要 求を管理できます。参照:[オンデマンド要求の管理](#page-515-0) *(page 516)*。

セキュリティロール

オンデマンドレポートへのアクセスはセキュリティロールによって設定され、アプリレベルで適用されます。これにより、 オンデマンドレポートへのアクセスはアプリごとに制限されます。

セキュリティロールの作成については、[アプリ権限の設定](#page-231-0) *(page 232)* を参照してください。

オンデマンド要求を管理する管理者には、以下の権限が必要です:

- <sup>l</sup> **[**管理**]** > **[**オンデマンド要求**]**。これにより、以下が自動的に選択されます:
	- o 表示
	- o 中止
	- <sup>o</sup> Delete
- また、このロールは自動的に[アプリ > [表示] のアクセスを取得します。これは必須です。

## オンデマンドレポートで画質を設定する

*scheduler.config*ファイルを更新して、オンデマンドレポートの画質を変更することができます。

公開タスクからの場合と同じように、オンデマンドレポートの画質を向上させるように設定することができます。この設 定を変更すると、変更はすべてのオンデマンドレポートに直ちに反映されます。これはまた、Qlik NPrinting Designer でのレポートプレビューにも影響します。タスクレポートは影響を受けません。

この場合、タスクでサポートされていないレポートタイプと出力形式の組み合わせにはまだ対応していません。たとえ ば、PixelPerfect レポートを.jpeg としてエクスポートする場合、タスクのレポートに画質レベルを設定することはできま せん。このフラグを「超高」画質に設定してオンデマンドPixelPerfect レポートを実行すると、「標準」のレポートと同 じように表示されます。参照先: 「画質 *[\(page](#page-308-0) 309)*」を参照してください。

次の組み合わせはサポートされていません。

- Excel から.tiff
- PixelPerfect から.gif, .jpeg, .png, .tiff
- OlikEntiy から.csv, .skv, .tab, .tiff

*.config* ファイルを編集する前に、*Qlik NPrinting* リポジトリのバックアップを必ず実行してください。詳しく は、「*Qlik NPrinting* [のバックアップ](#page-195-0)*(page 196)*」を参照してください。

以下を実行します。

- 1. Qlik NPrinting スケジューラーサービスを停止します。
- 2. 設定ファイル*scheduler.config* を開きます。 既定のパス:*\Program Files\NPrintingServer\NPrinting\Scheduler\scheduler.config*

3. 次の文字列のコメントを解除します: <!-- <add key="ondemand-image-quality" value="Normal" /> -- $\rightarrow$ 

"Normal" が既定値です。

- 4. valueは次のように設定できます:*"Normal"*、*"High"*、または *"Veryhigh"*。これらの文字列では大文字と小文 字が区別されており、それぞれ次のDPI 値に対応しています。
	- a. [Normal] (標準) (96 DPI)
	- b. [High] (高) (192 DPI)
	- c. [Veryhigh] (超高) (384 DPI)
- 5. ファイルを保存し、サービスを再起動します。

## レポートの自動削除を構成する

オンデマンドレポートを作成すると、そのレポートは Qlik NPrinting Server のレポート作成キューに追加されます。レ ポートは完成するとQlik NPrinting repository に保存されますが、QlikView にダウンロードすることができます。レポー トは、削除されない限り、QlikView AccessPoint の**Qlik NPrinting** ウィンドウからアクセスできます。レポートとキュー 内のレポートは、30 日が経過すると、自動的にQlik NPrinting Server から削除されます。失敗したレポートは 6 日 後に削除されます。手動で削除することも可能です。

レポートの保存期間を変更するには、*scheduler.config* を編集します。

*.config* ファイルを編集する前に、*Qlik NPrinting* リポジトリのバックアップを必ず実行してください。詳しく は、「*Qlik NPrinting* [のバックアップ](#page-195-0)*(page 196)*」を参照してください。

#### 以下を実行します。

- 1. Qlik NPrinting スケジューラーサービスを停止します。
- 2. 設定ファイル*scheduler.config* を開きます。 既定のパス:*\Program Files\NPrintingServer\NPrinting\Scheduler\scheduler.config*
- 3. 次に示す 2 つの文字列をファイルに追加します。この文字列は既定のファイルには存在せず、いつでも挿入 することができます。
	- <add key="completed-days-to-keep" value="30" />
	- <add key="aborted-days-to-keep" value="6" />
- 4. value には任意の数字を設定できます。
- <span id="page-515-0"></span>5. ファイルを保存し、サービスを再起動します。

# 12.10 オンデマンド要求の管理

管理者は オンデマンドレポートの要求の実行を管理できます。

[管理] をクリックし、[オンデマンド要求] を選択するか、ブラウザーでURL *https://*お使いのサー バー*:4993/#/admin/ondemand* を入力して、[オンデマンド要求] ページを開くことができます。

要求のフィルター

デフォルトでは、処理中および終了したすべての要求が表示されます。要求を表示または日付範囲でフィルターで きます。また、ユーザー名で検索することもできます。列のヘッダータイトルの横にある黒い三角形をクリックすると、 列のアイテムがアルファベット順に並べ替えられます。

[表示] ドロップダウン リストには、次のオプションがあります。

- すべての実行
- 処理中
- 完了

[日付範囲]ドロップダウンリストには、次の2つがあります。

- <sup>l</sup> [作成日時]:
	- o 作成日時
- [すべて]:
	- o すべて
	- o 今日
	- o 昨日
	- o 今週
	- o 今月
	- <sup>o</sup> 過去 **7** 日間
	- <sup>o</sup> 過去 **30** 日間

<sup>o</sup> [カスタム]: 特定の日付範囲を設定できます。

ユーザーで検索するには、右側の検索フォームに探しているユーザー名を入力します。要求のリストが動的にフィル ターされます。

要求のステータス

要求フィールド

| フィールド | 説明                                                                                                    |
|-------|----------------------------------------------------------------------------------------------------|
| レポート  | レポートの名前。                                                                                                    |
| ユーザー  | ユーザーの名前。                                                                                                    |
| ステータス | 点滅しているステータスは、要求が実行中であることを意味します。点灯しているステータ<br>スは、要求が終了したか、または要求の実行が中断されて、警告、失敗、中止のいずれ<br>かのステータスであることを意味します。 |
| 作成日時  | 要求が作成された日付と時刻。                                                                                              |
| 経過時間  | 要求が処理されている時間。                                                                                               |
| アクション | レポートが実行中の場合、このフィールドに[中止] ボタンが表示されます。                                                                        |

ページの下部の[ボタン数] をクリックして、表示される列の数を変更できます。

ステータスにはいくつかの種類があります。

- 警告: 一部のレポートが正しく作成されていますが、いくつかの問題があります。
- エラー: すべてのレポートに問題があります。
- 実行中 (点滅のみ): すべてが上手〈進んでいますが、要求はまだ実行中です。
- 完了 (点灯のみ): すべてのレポートが正しく作成され、配信されました。
- キュー: 要求は実行を待機中です。
- 中止: ユーザーが[要求の詳細] ページの [中止] ボタンを押したため、要求の実行は手動で中止されまし た。

要求の中止

実行中の1つの要求を中止するには、[アクション]に移動して[中止]をクリックします。

また、同時にいくつかの要求を中止することもできます。

以下を実行します。

- 1. レポート名の左にあるボックスを1 つ以上選択します。 すべての要求を選択するには、一番上または一番下のチェックボックスを選択します。
- 2. リストの一番下で[中止] をクリックします。
- 3. [進む] をクリックします。 これにより、選択したすべての要求が中止されます。それぞれの要求に対し緑のメッセージが要求 リストの 上に表示されます。

# 13 Qlik NPrinting の拡張

Qlik NPrinting は、他のソフトウェアからレポートを生成できるようにするREST API のセットを公開して います。 例 えば、 QlikView ユーザー インターフェース (オンデマンド)、 または サード パーティによって開 発 されたソフトウェア。

# 13.1 ユーザー設定

Qlik NPrinting の管理者は、Windows NTLM 認証を持つAPI ユーザーを構成できます。これは、ユーザープロファイ ルに*<Domain>\<Username>* の形式で[ドメインアカウント] を追加することで行います。Qlik NPrinting ユーザーは、 各自のプロファイルに定義されたアクションのみを実行できます。たとえば、アプリのリストでは、接続されたユーザーが 承認されたアプリのみが表示されます。接続されたユーザーが承認されたアプリがない場合、エラーメッセージまたは 空のリストが表示されます。

*API* ユーザーは *JWT* 認証でも設定できます。ただし、*JWT* 認証は *Qlik NPrinting* にのみ対応しており、 *Qlik Sense* オンデマンドレポートコントロールについてはサポートされていません。

詳しくは、次を参照してください:

- <sup>l</sup> NPrinting にJWT 認証を使用する方法については、「*JWT* 認証 *[\(page](#page-223-0) 224)*」を参照してください。
- API認証方法としてJWTを使用する方法については、「■→ JWT認証でAPI[を構成および呼び出す方](https://community.qlik.com/t5/Knowledge/NPrinting-How-to-configure-and-call-APIs-with-JWT-authentication/ta-p/1712523) [法](https://community.qlik.com/t5/Knowledge/NPrinting-How-to-configure-and-call-APIs-with-JWT-authentication/ta-p/1712523)」を参照してください。
- <sup>l</sup> Qlik Sense オンデマンドレポートコントロールを使用する方法については、「[オンデマンドレポートコントロー](/en-US/sense/Subsystems/Hub/Content/Sense_Hub/Visualizations/DashboardBundle/printing-on-demand.htm) [ル](/en-US/sense/Subsystems/Hub/Content/Sense_Hub/Visualizations/DashboardBundle/printing-on-demand.htm)」を参照してください。

### 必須ロール

[ロール] 管理ページで[オンデマンドレポート] の権限を設定します。

● [作成]: ユーザーは API を使用してレポートの作成を要求できます。

API はすべてのユーザーとロールに対して常に有効です。API を無効にすることはできません。

# 13.2 レポート設定

API を使用してレポートを実行するには、[**On-Demand** を有効にする] チェックボックスが選択されている必要があり ます。

## 13.3 API の機能

使用可能な API は、オンデマンドレポートの実装を可能にするユーザーインターフェイス機能のサブセットです。その ため、オンデマンドアドオンは API を使用します。

Qlik NPrinting API を使用することで以下のことが可能です。

- <sup>l</sup> 使用可能なすべてのアプリおよびその説明のリストの取得。
- 使用可能なすべてのレポートおよびその説明のリストの取得。
- 使用可能なすべてのフィルターおよびその説明のリストの取得。
- <sup>l</sup> オンデマンド機能の使用。

リストはユーザーの権限に基づいてフィルター処理されます。たとえば、アプリのリストには、そのユーザーが表示を許 可されているアプリのみが含まれます。

# 13.4 要求と応答の詳細

すべてのAPI 要求には、別の指定がない限り、content-type application/x-www-form-urlencoded が必須です。

応答はすべてJSON 形式です。

すべてのエンドポイントは HTTP OPTIONS 動詞をサポートし、Qlik NPrinting Server 設定に基づいて正しいCORS (ク ロスオリジンリソース共有) ヘッダーで応答が返されます。

# 13.5 日付と時刻の書式設定

Qlik NPrinting API は要求および応答でISO 8601 (RfC 3339) 日時書式をサポートします。

## 13.6 開発者向け詳細ドキュメント

開発者向けの詳細な Qlik NPrinting API ドキュメントが提供されています。

## 13.7 はじめに

Qlik NPrinting API は Qlik NPrinting オブジェクトをプログラムにより管理するためのREST API です。 Qlik NPrinting Web Console での機能のサブセットは API でも使用可能です。

Qlik NPrinting Web Console 内で操作するオブジェクトは、API では JSON エンティティとして表されています。これらの エンティティには Qlik NPrinting Web Console 内の設定に対応する一連のプロパティがあります。このAPI にはアプリ、 ユーザー、グループ、レポートなどのエンティティを作成、取得、更新、または削除するためのエンドポイントセットが 含まれています。どの要求の場合でも、ユーザー権限に基づいてフィルター処理されたデータが返されます。つまり、 何らかのエンティティに関しユーザーにアクセス権限がない場合には、そのエンティティは応答には含まれません。

ユーザーは、認証済みのWindows ユーザーとしてAPI にログインするための関連付けられたドメインアカウントを持っ ていなければなりません。ドメインアカウントの設定については、「[ユーザーの作成](#page-242-0) *(page 243)*」 を参照してください。

次に、Postman と呼ばれるREST クライアントを簡単な例として使用しAPI について説明します。ここでは以下を学 びます。

- <sup>l</sup> 接続およびユーザーの資格情報の認証
- $\bullet$  一連のアプリの取得
- エンティティの更新
- フィルターの作成

始める前に以下を済ませてある必要があります。

- Postman を次からインストールする: ≤ <http://www.getpostman.com/>
- Olik NPrinting Server をインストールするコンピューターの URL を確認します。

該当する場合、*Chrome* で自己署名証明書を受け入れるための設定を行います。詳しい情報および 手順については *Chrome* のドキュメントを参照してください。

## Windows 認証

GET や POST のREST 接続などの外部からの接続が正常に動作するためには、Windows 認証がオンになっている 必要があります。この設定は、Qlik NPrinting ウェブコンソールの[管理] > [設定] > [認証] で切り替えることができ ます。

## Qlik NPrinting API への接続

既定設定では Qlik NPrinting Server は REST 要求を4993 番ポートでリッスンします。したがってURL は以下のよう になります:

https://NPrinting.server.name:4993/api/v1/<path>

ユーザー資格情報の認証

NPrinting API でどのような操作を行う場合でも、まず自己のユーザー権限の認証を済ませなければなりません。

以下の例では現在のWindows ユーザー名による認証を行います。

Postman を開き、以下に示すように項目に入力します。NPrinting.server.name を、Qlik NPrinting Server がイン ストールされているコンピューターのURL に置き換えます。

```
{
"result": "ae2f7261-7a1c-4f2f-8b5f-bf4247940dd5",
"code":0,
"message":null
}
```
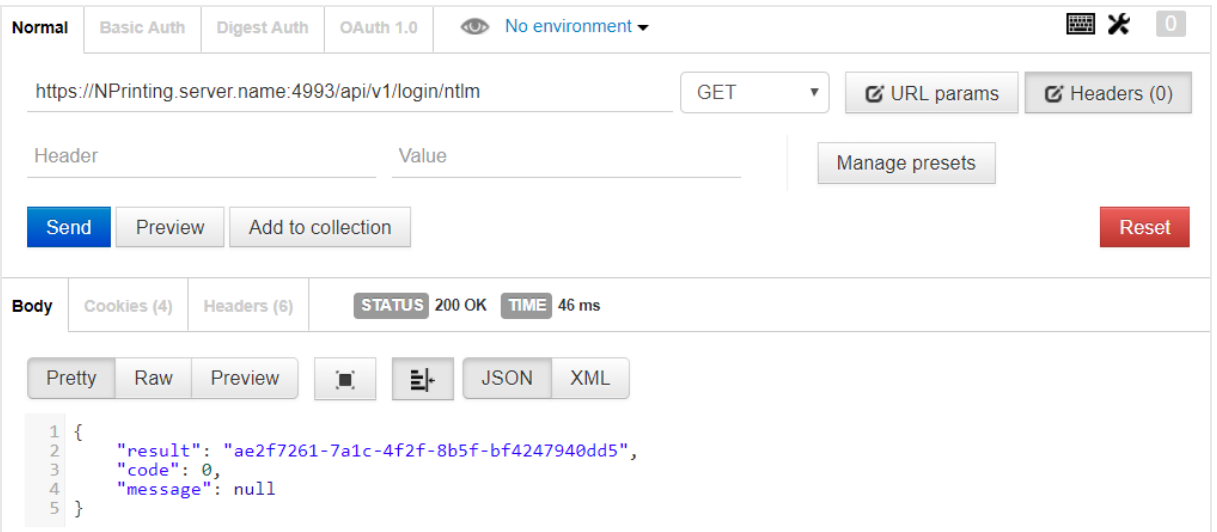

一連のアプリの取得

以下のエンドポイントでは、現在のユーザーが閲覧権限を付与されているQlik NPrinting アプリの全容を表示でき ます。

Postman を開き、以下の例に従って該当の項目に入力します。NPrinting.server.name は Qlik NPrinting Server を インストールするコンピューターのURL で置き換えてください。

```
{
"data": {
"items": [
{
"id": "270f21ea-98eb-471c-8338-5e2ad2c39e",
"name": "Global Sales Report",
"description": null,
"created": "2018-03-05T18:50:16z",
"lastUpdate": "2018-03-05T18:50:16z"
},
{
"id": "450f21ea-78eh-432c-8338-5e233p9e",
"name": Sales&Shipping",
"description": null,
"created": "2018-04-05T18:50:16z",
"lastUpdate": "2019-04-05T18:50:16z"
}
],
"totalItems": 2,
"offset": 0,
"limit": 50
}
}
```
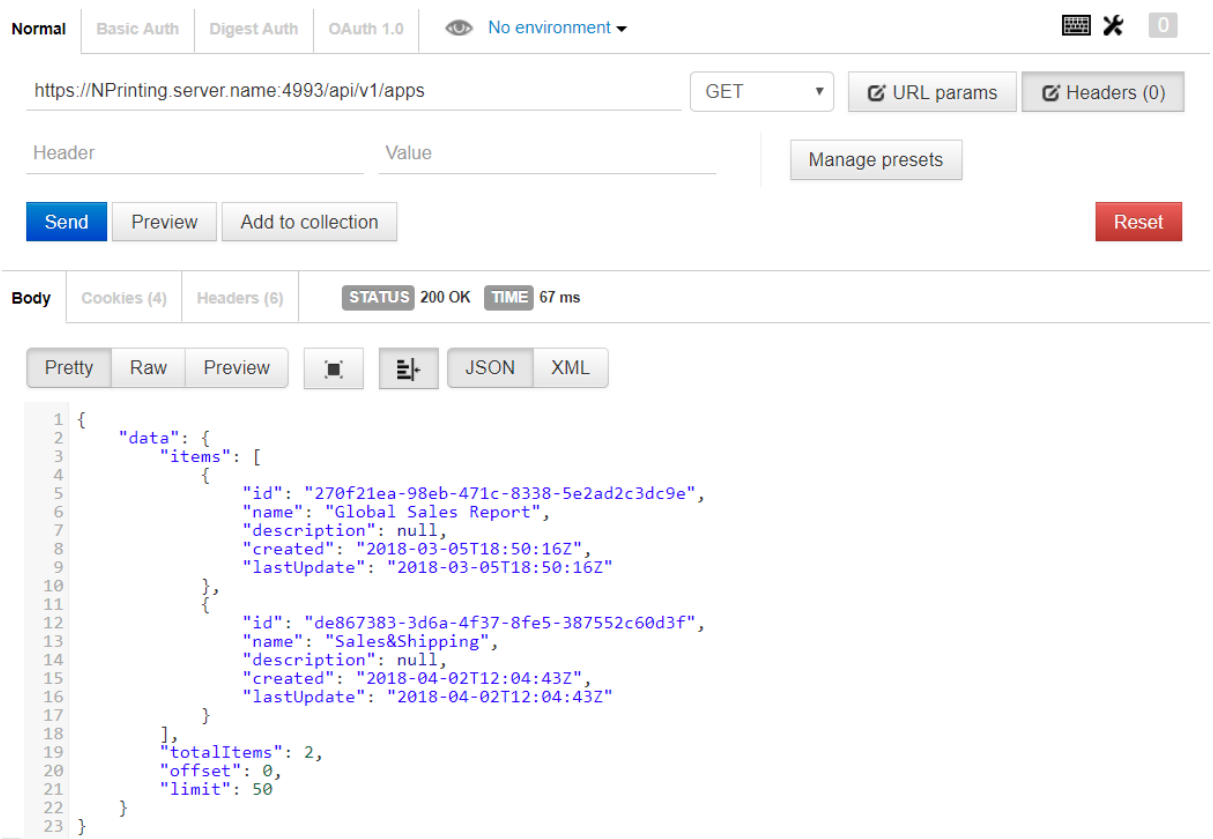

応答には各アプリのID、タイトル、その他の詳細が含まれます。

## エンティティの更新

PUT メソッドを使用し、API を通して特定のエンティティを更新することができます。Qlik NPrinting Server では、エン ティティ更新の過程で、欠損しているプロパティが既定値で置き換えられることがあります。そのため、更新する場合 にはエンティティ全体を含めることをお勧めします。

この例では users エンティティのemail プロパティを更新します。

エンティティを更新するには:

1. 更新するユーザーのID がわからない場合は、Postman に次のパスを入力してGET 要求を送信します: /users

応答から該当のユーザーID を検索します。

2. そのユーザーID をPostman のusers パスに以下のように追加し、GET 要求を送信します: {id}users/{id}

```
以下のような応答が返されるはずです:
```

```
{ "password": "test", "id": "113ac265-163e-4feb-854e-ade3cdafc837",
"email": "xyz@example.com", "created": "2018-02-22T16:17:18Z",
"lastUpdate": "2018-02-28T18:20:57Z", "enabled": true, "userName": "Test",
"domainAccount": "domain\\test", "timezone": "Europe/Rome", "locale":
```

```
"En", "folder": "test folder", "subFolder": "test subFolder" }
}
```
- 3. 返されたエンティティ内の内側の括弧で囲まれたコンテンツをコピーし、新しいPUT 要求の本文に貼り付けま す。
- 4. email の値を変更します。
- 5. パスワードのプロパティと該当の値をエンティティに追加します。以下は要求の本文の一例です。 { "password": "test", "id": "113ac265-163e-4feb-854e-ade3cdafc837", "email": "xyz@example.com", "created": "2018-02-22T16:17:18Z", "lastUpdate": "2018-02-28T18:20:57Z", "enabled": true, "userName": "Test", "domainAccount": "domain\\test", "timezone": "Europe/Rome", "locale": "En", "folder": "test folder", "subFolder": "test subFolder" }
- 6. 本文内のエンティティを更新したら、次のパスを使用してPUT 要求を送信します: users/{id} この例では、{id} は 113ac265-163e-4feb-854e-ade3cdafc837 です。
- 7. 同じパスを使用して、変更を確認するためのGET 要求を送信します。

フィルターの作成

POST メソッドを使用し、API を通してタスク、レポート、ユーザー、オブジェクトのフィルターを作成することができます。 この例では CategoryName (Sales アプリのデータソース内の項目) 用の簡単なフィルターを作成します。

1. フィルターを作成するにはアプリのID とフィルター適用先の接続を把握している必要があります。 ID を取得するには、Postman を使用して次のそれぞれのパスにGET 要求を送信します: /apps /connections 例えばアプリのID を取得する場合なら、GET 要求をNPrinting.server.name:4993/api/v1/apps に送信 します。

それぞれの応答から該当のユーザーID を検索します。

2. 以下は、POST /filters 要求の本文にアプリと接続のID が含まれているコードの例です: { "appId": "de867383-3d6a-4f37-8fe5-387552c60d3f", "enabled": true, "name": "AverageSaleByCategory", "description": null, "fields": [ { "connectionId": "9a7b1016-8d22-46ac-a384-158f715547a7", "name": "CategoryName", "overrideValues": false, "values": [ { "value": "Bath Clothes", "type": "text" }, { "value": "Men´s Clothes", "type": "text" }] }] }

応答には新しく作成したフィルターのID が含まれています (ID は location ヘッダーとして返された中にありま す)。

## 次のステップ

Qlik NPrinting API での要求をいくつか見てきました。新規タスクの実行を開始するなどの他のAPI エンドポイントも 試してみてください。

# 13.8 Microsoft .NET Framework を使用した接続

Microsoft .NET Framework では ウェブサービスに接続するためのネイティブ関数を備える多くの言語をサポートして います。

本セクションの例では、.NET をC# と共に使用してQlik NPrinting API に接続し、JSON 形式のアプリのリストを取得 する方法を説明します。

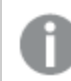

サーバーへの*SSL/TLS* 接続を確立するには、信頼できる*SSL* 証明書が必要です。

## Microsoft Windows 認証による接続

以下の例は、.NET コンソールアプリケーションでMicrosoft Windows 認証を使用してQlik NPrinting Server に接続 する方法を示したものです。server.name.com の部分は、必ず Qlik NPrinting Server の実際の名前に置き換えてく ださい。

```
static void Main(string[] args) { //Create the HTTP Request (authenticate) and
add required headers ServicePointManager.SecurityProtocol =
SecurityProtocolType.Tls12; HttpWebRequest request =
(HttpWebRequest)WebRequest.Create(@
"https://server.name.com:4993/api/v1/login/ntlm"); request.Method = "GET";
request.UserAgent = "Windows"; request.Accept = "application/json"; // specify
to run as the current Microsoft Windows user request.UseDefaultCredentials =
true; try { // make the web request and return the content HttpWebResponse
response = (HttpWebResponse)request.GetResponse(); StreamReader responseReader =
new StreamReader(response.GetResponseStream()); string sResponseHTML =
responseReader.ReadToEnd(); Console.WriteLine(sResponseHTML); } catch (Exception
ex) { Console.WriteLine(ex.Message); } Console.Read(); }
```
# Qlik NPrinting アプリリストの取得

以下のコードでは、認証された接続を作成してQlik NPrinting アプリのリストを取得することによ り、.NET コンソールアプリの既述の例を拡張できます。server.name.com の部分は、必ず Qlik NPrinting Server の実際の名前に置き換えてください。

この例で使用されている*JSON* 逆シリアル化方式では、*JSON* をオブジェクトに変換するために、 *Newtonsoft* からのサードパーティーのライブラリが用いられています。

```
static void Main(string[] args) { //Create the HTTP Request (authenticate) and
add required headers ServicePointManager.SecurityProtocol =
SecurityProtocolType.Tls12; HttpWebRequest request =
(HttpWebRequest)WebRequest.Create(@
"https://server.name.com:4993/api/v1/login/ntlm"); CookieContainer cookies = new
CookieContainer(); request.CookieContainer = cookies; request.Method = "GET";
```
request.UserAgent = "Windows"; request.Accept = "application/json"; // specify to run as the current Microsoft Windows user request.UseDefaultCredentials = true; try { // make the web request and return the content HttpWebResponse  $response = (HttpWebResponse) request.GetResponse();$  StreamReader responseReader = new StreamReader(response.GetResponseStream()); string sResponseHTML = responseReader.ReadToEnd(); Console.WriteLine(sResponseHTML); } catch (Exception ex) { Console.WriteLine(ex.Message); } //Create second HTTP request (get list of apps) and add required headers HttpWebRequest secondRequest = (HttpWebRequest)WebRequest.Create(@ "https://server.name.com:4993/api/v1/apps"); //assign cookie to request to maintain session secondRequest.CookieContainer = cookies; secondRequest.Method = "GET"; secondRequest.UserAgent = "Windows"; secondRequest.Accept = "application/json"; // specify to run as the current Microsoft Windows user secondRequest.UseDefaultCredentials = true; try { HttpWebResponse response2 = (HttpWebResponse)secondRequest.GetResponse(); StreamReader responseReader2 = new StreamReader(response2.GetResponseStream()); string sResponseHTML2 = responseReader2.ReadToEnd(); dynamic jsonObj = JsonConvert.DeserializeObject(sResponseHTML2); foreach (var app in jsonObj.data.items) { Console.WriteLine(app.name); } } catch (Exception ex) { Console.WriteLine(ex.Message); } Console.Read(); }

## 新規ユーザーの追加

以下のC# コードでは、認証された接続を作成し、新規ユーザーをQlik NPrinting Server リポジトリデータベースに 追加することができます。server.name.com の部分は、必ず Qlik NPrinting Server の実際の名前に置き換えてくだ さい。

この例で使用されている*JSON* シリアル化方式では、オブジェクトを*JSON* に変換するために、 *Newtonsoft* からのサードパーティーのライブラリが用いられています。

```
static void Main(string[] args) { //Create the HTTP Request (authenticate) and
add required headers ServicePointManager.SecurityProtocol =
SecurityProtocolType.Tls12; HttpWebRequest request =
(HttpWebRequest)WebRequest.Create
(@"https://server.name.com:4993/api/v1/login/ntlm"); //Assign custom SSL
certificate validation method if certificate is untrusted
//request.ServerCertificateValidationCallback += (sender, certificate, chain,
sslPolicyErrors) => true; CookieContainer cookies = new CookieContainer();
request.CookieContainer = cookies; request.Method = "GET"; request.UserAgent =
"Windows"; request.Accept = "application/json"; //Specify to run as the current
Microsoft Windows user request. UseDefaultCredentials = true; try { // make the
web request and return the content HttpWebResponse response =
(HttpWebResponse) request.GetResponse(); StreamReader responseReader = new
StreamReader(response.GetResponseStream()); string sResponseHTML =
responseReader.ReadToEnd(); Console.WriteLine(sResponseHTML); } catch (Exception
```
ex) { Console.WriteLine(ex.Message); } //Create second HTTP request to add a new user and required headers HttpWebRequest secondRequest = (HttpWebRequest)WebRequest.Create(@"https://server.name.com:4993/api/v1/users"); //Assign custom SSL certificate validation method if certificate is untrusted //secondRequest.ServerCertificateValidationCallback += (sender, certificate, chain, sslPolicyErrors) => true; //Add the XSRF token secondRequest.Headers.Add ("X-XSRF-TOKEN", cookies.GetCookies(request.RequestUri)["NPWEBCONSOLE\_XSRF-TOKEN"].Value); secondRequest.CookieContainer = cookies; secondRequest.Method = "POST"; secondRequest.UserAgent = "Windows"; secondRequest.Accept = "application/json"; secondRequest.ContentType = "application/json"; //Specify to run as the current Microsoft Windows user secondRequest.UseDefaultCredentials = true; //Prepare JSON object to send to the remote server JsonUser user = new JsonUser(); user.Email = "name@domain.com"; user.Enabled = "true"; user.UserName  $=$  "NewUser"; user.DomainAccount = "domain\\user"; user.Timezone = "CET"; user.Locale = "En"; user.Folder = "NewUser"; user.SubFolder = "NewUser"; user.Password = "Password123"; string jUserString = JsonConvert.SerializeObject (user); using (var streamWriter = new StreamWriter (secondRequest.GetRequestStream())) { streamWriter.Write(jUserString); streamWriter.Flush(); streamWriter.Close(); } try { HttpWebResponse response2 = (HttpWebResponse) secondRequest.GetResponse(); StreamReader responseReader2 = new StreamReader(response2.GetResponseStream()); string sResponseHTML2 = responseReader2.ReadToEnd(); } catch (Exception ex) { Console.WriteLine (ex.Message); } } public class JsonUser { public string Email { get; set; } public string Enabled { get; set; } public string UserName { get; set; } public string DomainAccount { get; set; } public string Timezone { get; set; } public string Locale { get; set; } public string Folder { get; set; } public string SubFolder { get; set; } public string Password { get; set; } }

# 13.9 Qlik NPrinting API リファレンス

*Qlik NPrinting API* リファレンスドキュメントにアクセスします。  $\mathbf{F}$  Olik [NPrinting](../../../APIs/NP API/) - API reference

# 14 トラブルシューティング

製品サポートにトラブルを報告する前に、問題をトラブルシュートして解決するためにできることがいく つかあります。ここに示すガイダンスは、問題を理解し、起こり得るエラーと解決策の探し方を学ぶ助 けになるように作られています。

サポートに電話する前に:

- <sup>l</sup> [問題の理解](#page-527-0) *(page 528)*
- <sup>l</sup> [ログファイルの使用](#page-528-0) *(page 529)*
- <sup>l</sup> Qlik NPrinting ヘルプを熟読します
- <span id="page-527-0"></span>● このセクションにある、該当するトラブルシューティングのトピックを読みます。

製品ヘルプに解決策が見つからない場合、このトピックの一般的ガイダンスに従います。

# 14.1 問題の理解

問題を理解することで解決策が探しやすくなることがあり、また直面しているケースをより有効に処理するための情 報をQlik サポートに伝えられるようになります。問題を理解し、可能な限り完全に説明できることを確認してから、 サポート部門への連絡を行ってください:

| 質問事項            | 回答                                                                                                    |
|-----------------|----------------------------------------------------------------------------------------------------|
| 問題に遭遇したのは誰か     | 影響を受けたユーザーのタイプと数<br>グローバルな問題か、設定の問題か、コンポーネントの問題<br>か、ユーザー設定によるものかを判定する助けになります。                                                                                         |
| 操作の実行後に何が起きたか   | あらゆる症状、動作、およびエラー メッセージに注意 を払い<br>ます。<br>どのコンポーネントがエラーを引き起こしたか、どのログファイ<br>ルを使用するべきかを識別する助けになります。                                                                        |
| 問題が最初に発生したのはいつか | 問題 がトリガーされるのはいつか、どのようなユーザー操作 や<br>システム動作 で引 き起 こされるか<br>たとえば、スケジュールされた Qlik NPrinting タスクが失敗す<br>る、テンプレートを編集しようとしたときにエラーが送出され<br>る、あるいは ドキュメント メタデータが生成 されない、などで<br>す。 |
| 以前にも発生したか       | はいの場合、どのような頻度で発生しましたか。                                                                                                    |
| 問題は最初にどこで発生したか  | システムや環境のどこに問題が現れたかを説明します。<br>たとえば、Qlik NPrinting Designer のフロントエンド、または<br>バックエンド(スケジューラーまたはエンジン)。                                                                      |

トラブルシューティングの質問

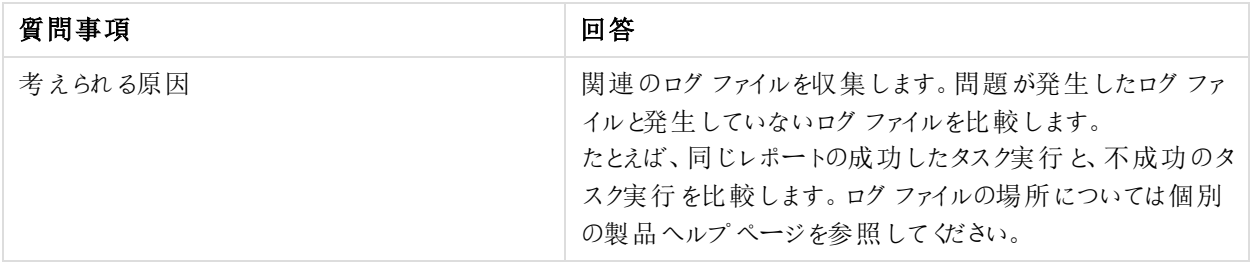

# <span id="page-528-0"></span>14.2 ログファイルの使用

問題を効果的にトラブルシュートして解決するには、ログファイルの使用方法を理解する必要があります。また、い つデフォルトログを使用するべきか、いつアーカイブされたログファイルを使用するべきかも知っている必要がありま す。

エラーメッセージが表示された場合、次のステップに従うと、どのコンポーネントが失敗したかを識別する助けになり ます:

- 1. どのコンポーネントが失敗したかが示されている可能性があるので、慎重にエラーメッセージを読みます。
- 2. デフォルトログファイルに移動して、失敗したコンポーネントを探します。
- 3. 正しいログファイルを見つけたら、エラーを検索して問題を識別します。

## 既定のログファイル

これらのログファイルは *C:\ProgramData\NPrinting\Logs* に保存されます。

- nprinting\_scheduler.log スケジュール済みタスクおよびスケジュール済みリロードのログファイル。
- nprinting\_webengine.log アプリおよび Qlik Sense、QlikView サーバーへの接続のログファイル、認証およ びライセンスの問題に関するログファイル。
- nprinting\_engine.log アプリへの接続、ライセンスの問題、およびメタデータ生成のためのログファイル。

# 14.3 Qlik NPrinting アプリケーションの問題

- <sup>l</sup> Qlik NPrinting は問題発生前に動作していましたか。
- <sup>l</sup> メタデータをリロードしましたか。 参照:[アプリの操作](#page-19-0) *(page 20)*
- <sup>l</sup> Qlik NPrintingで、*C:\ProgramData\NPrinting\Logs* に移動してログファイルを参照します。 参照:ログ*[\(page](#page-275-0) 276)*
- <sup>l</sup> Qlik NPrinting ユーザーが適切なユーザーの権利を持つことを確認します。 参照:[接続の作成](#page-20-0) *(page 21)*
- Olik NPrinting のバージョンに、OlikView または Olik Sense のインストールと互換性があるかどうかを確認しま す。

参照:*Qlik NPrinting Engine* [のシステム要件](#page-124-0) *(page 125)*

## 14.4 トラブルシューティングのログ

Qlik NPrinting によって生成されるログメッセージは、セキュリティインシデント、操作上の問題、ポリ シー違反などを検出するために使用できる重要な情報を提供します。

ログファイルの場所

ログは *%ProgramData%\Nprinting\Logs* フォルダー内に保存されます。既定の場所は *C:\ProgramData\NPrinting\Logs* です。

ログレベルの変更方法

ログレベルは、既定でINFO に設定されています。ログレベルは Windows サービスのDEBUG に変更できます。

以下を実行します。

- 1. テキストエディターで適切な構成ファイルを開きます:
	- <sup>l</sup> *C:\Program Files\NPrintingServer\NPrinting\Engine\Qlik.NPrinting.Engine.exe.config*
	- <sup>l</sup> *C:\Program Files\NPrintingServer\NPrinting\Scheduler\Qlik.NPrinting.Scheduler.exe.config*
	- <sup>l</sup> *C:\Program Files\NPrintingServer\NPrinting\WebEngine\Qlik.NPrinting.WebEngine.exe.config*

*C:\Program Files\NPrintingServer* の部分は Qlik NPrinting Server のインストールパスに当たります。実際に インストールされているパスに置き換えます。

Qlik NPrinting オンデマンドのログを表示するには、*Qlik.NPrinting.Engine.exe.config* をDEBUG に設定する必 要があります。

2. 以下を検索します:

```
<root>
<level value="INFO" />
<appender-ref ref="LogFileAppender" />
<!--Uncomment the row below and set the level value above to obtain the logs in the file
nprinting_engine_dev.log-->
<!--<appender-ref ref="LogFileAppenderDev" />-->
<appender-ref ref="LogFileAppender" />
</root>
```
3. [level value] (レベルの値) を"DEBUG" に変更します:

```
<root>
<level value="DEBUG" />
<appender-ref ref="LogFileAppender" />
<!--Uncomment the row below and set the level value above to obtain the logs in the file
nprinting_engine_dev.log-->
<!--<appender-ref ref="LogFileAppenderDev" />-->
<appender-ref ref="LogFileAppender" />
</root>
```
- 4. 次の行のコメントを外します: <!--<appender-ref ref="LogFileAppenderDev" />-->
- 5. 編集したファイルを保存します。
- 6. 該当するWindows サービスを再起動します。

ログレベルをDEBUG に変更すると、新しいログファイルが作成されます。新しいログファイルは、INFO 詳細レベルを 含むログファイルと同じ名前が付けられ、続けて*\_dev* が追加されます。例:

- <sup>l</sup> *nprinting\_scheduler\_dev.log*
- <sup>l</sup> *nprinting\_webengine\_dev.log*
- <sup>l</sup> *nprinting\_engine\_dev.log*

既定のログファイルは維持され、引き続きINFO レベルの情報のみが含まれます。

# 14.5 Olik NPrinting ライセンス認証 エラー

## 考えられる原因

Qlik NPrinting 17 以降のライセンスが正しくアクティブ化されていません。

インストール後にライセンス認証していない場合、スケジューラーのログファイルに次のメッセージが表示されます:

*FATAL Qlik.NPrinting.Repo.Service.LicenseService - !!!!!!!!!!!!!!!! LICENSE VIOLATIONS DETECTED*

*FATAL Qlik.NPrinting.Repo.Service.LicenseService - USERS* の数が現在のライセンス制限を超えています *(1* が見つか りましたが、許可されているのは *0* です*)*。

*INFO Qlik.NPrinting.Scheduler.SchedulerHttpService -* スケジューラサービスが正常に開始しました

*INFO Qlik.NPrinting.Repo.Service.LicenseService -* ライセンスの有効期限が近づいています。ライセンスの更新を確 認しています*...*

*ERROR Qlik.NPrinting.Repo.Service.SessionManager - SessionManager* <sup>の</sup>*WithSession* メソッド内でエラーが発生しま した。

*ERROR Qlik.NPrinting.Repo.Service.SessionManager -* ライセンスキーガ無効です

*ERROR Qlik.NPrinting.Repo.Service.LicenseService - Qlik.NPrinting.Repo.ServiceException:* ライセンスキーが無効です

*c:\Users\LED\Desktop\repo\opera\server\NPrinting\src\Repo\Service\LicenseService.cs* <sup>の</sup> *Qlik.NPrinting.Repo.Service.LicenseService.UpdateLicense():line 243*

*c:\Users\LED\Desktop\repo\opera\server\NPrinting\src\Repo\Service\LicenseService.cs:line 331* <sup>の</sup> *Qlik.NPrinting.Repo.Service.LicenseService.AutoUpdateIfCloseToExpiration()*

*c:\Users\LED\Desktop\repo\opera\server\NPrinting\src\Repo\Service\SessionManager.cs:line 57* <sup>の</sup> *Qlik.NPrinting.Repo.Service.SessionManager.<>c\_\_DisplayClass7.<WithSession>b\_\_6(ISession s)*

*c:\Users\LED\Desktop\repo\opera\server\NPrinting\src\Repo\Service\SessionManager.cs:line 116* <sup>の</sup> *Qlik.NPrinting.Repo.Service.SessionManager.WithSession [T](Func`2 body, IsolationLevel isolationLevel, Boolean readOnly)*

*c:\Users\LED\Desktop\repo\opera\server\NPrinting\src\Repo\Service\LicenseService.cs:line 301* <sup>の</sup> *Qlik.NPrinting.Repo.Service.LicenseService.<Start>b\_\_5()*

### 提案されたアクション

管理者としてウェブコンソールにログインし、*https://*お使いのサーバー*:4993* と入力してからライセンスをアクティブ化し ます。

# 14.6 Qlik NPrinting Engine での QlikView Desktop ライセンスエ ラー

### 考えられる原因

Qlik NPrinting Engine は QlikView Desktop をインストールし、サービスを実行するWindows ユーザーに対してライセ ンスをアクティブ化する必要があります。

### 提案されたアクション

許可された OlikView Desktop ライセンスのいずれかをアクティブ化します。

割り当てられたCAL を使用している場合、Qlik NPrinting Engine サービスと同じWindows ユーザーとコンピューター を使用して、最初にQlikView Desktop を1 回以上 QlikView Server に接続する必要があります。「QlikView Server から受け継ぐ名前付きCAL ライセンスは、単一のQlikView Desktop ユーザーのみで有効です。. 複数のQlik NPrinting Engine をインストールしている場合、それぞれのQlik NPrinting Engine に対し、異なるWindows ユー ザー、および異なるQlikView Desktop 名前付きCAL を設定する必要があります。同じQlikView Desktop 名前付き CAL を2 回以上使用すると、QlikView Server は 1 つを除くすべてのQlikView Desktop を切断し、レポート生成が 失敗します。Qlik NPrinting Engine [のシステム要件](#page-124-0)」を参照してください。

以下を実行します。

- 1. インストールパスで*Qv.exe* を見つけます。
- 2. SHIFT を押しながら*Qv.exe* を右クリックし、**[**別のユーザーとして実行**]** を選択します。
- 3. qvp を使用してQlikView Server で.qvw ドキュメントを開きます。これによりユーザーがバインドされます。
- 4. QlikView Desktop を閉じます。
- 5. Qlik NPrinting Engine サービスを再起動します。

また、エンジンが有効化されていることを確認します。

以下を実行します。

- 1. Qlik NPrinting ウェブコンソールを開きます。
- 2. **Admin** を選択します。
- 3. [**Engine manager**] をクリックします。
- 4. [**Enabled**] チェックボックスを選択します。

# 14.7 Qlik NPrinting Engine **Offline** ステータス

### 考えられる原因

**Engine manager** ページでは Qlik NPrinting Engine のステータスは常に「オフライン」です。

### 提案 されたアクション

以下を実行します。

- 1. 起動後数秒たってもエンジンがオフラインのままになる場合は、コンピューターに*nprinting\_engine.log* ファイル が保存されていることを確認します。「*QlikView* ライセンス違反が検出されました」というテキストが表示され たら、サービスを実行するWindows ユーザーに対して OlikView Desktop ライセンスをアクティブ化する必要が あります。
- 2. Qlik NPrinting Engine とQlik NPrinting スケジューラーサービスのサービスおよびプロセスが実行中であること を確認します。Qlik NPrinting スケジューラーサービスに失敗すると、エンジンのステータスが更新されない可 能性があります。
- 3. Qlik NPrinting スケジューラーサービスとQlik NPrinting Engine を別のコンピューター上で実行中の場合や、 Qlik NPrinting Engine インストーラー(localhost を含む) にコンピューター名や完全修飾ドメイン名 (FQDN) を 提供した場合は、Qlik NPrinting スケジューラーサービスコンピューターで受信接続用にポート5672 が開い ていることを確認します。
- 4. エンジンのインストール時、コンピューター名にlocalhost を使用した場合は、コマンドプロンプト(cmd.exe) を 開き、*ping localhost* が動作していることを確認します。一部のDNS 構成により、localhost のループバック ネットワークインターフェースへの解決が妨げられる場合があります。
- 5. **Engine manager** ページで、コンピューター名が正しいことを確認します。完全修飾ドメイン名 (FQDN) や localhost を使用しないでください。
- 6. エンジンまたはスケジューラーのログが、接続エラーや他の障害を示していないことを確認します。ログにエ ラーが表示された場合は、不具合の解決に役立つトラブルシューティングを参照してから、サービスを再開し ます。

### 考えられる原因

エンジンが「オフライン」になっており、以下のすべてを最近実行しています:

- <sup>l</sup> 次のバージョンのいずれかから、Qlik NPrinting September 2019 以降へのアップグレード:
	- <sup>o</sup> November 2018
	- <sup>o</sup> February 2019
	- $^{\circ}$  April 2019
	- $^{\circ}$  June 2019
- <sup>l</sup> サービスユーザーアカウントを変更しました。参照先: [ユーザーアカウント](#page-136-0)*(page 137)*

### 提案 されたアクション

以下を実行します。

- 1. Olik NPrinting ウェブ コンソール で [管理] > [エンジン マネージャー] と進みます。
- 2. 関連するエンジンのエントリを削除して再作成します。
- 3. 証明書のフォームに入力し、新しい証明書をエンジンに送信します。

## 14.8 Qlik NPrinting Engine **Error** ステータス

### 考えられる原因

Qlik NPrinting サービスを実行している**Windows** ユーザー向けのQlikView Desktop ライセンスがアクティブ化されて いません。エンジンは、**Error** ステータスを**Engine manager** ページで示します。エンジンの単一インストールでは、レ ポートは作成されません。

### 提案されたアクション

Qlik NPrinting サービスを実行している**Windows** ユーザー向けのQlikView Desktop ライセンスをアクティブ化します。

また、Qlik NPrinting ログファイルで、他にエラーがないことを確認します。

# 14.9 Qlik NPrinting メッセージング サービス (RabbitMQ) の起動と 接続の問題

下記のステップは RabbitMQ バージョン3.8.3 を組み込んだQlik NPrinting バージョン向けのものです。インストールの 正しいパスを確認することができます。

以下を実行します。

1. [管理者として実行する]を選択して、新しいコマンドプロンプトを開きます。実行:

#### <sup>l</sup> **cd %ProgramFiles%\NPrintingServer**

- dir
- 2. RabbitMQ インストールフォルダーに注意します。rabbitmq\_server から始まります。
- 3. フォルダー名を、すべてのトラブルシューティングコマンドの正しいバージョン番号を含む正しいフォルダーのも のに置換します。

#### 考えられる原因

レポートが生成されないか、エンジンが**Online** ステータスにならない場合、または起動して約 1 分後にQlik NPrinting スケジューラーサービスが停止する場合、Qlik NPrinting メッセージングサービス(RabbitMQ) が停止して いるか、これに到達していない可能性があります。

スケジューラーログには次のようなメッセージが表示されます。

\*\*\*\*\*\*\*\*\*\*\*\*\*\*\*\*\*\*\*\*\*\*\*\*\*\*\*\*\*\*\*\*\*\*\*\*\*\*\*\*\*\*\*\*\* Error: RabbitMQ message broker is unreachable Shutting down scheduler service \*\*\*\*\*\*\*\*\*\*\*\*\*\*\*\*\*\*\*\*\*\*\*\*\*\*\*\*\*\*\*\*\*\*\*\*\*\*\*\*\*\*\*\*\*

あるいは次のようになります。

\*\*\*\*\*\*\*\*\*\*\*\*\*\*\*\*\*\*\*\*\*\*\*\*\*\*\*\*\*\*\*\*\*\*\*\*\*\*\*\*\*\*\*\*\* RabbitMQ service is not connected - trying again in 3 seconds \*\*\*\*\*\*\*\*\*\*\*\*\*\*\*\*\*\*\*\*\*\*\*\*\*\*\*\*\*\*\*\*\*\*\*\*\*\*\*\*\*\*\*\*\*

### 提案 されたアクション

#### サービスのステータスの確認

1. Qlik NPrinting メッセージングサービスが実行中であることを確認します。

#### メッセージングサービスのユーザーと権限の確認

- 1. [**.erlang.cookie**] ファイルをプロファイルフォルダー*(C:\WINDOWS\system32\config\systemprofile\)* からコピー し、*%USERPROFILE%*フォルダー*(C:\Users\npadmin)* 内で置き換えます。
- 2. 新しいコマンドプロンプトを管理者として開きます。
- 3. RabbitMQ sbin フォルダー、*%ProgramFiles%\NPrintingServer\rabbitmq\_server-3.8.3\sbin* に移動します。
- 4. 次のコマンドを実行します:

```
rabbitmqctl.bat list_permissions
出力は次のようになるはずです。
Listing permissions for vhost "/" ...
user configure write read
client_engine * .* .*
client_webengine * * * *
remote * * * *<br>client_audit * * *
client_audit * * * *
client_scheduler * .* .*
```
5. 出力が異なる場合は、「[メッセージングサービスのユーザーと権限の修正](#page-535-0)」に移動します。

#### サービス証明書の確認

- 1. 新しいコマンドプロンプトを管理者として開きます。
- 2. 証明書ジェネレーターフォル ダー、*%ProgramFiles%\NPrintingServer\NPrinting\RabbitMQCertificatesGenerator* に移動します。
- 3. 次のコマンドを実行します: RabbitMQCertificatesGenerator.exe -d -c "C:\ProgramData\NPrinting\certificates"
- 4. 証明書がないか無効なために出力で警告またはエラーが発生する場合は、「[メッセージングサービス証明](#page-536-0) [書の再生成](#page-536-0)」に移動します。

#### **RabbitMQ** コンソール上のノードのステータスの確認

- 1. [**.erlang.cookie**] ファイルをプロファイルフォルダー*(C:\WINDOWS\system32\config\systemprofile\)* からコピー し、*%USERPROFILE%*フォルダー*(C:\Users\npadmin)* 内で置き換えます。
- 2. 新しいコマンドプロンプトを管理者として開きます。
- 3. RabbitMQ sbin フォルダー、*%ProgramFiles%\NPrintingServer\rabbitmq\_server-3.8.3\sbin* に移動します。

```
4. 次のコマンドを実行します:
   rabbitmqctl.bat status
5. 出力を確認します。確認する主なセクションは次のとおりです。
   Runtime
   OS PID: 12128
   OS: Windows
   Uptime (seconds): 23801
   RabbitMQ version: 3.8.3
   Node name: rabbit@localhost
   Erlang configuration: Erlang/OTP 22 [erts-10.6] [64-bit] [smp:12:12] [ds:12:12:10] [async-
   threads:64]
   Erlang processes: 316 used, 1048576 limit
   Scheduler run queue: 1
   Cluster heartbeat timeout (net_ticktime): 60
   Plugins
   Enabled plugin file: C:/ProgramData/NPrinting/RabbitMQ/enabled_plugins
   Enabled plugins:
   * rabbitmq_auth_mechanism_ssl
   Data directory
   Node data directory: c:/ProgramData/NPrinting/RabbitMQ/db/rabbit@localhost-mnesia
   Config files
   * c:/ProgramData/NPrinting/RabbitMQ/advanced.config
   Listeners
   Interface: [::], port: 25672, protocol: clustering, purpose: inter-node and CLI tool
   communication
   Interface: 0.0.0.0, port: 5672, protocol: amqp/ssl, purpose: AMQP 0-9-1 and AMQP 1.0 over
  TLS
   Interface: [::], port: 5672, protocol: amqp/ssl, purpose: AMQP 0-9-1 and AMQP 1.0 over TLS
6. コマンドが失敗するか、出力が想定と異なる場合は、「Qlik NPrinting メッセージングサービスの再作成」に
   移動します。
7. コマンドエラーに遭遇する場合は、次のコマンドを実行してエラーの詳細を取得することができます。
```
### <span id="page-535-0"></span>メッセージング サービスのユーザーと権限の修正

rabbitmq-server.bat

- 1. [**.erlang.cookie**] ファイルをプロファイルフォルダー*(C:\WINDOWS\system32\config\systemprofile\)* からコピー し、*%USERPROFILE%*フォルダー*(C:\Users\npadmin)* 内で置き換えます。
- 2. 新しいコマンドプロンプトを管理者として開きます。
- 3. 証明書ジェネレーターフォル ダー、*%ProgramFiles%\NPrintingServer\NPrinting\RabbitMQCertificatesGenerator* に移動します
- 4. 次のコマンドを実行します: RabbitMQCertificatesGenerator.exe -p "%ProgramFiles%\NPrintingServer\rabbitmq\_server-3.8.3"
- 5. サービスの再起動

#### <span id="page-536-1"></span>**Qlik NPrinting メッセージング サービスの再作成**

- 1. フォルダーC:\Programdata\NPrinting\RabbitMQ のバックアップを取得して別の場所に配置します
- 2. [**.erlang.cookie**] ファイルをプロファイルフォルダー*(C:\WINDOWS\system32\config\systemprofile\)* からコピー し、*%USERPROFILE%*フォルダー*(C:\Users\npadmin)* 内で置き換えます。
- 3. 新しいコマンドプロンプトを管理者として開きます。
- 4. すべてのサービスを停止して、**services.msc** ウィンドウを閉じます。
- 5. コマンドtaskkill /f /im epmd.exe を実行して、**epmd.exe** プロセスを停止します。
- 6. RabbitMQ sbin フォルダー、*%ProgramFiles%\NPrintingServer\rabbitmq\_server-3.8.3\sbin* に移動します
- 7. フォルダー*C:\ProgramData\NPrinting\RabbitMQ* 内にある、ファイル**enabled\_plugins** と**advanced.config** 以 外のファイルすべてを削除します。
- 8. コマンドrabbitmq-service.bat remove を実行します。
- 9. システム環境変数 **ERLANG\_HOME** (欠落している場合) をErlang ベースフォルダーへのパス(*C:\Program Files\erl10.6*) と合わせて追加します。
- 10. コマンドプロンプトを閉じて、管理者として新たに開きます。
- 11. RabbitMQ sbin フォルダー、*%ProgramFiles%\NPrintingServer\rabbitmq\_server-3.8.3\sbin* に移動します
- 12. 次のコマンドを実行します: rabbitmq-service.bat install
- 13. 次のコマンドを実行します: rabbitmq-service.bat start
- 14. サービスが開始されない場合は、コマンドrabbitmq-server.bat を実行して、エラーの詳細の取得を 試みてください。
- <span id="page-536-0"></span>15. 「[メッセージングサービス証明書の再作成](#page-536-0)」に移動して、ステップを完了します。

### メッセージングサービス証明書の再作成

- 1. 新しいコマンドプロンプトを管理者として開きます。
- 2. 証明書ジェネレーターフォル ダー、*%ProgramFiles%\NPrintingServer\NPrinting\RabbitMQCertificatesGenerator* に移動します
- 3. コマンドRabbitMQCertificatesGenerator.exe -f -c "C:\ProgramData\NPrinting\certificates" -p "%ProgramFiles%\NPrintingServer\rabbitmq\_server-3.8.3" を実行します。 このステップも、メッセージングサービスのユーザーと権限を修正します
- 4. Qlik NPrinting Engine を再インストールして、Qlik NPrinting ウェブコンソールから再構成します。[管理] > [エ ンジンマネージャー] の順に移動して、新しい証明書を操作します。
- 5. サービスを再起動します

# 14.10 Qlik NPrinting RepoService サービスが起動しない

### 考えられる原因

ホストマシンを再起動した後、システムを強制的にシャットダウンした後、または PostgreSQL ファイル postmaster.pid が破損している場合には、Qlik NPrintingRepoService が起動しないことがあります。

### 提案されたアクション

Qlik NPrintingRepoService の起動で問題が生じた場合は以下の手順に従ってください。

- 1. Qlik NPrinting のすべてのサービスを停止します。サービスの詳しい情報については「[アーキテクチャ](#page-130-0)*(page [131\)](#page-130-0)*」を参照してください。
- 2. postmaster.pid ファイルを*C:\ProgramData\NPrinting\data* フォルダーから削除します。
- 3. Qlik NPrinting サービスを起動します。

## 14.11 Qlik NPrinting Engine サービスログアウトエラー

### 考えられる原因

Qlik NPrinting Engine のアンインストールが失敗した場合、ロールバック後にQlik NPrinting Engine サービスを起動 できなくなることがあります。[Windows サービス] ページには次のエラーが表示されます:

**The service did not start due to a login failure.** (ログインエラーのためサービスを起動できません。)

#### 提案されたアクション

このエラーを解消するにはサービスの資格情報を再入力する必要があります。

### 以下を実行します。

- 1. [Windows サービス]ページを開きます。
- 2. Qlik NPrinting Engine Service を右クリックし、[プロパテイ]を選択します。
- 3. [ログオン] タブをクリックします。
- 4. サービスユーザーアカウント名とパスワードを入力します。
- 5. [**OK**] をクリックします。
- 6. サービスを起動します。

# 14.12 Firefox ブラウザーで Kerberos 認証が動作しない

#### 考えられる原因

Firefox では、既定のブラウザー設定が適用されているとKerberos 認証が正しく行われません。

### 提案されたアクション

Firefox でKerberos 認証を可能にするには設定をカスタマイズする必要があります。

以下を実行します。

- 1. Firefox ブラウザーを開き、アドレスバーに「**about:config**」と入力します。
- 2. フィルターフィールドに「**negotiate**」と入力します。
- 3. **network.negotiate-auth.trusted-uris** をダブルクリックします。Kerberos 認証での信頼できるサイトの一覧 が表示されます。
- 4. 該当するドメインを入力します。
- 5. [**OK**] をクリックします。

**network.negotiate-auth.trusted-uris** に入力したこのドメインが**Value** 列に表示されているはずです。

*Qlik NPrinting* 証明書をまだインストールしていない場合には、*[network.negotiate-auth.allow-nonfqdn]* オプションを*false* から*true* に切り替えます。

# 14.13 接続のタイムアウトと実行に長い時間がかかるタスク

### 考えられる原因

高い負荷のかかる状況では、複数のレポート生成タスクが秒単位でスケジュールされます。 実行に時間 がかかった りタイムアウトしたりする場合には、**PostgreSQL** データベースへの利用可能な接続が足りないことが考えられます。

#### 提案されたアクション

Qlik NPrinting スケジューラーサービス*nprinting\_scheduler.log* ファイルで接続エラーが起きていないかをチェックしてく ださい。接続が制限されている場合、以下に関連するエラーが表示されます:

- データベース接続に関する問題
- プールされた接続を待機する過程でのタイムアウト

これは **PostgreSQL** データベースへの接続最大数を増やす必要があることを表します。

以下を実行します。

- 1. Qlik NPrinting スケジューラーサービスを実行するコンピューターへログインします。PostgreSQL データべース はこのコンピューター上にあります
- 2. *%ProgramData%\NPrinting\data* フォルダーを開きます。
- 3. テキストエディターで*postgresql.conf* ファイルを開きます。
- 4. パラメーター*max\_connections* を探します。既定では、パラメーターは 100 に設定されています。
- 5. *max\_connections* をより大きい値に設定します。
- 6. Qlik NPrinting スケジューラーサービスを再起動します。

# 14.14 に接続のステータスが表示されないQlik NPrinting ウェブコ ンソール

### 考えられる原因

接続ステータスは、接続キャッシュまたはレポートを生成するためにQlikView ドキュメントを初めて開くときに設定さ れます。既に同じ接続でタスクが進行している場合、ステータスはすぐに表示されません。タスクはキューに入れら れ、ステータスが更新されるまで少し待機する必要があります。

#### 提案 されたアクション

一般的に、ステータスの更新は、最初のタスクが起動されてから15~30 秒かかります。他のQlik NPrinting Engine で他のレポートを既に実行中の場合、より長い時間がかかる場合があります。

## 14.15 接続ステータスのエラー

#### 考えられる原因

Qlik NPrinting Engine はドキュメントを開くことができず、接続ステータスエラーが表示されます。

#### 提案されたアクション

接続の作成時問題が発生した場合、次の手順を実行します。

1. .qvw ファイルのローカルパスと名前が正しいことを確認します。ドライブと拡張子を含む完全パスを使用する ようにしてください。QlikView Desktop を開いてから、パスをコピーして貼り付け、.qvw ファイルを開きます。

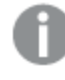

*.qvw* ファイルがローカル、ネットワークフォルダー、サーバーのどれにあっても問題ありません。 *QlikView Desktop* からドキュメントを開くことができる必要があります。

- 2. ドキュメントへのローカル接続とローカルパスを使用している場合、ドキュメントがエンジンを実行中のコン ピューターにコピーされていること(他のスケジューラーコンピューターや別のエンジンにではなく) を確認してくだ さい。
- 3. 接続でネットワークパスを使用している場合は、エンジンからネットワーク共有にアクセス可能であることを確 認します。
- 4. ネットワークドライブのマッピングはサポートされていません。UNC (Universal Naming Convention) を使用する 必要があります。例: *\\ServerName\DocumentFolder\document.qvw*
- 5. サーバー接続を使用している場合は、サーバー パスが正しいことを確認します。サーバーのサーバー パスに あるすべてのフォルダーを必ず含めてください。
- 6. サーバー接続を使用している場合は、Qlik NPrinting Engine からサーバーにアクセス可能であることを確認 します。
- 7. サーバー接続を使用している場合は、必ずエンジンコンピューター上のQlikView Server とQlikView Desktop の両方で同じバージョンを使用してください。異なるバージョンを使用する場合、QlikView Desktop のエンジ ンで手動でドキュメントを開くことができる場合がありますが、キャッシュ生成は失敗します。
8. QlikView Desktop が、エンジンサービスを実行しているWindows ユーザーに対するアクティブなライセンスを 持っていることを確認してください。インストールパスでQv.exe ファイルを探します。SHIFT を押しながらファイ ルを右クリックします。**Run as a different user** を選択してから、Qlik NPrinting Windows ユーザーの資格情 報を入力します。

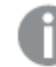

*QlikView Personal Edition* には対応していません。

- 9. Windows Interactive Service Detection をアクティブにしている場合は、**[**メッセージの表示**]** をクリックしてか ら、セッションゼロで開くQlikView のステータスを確認してください。メッセージには、ソース.qvw ファイルでのマ クロの実行要求など、有益な情報が含まれている場合があります。
- 10. *%ProgramData%\NPrinting\Logs* フォルダーのログでエラーを確認します。

# 14.16 接続のステータスの[警告]: [**1** つ以上のエンジンが動作して いない]

### 考えられる原因

いずれかのエンジンで接続に失敗した場合、マルチエンジン環境でメッセージ**One or more engines are not working** が表示され、**Warning** 接続ステータスが発生します。他のエンジンが同じ接続で正常に動作している、ま たはまだ接続を開こうとしていません。

### 提案 されたアクション

エンジンがインストールされているコンピューター上のエンジンログを確認し、不具合のあるエンジンを探してください。

不具合のあるエンジンで接続のトラブルシューティングを実行します。その特定のコンピューターからQlikView ドキュメ ントとネットワーク共有がアクセス可能、または QlikView Server が到達可能であることを確認してください。

# 14.17 Olik NPrinting ウェブ エンジン ログ ファイルの最初のエラー(パ ラメーターなしのコンストラクター)

### 考えられる原因

Qlik NPrinting ウェブエンジンログファイル*nprinting\_webengine.log* に次のエラーが表示されます:

*2016-01-11 17:39:50,430 [19] ERROR Qlik.NPrinting.WebEngine.ExceptionHandling.GenericTextExceptionHandler - Unhandled exception in request:http://c4w07345.itcs.hpecorp.net:4996/npe/tasks/publish?count=5&orderBy= lastUpdate&page=1.*

*Exception: An error occurred when trying to create a controller of type 'PublishReportTasksController'. Make sure that the controller has a parameterless public constructor.*

これは、ログインしていないユーザーがホームページのパスにアクセスできないことが原因です。

ログインしていないユーザーが Olik NPrinting ウェブ コンソール にアクセスしょうとするとエラーが表示されます。

### 提案されたアクション

Qlik NPrinting ウェブコンソールにログインするとエラーは解消します。このエラーではレポート作成エラーは発生しま せん。

## 14.18 QlikView ナビゲータープロセス停止メッセージ

### 考えられる原因

QlikView プロセスヘルスチェックは、高すぎるCPU 使用率を招く処理エラーがある場合にレポートを生成します。そ の場合、プロセスは監視され、ロックされていると考えられる場合は終了されます。

サンプルのエラー状態メッセージ:

2015-12-02 18:13:58,935 [34] WARN Engine.Navigator.QlikView.QV11.QlikViewNavigator. [25064]::navigator=qlikview;documentpath=C:\nprinting\global\dashboard.qvw - QlikView CPU monitor: process seems stuck due to cpu usage of 76.05 % in 1238ms. Waiting for idle for 2000ms 2015-12-02 18:13:59,111 [34] WARN Engine.Navigator.QlikView.QV11.QlikViewNavigator. [25064]::navigator=qlikview;documentpath=C:\nprinting\global\dashboard.qvw - QlikView CPU monitor: process is stuck due to cpu usage of 65.00 % in 1414ms 通常 メッセージに復帰:

2015-12-02 18:13:59,111 [34] WARN Engine.Navigator.QlikView.QV11.QlikViewNavigator. [25064]::navigator=qlikview;documentpath=C:\nprinting\global\dashboard.qvw - QlikView CPU monitor: process returned to normal a normal cpu usage of 12.06 % in 1302ms

### 提案されたアクション

この状況は、自然に解決することが期待されます。モニターが標準使用率を示している場合、なにも実行されませ ん。さもなければ QlikView を閉じて再度開き、レポート生成を許可します。同じドキュメントに対してエラーメッセー ジが引き続き表示される場合、接続しているQlikView ドキュメントにQlik NPrinting Engine でアクセスできることを 確認します。また、QlikView でドキュメントを手動で開いてもエラーが発生しないことを確認します。

## 14.19 Qlik NPrinting Designer エラー: RPC サーバーを使用できない

### 考えられる原因

別のMicrosoft Excel ファイルがセルの編集モードで開かれているときにQlik NPrinting Designer でMicrosoft Excel テ ンプレートを開きました。

完全なエラーメッセージ:

Qlik NPrinting can't find a supported reporting template editor for the file <File path/File name> (Qlik NPrinting  $\&$  < ファイルパス*/*ファイル名*>* ファイルに対応するレポートテンプレートエディタを検索できません。*)*

エラーメッセージ:

*RPC* サーバーを使用できません。

### 提案 されたアクション

- 1. エラーメッセージ ポップアップ ウィンドウおよび Olik NPrinting Designer を閉じます。
- 2. 別のMicrosoft Excel ワークシートのセルの編集モードを終了するか、Microsoft Excel を閉じます。
- 3. Qlik NPrinting Designer を再度開きます。

## 14.20 PowerPoint にスプレッドシートを挿入するとQlik NPrinting Designer がクラッシュする

### 考えられる原因

PowerPoint レポートテンプレートで作業しているときに、[**Insert Excel** スプレッドシート] をクリックすると、Qlik NPrinting Designer が応答しなくなる場合があります。強制的にシャットダウンする必要があります。この問題は、 PowerPoint をQlik NPrinting Designer に埋め込むために使用されるサードパーティコンポーネントが原因です。

Qlik NPrinting は、埋め込みスプレッドシート内のQlik Sense または QlikView オブジェクトをレンダリングできません。

### 提案されたアクション

2 つの回避策があります。

### 新しいレポートを作成する場合

以下を実行します。

- 1. Microsoft PowerPoint を使用して新しい.pptx ファイルを作成します。
- 2. スプレッドシートを埋め込みます。
- 3. ファイルを保存します。
- 4. Qlik NPrinting ウェブコンソールで、新しいレポートを作成します。カスタムテンプレートを選択します。
- 5. 以前に作成したファイルを選択します。

### 既存のレポートを変更する場合

- 1. Qlik NPrinting ウェブコンソールで、[レポート] ページからレポートをエクスポートします。
- 2. .zip ファイルからすべてのファイルを抽出します。
- 3. 「templates」フォルダを開きます。
- 4. Microsoft PowerPoint で.pptx ファイルを開きます。
- 5. スプレッドシートを埋め込みます。
- 6. ファイルを保存します。
- 7. Windows Explorer のレポートフォルダーに戻ります。
- 8. 「templates」フォルダーと「metadata.json」ファイルを含む新しい.zip ファイルを作成します。
- 9. Olik NPrinting ウェブ コンソール で、[レポート] ページに移動します。
- 10. [置換] 機能を実行します。

# 14.21 Qlik NPrinting オンデマンドアドオンのインストール時に Qlik NPrinting Server への接続が失敗する

Qlik NPrinting オンデマンドアドオンのインストール時に入力するQlik NPrinting Server のURL が認識されるために は、正しい形式で入力する必要があります。

### 考えられる原因

Qlik NPrinting Server の URL の末尾に記載されたポート番号の後ろにスラッシュ(「/」という文字)が記入されていま す。

### 提案されたアクション

Qlik NPrinting Server のURL の末尾にあるこのスラッシュを削除してからもう一度試してください。

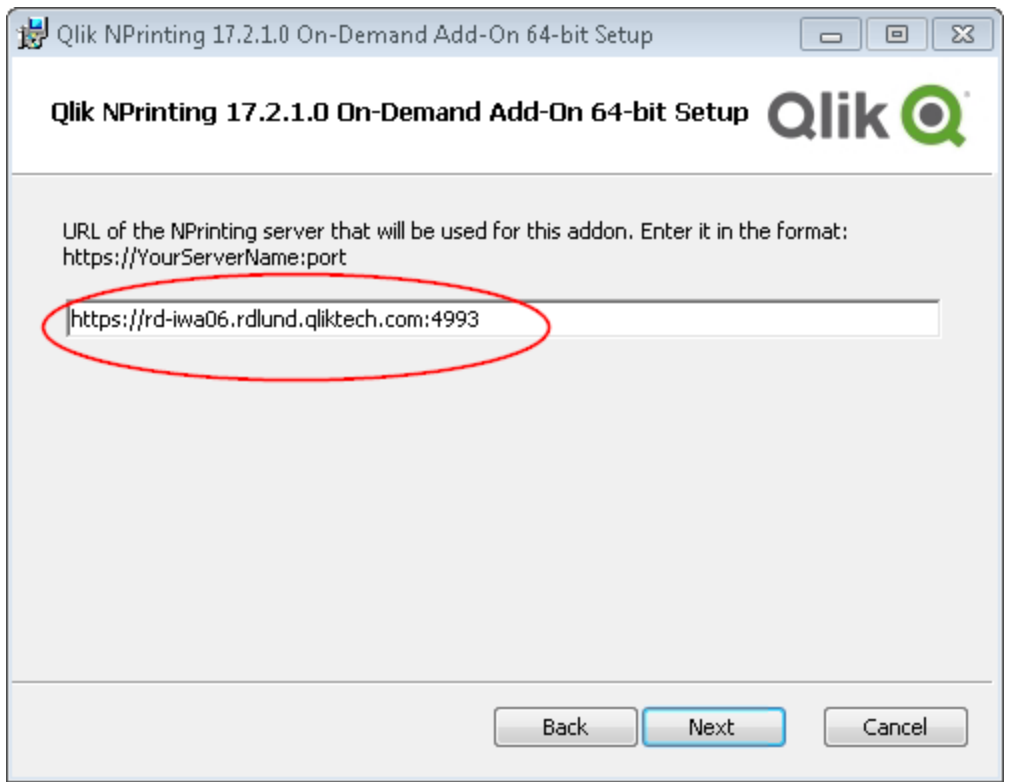

正しく記入されている*Qlik NPrinting Server URL* の例

# 14.22 QlikView Access Point でオンデマンドをクリックすると、「Qlik NPrinting Server に接続されていません」というエラーが発生 する

Qlik NPrinting オンデマンドアドオンをインストールし、Qlik NPrinting Server でオンデマンド設定を構成しました。 QlikView Access Point でオンデマンドをクリックすると、「NPrinting サーバーに接続されていません。ネットワークの設 定を確認するか、管理者に連絡してください。」というエラーメッセージが表示されます。

### 考えられる原因

Qlik NPrinting サービスWindow ドメインユーザーとしてログインしてから証明書を受け付ける操作を行っていないた め、Qlik NPrinting ウェブコンソールは信頼されていません。

### 提案 されたアクション

Qlik NPrinting サービスのWindows ドメインユーザーを使用してQlik NPrinting ウェブコンソールにログインし、証明 書を承認してください。

## 14.23 オンデマンドオブジェクトが AccessPoint に表示されない

AccessPoint 内のオンデマンドオブジェクトが表示されません。

### 考えられる原因

QlikView のアップグレード後、オンデマンドで作業をするために2 つの不足しているMIME タイプを追加する必要が あります。これは、次のアップグレードの場合に発生することがあります。

- **以前のバージョンの OlikView 11.20 から SR15 や SR16。**
- **新しいメジャーバージョンの OlikView (11.20 から12.0 など)。**

### 提案されたアクション

Qlik 管理コンソール(QMC) で新しい2 つのmime タイプを追加するには:

- 1. QMC で[**System**] (システム) タブを開きます。
- 2. [**Setup**] (設定) をクリックします。
- 3. [**QlikView Web Server**] ノードを展開します。
- 4. [QVWS@YourServer] をクリックします。
- 5. [**Web**] (ウェブ) タブをクリックします。
- 6. [Mime Types] (Mime タイプ) のセクションで、右上隅にある右上隅のアイコン
- 7. 次の行を追加します:
	- <sup>l</sup> *.JSON application/json*
	- <sup>l</sup> *.TTF application/x-font-truetype*

## 14.24 あるQlikView Access Point アプリでは オンデマンドレポート が機能するが、別のこのアプリでは機能しない

1つの OlikView Access Point アプリを使用してオンデマンドレポートを作成できるのですが、別の OlikView Access Point アプリでは作成できません。

### 考えられる原因

オンデマンドレポート機能へのアクセスは、セキュリティロールに従い、アプリごとに設定されています。あなたは、アク セスできるQlikView Access Point アプリすべてに対して、オンデマンドレポートを作成する権限を持っていない可能 性があります。

### 提案されたアクション

オンデマンドレポートにアクセスする必要がある場合は、Qlik NPrinting の管理者に問い合わせてください。

## 14.25 Qlik Sense サードパーティエクステンションが正しくエクスポー トされない

ビジュアライゼーションエクステンションが正しくエクスポートされない、またはビジュアライゼーションエク ステンションがクライアントで動作するけれども正しくエクスポートされません。

### 考えられる原因

- <sup>l</sup> 文書化されていないAMD (Asynchronous Module Definition) を使用している可能性があります。
- <sup>l</sup> インターネットからの外部リソース(例: JavaScript ファイルまたはイメージ) を使用している可能性があります。

### 提案 されたアクション

- <sup>l</sup> ビジュアライゼーションエクステンションで外部 requireJS モジュールを使用しないでください。
- <sup>l</sup> ペイントメソッドでプロミスを解析する前に、すべてのJavaScript コードが評価済であることを確認してくださ い。

## 14.26 OlikView ドキュメントへの接続の設定時に接続エラーを確 認する

QlikView ドキュメントへの接続 を作 成 するときには、[接続の確認] ボタンを使用して接続 が有 効であ ることを確認します。

実行された確認のリストは、[詳細] 領域に表示されます。テストが失敗した場合は、リスト内のアイテムの隣に赤い [**X**] が表示されます。

### QlikView Desktop 確認エラーのトラブルシューティング

接続パラメーターは形式的には有効です。

1つ以上の接続パラメーターが間違っているか、または存在しません。

QlikView Desktop はインストールされています。 QlikView Desktop がローカルにインストールされていることを確認します。

QlikView Desktop ライセンスが有効です。 QlikView Desktop ライセンスが存在すること、または期限切れになっていないことを確認します。

Qlik NPrinting Engine を実行中のWindows ユーザーはローカル管理者です。 ユーザーがまだローカル管理者でない場合は、Windows で[**Administrators**] グループに追加します。

ドキュメントが存在します。 指定されたドキュメントは存在しません。ドキュメントおよびパスを正しく入力したことを確認します。

指定したID でドキュメントを開けます。 指定されたユーザーはこのドキュメントへのアクセス権を持っていません。QlikView でのユーザーパーミッションを確認 します。

*[QlikView](#page-180-0) Desktop (page 181)* の接続要件も確認できます

### QlikView Server 確認エラーのトラブルシューティング

接続パラメーターは形式的には有効です。 1つ以上の接続パラメーターが間違っているか、または存在しません。

QlikView Desktop はインストールされています。 QlikView Desktop がローカルにインストールされていることを確認します。

QlikView Desktop ライセンスが有効です。 QlikView Desktop ライセンスが存在すること、または期限切れになっていないことを確認します。

Qlik NPrinting Engine を実行中のWindows ユーザーはローカル管理者です。 Qlik NPrinting Engine を実行中のWindows ユーザーがローカル管理者であることを確認します。ユーザーがまだ ローカル管理者でない場合は、Windows で[**Administrators**] グループに追加します。

QlikView Server にアクセス可能です。 QlikView Server に到達できない場合、ポートが空いていることを確認します。

QlikView Server のバージョンはインストールされたQlikView Desktop と互換性がある QlikView Server およびQlikView Desktop が、SR も含めて同じバージョンであることを確認します。

Qlik NPrinting Engine の実行に使用されたアカウントは、QlikView Server でQlikViewAdministrators Windows グ ループに属します。

Qlik NPrinting Engine を実行中のWindows ユーザーが、QlikView Server コンピューター上で QlikViewAdministrators ローカルグループの一員であることを確認します。

指定されたQlikView Server には有効なライセンスがあり、ドキュメントが少なくとも1 つ含まれています。

- <sup>l</sup> QlikView Server ライセンスが存在すること、または期限切れになっていないことを確認します。
- OlikView Server にドキュメントが少なくとも1つ含まれていることを確認します。

ドキュメントが存在します。 指定されたドキュメントは存在しません。ドキュメントおよびパスを正しく入力したことを確認します。

指定したID でドキュメントを開けます。 指定されたユーザーはこのドキュメントへのアクセス権を持っていません。QlikView でのユーザーパーミッションを確認 します。

*[QlikView](#page-180-1) Server (page 181)* の接続要件も確認できます

QlikView クラスター確認エラーのトラブルシューティング

接続パラメーターは形式的には有効です。 1つ以上の接続パラメーターが間違っているか、または存在しません。

QlikView Desktop はインストールされています。 QlikView Desktop がローカルにインストールされていることを確認します。

QlikView Desktop ライセンスが有効です。 QlikView Desktop ライセンスが存在すること、または期限切れになっていないことを確認します。

Qlik NPrinting Engine の実行に使用されたWindows アカウントはローカル管理者です。 Qlik NPrinting Engine を実行中のWindows ユーザーがローカル管理者であることを確認します。ユーザーがまだ ローカル管理者でない場合は、Windows で[**Administrators**] グループに追加します。

QlikViewManagement Service にアクセス可能です。 QlikViewManagement Service に到達できない場合、ポート(既定は 4799) が空いていることを確認します。

QlikView Server のバージョンはインストールされたQlikView Desktop と互換性がある QlikView Server およびQlikView Desktop が、SR も含めて同じバージョンであることを確認します。

Qlik NPrinting Engine の実行に使用されたWindows アカウントには、QlikViewManagement Service へのアクセス権 があります。

Qlik NPrinting Engine を実行中のWindows ユーザーがQlikView Management API グループに存在し、QlikView Management Service コンピューター上で QlikView Administrators ローカル グループの一員であることを確認します。

[クラスター **ID**] が有効です。 入力された[クラスター **ID**] は存在しません。[クラスター **ID**] を確認してからもう一度試してください。

クラスター内の少なくとも1 つのQlikView Server が、指定されたドキュメントを開いている可能性があります。 クラスター内の少なくとも1 つのQlikView Server が、指定されたドキュメントを開いている可能性があることを確認し ます。

QlikView Server にアクセス可能です。 QlikView Server に到達できない場合、ポートが空いていることを確認します。

Qlik NPrinting Engine の実行に使用されたアカウントは、QlikView Server でQlikView Administrators Windows グ ループに属します。

Qlik NPrinting Engine を実行中のWindows ユーザーが、QlikView Server コンピューター上でQlikView Administrators ローカルグループの一員であることを確認します。

指定されたQlikView Server には有効なライセンスがあり、ドキュメントが少なくとも1 つ含まれています。

- <sup>l</sup> QlikView Server ライセンスが存在すること、または期限切れになっていないことを確認します。
- OlikView Server にドキュメントが少なくとも1つ含まれていることを確認します。

ドキュメントが存在します。

指定されたドキュメントは存在しません。ドキュメントおよびパスを正しく入力したことを確認します。

指定したID でドキュメントを開けます。

指定されたユーザーはこのドキュメントへのアクセス権を持っていません。QlikView でのユーザーパーミッションを確認 します。

*[QlikView](#page-180-2) Cluster (page 181)* の接続要件も確認できます

### 14.27 Olik Sense アプリへの接続設定時の[接続の確認] エラー

Qlik Sense アプリへの接続を作成するときには、[接続の確認] ボタンを使用して接続が有効であるこ とを確認します。

実行された確認のリストは、[詳細] 領域に表示されます。テストが失敗した場合は、リスト内のアイテムの隣に赤い [**X**] が表示されます。

接続の確認エラーのトラブルシューティング

接続パラメーターは形式的には有効です。 1つ以上の接続パラメーターが間違っているか、または存在しません。

ORS は、「プロキシ アドレス」のポート4242 でアクセス可能です

Qlik Sense プロキシアドレスが正しく、Qlik NPrinting Engine がポート4242 上のQlik Sense Repository Service に到 達しないようファイアウォールが阻止していないことを確認します。

プロキシアドレスのhttp/https プロトコルは正しいです。

入力されたプロキシアドレスの先頭がhttp:// または https:// のいずれかであることを確認します。

インストールされている証明書は、Qlik Sense への接続に有効です。

- <sup>l</sup> 証明書は、Qlik Sense Server 上のQlik Management Console を使用してQlik Sense からエクスポートし、 Qlik NPrinting Engine コンピューター上にインストールする必要があります。詳しくは、「 *Qlik Sense* [への接続](#page-173-0) [の検証](#page-173-0) *(page 174)*」を参照してください。
- Qlik 管理コンソール (QMC) からエクスポートされてすべての Qlik NPrinting Engine コンピュータにインストール されたQlik Sense 証明書。
	- <sup>o</sup> 接続しているサーバーおよびバージョン用の正しいQlik Sense 証明書がインストールされていることを 確認します。Qlik Sense サーバー証明書検証が有効な場合、*root.cer* ファイルが証明書ストレージ に正しくインストールされていることを確認してください。詳しくは、「*Qlik Sense* [接続のサーバー証明書](#page-175-0) [認証を構成する](#page-175-0)*(page 176)*」を参照してください。
- Olik Sense 証明書のインストールで、正しいユーザーアカウントが使用されていたことを確認します。
- <sup>o</sup> Qlik Sense サーバーに対して完全修飾ドメイン名を使用していることを確認してください。

**ID** とQlik NPrinting Engine サービスアカウントは Windows ドメインユーザーです。

- <sup>l</sup> [**ID**] フィールド内のユーザーは Windows ドメインユーザーでなければならず、Active Directory で有効化され ている必要があります。
- Qlik NPrinting Engine サービス アカウントは Windows ドメイン ユーザーです。
- Qlik NPrinting とQlik Sense は、同じドメインにインストールする必要があります。

Get the version, proxyld, and a list of all apps from 「プロキシ アドレス」のからバージョン、プロキシID、全アプリのリ ストを入手してください。

- <sup>l</sup> Qlik Sense プロキシアドレスが正しく、Qlik NPrinting Engine がポート4242 上のQlik Sense Repository Service に到達しないようファイアウォールが阻止していないことを確認します。
- Olik NPrinting Engine クライアントおよび Olik Sense サーバーの両方で、TLS 1.2 が有効になっている必要が あります。
- <sup>l</sup> [**ID**] フィールド内で指定されているQlik Sense ユーザーが、アプリリストの取得を許可されていることを確認 します。

Sense アプリID が利用可能です。

Qlik Sense アプリID がQMC で利用できることを確認します。

Qlik NPrinting Engine Windows サービスを実行中のユーザーは Qlik Sense RootAdmin です。 Qlik NPrinting Engine Windows サービスユーザーがQMC のRootAdmin であることを確認します。

「Sense アプリID」に対する「プロキシアドレス」のQRS から、アプリ情報を取得します。 [**ID**] フィールド内のユーザーが、Qlik Sense でアプリへのアクセスを認証されていることを確認します。

Qlik Sense エンジンへの接続のために、[プロキシ アドレス]、[**Qlik Sense** アプリ**ID**]、および[**ID**] を使用できます。

- <sup>l</sup> Qlik NPrinting Engine サービスを実行中のWindows ユーザーおよび[**ID**] フィールドで指定されたユーザー が、指定したアプリにアクセスできないように阻止しているルールがQlik Management Console (QMC) に存在 しないことを確認します。
- Qlik Management Console (QMC) では、Qlik Sense への Qlik NPrinting 接続で使用されている[**仮想プロキ** シ]に、少なくとも1つの[負荷分散ノード]が含まれている必要があります。
- Olik Management Console (OMC) では、Olik Sense への Olik NPrinting 接続で使用されている[**仮想プロキ** シ] に、Qlik NPrinting の[プロキシ] リストで使用されているノードが含まれている必要があります。
- <sup>l</sup> Active Directory で[**ID**] で定義されているユーザーが有効であることを確認します。
- Active Directory ユーザーを手動で同期しなければならない場合があります。
- Qlik NPrinting とQlik Sense は、同じドメインにインストールする必要があります。
- <sup>l</sup> Qlik SenseQlik Management Console (QMC) で、Qlik NPrinting Engine サービスを実行中のユーザーが [**RootAdmin**] グループ内に存在することを確認します。

すべてのQlik Sense エンジンは、Qlik NPrinting Engine コンピューターから到達できます。

<sup>l</sup> Qlik Sense プロキシアドレスが正しく、Qlik NPrinting Engine がQlik Sense エンジンサービスに到達しないよ うファイアウォールが阻止していないことを確認します。このQlik Sense エンジンサービスは、通常はポート

4747 (Olik Sense セントラル ノードまたは専用の Olik Sense エンンジン ノード上) を使用します。このポートは Qlik Management Console (QMC) で設定できます。

- Qlik NPrinting とQlik Sense は、同じドメインにインストールする必要があります。
- <sup>l</sup> Qlik Management Console (QMC) で、Qlik NPrinting Engine サービスを実行中のユーザーが[**RootAdmin**] グ ループ内に存在することを確認します。

「プロキシアドレス」のQRS からQlik Sense Proxy ポートを検索します。 [**ID**] フィールド内のQlik Sense ユーザーが、Qlik Sense プロキシアドレスの検索を許可されていることを確認します。

Qlik Sense プロキシポートは、「プロキシアドレス」上で到達可能です。

Qlik Sense プロキシアドレスが正しく、Qlik NPrinting Engine がQlik SenseProxy Service に到達しないようファイア ウォールが阻止していないことを確認します。Qlik SenseProxy Service は、通常はポート4243 (大抵の場合 Qlik Sense セントラルノード上) を使用します。このポートは Qlik Management Console (QMC) で設定できます。

「プロキシアドレス」のQlik Sense プロキシに対するGetTicket 要求を実行します。

[**ID**] フィールド内のユーザーが有効であり、Qlik Sense プロキシアドレスが正しく、Qlik NPrinting Engine がQlik Sense プロキシサービスに到達しないようファイアウォールが阻止していないことを確認します。Qlik Sense プロキシ サービスは、通常はポート4243 (大抵の場合 Qlik Sense セントラルノード上) を使用します。このポートは Qlik Management Console (QMC) で設定できます。

Qlik NPrinting web レンダラーは Qlik Sense ハブに到達可能です。 Qlik NPrinting web レンダラーがQlik Sense ハブに到達可能であることを確認します。Qlik Sense ハブは通常はポー ト443 を使用します。このポートは Qlik 管理コンソール(QMC) で設定できます。

## 14.28 Qlik NPrinting がQlik Sense 証明書を読み取らない

Qlik Sense 証明書は Qlik NPrinting Server およびQlik NPrinting Engine マシン上の正しいフォルダー に追加されています。ただし、Qlik NPrinting ウェブコンソールはこれらを読み取りません。

### 考えられる原因

- <sup>l</sup> Qlik Sense 証明書が適切にエクスポートされていません。
- <sup>l</sup> セキュリティ設定で、ユーザー証明書ストアに証明書が保存されている必要があります。
- イントラネットセキュリテ 1設定の変更が必要である可能性があります。

### 提案 されたアクション

*Qlik [NPrinting](#page-172-0)* <sup>と</sup>*Qlik Sense* との接続 *(page 173)* にある必要条件に従っていることを確認します。これで問題が解消 されない場合は、証明書を再エクスポートして、イントラネットセキュリティ設定を更新します。

### 証明書の再エクスポート

Qlik Sense 管理者または RootAdmin アカウントを持つユーザーは、以下のエクスポートに関する指示に従う必要が あります。[からの証明書のエクスポート](#page-174-0)*QMC (page 175)*。

ユーザー証明書ストアへの証明書のインストール

Qlik Sense で接続を受け付けるために必要なものは、*client.pfx* 証明書ファイルのみです。この証明書をQlik NPrinting インストールフォルダー(*C:\Program Files\NPrintingServer\Settings\SenseCertificates*) にコピーすると、Qlik Sense サーバーに対する要求を署名する場合に読み取られて使用されます。*server.pfx* および*root.cer* 証明書は 必要ありません。

セキュリティポリシーによって証明書をファイルシステムに保存しないよう要求されている場合、Qlik NPrinting では ユーザー証明書ストアから証明書を読み取ることができます。*client.pfx*、*server.pfx*、および*root.cer* の3 つすべての 証明書が必要です。*QmcCertificatesInstaller.exe* ツールを使用して、証明書をストアにインストールする必要があり ます。3 つすべてを信頼チェーンに結合して、証明書ストアに保存します。

証明書ストアを使用する場合、*1* つの*Qlik Sense* サーバーにのみ接続できます。複数のサーバーに接 続する場合は、証明書をファイルシステムにインストールする必要があります。

以下を実行します。

- 1. Qlik Sense システム管理者からエクスポートして名前を変更したQlik Sense 証明書を受信します。
- 2. Qlik NPrinting スケジューラーサービスを実行しているQlik NPrinting Server にWindows Qlik NPrinting Server サービス管理者としてログインします。
- 3. 証明書を*C:\Program Files\NPrintingServer\Settings\SenseCertificates* に追加します。Qlik NPrinting では自 動的に各接続に使用される正しいフォルダーが識別されます。

*Qlik NPrinting* が使用するアクティブな *Qlik Sense* 証明書は、*C:\Program Files\NPrintingServer\Settings\SenseCertificates* フォルダーにのみ保存する必要があります。 使用していない証明書があれば削除することを推奨します。

4. Windows Qlik NPrinting Engine サービス管理者を利用して、Qlik NPrinting Engine サービスを実行している 各 Qlik NPrinting Engine に同じ手順を行います。

ユーザーがQlik Sense ハブでレポートを表示するために、Qlik Sense でユーザーアクセスの割り当てをさらに行う必 要はありません。

サーバー証明書検証のエラーログの理解

サーバー証明書検証を使用する場合、エラーログには最も一般的な構成エラーのトラブルシューティング方法が含 まれています。ログは *%ProgramData%\Nprinting\Logs* フォルダー内に保存されます。既定の場所は *C:\ProgramData\NPrinting\Logs* です。

いくつか例を挙げます:

Qlik Sense リモートサーバー証明書検証がSslPolicyErrors

RemoteCertificateChainErrors およびChainStatus と、1 つの要素で失敗しました: [ステー タス=UntrustedRoot、情報=証明書チェーンを処理しましたが、信頼プロバイダーから信 頼されていないルート証明書で終了されました。]

Please be sure to have exported Sense 'root.cer' certificate from Sense server QMC (this must be repeated for each Sense server NPrinting is connected to, eventually also the one used as hub destination), then, on the NPrinting Server (if Sense hub destination is used) and on each NPrinting Engine(s), to have installed 'root.cer' certificate in the Trusted Root Certification Authorities store of NPrinting Scheduler and NPrinting Engine service user account(s) (or to the Local Machine's Trusted Root Certification Authorities store).

### Qlik Sense リモートサーバー証明書検証がSslPolicyErrors

### RemoteCertificateNameMismatch で失敗しました

Please notice that certificate subject distinguished name CN=myserver.mydomain.com and Sense server proxy address set on NPrinting QMC must be the same. This usually means to have full FQDN set as NPrinting Sense connection proxy address (and NPrinting Sense hub central node, if hub destination is used) so that it matches the subject distinguished name of the certificate.

### Qlik Sense リモートサーバー証明書検証がSslPolicyErrors

RemoteCertificateNameMismatch、RemoteCertificateChainErrors およびChainStatus と、1 つの要素で失敗しました: [ステータス=UntrustedRoot、情報=証明書チェーンを処 理しましたが、信頼プロバイダーから信頼されていないルート証明書で終了されました。]

Please be sure to have exported Sense 'root.cer' certificate from Sense server QMC (this must be repeated for each Sense server NPrinting is connected to, eventually also the one used as hub destination), then, on the NPrinting Server (if Sense hub destination is used) and on each NPrinting Engine(s), to have installed 'root.cer' certificate in the Trusted Root Certification Authorities store of NPrinting Scheduler and NPrinting Engine service user account(s) (or to the Local Machine's Trusted Root Certification Authorities store). Please notice that certificate subject distinguished name CN=rd-repo26.rdlund.qliktech.com and Sense server proxy address set on NPrinting QMC must be the same. This usually means to have full FQDN set as NPrinting Sense connection proxy address (and NPrinting Sense hub central node, if hub destination is used) so that it matches the subject distinguished name of the certificate.

### イントラネットセキュリティ設定の更新

イントラネット設定によっては、Qlik Sense サーバーへの接続がブロックされる場合があります。サーバーが応答してい ない場合は、イントラネット設定を変更する必要があります。

- 1. Qlik NPrinting スケジューラーサービスを実行するQlik NPrinting ドメインユーザーサービスアカウント資格 情報を使ってQlik NPrinting Server にログインします。
- 2. Windows コントロール パネルを開きます。
- 3. [インターネットオプション]に移動します。
- 4. [セキュリテ 微定の変更]をクリックします。
- 5. [セキュリテイ] タブをクリックします。
- 6. [ローカル イントラネット] を選択します。
- 7. [サイト] ボタンをクリックし、[詳細] ボタンをクリックします。
- 8. リストにQlik Sense プロキシサーバーのコンピューター名全体 (ドメイン名を含む) を、「*https://sense\_proxy\_ computer\_name.domain\_name*」の形式で追加します。
- 9. [閉じる] をクリックします。
- 10. [**OK**] を2 回クリックして、[インターネットプロパティ] ウィンドウを閉じます。
- 11. WindowsQlik NPrinting Engine サービス管理者を利用して、Qlik NPrinting Engine サービスを実行している 各 Qlik NPrinting Engine に同じ手順を行います。

## 14.29 メールが既定のまたはカスタムの差出人を使用していない

個人用タスクによって送信されるメールは、[メール設定] で指定された既定の差出人や、個人用タスクで指定され たカスタムの差出人ではなく、SMTP サービスに対して認証されたユーザーのメールアドレスを使用して送信されま す。

### 考えられる原因

お使いのSMTP サーバー認証では、ユーザーが自身のメールアドレスを上書きし、別のメールアドレスを使用して メールを送信することを許可していません。

### 提案されたアクション

ユーザーが自身のメールアドレスを上書きし、別のメールアドレスを使用してメールを送信することを許可するよう、 SMTP サーバー設定を変更します。

## 14.30 計算前に変数が拡張しない

### 考えられる原因

変数の最初の部分に等号 (*=*) が欠けている可能性があります。

### 提案されたアクション

<span id="page-553-0"></span>提案されるアクションは、その変数をどこでどのように使用するかによって異なります。

#### シナリオ**1:** 変数を**Qlik NPrinting Designer** で使用している場合

Qlik NPrinting、Qlik Sense、およびQlikView では、変数はドル記号拡張なしで使用される場合と同じ方法で扱い ます。したがって、変数の評価された結果を使用する必要がある場合は、変数定義の先頭に= 記号を配置する 必要があります[。シナリオ](#page-554-0)2 のケースで変数が表示されない場合でも、その定義を状況に応じて変更できます。こ れは次の場合に有効です。

- 動的命名
- <sup>l</sup> 条件
- 電子メールでの変数
- Olik NPrinting Designer 変数

#### <span id="page-554-0"></span>シナリオ**2:Qlik Sense** または **QlikView** で変数がドル記号拡張で使用されている場合

ドル記号拡張を機能させるには、ドル記号拡張全体ではなく、変数の評価された値をそのまま挿入します。変数 の値は、定義に挿入された解釈済みの文字列です。以下が該当します。

- テキストの文字列
- 数字 (テキストが数字の書式設定に準拠する場合)
- <sup>l</sup> 日付 (日付である場合)
- <sup>l</sup> 先頭が= である場合の、評価された式の結果。

つまり、変数定義に挿入されている式のうち、先頭が等号ではないものは、実際にはテキストです。

Qlik Sense または QlikView で変数がドル記号拡張内で使用されている場合、その定義を変更することはできませ ん。これによってドル記号拡張の機能の仕方が変わります。テキストではなく評価された値が挿入されます。この場 合、二番目の同一の変数 (同じ数式の同一の変数に異なる名前をつけたもの) を作成する必要があります。この 新しい変数は[、シナリオ](#page-553-0)1 で使用します。

#### 例:

- <sup>l</sup> VarApp1: ここでは sum(sales) が変数定義です。これを元の変数として変更せずに維持します。
- <sup>l</sup> VarApp1b: ここでは =sum(sales) が変数定義です。この新しい変数は、シナリオ1 に記述されているケー スでQlik NPrinting に使用できます。

新しい変数を定義したくないものの、Qlik NPrinting Designer で使用する必要がある場合は、Qlik Sense または QlikView で行うように、数式を使用して変数を拡張できます。例: =\$(VarApp1)。

#### シナリオ**3:** 変数に、それ自体に適用された条件が含まれる場合

変数に条件を適用しても変数が計算されない場合は、条件に問題がある可能性があります。変数を条件なしで レポートに追加し、タスクの公開を実行します。

生成されたレポートに、抽出されている値が示されています。変数が文字列に解決されているかどうか、および値が 実際に計算されているかどうかを迅速に検証できます。

### 14.31 レポートにフォントが適切に表示されない

#### 考えられる原因

- フォントが Open Type Font (.otf) です。Qlik NPrinting では True Type Fonts (.ttf) にのみ対応しています。
- このフォントがすべての Olik NPrinting Engine コンピュータおよびすべての Olik NPrinting Designer コンピュータ にインストールされているわけではありません。

### 提案されたアクション

すべてのフォントがTrue Type Fonts (.ttf) であるようにします。すべてのレポートのフォントがすべてのQlik NPrinting Engine コンピュータおよびすべてのQlik NPrinting Designer コンピュータにインストールされていることを確認します。

# 14.32 不安定なウェブインターフェースには次のエラーが発生しま す: Session cookie signature failed (セッションの Cookie 署名 が失敗しました)

### 考えられる原因

古いCookie が存在する場合に、Qlik NPrinting ウェブコンソールまたは NewsStand インターフェースが不安定にな ります。

### 提案されたアクション

ウェブブラウザーが古いCookie を読み取っている場合は、ブラウザーのキャッシュをクリアします。

## 14.33 Qlik NPrinting の再インストールエラー

### 考えられる原因

サードパーティソフトウェアのアンインストールが不完全な場合、同じコンピューターにQlik NPrinting を再インストー ルするときにエラーが発生する可能性があります。

### 提案 されたアクション

- 1. Microsoft が提供するアンインストールツールを実行します。詳細については、[二 [プログラムのインストール](https://support.microsoft.com/en-us/topic/fix-problems-that-block-programs-from-being-installed-or-removed-cca7d1b6-65a9-3d98-426b-e9f927e1eb4d) [または削除をブロックする問題の修正](https://support.microsoft.com/en-us/topic/fix-problems-that-block-programs-from-being-installed-or-removed-cca7d1b6-65a9-3d98-426b-e9f927e1eb4d)1を参照してください。ツールを起動し、[インストール] オプションを選択 します。リストにいずれかが表示されている場合は、すべてのNPrinting プログラムに対して実行してください。
- 2. [**Microsoft Windows** コントロール パネル] を開き、[プログラムと機能] に移動します。[**Erlang OTP**] をアンイ ンストールします。プログラムをアンインストールするには、プログラムを右クリックして「アンインストール] を選択 します。アンインストールが完了するまで待ちます。
- 3. Erlang cookie を削除し、プロセスを閉じます。
	- 1. [*C:\Windows*] フォルダーを開きます。[*.erlang.cookie*] ファイルを削除します。
	- 2. [*C:\Windows\System32\config\systemprofile*] に保存されている[*.erlang.cookie*] ファイルのコピーを削 除します。 [*.erlang.cookie*] ファイルは Rabbit のインストール中に作成されます。これらのファイルは、Rabbit と Erlang 間の通信を可能にするために使用されます。
	- 3. admin としてコマンドラインを開き、次のコマンドを実行します。 *taskkill /IM epmd.exe /F taskkill /IM erl.exe /F*

上記のコマンドは、まだアクティブである可能性のあるErlang プロセスを閉じます。それらがアクティブ でない場合があることに注意してください。その場合、プロセスが見つからなかったことを示すエラーが 表示されます。

- 4. Erlang フォルダーとNPrinting フォルダーを削除します。
	- 1. [*C:\Program Files*] フォルダーを開き、[*erlXX.0*] フォルダーが存在する場合は削除します。XX はバー ジョン番号であり、インストールされているNPrinting リリースによって異なります。 別のプロセスで使用されているファイルがあることを示すエラーメッセージがOS に表示されるため、この フォルダーを削除できない場合があります。その場合は、コンピューターを再起動する必要がありま す。そうすれば、フォルダーを削除できます。
	- 2. 存在する場合は、[*C:\Program Files\NPrintingServer*] フォルダーを削除します。
	- 3. 存在する場合は、[*C:\Program Files\Common Files\DESIGNER*] フォルダーを削除します。
	- 4. 存在する場合は、[*C:\Program Files (x86)\NPrinting*] フォルダーを削除します。
	- 5. 存在する場合は、[*C:\ProgramData\NPrinting*] フォルダーを削除します。
	- 6. [*C:\Users\<*インストールを実行しているユーザー*>\AppData\Roaming*] フォルダーを開き、[*NPrinting Server*] サブフォルダーが存在する場合は削除します。
- 5. レジストリキーエディター(regedit) で、[HKEY\_LOCALMACHINE フォルダー> SOFTWARE] を開き、[*Ericsson*] フォルダーを削除します。

# 14.34 Microsoft Internet Explorer のセキュリティ強化構成が QV.exe (QlikView) とreporting\_web\_renderer.exe (Qlik Sense) をブロックしています

*Microsoft Internet Explorer* は、*Qlik NPrinting* ではサポートされていません。

### 考えられる原因

OV.exe および Reporting web renderer.exe がブロックされています。Microsoft Internet Explorer のセキュリティ強化 構成がオンになっており、アプリケーションがブロックされていることを示すエラーメッセージが表示されます。

この現象は、ブラウザーにInternet Explorer を使用していない場合にも発生します。

NPrinting がレポートを正常に生成するのを妨げるこれらの種類のブロッキングエラーを防ぐには、Windows Server Manager を介してIE のセキュリティ強化構成をオフにする必要があります。

### 提案 されたアクション

- 1. Microsoft Internet Explorer のすべてのインスタンスを閉じる。
- 2. [コントロール パネル] > [管理ツール] と選択して、[サーバー マネージャー] をクリックします。
- 3. [ユーザーアカウント制御]ダイアログが表示されたら、[続行]をクリックします。
- 4. [セキュリティ情報] で[**IE ESC** の構成] をクリックします。
- 5. [管理者] で [オフ] をクリックします。
- 6. [ユーザー] で[オフ] をクリックします。
- 7. [**OK**] をクリックします。